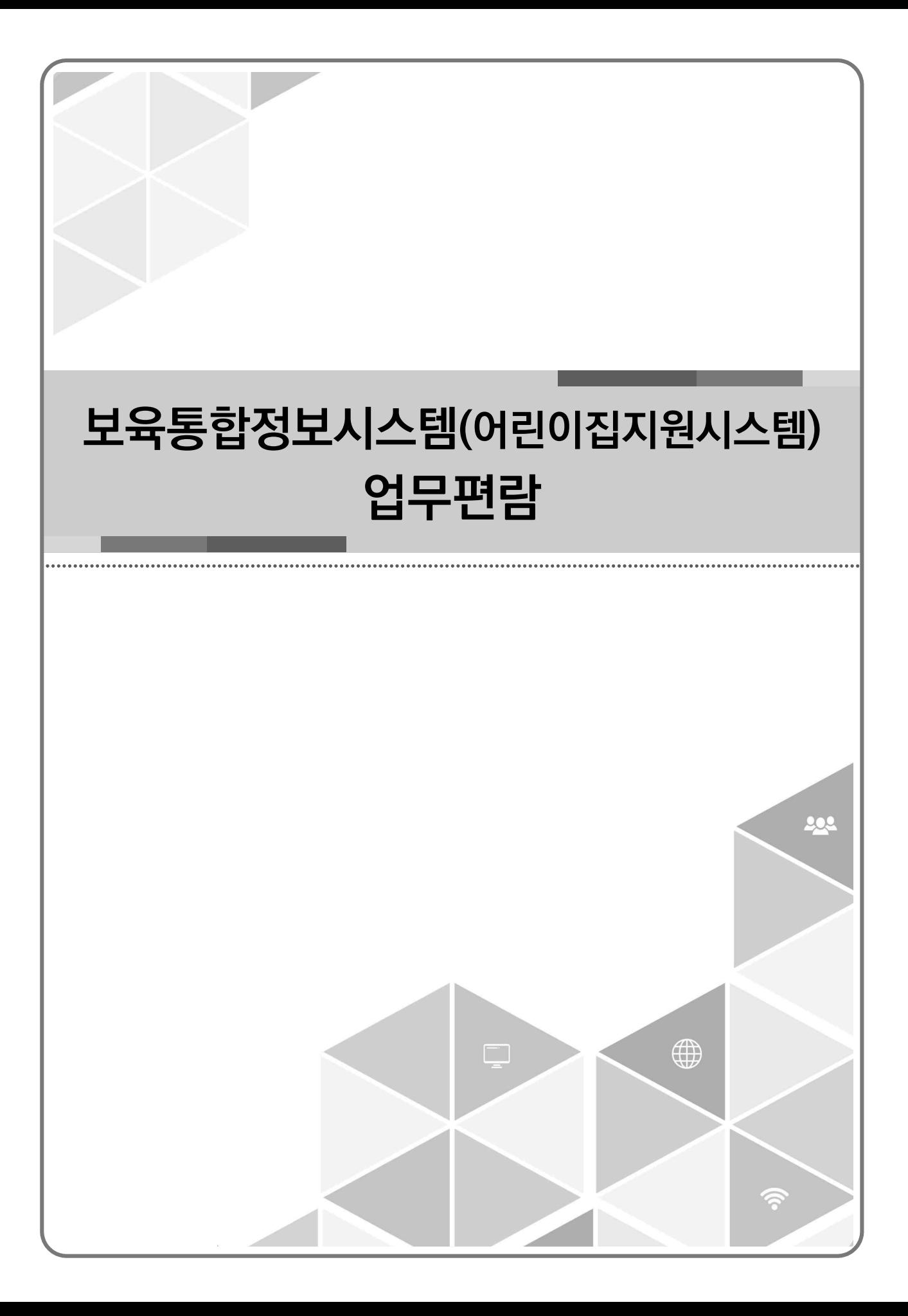

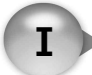

## 보육지원체계개편 신규 기능 확인하기 \_ 1

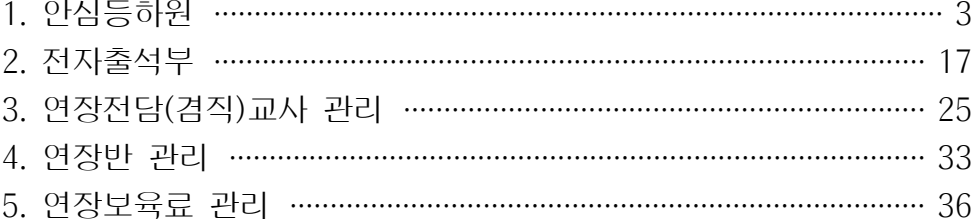

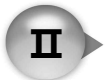

### 어린이집지원시스템 \_ 43

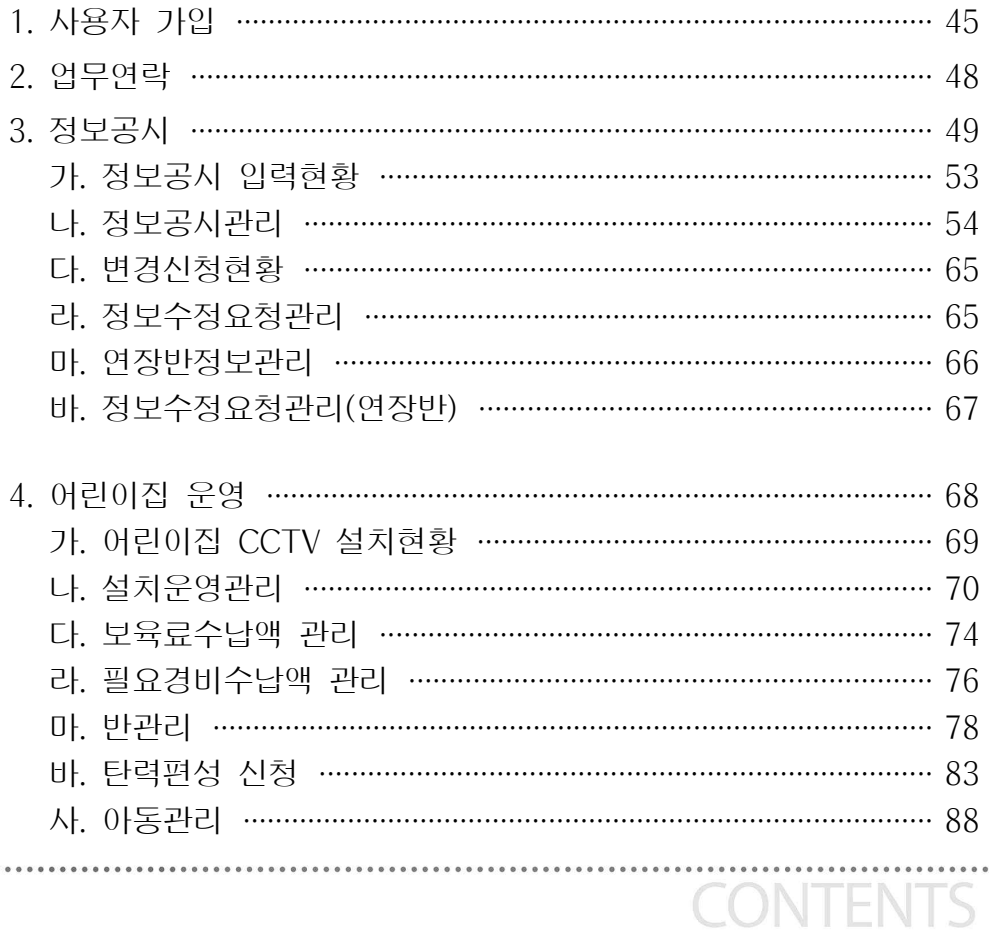

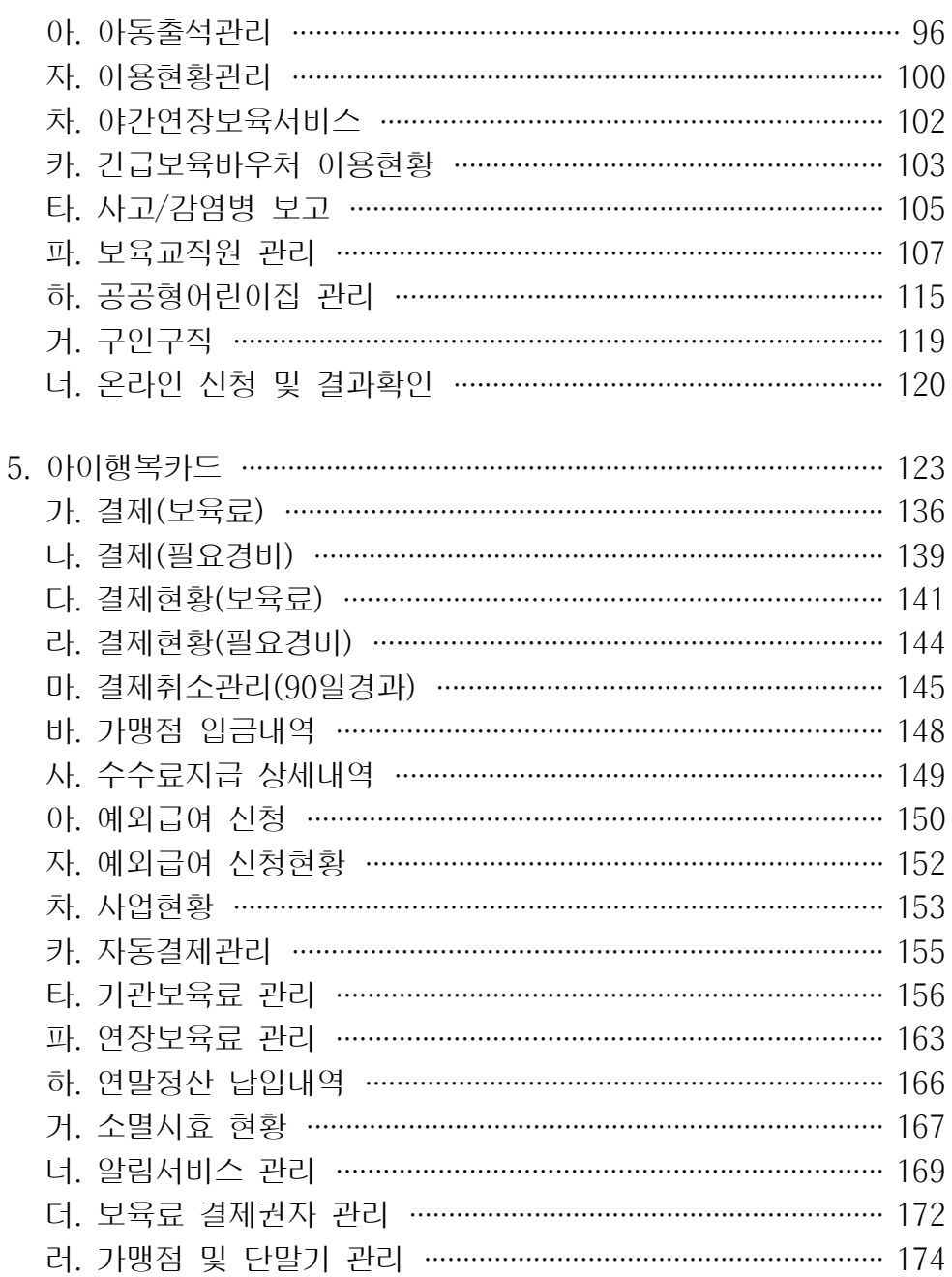

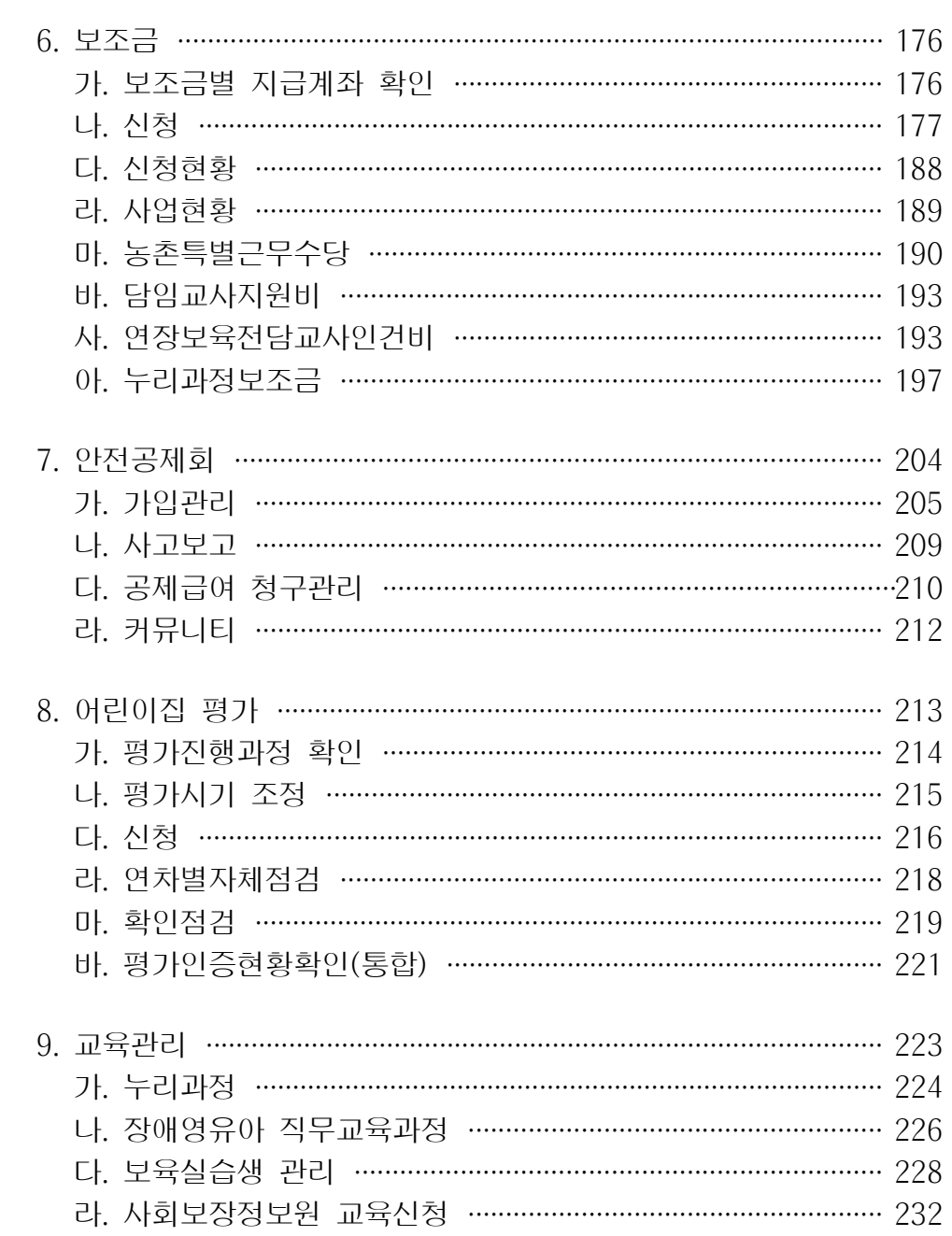

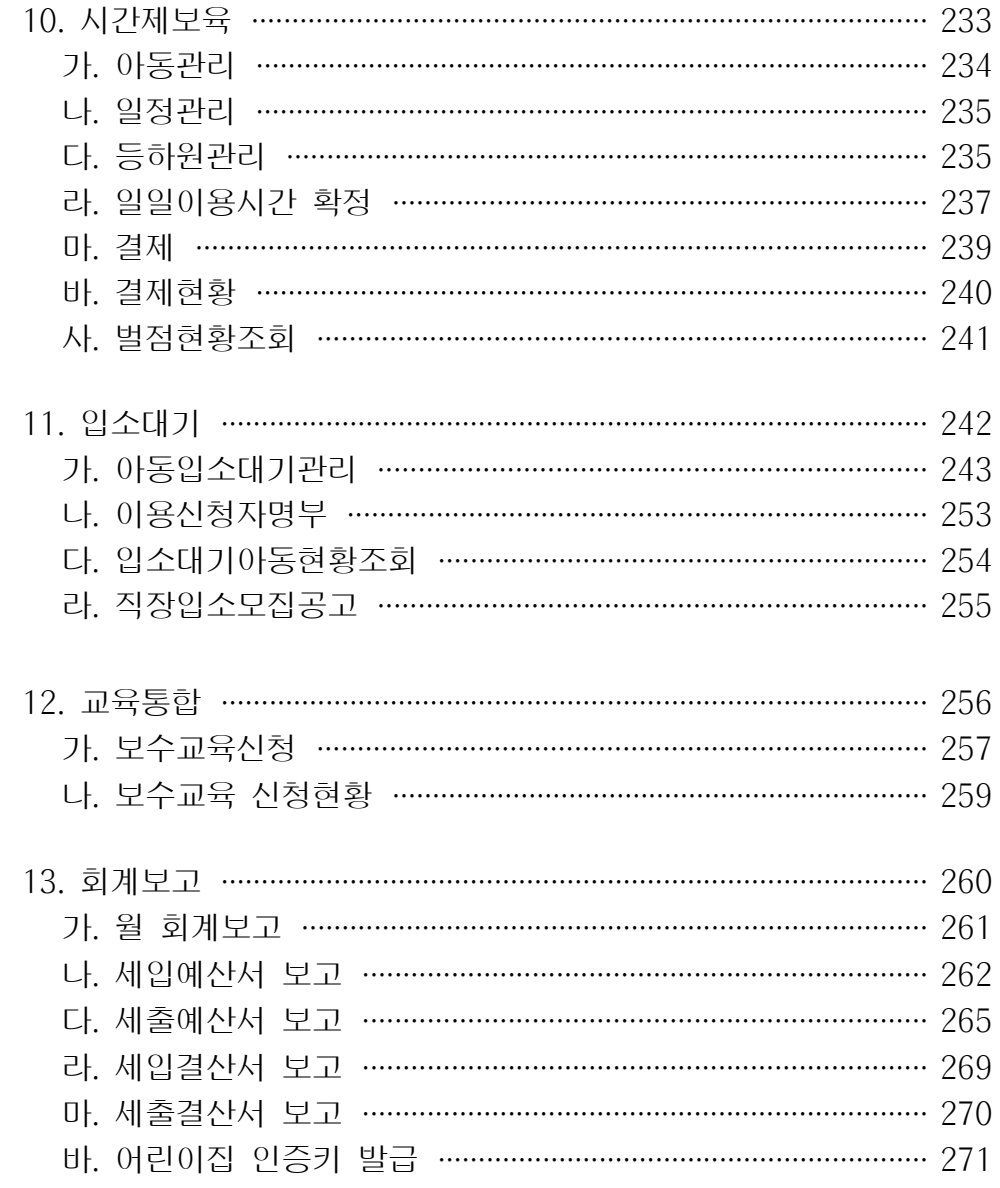

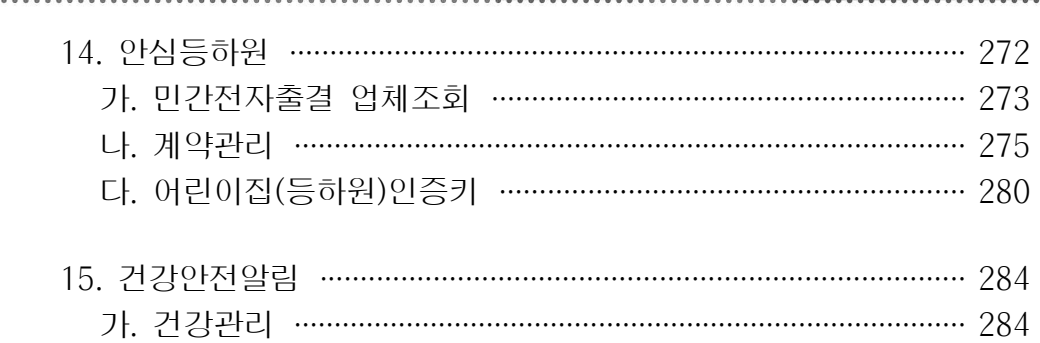

## | | | 보육료 결제 및 단말기 \_ 287

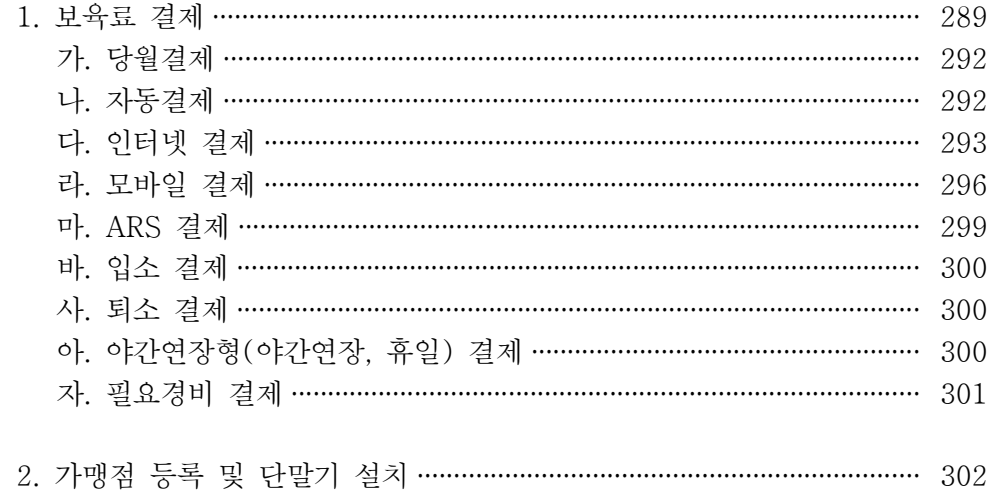

### Ⅳ. 자주 하는 질문 \_ 307

●●● 보육통합정보시스템(어린이집지원시스템)업무편람

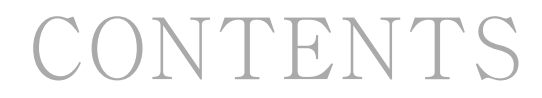

보육통합정보시스템(어린이집지원시스템)업무편람 ●●●

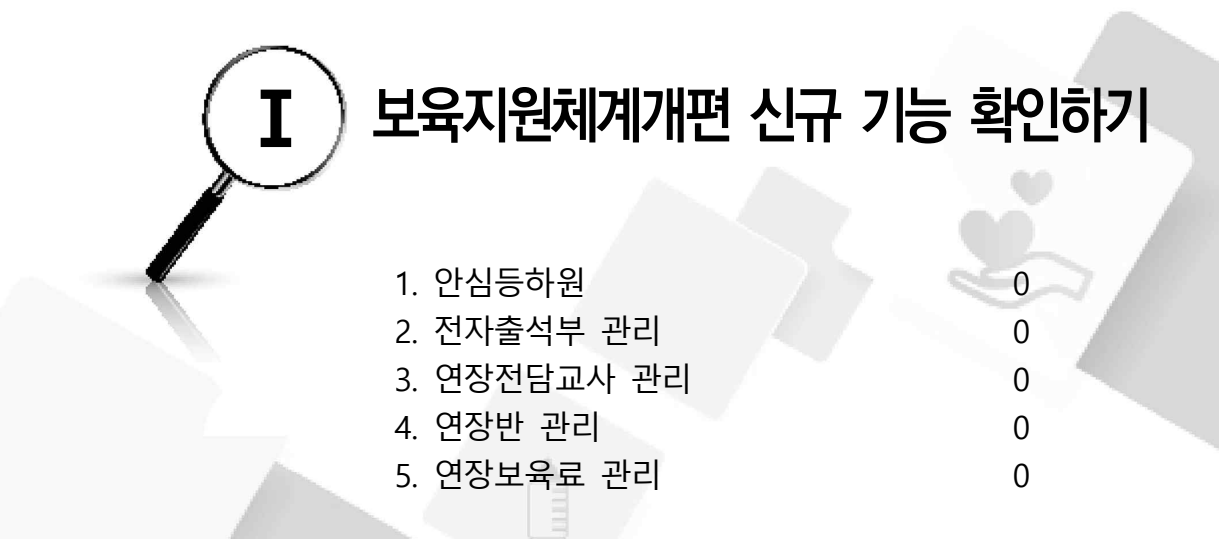

**A** 

# **01 안심 등**‧**하원**

#### □ 자동전자출결시스템 설치‧운영

- 연장보육을 실시하는 어린이집에서는 아동의 등하원 정보를 자동으로 체크하여 전자적으로 관리할 수 있는 자동전자출결시스템을 설치하여야 함
	- (아동) 자동 출결을 위한 태그 등을 수지하고 등하원
	- (어린이집) 등하원 시간 기록을 위한 리더기 설치
	- 자동전자출결시스템 미설치 시 연장보육료 시스템 산정이 불가능하므로 지급할 수 없으며, 연장보육반 교사 인건비 지원에서 제외됨
- 민간업체의 자동전자출결시스템 설치 시, 민간 출결 정보가 보육통합정보시스 템으로 연계되어 관리
	- 민간 업체에서는 아동의 등하원 시간에 대해 아동 보호자에게 알림서비스 제공
- ◯ 보육통합정보시스템에서 안심 등‧하원 알림 서비스(출결시스템) 참여 업체를 조회할 수 있고, 공개된 업체 중 선택하여 계약체결
	- 계약체결 후에는 어린이집지원시스템에 계약사항과 단말기 설치여부를 등록 해야 하고, 계약 등록 완료 후 아동 정보를 전송해야 등‧하원 정보 연계 가능

#### □ 업무처리 순서

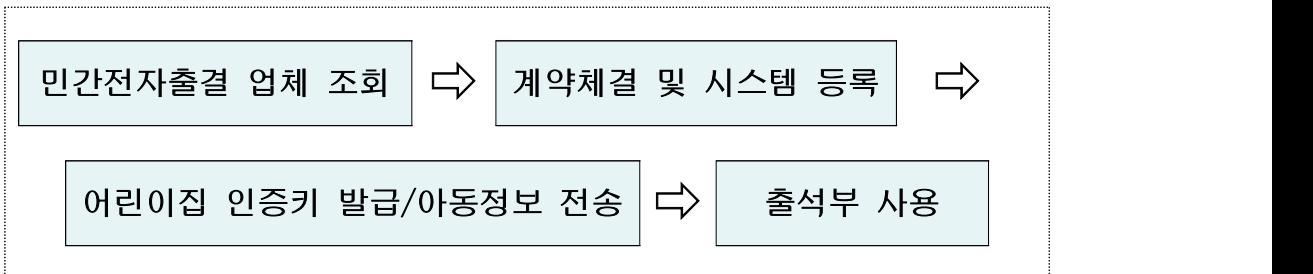

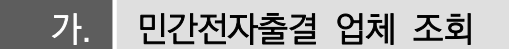

#### ○ 민간전자출결 업체 조회

#### **[어린이집지원시스템] → [안심등하원] → [민간전자출결 업체공개]**

- 전자출결 서비스 제공 업체 목록 및 업체별 상세정보 확인 가능

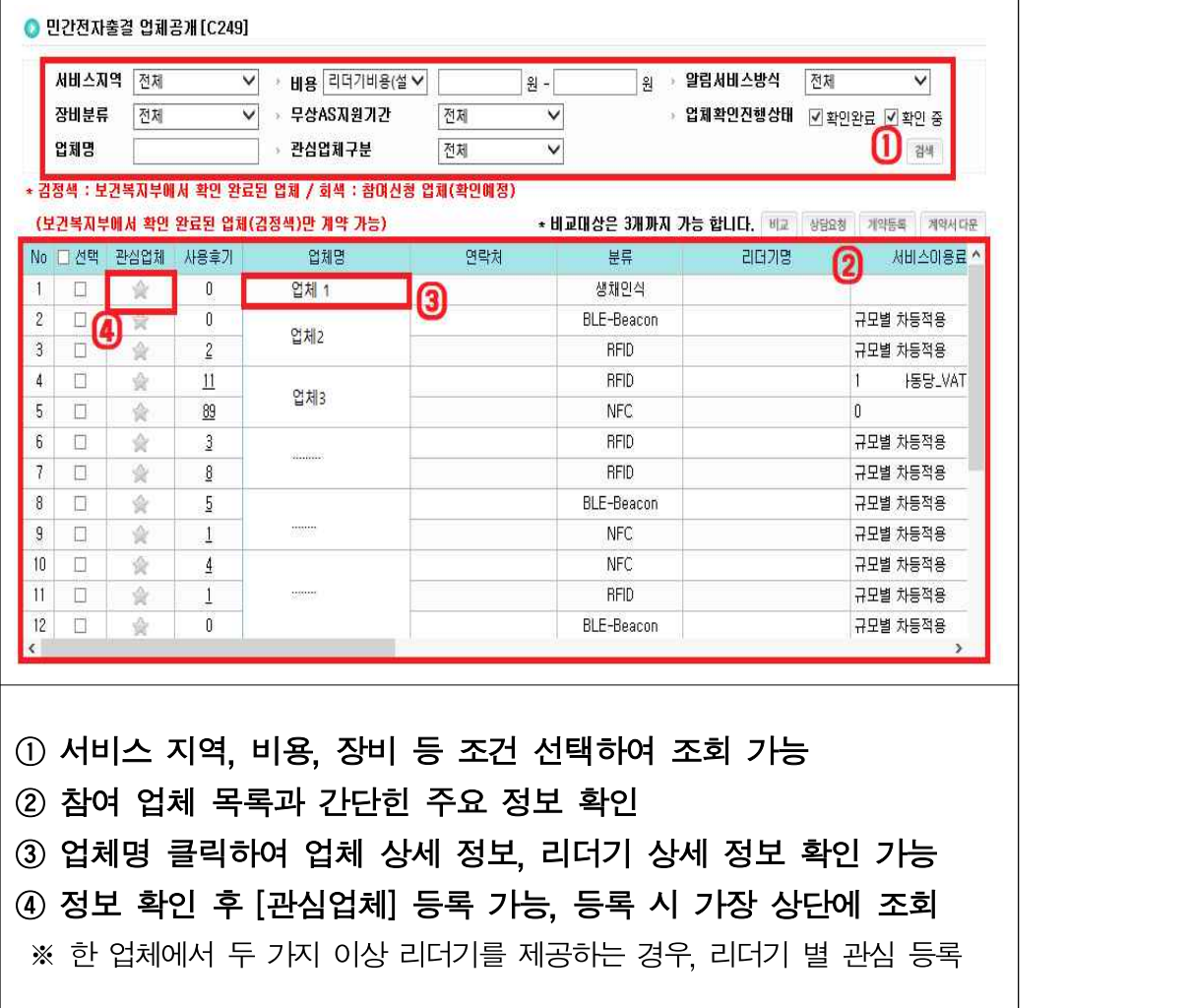

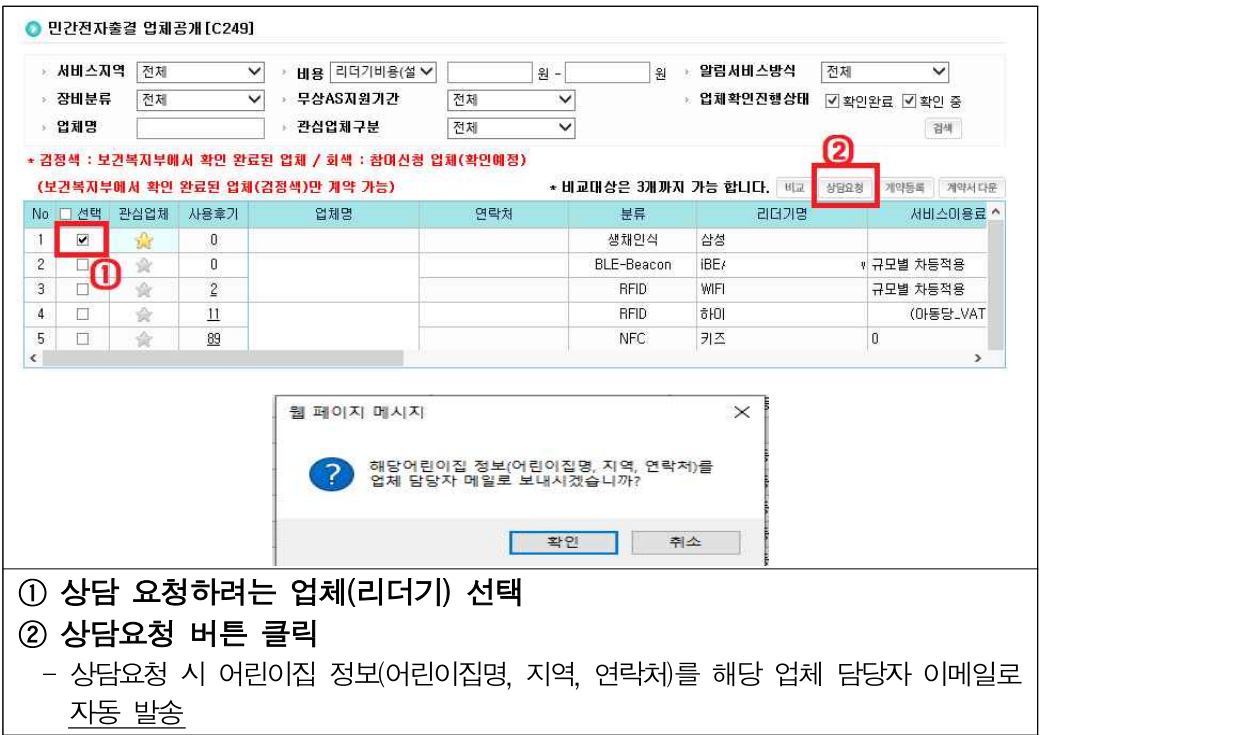

- 상담 요청 : 상세 상담이 필요한 업체에 온라인 상담 접수

#### - 사용후기 확인 : 타 어린이집의 사용후기 확인

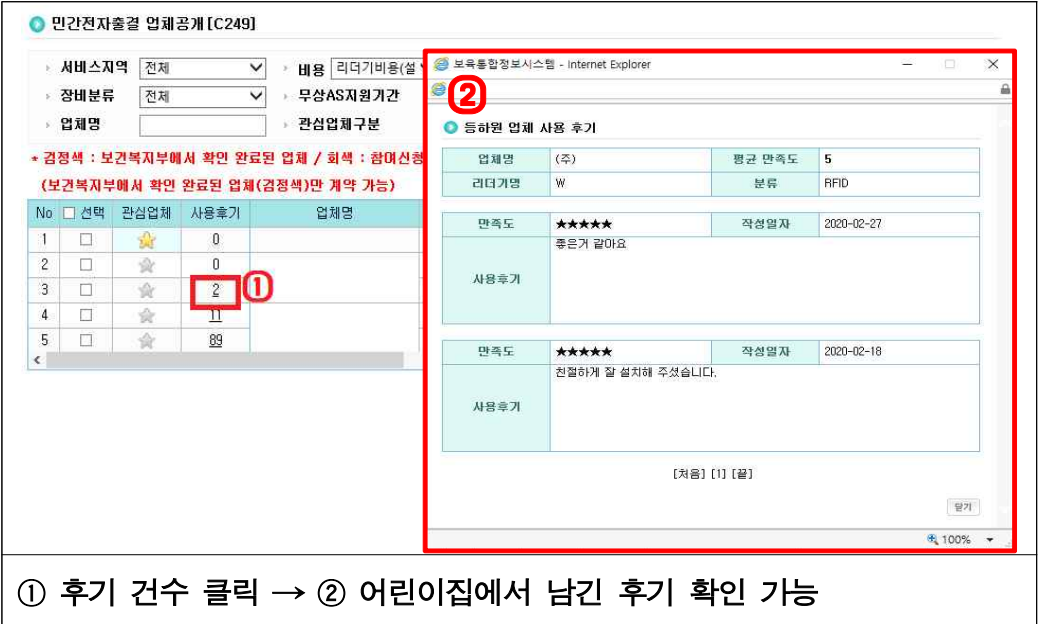

나. 계약관리

 ○ 민간업체와 계약 체결 후 계약사항을 어린이집지원시스템에 등록 **[어린이집지원시스템] → [안심등하원] → [민간전자출결 업체공개]** - 민간업체 공개 화면에서 업체 선택하여 등록하기 ● 민간전자출결 업체공개 [C249] ▽ → 비용 리더기비용(설 ▽ ▶ 서비스지역 전체  $21 -$ -<br>|원 → **알림서비스방식** - 전체  $\checkmark$ , 장비분류 전제 ▽ · 무상AS지원기간 › 업체확인진행상태 ② 확인완료 ☑ 확인 중 对规  $\checkmark$ › 업체명 전체  $\overline{\mathsf{v}}$ 검색 I, (2) \* 검정색 : 보건복지부에서 확인 완료된 업체 / 회색 : 참며신청 업체(확인예정) (보건복지부에서 환인 완료된 업체(경정색)만 계약 가능) \* 비교대상은 3개까지 가능 합니다. [ 비교 ] 상담3성 개약등록 계약서 다운 재비스<sub>미용료 ^</sub> No. 그 선택 관심업체 사용휴가 엄채명 연락처 - 長県 리더기명 TY  $-0$ 생채인식 삼성  $\frac{1}{2}$  $\overline{\mathbf{0}}$  $\overline{c}$ <mark>○</mark> 민간업체 자동 등하원 계약상세 - Internet Explorer  $\mathbf{v}_{\ast}$  $\overline{3}$  $\overline{4}$  $\Box$ ◈  $5$   $\Box$ ● 민간업체 자동 등하원 계약상세  $\triangle$  $\left\vert \leftarrow \right\rangle$ .<br>등하위언체 정보 화사망  $(\overline{z})$ ദ 하나 계하버호  $02$ 하자 패스버호  $n2$ 대표자명 대표자 연락처  $n<sub>0</sub>$ 대표자 이메일 달달자명 담당자 연락처  $-$  010-**CHILL UITED** 하사조소 서울특별시 홈페이지 URL www.  $XHH = 2$ **REID** WIFI BLS100 리더기명 계약내용 계약상태 계약기간  $x + 5$ 설치여부 Ø \* 첨부파일은 5M이하의 jpg, gif, png, hwp, ppt, pptx, doc, docx, xls, xlsx, pdf 파일만 가능 \* 개약서 첨부파일은 "표준계약서"를 등록하시면됩니다. க 계약서 첨부파일 ※ 제3자 제공동의, 위탁계약서는 어린이집 별도관리 | 찾아보기... **6 M& 27**  $(1)$  계약 체결한 업체 $(1)$ 더기 $(1)$  선택  $\rightarrow (2)$  [계약등록] 버튼 클릭하여  $(3)$  계약상세 팝업에서 정보 확인  $\rightarrow$   $(4)$  계약기간과 리더기 설치여부 선택 후  $\circledS$  [찾아보기] 버튼을 클릭하여 계약서 첨부  $\rightarrow \circledS$  저장 버튼 클릭하여 완료 ※ 업체 정보 확인 시, 업체 정보와 함께 리더기 정보 정확히 확인 ※ 계약상태는 계약기가 설정에 따라 자동으로 지정됨

※ 설치여부가 "완료" 상태여야 아동정보 전송 가능

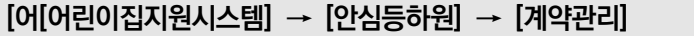

- 계약관리 화면에서 바로 등록하기

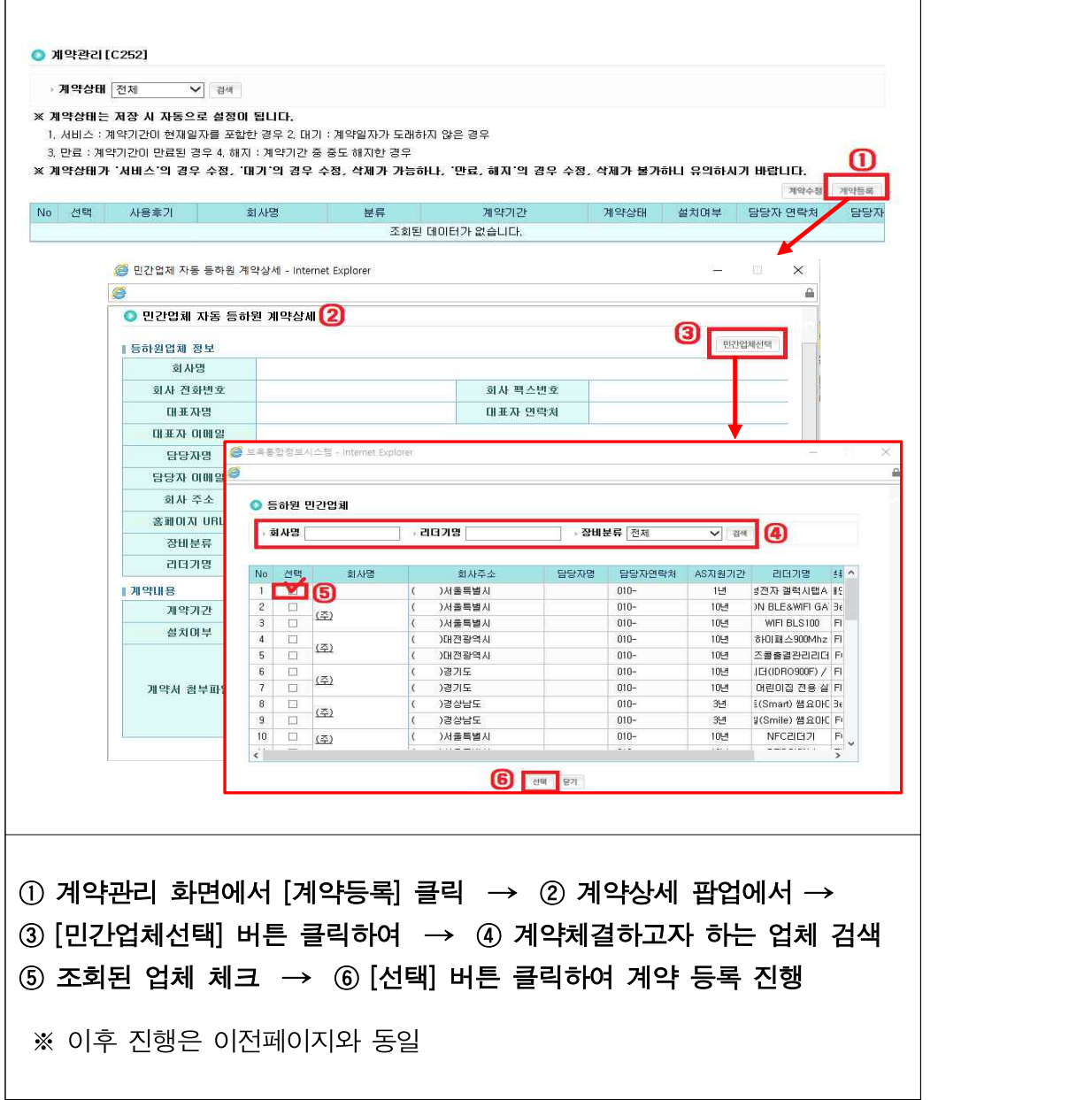

#### ○ 계약 수정

**[어린이집지원시스템] → [안심등하원] → [계약관리]**

- 계약 등록 후, 리더기 설치 여부, 계약 기간 및 계약서 첨부파일 등 수정

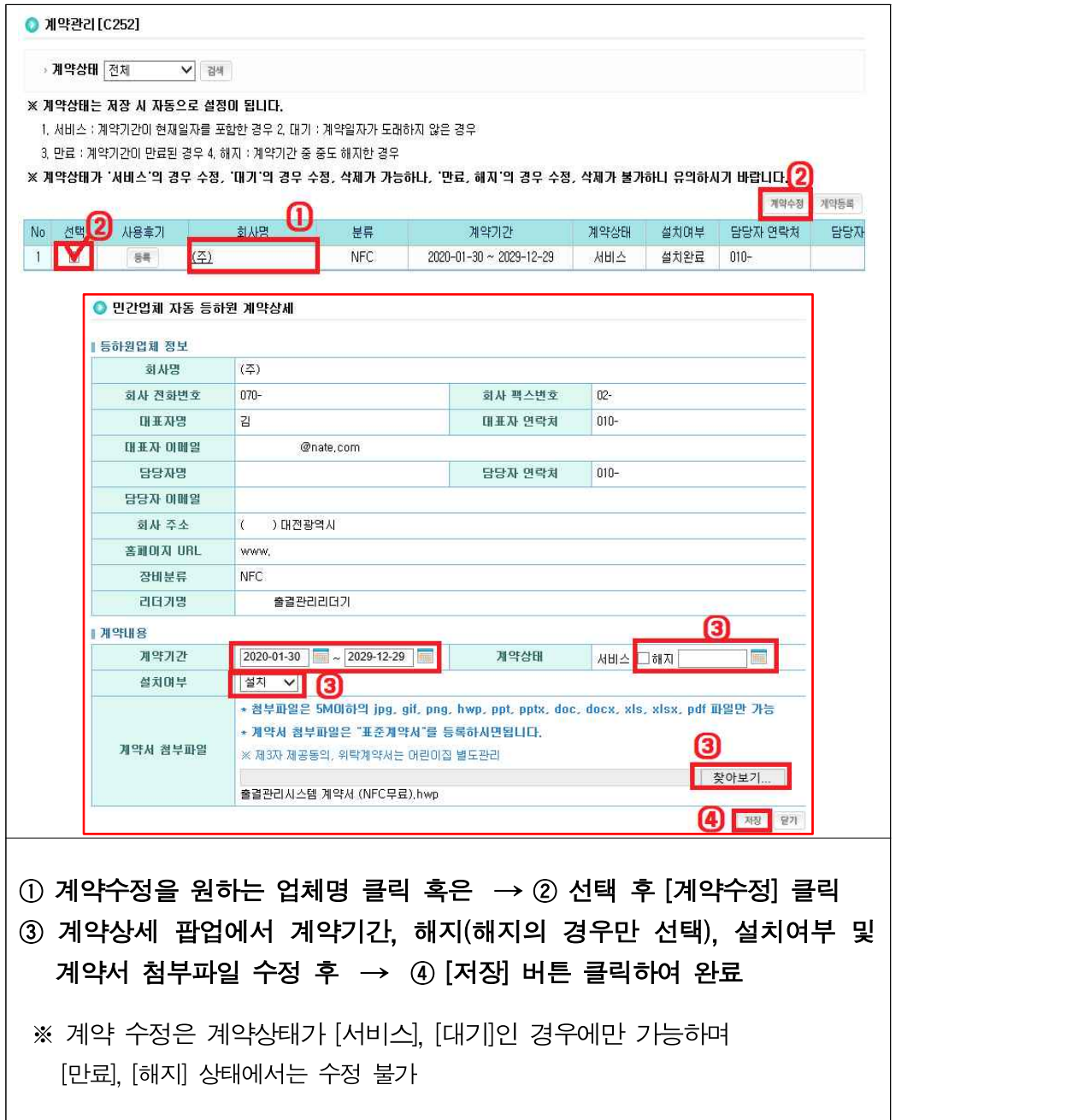

#### ○ 계약체결 업체 사용후기 작성

#### **[어린이집지원시스템] → [안심등하원] → [계약관리]**

- 계약상태가 [서비스], [만료], [해지] 상태인 업체에 대해 사용후기 등록

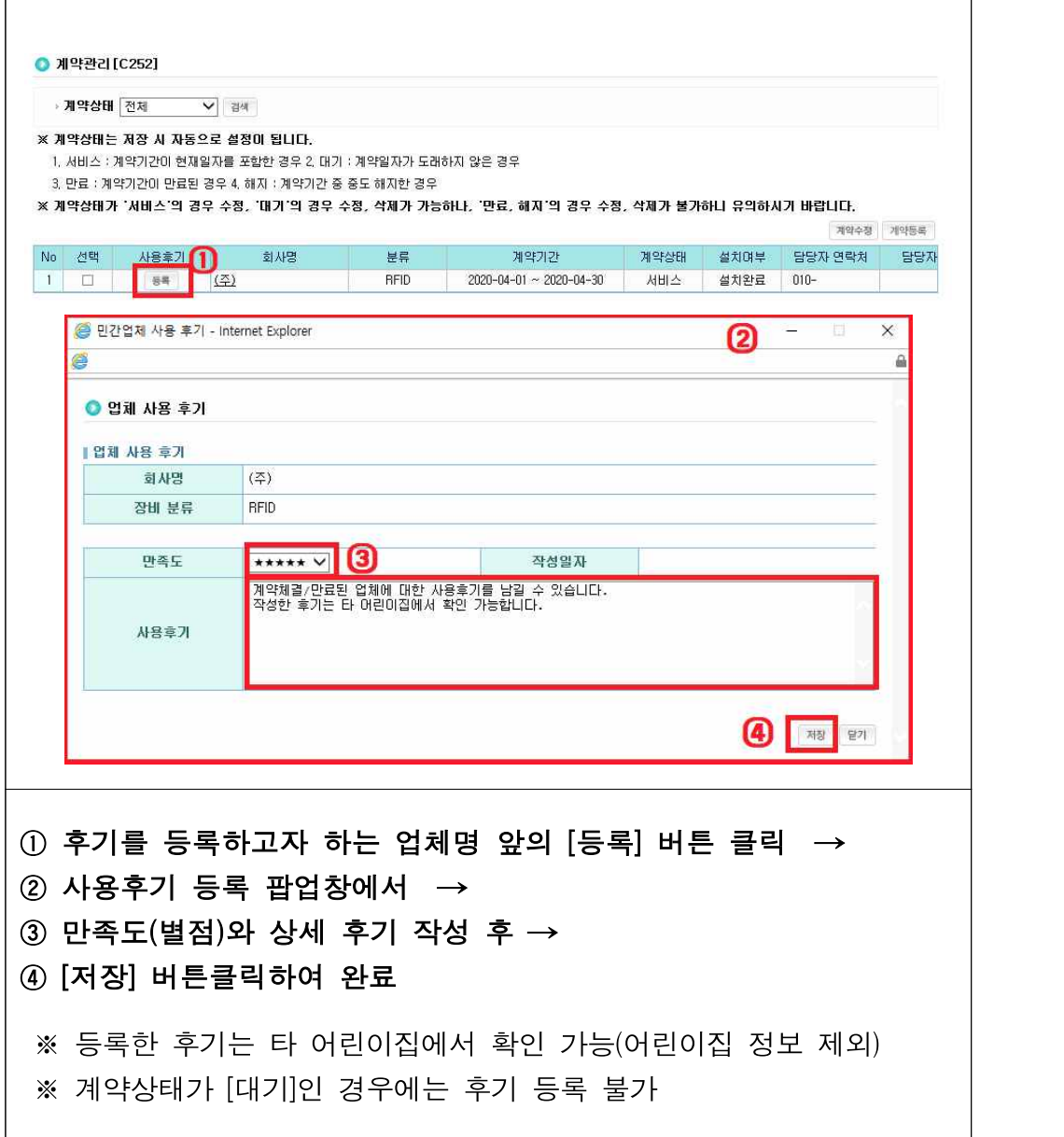

T.

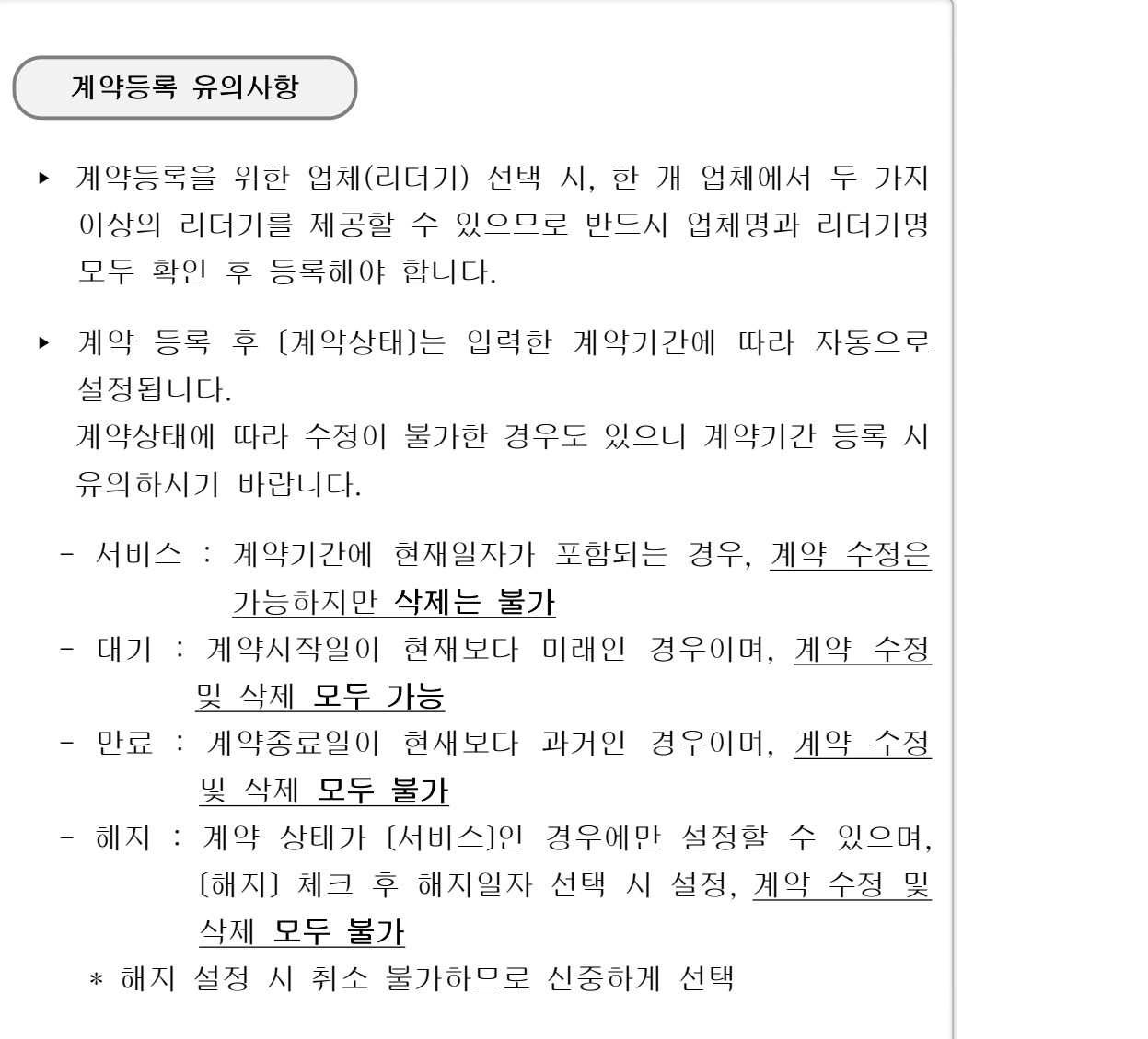

#### Q. 계약 등록 시 팝업이 나타나며 등록이 되지 않습니다. A. 아래 두 가지를 참고하여 계약 기간을 다시 확인 해 보시기 바랍니다.

‣ 계약시작일이 종료일보다 미래인 경우, 계약 종료일이 시작일보다 과거인 경우 ‣ 진행 중이거나 만료, 대기 중인 계약 건이 있음에도 기간을 중복으로 등록하는 경우

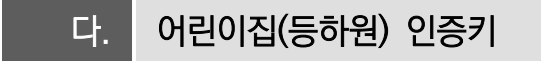

 $\bigcap$  인증키 발급

**[어린이집지원시스템] → [안심등하원] → [어린이집(등하원)인증키]**

 - 계약등록 및 리더기 설치 후 어린이집지원시스템↔민간업체 출결시스템 간 정보를 연계할 수 있는 인증키 발급

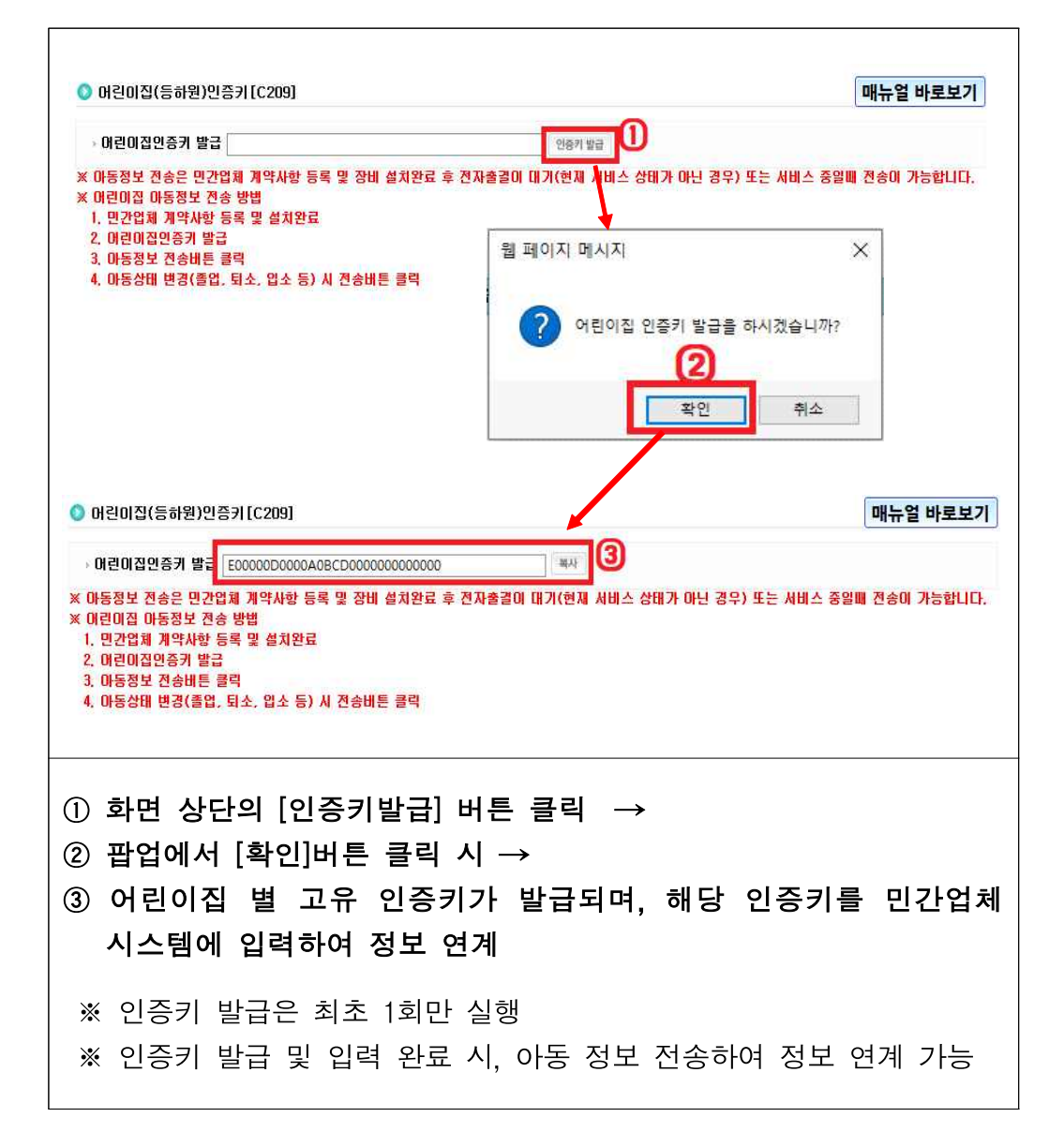

#### ○ 아동정보 전송

**[어린이집지원시스템] → [안심등하원] → [어린이집(등하원)인증키]**

 - 인증키 발급 후 아동 정보를 민간업체 전자출결시스템으로 전송하여 아동 출결 정보 관리

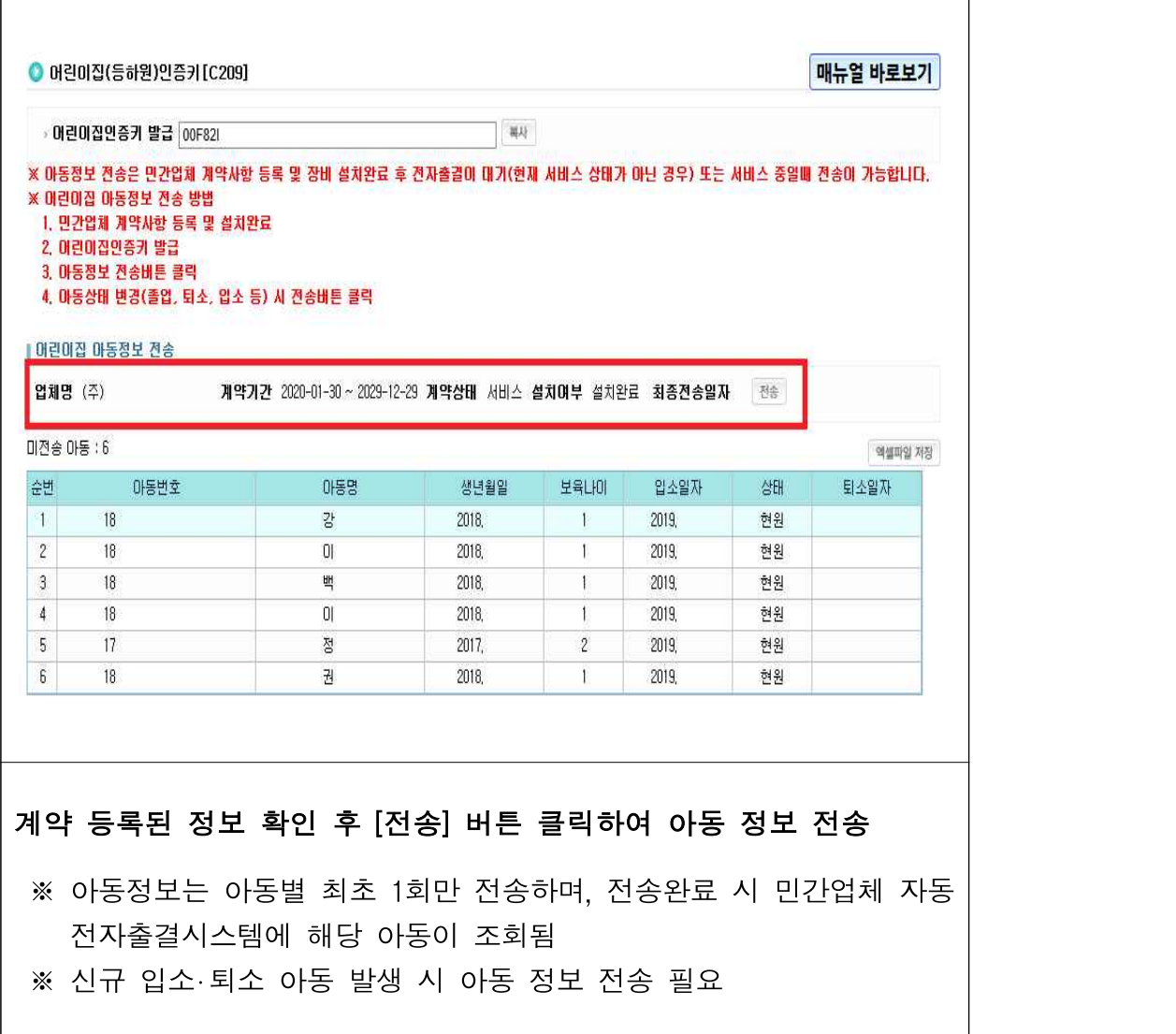

- 미전송 아동 확인하기

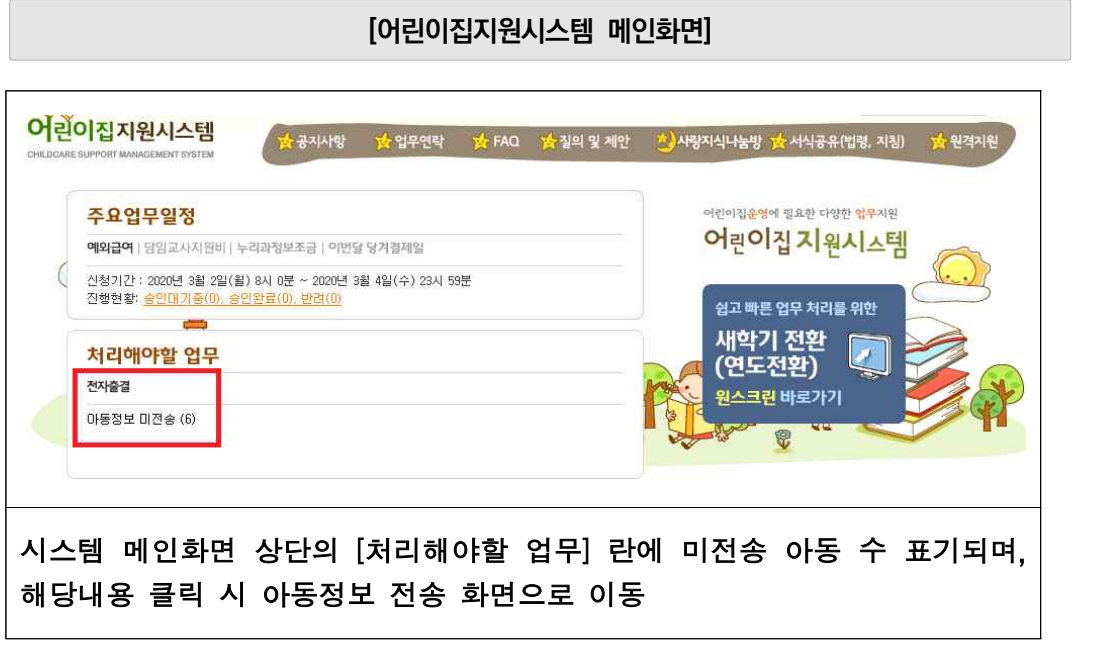

- 아동별 전송여부 확인하기

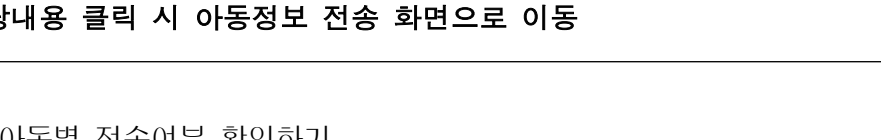

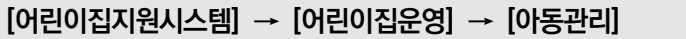

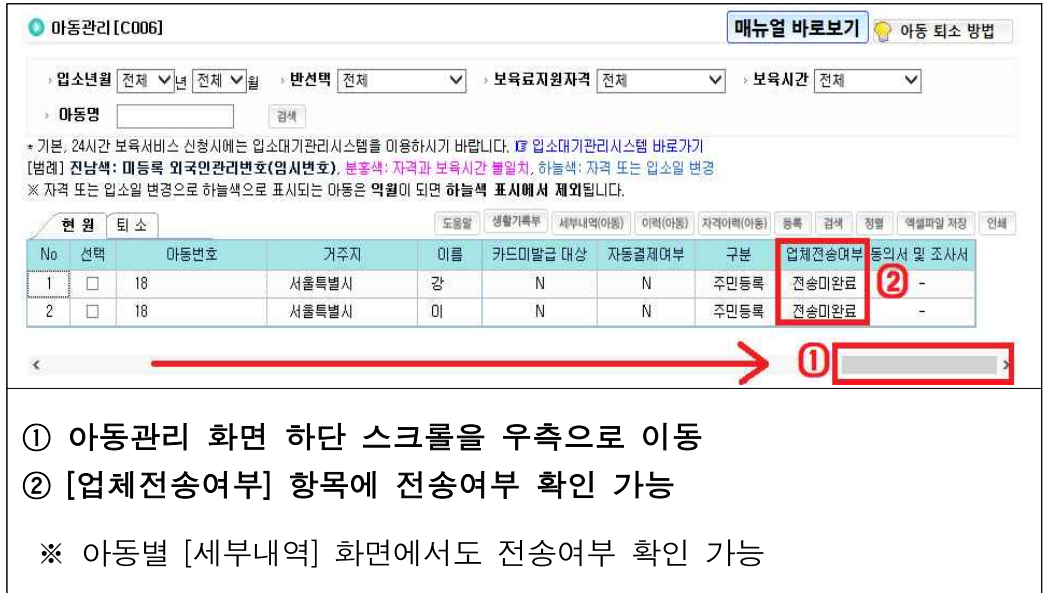

유의사항

- ▶ 회계시스템 인증키와 전자출석부 인증키는 서로 다르기 때문에,<br>- [안심등하원] [어린이집(등하원)인증키]에서 발급받은 인증키를 입력해야 합니다.
- ▸ 아동 정보는 각 아동별 최초 1회 전송하면 계속 재원중인 경우 다시 전송하지 않아도 되지만, 아동이 퇴소할 경우 민간업체의 전자출석부로 퇴소 상태를 전송 해야 하므로 다시 전송해야 합니다.
	- 신규 입소 혹은 퇴소 발생 시, 미전송 아동 목록에 표출

#### Q. 아동 정보 전송이 안 되는데 인증키를 다시 발급받을 수 있나요? A. 인증키는 한번 발급하면 변경할 수 없습니다. 전송 실패가 계속된다면 아래 사항을 확인 해 보시기 바랍니다.

‣ 인증키 발급 후 민간업체 시스템에 인증키 값을 입력하지 않은 경우

‣ [계약관리] 화면에서 리더기 설치 여부가 [미설치]로 되어있는 경우

#### 라. 민간업체 이용불편 신청

#### ○ 민간 자동전자출결시스템 이용 시 발생하는 불편사항과 건의사항에 대해 해당 업체로 문의‧건의 가능

**[어린이집지원시스템] → [안심등하원] → [민간업체 이용불편 신청]**

- 이용불편 신청

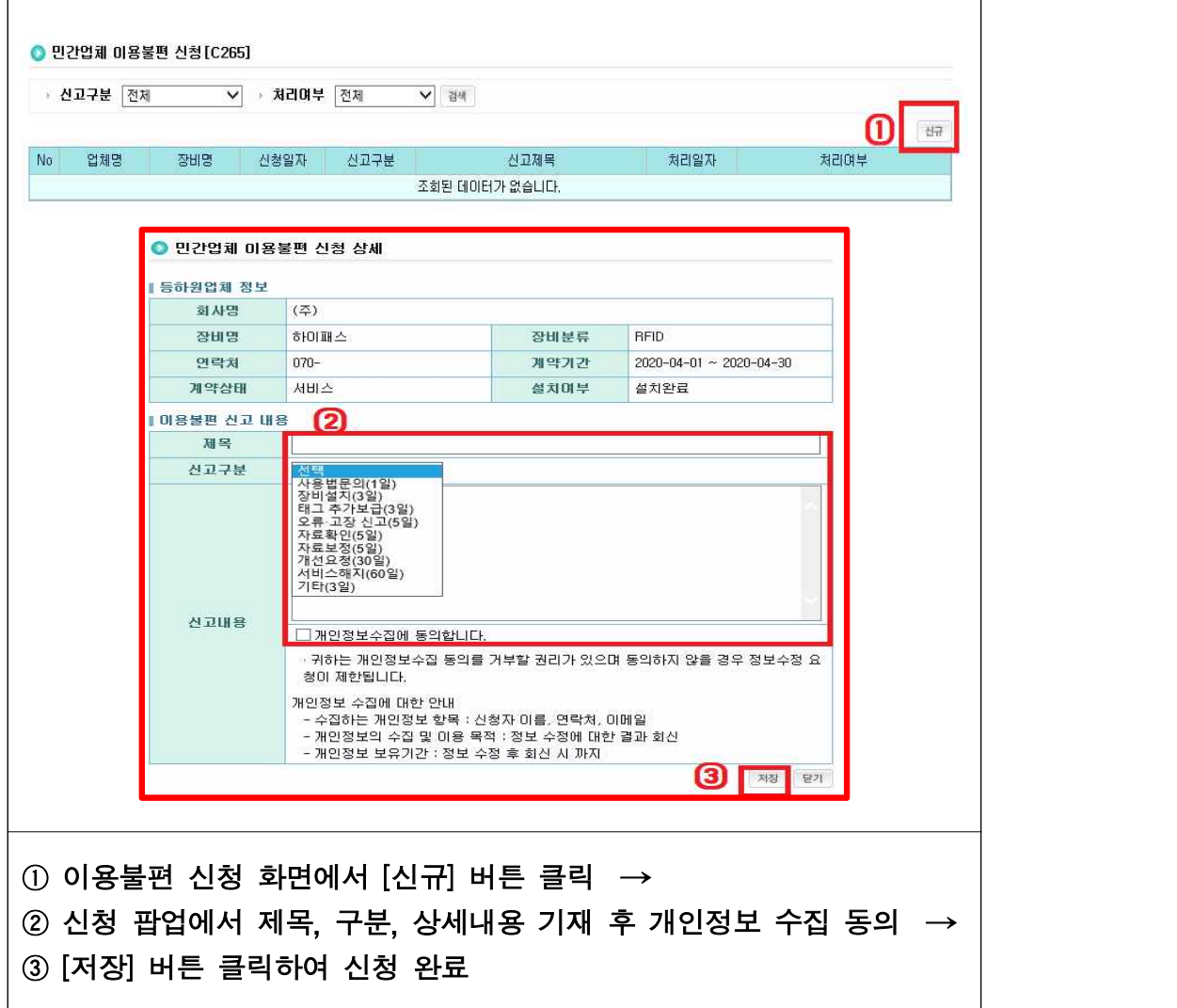

- 신청 내용 확인 및 수정‧삭제

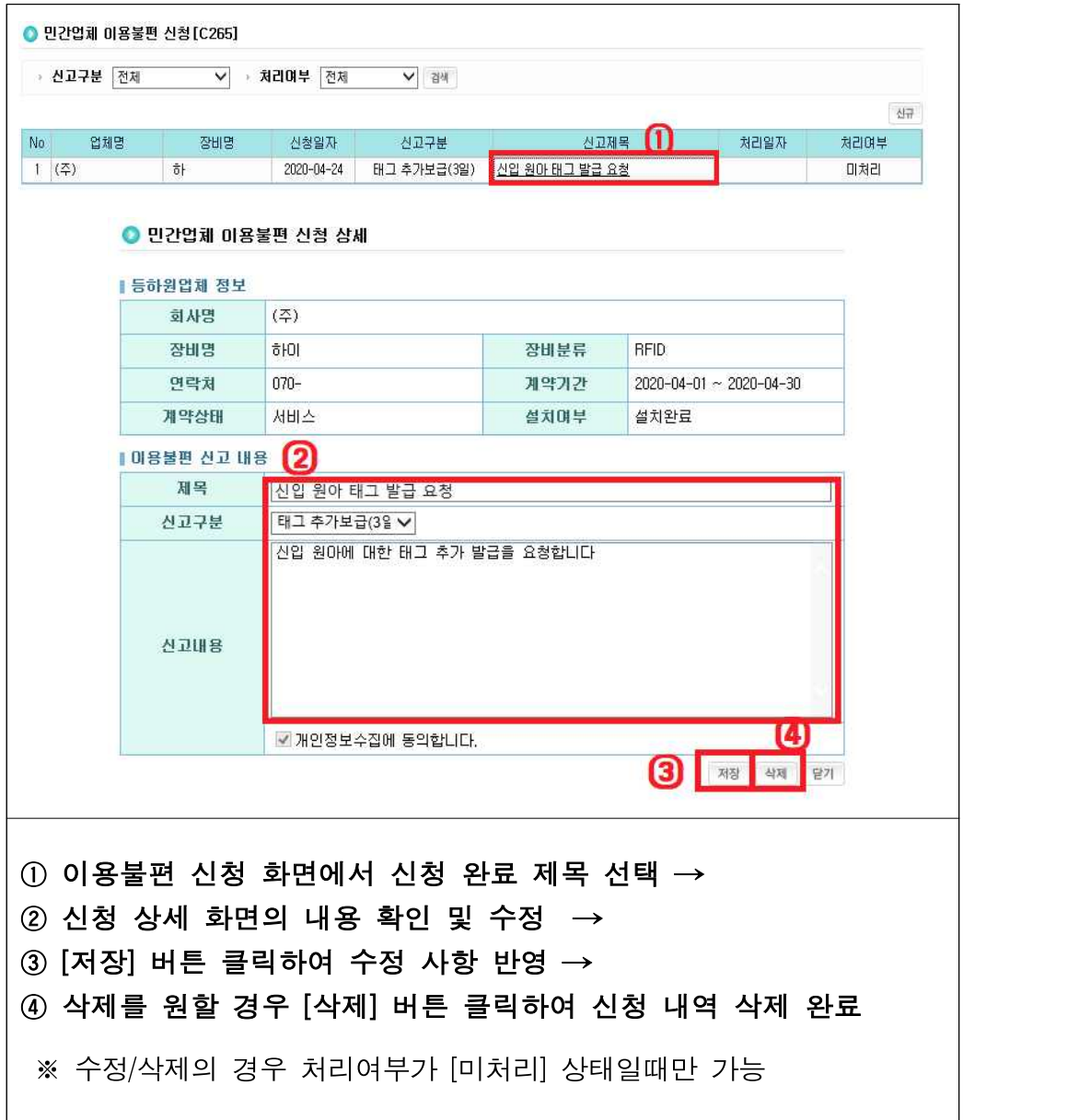

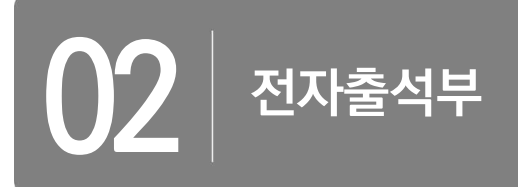

#### □ 2020년 보육사업안내 지침 83p

- Ⅱ. 어린이집의 운영
- 아. 장부 등의 비치
- 어린이집에서는 모든 재원 아동에 대하여 아동명, 출석일, 등‧하원시간이 포함된 보육통합정보시스템 전자출석부를 사용해야 함
	- 담임교사가 출석부에 아동의 출결상황 및 등‧하원시간을 기록하는 것이 원칙 이나, 담임교사가 기록하기 곤란한 경우 당번교사, 원장, 보조교사 등이 기록 가능

企》 어린이집 작성•비치 서류(시행규칙 별표8) \_

- 1) 재산목록과 그 소유를 증명하는 서류(부동산을 임차하는 경우에는 임대차 계약서를 포함한다)
- 2) 어린이집 운영일지 및 보육통합정보시스템의 전자출석부
- 3) 보육교직원의 인사기록카드(채용구비서류, 이력서 및 사진을 포함한다)
- 4) 예산서 및 결산서
- 5) 총계정원장 및 수입・지출 보조부
- 6) 금전 및 물품출납부와 그 증명서류
- 7) 소속 법인의 정관 및 관계 서류
- 8) 어린이집 이용신청자 명부
- 9) 생활기록부, 영유아보육일지
- 10) 보육교직원의 인사・복무 및 어린이집 운영에 관한 규정 등
- 11) 통합안전점검표
- 12) 영상정보 열람대장
- 13) 그 밖에 어린이집 운영에 필요한 서류
	- ※ 상시 영유아 20명 이하인 어린이집으로서 어린이집의 원장이 보육교사를 겸임하는 어린이집의 경우에는 1)・3)・4)・5)・6)・8)・9)・11) 및 12) 외의 장부 및 서류(전자문서를 포함한다)는 갖춰 두지 아니할 수 있다.

#### □ 아동출석관리(시스템)

- 민간업체를 통해 연계된 등/하원 아동출결 정보를 화면에서 볼 수 있고, 민간 업체 전자출석부를 이용하지 않는 어린이집의 경우에는 직접 출결정보 등록 가능
- 2020년 3월부터는 출석 관리하는 방법이 변경 되며 20년 3월 이전은 구출석부 이후는 신출석부 로 구분

#### 전자출석부 유의사항

- ▶ 전자출석부 수정 기한은 당일/공휴일 제외 3일이며, 이용현황 확정 시 확정일 이전 날짜에 대한 출석부는 수정 불가
- ▶ 민간업체 전자출결시스템을 통해 연동된 출결정보는 어린이집 지원시스템에서는 수정 불가하며, 민간업체 전자출결시스템을 사용하여 수정해야 함(3일 이내)
	- 단, 3일이 경과된 건에 한하여 출결정보를 결석으로 변경하거나,<br>- 등원시간을 등록된 시간보다 이후로‧하원시간을 등록된 시간 보다 이전으로 수정 가능(이용현황 확정 이전 건)
- ▸ 민간업체 전자출결시스템을 사용하는 어린이집은 어린이집지원 시스템의 전자출석부에 출결정보를 수기로 입력할 수 없으나,<br>민간업체 오류로 정보 연계 자체가 불가능한 경우에만 예외적 으로 수기 입력 인정하며 사유 입력 필수
	- 아동 태그 미지참, 리더기 고장의 경우 어린이집지원시스템 수기입력 사유에 해당하지 않으며, 민간업체 출석부에 입력 후 출결 정보 연계
- ▸ 민간업체 전자출결시스템을 이용하지 않는 어린이집은 출석부 수기 입력 시 사유가 '인식기미설치'로 자동 저장

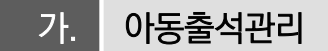

#### ○ 아동출석정보 조회

**[어린이집지원시스템] → [어린이집운영] → [아동출석관리]**

- 민간업체 연계 혹은 수기 등록한 출석 현황을 반별/날짜별/아동별 확인

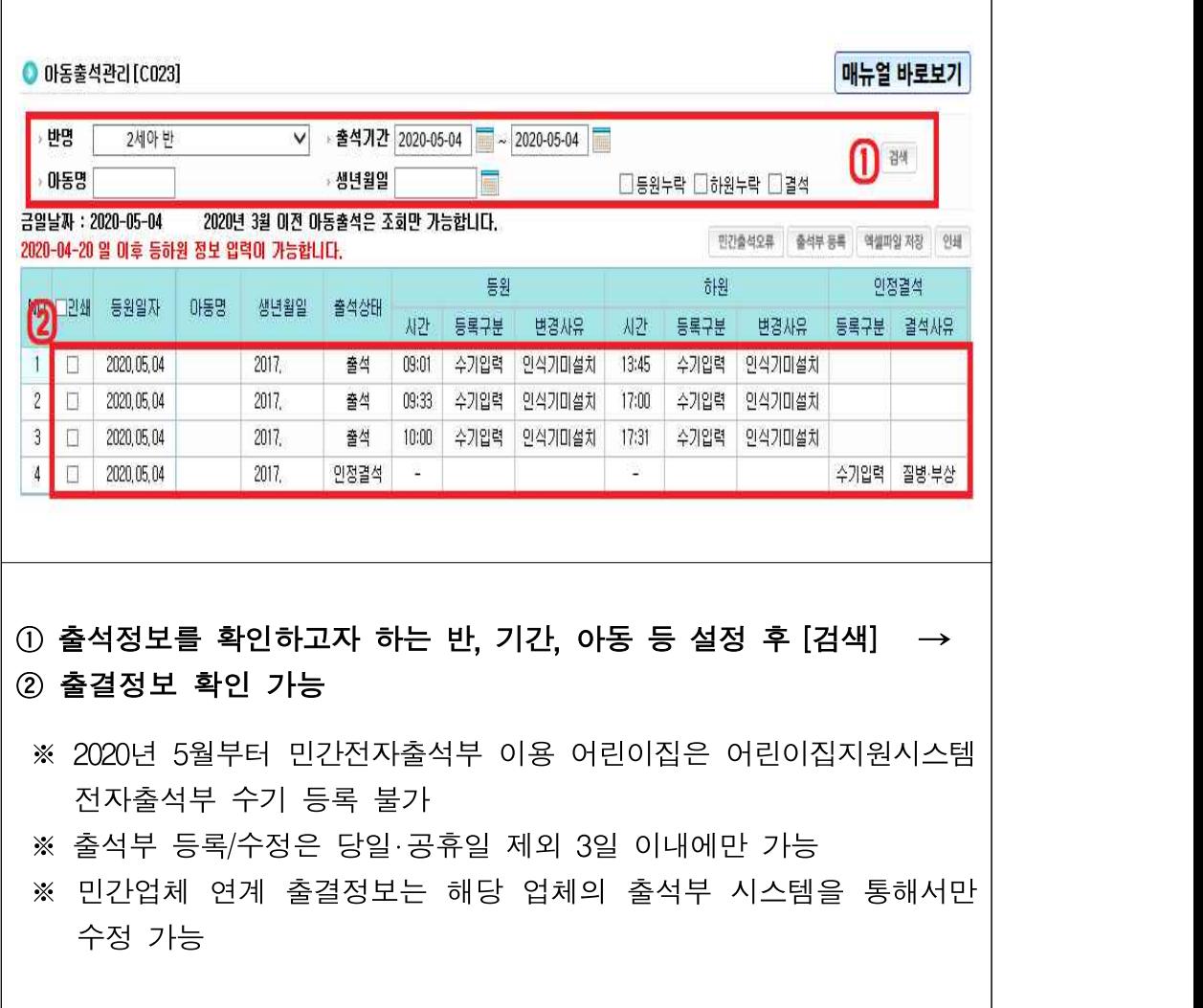

#### ○ 아동출석부 수기 입력 – 민간출결 미사용 어린이집만 해당

**[어린이집지원시스템] → [어린이집운영] → [아동출석관리] → [출석부 등록]**

- 아동별 출결정보 등록

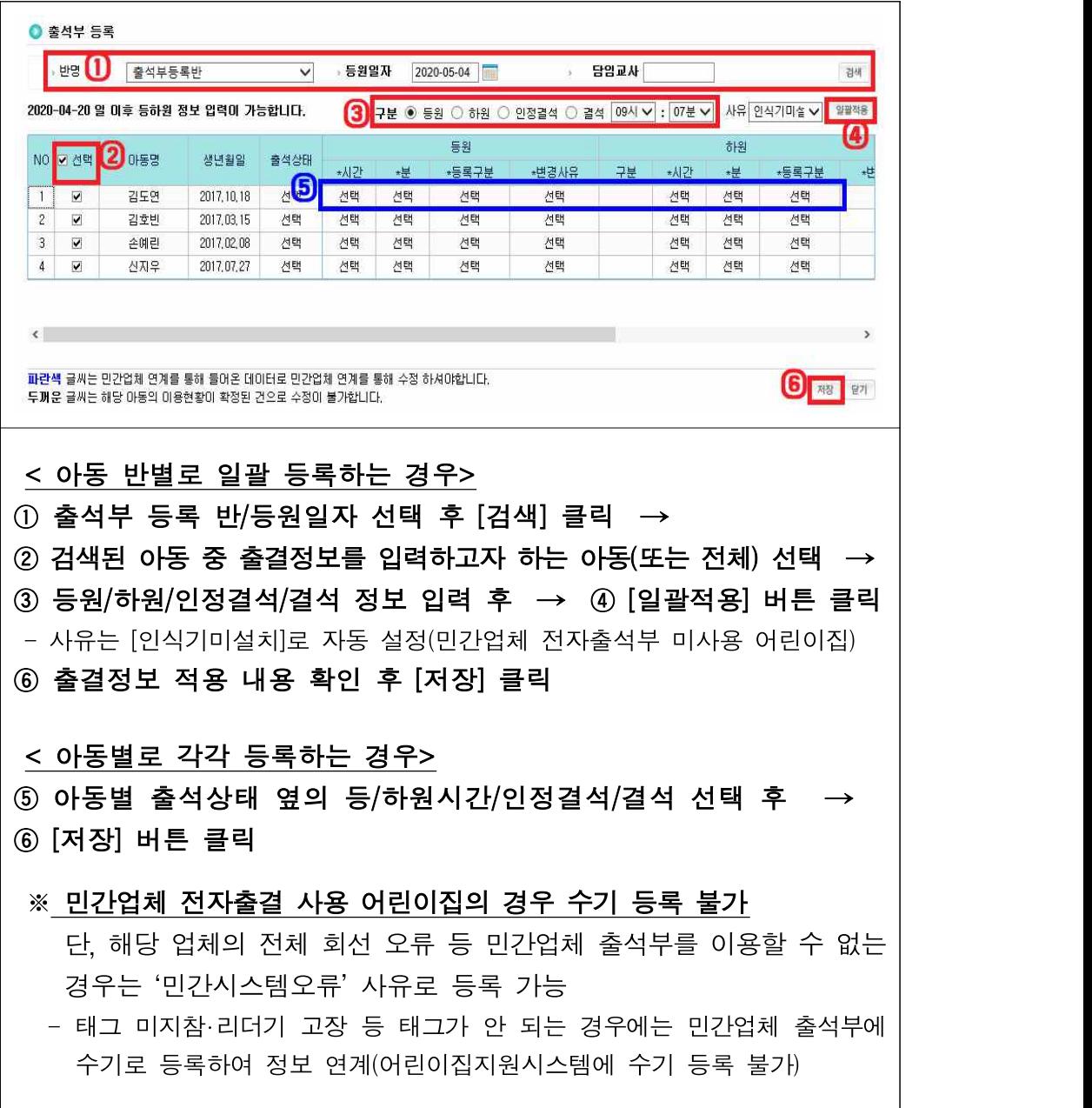

#### ○ 전자출석부 수정

#### **[어린이집지원시스템] → [어린이집운영] → [아동출석관리] → [출석부 수정]**

- 아동의 보육 이용시간을 줄이거나, 등/하원 정보를 결석으로 변경
- \* (수정 가능 출석정보) 3일 경과된 건 중 이용현황 미확정, 기관/연장보육료/ 연장보육 전담교사 인건비 미신청 또는 반려 상태인 출석정보

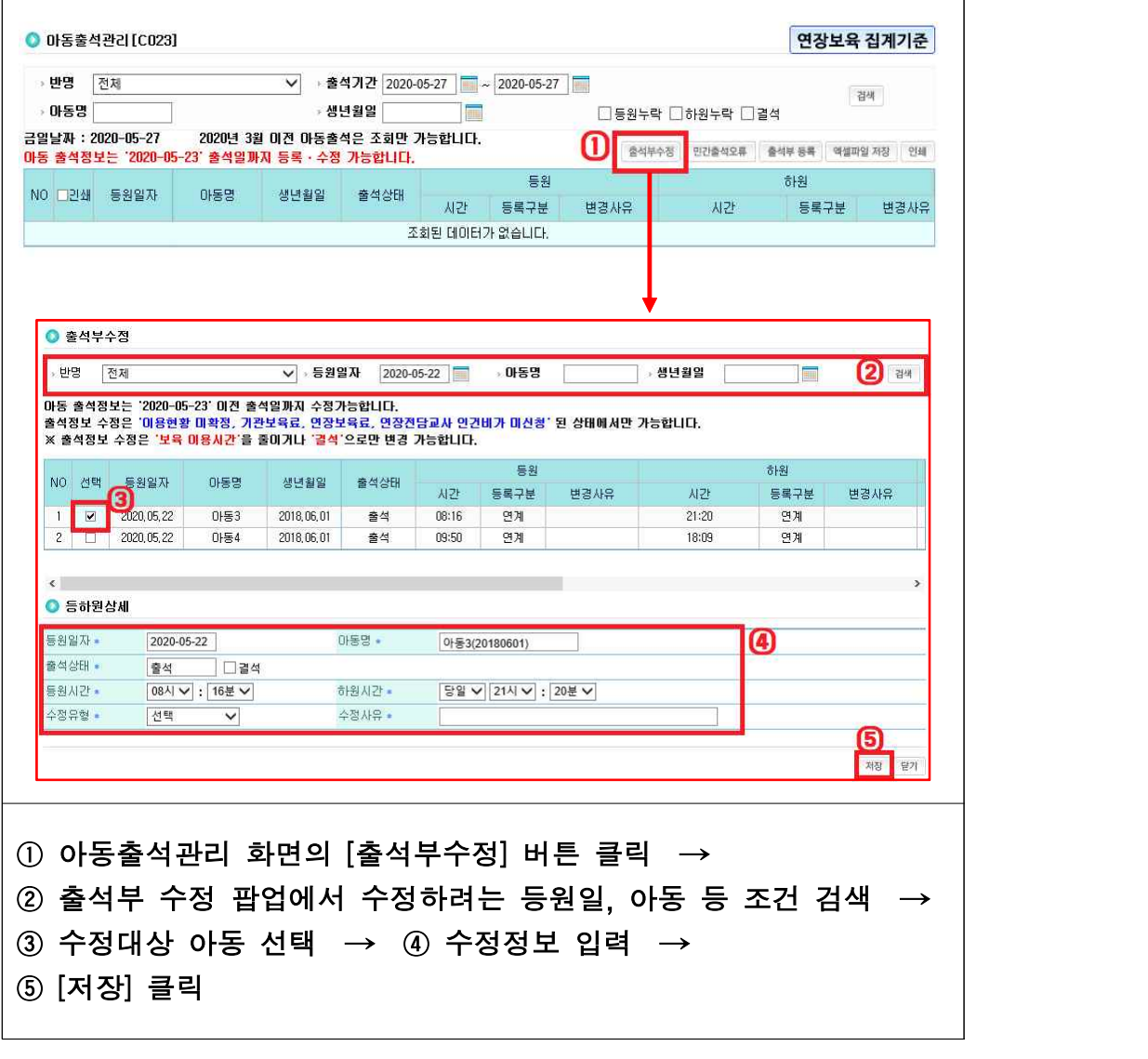

#### ○ 민간출석오류 내용 확인

**[어린이집지원시스템] → [어린이집운영] → [아동출석관리] → [민간출석오류]**

- 민간업체 출석정보 연계 오류에 대한 내용 및 조치사항 확인 가능

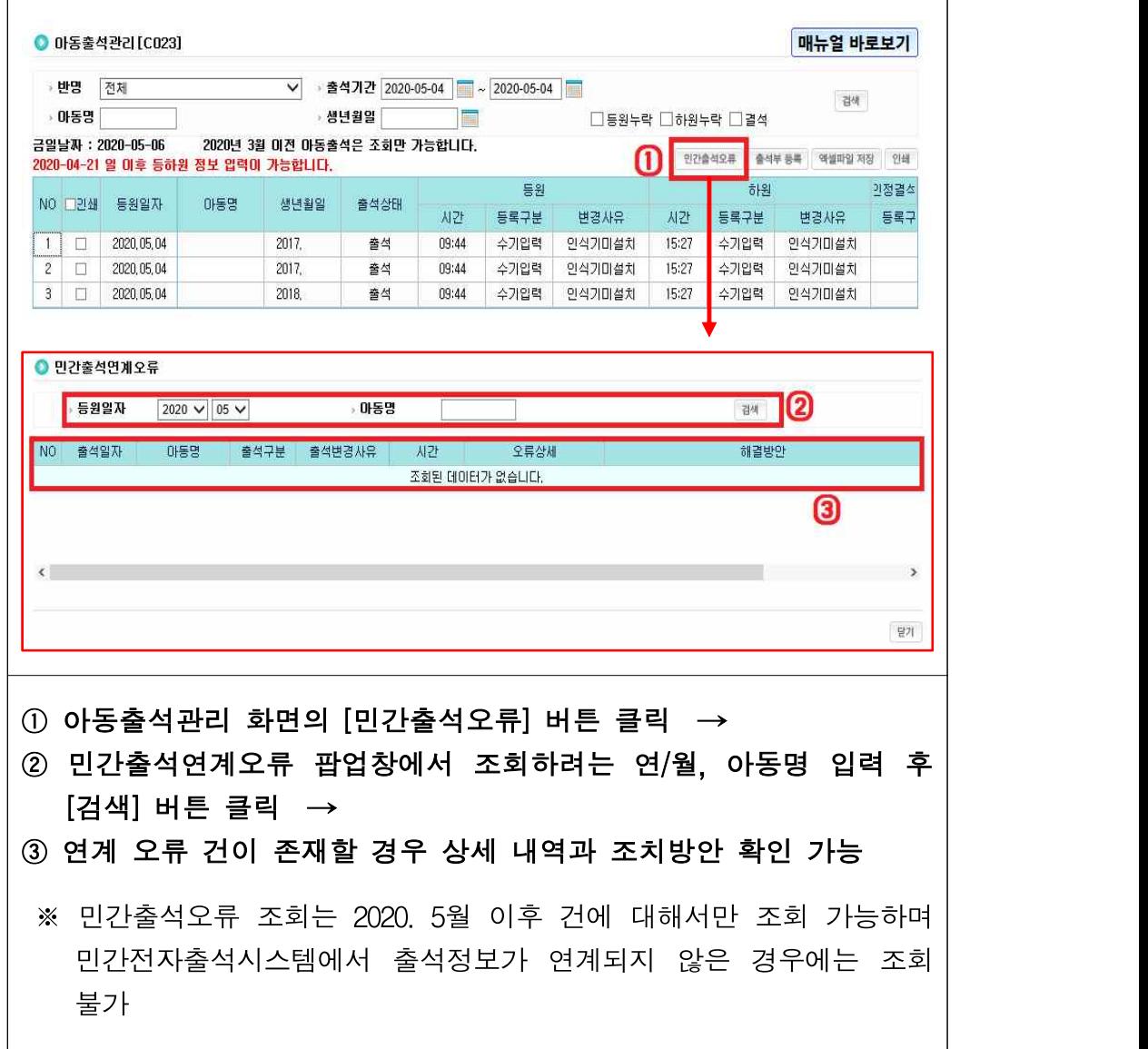

#### Q. 3일이 지나지 않았는데 출결정보가 수정되지 않습니다.

#### A. 연장보육료, 기관보육료 신청 이후에는 지난 달 출석부를 수정할 수 없습니다.

▶ 연장보육료와 기관보육료는 지난 달 출석정보를 기준으로 생성되므로, 연장/기관보육료 상태가 '신청'상태인 경우, 출석부 수정이 불가합니다.

#### Q. 아동출석관리에서 출석부 수정 및 등록이 안됩니다. A. 출석부 수정 기한(3일)과 이용현황확정 여부를 확인 해 주세요.

- ▶ 아동의 출석부 수정 및 등록은 공휴일을 제외한 3일 내에 수정이 가능합니다
- ▶ 해당월 이용현황 확정을 했다면, 이용현황 확정 이전일자의 출석부 수정은 불가합니다.

#### Q. 민간업체에서 입력한 등하원 정보가 전자출석부에 보이지 않습니다. A. 민간업체 전송한 등하원 정보는 실시간 반영되지 않습니다.

- ▶ 민간업체에서 연계된 아동의 출결정보는 오전 6시부터 2시간 간격으로 시스템에 적용됩 니다. 최대 2시간 이후에 출석부를 확인 해 주시기 바랍니다.
- ▶ 이용현황 확정 이후 출결정보를 연계한 경우 등 반영이 불가한 사항에 대해서는 [민간출석 오류] 버튼을 클릭하여 확인 하시기 바랍니다.

#### Q. 등원하지 않은 아동인데 실수로 등원시간이 입력되었습니다. 어떻게 하나요? A. 아동 출석관리 화면의 [출석부 수정] 기능을 이용해서 수정하시면 됩니다.

▶ 출석부 수정 기한(3일)이 경과한 건에 대하여, 어린이집 이용시간을 줄이거나 등/하원‧ 인정결석 정보를 결석으로 수정할 수 있습니다.

#### Q. 어린이집지원시스템 혹은 아이사랑모바일로 직접 출석정보를 입력해도 되나요? A. 민간업체 전자출결서비스를 이용하지 않는 어린이집은 직접 등록할 수 있습니다.

- ▶ 민간업체 전자출결서비스를 이용하는 어린이집 중, 민간업체의 네트워크 오류로 인해 민간시스템에 입력된 출결정보를 어린이집지원시스템으로 연계할 수 없는 경우에는 예외적 으로 직접 입력 가능합니다.<br>- 하지만 아동이 태그를 지참하지 않고 등원했거나, 단말기 고장 등의 사유는 민간업체 시스템에 수기
	- 입력 하고 정보를 연계해야 하므로, 보육통합정보시스템 직접 등록 사항에 해당하지 않습니다.

# **03 연장전담(겸직)교사 관리**

#### □ 2020년 보육사업안내 지침

- Ⅳ. 보육교직원 관리 208p
- 9. 보육교직원 복무관리 나. 교직원의 겸임제한
- 보육교직원(원장, 보육교사 등)은 전임이어야 하므로, 다른 업무를 겸임할 수 없음
- 다만, 보조교사, 야간연장 보육교사는 근무시간을 달리하는 경우 연장보육 전담교사 겸임 가능
- 보육교직원은 전임이어야 하며, 다른 시설의 업무를 겸임할 수 없으나, 보조교사, 야간연장보육교사는 근무시간을 달리하는 경우 연장보육 전담교사 겸임 가능
- Ⅹ. 보육예산 지원 396p
- 5. 그 밖의 연장형 어린이집 지원 가. 야간연장 어린이집
- 월급여형 야간연장 보육교사는 연장반 전담교사 겸임 가능하며 이 경우 연장보육 전담교사 인건비 지원은 불가능함, 또한 별도로 단시간 보육교사로 채용된 수당형 야간연장 보육교사의 경우에도 연장반 전담교사 겸임 가능하며, 이 경우 연장보육 전담교사 인건비 지원도 가능

#### □ 연장보육 전담교사 인건비 지원 대상

- (전임) 연장보육 전담교사
- (겸임) 수당형 야간연장교사, 보조교사, 누리과정(30시간 미만) 보조교사가 연장 보육교사를 겸임하는 경우 지원 가능
	- 담임교사, 누리과정(30시간 이상)교사, 대체교사가 겸임하는 경우에는 미지원

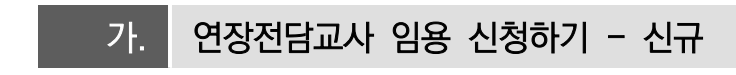

○ 신규 연장전담교사 임용 신청하기

**[어린이집지원시스템] → [어린이집운영] → [보육교직원관리] → [보육교직원관리]**

- 신규 보육교직원을 연장전담교사로 채용

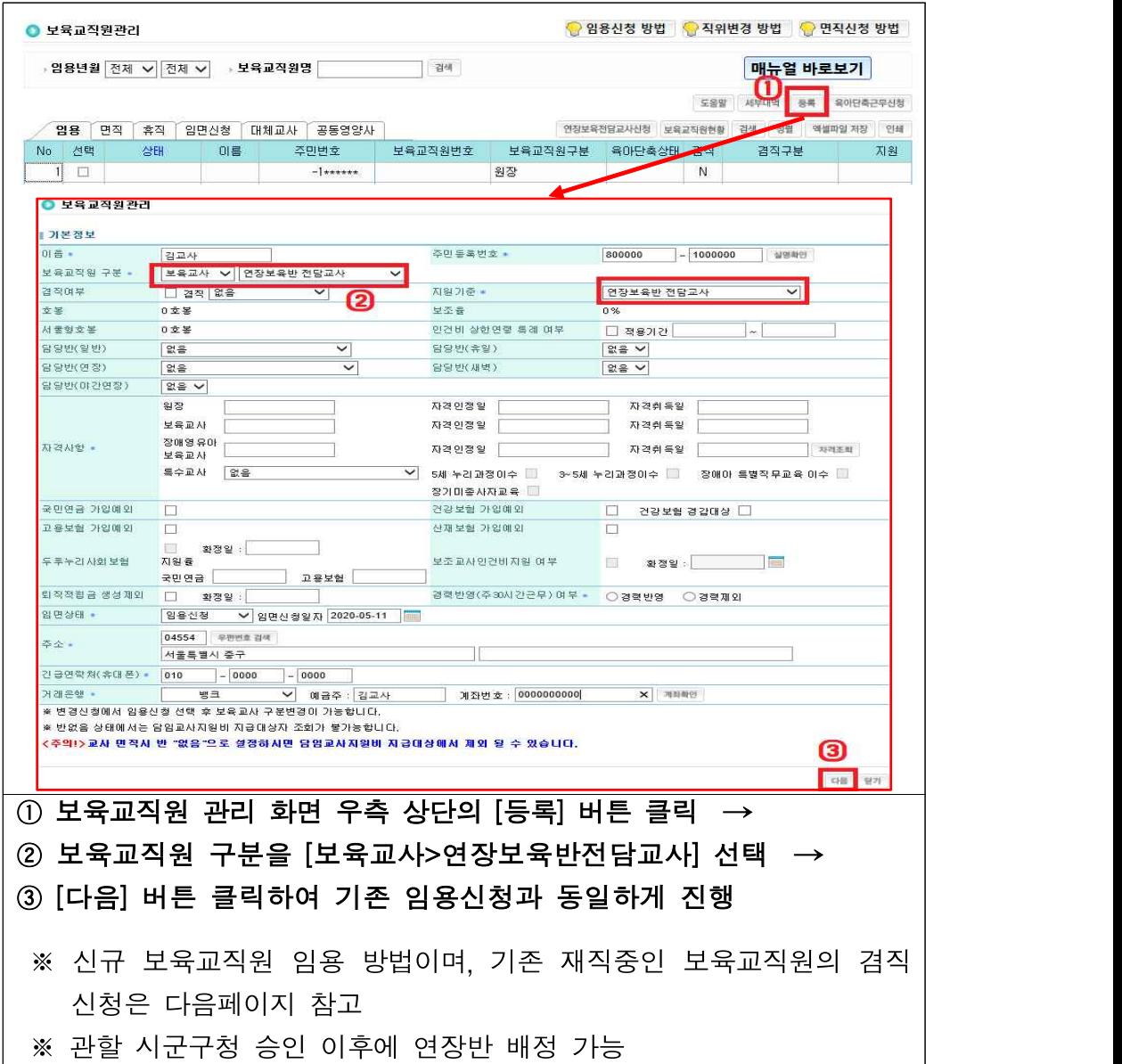

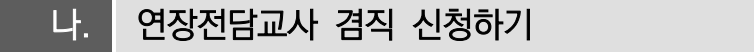

#### ○ 기존 보육교직원의 연장반 겸직 신청하기

```
[어린이집지원시스템] → [어린이집운영] → [보육교직원관리] → [보육교직원관리]
```
#### - 기존 재직중인 보육교직원을 연장반 전담교사로 겸직신청

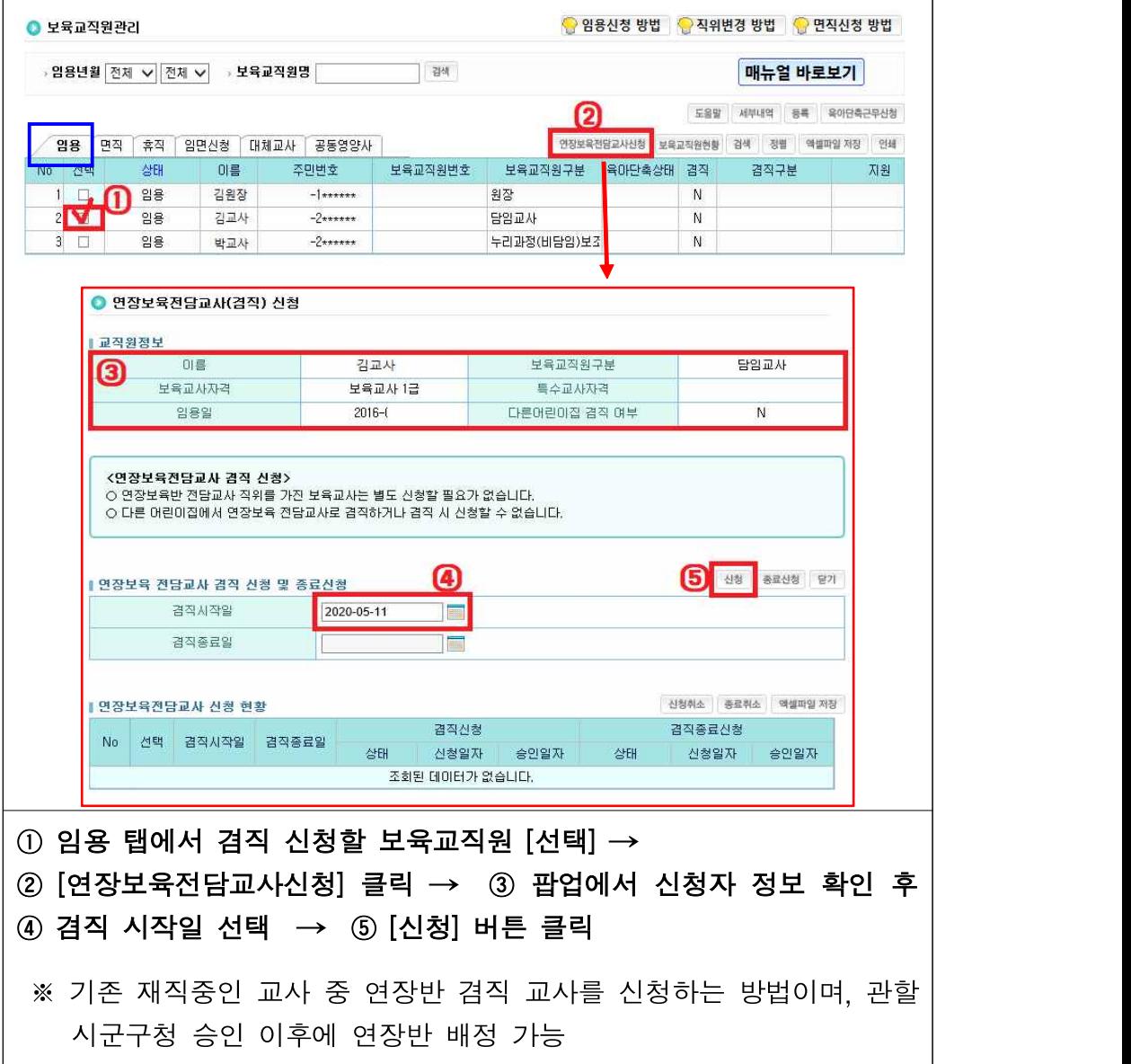

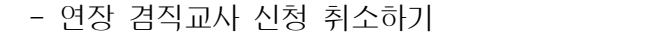

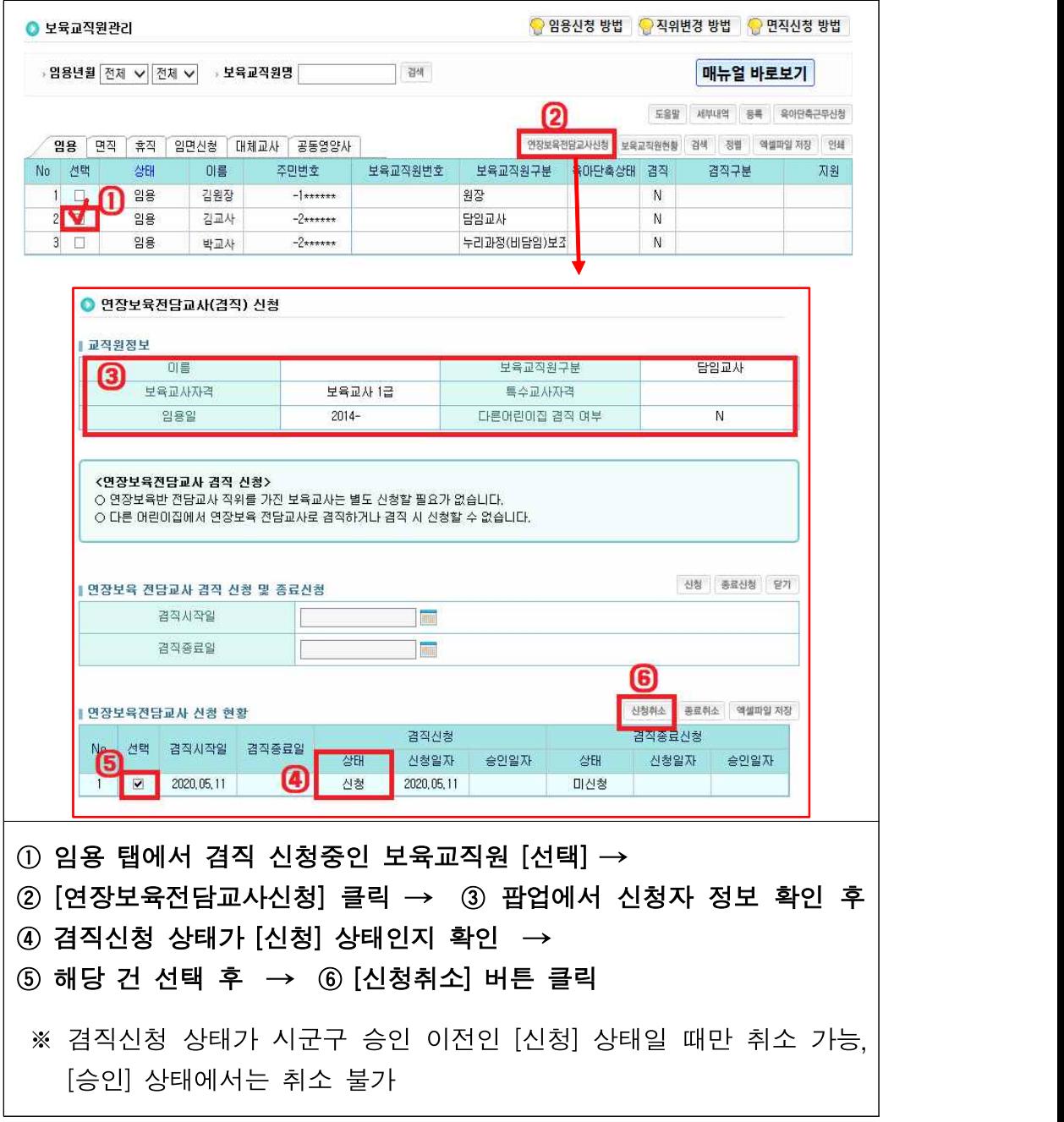
#### ○ 연장반 겸직교사 겸직 종료 신청

**[어린이집지원시스템] → [어린이집운영] → [보육교직원관리] → [보육교직원관리]**

- 연장반 겸직교사에 대해 겸직 종료 신청

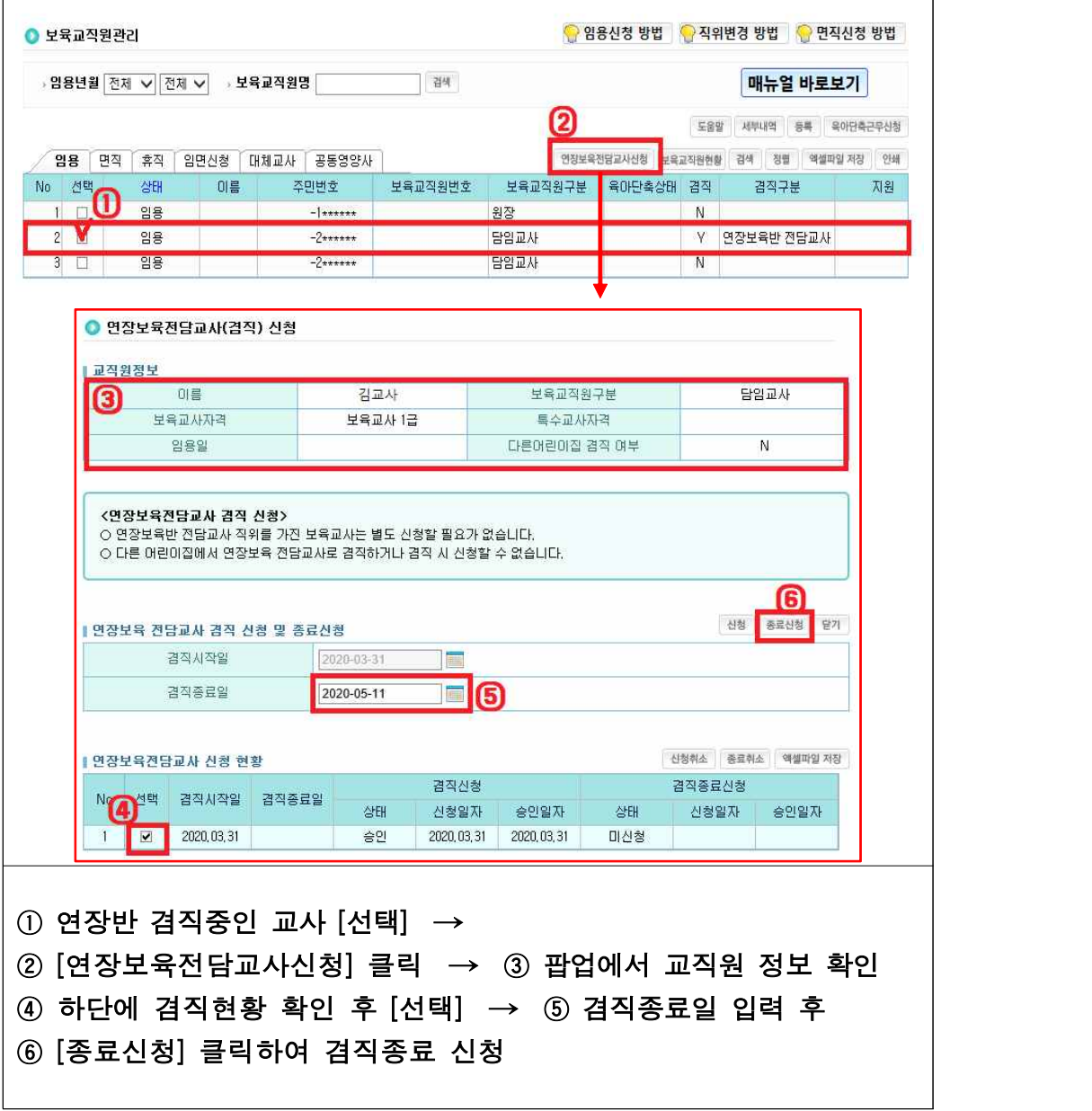

- 연장반 겸직교사 겸직 종료 취소하기

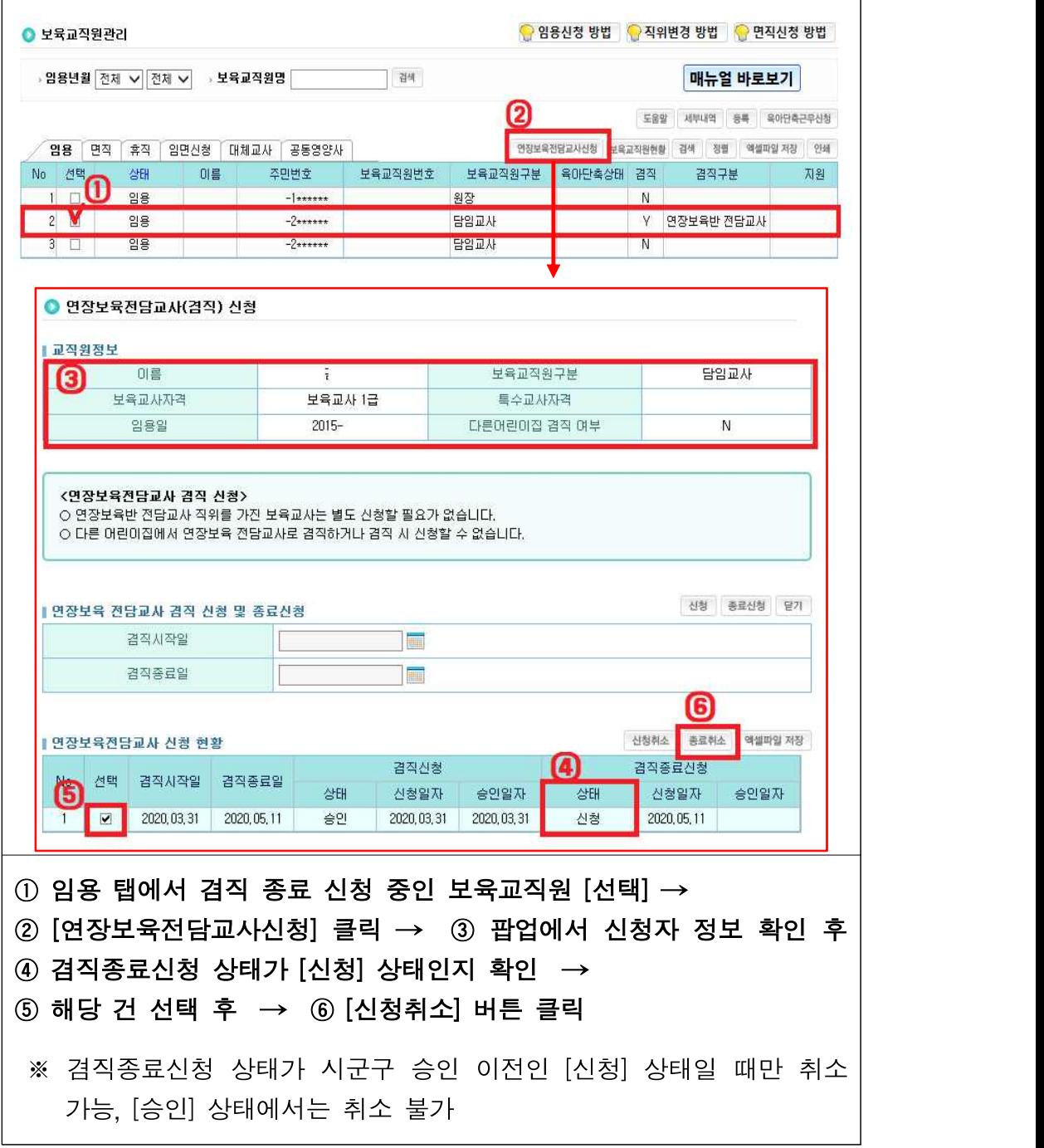

## Q. 연장반 전담(겸직)교사 임용 신청 시 근무시간을 입력하는 칸이 없어요 A. 연장반 전담(겸직) 교사는 일 4시간 근무가 원칙이므로 별도 근무시간 입력하지 않아도 자동 계산됩니다.

▶ 2020년 보육사업안내 458p 의거, 연장보육전담교사는 1일 4시간 근무기준으로 산정

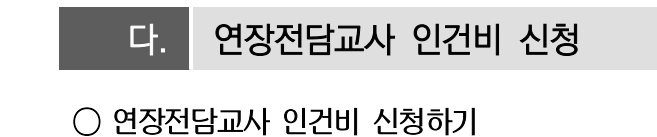

**[어린이집지원시스템] → [보조금] → [연장보육전담교사인건비] → [신청]**

- 신규 보육교직원을 연장전담교사로 채용

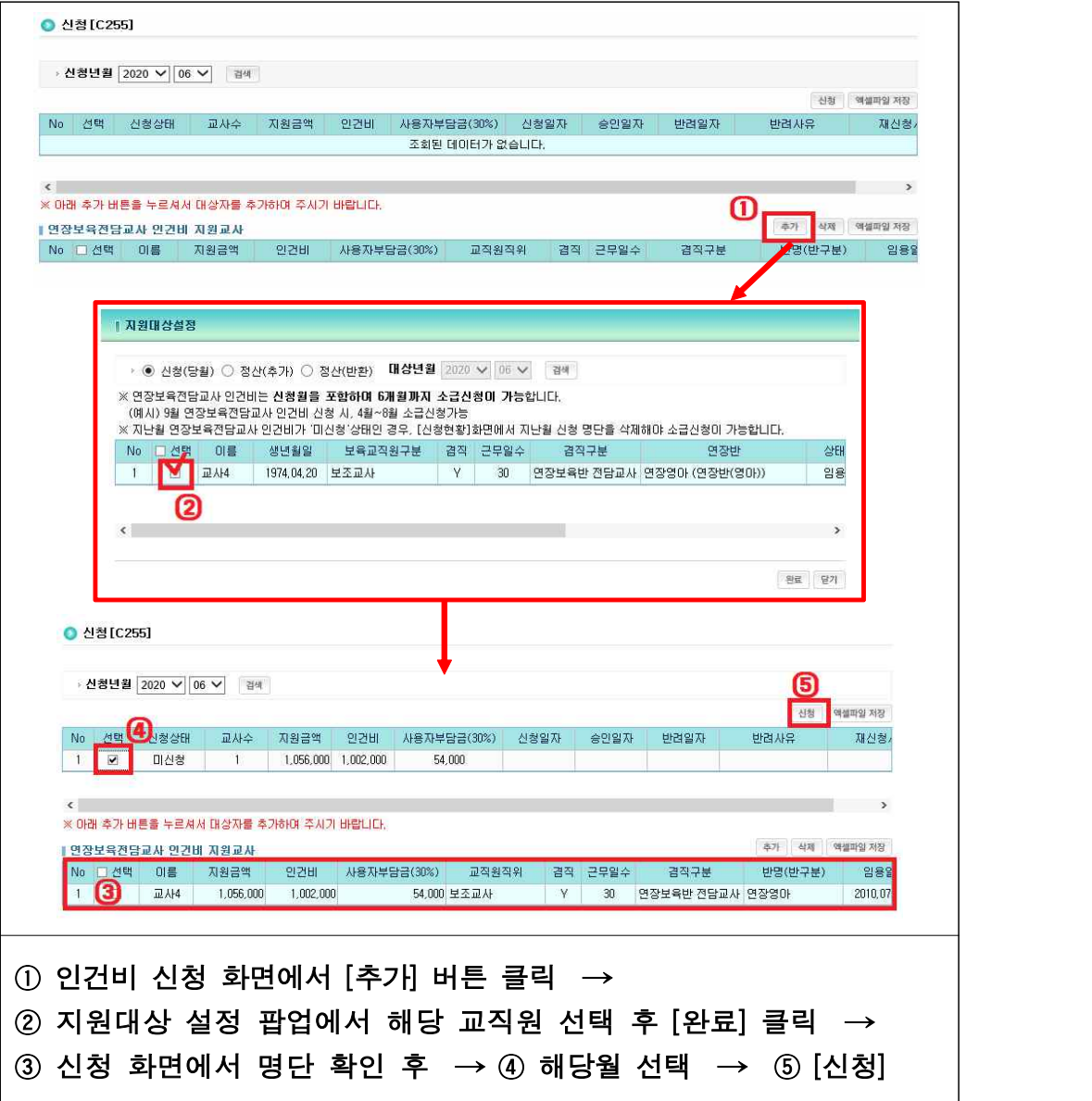

## **04 연장반 관리**

### □ 2020년 보육사업안내 지침 68p

- Ⅱ. 어린이집의 운영
- 나. 어린이집의 반편성 기준 2) 연장보육시간
- (편성기준) 연장반은 연령별 또는 연령 혼합으로 편성
	- 연령혼합 편성 시 영아와 유아를 구분하여 각각의 반으로 편성하는 것을 원칙으로 함
- (반별 정원기준) 영유아보육법 시행규칙 제10조 별표2제1호나목8)에 따라 영아 반의 경우 5명, 유아반의 경우 15명, 장애아 포함 시 3명을 원칙으로 함
	- 0세반 아동으로만 구성된 반 → 3명 원칙이며, 탄력편성 불가
- 0세반 아동이 포함된 영아반 → 1개반에 한해 3명 원칙이며, 탄력편성은 2명까지 가능, 그 외는 다른 영아반과 마찬가지로 5명 원칙이며 탄력편성은 2명까지 가능

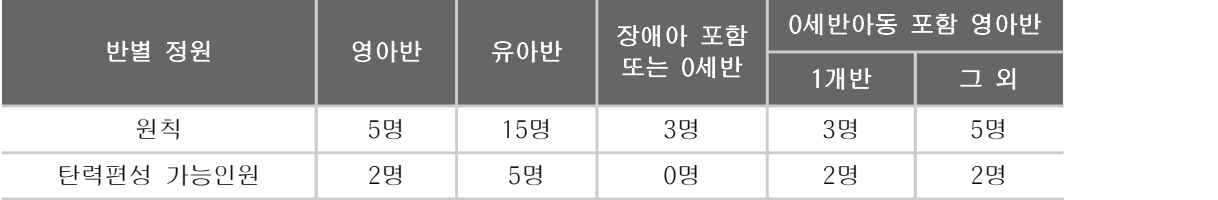

※ 탄력편성 아동은 반에 배정하지 않음

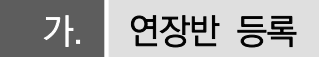

○ 신규 연장반 등록하기

#### **[어린이집지원시스템] → [어린이집운영] → [반관리]**

- 연장보육교직원 채용(혹은 겸직) 후 연장반 등록

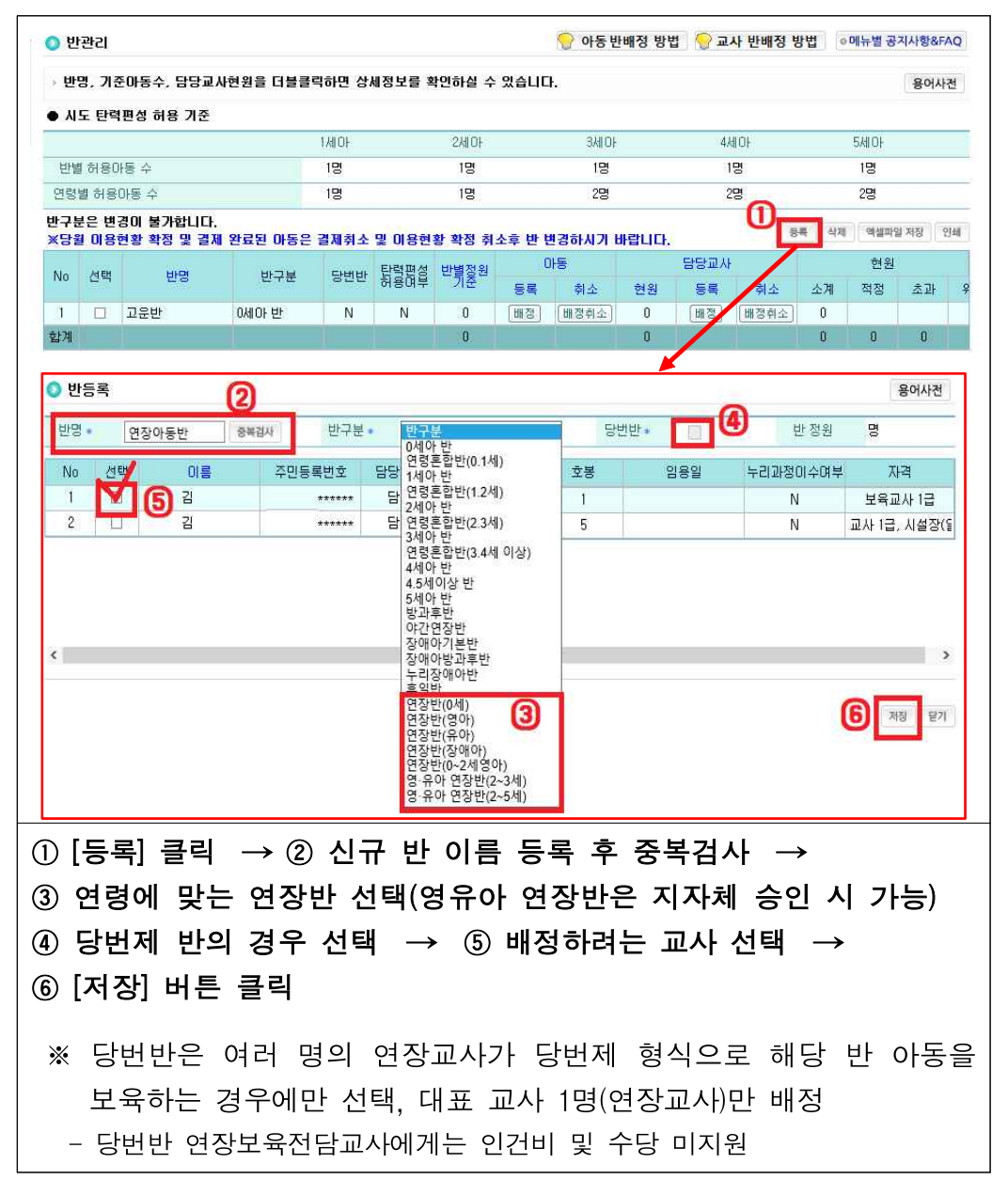

#### ○ 연장보육 아동 반 배정하기

#### **[어린이집지원시스템] → [어린이집운영] → [반관리]**

#### - 연장보육 아동 반 배정(탄력보육 제외)

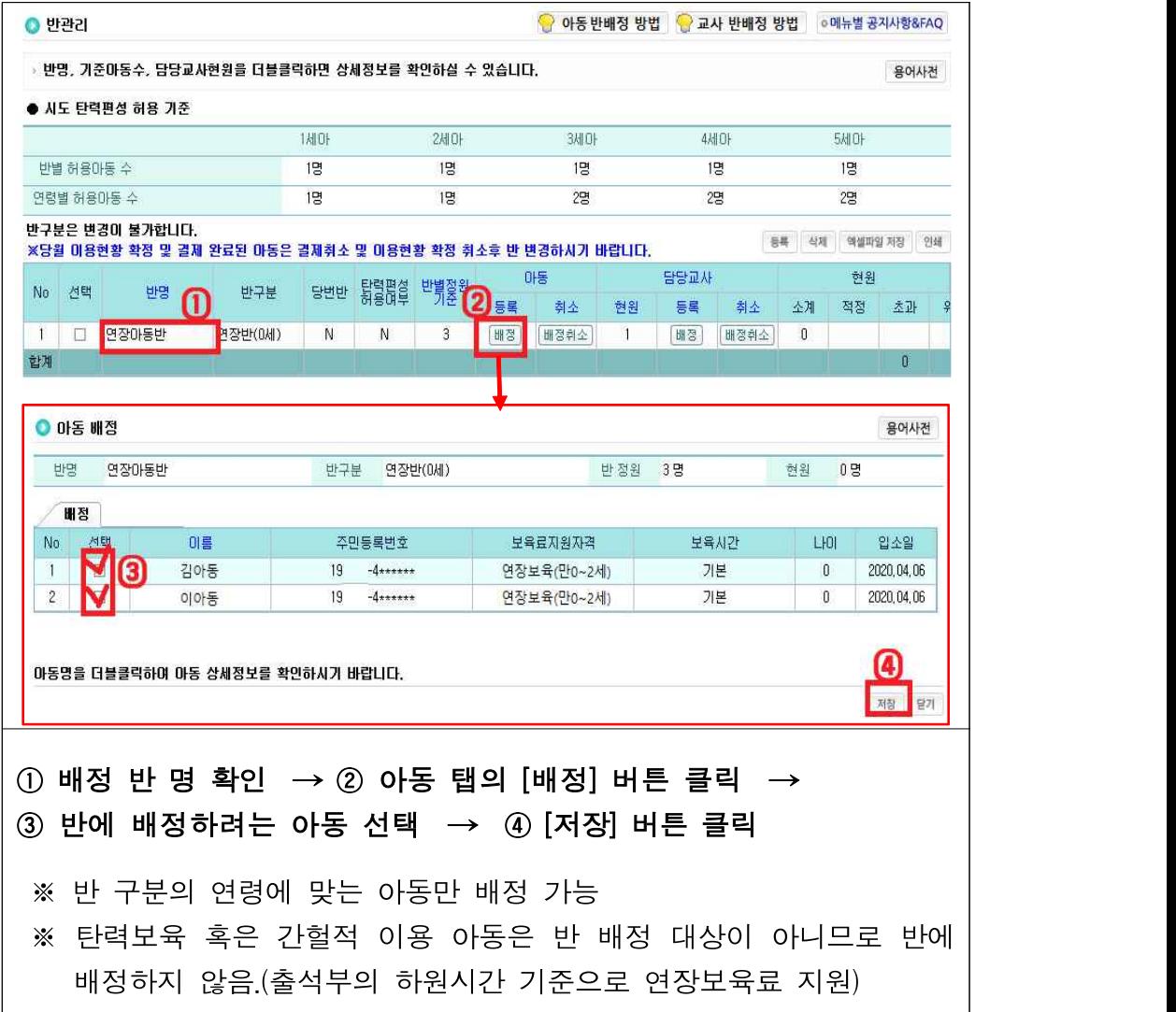

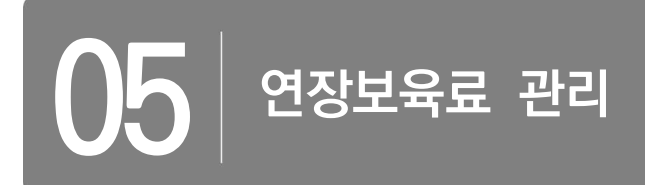

#### □ 2020년 보육사업안내 지침 350p

- Ⅸ. 보육예산 지원
- 5. 연장보육료 지원
- 지원 대상 : 연장반을 운영하는 어린이집

연장보육료 지원 요건(아래 사항 모두 충족)

① 아동의 등・하원 시간을 자동으로 확인하는 장치(전자출결시스템) 설치・운영 ② 법령 및 지침 위반으로 운영정지 중인 어린이집이 아닐 것

○ 지원 단가 : 연장보육을 이용한 아동의 이용시간에 따라 시간당 단가 지원

 \* 연장반 미신청 아동이 간헐적으로 17시 이후 탄력편성 정원으로 이용 시 에도 지원

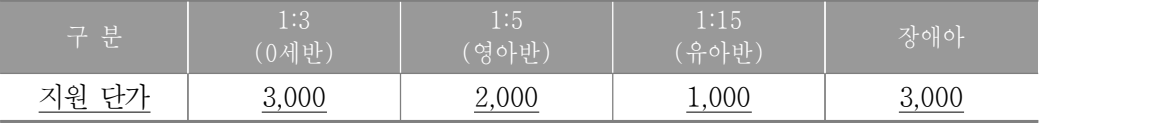

\*연장반에 편성되지 않은 아동은 기본반 보육연령에 따라 지원(0세・장애아: 3,000원, 1~2세: 2,000원, 3~5세: 1,000원)

○ 지원금 산정 방식

- 전자출결시스템 상 17시 이후 하원한 아동을 대상으로, 매일 시‧분 단위로 기록 및 매일 30분 단위로 보육료 생성
- \* 전자출결시스템에 기록된 하원 시간 기준
- \* 야간연장보육 이용을 위해 연장보육 시간 내에 어린이집을 이용하는 경우, 어린이집 별 이용시간을 산정하여 이용시간에 따라 지원
- \* 야간12시간, 24시간 보육 아동은 기본보육시간 보육료 지원대상이 아니므로 연장 보육료도 지원 불가

예시 … **하원시각에 따른 보육료 지원금 산정(영아반)** 

| 하워시간               | 보육료    | 하워시간               | 보육료    |
|--------------------|--------|--------------------|--------|
| $17:00 \sim 17:29$ | 1,000원 | $18:30 \sim 18:59$ | 4,000원 |
| $17:30 \sim 17:59$ | 2,000원 | $19:00 \sim 19:30$ | 5,000원 |
| 18:00~18:29        | 3,000원 |                    |        |

(사례) 월 18일 연장보육 이용(영아반)

17시 25분 하원(4일), 17시 45분 하원(5일), 18시 20분 하원(4일), 18시 30분 하 원(4일), 19시 하원(1일)

(연장보육료) 1,000원×4일 + 2,000원×5일 + 3,000원×4일 + 4,000원×4일 + 5,000원×1일 = 47,000원/월

○ 지원금 승인 및 지급 절차

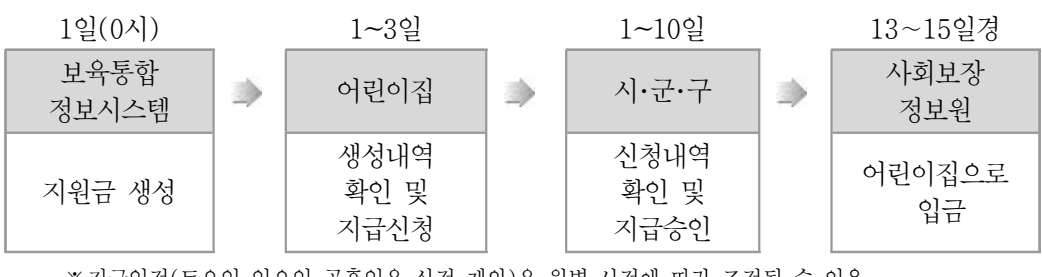

※ 지급일정(토요일・일요일・공휴일은 산정 제외)은 월별 사정에 따라 조정될 수 있음

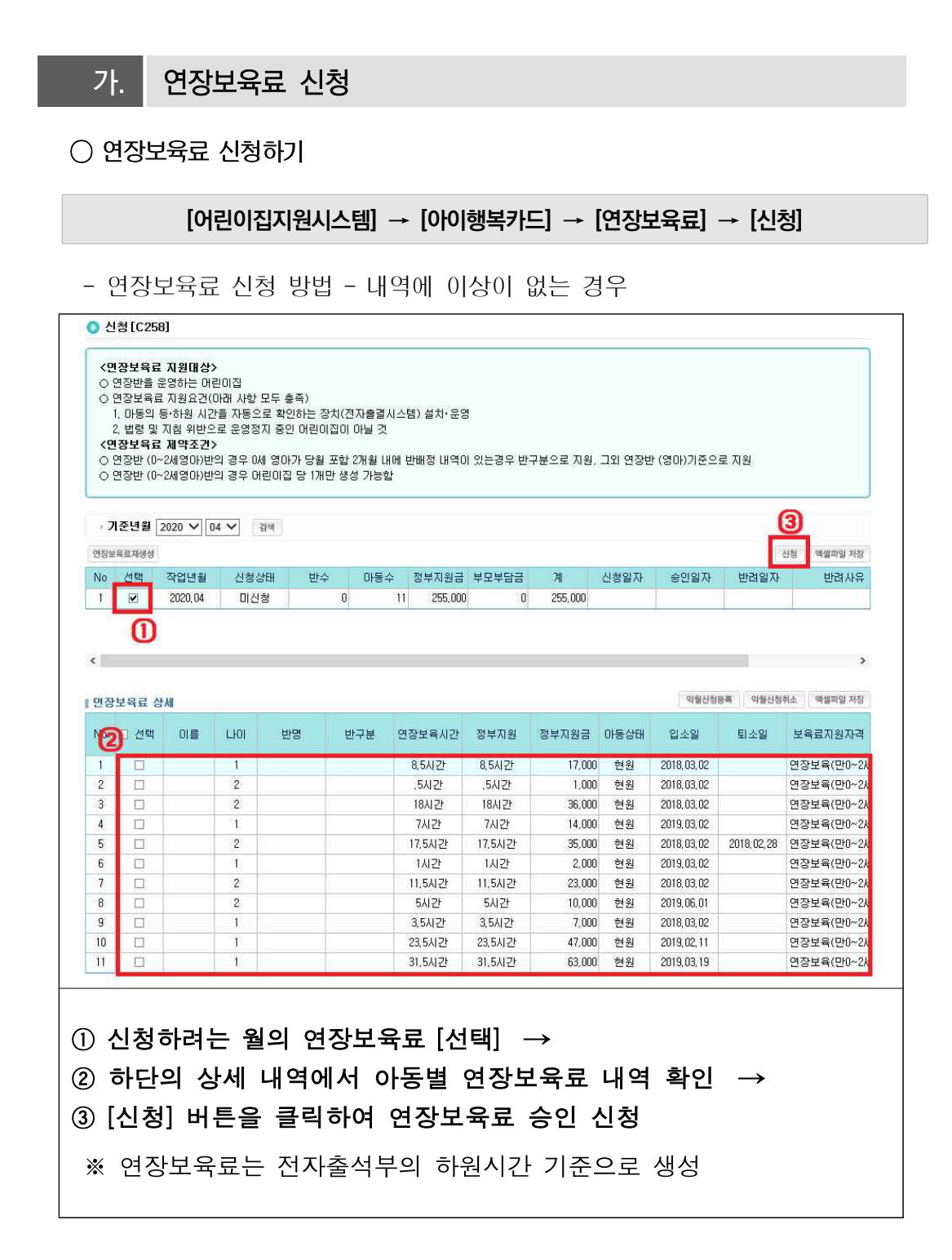

- 익월신청 아동 제외 후 신청방법 -․ 보육료 자격 및 이용시간 변경 등

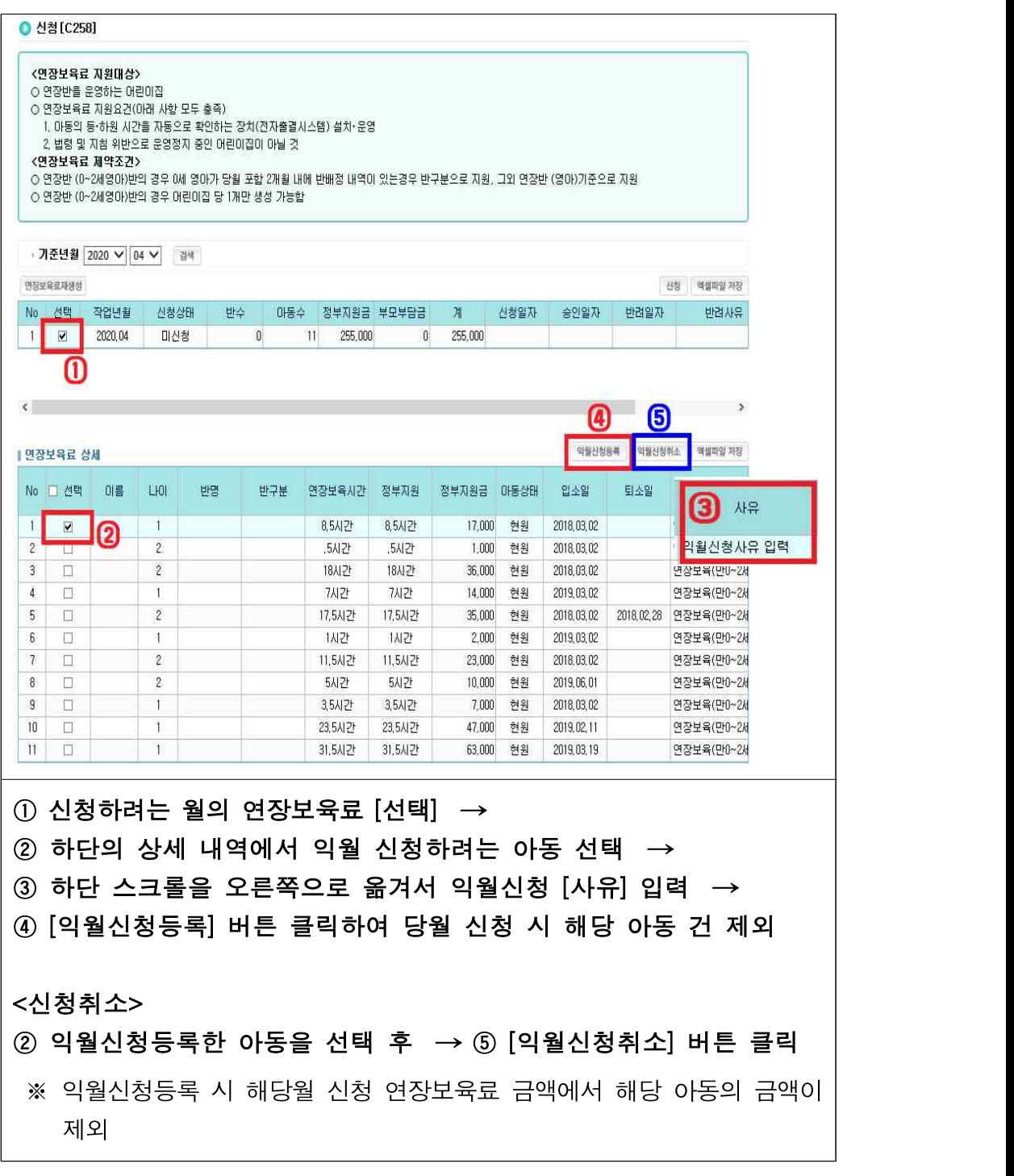

#### ○ 연장보육료 신청현황 확인

**[어린이집지원시스템] → [아이행복카드] → [연장보육료] → [신청현황]**

- 연장보육료 신청현황 확인 : 승인

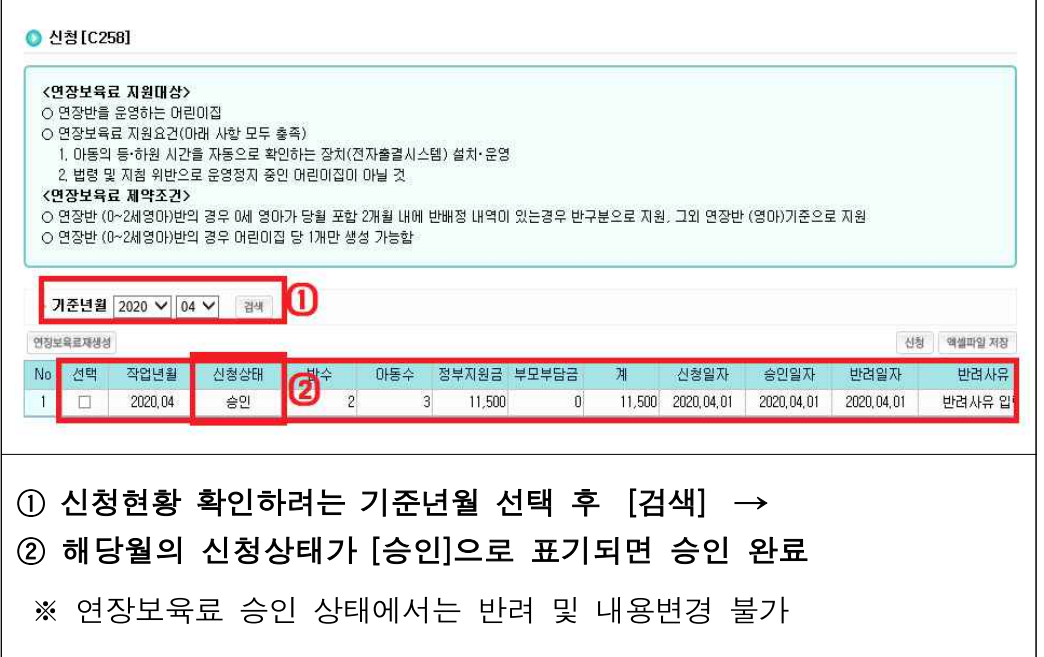

- 반려 후 재신청

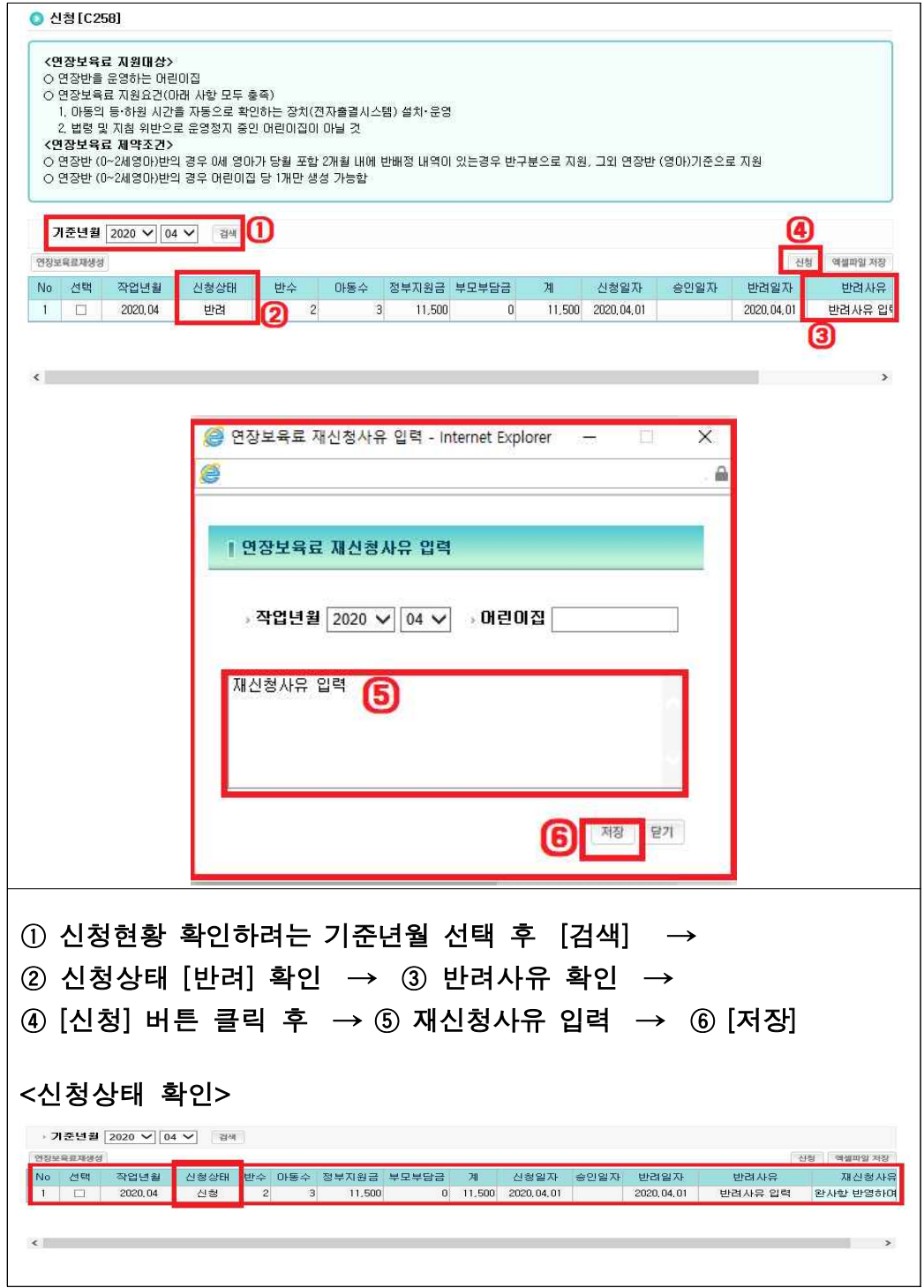

확인사항

- ▸ 연장보육료는 연장반에 배정하지 않아도 전자출석부 하원시간이 17시 이후인 아동에 대해서 자동 생성됩니다 - 연장반에 편성되지 않은 아동은 아동의 보육연령에 따라 지원
- ▸ 민간업체의 전자출결시스템을 이용하지 않고, 수기 관리하는 어린이집은 연장보육료 지원 대상이 아닙니다.
- ▸ [연장보육료 재생성] 버튼은 해당 버튼을 클릭하는 시점의 연장반 정보와 아동정보를 기준으로 연장보육료를 재생성 하므로 필요한 경우에만 클릭해야 합니다.

Q. 연장보육료 신청하려 하는데 상세 내역이 생성되지 않습니다. A. 연장보육료는 민간업체와의 계약 등록 및 단말기가 설치되고 실제로 연장보육을 운영하는 어린이집에 지원합니다.

‣ 어린이집지원시스템 계약관리에 계약내용이 등록이 되어 있는지 확인 필요

#### Q. 연장보육 시간은 어떻게 집계가 되나요? A. 연장보육 시간은 30분 단위로 집계됩니다.

‣ 아래 하원시간에 따라 연장보육료 생성 0.5시간 : 17:00 ~ 17:29 / 1시간 : 17:30 ~ 17:59 / 1.5시간 : 18:00 ~ 18:29 2시간 : 18:30 ~ 18:59 / 2.5시간 : 19:00 ~ 19:30

보육통합정보시스템(어린이집지원시스템)업무편람 ●●●

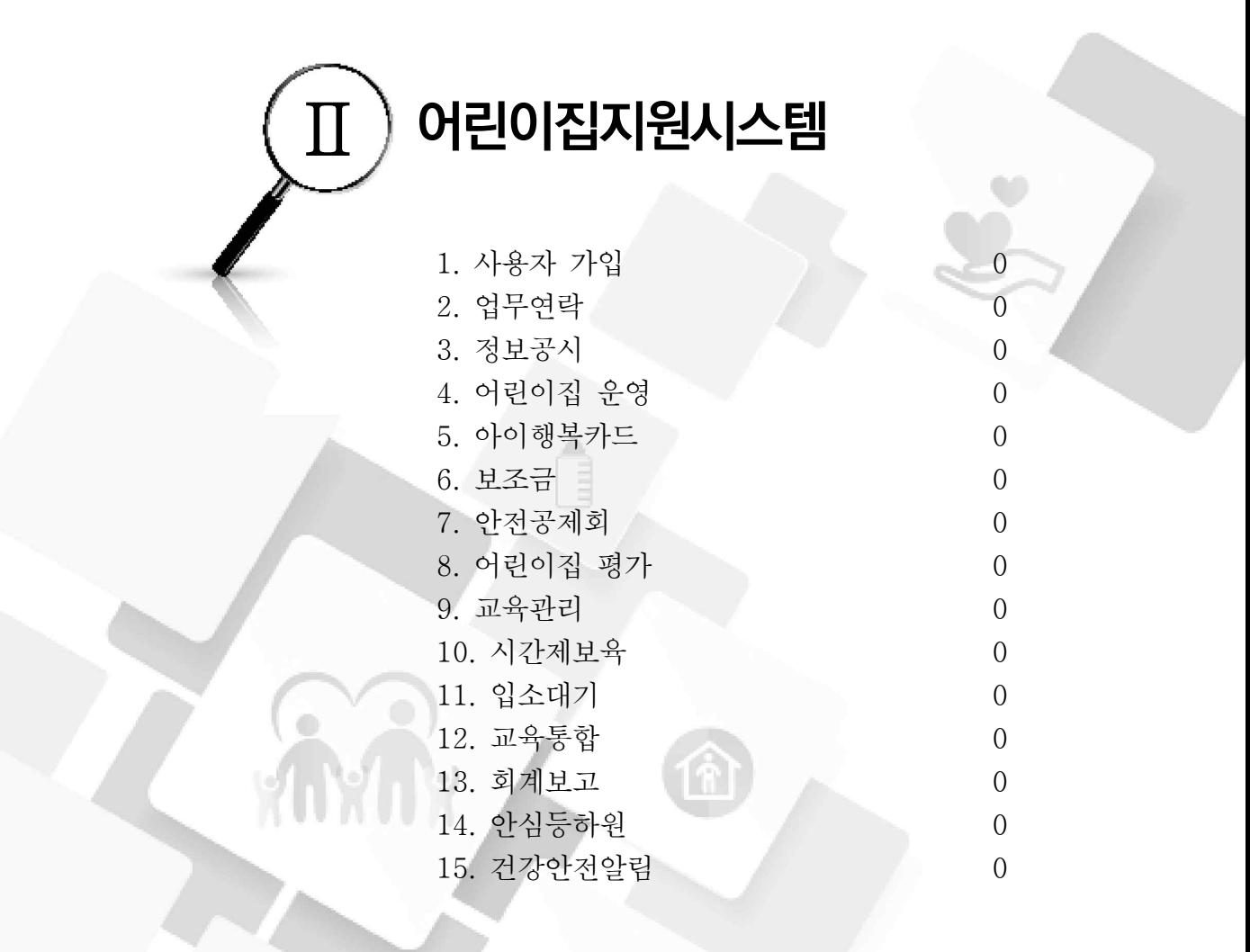

A. 야간연장 보육을 위해 연장보육 시간 내 어린이집을 이용하는 경우, 이용시간을

## **01 사용자 가입**

## □ 개요

○ 어린이집의 설치를 진행하고자 하는 자는 어린이집 인가신청서를 관할 시장‧군수 또는 구청장에게 제출하면 시도‧시군구 관리자가 어린이집 인가정보 등록 후 사용자 가입 진행

[어린이집지원시스템] → [사용자 가입]

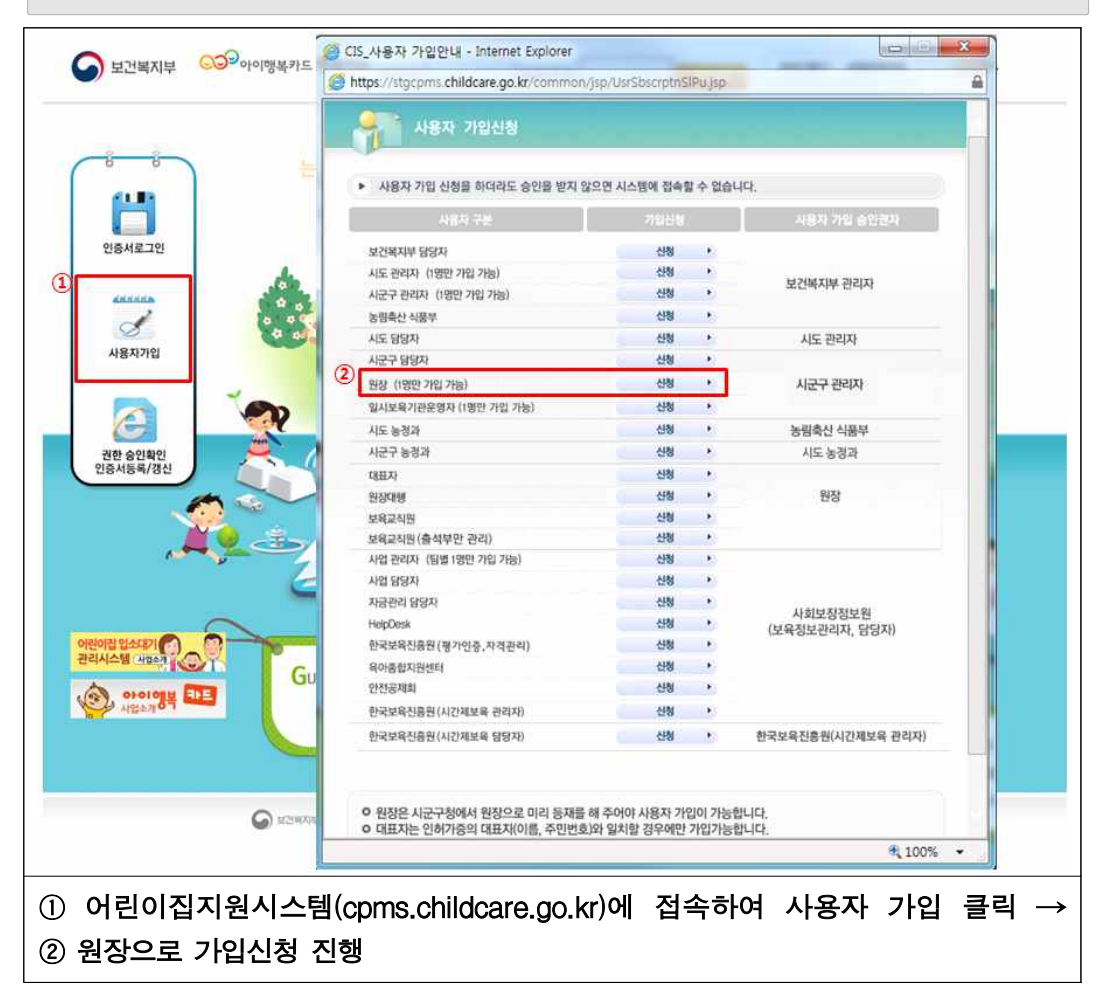

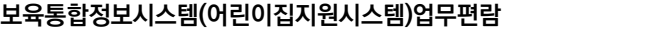

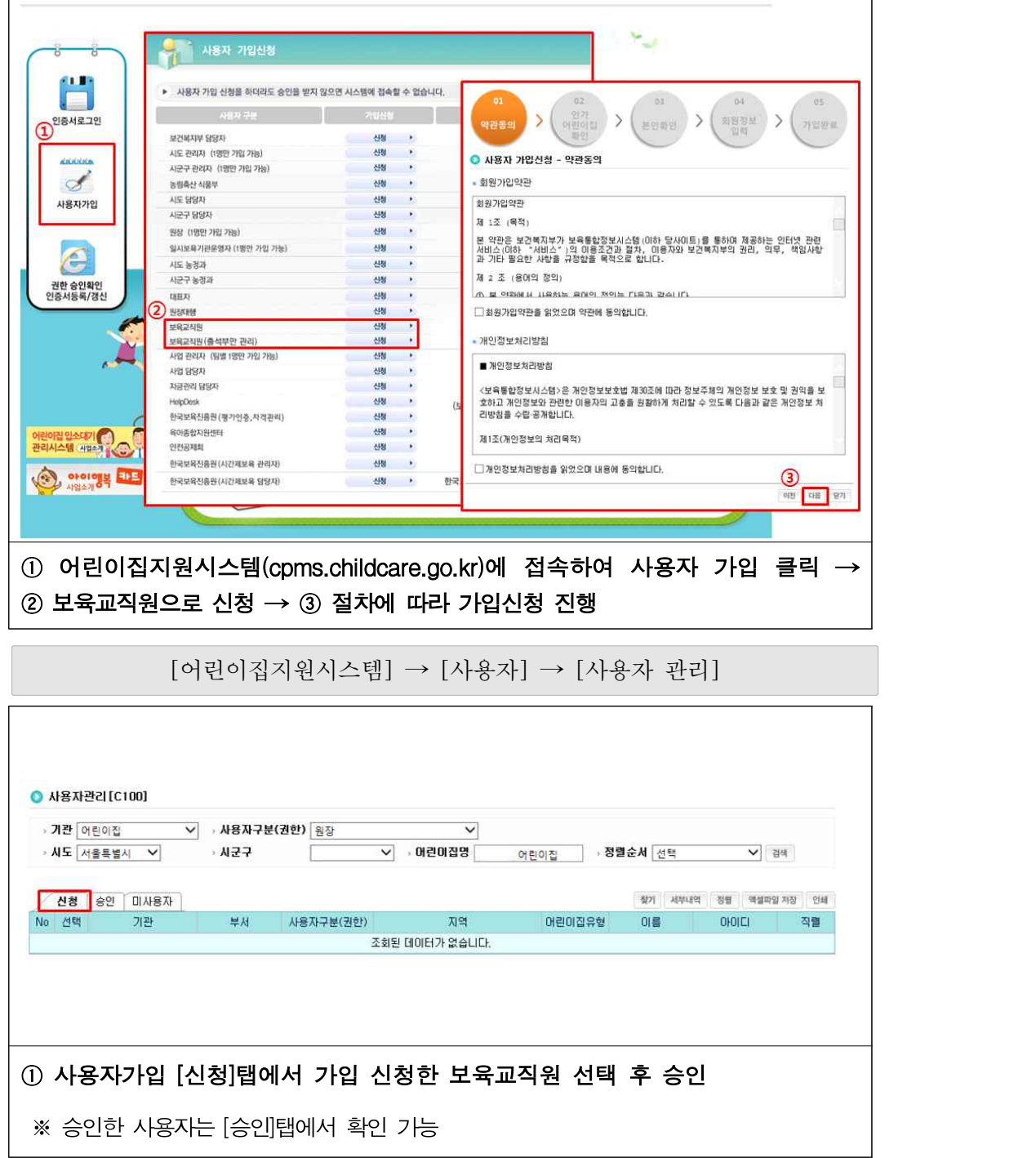

- 보육교직원 권한 신청 및 승인하기

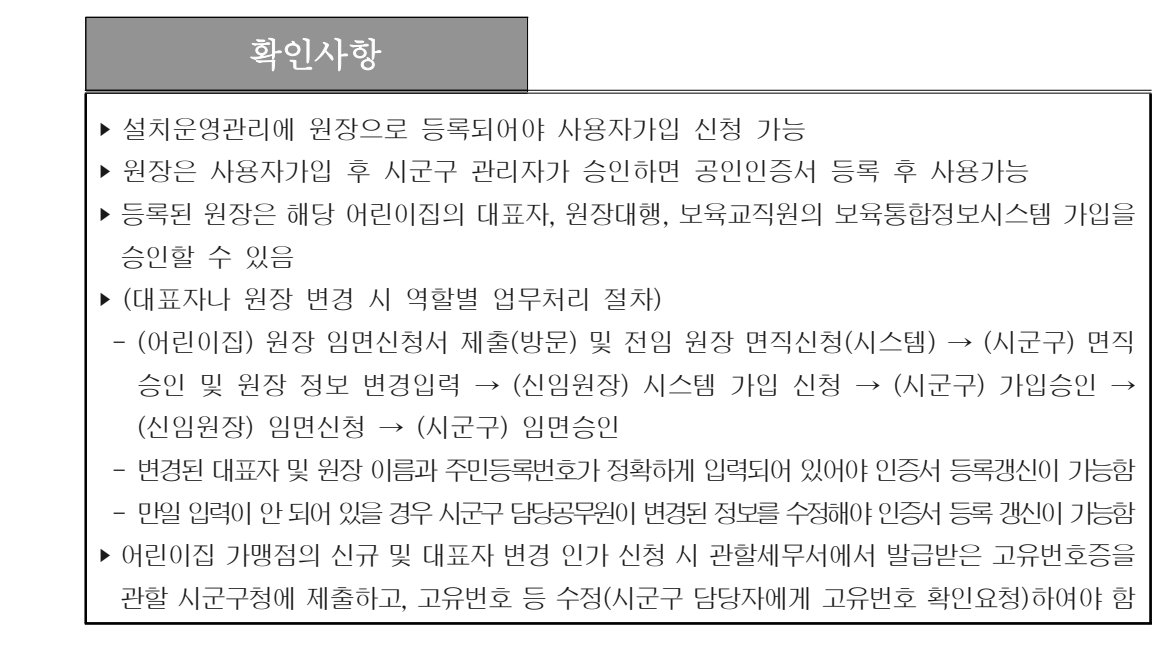

- 업무연락 확인

중요엽무함 / 휴지통이동 / 수신거부 / 읽음처리 <mark>스마트폰으로인증서 복사하기</mark>

观号

2018년 동철기 머린미집 안전청검 살시 안내

• 55 명의 수산인이 검색되었습니다. <sup>상태보기</sup>

안전점검표를 2018.12.14 (금)까지 제출하시기 바랍니다.

붙임2, 2018년 머린미집 동절기 안전점검표.hwp<br>붙임1, 2018년 동절기 안전점검표 섬명서.hwp<br>2018년 동절기 머린미집 안전점검 실시 안내.hwp<br>전체 다운로드

발송기관 □전체선택 □보건복지부 □ 시도 시군구 □정보원 □보육유관기관 □어린이집

어린이집지원시스템

업무연락

업무연락 ₹

안녕하세요.

 $\bigotimes_{n=1}^{\infty}$ 

可然期

调整

T

L T  $\overline{16.52}$ 

О 수신연

F E

> $\Gamma$ **UB**

 $\mathcal{L}_{\text{B}}$ 

 $T = 50$  erg of

확인사항

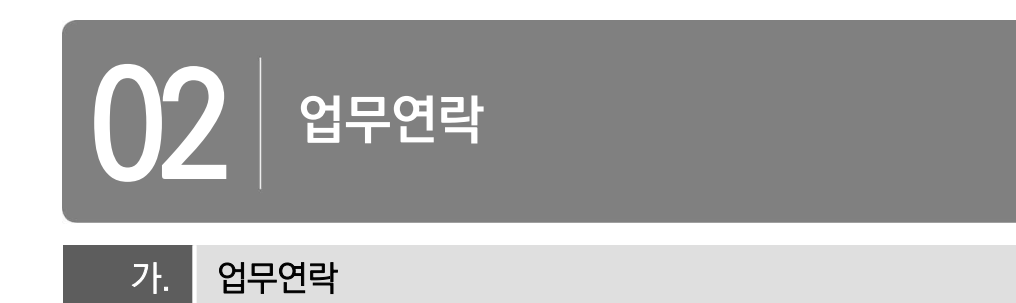

○ 복지부, 지자체, 한국사회보장정보원 등에서 발송되는 어린이집 업무 관련 안내사항 등 확인

[어린이집지원시스템] → [업무연락]

받은업무함

<mark>▲</mark> 부당한 방<mark>방</mark>으로 개인정보를 유충, 식제, 변경하면 개인정보 보호법 제9장 (발착)에 따라 처벌 받을 수 있습니다. <mark>● 개인정보처리방침</mark>

○ 2018-11-16 - 2019-01-16 - 읽음여부 전체 - 오쿠분 전체 - 오

**FARAS** 

18-11-21 13:05

작성자

88090

TH 49 4-594 89398018 848 914 44 915 910

• 임시보판함 | ◎ 수선거부함 | ■ 휴지통 | 卷 자주쓰는문구

보낸업무함 중요업무함

원장1

기관/부서

weeren

사하보장정보왕/ 보증정보보

**21212.88** 

可付出

2018년 동철기 어린이집 안전정검 실시를 안내하며 드리니 각 머린이집에서는 동절기 안전점검을 실시하시고

사회보장정보원

암시보관할 수신거부할 휴지통 자주쓰는문구

발송일 참부

18-12-27 15:09

18-12-27 14:58

**DRES** 

업무적성

 **검색** 

확인일

· FAQ \_ 출 질의 및 제안 \_ \_ 출<mark>}</mark> 사랑지식나눔방 '출 서식공유(법령, 지침) \_ \_ 출<mark> 원격지원</mark>

① 상단 메뉴에서 업무연락 메뉴 클릭 → ② 받은 업무함에서 확인할 업무연락 클릭

 $\rightarrow$  3 복지부, 지자체, 한국사회보장정보원에서 발송한 업무연락 내용 확인

‣ 보건복지부, 시도/시군구, 정보원, 보육유관기관, 어린이집으로 구분하여 확인 가능

▶ 홍보 등 스팸성 업무연락은 휴지통 이동 기능(※ 지속적 스팸성 업무연락을 보내는 기관의 경우 수신거부 가능)

‣ 읽지 않은 업무연락은 굵은 글씨, 읽은 업무연락은 보통 글씨로 표기됨

# **03 정보공시**

## □ 개요

- (목적) 어린이집 전반의 주요 정보를 객관적이고 투명하게 공개하는 제도로,<br>부모들이 보다 쉽고 편리하게 어린이집 정보를 이용할 수 있도록 하기 위함
- (주요내용)

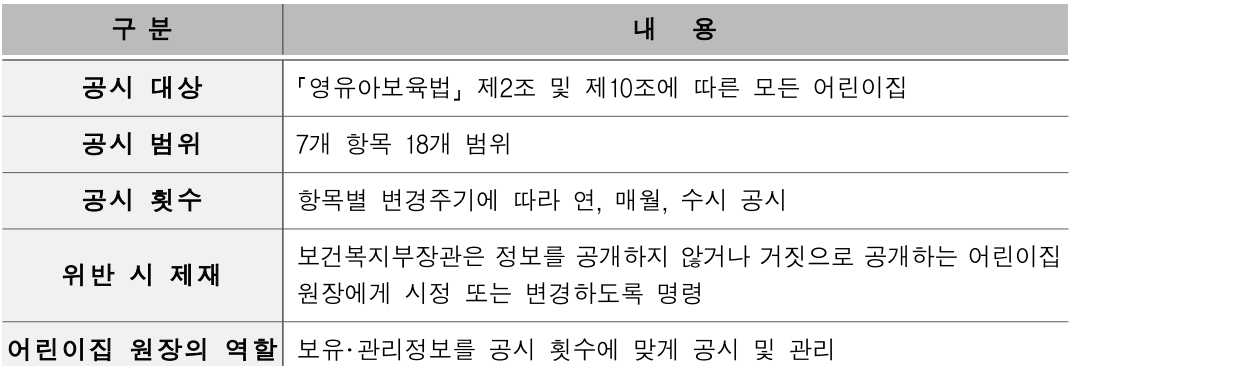

 $\bigcirc$  (정보공시 범위)

- 어린이집 시설, 설치・운영자, 보육교직원등 기본현황
- 영유아보육법 29조에 따른 보육과정 사항
- 영유아보육법 38조에 따라 수납하는 보육료와 그 밖의 필요경비
- 어린이집 예・결산 등 회계에 관한 사항
- 영유아의 건강・영아 및 안전관리에 관한 사항
- 그 밖에 보육여건 및 어린이집 운영에 관한 사항으로서 대통령령으로 정하는 사항

## □ 정보공시 범위 및 횟수, 시기

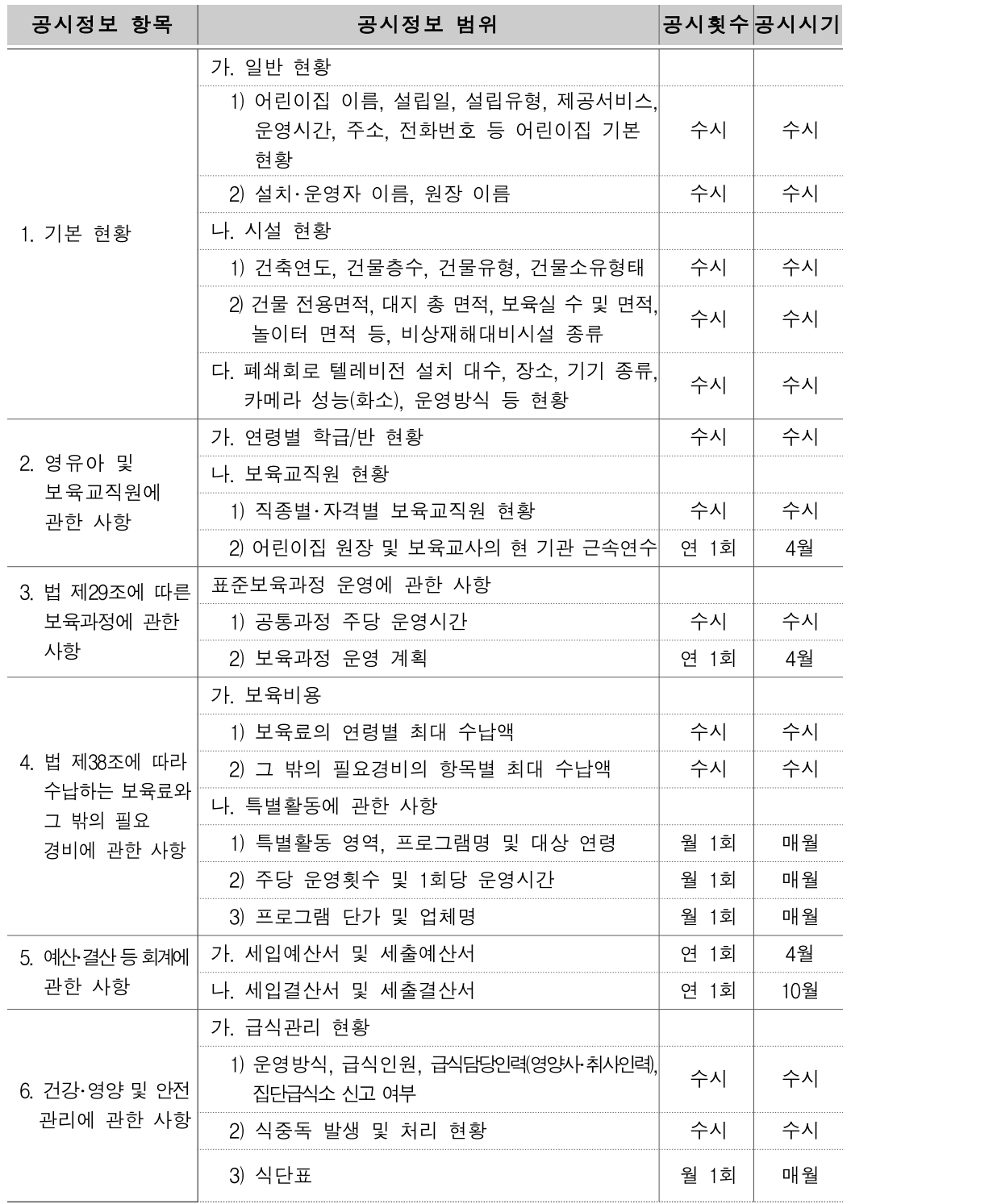

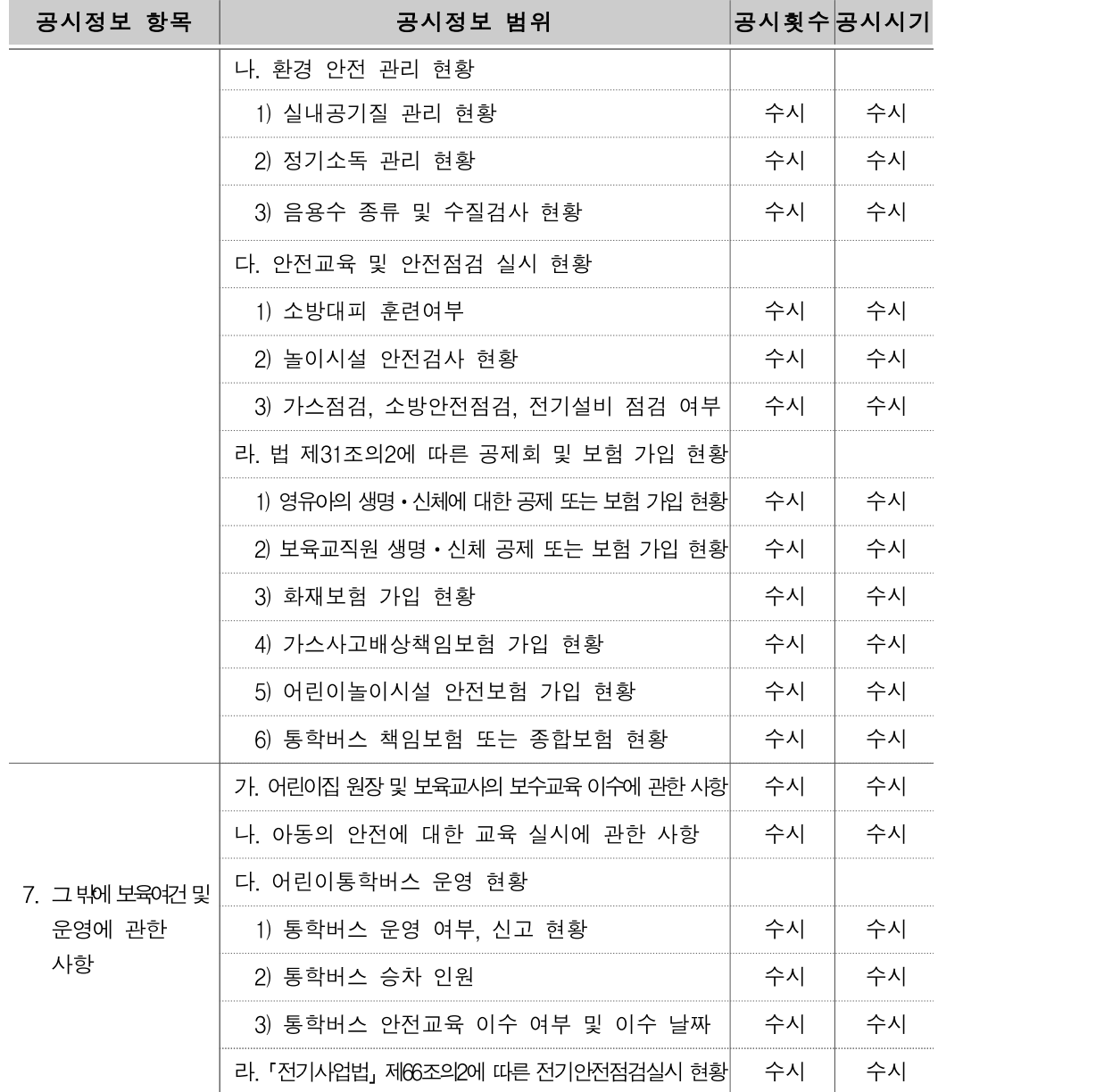

\* 공시횟수란 공시정보에 대한 수정 횟수를 말하며, 공시정보는 연중 게시하여야 한다.

\* 예결산 정보는 3년간 공시하여야 한다.

#### □ 어린이집 정보공시 자료관리

○ (개요) 어린이집 정보공시 정보의 정합성을 확인하기 위하여 정보 관리

○ (공시 수정 횟수) 수시원칙(일부 항목은 연 1회, 월 1회)

- 어린이집 공시내역은 어린이집 원장 책임 하에 수정
	- \* (정보 항목) 기본현황(설치인가정보, 시설현황, CCTV 설치현황), 영유아 및 교직원(정‧현원 및 반 편성 현황, 보육교직원 현황), 교육‧보육과정(보육료, 기타필요경비, 특별활동), 예‧결산 (세입‧세출 예산서, 세입‧세출 결산서), 영양 및 환경 위생(급식 관리, 식중독 관리, 환경안전 관리), 안전교육‧안전점검(안전교육 및 안전점검 실시 현황, 통학차량 현황, 보험 현황 등)
- 시군구에서 어린이집 운영 메뉴에서 정보 수정
	- \* (정보 항목) 기본현황(설치인가정보, 시설현황)

○ (공시 수정 절차) 시군구 승인이 필요한 사항과 어린이집 자체 수정이 가능한 사항으로 구분

- 시군구 승인이 필요한 사항은 변경신청으로 접수

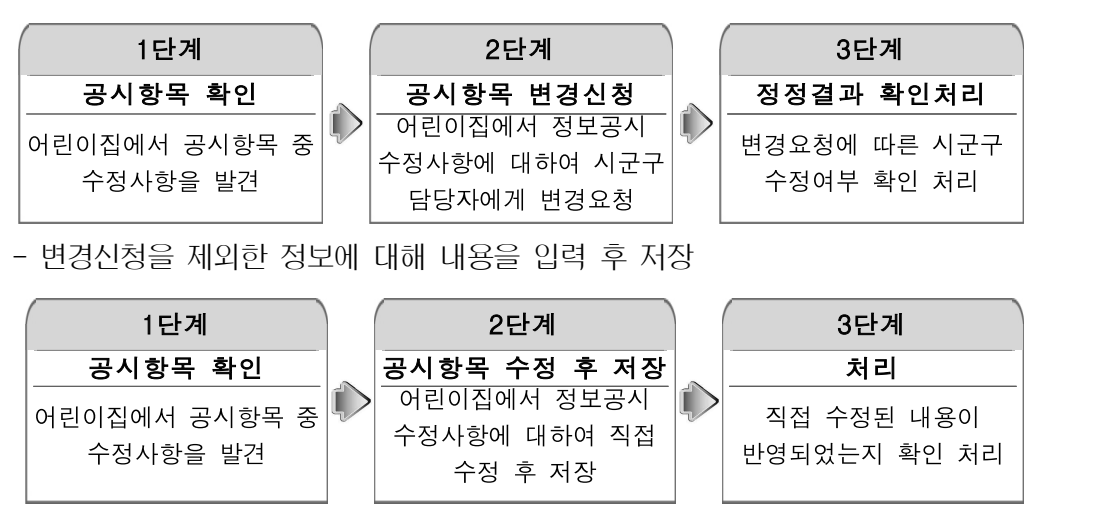

○ (지도점검 등과 연계) 지도점검 결과, 정보공시에 관한 사항을 위반하여 시정 또는 변경명령을 받았으나 이를 위반한 경우 운영정지 처분

\* 사실과 다른 내용 공개 시 시정명령 후 운영정지 처분

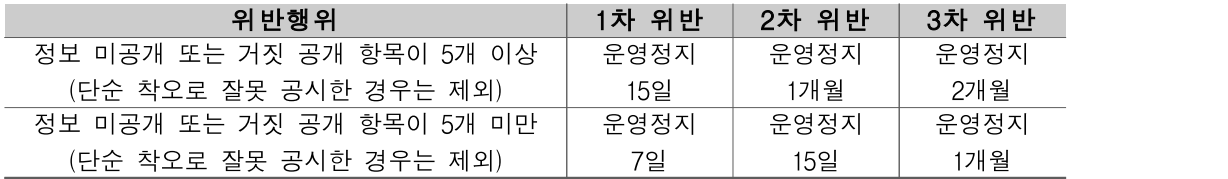

※ 정보의 공시에 관한 사항을 위반하여 시정 또는 변경 명령을 받았으나 이를 위반한 경우 행정처분(시행 규칙 제38조제1항 [별표 9] 참조)하여야 한다.

## 가. 정보공시 입력현황

○ 항목별 정보공시 입력현황 확인

[어린이집지원시스템] → [정보공시] → [정보공시입력현황]

- 입력현황 확인

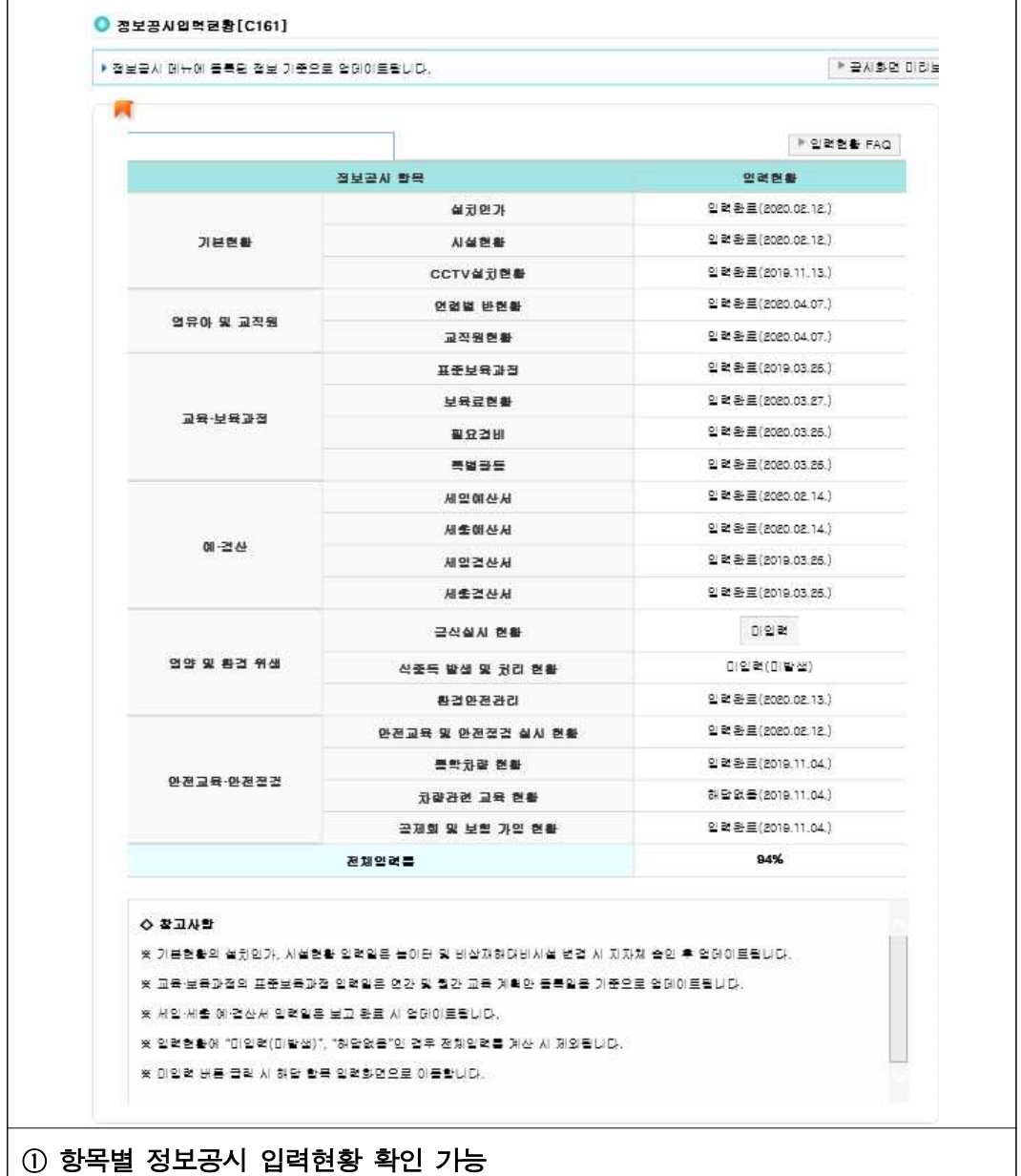

## 나. 정보공시관리

○ 기본현황, 영유아 및 교직원, 교육보육과정 등 정보공시 내용 변경신청 및 수정

[어린이집지원시스템] → [정보공시] → [정보공시관리]

- 설치인가정보

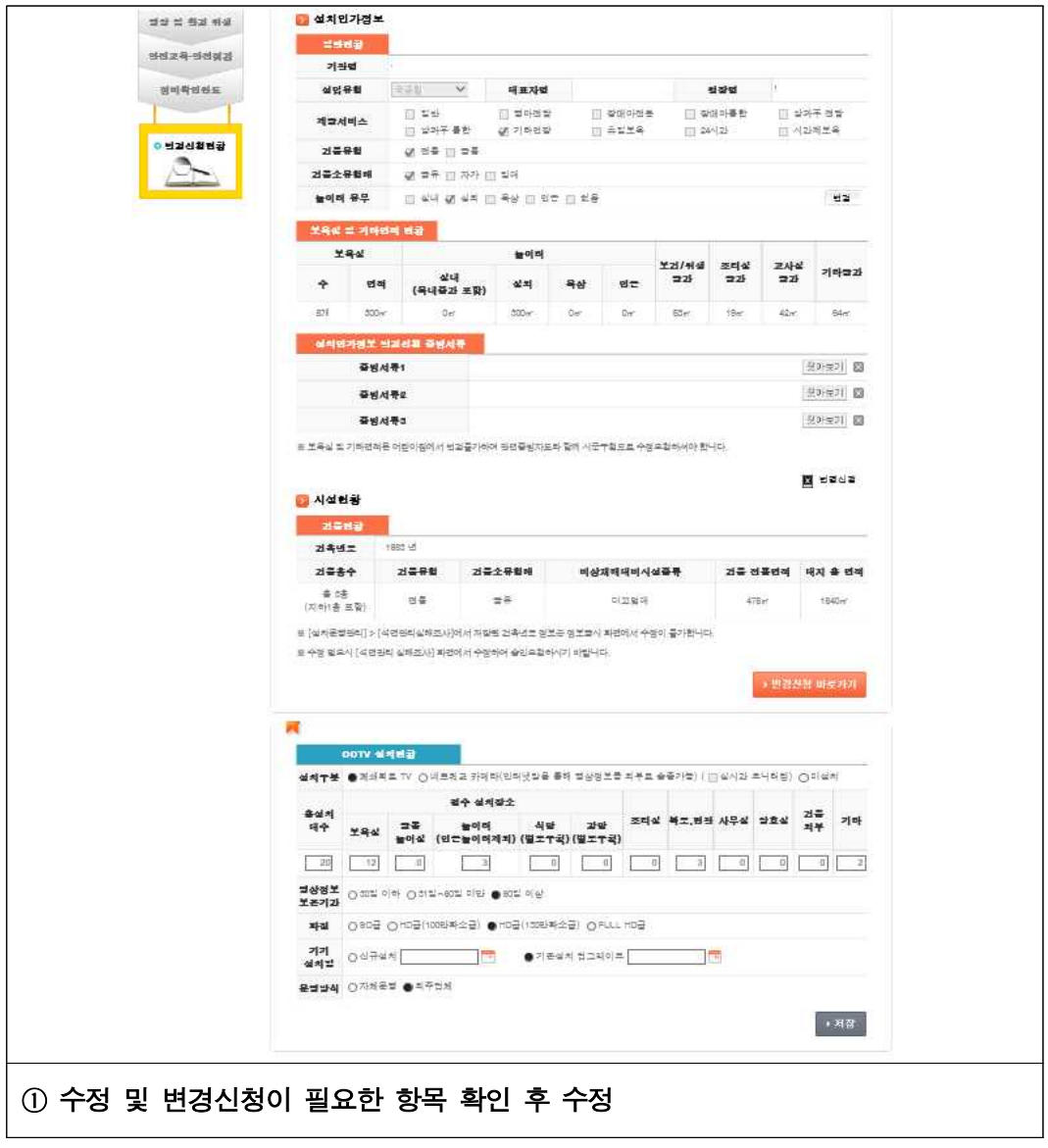

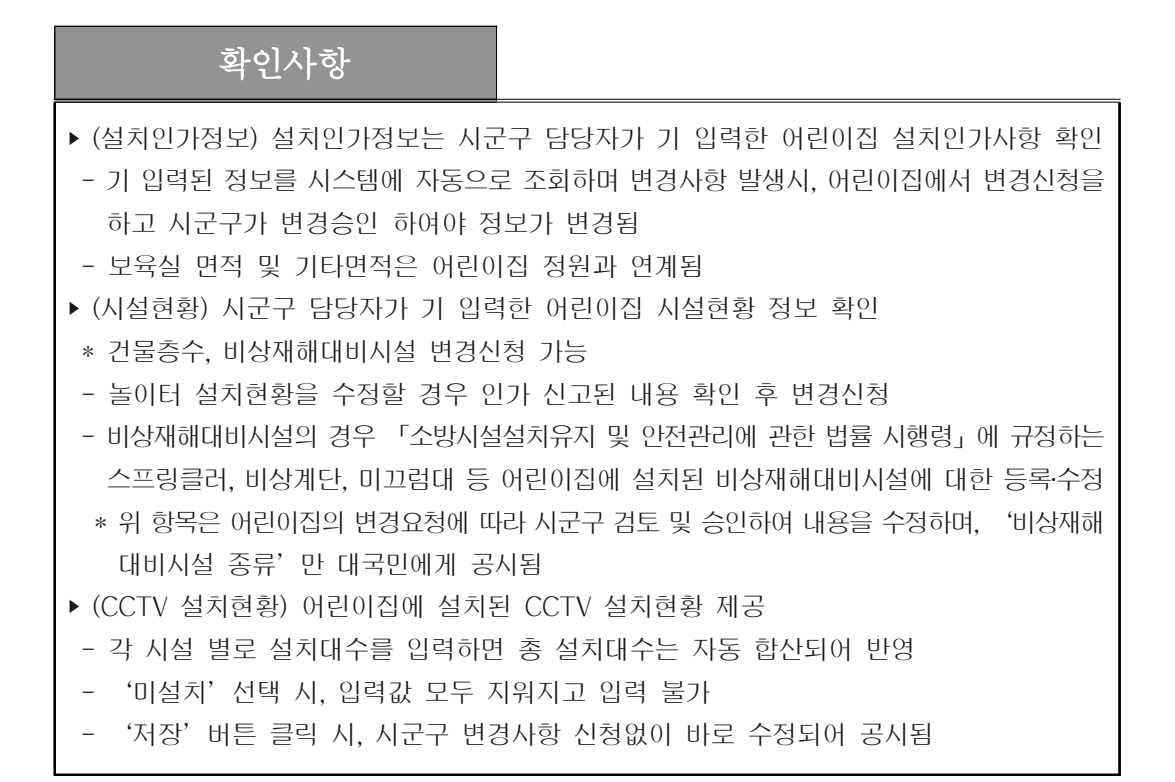

### 참고 입력항목 설명

#### • (놀이터 설치현황)

- (놀이터 개수) 놀이터 개수 입력
- (놀이터 면적) 놀이터 면적(㎡) 입력
- ※ 정원 50인 이상의 어린이집은 영유아 1인당 3.5㎡ 이상 규모의 옥외놀이터 설치를 원칙으로 하되,<br>- 정원규모별 면적기준은 달리 적용할 수 있음<놀이터 -면적기준 참조>
- 놀이터는 「영유아보육법」, 「어린이놀이시설 안전관리법」, 「품질경영 및 공산품 안전관리법」, 「환경 보건법」등에서 정한 기준을 준수하여 설치함
- 놀이기구의 종류 및 설치 기준<2019 보육사업안내 p.41~47 참조>
- 어린이집의 2층 이상에 놀이터를 설치하는 경우, 영유아보육법령에서 정하는 비상재해대비시설 설치 기준<2019 보육사업안내 p.41~47 참조>
- (비상재해대비시설 현황)
- (변경신청 바로가기) 비상재해대비시설 등록‧수정할 수 있는 화면 열림
- (건물동수) 선택박스에서 건물 동수 선택
- (건물동수 선택) 건물이 2개동인 경우 A동, B동으로 구분되어 등록변경 할 수 있는 입력 가능
- (건물 총 층수) 선택박스에서 어린이집이 설치되어 있는 건물의 총 층수 선택
- \* 건물 총 층수 선택에 따라 상세정보 입력 항목이 자동으로 입력가능/입력불가능으로 설정됨 예) 건물 총 층수가 지상 3층인 경우 지상 1, 2, 3층만 입력가능 상태로 설정됨
- (어린이집 사용층) 건물에서 어린이집이 사용하고 있는 층 선택
- (보육실 사용층) 어린이집이 보육실로 사용하고 있는 층 선택
- (비상재해대비시설 종류) 미설치, 스프링클러 및 자동화재 탐지 설비, 비상계단,<br>- 미끄럼대, 직통계단 2개 이상 중 선택
- (안전도 등급) 안전도 등급 선택(시스템에는 등록되나 공시 항목에서는 표시되지 않음)
- (설치 월) 비상재해대비시설을 설치한 해당 년도 및 월 선택

#### • (CCTV 설치현황)

- (설치구분) CCTV 설치방법 설치, 시설에 설치된 카메라 유형에 따라 선택 \* 폐쇄회로, TV, 네트워크 카메라(인터넷망을 통해 영상정보를 외부로 송출 가능), 미설치 - (CCTV 설치현황) 총 설치대수, 필수설치장소, 조리실, 복도‧현관, 사무실, 양호실, 건물외부, 기타 입력 - (영상정보 보존기간) 기기에 설정된 영상정보 저장기간 선택(30일 이하, 31~60일 미만, 60일 이상) - (화질) 기기의 영상이 저장되는 화질 선택(SD급, HD급(100만화소급), HD급(130만화소급), FULL HD급 - (운영방식) 시설의 CCTV 관리방식 선택(자체운영, 외주업체)

7

#### - 교육보육과정

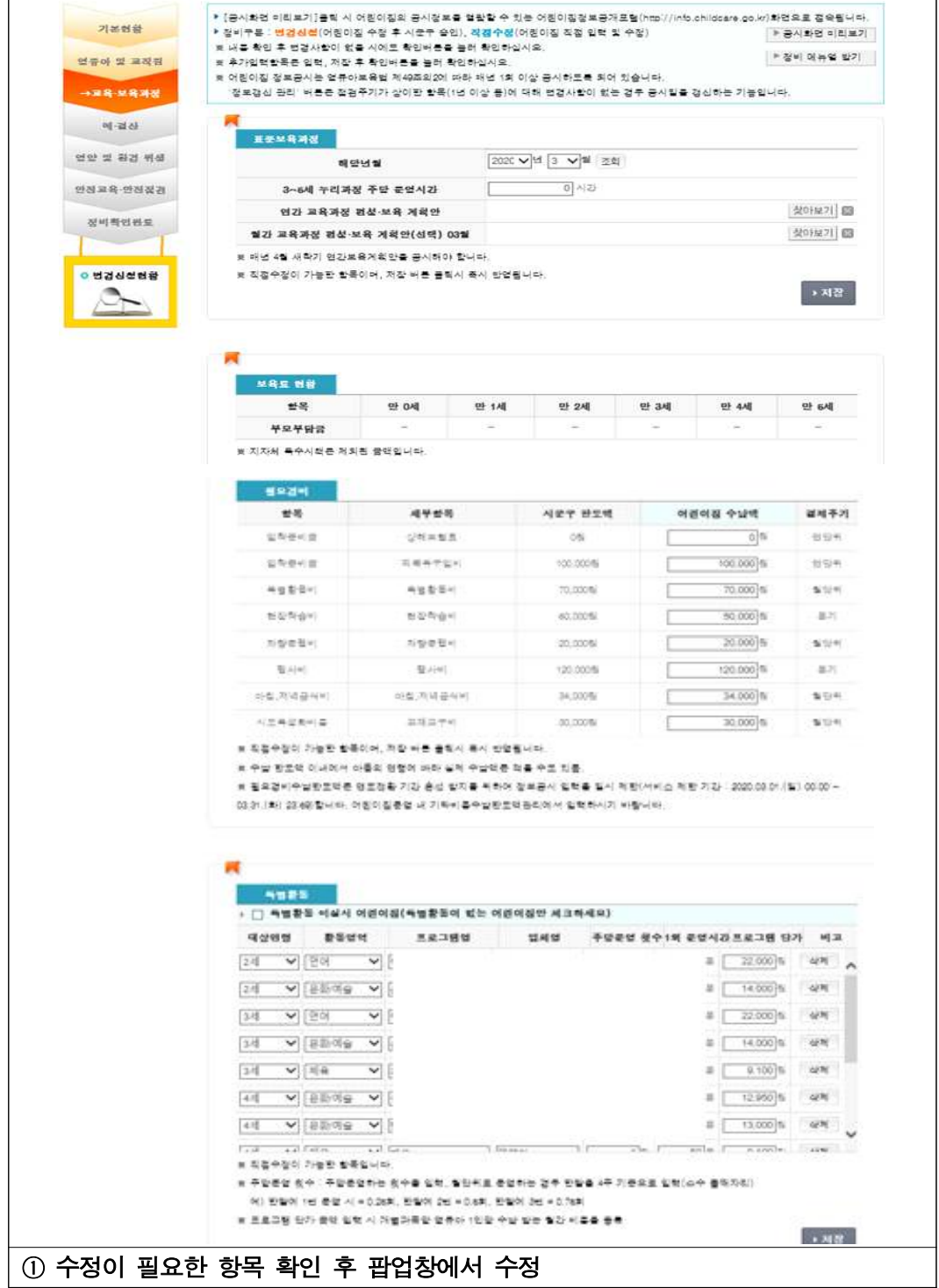

### 확인사항

▶ (표준보육과정) 어린이집 표준보육과정 공시정보를 등록 및 수정하는 부분

- 초기설정 항목이 보이며 초기설정 이외 항목들은 수정사항이 있을 경우 수정하고 저장
- 누리과정 주당 운영시간 : 수시(최소 주간 15시간 이상 최대 30시간)
- (필수) 연간 보육계획안 : 연 1회, 4월(전월 마지막 주 갱신)
- (자율) 월간‧주간 보육계획안 : 수시
- ‣ (보육료 현황) 정부지원어린이집을 제외한 인건비 미지원 어린이집에서 시‧도지사가 정한 보육료 수입한도액내에서 자율적으로 시군구에 신고한 보육료를 수납하는 금액
- 연중에 보육료수납액 변경할 경우(민간‧가정↔정부지원단가) 시군구에서 유효기간별로 수정해줘야 함
- 공공형어린이집의 경우 시도에서 공공형 어린이집 선정 시, 보육료 수납액이 자동으로 설정
- 서울형어린이집의 경우 '11.7.1 이후 선정 시, 관할 시군구에서 해당 어린이집의 보육료 수납액을 직접 추가(변경)해줘야 함
- ‣ (보육교사의 현기관 근속연수) 어린이집에 근무하는 보육교직원의 근속연수 확인
- 보육교사의 기준은 보육교사와 특수교사이며, 원장은 제외됨
- 현 기관 근속연수는 매년 4월 1일 기준으로 산출됨
- ※ 어린이집에서 당월 보육료 결제 이후 월 중간에 공공형/서울형으로 선정되어 보육료수납액이 변경될 경우 어린이집은 결제취소 후 이용현황확정 해제→재확정하여 결제하면 변경된 보육료지원단가로 결제 가능
- ▶ (어린이집 신규인가 시) 어린이집 수납액 등록기간(매년 2~3월) 이후 인가받은 어린이집에서는 보육료수납액을 직접 설정할 수 없으며 시군구에서 직접 보육료 수납액을 등록
- ▶ (필요경비) 보육료에 포함되지 않는 현물의 구입비용과 통상적인 보육프로그램에 속하지 않는 특별활동‧현장학습에 드는 실비 성격의 비용
- ‣ (특별홛동) 어린이집 특별활동 정보를 등록 및 수정(월 1회)
- 공공형 어린이집의 경우 기 입력한 내용이 보이며, 그 외의 경우 특별활동 상세내역을 신규 등록

### 참고 입력항목 설명

#### • (표준보육과정)

- (누리과정 주당 운영시간) 기본값 '0', 분단위 숫자 입력
- \* 영아전담 시설과 누리과정 비운영시설의 경우 "0"을 입력
- \* 누리과정 주당 운영시간:한주간의 누리과정 운영시간을 합산하여 등록
- \* 누리과정:2012년부터 다르게 운영되던 유치원 교육과정과 어린이집 표준교육과정이 통합되어 공통 교육과정으로 배우는 것
- (연간보육계획안) 필수 등록항목으로 미등록 시 저장 및 다음단계로 진행 할 수 없음

#### • (보육료 현황)

- (어린이집 수납한도액) 어린이집에서 책정한 수납한도액을 수납액 입력박스에 원단위로 금액 입력

- \* 어린이집 수납한도액은 시군구에서 정한 수납한도액을 초과 할 수 없음
- \* 특별활동비의 경우 어린이집 수납한도액이므로 공시 항목의 과목별 특별활동 비용과는 상이
- \* 아침‧저녁 급식비의 경우 아침과 저녁의 급식비를 모두 합하여 산출

#### • (특별활동)

- (대상연령) 과목에 해당하는 연령 선택
- (활동영역) 언어, 체육, 과학/창의. 문화/예술 중 해당하는 분류 선택
- (프로그램명) 특별활동 프로그램명 직접 입력
- (업체명) 회사명을 직접 입력
- (주당 운영횟수) 주당 운영횟수를 숫자로 입력
- (1회 운영시간) 1회당 운영시간을 분단위 숫자로 입력(한달을 4주 기준으로 봄)
- \* 예시) 한달에 1번 = 0.25회, 한달에 3회 = 0.75회
- (프로그램 단가) 원단위 숫자로 금액 입력
- \* 개별과목 당 영유아 1인당 수납 받는 월간 비용 등록
- ※ 동일과목을 연령별로 운영할 경우 각 연령별로 별도 입력 필요

- 예‧결산

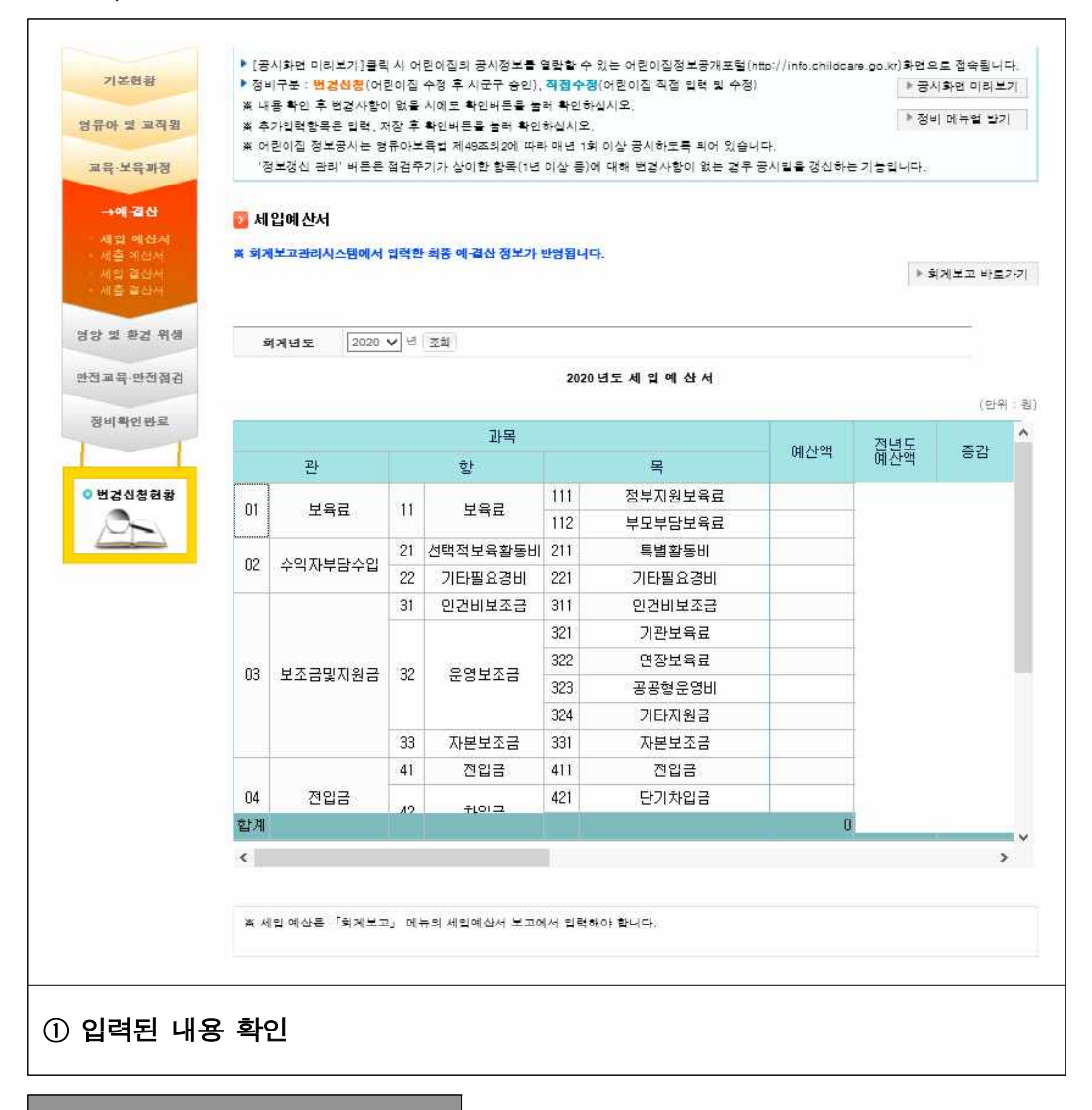

#### 확인사항

- ‣ 정보공시의 예‧결산 메뉴에서는 직접 입력 및 수정이 불가능하며, 회계보고에 등록된 최종 정보가 조회됨
- ▶ 금액은 원단위로 조회(실제 공시에서 금액은 천원 단위로 표기됨)
- ‣ (공시 횟수 및 주기) 연 1회, 예산 4월, 결산 10월

- 영양‧환경 위생

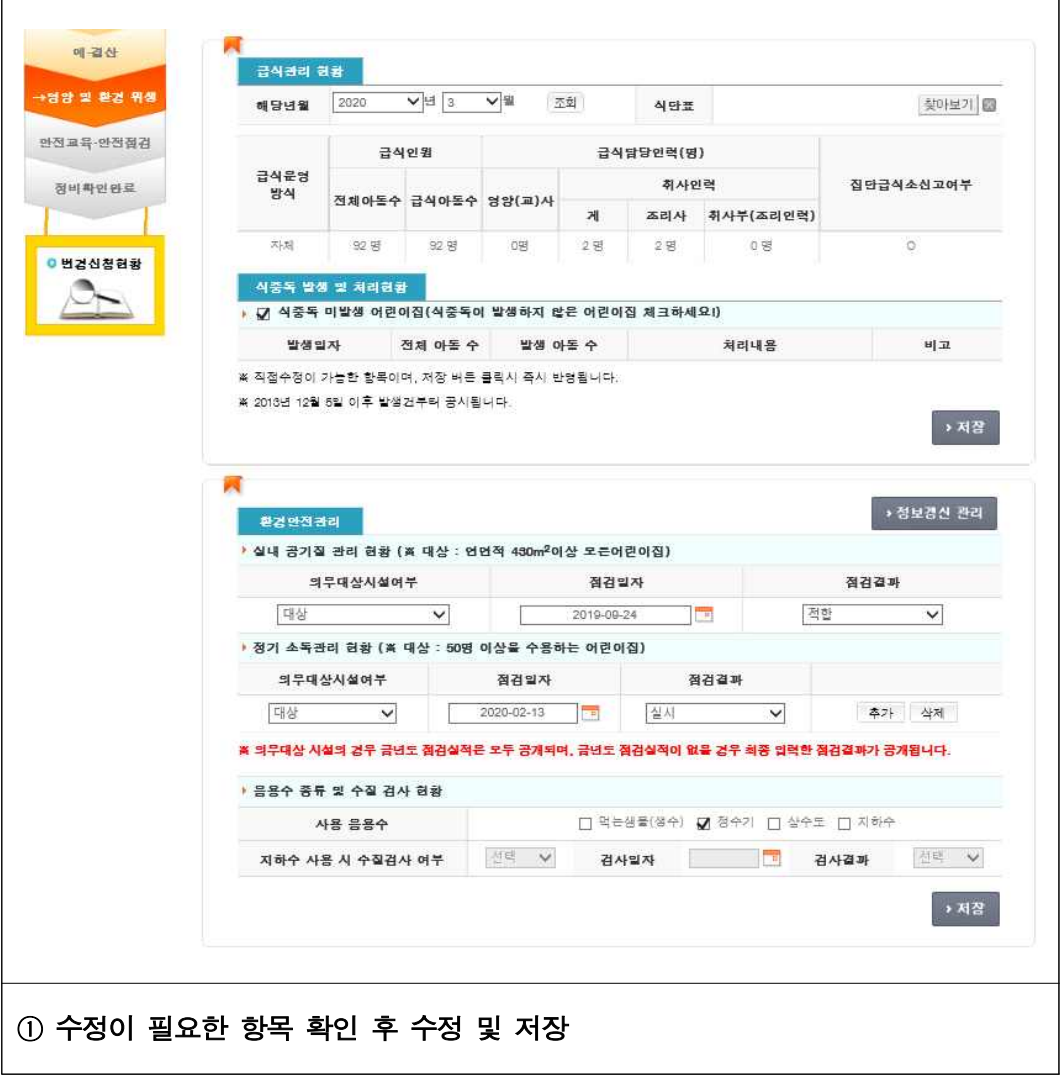

#### 확인사항

▶ (급식실시 현황) 어린이집 급식관리 공시정보 등록 및 수정

- 급식관리(급식담당인력수, 집단급식소 대상여부, 신고여부) : 수시 갱신
- 급식관리(식단표) : 월 1회, 매월(전월 마지막주 갱신)
- 급식관리 사용용수 : 월 1회, 매월(전월 마지막주 갱신)
- 급식사고 발생 및 처리현황 : 월 1회, 매월(전월 마지막주 갱신)

않은 경우 '운영(미신고)', 운영하지 않는 경우 '미운영'

- (발생일자) 식중독 발생 시 캘린더를 클릭하여 발생일자 선택

- (저장) 급식관리, 식중독 발생 및 처리현황 입력 내역 저장

- (급식담당입력수(영양사, 취사부) 초기 설정 항목

- (처리내용) 식중독 발생 처리 내용 직접 입력

- ‣ (환경안전관리) 어린이집 환경안전관리 공시정보 등록 및 수정
- 실내 공기질 관리 : 수시 갱신
- 정기 소독관리 : 수시 갱신

• (식중독 발생 및 처리현황)

## 참고 입력항목 설명

#### • (급식실시 현황)

• (환경안전관리)

62 •

- (식단표) 찾아보기 버튼을 클릭하여 사용자 PC에 저장된 식단표를 선택하여 파일 업로드
- 
- 
- 
- 
- 
- 
- 
- 
- 
- 
- 
- 
- 
- 
- 
- 
- 
- 
- 
- 
- 
- 
- 
- (집단급식소신고여부) 운영 중이고 신고한 경우'운영(신고)', 운영중이지만 신고하지
- 
- 
- 
- 
- 
- 
- 
- 

- (전체아동수) 발생아동 수 등록란의 [아동등록]을 클릭하여 어린이집 현재 정원 확인 - (발생아동수) [아동등록]을 클릭하여 팝업창에서 아동 선택하면 선택한 아동 수 보임

- (실내 공기질 관리 의무대상시설 여부) 연면적 430㎡ 이상 국공립, 법인, 직장 및 민간어린이집인 경우 자동으로 '대상'으로 표시, 이외는 '비대상'으로 표시

- (정기 소독관리 의무대상시설 여부) 50명 이상을 수용하는 어린이집 경우 자동으로<br>'대상'표시, 이외는 '비대상'으로 표시

- (음용수 관리 및 수질검사 현황) 사용음용수가 지하수인 경우 수질검사실시여부, 검사일자,<br>- 검사결과 입력

#### - 안전교육안전점검

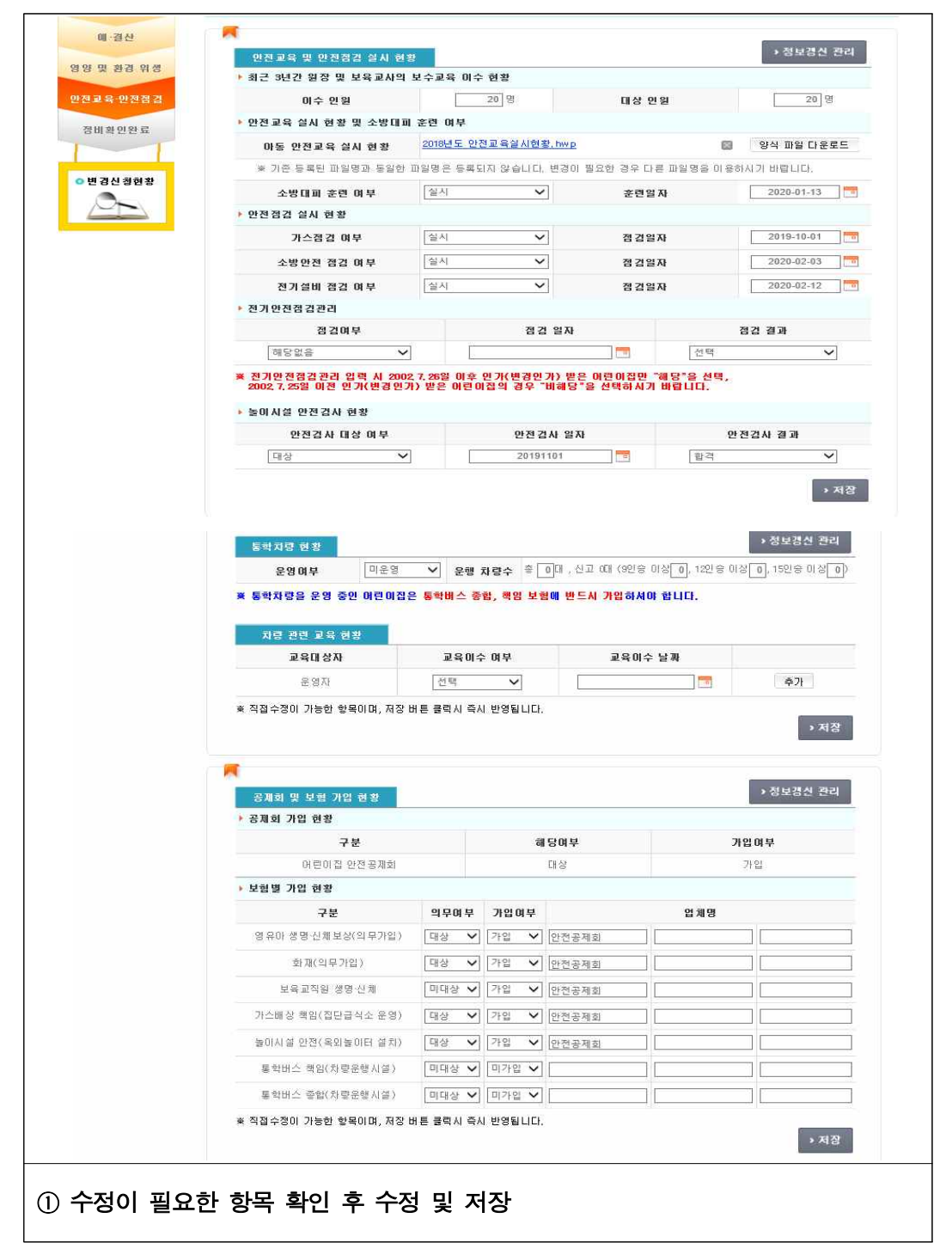

## - (점검일자) 가스시설 점검일자를 달력에서 선택 - (소방안전점검여부) 소방안전점검 여부 선택(소화기구만 설치한 소규모 어린이집은 해당없음 선택) - (점검일자) 소방시설 점검일자를 달력에서 선택 - (전기설비 점검여부) 어린이집 내에 있는 전기시설 점검 여부 선택 - (전기안전 점검여부) 전기사업법 제66조의 2에 따른 인가시 점검여부 - (전기안전 점검일자) 전기사업법 제66조의 2에 따른 인가시 점검일자 - (전기안전 점검결과) 전기사업법 제66조의 2에 따른 인가시 점검결과 • (놀이시설 안전검사 현황) - (안전검사 대상 여부) 어린이집 내 놀이시설에 대한 안전검사 대상 여부 선택 - (안전검사 일자) 놀이시설 안전검사 일자를 달력에서 선택(2년에 1회이상 검사 실시) - (안전검사 결과) 놀이시설 안전검사 결과 선택 • (통학차량 현황) - (통학차량 운영여부) 통학차량 운영 시 '운영', 미운영 시 '미운영'선택 - (운영차량 수) 운영차량 총 대수, 운영차량 중 신고한 차량 대수 등 - (교육대상자) 기본값 설정(운영자 : 어린이집 운영자) • (공제회 및 보험가입 현황)

- (가스점검여부) 어린이집 내에 있는 가스시설 점검여부 선택, 가스를 사용하지 않는 경우 해당없음 선택

참고 입력항목 설명 • (안전교육 실시 현황) - (이수인원) 보육교사 안전교육 이수인원 숫자 입력

- (아동 안전교육 실시현황) 아동안전교육 실시 관련 문서 첨부

- 공시 횟수 및 주기 : 수시

- (대상인원) 보육교사 안전교육 대상인원 숫자 입력

- (소방대피 훈련 여부) 소방대피 훈련 실시여부 선택

- (의무가입) 영유아 생명‧신체보상, 화재보험

- ▶ (공제회 및 보험가입현황) 어린이집 통학차량관리 현황 공시정보 등록 및 수정
- 공시 횟수 및 주기 : 수시
- ‣ (통학차량관리) 어린이집 통학차량관리 현황 공시정보 등록 및 수정
- 공시 횟수 및 주기 : 수시

• (안전점검 실시 현황)

- ▶ (안전교육 및 안전점검 실시 현황) 어린이집 안전교육 및 안전점검 실시현황 공시정보 등록 및 수정
- 
- 확인사항

### **보육통합정보시스템(어린이집지원시스템)업무편람**
# 다. 변경신청현황

○ 어린이집에서 정보 수정 신청 후 시군구 승인 현황 확인

[어린이집지원시스템] → [정보공시] → [변경신청현황]

- 변경 신청현황

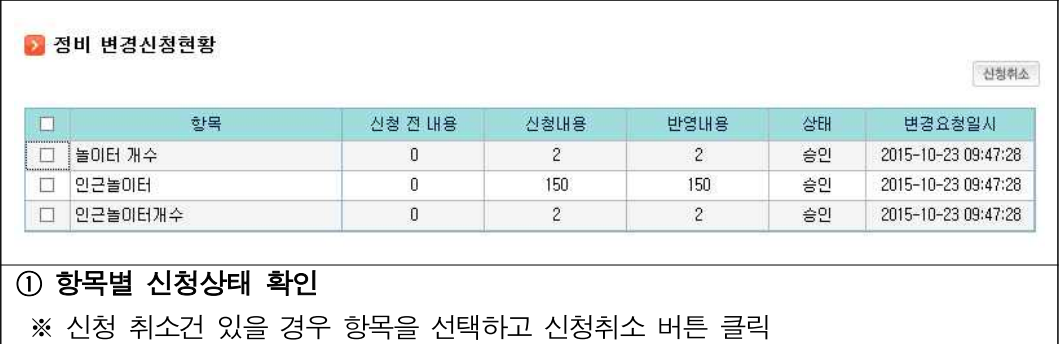

# 라. 정보수정요청관리

○ 정보공개포털에서 어린이집 정보 조회 후 이용자가 문의사항이 발생할 경우 [정보수정 요청하기] 기능을 통해 정보공시 항목에 대하여 문의한 내용을 어린이집의 업무연락 및 정보수정요청관리 메뉴에서 확인

[어린이집지원시스템] → [정보공시] → [정보수정요청관리]

- 어린이집 정보공시 항목에 대해 문의 확인 후 답변

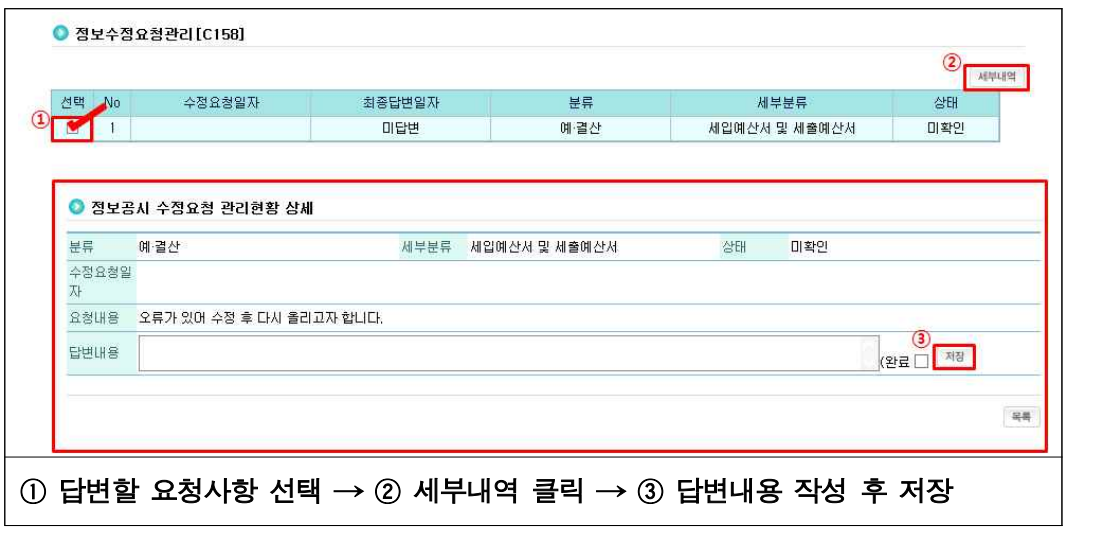

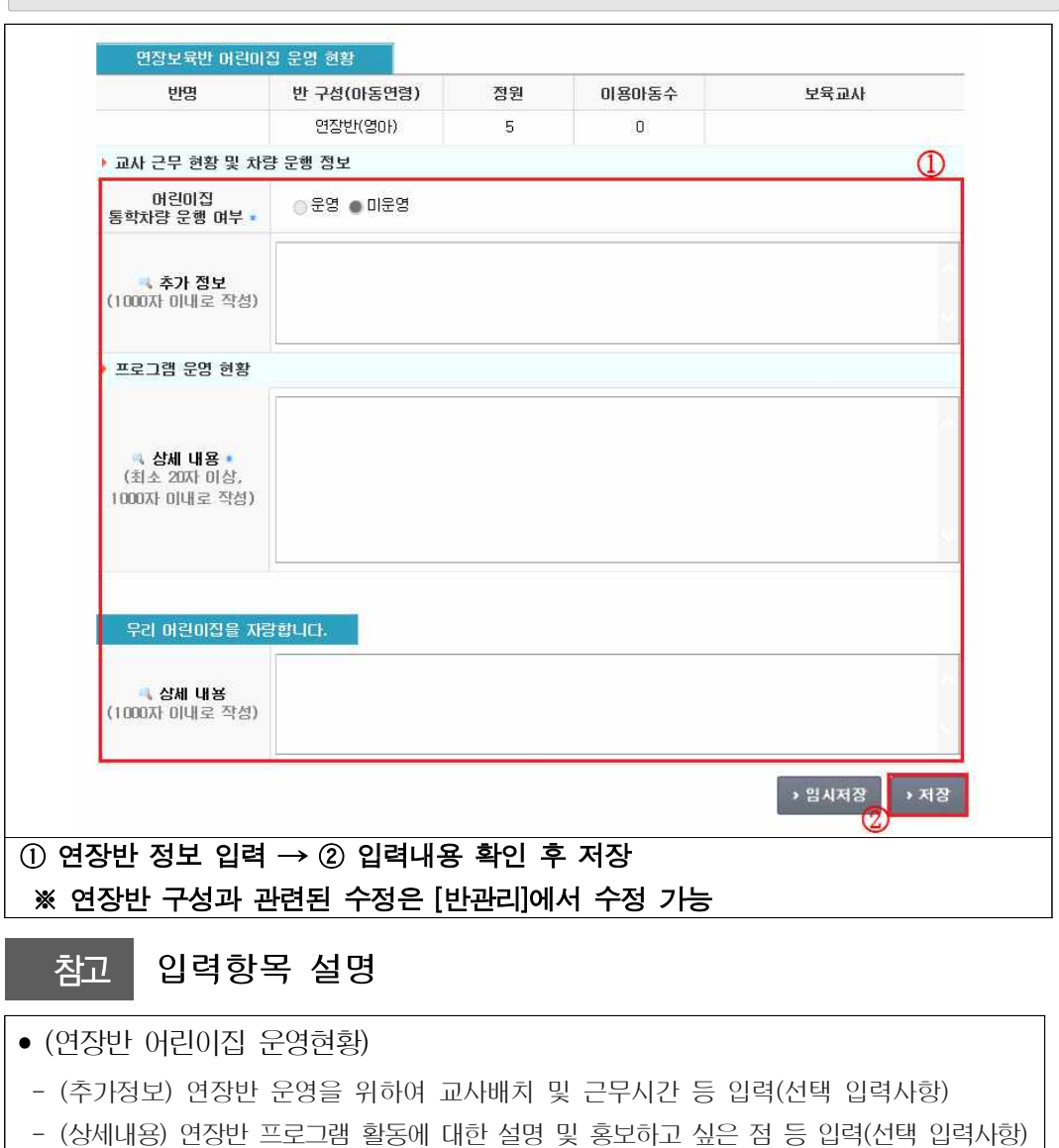

[어린이집지원시스템] → [정보공시] → [연장반정보관리]

○ 연장반 운영정보관리 내용 확인

마. 연장반정보관리

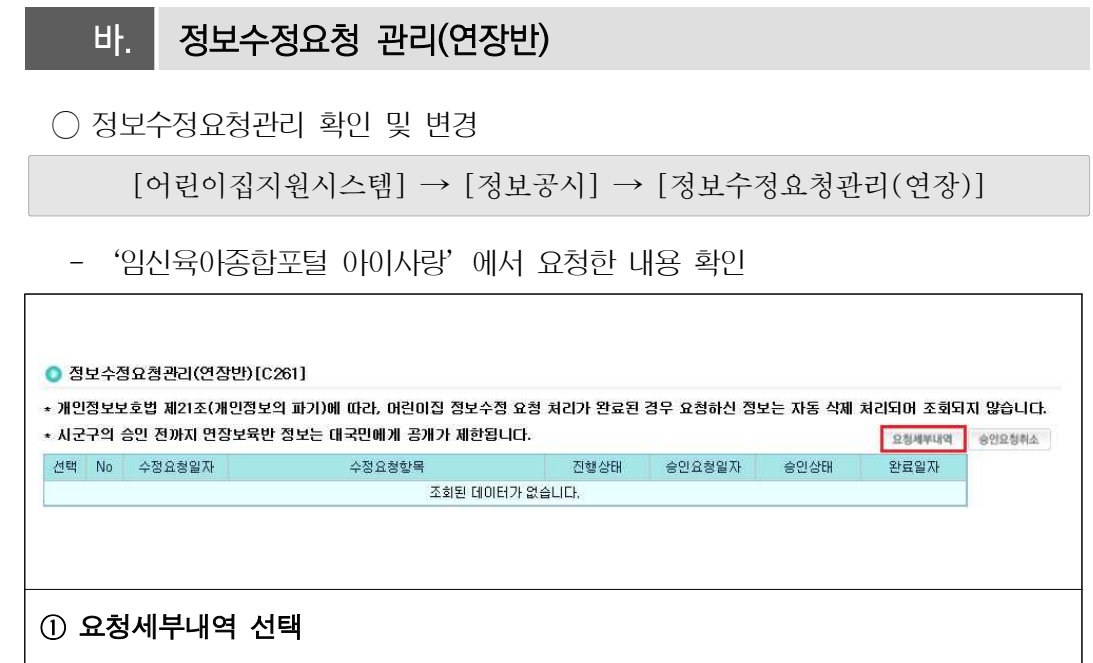

# **04 어린이집 운영**

# □ 개요

- (어린이집 운영규정) 어린이집의 원장은 조직‧인사‧급여‧회계‧물품 기타 시설의 운영관리에 관하여 필요한 규정을 제정‧시행하여야 함
- (어린이집 반편성 기준) 동년도 출생아(동년도 1.1~동년도 12.31 출생아)를 함께 편성하는 것을 원칙으로 함

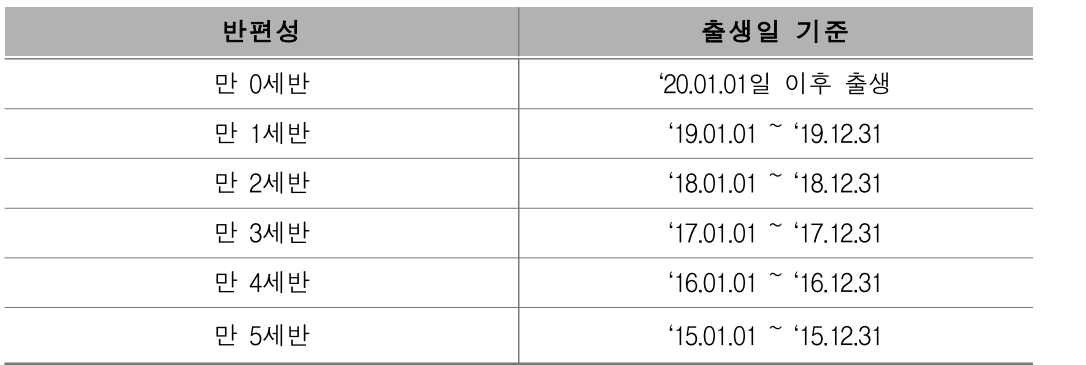

○ (어린이집 운영시간) 주 6일 이상\* , 연중 계속 운영\*\*하는 것을 원칙으로 함

 - 다만, 지역 및 시설여건 등을 고려하여 미리 보호자의 동의를 받은 후, 어린이집 운영위원회의 결정에 따라 토요일 휴무를 할 수 있음

\* 「관공서의 공휴일에 관한 규정」에 따른 공휴일 제외

- \*\* 월~금요일 : 12시간(07:30~19:30), 토요일 : 8시간(07:30~15:30)
- (어린이집 운영계획 수립) 모든 어린이집은 아동 및 보호자의 보육수요를 조사한 후 조사결과를 반영하여 어린이집 운영계획을 수립‧안내하여야 함

# 가. 어린이집 CCTV 설치현황

○ 어린이집에 설치된 CCTV 정보 확인

[어린이집지원시스템] → [어린이집운영] → [어린이집CCTV설치현황]

- 설치구분, 총 설치대수, 영상정보 보존기간, 화질, 기기설치일, 설치‧운영비용, 운영 방식 선택 및 입력 가능
	- CCTV 설치현황

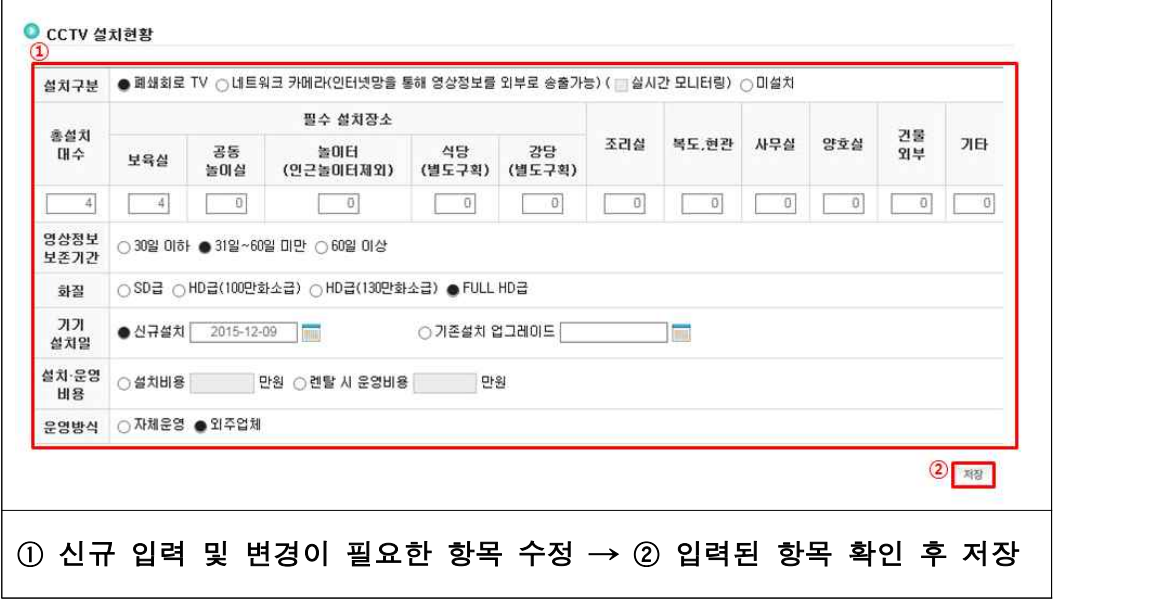

# 나. 설치운영관리

○ 어린이집 인가정보, 설치 운영정보, 비상재해대비 시설 등 어린이집 정보 확인 가능

[어린이집지원시스템] → [어린이집운영] → [설치운영관리]

○ 항목 중 「설치인가정보」, 「부가정보」, 「설치운영정보」, 「비상재해시설」의 경우 시군구 입력사항으로 확인만 가능하며, 「어린이집관리정보」만 어린이집에서 수정가능 \* 석면관리실태조사 대상 어린이집의 경우 석면관리실태조사 입력 가능

- 어린이집 관리정보 수정(어린이집 전화번호, 계좌번호 등 어린이집 정보가 변경된 경우)

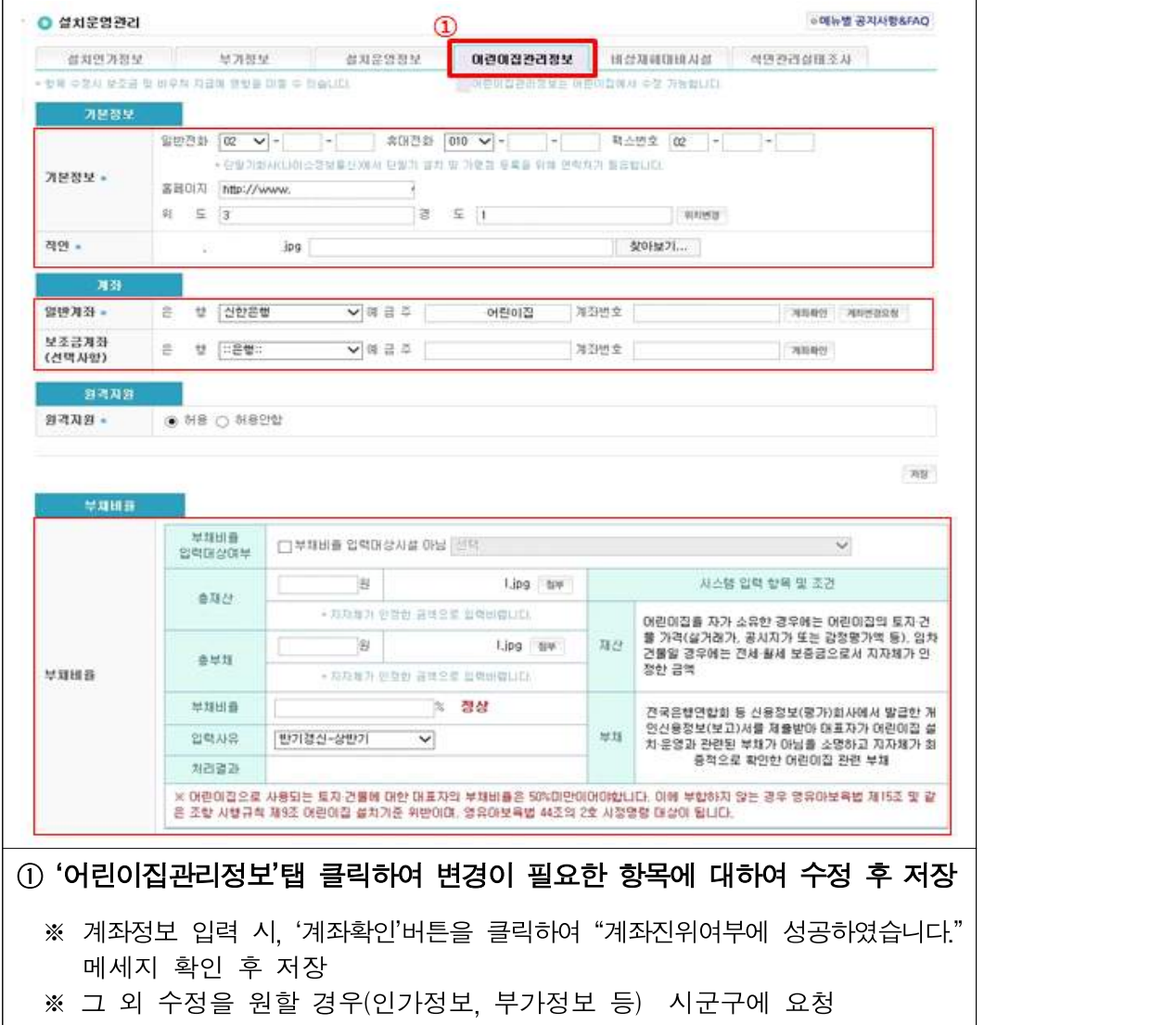

# |<br>|확인사항

‣ 「어린이집관리정보」, 「석면관리실태조사」외 정보 수정이 필요한 경우 시군구로 요청

- ‣ 어린이집 계좌정보 입력 시 예금주명은 한글9자리(특수문자 포함)까지 입력 가능 ※ 아이행복카드로 결제한 보육료는 가맹점 등록시 제출한 운영비 통장사본 계좌로 지급됨
- ▶ 부채비율 관리의 경우 `13.1.1 이후 신규인가 또는 `13.1.1 이전 인가시설 중 양도로 인한 대표자 변경된 민간‧가정어린이집 대표자 또는 원장(겸임 포함)이 직접 입력

# Q. 어린이집을 폐지하려고 합니다, 보육교직원은 언제 면직신청 해야 하나요? A. 폐지 전, 보육교사 면직처리를 해야합니다.

▶ 어린이집 폐지 전에 반드시 아동퇴소 처리, 보육교사 면직처리를 해야합니다.<br>※ 보조금 신청 및 아동보육료 결제에 대해서는 반드시 확인처리 해야 하며 폐지 이후에는 보조금 신청 불가

# 참고 1 설치운영관리 항목

- (정원) 총정원 표시
- (시설유형) 국공립, 사회복지법인, 법인·단체등, 민간, 가정, 협동, 직장으로 구분
- (휴폐지/재개) 어린이집 휴지, 폐지, 재개 여부 및 기간 확인
- (운영정지) 행정처분사항인 운영정지, 아동모집정지, 정원감축 사항 확인
- (정부지원) 인건비 지원에 대한 사항으로 지원없음, 지자체지원, 국고지원으로 구분
- (기관보육료 지급여부) 지급, 미지급으로 구분 ※ 정부지원어린이집을 제외하고 기관보육료 지원요건을 충족한 어린이집에 지급
- (어린이집 추가특성) 방과후교실, 외국인근로자자녀 전담, 외국인근로자자녀통합 등 시도 또는 시군구에서 공식 지정한 어린이집만 체크
- (농어촌지역여부) 농어촌아님, 농어촌으로 구분(농어촌 특례 여부 확인)
- (어린이집 인증여부 및 인증구분) 평가인증, 공공형, 서울형, 부산형, 인천형으로 구분되며, 평가인증 여부에 따라 담임교사 지원비 등의 보조금이 지급될 수 있음
- (보험가입현황) 영유아 생명‧신체 피해보상, 화재보험 등 의무 가입 보험, 보육교직원<br>- 생명‧신체보험, 가스배상 책임 등 선택 가입 보험현황 확인
- (통학차량운영) 어린이집에서 통학차량여부를 신고하고 시군구에서 승인 ※ 통학차량을 운행할 경우 도로교통법에서 규정하고 있는 어린이 통학버스 신고요건을 구비하여 관할 경찰서장에게 신고하여야 함
- (2~3세혼합반 허용여부) 누리과정 독립반 구성이 곤란할 경우, 3-5세 범위의 혼합반을 구성하는 것이 원칙이나, 예외적 허용여부를 시군구가 판단
- (비상재해대비시설) 건물 층별 비상재해대비시설 및 놀이터 설치현황, 어린이집 설치기준 위반현황 등을 입력 및 확인
- (원격지원) 허용, 허용안함으로 구분 ※ 허용시 해당 시군구에서 원격으로 어린이집지원시스템 원격지원 가능

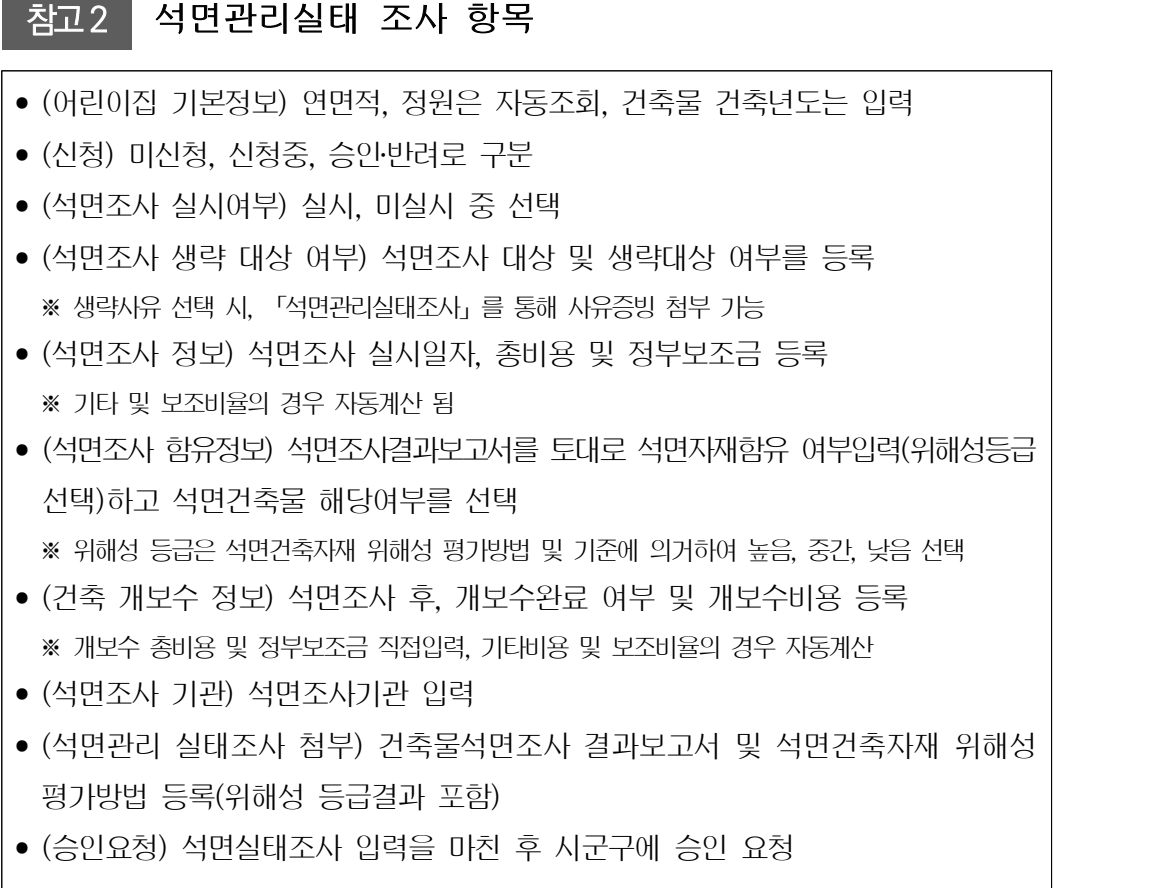

# 다. 보육료수납액 관리

○ 시도지사가 결정한 보육료 수납한도액 범위 내에서 자율적으로 수납액을 정하여 보육통합정보시스템에 등록

[어린이집지원시스템] → [어린이집운영] → [보육료수납액관리]

○ 시도지사가 결정한 보육료 수납한도액 확인 후 수정 및 저장

\* 어린이집 수납액 등록기간 : 매년 1월 초‧3월 초

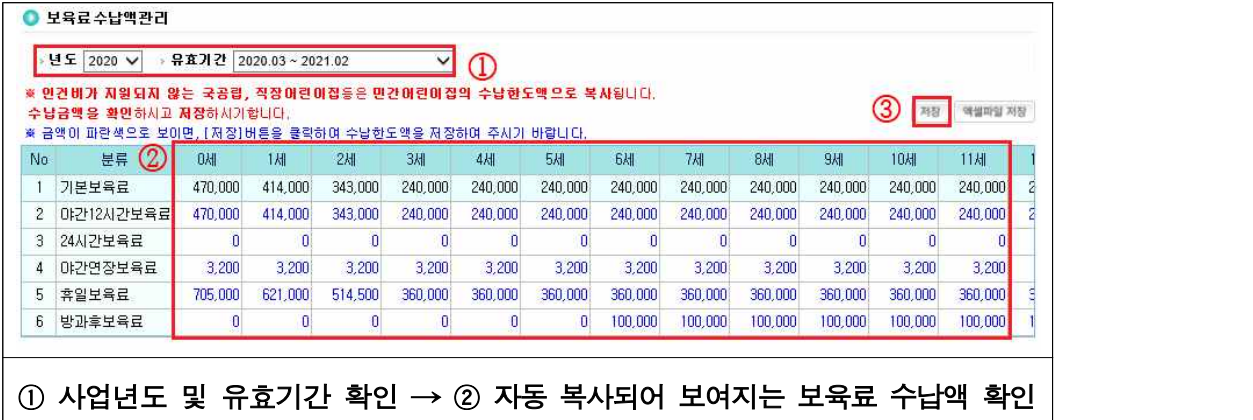

(수정이 필요한 금액 항목을 더블클릭하여 수정) → 3 어린이집 수납액 최종

확인 후 [저장] 버튼 클릭

※ 장애아보육료 단가는 별도로 입력할 필요 없음

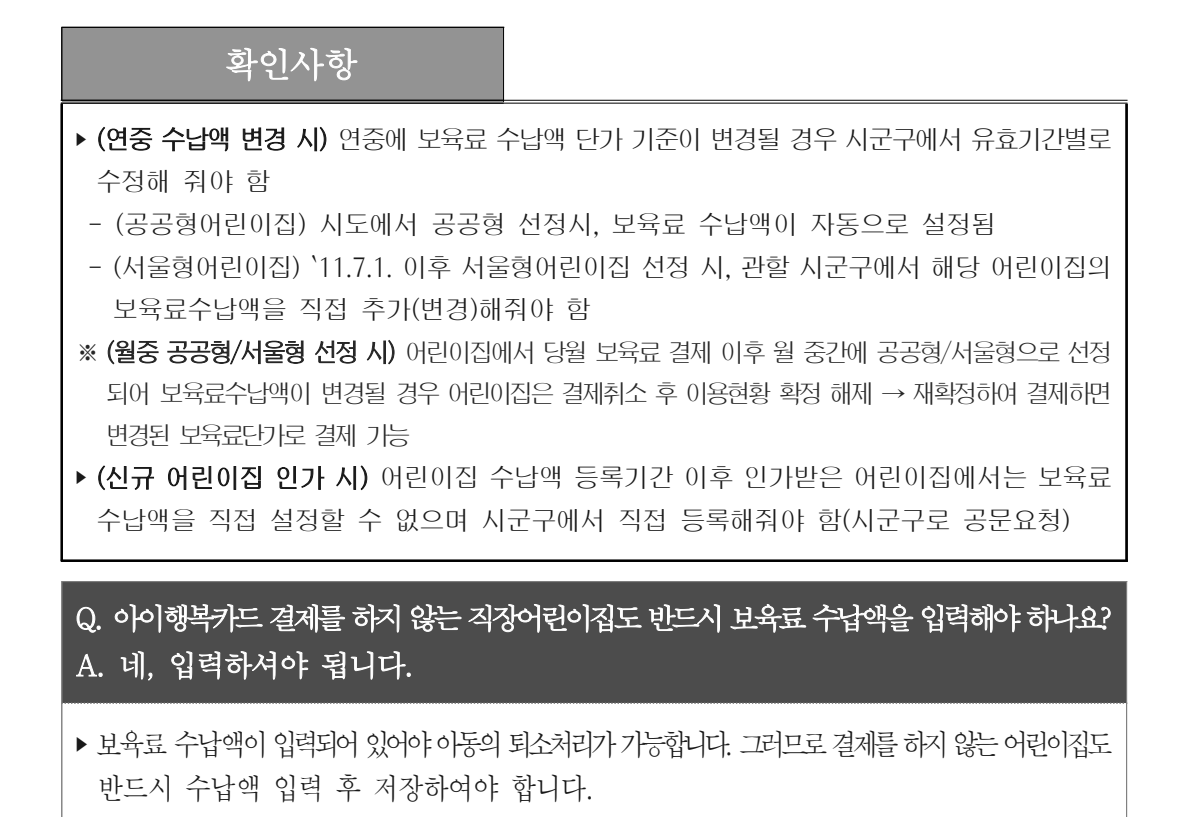

# 라. 필요경비수납액 관리

○ 시도지사가 결정한 수납한도액 범위 내에서 어린이집 운영위원회 혹은 보호자 협의를 거쳐 수납액을 결정하여 보육통합정보시스템에 등록

[어린이집지원시스템] → [어린이집운영] → [필요경비수납액관리]

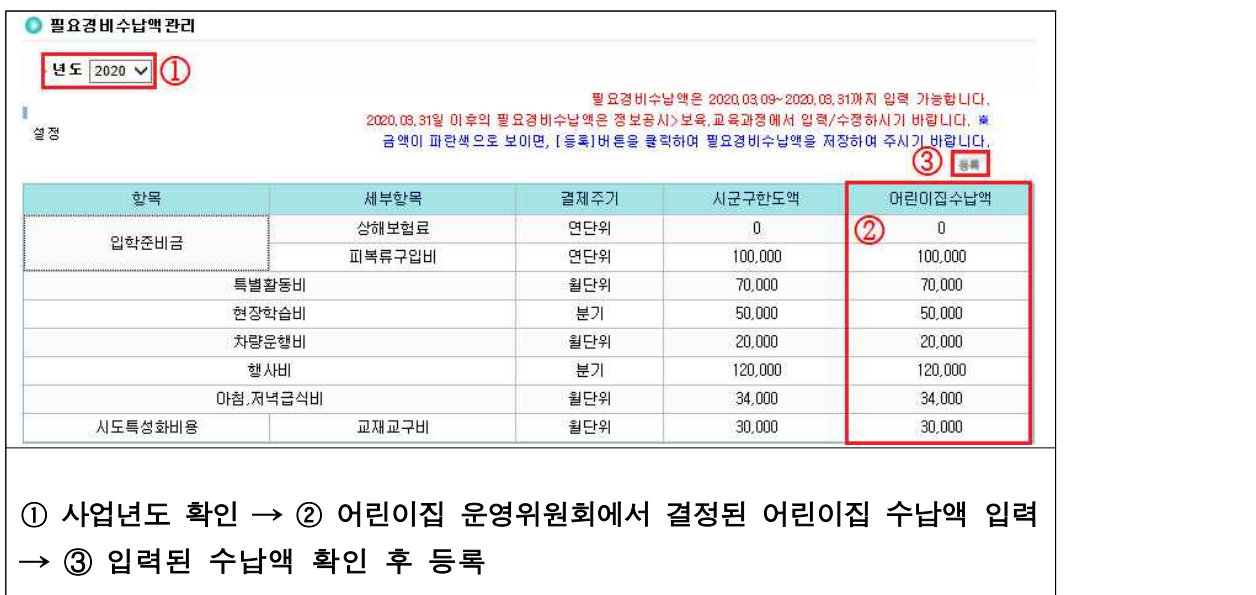

※ 해당 시도 및 시군구에서 등록이 되어있어야만 수정 입력 가능 ※ 결제 주기 및 시군구 수납한도액은 수정 불가

# 확인사항

- ▶ 입학준비금(상해보험료, 피복류구입비), 특별활동비, 현장학습비, 차량운행비, 행사비, 아침‧ 저녁 급식비, 기타 시도 특성화 비용으로 구분
- ‣ 필요경비 수납액을 등록하지 않은 경우 아이행복카드로 필요경비 결제 불가
- ▶ 필요경비 수납액 등록기간 이후 수정이 필요한 경우 정보공시 > 정보공시관리 > 교육·보육 과정에서 수정사항 입력 후 저장

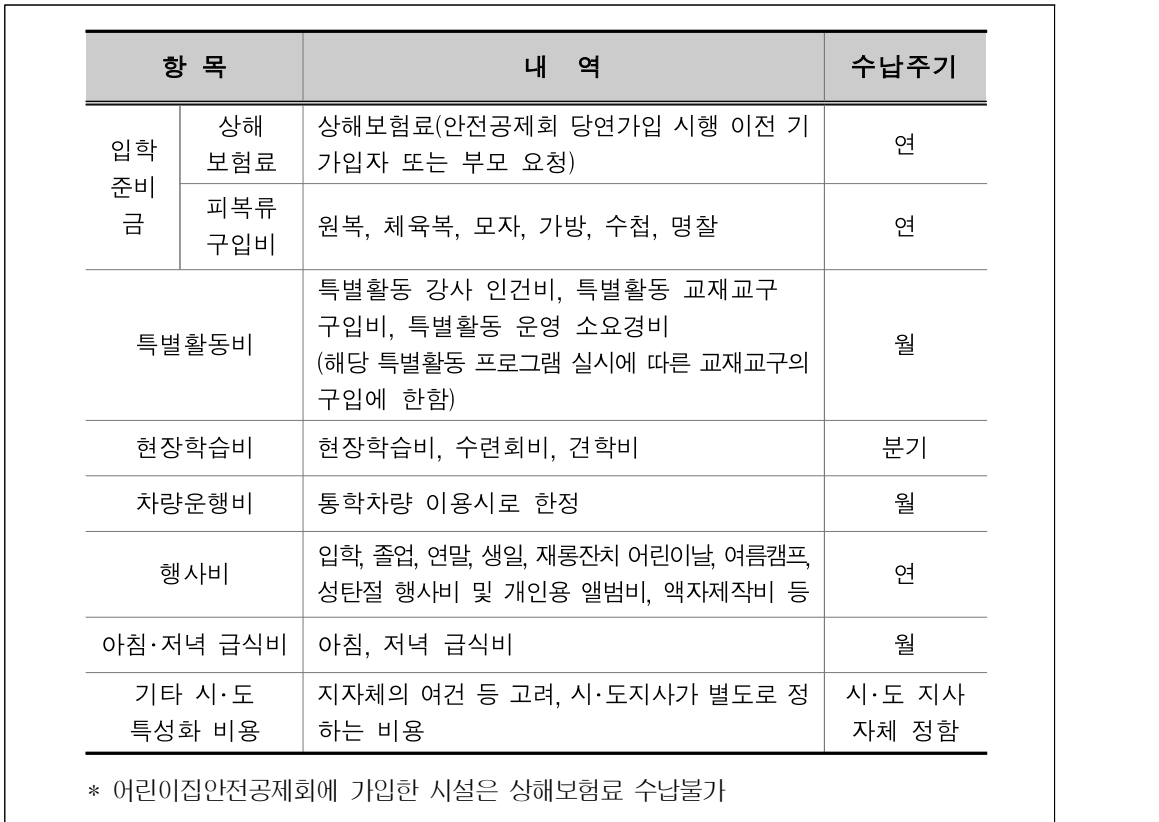

# 참고 필요경비 수납 항목 표준안

마. 반관리

○ 어린이집에서 운영중인 반 정보 관리

[어린이집지원시스템] → [어린이집운영] → [반관리]

○ 신규 반 등록, 삭제, 아동 및 보육교직원 배정·배정취소 가능

- 반 등록 (새로운 반을 개설할 경우)

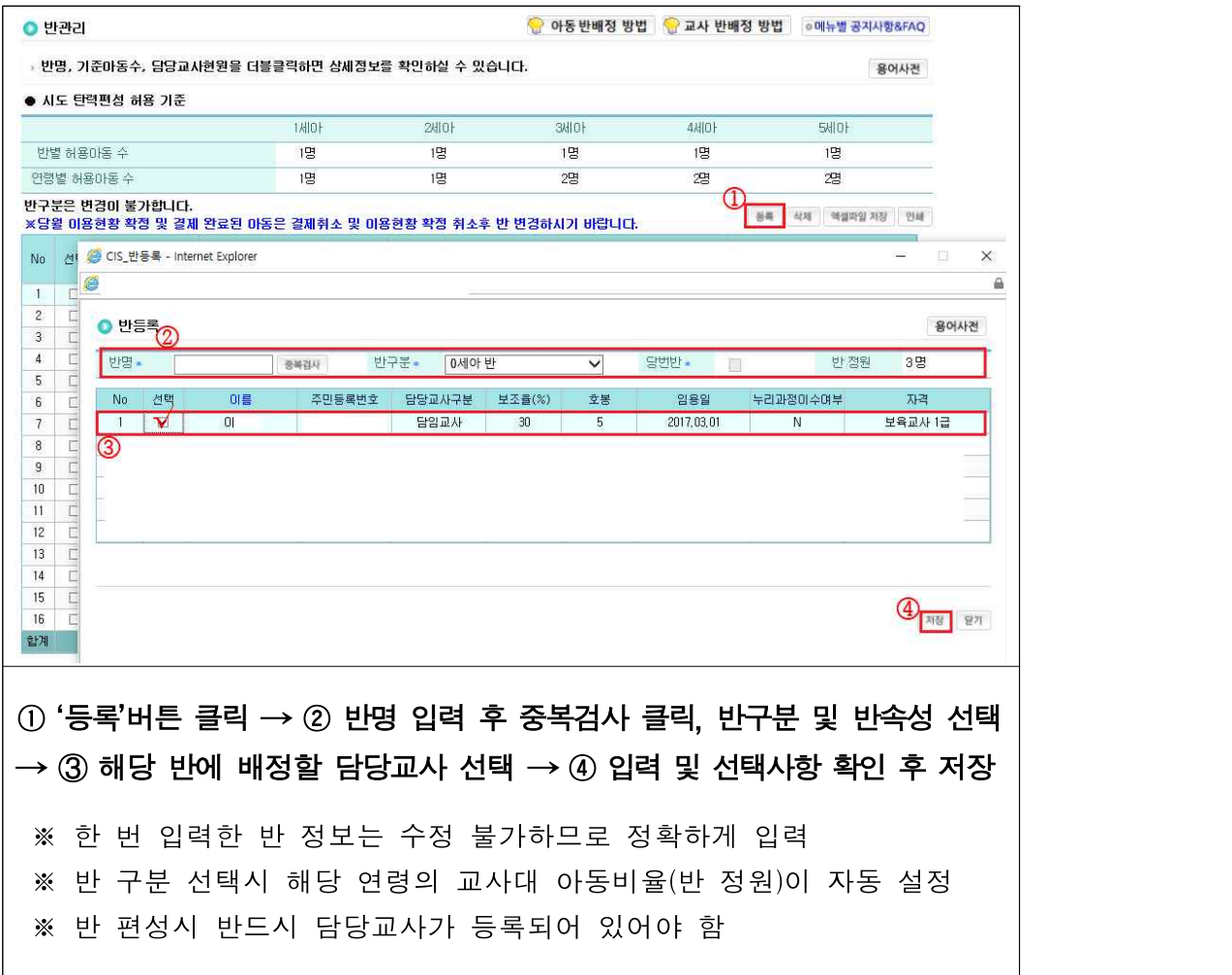

- 반 삭제 (등록되어 있는 반을 삭제할 경우)

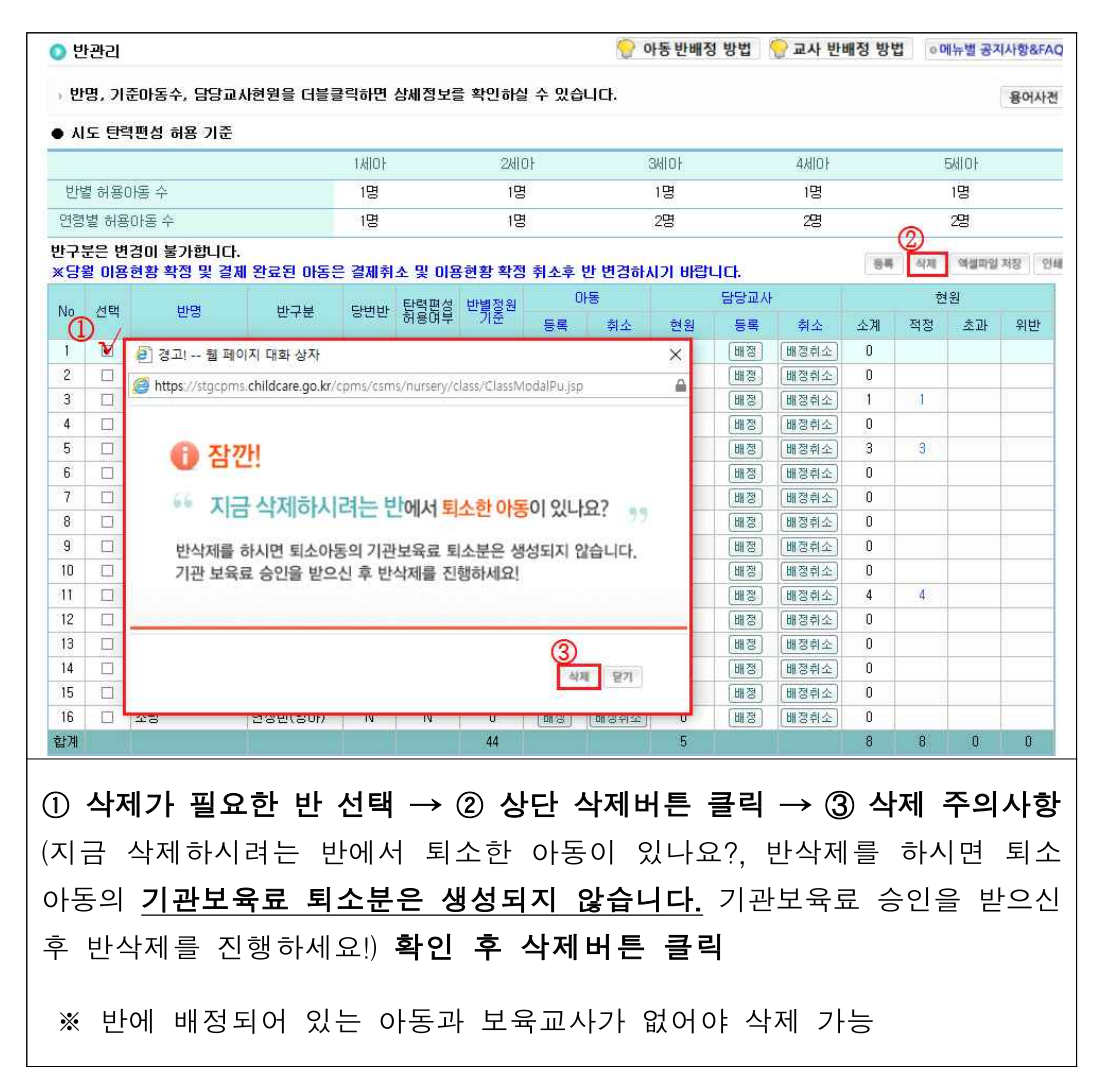

# - 교사 반 배정 (등록되어 있는 반에 담당교사를 배정할 경우)

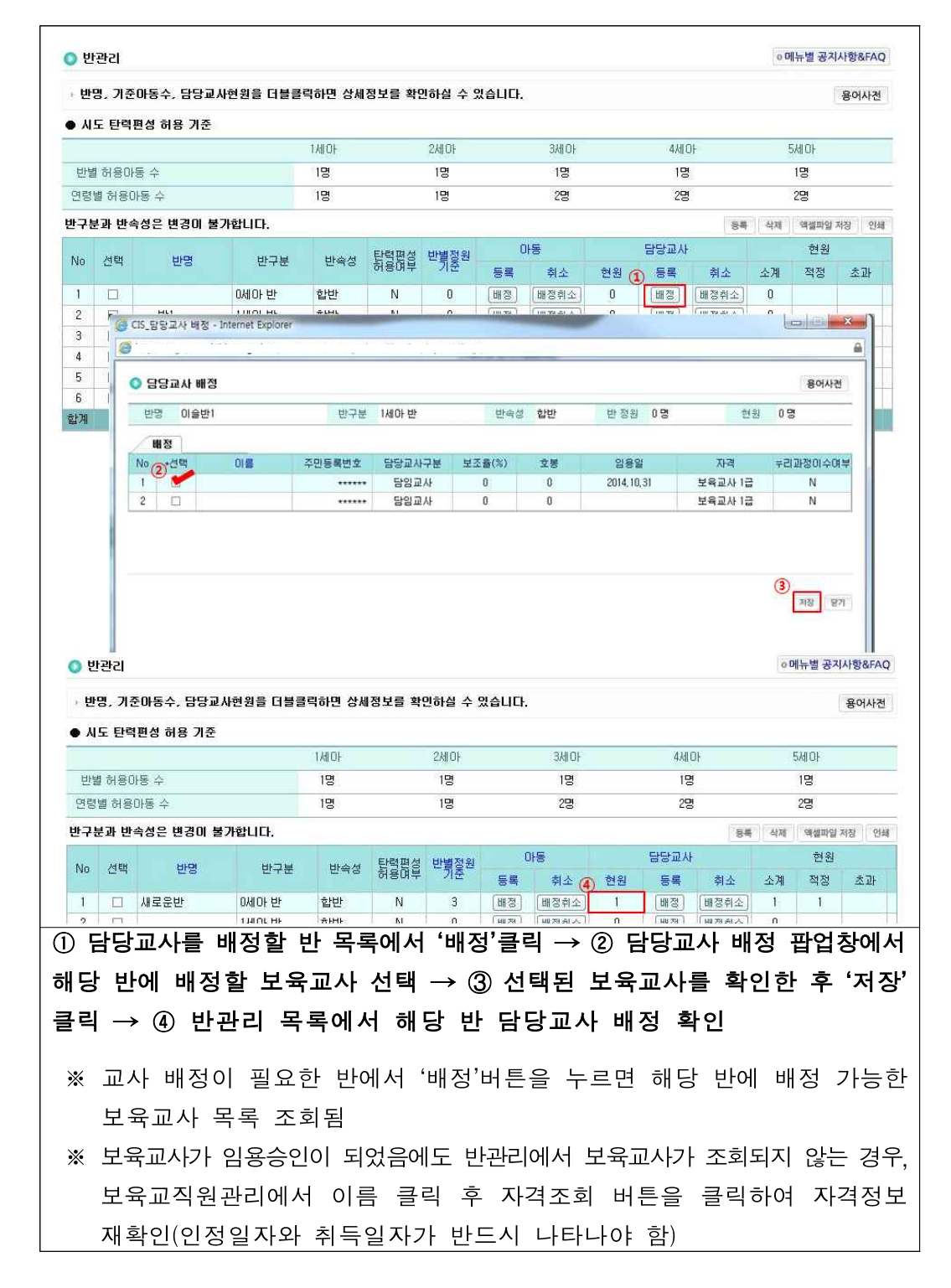

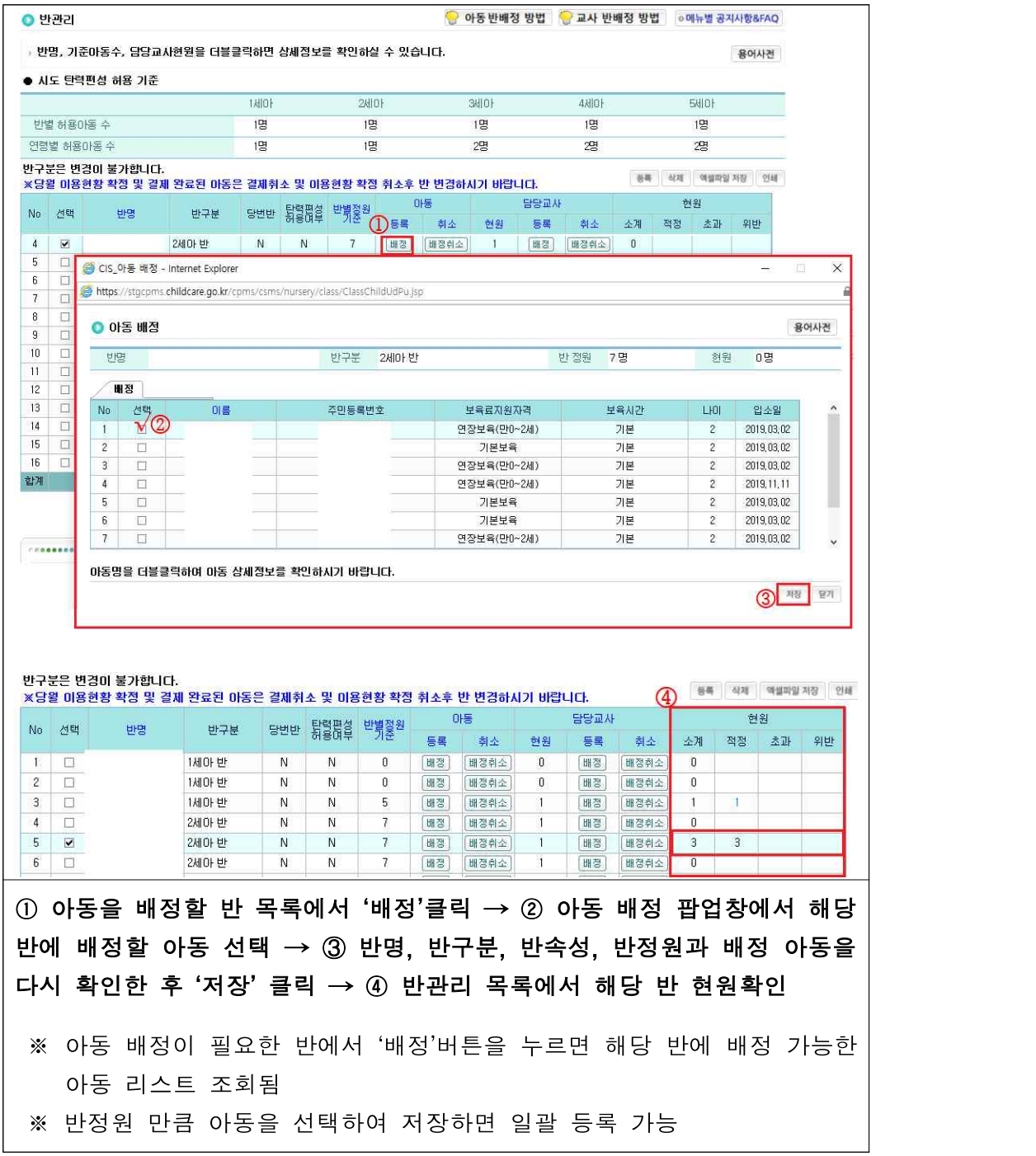

#### - 아동 반 배정 (등록되어 있는 반에 보육할 아동을 배정할 경우)

# 확인사항

- ‣ 반편성 시 반드시 담당교사 등록되어 있어야 함
- ▶ 전체 반 목록화면에서 [반명]을 클릭하면 해당 반의 담당교사 확인가능
- 
- 
- 
- 
- 
- 
- 
- 
- 
- 
- 
- 
- 
- 
- 

(예 : 3세 → 2세로 변경될 경우, 변경 당월은 영아보육료 지원 불가) … '20년 지침 337p 참고

반별 | 만 0세

- 
- 자격 간 변경이 있는 아동은 자격 변경일 익월 1일부터 변경 자격으로 보육료 지원
- ▶ 보호자 요청으로 상·하위 연령반 편성을 위해 보육나이를 수정하는 아동 중, 영아↔누리

- (장애아) 장애아는 연령이 아닌 장애정도에 따라 적절한 반에 편성 운영할 수 있음. 다만,<br>- 연령과 달리 하위반에 편성할 때에는 부모와 협의하고 시군구 담당자의 확인을 받아 조정

- 
- 
- 
- 
- 
- 

▶ 전체 반 목록화면에서 반별 [소계 또는 적정] 숫자를 클릭하면 해당 반의 배정아동 확인 가능 ‣ (반편성 기준) 연령별 반편성은 동년도 출생아(동년도 1.1~12.31)를 함께 반 편성하는 것이 원칙 - (1, 2월 생) 1, 2월생 아동으로 보호자 신청이 있을 경우 3월 반편성시 또는 신규입소시에 한하여 보호자 신청을 받아 상위연령반에 편성 가능(이 경우에 한하여 상위연령반 편성 유지 가능) - (취학유예아동) 3월 반편성시 또는 신규 입소시에 한하여, 취학유예아동은 만 5세반으로 편성가능

- (하위반 희망아동) 장애아는 아니나 아동의 발달차이를 고려하여 보호자 신청이 있을 경우 3월 반편성시 또는 신규 입소시에 한하여 하위연령반에 편성 허용

\* 보육 연령 변경 아동의 보육료 지원 자격이 불일치할 경우는 익일 반영됨

참고 연령별 반편성시 반별 정원기준

- 
- 
- 82 •

보육실에서 2개 이상의 반을 함께 보육하는 것이 가능 ▶ 혼합반 운영 시 만2세이하와

정원기준 <sup>만</sup> 0세 <sup>만</sup> 1세 <sup>만</sup> 2세 <sup>만</sup> 3세

\* 교사 대 아동비율을 준수하는 범위에서 보육과정 및 아동 1인당 보육실 면적 등을 감안하여 1개의

원칙 | 3명 | 5명 | 7명 | 15명 | 20명 | 1

만 4세 이상

- 혼합반 | 만 0세와 운영 한 1세 영아 만 0세와 | 만 1세와 | 만 0세와 | 만 2세 영아 만 2세 영아 | 만 2세 영아 | <sub>이사 \_</sub>\_\_ \_\_ | 만 0세와 │ <sup>단 2세 이이</sup> 만 3세 만 4세 이상 이상 유아 만 3세와 유아 원칙 | 가능 | 가능 | 불가능 | 가능 | 가능 교사대 |<br>고사대 | 1:3
- 아동비율 1:3 | 1:5 | - | - | 1:15 | \* 단, 정부 인건비 미지원시설은 지역내 수급상황(인근지역 여유정원이 없는 경우), 학부모의 요구(형제 등 동반입소) 등 불가피한 사유가 있는 경우에는 시군구 사전 승인 후 예외적으로 만 2세와 만 3세 아동의 혼합반 운영 가능하며, 이 중 가정어린이집은 만 2세아와 유아(방과후 포함)의 혼합반 운영 가능

# 바. 탄력편성 신청

○ 반별 정원기준 외 보육사업안내에 명시되어 있는 경우에 한하여 탄력편성 신청 가능

[어린이집지원시스템] → [어린이집운영] → [탄력편성신청]

○ 탄력편성 신청서 작성, 제출, 신청 상태 확인 가능

- 신청서 작성(기존 재원 아동의 상급반 승급으로 탄력편성을 신청하는 경우) \* 3월만 신청가능

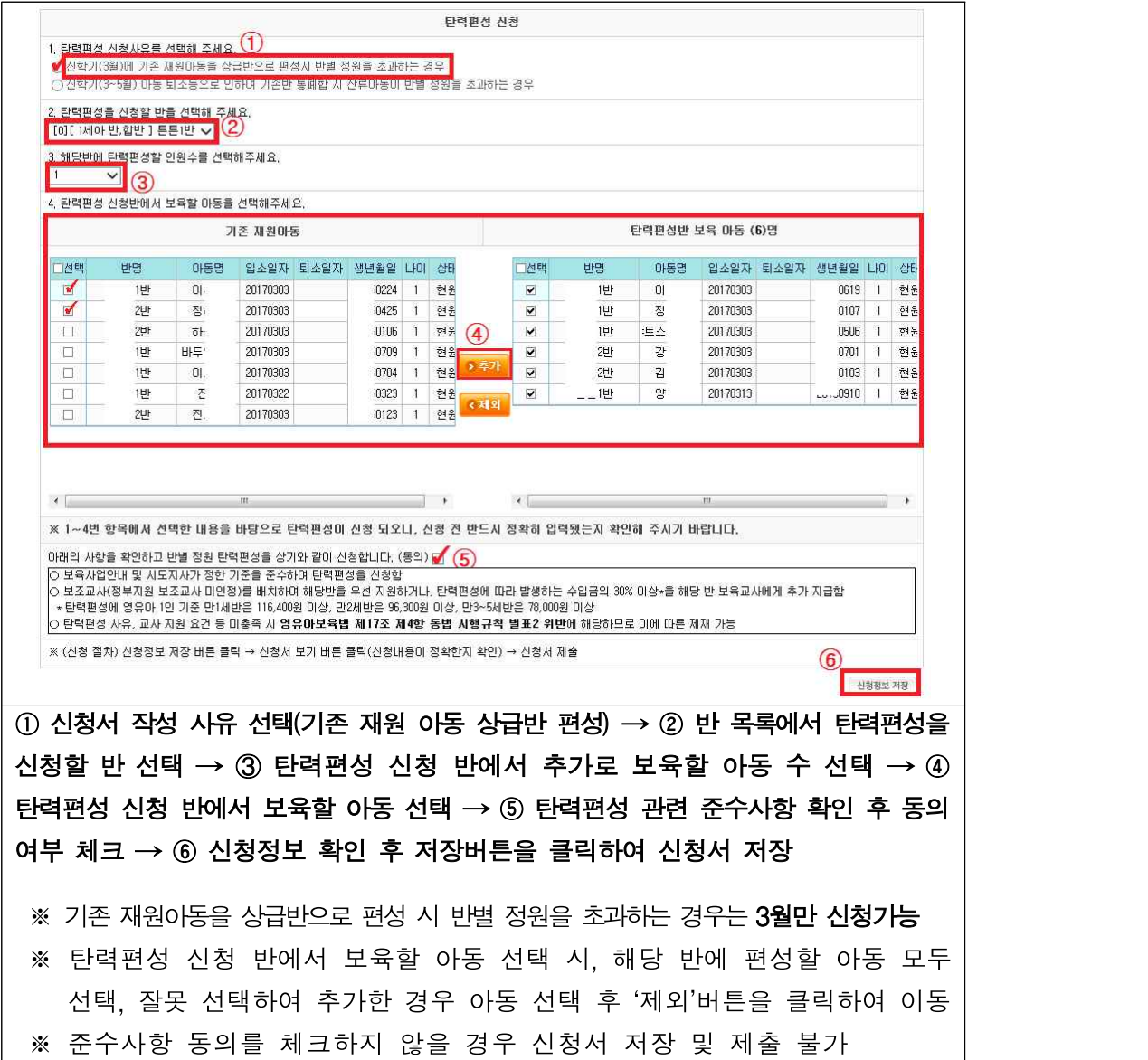

## - 신청서 작성(기존반 통폐합으로 탄력편성을 신청하는 경우) \* 3~5월만 신청가능

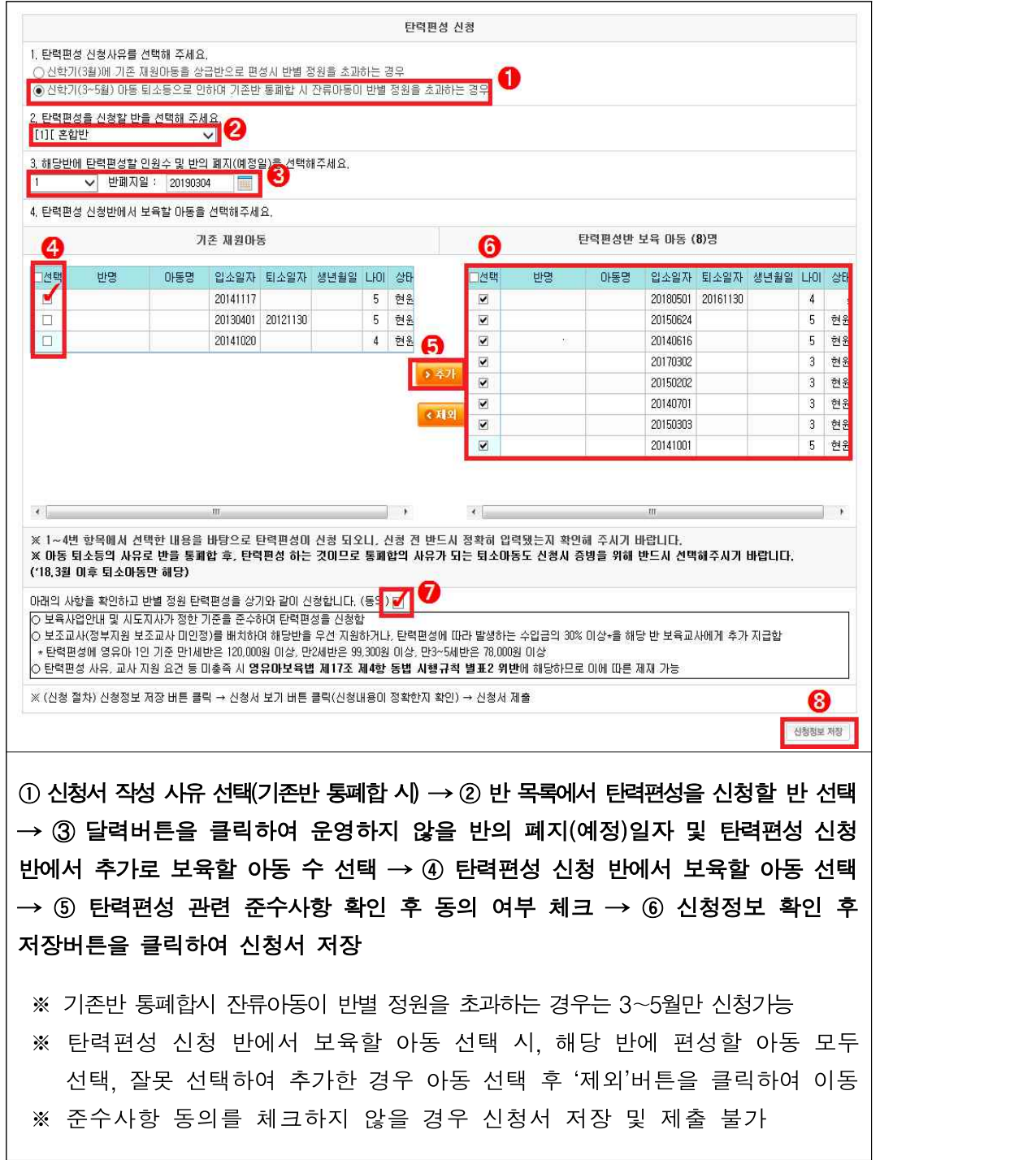

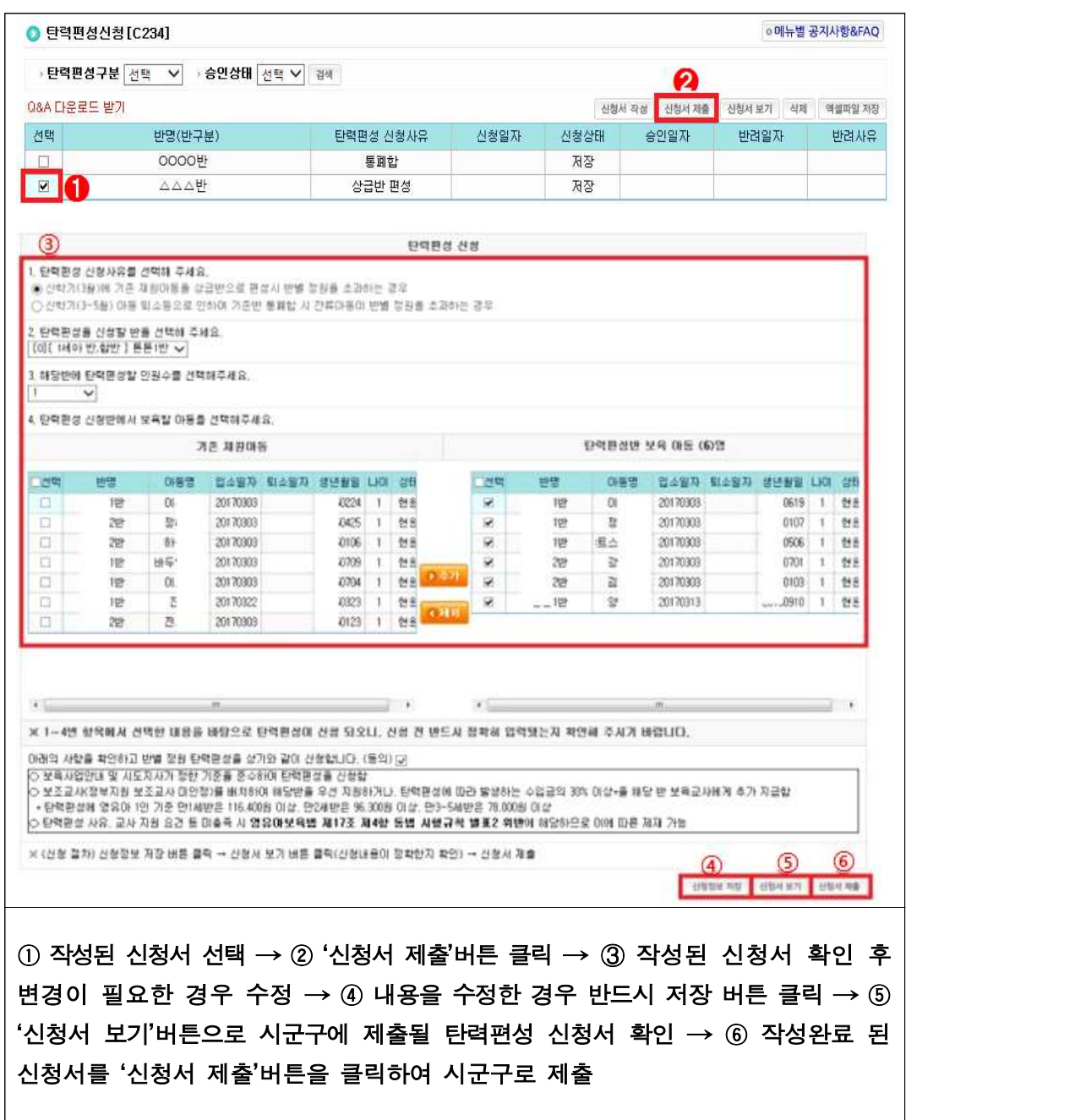

- 신청서 제출(저장된 신청서를 시군구로 제출할 경우)

- 신청상태 확인

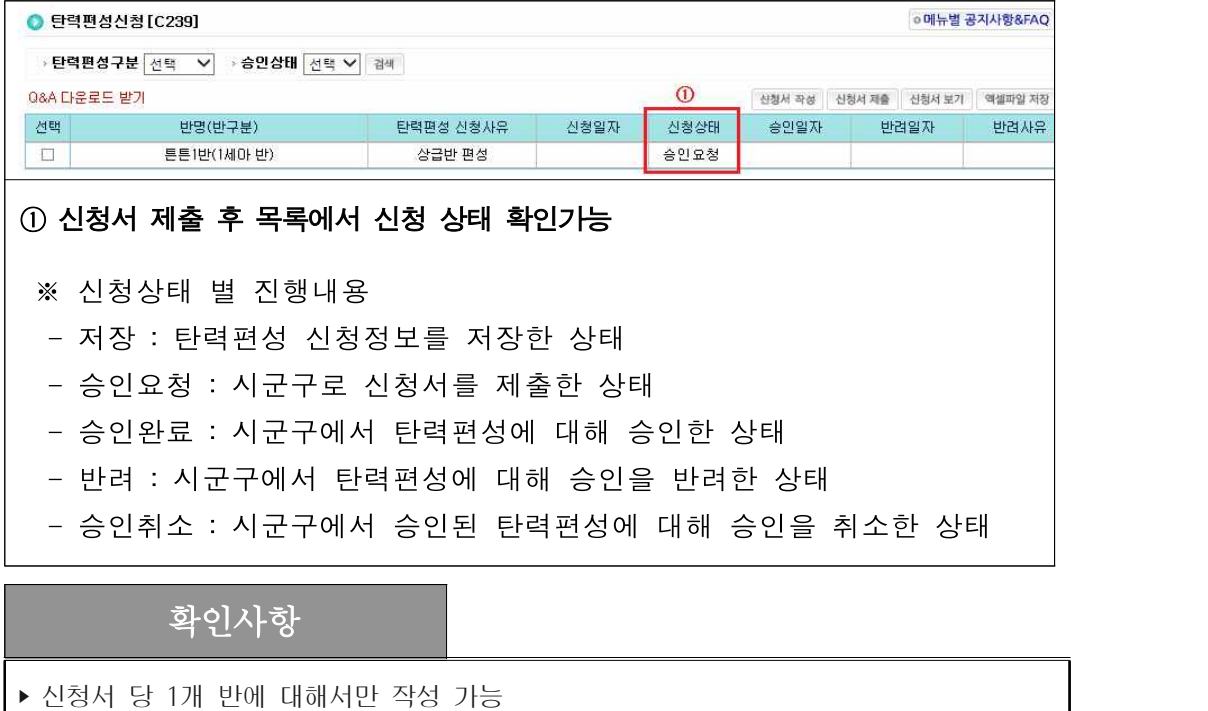

- 2개 반 이상 복수 신청 시 각각 신청서 작성‧제출 필요
- ‣ 2019년도 보육사업 안내에 명시되어 있는 경우만 탄력편성 가능
- 기존 재원 아동을 상급반으로 편성할 때 반별 정원을 초과하는 경우 ※ 인가일이 19.3.1.이후이거나, 19.3.1.인 어린이집은 해당 사유로 신청 불가
- 신학기 아동 퇴소 등으로 인하여 기존 반 통폐합 시 잔류 아동이 반별 정원을 초과하는 경우
- ▶ 만 0세아가 상위연령(혼합반)으로 편성된 반, 희망아동이 하위연령으로 편성된 반은 탄력 편성 불가
- ▶시도지사는 지침 범위내에서 탄력편성 영유아 수, 편성 요건 등을 강화하여 세부기준을 정할 수 있으니 시도별 기준을 반드시 확인 필요

# Q. 새학기 탄력편성 업무처리 절차는 어떻게 되나요? A. 새학기 탄력편성 업무처리 순서는 아래와 같습니다.

‣ ① 보육교직원 반배정 → ② 신학기아동 입소처리 → ③ 기존 재원아동 반배정 → ④ 탄력편성 신청 및 승인 → ⑤ 승인된 반에 아동 탄력편성

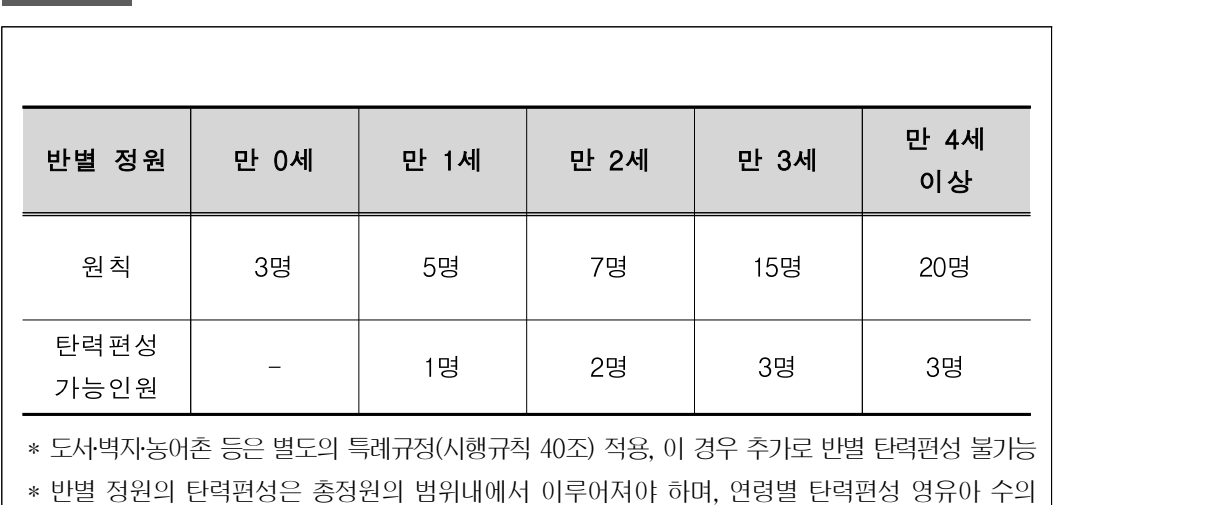

합이 해당연령별 교사 대 아동비율의 아동수 미만이어야 함

※ 시도지시는 관할 지역의 보육환경, 어린이집 운영 여건 등을 고려하여 지방보육정책위원회의 심의를<br>거쳐 반별 영유아 수를 위 기준범위 내에서 달리할 수 있으며, 탄력편성 요건 등을 강화하여 세부기준을<br>정할 수 있음

# 참고 반별 정원 탄력편성 가능인원

사. 아동관리

○ 어린이집에 재원중인 아동 정보 확인 등 아동 관리

[어린이집지원시스템] → [어린이집운영] → [아동관리]

- 입소대기 미적용 어린이집의 신규아동 등록, 퇴소처리, 기본↔연장 자격변동 아동,<br>지자체 특수시책 아동 등록, 유아학비 야간연장 아동 관리, 아동이력 확인 가능
	- 아동 등록 (직장‧협동 어린이집 혹은 휴일, 방과후, 야간연장형 보육서비스 이용 아동만 등록가능)

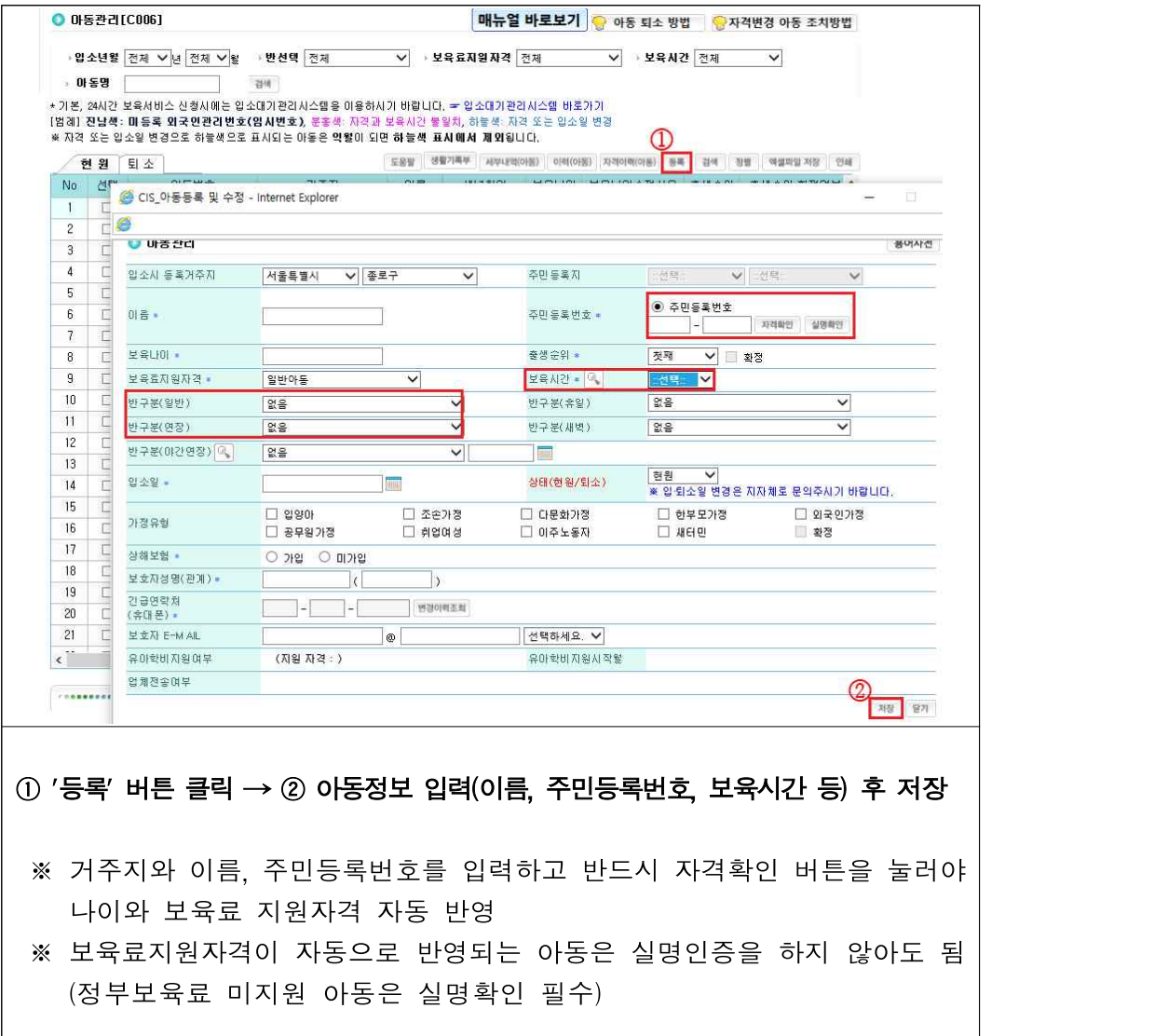

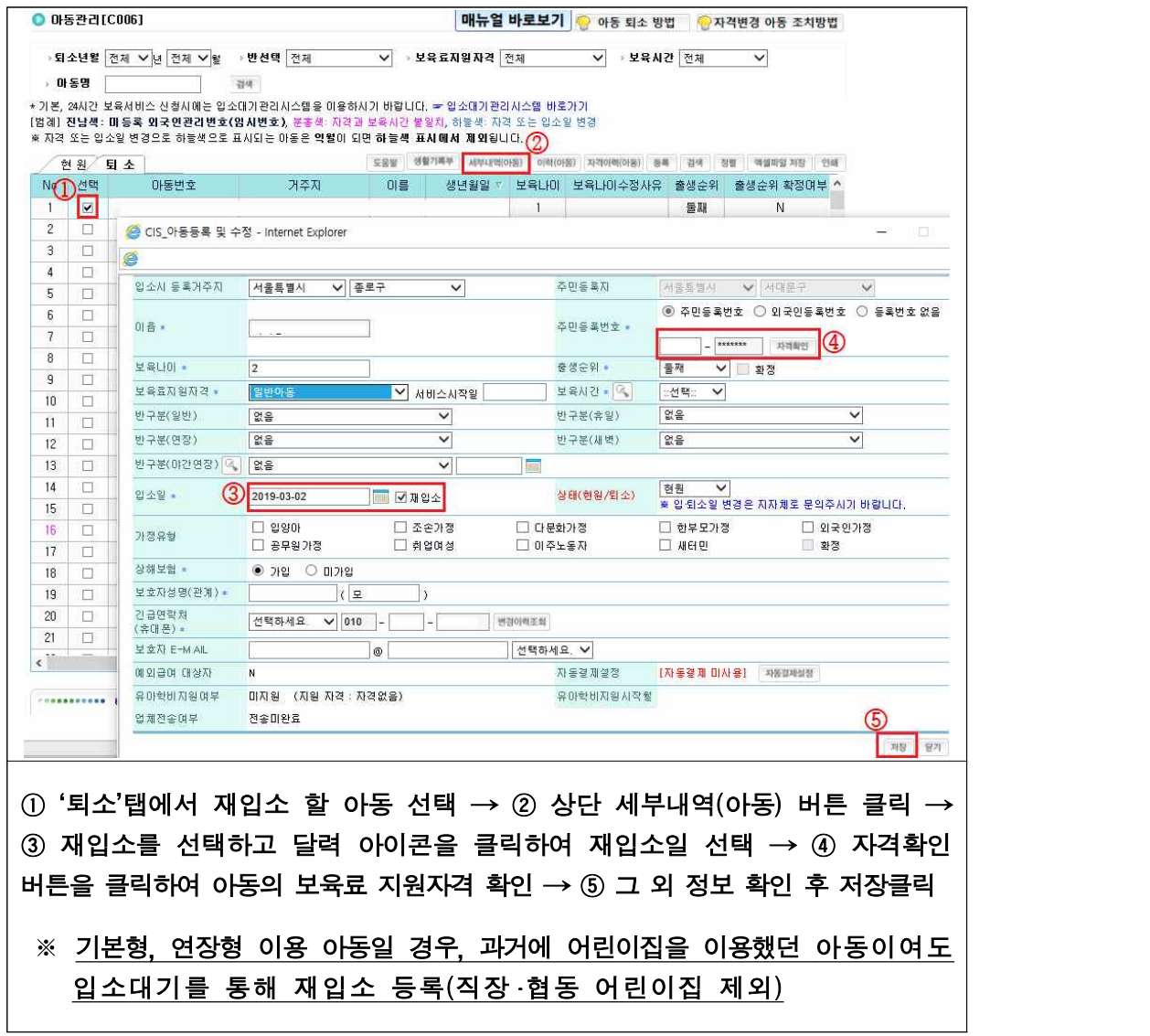

- 재입소 아동 등록 (직장‧협동 어린이집 혹은 휴일, 방과후, 야간연장형 보육서비스 이용 아동 재입소)

#### - 아동 퇴소 (재원 중이던 아동이 어린이집을 퇴소할 경우)

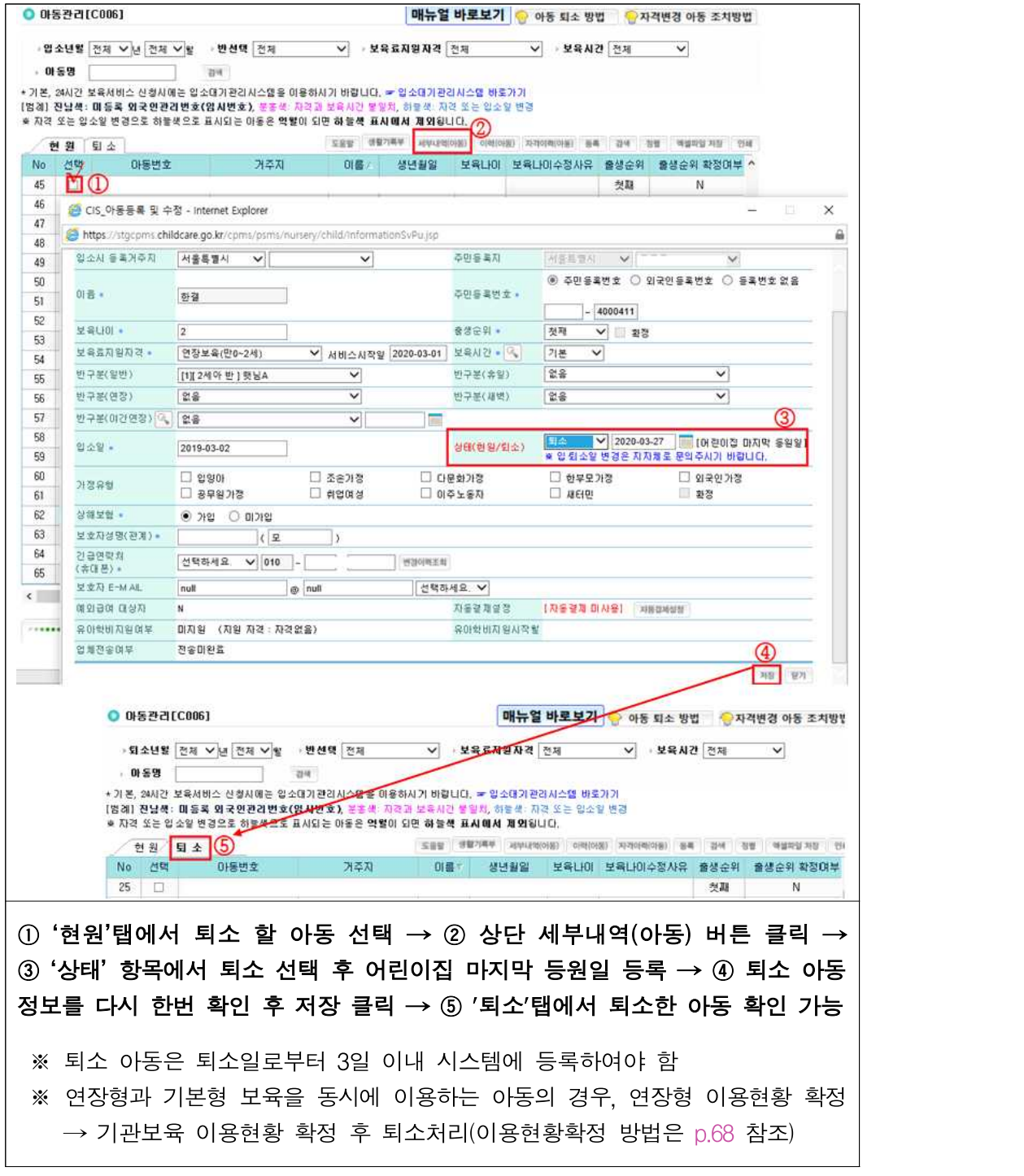

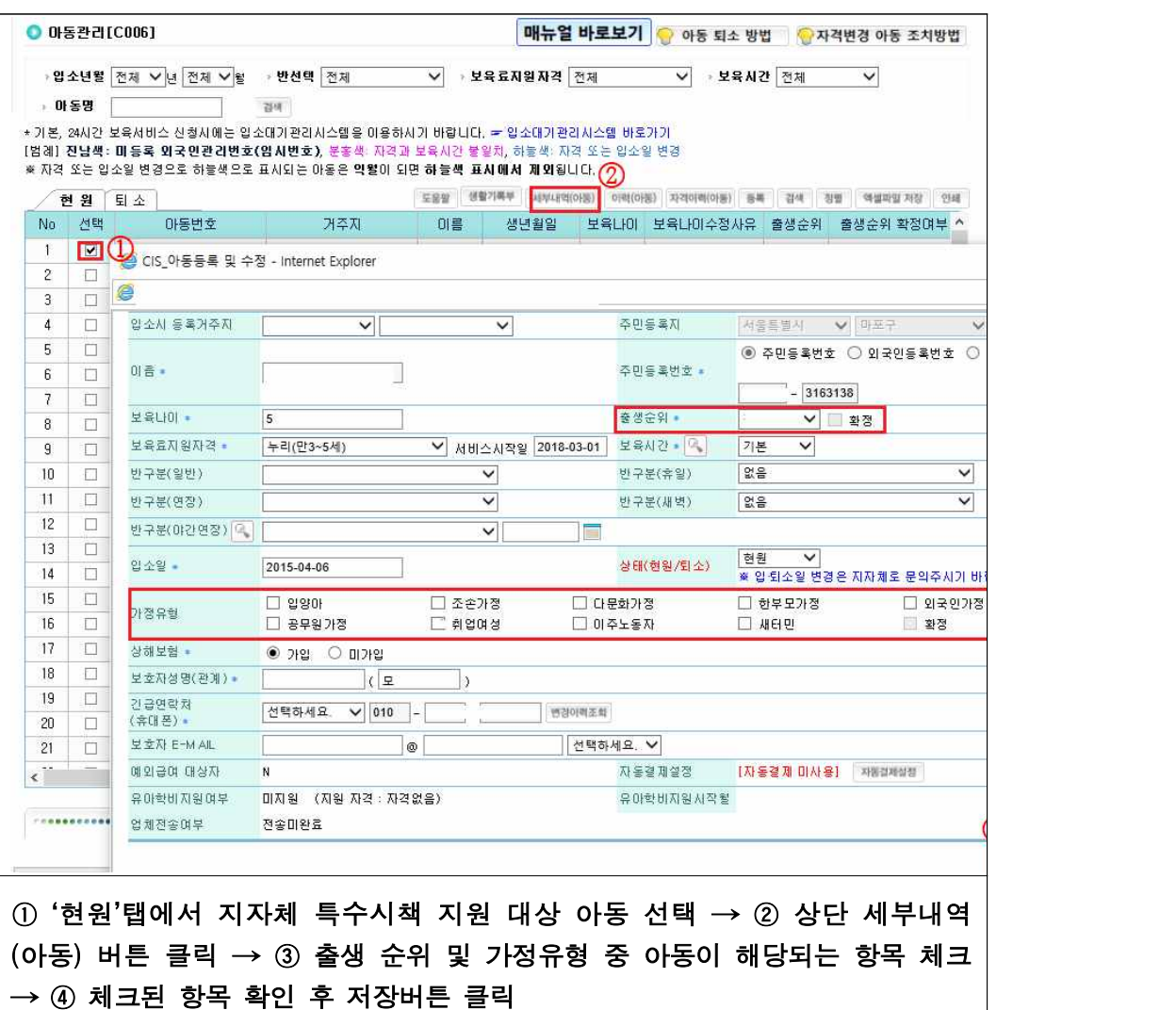

#### - 지자체 특수시책 지원 아동 등록 (특수시책 지원대상 아동이 있는 경우)

※ 출생순위와 가정유형은 특수시책 자격 책정 시, 기준이 되므로 증빙서류 (자격통보서 등)를 시군구로 제출

※ 시군구에서 해당 자격을 [확정] 해야 자격 생성됨

#### - 유아학비 야간연장 아동 등록 (유아학비 지원 아동이 야간연장보육서비스를 받는 경우)

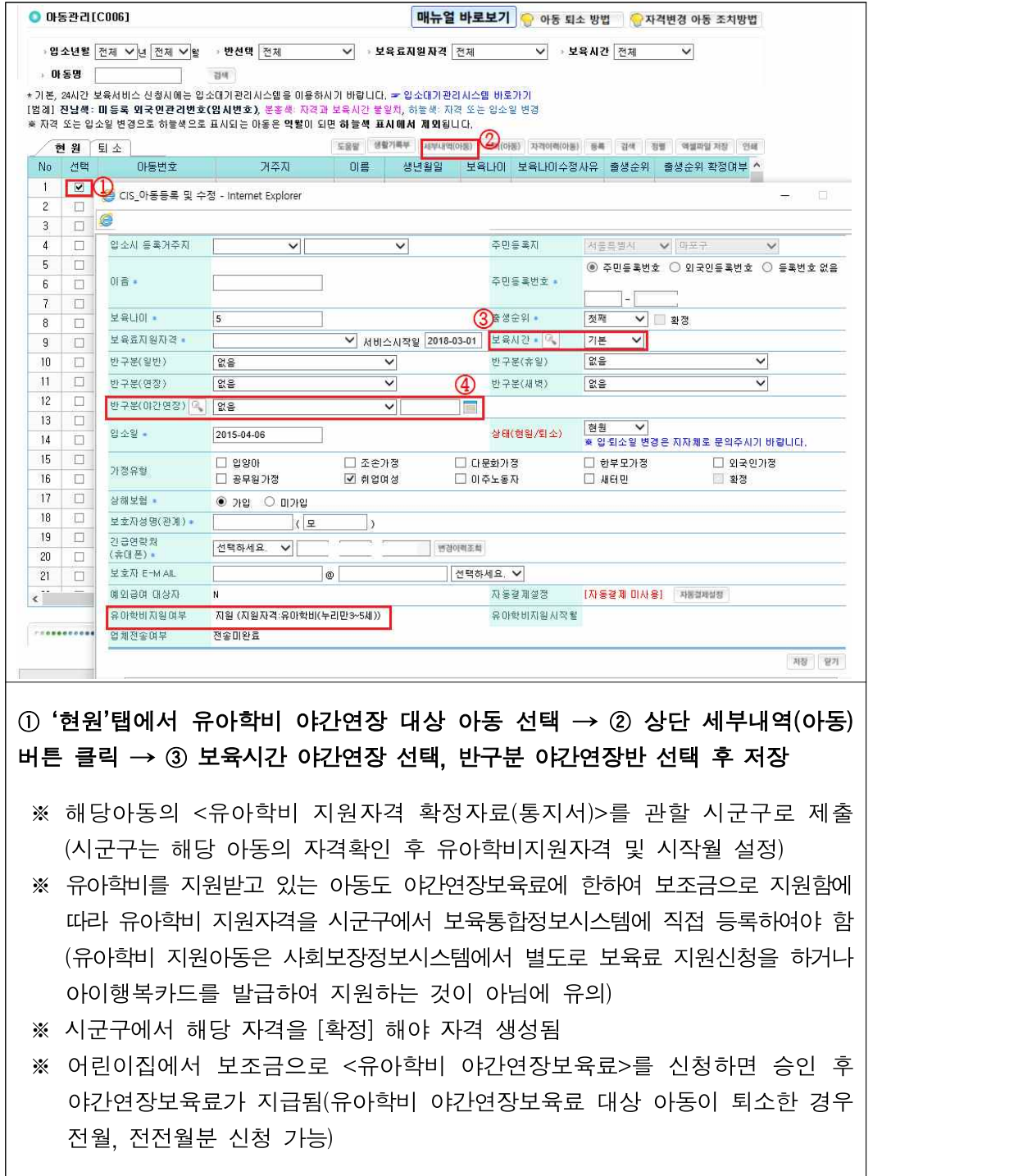

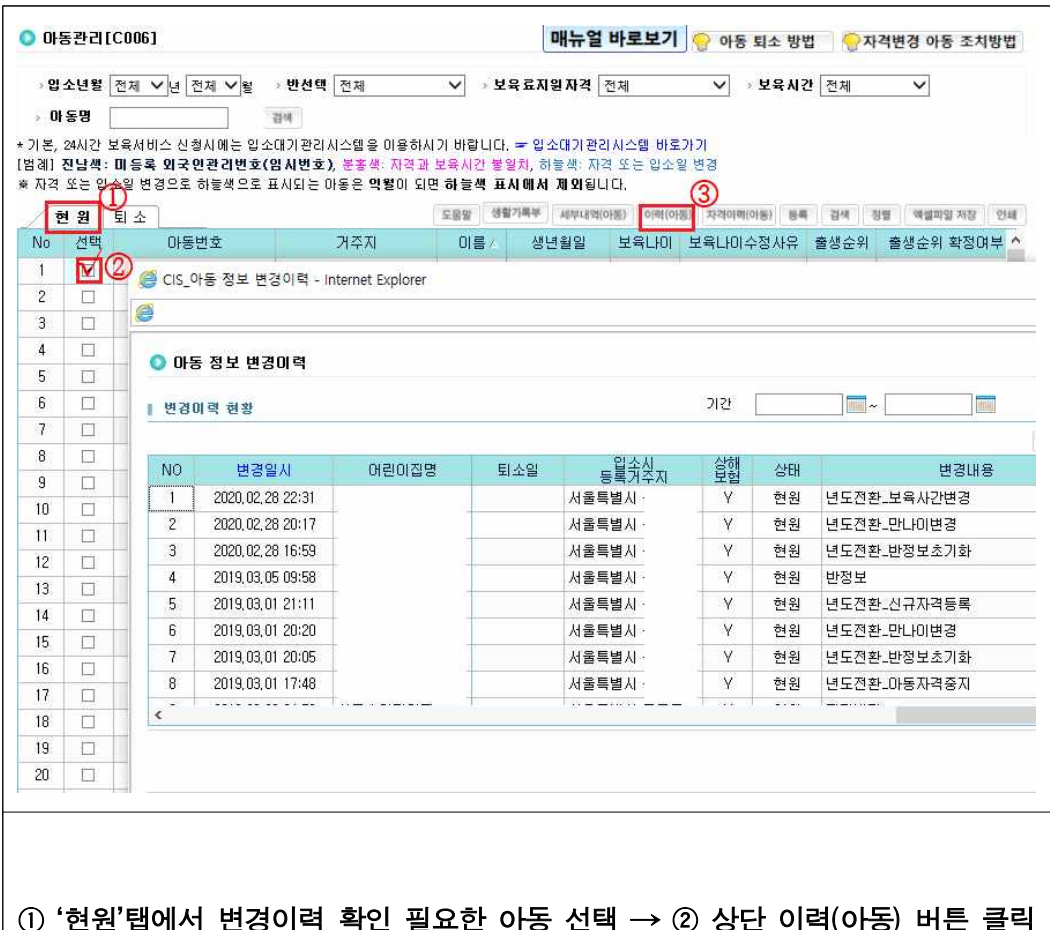

#### - 아동 이력확인 (아동 정보 변경 이력 확인이 필요한 경우)

## ① '현원'탭에서 변경이력 확인 필요한 아동 선택 → ② 상단 이력(아동) 버튼 클릭 |  $\rightarrow$  3 아동 정보 변경이력 팝업창에서 스크롤 이동을 통해 해당 아동의 변경이력 확인

- ※ 아동관리 목록 조회시 당월에 아동의 보육료 지원자격이 변경될 경우에는 해당 아동의 정보가 파란색으로 표기됨
- ※ 이동 이력 중 해당 보육료 지원자격 변경 시 서비스 시작일부터 변경된 보육료가 지원됨

# 확인사항

- ▶ 같은 날 입소 및 퇴소 등록 불가 (예: 3.1일자 퇴소 아동의 3.1일자 입소등록 혹은 3.1일자 입소 아동의 3.1일자 퇴소처리 불가) ▶ 이사 등의 사유로 어린이집을 옮기는 경우, 이전 어린이집에서 퇴소처리가 되어야 다른 어린이집에 입소 가능 ‣ 아동의 주민등록번호 수정불가(변경이 필요할 경우 시군구를 통해 퇴소 후 재입소 처리) ‣ 아동 개명 시, 시군구에 요청하여 수정해야 함 - 시군구에서는 대상아동에 대해 [아동관리]에서 실명인증을 통해 일치여부를 확인하고 유효하지 않은 정보를 가진 아동 퇴소처리 ※ 해당 아동에 대해 이름과 주민등록번호를 정확하게 입력하여 실명인증 후 아동 등록 ▶ 자격이 있는 아동을 자격확인을 눌렀는데도 자격정보가 존재하지 않을 경우 부모에게 문의하여 아동 주민등록상 거주지 시군구로 자격확인 필요 ▶ 보호자 요청으로 상하위 연령반 편성을 위해 보육나이를 수정하는 아동 중, 영아↔누리 자격 간 변경이 있는 아동은 자격 변경일 익월 1일부터 변경 자격으로 보육료 지원 (예 : 3세 → 2세로 변경될 경우, 변경 당월은 영아보육료 지원 불가) \* 보육 연령 변경 아동의 보육료 지원 자격이 불일치할 경우는 익일 반영됨 ‣ (예외급여 대상자) 아이행복카드 제외대상(미발급대상) 여부를 표시 - 예외급여 대상자 여부가 Y로 되어 있는 경우 카드 미발급 대상임 - 매월 말일 이용현황 확정 시 익월 예외급여 신청화면에 정부지원보육료가 생성되면 시군구로 예외급여 신청 가능 - 예외급여 대상자 여부가 N으로 되어 있는 경우, 아이행복카드 발급대상자임 ▶ (장애아동 반편성) 장애아동의 연령과 상이한 연령의 반에 아동을 배정할 경우, 부모 협의 및 시군구 담당자의 승인 및 보육연령 수정 후 해당 반에 등록 ‣ (장애아반에 비장애아 반편성) 보육연령 수정 없이 반 편성 가능 - 장애아전담어린이집에서 비장애아를 보육하는 경우에 비장애아 유아보육 현원이 10명 미만이라면 연령 구분없이 2세반과 혼합 보육할 수 있으며, 교사 대 아동비율은 2세반 기준으로 적용 Q. 외국인 등 주민번호가 없는 아동은 어떻게 등록하나요? A. 어린이집에서는 아동 등록이 불가합니다. 관할 시군구로 요청하세요.
	- ▶ 아동 입소 후 3일 이내 외국인등록증, 여권, 출생증명서 등 출생을 증명하는 서류 및 주민등록 번호 없는 보육아동 등록 신청서 1부를 시군구에 제출하여 시군구에서 직접 등록하여야 합니다. ※ 외국인등록증 미소지 아동의 경우 출생을 증명하는 서류 또는 아동의 출생 연월일 등 다른 아동과 중복 되지 않도록 객관적 입증 서류를 시군구에 제출(여권, 의료급여전산관리번호, 출생증명서 등 기재)

# 참고 보육서비스별 아동 비율

- ‣ (야간연장보육 아동) 야간연장보육을 이용하고자 하는 보호자는 야간연장보육 이용 신청서를 해당 어린이집에 제출하여야만 야간연장보육 및 보육료 지원가능(야간연장 보육 이용아동 등록 p.71 참고)
- 야간연장 보육의 교사대 아동비율은 1:5를 원칙으로 하되, 장애아와 만 0세아는 보 육교사의 업무량을 고려하여 일부 달리 적용 가능, 유아로만 편성된 경우 1:7까지 조정 가능
- \*\*\*\*반의 적정인원 수는 시군구에서 수정 가능함(야간연장반을 추가하려면 기존 야 간연장반에 5명 이상을 보육하여야 반생성 가능)
- 야간연장 미지정 시설인 경우 어린이집당 5명을 초과할 수 없음(야간연장반 1개반 이상 생성 불가) ※ 직장어린이집의 경우 야간연장 미지정시설이어도 수요가 있는 경우 시군구의 승인을 받아 5명을 초과하여 보육 가능
- ▶ (휴일보육 아동) 휴일보육의 교사 대 아동비율은 1:5를 원칙으로 하되, 장애아와 만 0세아는 보육교직원 업무량을 고려하여 일부 달리 적용 가능, 유아로만 편성된 경우 1:7까지 조정 가능
- 휴일반을 추가하려면 기존 휴일반에 5명 이상을 보육하여야 반생성 가능 ※ 휴일보육 미지정 어린이집은 휴일반을 2개반을 초과할 수 없음
- ▶ (장애 아동) 장애아 전담시설의 경우 정원의 40% 이내에서 비장애아를 보육할 수 있음,<br>- 장애아 통합시설의 경우 정원 20% 이내에서(미취학, 취학 장애아 포함) 장애아 종일반을 편성하거나 장애아종일반을 별도로 편성하지 않은 채 미취학 장애아를 3명이상 통합 보육 할 수 있음
- ▶ (방과후 아동) 방과후 어린이집은 영유아 보육의 연계선상에서 초등학교 저학년을 우선 대상으로 하여 어린이집 정원범위 내에서 20%까지 보육할 수 있음 (단, 장애아전담시설 장애아방과후 보육의 경우 총정원의 50%를 초과할 수 없음) 일반 어린이집의 방과후 보육(방과후 지정시설 제외)을 할 경우에는 아동 5명 이하에 한하여 시군구가 등록(방과후 보육(일일 4시간 이상 상시재원 원칙)아동이 원칙적으로 정원의 20%를 초과하지 않도록 함)

아. 아동출석관리

### ○ 아동출석정보 조회

## **[어린이집지원시스템] → [어린이집운영] → [아동출석관리]**

#### - 민간업체 연계 혹은 수기 등록한 출석 현황을 반별/날짜별/아동별 확인

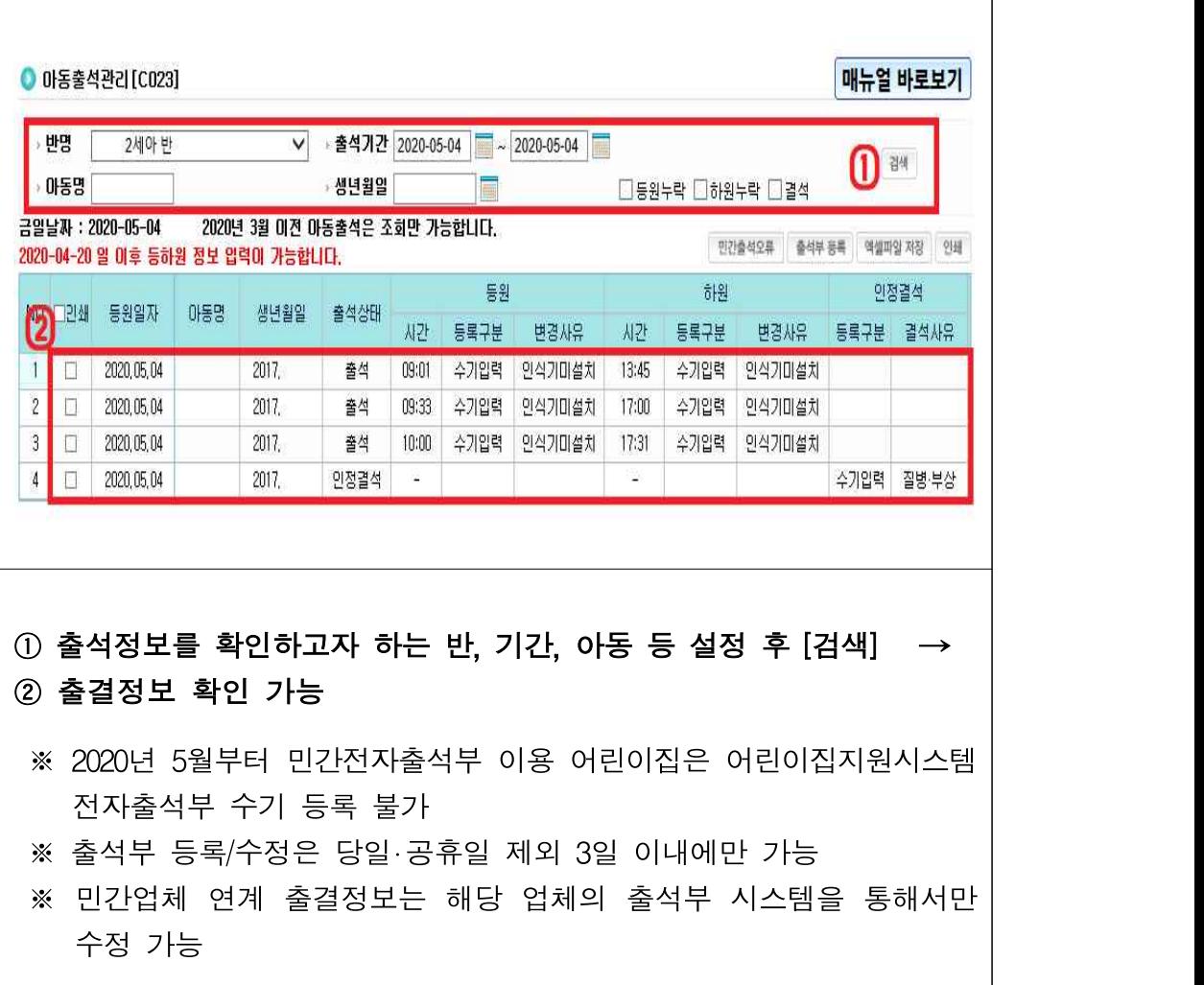

# ○ 아동출석부 수기 입력 – 민간출결 미사용 어린이집만 해당

**[어린이집지원시스템] → [어린이집운영] → [아동출석관리] → [출석부 등록]**

- 아동별 출결정보 등록

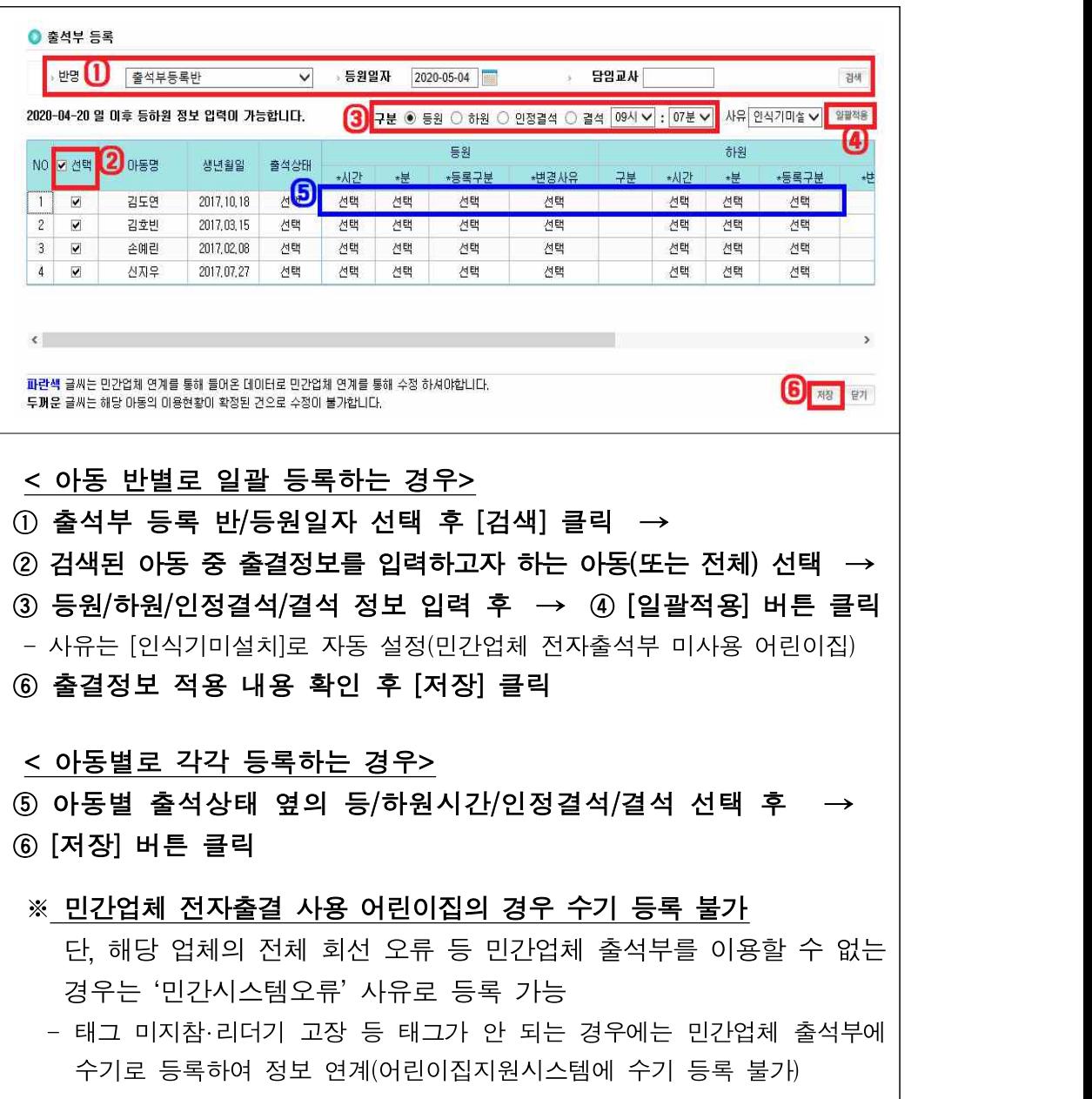

# ○ 전자출석부 수정

**[어린이집지원시스템] → [어린이집운영] → [아동출석관리] → [출석부 수정]**

- 아동의 보육 이용시간을 줄이거나, 등/하원 정보를 결석으로 변경
- \* (수정 가능 출석정보) 3일 경과된 건 중 이용현황 미확정, 기관/연장보육료/ 연장보육 전담교사 인건비 미신청 또는 반려 상태인 출석정보

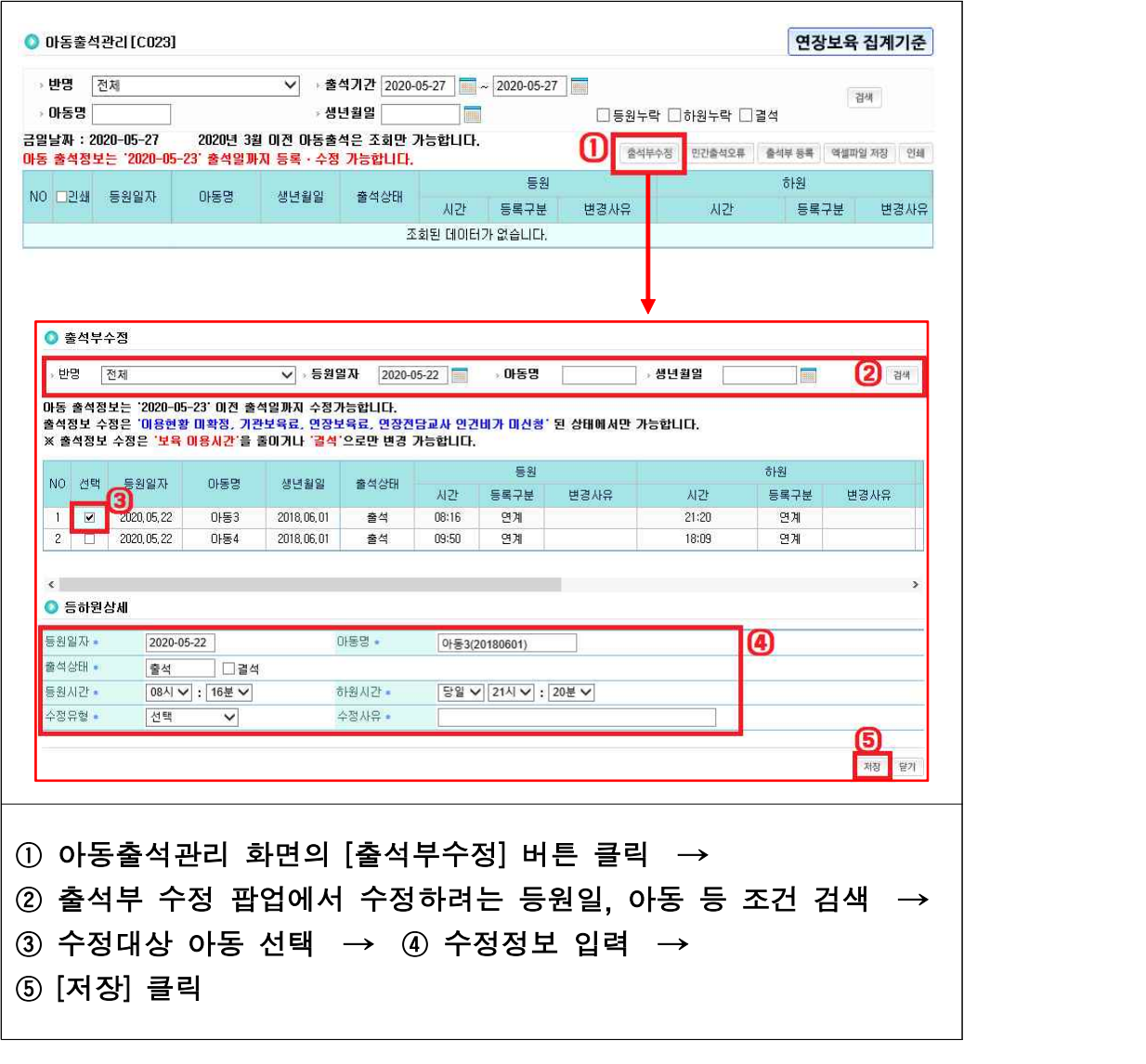

## ○ 민간출석오류 내용 확인

 $\mathbf{I}$ 

# **[어린이집지원시스템] → [어린이집운영] → [아동출석관리] → [민간출석오류]**

- 민간업체 출석정보 연계 오류에 대한 내용 및 조치사항 확인 가능

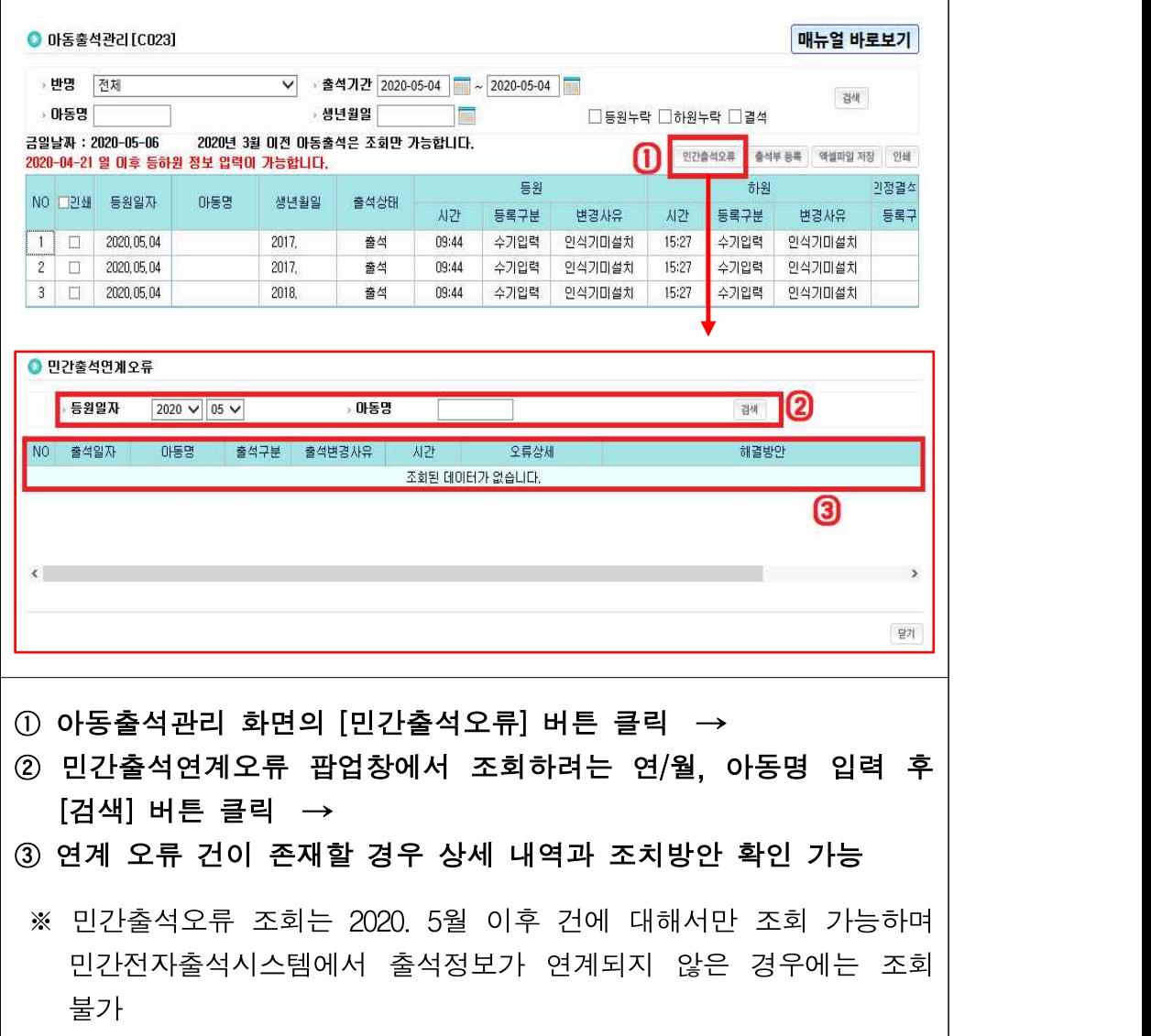

# 자. 이용현황관리

○ 매월 보육료 결제를 위해 보육서비스별 아동 이용현황 확정 필요

[어린이집지원시스템] → [어린이집운영] → [이용현황관리]

○ 보육서비스별(기본, 야간연장, 휴일보육) 아동의 이용현황 확정, 확정해제, 재확정 가능

- 이용현황 확정

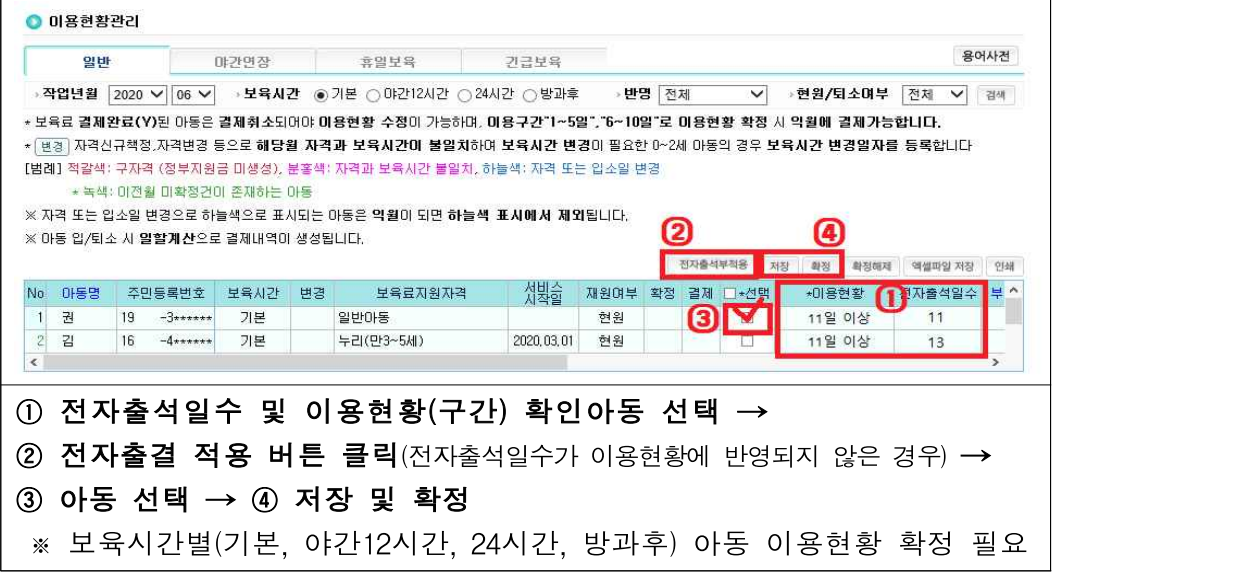

- 이용현황 확정해제

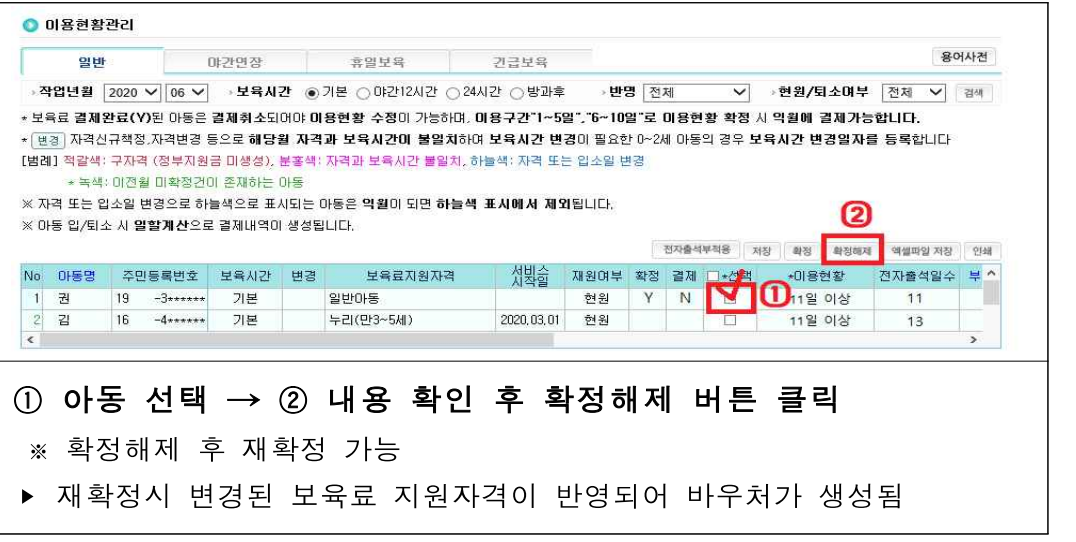
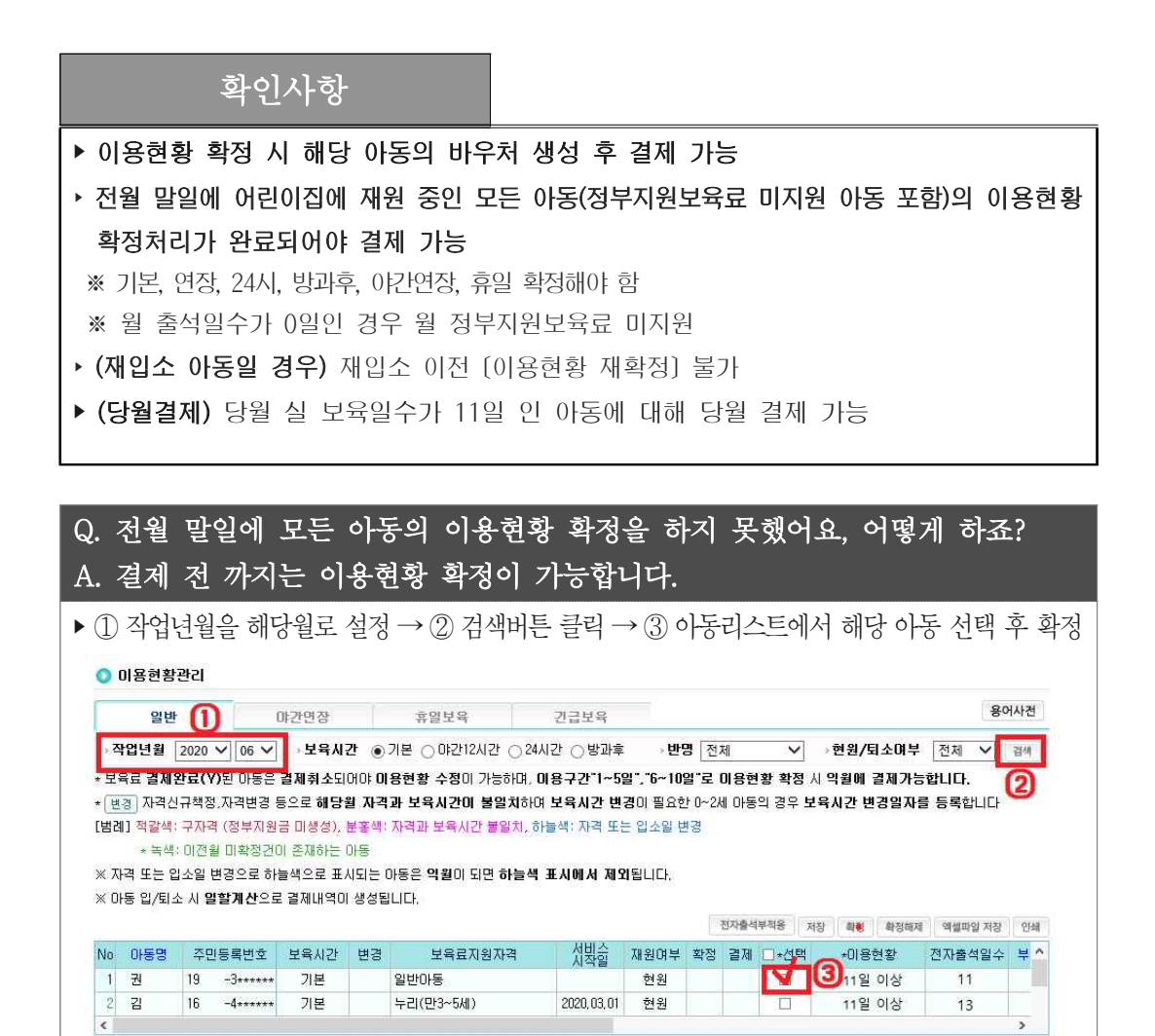

## 차. 야간연장보육서비스

○ 야간연장 보육을 이용하고자 하는 보호자는 야간연장보육 이용신청서 작성하여 해당 어린이집에 제출하여야 함

 $[$ 어린이집지원시스템] →  $[$ 어린이집우영] →  $[$ 아킨연장보육서비스] →  $[$ 이용아동 사전등록]

- 야간연장보육 이용신청서 작성 등 이용아동 사전 등록
	- 이용아동 사전등록

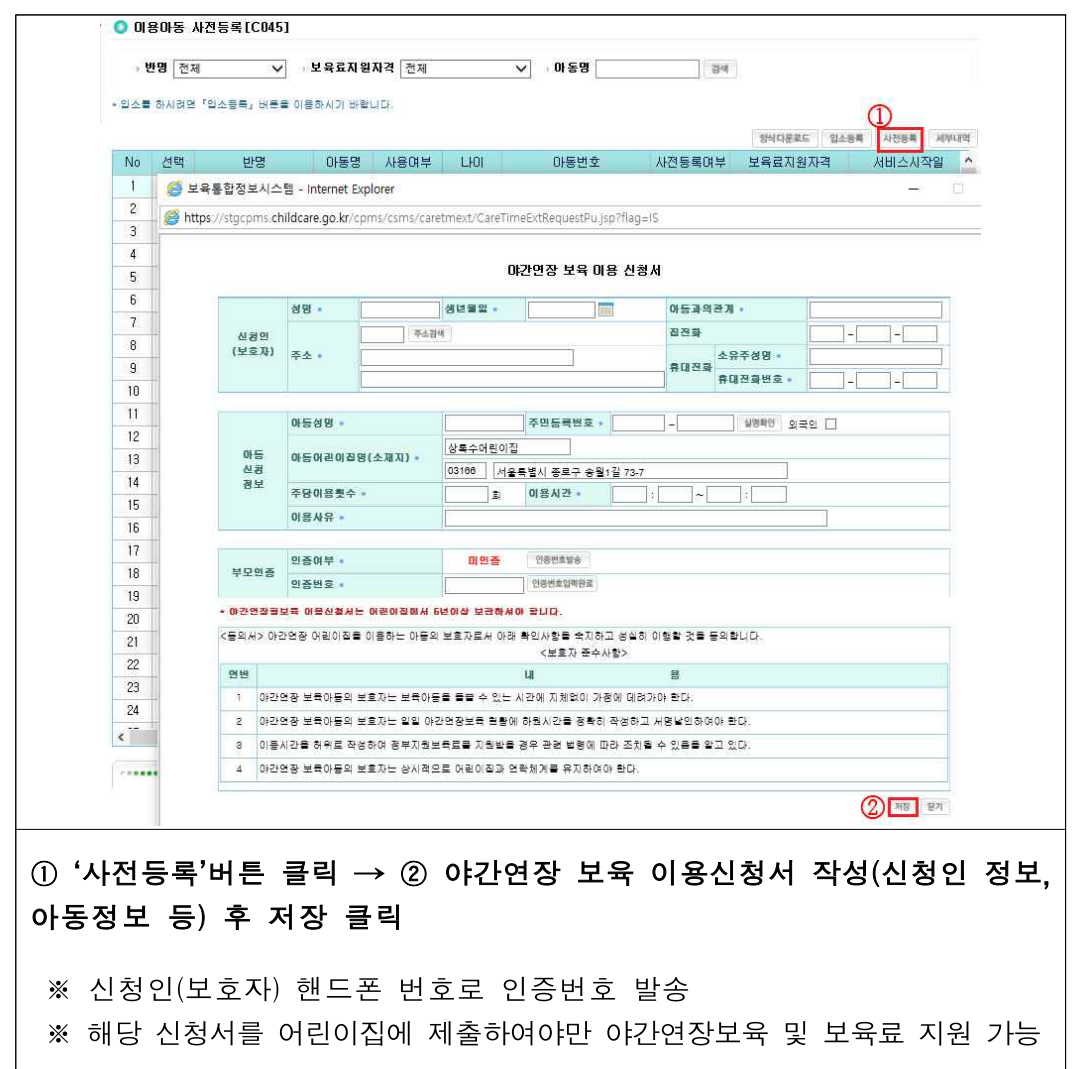

## 카. 긴급보육바우처 이용현황

○ 어린이집별 아동의 긴급보육바우처 이용현황 조회

[어린이집지원시스템] → [어린이집운영] → [긴급보육바우처이용현황]

○ 아동의 긴급보육바우처 이용현황, 월별 현황 등 조회 가능

- 긴급보육바우처 아동현황 조회

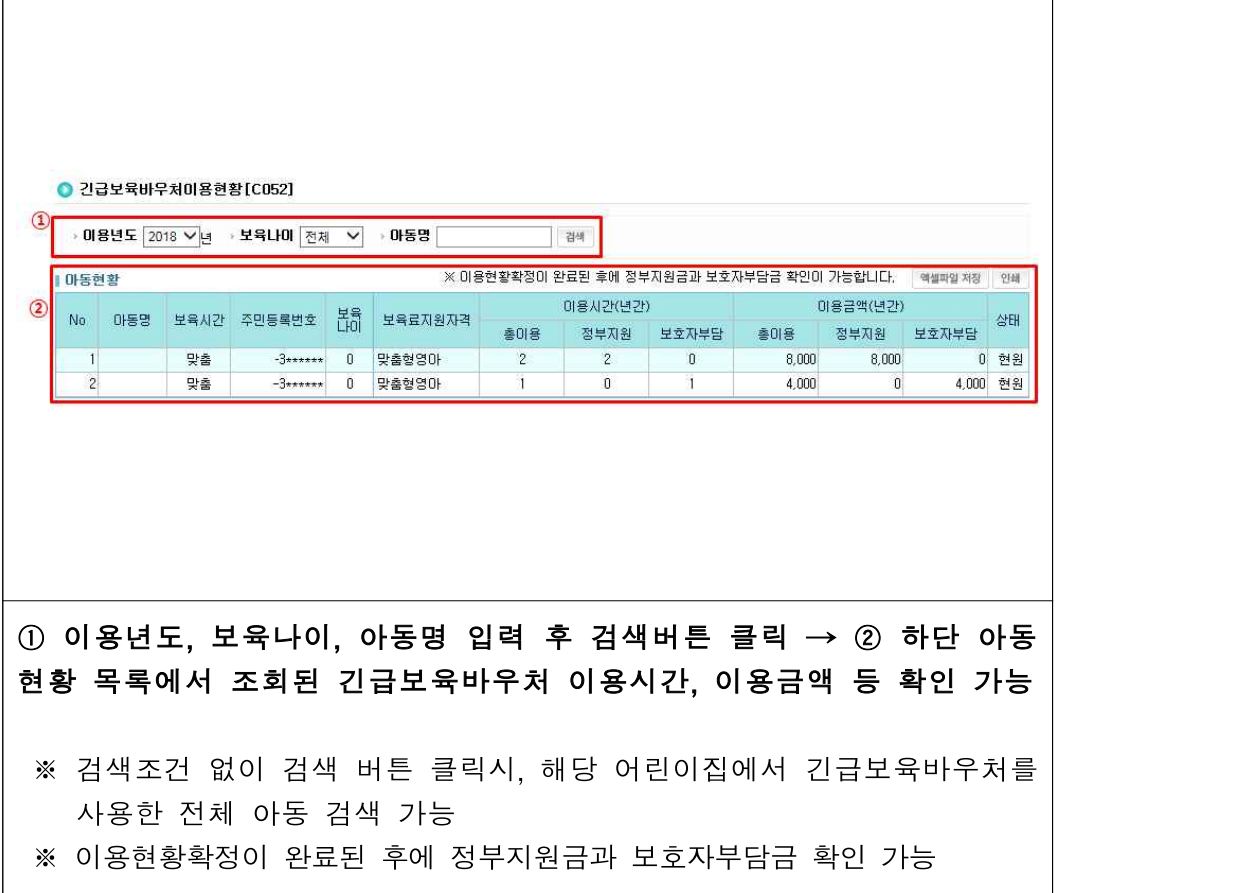

- 긴급보육바우처 월별 이용현황 조회

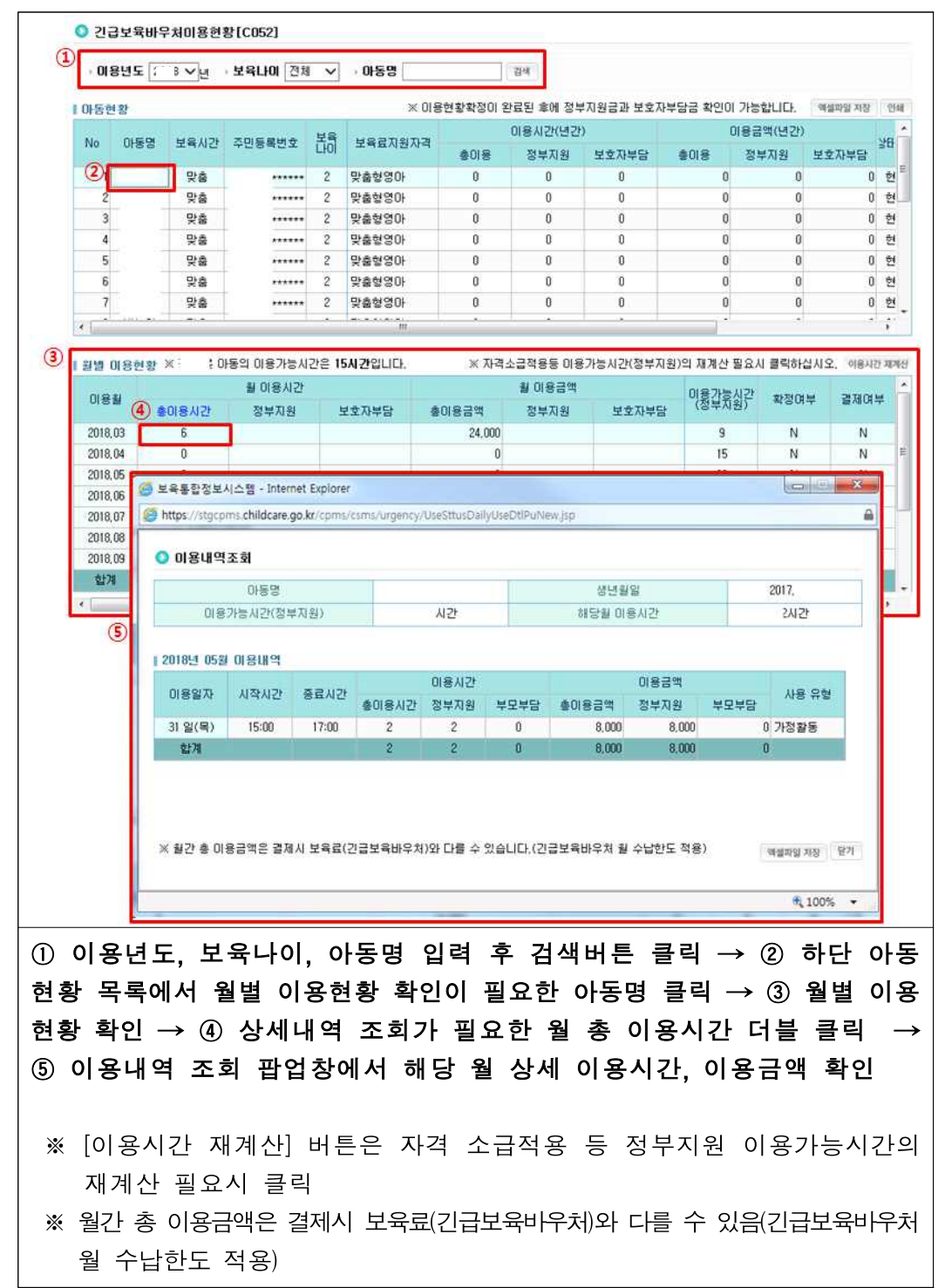

## 타. 사고/감염병 보고

○ 원장은 사고발생 24시간 이내에 사고보고서를 작성하여 시장군수구청장에게 보고 하여야 하며, 중대사고(중상 이상의 안전사고, 감염병 및 식중독 등 집단 질병, 화재‧ 침수‧붕괴 등 재난사고)는 사고발생 즉시 보고하여야 함

[어린이집지원시스템] → [어린이집운영] → [사고/감염병 보고] → [사고보고]

○ 어린이집에서 발생한 사고 및 감염병 등록

- 사고 등록

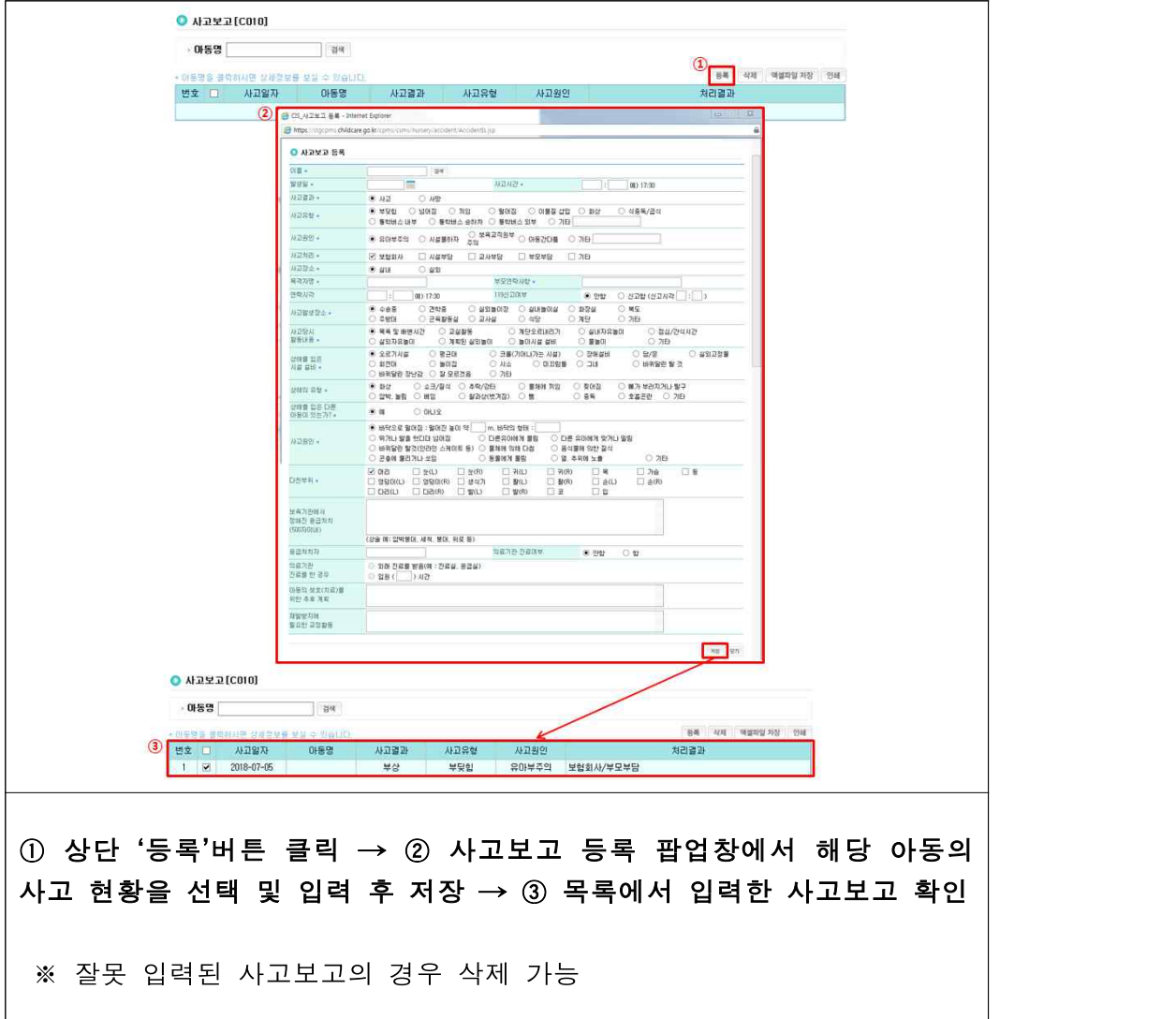

 $[$ 어린이집지원시스템 $] \rightarrow [$ 어린이집운영 $] \rightarrow [$ 사고/감염병 보고 $] \rightarrow [$ 감염병보고 $]$ 

- 감염병 등록

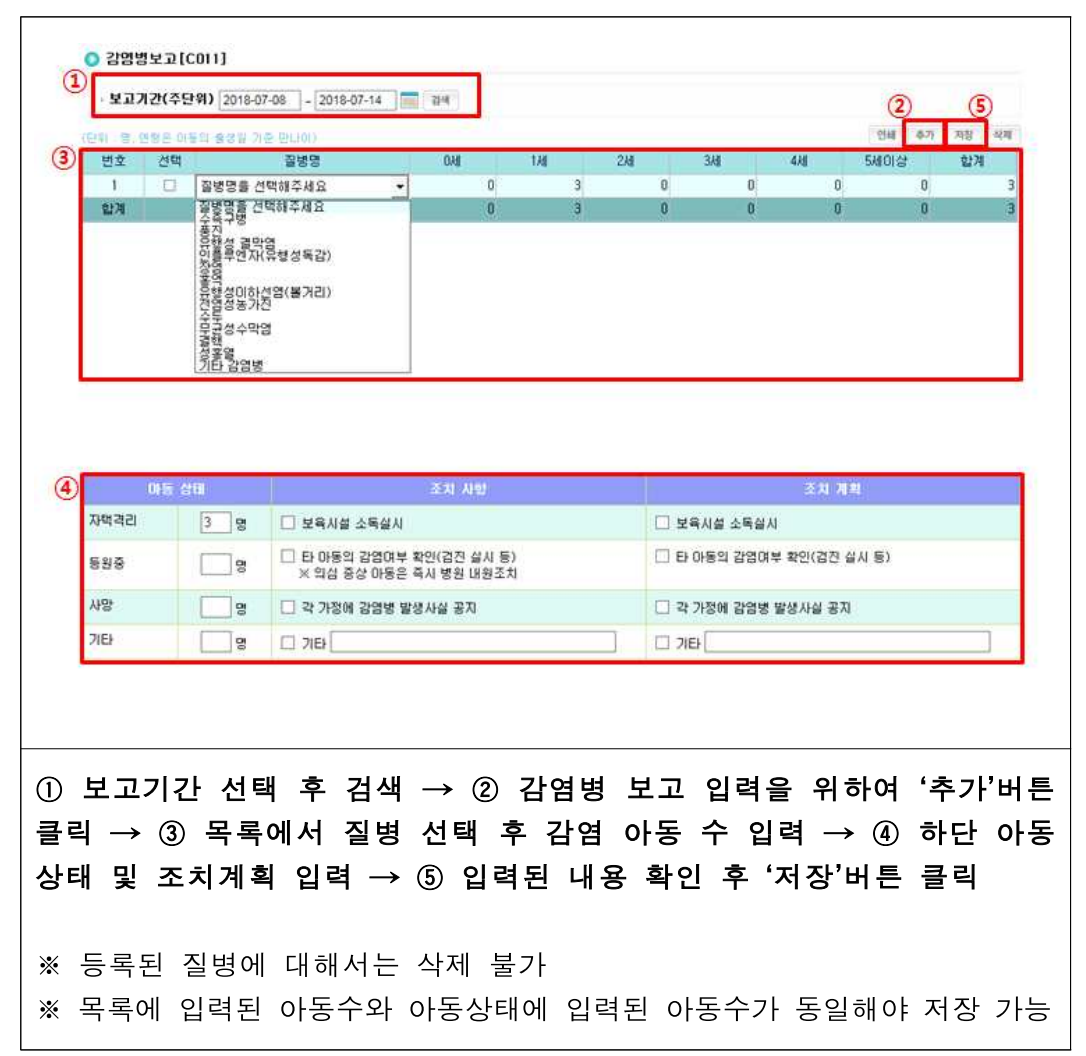

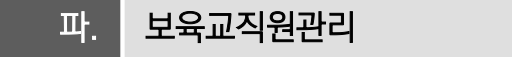

○ 어린이집 보육교직원의 임면직 신청 등 보육교직원에 대한 전반적 관리

[어린이집지원시스템] → [어린이집운영] → [보육교직원관리] → [보육교직원관리]

○ 보육교직원의 임용신청, 면직신청 및 보육교직원 인사관리 가능

- 보육교직원 임용신청 **(신규 보육교직원을 임용할 경우)** 

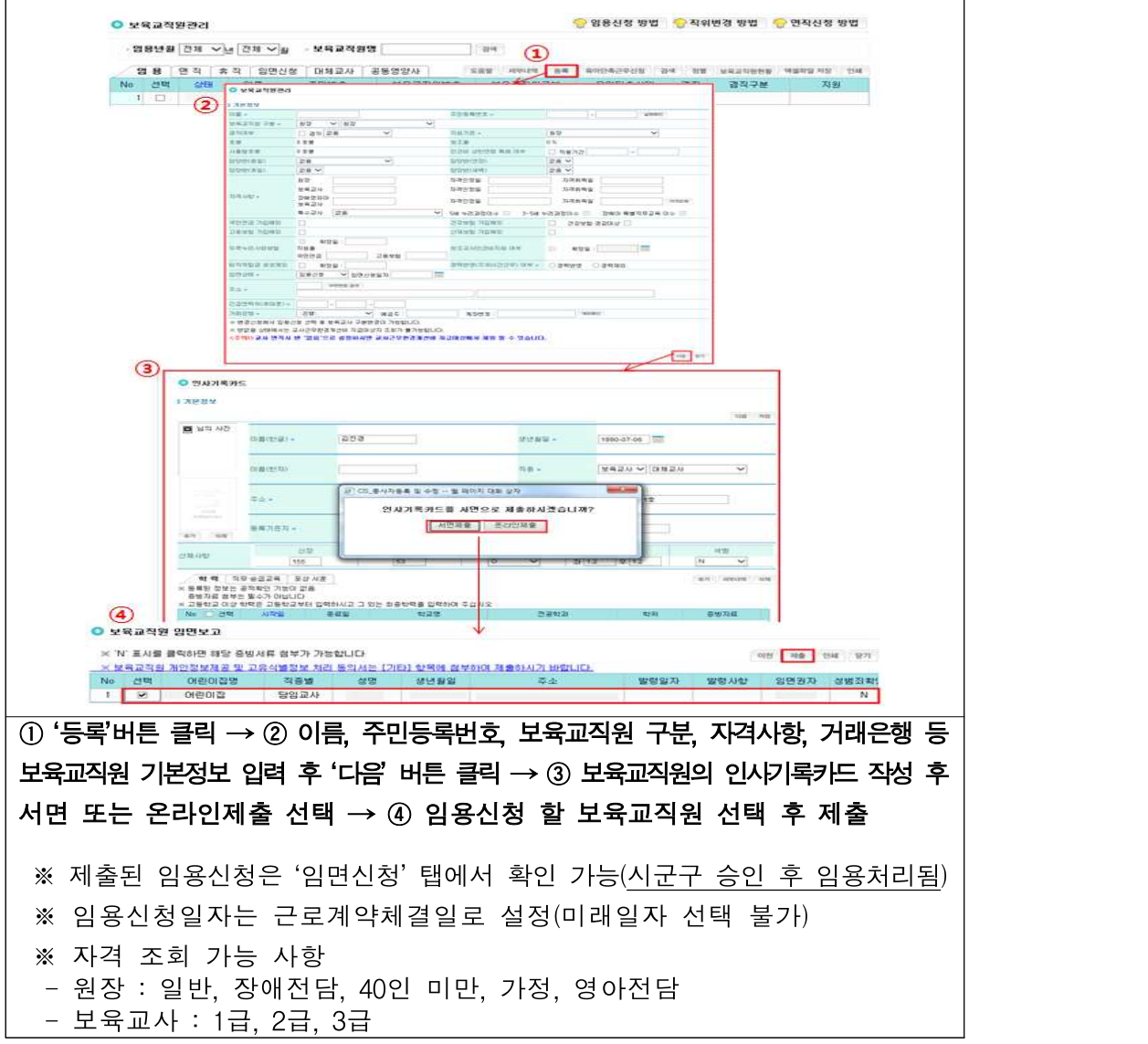

r.

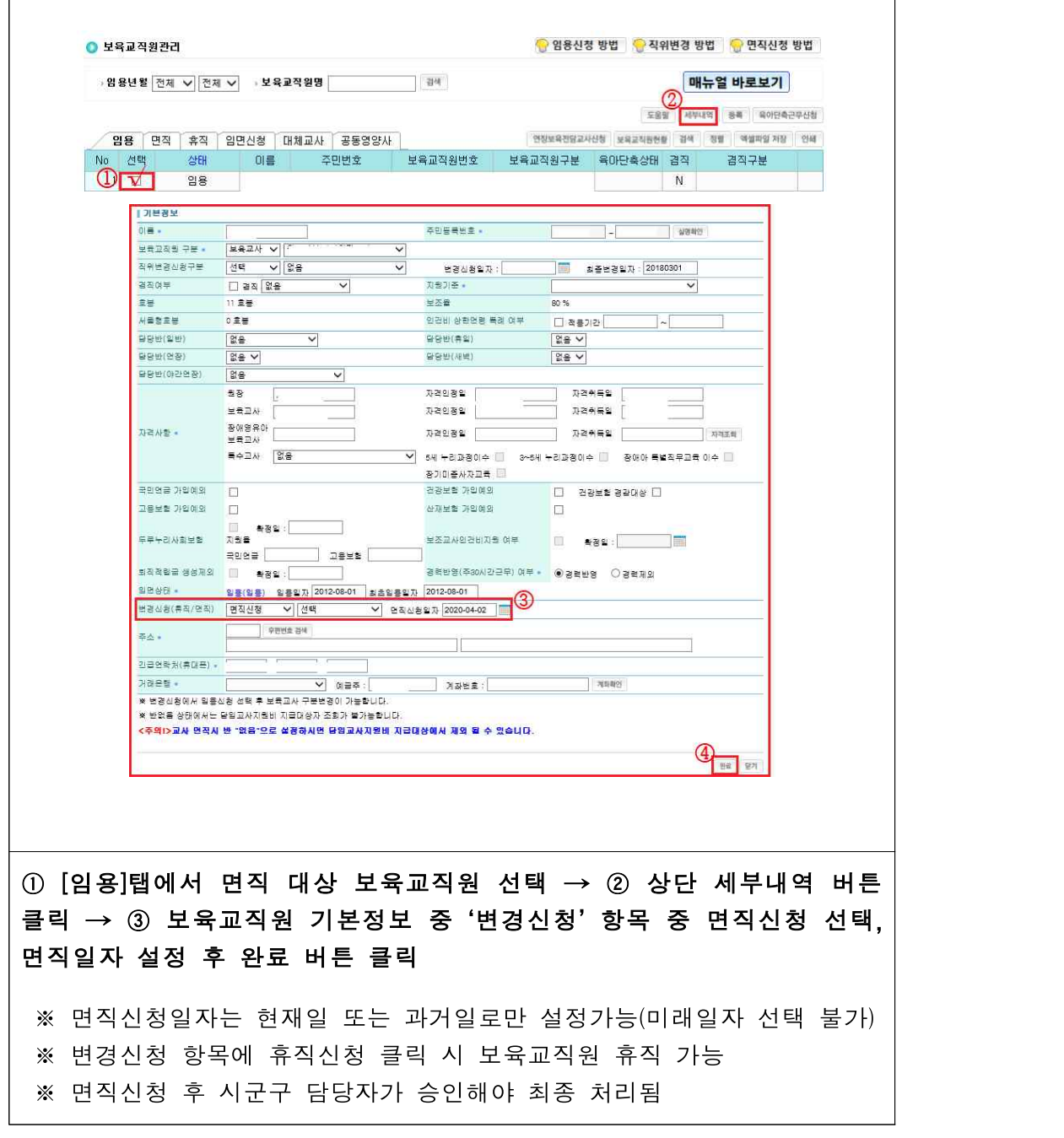

- 보육교직원 면직신청 (임용된 보육교직원이 어린이집을 그만 둘 경우)

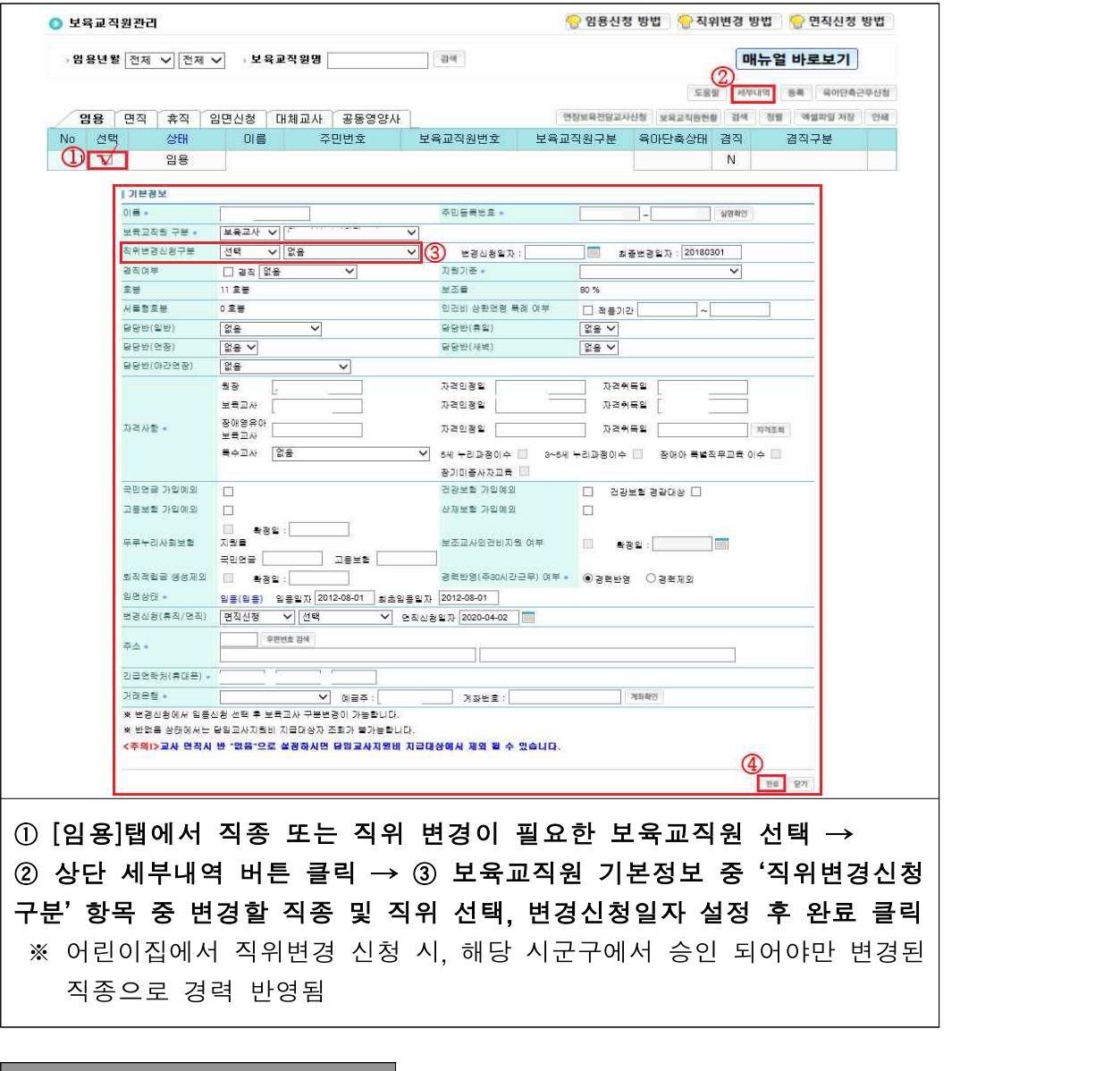

- 보육교직원 직위변경 (임용된 보육교직원의 직종 또는 직위가 변경된 경우)

## 확인사항

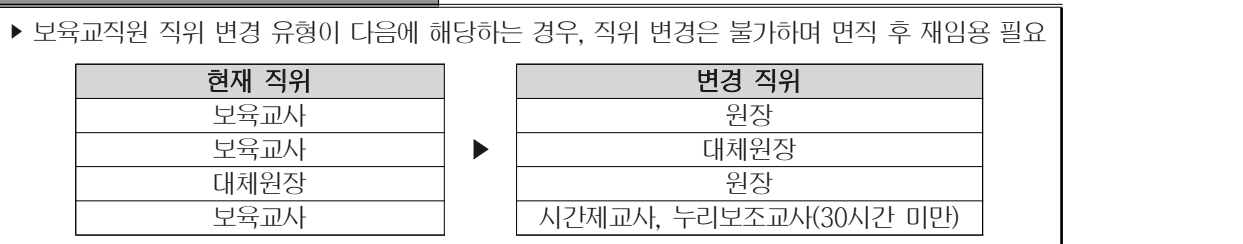

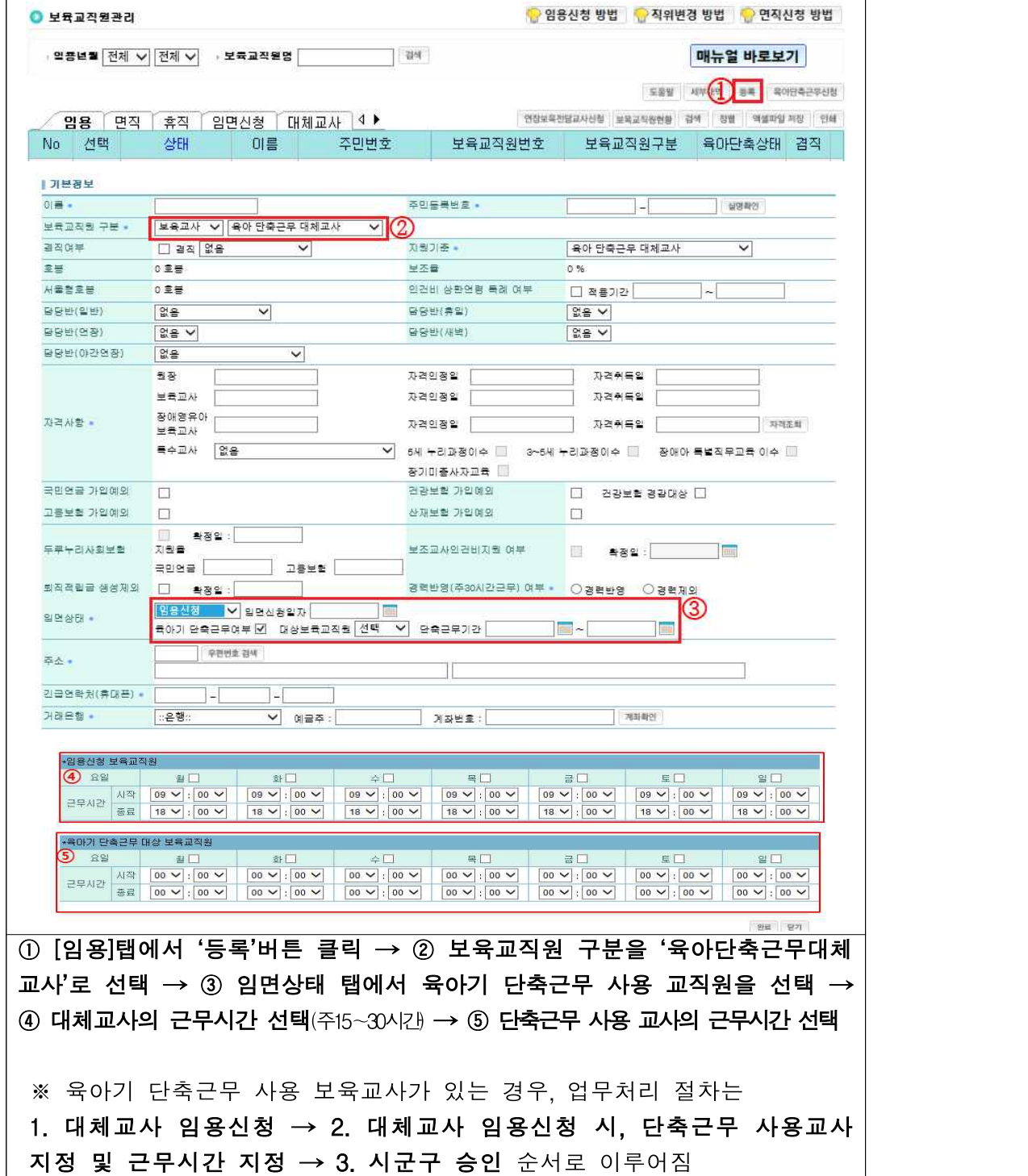

- 보육교사의 육아기 단축근무 사용 시 업무 처리방법**(대체교사 신규임용의 경우)** 

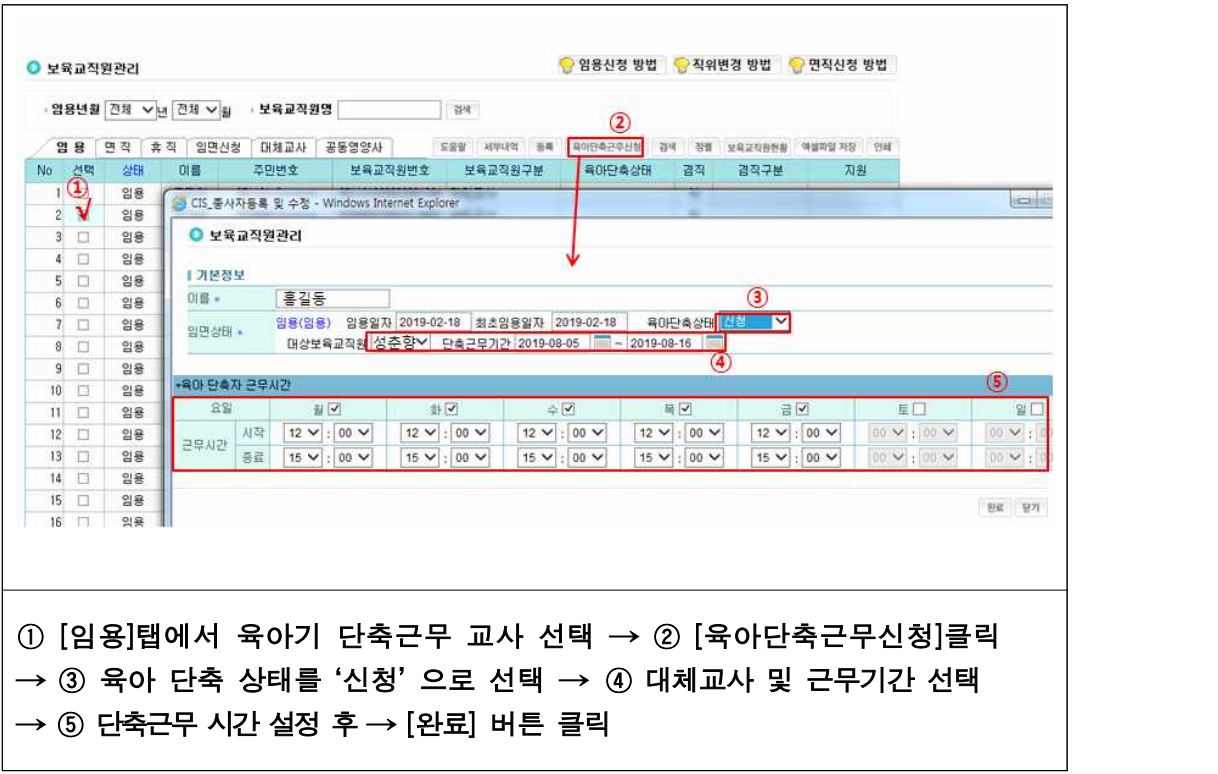

- 보육교사의 육아기 단축근무 사용 시 업무 처리방법**(단축근무 대체자 선택의 경우)** 

#### ○ 기존 보육교직원의 연장반 전담교사 겸직 신청하기

**[어린이집지원시스템] → [어린이집운영] → [보육교직원관리] → [보육교직원관리]**

- 기존 재직중인 보육교직원을 연장반 전담교사로 겸직신청

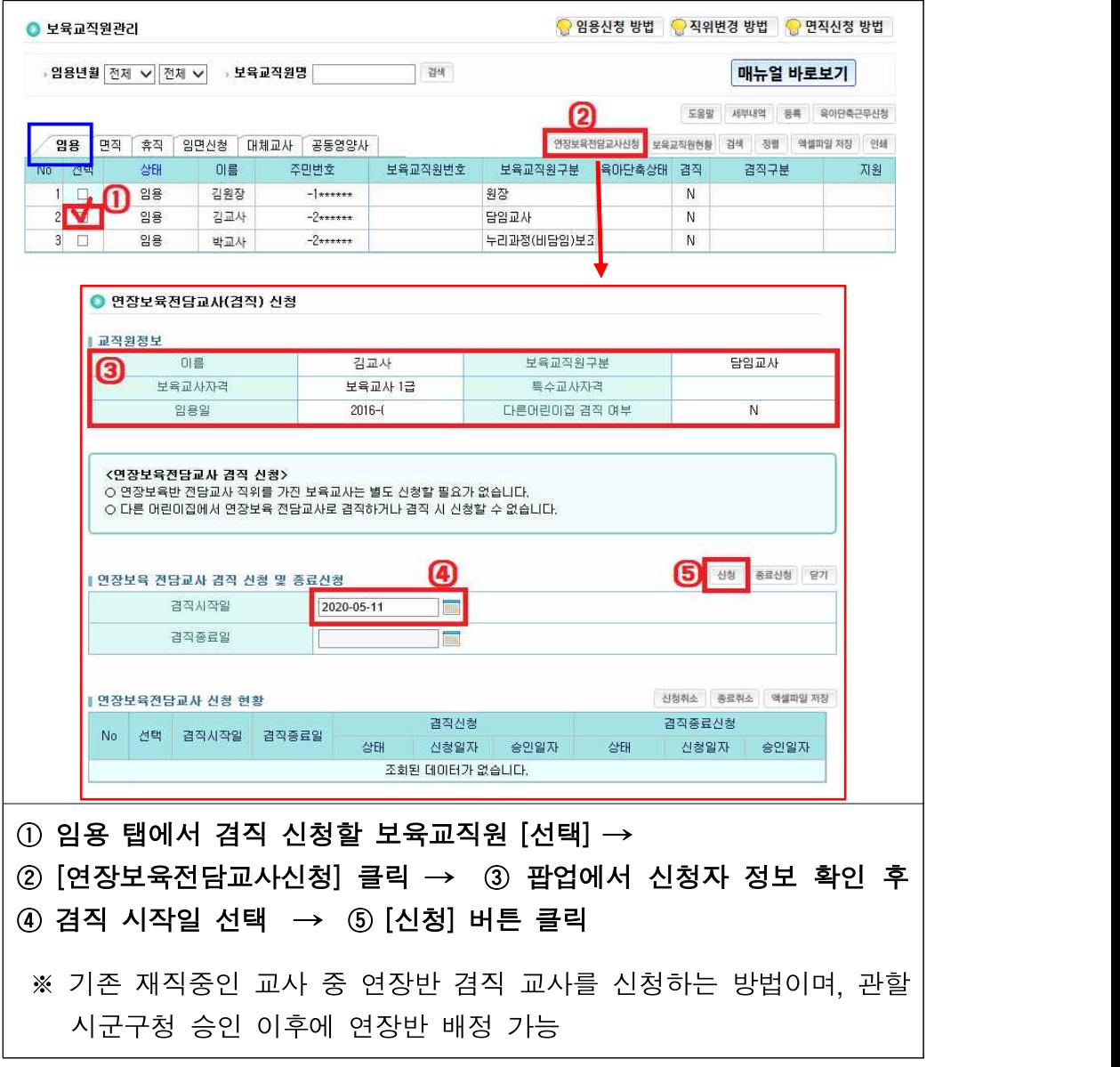

## 확인사항

- ▶ 특수교사의 임용신청 시, [담당반 없음]으로 선택, 시군구에서 임용 승인 후 반 등록
- ‣ 외국인 보육교직원 임용의 경우, 시군구에 요청해야함
- ▶ 어린이집 원장(교사겸직원장 포함)이 휴가, 병가, 보수교육 참여 등 불가피한 사유로 직무를 수행할 수 없는 경우 보육교사가 그 직무를 대행할 수 있는 기간은 15일(연속, 휴일 제외) 이내로 제한하며 실제 대행 시작을 기준으로 15일을 초과할 경우 대체원장을 배치하여야 함 ※ 다만, 교사겸직원장이 1일 이상 담임교사의 직무를 수행할 수 없는 경우 보육공백 방지를 위해 담당 반에 대체 보육교사를 배치하여야 함
- ▶ 출산 휴가의 경우 임면상태가 임용이므로 유급휴가이며, 장기병가는 1개월 이상일 경우에만 휴직 신청이 가능하고 이 경우는 무급휴가임
- ‣ 보육교직원 임면보고 시, 구비서류
- 인사기록카드 사본(시스템을 통하지 않고 시군구에 직접 임면보고 하는 경우)
- 채용신체검사서
- 자격증 사본 및 보수교육 수료증(보육통합정보시스템으로 확인 가능한 경우 제출 제외)
- 성범죄 경력 및 아동학대 범죄경력 조회 회신서
- 개인정보제공 및 고유식별정보 처리 동의서
- ▶ 기존 재직중인 보육교직원을 연장보육 전담교사로 겸직 신청하는 경우, 추가 서류 제출은 없으며 겸직시작일을 선택 후 신청

## Q. 어린이집을 폐지하려고 합니다, 보육교직원은 언제 면직신청 해야 하나요? A. 폐지 전, 보육교사 면직신청을 해야 합니다.

▶ 어린이집 폐지 전에 반드시 아동퇴소 처리, 보육교사 면직신청을 해야 합니다.<br>- ※ 보조금 신청 및 아동보육료 결제에 대해서는 반드시 확인처리 해야 하며 폐지 이후에는 보조금 신청 불가

[어린이집지원시스템] → [어린이집운영] → [보육교직원관리] → [보육교직원인사관리]

- 보육교직원 증빙서류 첨부

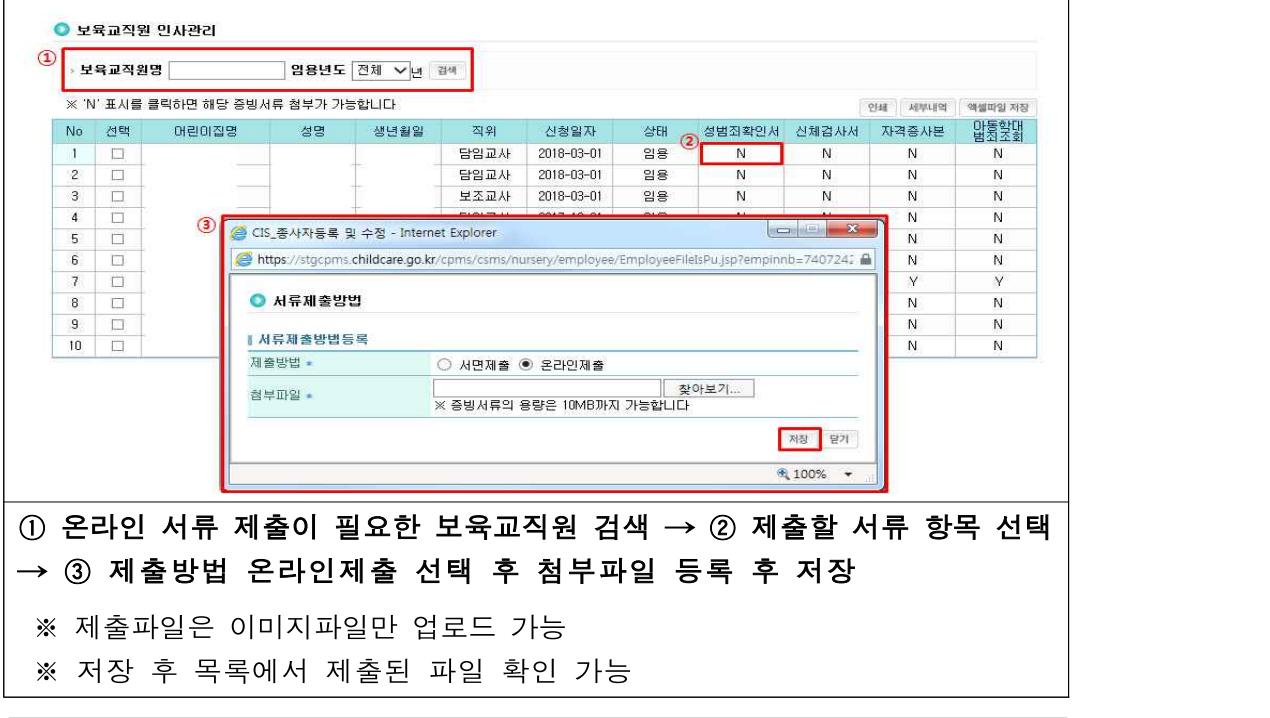

[어린이집지원시스템] → [어린이집운영] → [보육교직원관리] → [보육교직원관리대장]

- 보육교직원 관리대장 확인

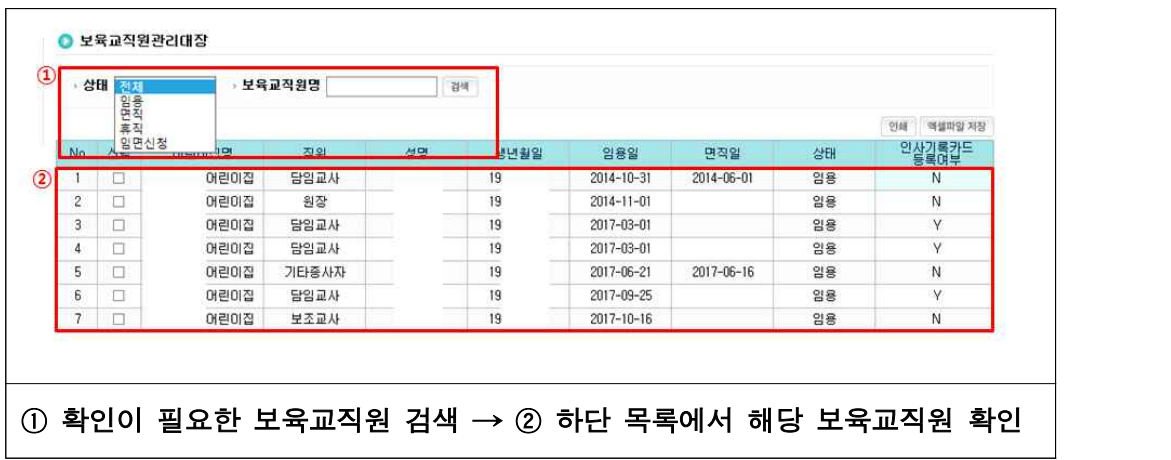

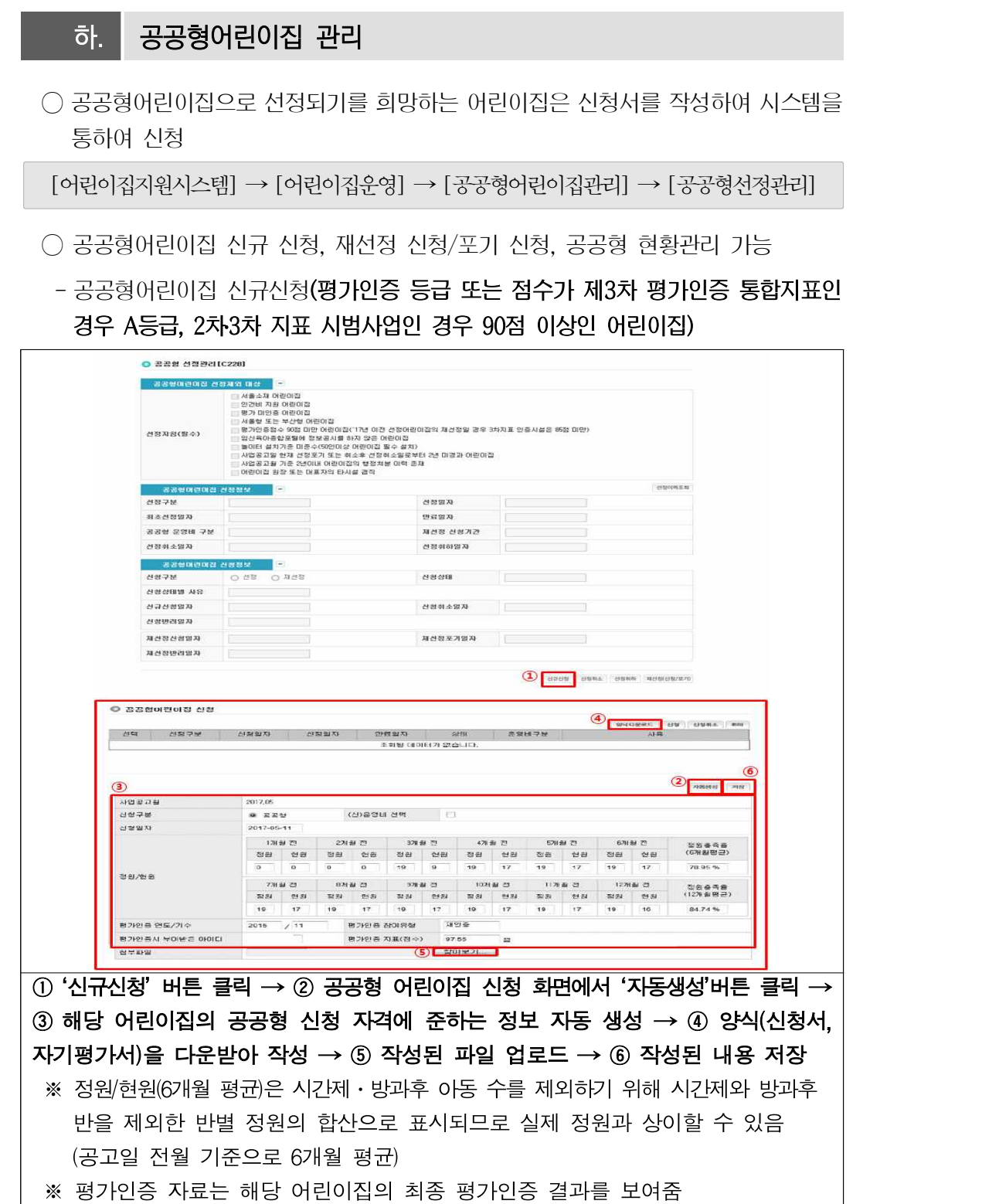

## • 원장 및 보육교사 보수교육 미이수 어린이집

• 어린이집 원장 또는 대표자의 타시설(어린이집, 유치원) 겸직

• 임신육아종합포털 아이사랑에 정보공시를 하지 않은 어린이집

- 
- 

• 월 임대료 및 융자금(이자) 상환액이 보육료 수입의 5% 이상인 어린이집

- 
- 누리과정을 운영 중이나 누리과정 보조교사를 최소 기준 이상 미채용 어린이집
- 
- 
- 
- 
- 사업공고일 현재 3년 이내 공공형어린이집 매도 경력이 있는 대표자가 운영하는 어린이집
- 
- 사업공고일 현재 선정 취소(포기 및 취소)일로부터 만 3년 미경과 어린이집
- 놀이터 설치기준 미준수 어린이집(50인 이상 어린이집 필수 설치)
- 영유아보육법에 따른 비상재해대비시설 설치기준 미준수 어린이집
- 사업공고월 기준 10년 이내 영유아 학대로 인한 행정처분 이력이 있는 어린이집
- 사업공고월 기준 5년 이내 행정처분 이력을 가진 원장이 근무 중인 어린이집
- 
- 사업공고월 기준 5년 이내 행정처분 이력이 존재하거나 처분 진행 중인 어린이집
- 사업공고월 기준 정원 충족률(현원/정원)의 6개월 평균이 80%미만(농어촌 50%미만)
- 평가인증 결과가 A등급 미만 또는 90점 미만 어린이집과 미인증 어린이집
- 서울형, 인천형 어린이집
- 인건비 지원 어린이집
- 서울소재 어린이집
- 

(취하신청서는 별도로 시 군 구에 제출)

## 참고 공공형 어린이집 선정 고려 대상

 $O$  ass  $\neg$   $\Phi$ esser **Contract** a 35 **COMMENCE**  $\sqrt{2}$ 2018.05.17 신규산원일자 作業科金営業 ALCOHOL: US AN **BASEAMEN** 有効采用用用 **ACTEMINATION** ① 공공형어린이집 신청정보 항목에서 신청상태 [신청]여부 확인 → ② [신규신청 일자]에서 '신청일자' 확인 ※ 상태가 [신청]인 경우라도 [신청취소]버튼 클릭 시, 신청취소됨 ※ [선정] 후 취하시. [취하버튼을 클릭하면 즉시 선정이 취하되며, 익월부터 반영됨

※ 설치운영관리 화면에서는 공공형어린이집 [신청, 선정, 반려] 상태를 표시함

 $O$  **BBB MENRIC2281** 

- 공공형어린이집 재신청 또는 포기 신청

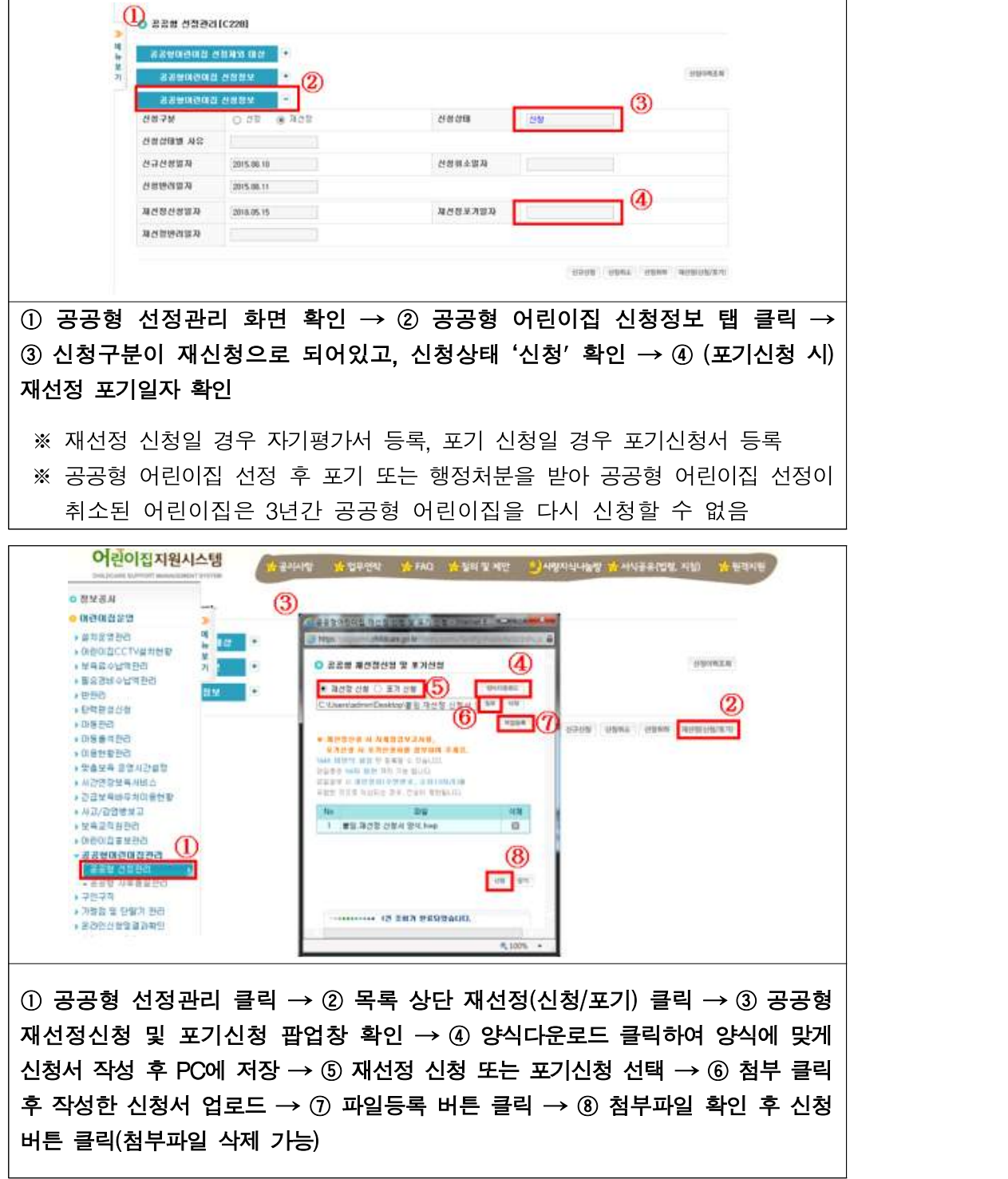

[어린이집지원시스템] → [어린이집운영] → [공공형어린이집관리] → [공공형품질관리]

- 공공형어린이집 품질관리 **(공공형어린이집만 열람 가능)** 

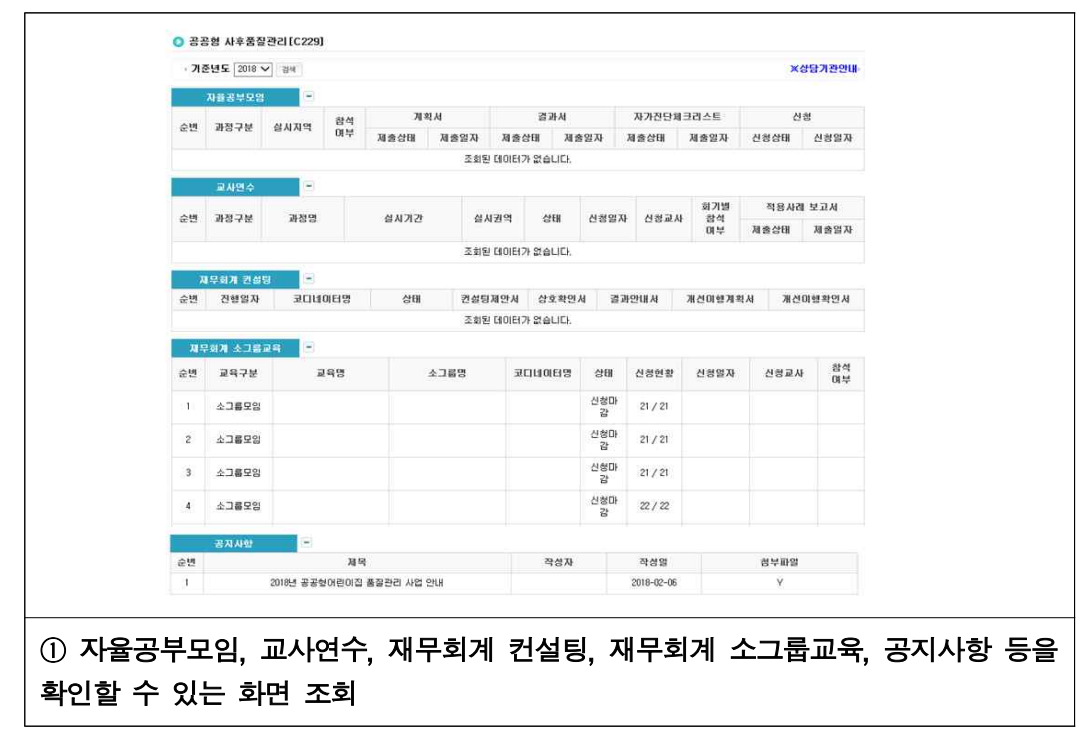

## 참고 공공형 사후품질관리 항목

- (자율공부모임) 자율공부모임 과정 대상 어린이집은 목록에 조회됨
- (결과서 제출) 자율공부모임 과정대상 어린이집은 과정참석 후 결과서를 첨부파일로 제출 ※ 미등록 상태에서 '미등록'버튼 클릭시 결과서를 등록할 수 있는 팝업 확인 가능
- (교사연수신청) 교사연수과정 리스트에서 상태란에 '신청'클릭 시, 교사연수 신청 팝업 확인 가능
- (재무회계컨설팅) 재무회계컨설팅 대상 어린이집 리스트 조회됨 ※ 재무회계 컨설팅 완료 등록 후 상호확인서란을 클릭하여 첨부된 상호확인서 다운로드 가능
- (소그룹교육상태) 소그룹교육 신청대상 어린이집 리스트 조회됨 ※ 상태란에 신청 클릭시 소그룹교육신청 팝업 확인 가능
- (공지사항) 공공형어린이집 관련 공지사항 리스트 조회됨

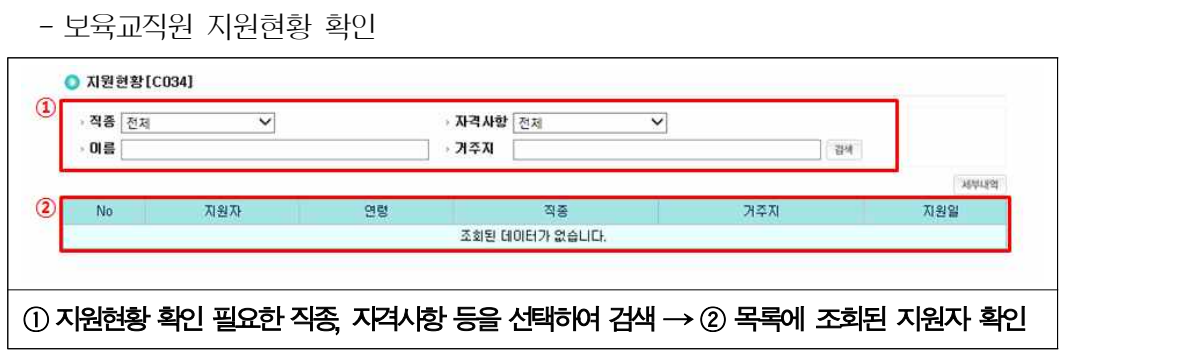

[어린이집지원시스템] → [어린이집운영] → [구인구직] → [지원현황]

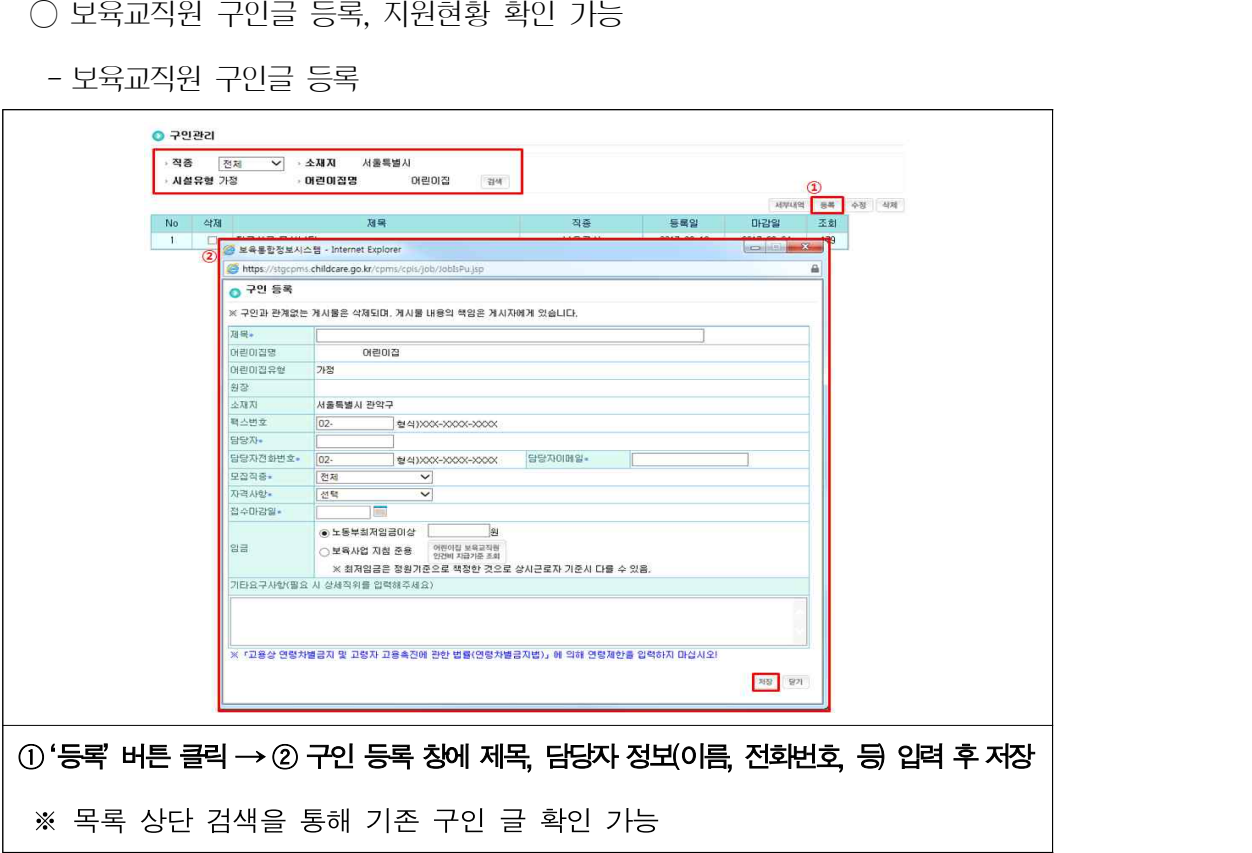

 $\bigcirc$  보육교직원 구인구직 글 등록 시, [임신육아종합포털] → [인력뱅크]에 자동 연계됨

[어린이집지원시스템] → [어린이집운영] → [구인구직] → [구인관리]

거. 구인구직

#### 너. 온라인 신청 및 결과확인

○ 특수어린이집(야간연장, 휴일보육, 24시간) 지정을 원할 경우, 신청서 제출 후 시군구 승인을 받아야 하며 시스템을 통해 신청 및 결과확인 가능

[어린이집지원시스템] → [어린이집운영] → [온라인신청및결과확인] → [특수어린이집지정신청]

○ 특수어린이집 지정 신청, 변경인가 신청, 폐지‧휴지‧재개신고 가능

- 특수어린이집 지정 신청

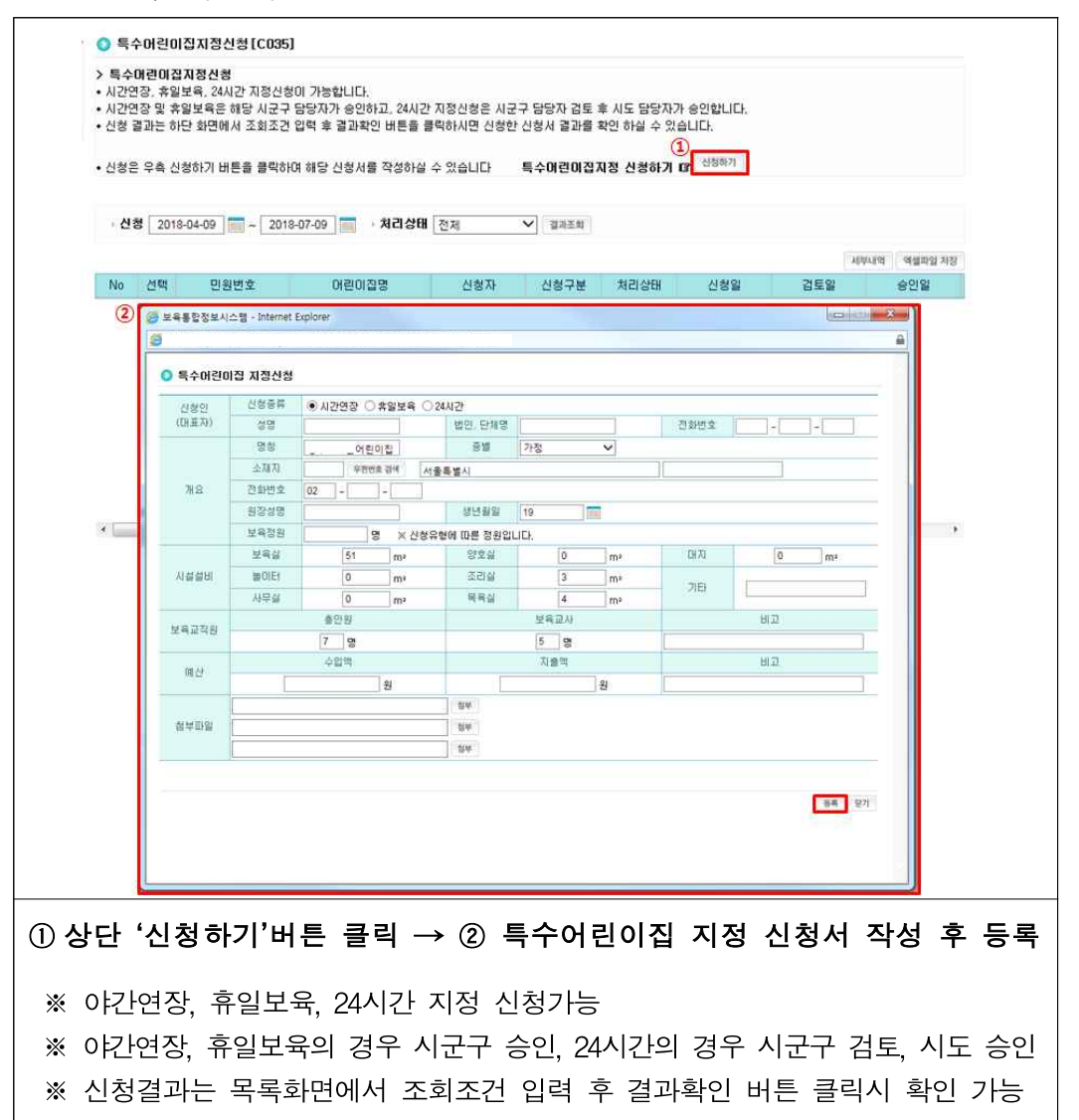

 $[$ 어린이집지원시스템 $] \rightarrow [$ 어린이집우영 $] \rightarrow [$ 온라인신청및결과확인 $] \rightarrow [$ 변경인가신청 $]$ - 변경 인가신청 ● 변경인가신청 [C036] **BACIORS** ㄹㅎㄹㅋㄹㅎ<br>◆ 변경인가신청서는 민원24 홈페이지를 통해 신청 가능합니다.(하단 '신청하기' 버튼 클릭) • 신청절차는 민원24 콜센터(T:1588-2188)로 문의 하시기 바랍니다. • 결과조회는 해당 지자체 담당자가 접수한 후부터 조회가 가능합니다. • 결과조회시 신청내역이 LIEILI지 않을 경우 신청 당시 신청인명과 전화변호를 입력한 후 조회하시기 바랍니다. 변경연가신청 신청하기 (1) → 신청일 │ │ │ │ │ │ │ │ │ │ │ **신청인명 │** ─────┐ ○ 전화변호 (ex)02-1234-1234 朝海英郎 접수일자 접수시간 이워지모면 민원구분 민원신청인명 처리구분 접수구분 접수확인 실제처리일 처리예정일 민원신청인3 2 2 정원신청사작성 > 어린이집 변경인가 신청 > 보육시설변경인가신청서 :민왕24 - Internet Explorer **Sings Leg** minwon.go.kr CEATIO **WELL OUND A BRANCH SCHOOL** 1 U LAOURE LEOPENDER REPORT (SEPTEPE) 민원안내 민원신청 확인서비스 나의생활정보 이용안내 1 아이베이지 로 전체에는 민원신청 | 인터넷 신청 전체 민원 품 > 현원선형 > 인터널 신청 전체 면원  $\odot$ SPERMAN + BERTHRO + AREN'T + SPANNING 인터넷 민준신청  $\begin{array}{|c|c|} \hline \hline \rule{0pt}{2.5ex} \rule{0pt}{2.5ex} \rule{0pt$ 인터넷 신청 전체인회 ■ 민원 신청서 작성 - 三道二種 事件書기<br>- 実数설치 **DIEGN MODELS**  $($  **ARFRIDGER** 品社製造制度 。<br>第3章 2日台科男<del>名</del>  $0.082$  ZKRB (5) **1086 UR**  $\epsilon$ 인터넷 열량인도 ·표시는 필수 입력사한입니다.  $\rightarrow$ 0904049971 부정확한 내용입력 시 먹워야 하소를 수 있습니다. 예) 주민동물표등보급부산장 : 성명, 성년방일 등 합인가테외국민/외국인민원 :<br>- 무하다로 만큼<br>- 만하다 자가진단 민원패키지서비스 ○ 민원신청 문의전화변호 → 메디서다 면원 accovisions 7048 5887 보육시설 변경인가신청서  $\overline{\phantom{a}}$ 자주장는 인원결보 **EMSWN O** 번인 다행했다. □ 주민동족표동전(あお)고부  $\begin{array}{c} \begin{array}{c} \begin{array}{c} \hline \end{array} \\ \hline \end{array} \end{array}$  $\frac{1}{2} \frac{1}{2} \frac{1}{2} \frac{1}{2} \frac{1}{2} \frac{1}{2} + \frac{1}{2} \frac{1}{2} \frac$ 0.8962  $\Omega$ □ 지방세세육별과세종명 ·신청인 本型長易型立\*  $-0000$ 교장생태 **HEEKE** o 사설명청 + ◎ 显示设的问题变化设计 **JINN +** 국 공업보육시설 V 1588-2188 □ 星期の基準型型の料理 기본주소 [주소경색 ] 이 자격도(및이도)열람,동본 2849 **드망부트 공동자물추진 미**  $\langle \nabla_{2} \mathcal{H} \mathcal{H} \rangle = \langle \nabla_{2} \mathcal{H} \rangle \langle \nabla_{2} \mathcal{H} \rangle = \frac{1}{2} \sum_{i=1}^{N} \sum_{i=1}^{N} \langle \nabla_{2} \mathcal{H} \rangle \langle \nabla_{2} \mathcal{H} \rangle = \frac{1}{2} \sum_{i=1}^{N} \sum_{i=1}^{N} \langle \nabla_{2} \mathcal{H} \rangle \langle \nabla_{2} \mathcal{H} \rangle$ 보육시설의 경의 성명 • 알면 도움되는 서비스 άù. 信管 BENDING 78.80% 光川戸道  $+100%$  $(1)$  상단 '신청하기'버튼 클릭  $\rightarrow$  2 민원24로 연결된 팝업창에서 보육시설 변경인가신청서 작성 및 제출 ※ 신청절차는 민원24로 문의 ※ 결과조회는 해당 지자체 담당자가 접수한 후부터 조회가능 ※ 결과조회시 신청내역이 나타나지 않을 경우 신청 당시 신청인명과 전화번호 입력 후 조회

[어린이집지원시스템] → [어린이집운영] → [온라인신청및결과확인] → [폐지휴지재개신고]

- 폐지‧휴지‧재개 신고

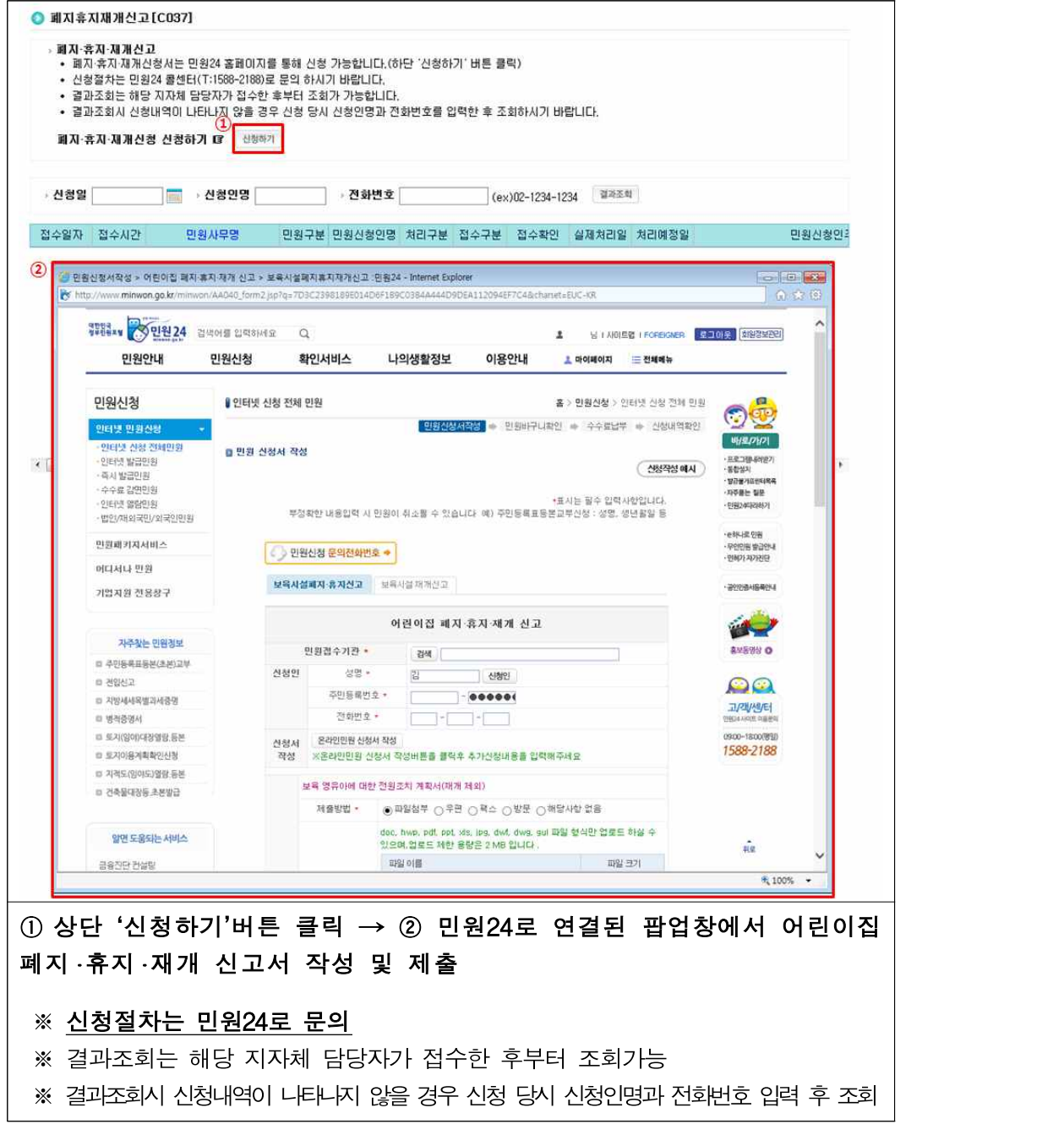

# **05 아이행복카드**

## □ 개요

- 아동의 부모에게 서비스이용권을 전자카드(아이행복카드)에 담아 특정 보육서비스를 이용할 수 있도록 지원
- (사용방법) 아동이 다니는 어린이집에서 부모가 아이행복카드로 결제

○ (보육료의 아이행복카드 적용) 영아보육료(만0~2세), 누리보육료(만3~5세), 장애아, 누리장애아 무상보육료, 방과후 보육료, 다문화보육료, 시간제보육, 지자체 특수시책 \* (미적용) 연장보육료, 기관보육료, 방과후방학차액보육료, 유아학비 야간연장 보육 료, 지자체 특수시책(미적용시), 인건비, 운영비, 필요경비

○ (운영방식)

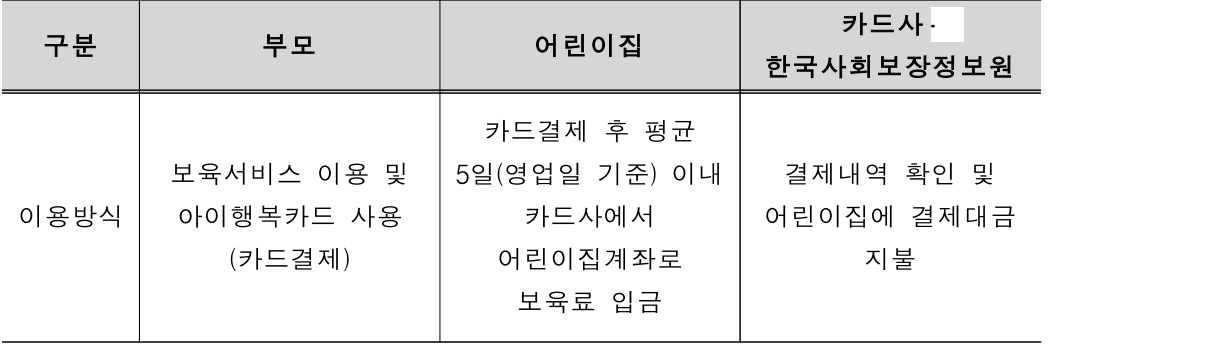

#### ○ (세부업무절차)

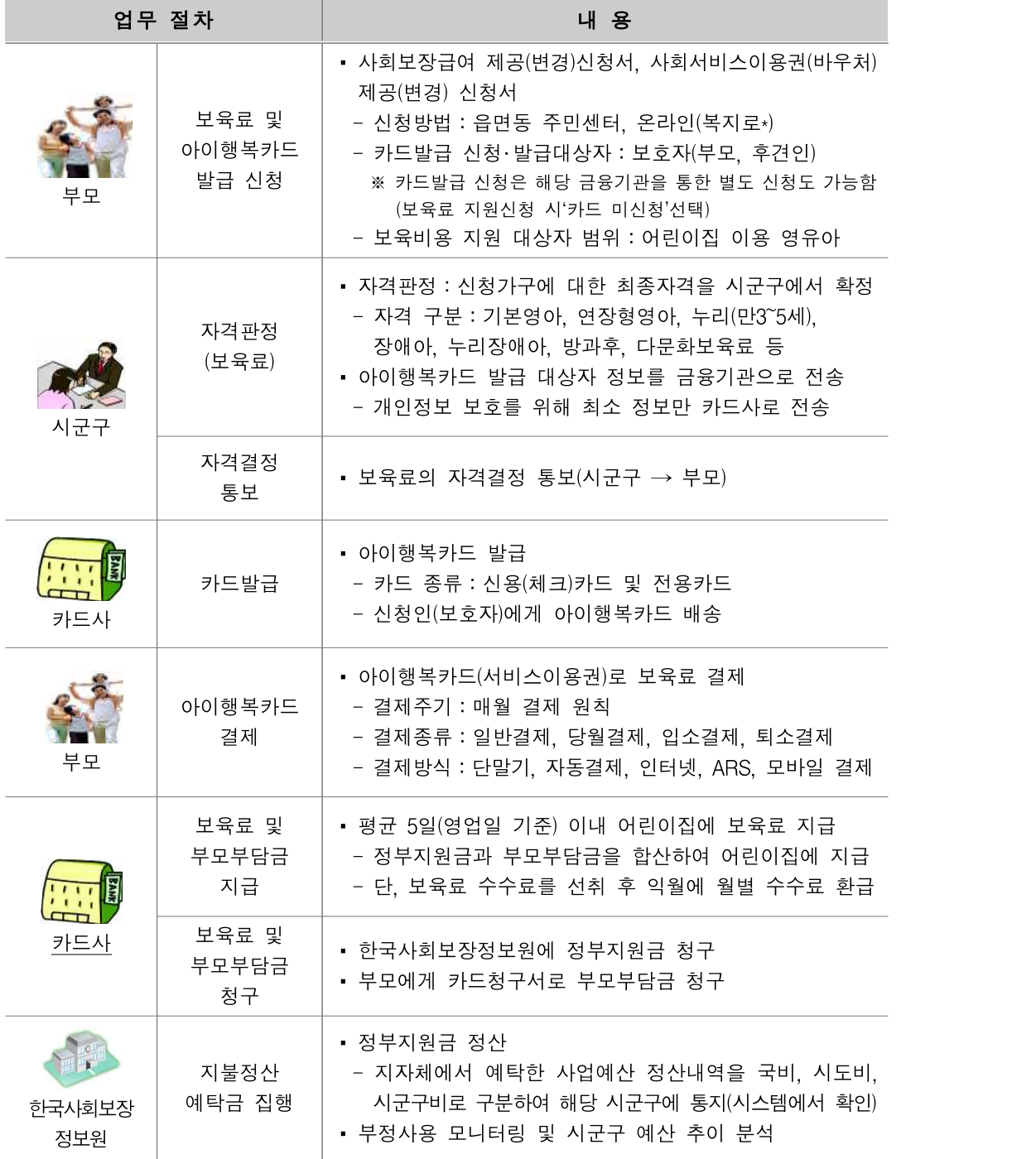

\* 복지로(www.bokjiro.go.kr)를 통해 보육료 온라인신청 실시

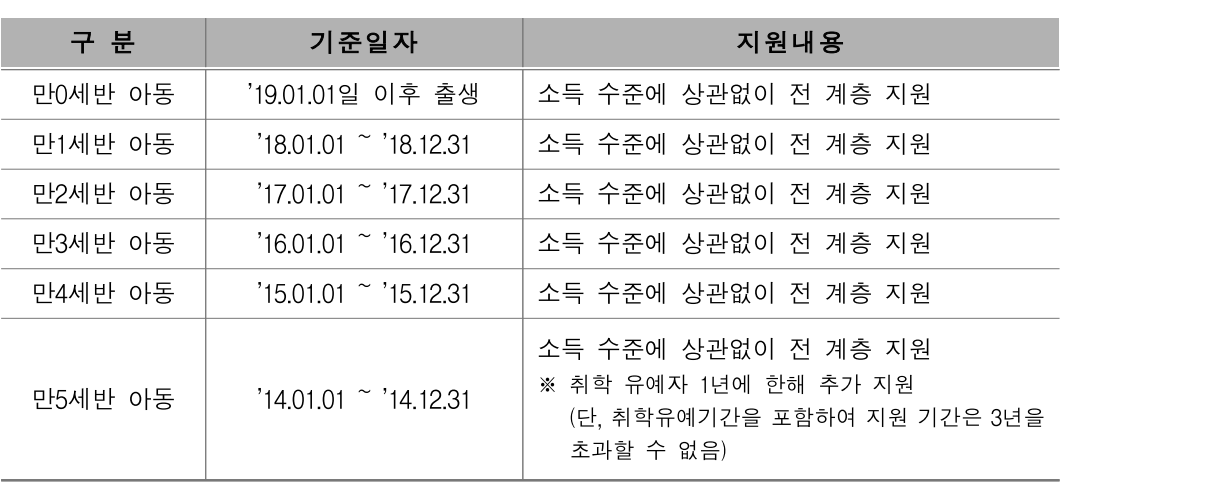

○ (아이행복카드 신청 대상자) 어린이집에 다니며 정부의 보육료를 지원받는 모든 아동의 보호자 \* 소득수준에 상관없이 전 계층에 대해 보육료 지원

 \* 법정저소득층 아동, 장애아동, 다문화보육료 지원대상, 방과후 지원대상, 지방자치 단체 보육료시책 지원대상(아이행복카드 적용시책), 그 외 정부보육료 미지원아동의 경우 아이행복카드 발급은 부모의 선택(자율)

○ (보육료지원 신청권자) 부모는 당연 신청권자가 됨

- 보육료 지원 신청 시 아이행복카드 발급신청을 하려면 보육료지원 신청자와 카드발급 신청자가 동일해야 함

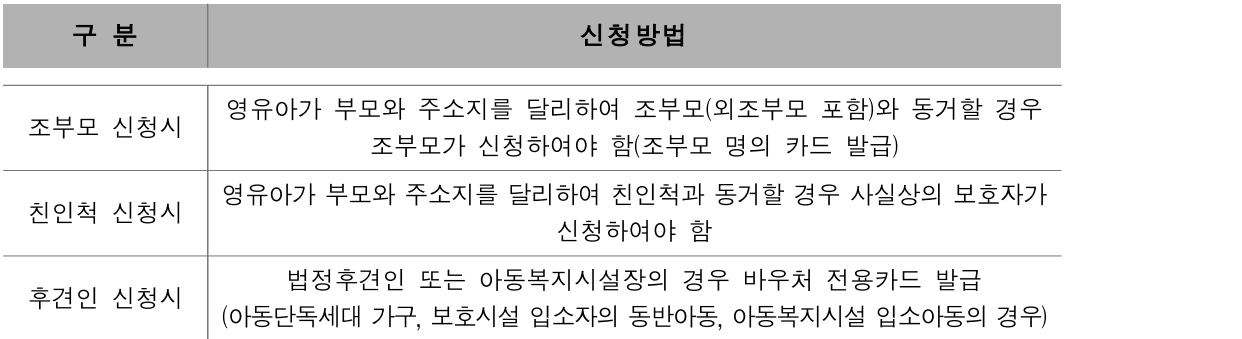

- 아이행복카드 발급 이후 다른 보호자(부모, 후견인)가 결제를 원하는 경우, 각 카드사 콜센터, 홈페이지, 영업점 및 임신육아종합포털(www.childcare.go.kr)에서 해당 보호자 명의의 아이행복카드 발급 가능

○ (신청 구비서류) \* 부록 67p 참고

- 만 0~5세 아동의 경우 아래의 3가지 서류 제출
- ① 사회보장급여 제공(변경) 신청서
- ② 사회서비스이용권(바우처) 제공(변경) 신청서
- ③ 바우처카드 발급 신청 및 개인신용정보의 조회‧제공‧이용 동의서
- 카드연결계좌 통장 또는 통장사본 확인(※사본제출 불필요)
- 신청인 본인을 확인할 수 있는 신분증서(주민등록증, 자동차운전면허증 등)
- 장애인진단서(5세 이하 장애인 복지카드 미소지자, 장애인 등록용 장애진단서와는 다름) 및 특수교육 대상자 선정‧결정 통지서(만 3세~8세의 발달지체만 해당)
- 혼인관계증명서(다문화보육료 지원신청자 중에 부모 중 한명이 귀화 허가(국적취득)를 받은 자인 경우 등 사회보장정보시스템(행복e음)을 통해 다문화 가족임이 확인되지 않는 경우에 한함)
- 난민인정증명서(단, 아동의 난민인정증명서가 없는 경우는 아동부모의 난민인정증명서와 부모와 아동의 가족관계 입증서류 제출)
- (신청서 제출장소) 보육료지원 대상자의 주소지 읍면동 주민센터
- 복지로(www.bokjiro.go.kr)를 통한 온라인 신청도 가능하며, 단, 다문화보육료, 장애아 보육료를 지원받으려는 비등록 장애아의 경우는 읍면동 주민센터 방문신청만 가능
- (정부보육료 마지원 아동의 카드신청) 아이행복카드 발급을 원할 경우 자율적으로 신청 및 발급 가능
- 각 카드사 콜센터 신청, 홈페이지, 카드사 및 은행 지점 방문
- \* 정부지원보육료 신청에 따른 아이행복카드 발급 신청은 읍면동 주민센터

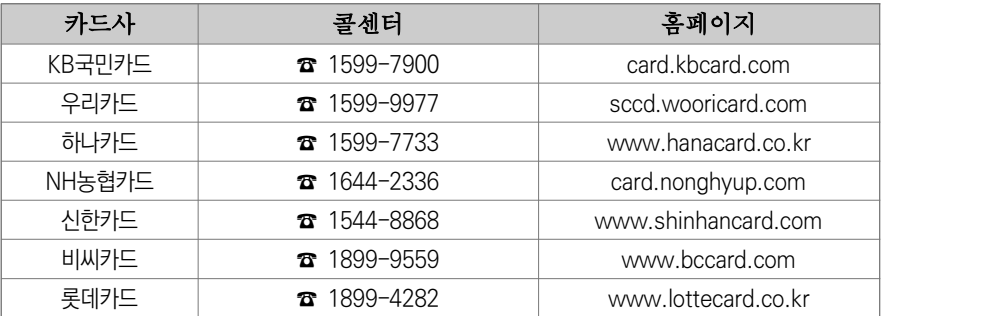

#### 확인사항

▶ 카드사영업점을 통해 발급된 아이행복카드만으로는 보육료가 지원되지 않으며, 읍면동 주민센터<br>- 또는 복지로(www.bokiiro.go.kr)를 통해 보육료가 신청된 경우에 한해 지원됨

 $\bigcirc$  (아이행복카드 발급절차)

- ① 읍면동 주민센터 방문 또는 복지로(www.bokjiro.go.kr)를 통해 보육료 지원 및 카드 신청
- ② 보육료 지원대상 결정 통보 후, 카드발급 신청 정보가 금융사로 이관

③ 금융사에서 전화로 카드발급에 필요한 안내 및 확인

\* 카드발급신청서에 직장정보 미기재시 신청자의 소득증명을 위해 별도의 서류를 요구 할 수 있음

④ 전담 금융기관에서 자체 심사기준에 따라 카드 발급 및 배송

\* 아이행복카드 파손, 분실 등 단순 재발급 사항은 각 카드사로 문의

- (미성년자와 외국인 카드 발급 기준)

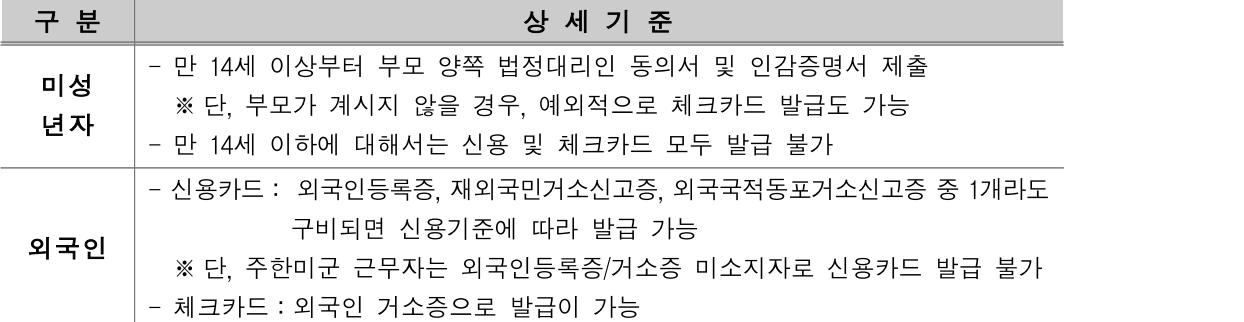

○ (아이행복카드 발급유형)

- 아이행복카드는 신용, 체크, 전용카드 3가지 형태로 신용도에 따라 신용 또는 체크카드 중 선택 기능하며, 전용카드는 아동단독세대, 복지시설입소아동, 보호시설입소 동반아동,<br>신용불량자에 한하여 읍면동 주민센터 또는 금융사 영업점에서 신청 기능함
- \* 전용카드는 신청 전 주민센터 또는 금융사 영업점에 사전 확인(유선연락 등) 필요

- (아이행복 신용카드)

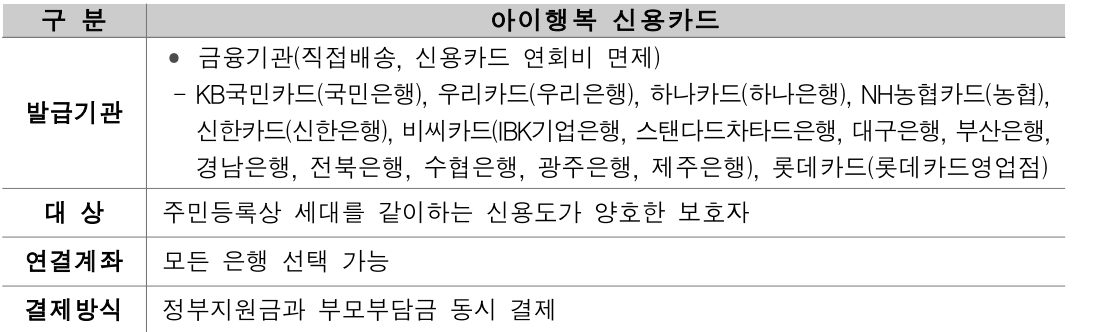

- (아이행복 체크카드)

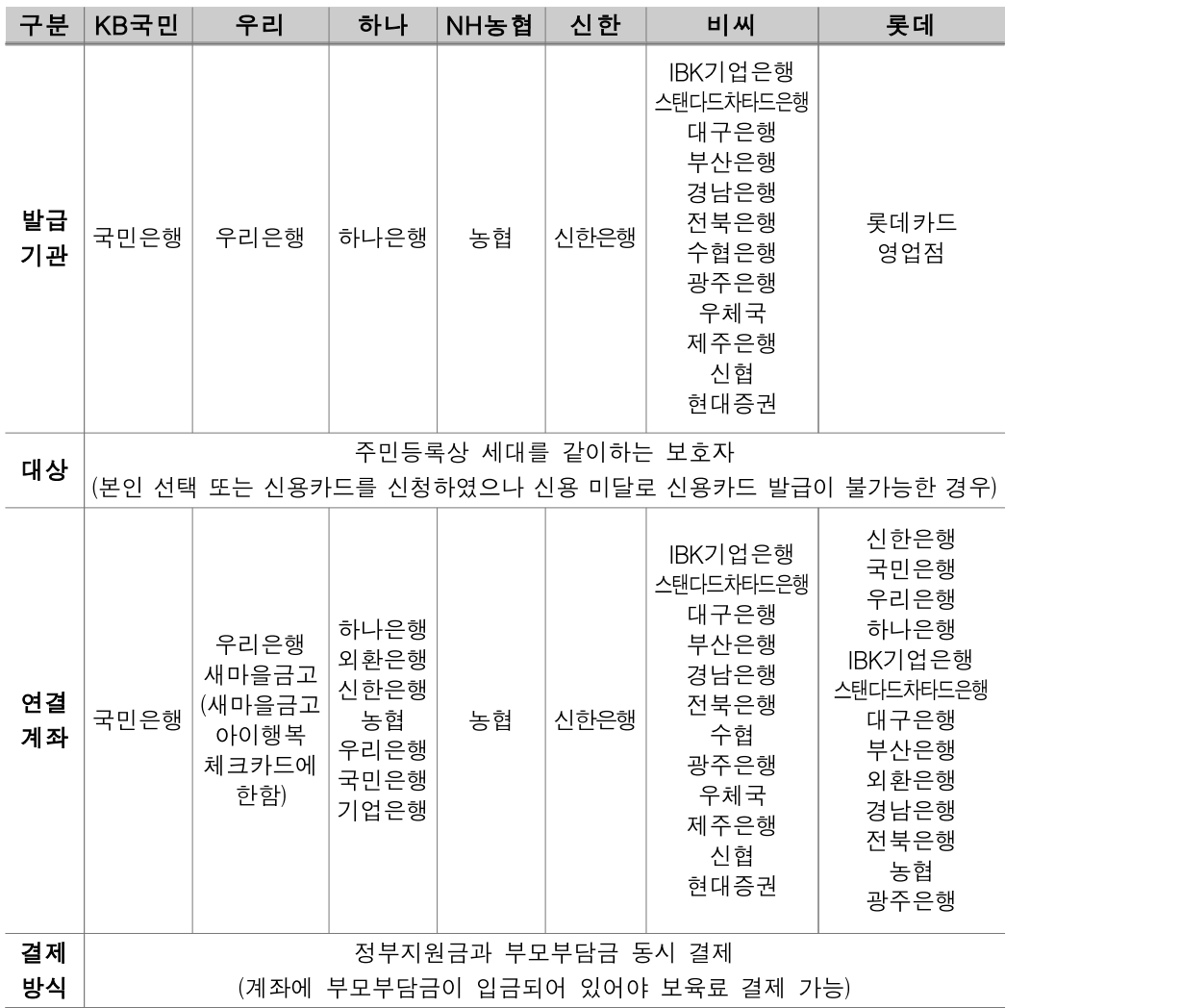

- (아이행복 전용카드) 아동단독세대. 복지시설입소아동, 보호시설입소 동반아동, 신용불량자에 한하여 읍면동 주민센터에서 신청기능하며, 법원에서 계좌압류결정문을 받은 경우 등은 금융사 영업점을 통해서도 전용카드 발급이 가능함
- \* 단, 보육료는 반드시 읍면동 주민센터에서 신청 해야 함

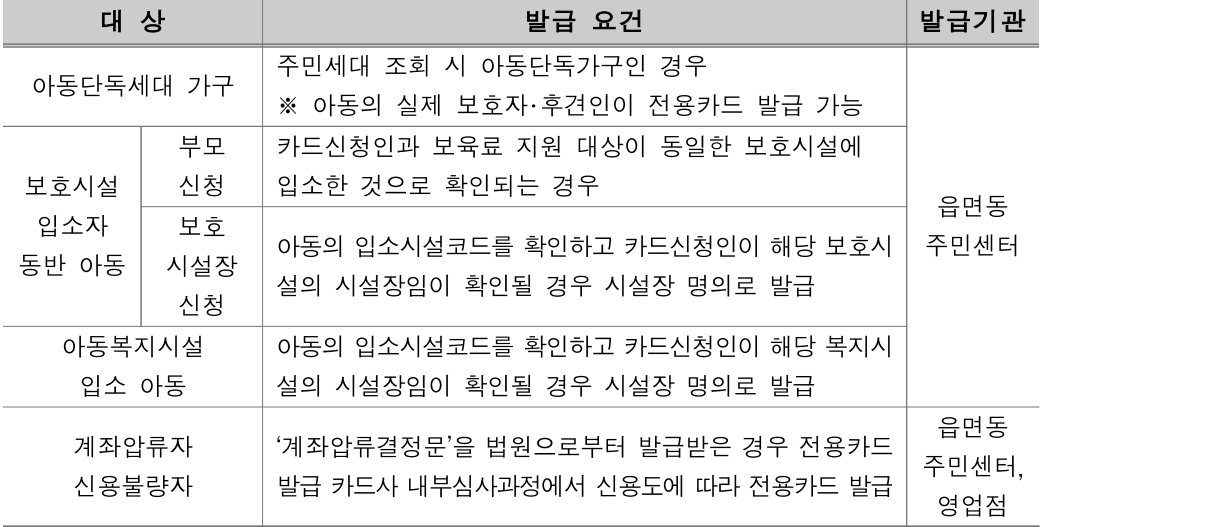

○ (사례별 아이행복카드 발급)

- (다자녀일 경우) 1개의 아이행복카드로 가구 내 모든 아동에게 대해 개별 결제 가능

Q. 한 어린이집에 두 아이가 재원하고 있는데 이때에도 각각 결제해야 하나요? A. 보육료는 아동 개별마다 바우처가 생성되므로 두 아이 각각 결제 해야합니다.

- (기존 아이사랑카드 소지자) 카드 유효기간까지 어린이집에서 계속 사용 가능 \* 유효기간 이후에는 아이행복카드로 발급
- (신규 아이행복카드 신청자) 카드사 자체 심사기준에 따라 유선으로 이루어짐 \* 카드발급신청서에 직장정보 미기재시 신청자의 소득증명을 위해 별도의 서류를 요구할 수 있음

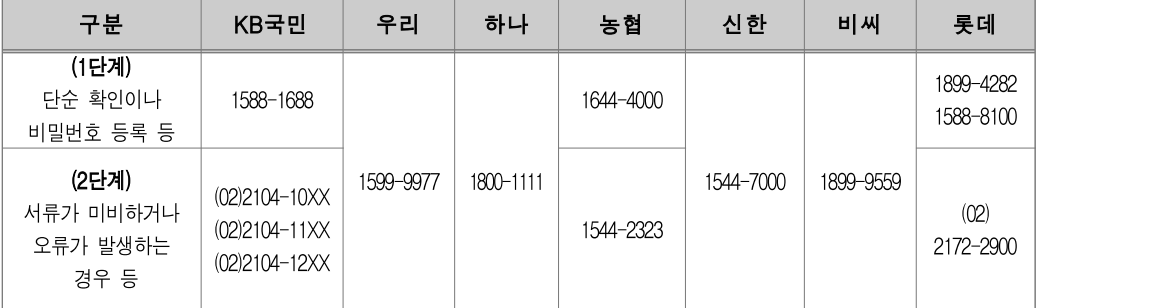

- (보호시설 및 아동복지시설 입소 아동) 보호시설 및 아동복지시설(만 0~5세)에 입소한 아동들이 1명 이상일 경우, 시설장 또는 보호자에게 단일 바우처 카드를 발급하여 해당 아동들에 대한 바우처를 일괄 지원
- \* 제출서류 : 사회보장급여 제공(변경)신청서, 사회서비스이용권(바우처) 제공(변경) 신청서, 바우처카드 발급 신청 및 개인신용정보의 조회‧제공‧이용 동의서, 아동별 시설입소확인서 및 신청인 신분증

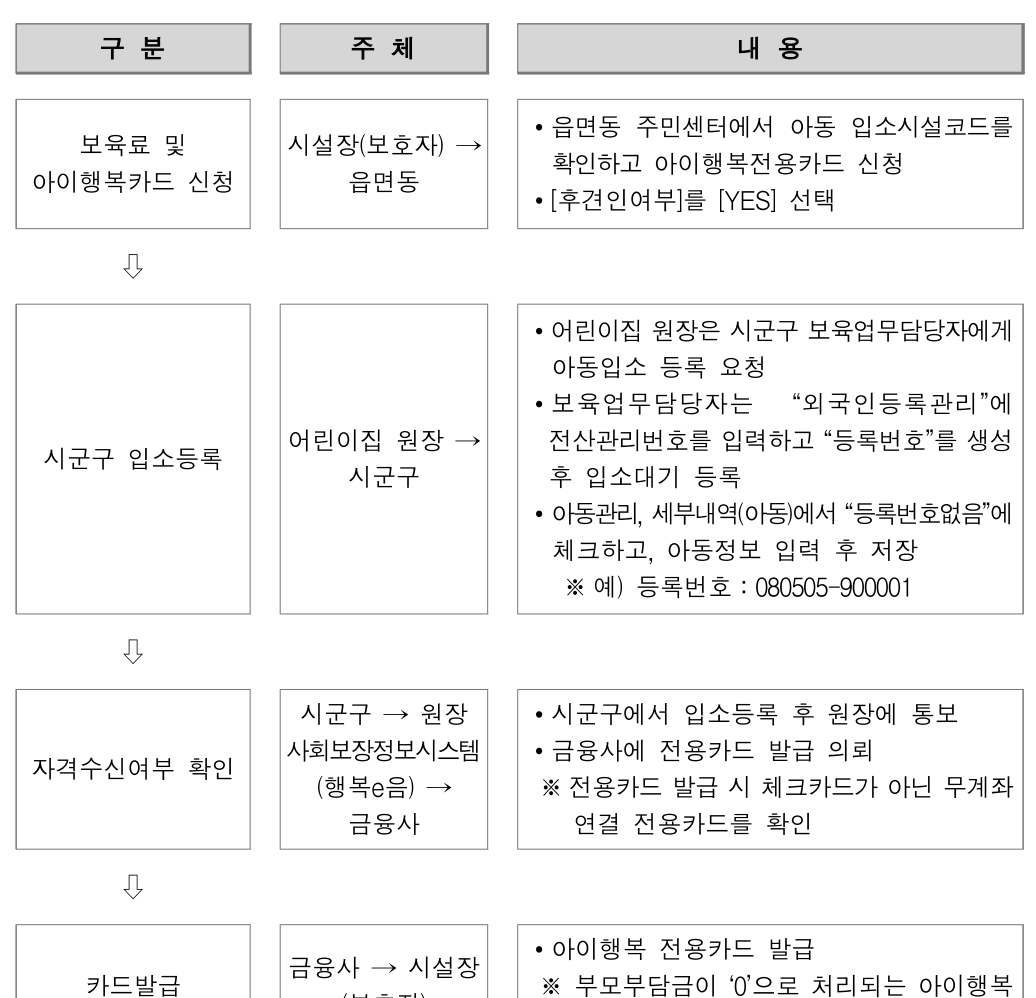

전용카드 발급여부를 반드시 확인

(보호자)

○ (카드배송) 주요도시는 인편배송, 도서‧산간 지역 우편(등기) 배송

○ (사용등록) 체크카드의 경우 등록 불필요, 신용카드는 사용등록 후 사용 가능 \* 체크카드는 사용등록 없이 즉시 사용가능하나 인터넷결제 시에는 비밀번호 입력 필요 ○ (카드분실 및 훼손 등 재발급) 각 카드사에 문의(콜센터, 홈페이지, 지점 방문 등)

## 확인사항

▶ 정부보육료를 아이행복카드에 담아 지원하므로 카드발급 거부 시 영유아보육법시행규칙<br>- 제35조의3에 의해 정부보육료지원에 제한이 있음(영유아보육법 시행규칙)

※ 영유아보육법시행규칙 제35조의3(보육서비스 이용권의 신청 및 발급) ① 영유아의 보호자는 제34조제1항 및 법 제35조에 따른 비용을 지원받으려면 보육서비스 이용권을 어린이집에 제시하여야 한다.

‣ 여러장의 아이행복카드를 소지한 경우 모두 아이행복카드로 사용 가능

○ (아이행복카드 진행상황 보기) 행정지원시스템 [아이행복카드→카드발급관리)에서 조회 가능

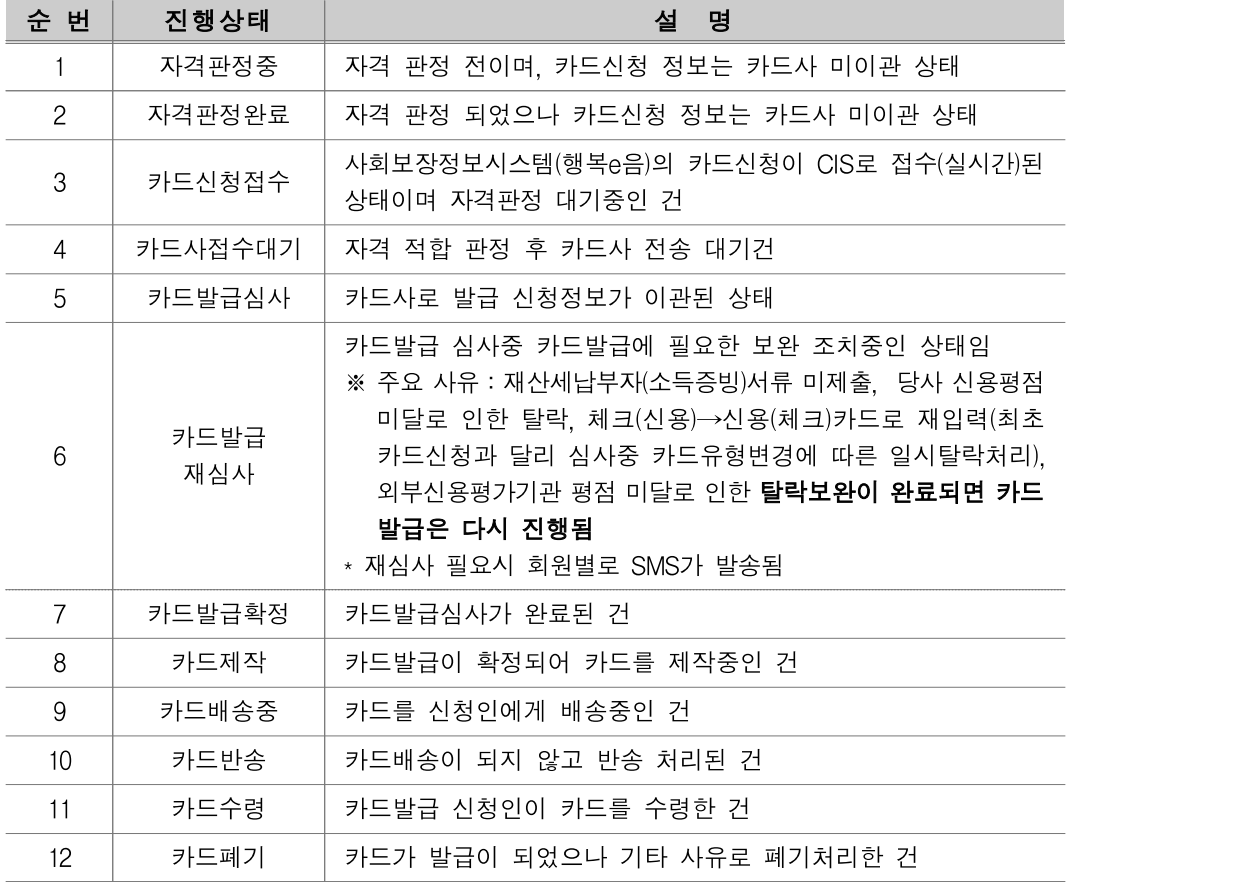

○ (아이행복카드 발급내역 조회)

- 임신육아종합포털 아이사랑(www.childcare.go.kr)에 접속하여 공인인증서 로그인

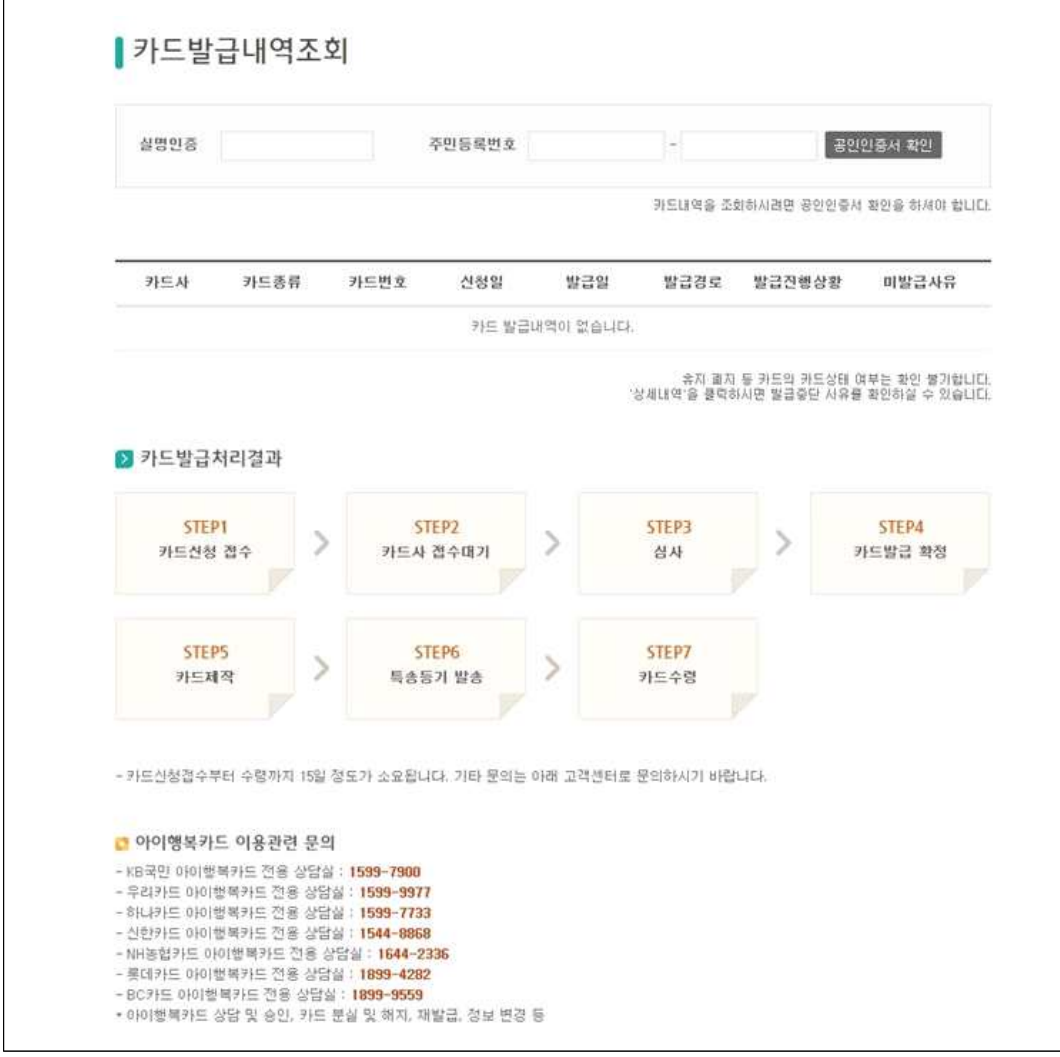

- (카드미발금 대상자의 보육료 지원)
- 보호자가 고령자, 등록 장애인이거나 가정환경의 문제로 카드결제가 곤란하다고 지자체에서 그 사유를 인정한 경우 예외급여로 지급
	- \* (고령자, 등록장애인) 65세 이상 노인 또는 등록 장애인이라도 카드결제가 가능하고 카드 발급을 희망하는 경우에는 아이행복카드 사용
	- \* (가정환경) 부모 또는 보호자 중 누구도 방문결제, 인터넷 결제, ARS 결제가 모두 가능 하지 않은 것으로 인정되는 경우
	- ※ 부모 해외출장, 이혼 등 단순 사유나 부모 또는 보호자 한쪽이 카드 재발급 또는 결제 할 수 있는 경우에는 인정 불가

예외급여 지급 대상자 관리방법 및 급여 생성

- ▶ (음면동) 사회보장정보시스템(행복e음)을 통해 아이행복카드 신청 시 영유아 주민등록 가구 내 고령자, 등록 장애인 밖에 없는 경우 '예외급여 지급 대상자'로 등록 가능
- ▶ (시군구) 가정환경의 사유로 예외급여 지급이 반드시 필요한 대상자이거나 카드 발급 이후 고령자, 등록 장애인 등 사유 발생한 경우 보육통합정보시스템(CIS)에 '예외급여 지급 대상자'로 추가 등록하고 분기별로 대상자 적정성을 조사 관리
	- ※ 카드 발급 이후 고령자, 등록 장애인 등 사유 발생 시 사회보장정보시스템(행복e음), 주민등록전산 등을 통해 주민등록 정보 및 장애 등록 여부를 반드시 확인하여 등록 관리
- ‣ (시스템) CIS에 '예외급여 지급대상자'로 등록된 대상자 및 어린이집에서 퇴소한 후 자격변동이 소급 발생한 경우에만 보육월 또는 자격변동월의 익월에 시스템에서 예외급여를 자동 생성 ※ 부모가 단순하게 보육료 결제를 지연한 경우에는 예외급여 생성되지 않으며 어린이집에서 부모에게 안내하여 카드 결제토록 하여야 함

○ (예외급여대상자 등록 절차)

- (읍면동 담당자) 사회보장정보시스템(행복e음)에서 해당 아동의 [카드정보등록] 시 <카드신청구분>을 <미신청>으로 선택한 후 <미신청사유>선택 및 입력
- (시군구 담당자) 보육료 신청 이후 예외급여 대상으로 인정되는 경우 시군구는 행정지원시스템 내 <예외급여관리>에서 직권으로 추가할 수 있음
- (보육료 지원방법) 이용현황 확정 시, 어린이집 예외급여 신청 및 시군구 승인 후 보육료 지원

○ (아이행복카드로 보육료 결제)

- (결제주기) 매월 결제(입소결제, 퇴소결제 포함)
- (결제방법) 방문결제(자동결제, ARS결제, 인터넷결제, 모바일결제)
- \* 정부지원보육료는 보육통합정보시스템을 통해 승인된 보육료 결제금액을 아이행복카드로 결제하여야만 지원 가능하며, 일반 카드로는 보육료지원을 받을 수 없음
- (결제되는 보육료) 영아보육료(만0~2세), 누리보육료(만3~5세), 장애아, 누리장애아 무상보육료, 방과후보육료, 다문화보육료, 시간제보육, 지자체 특수시책사업(시도/ 시군구에서 적용할 경우)
- $\bigcirc$  (아이행복카드 종류별 결제 방법)
- (아이행복신용카드) 정부지원보육료와 부모부담금이 함께 결제되며, 카드결제일에 부모부담금만 청구
- (아이행복체크카드) 정부지원보육료와 부모부담금이 함께 결제되며, 체크카드는 부모 부담금이 계좌내 남아 있어야 결제됨

#### Q. 아이행복체크카드인데 결제계좌에 잔고가 있어야 하나요? A. 부모부담금이 없는 아동의 부모는 체크카드 연결계좌에 잔고가 없어도 보육료 결제가 됩니다.

- (일반카드) 일반카드로도 보육료 결제 가능(전액 부모부담금으로 결제)
- Q. KB국민카드 가맹점이라면 아이행복카드가 아닌 다른 KB국민카드로 결제해도 정부지원 보육료가 지원되나요?
- A. 어린이집은 KB국민카드 가맹점으로 등록되어 있기 때문에 KB국민카드는 모두 결제가 가능하지만 보육료 지원을 받기 위해서는 반드시 아이행복카드로 결제하여야 합니다.
	- (아이행복카드 결제 시 수수료 지원) 카드수수료는 가맹점인 어린이집에서 부담하는 것이 원칙이지만 어린이집의 운영 부담을 완화하고자 아이행복카드로 결제되는 보육료에 대한 수수료는 정부예산에서 지원함
		-
		- \* 아이행복카드로 결제 시 정부지원금과 부모부담금을 합한 총액에 대한 수수료 지원
		-

※ 단, 아이행복카드로 어린이집지원시스템을 통한 결제일 경우에만 수수료가 지원됨

- 
- \* 정부보육료 미지원아동의 아이행복카드 결제 시 보육료에 대한 수수료 지원

134 •

- (필요경비 수수료 미지원) 필요경비(입소료, 현장학습비, 필요경비 등) 수수료는 어린이집에서 부담
- 아이행복카드 결제 시 결제금액의 0.01%가 적용됨

Q. 보육료 결제 시, 특별활동비도 반드시 아이행복카드로 결제해야 하나요? A. 필요경비의 아이행복카드 결제는 선택사항입니다. 현행과 같이 계좌이체를 통하여 수납하거나 보육료와 같이 어린이집지원시스템을 통해 결제 또는 직접 단말기를 통하여 결제하실 수 있습니다.

○ (수수료 지급일) 금융약관에 의해 각 어린이집이 보육료(정부지원보육료+부모부담보육료) 결제 수수료를 먼저 부담하고, 다음 달 10일(영업일 기준) 전후로 전월 보육료에 대한 수수료가 어린이집 계좌(설치운영관리의 일반계좌)로 입금됨

Q. 아이행복카드로 결제되는 수수료를 정부에서 지원해준다고 했는데 만 3세 보육료(220,000원) 결제 후 어린이집 운영비 계좌로 카드수수료를 제외한 219,978원이 입금되었습니다. A. 아이행복카드로 결제 시 금융약관에 의해 결제수수료(0.01%)를 먼저 부담한 후 다음달 10일 (영업일 기준)전후로 전월 한 달의 수수료를 정산하여 어린이집 운영비 계좌로 입금해드립니다.

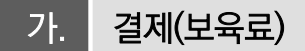

○ 해당 월 이용현황 확정된 아동에 대해 아이행복카드를 이용하여 보육료 결제

[어린이집지원시스템] → [아이행복카드] → [결제(보육료)]

○ 이용현황 확정된 아동의 보육료 결제, 결제 상세내역 확인, 결제요청 SMS 발송 가능

- 보육료 결제(어린이집 방문 결제)

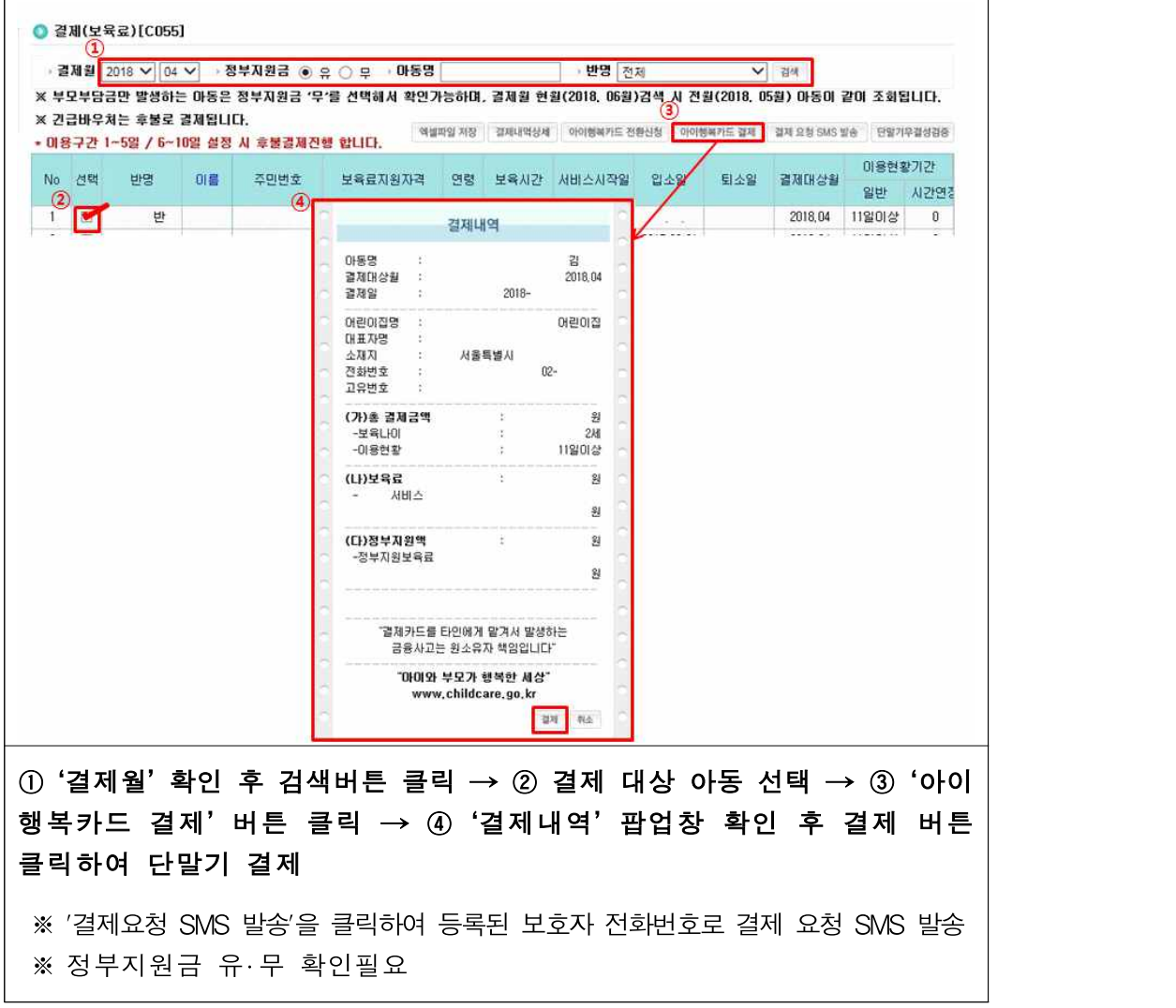
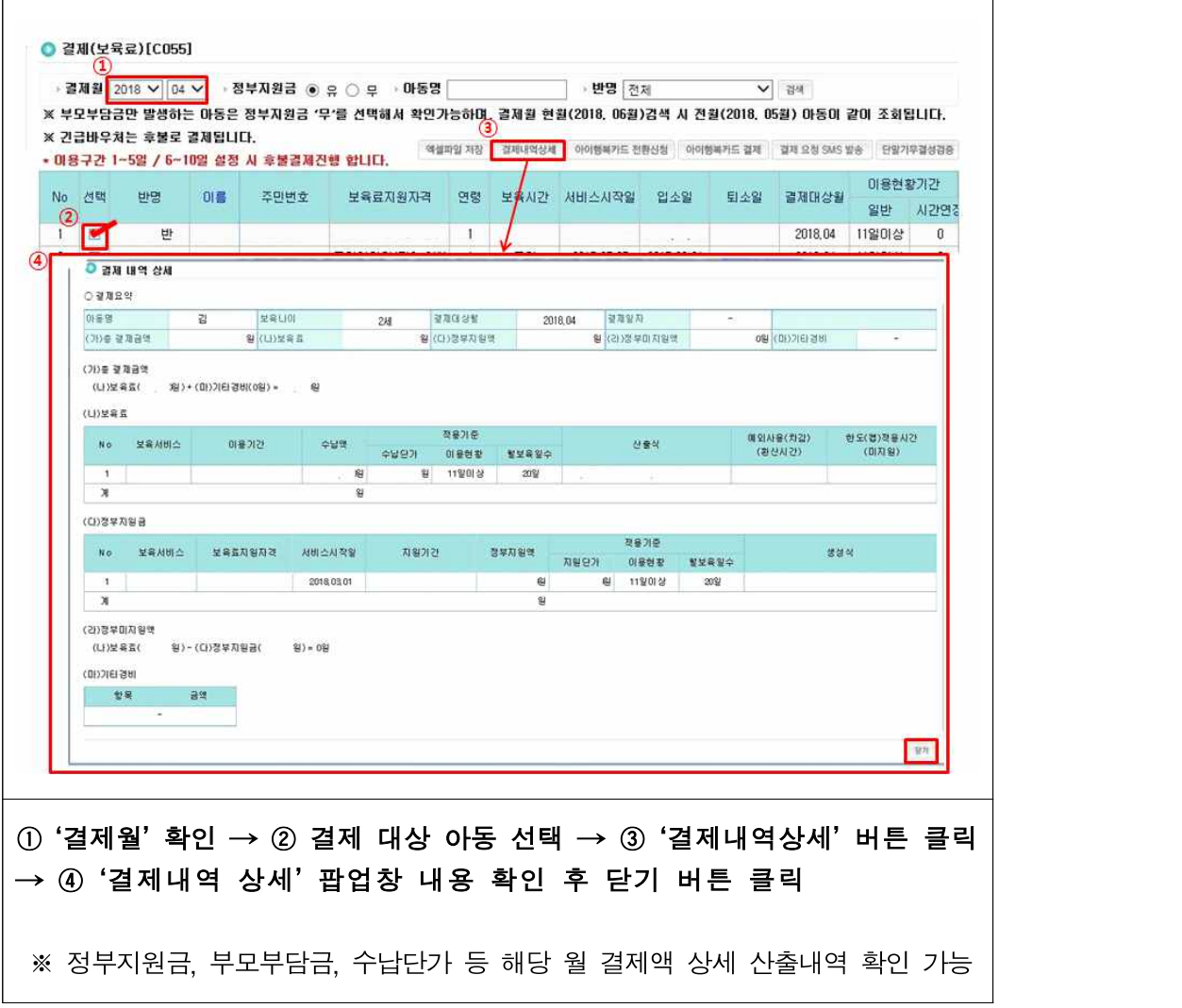

- 보육료 결제내역 상세보기(결제액 상세 산출내역 확인이 필요한 경우)

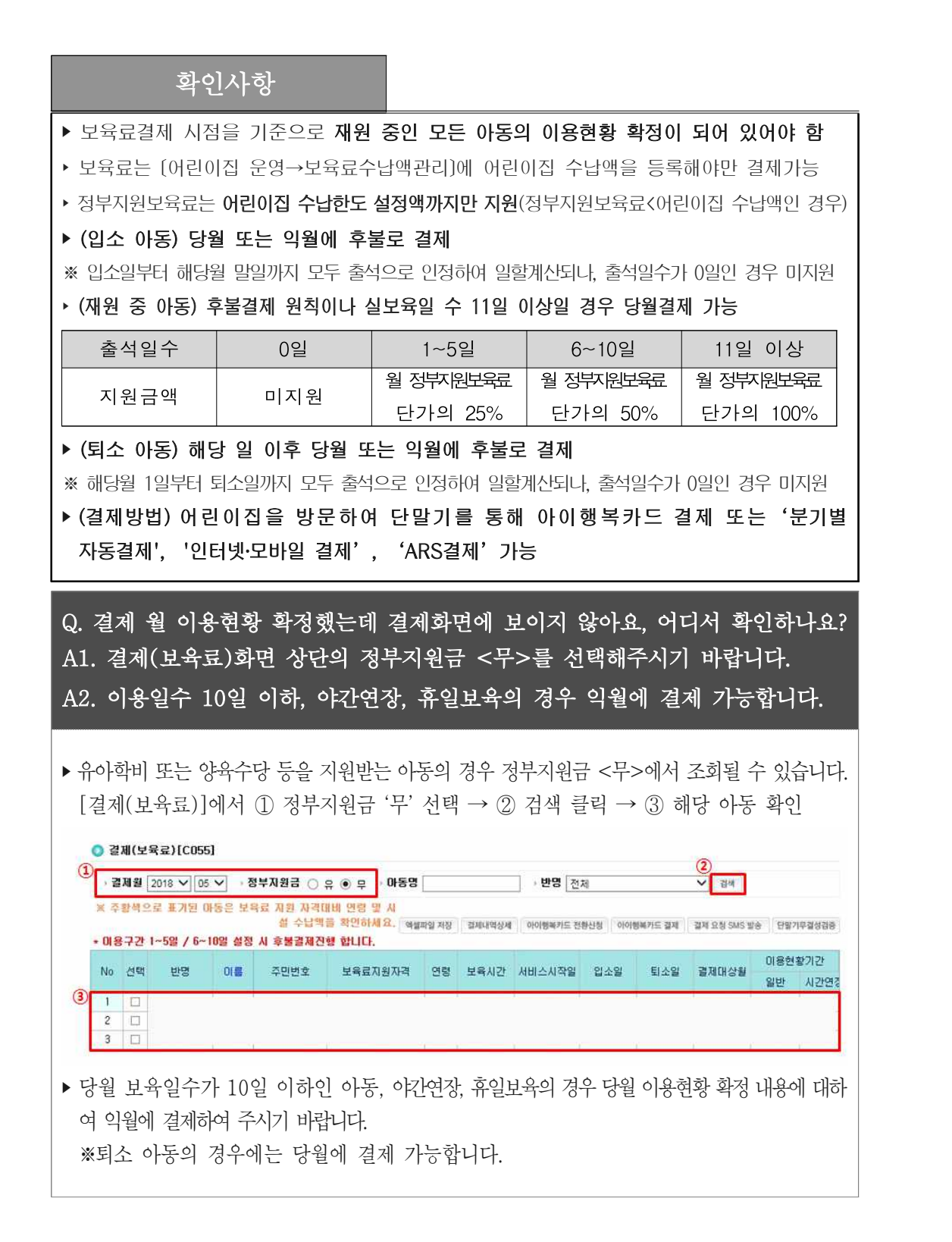

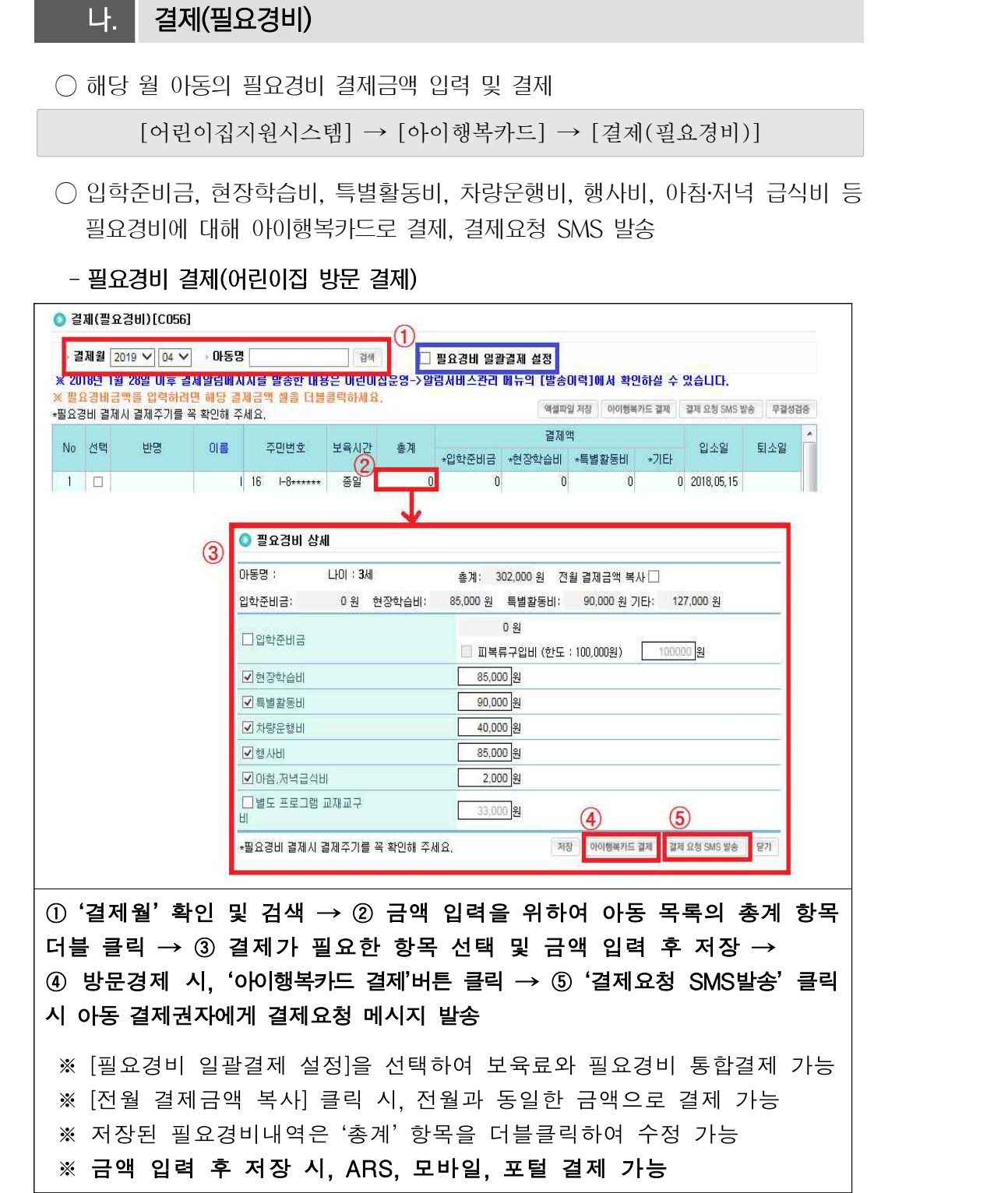

확인사항

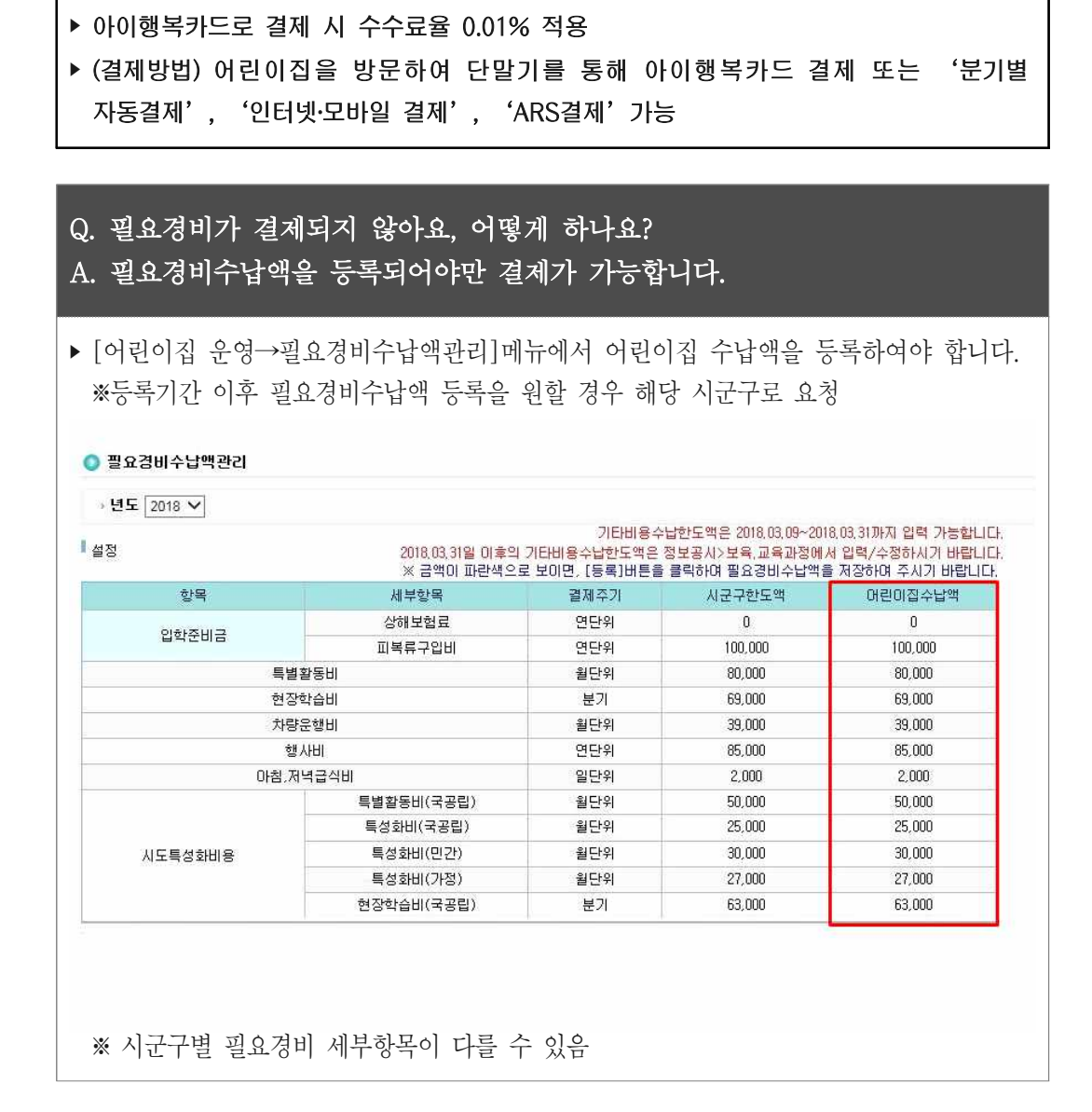

▶ 필요경비는 [어린이집 운영→필요경비수납액관리]에 어린이집 수납액을 등록해야만 결제가능

# 다. 결제현황(보육료)

○ 아이행복카드로 결제된 아동에 대한 보육료 결제현황 조회 및 결제취소 가능

[어린이집지원시스템] → [아이행복카드] → [결제현황(보육료)]

○ 결제월·결제대상월·지급일자별 보육료 결제현황 조회, 보육료 결제 취소 가능

- 결제현황 조회

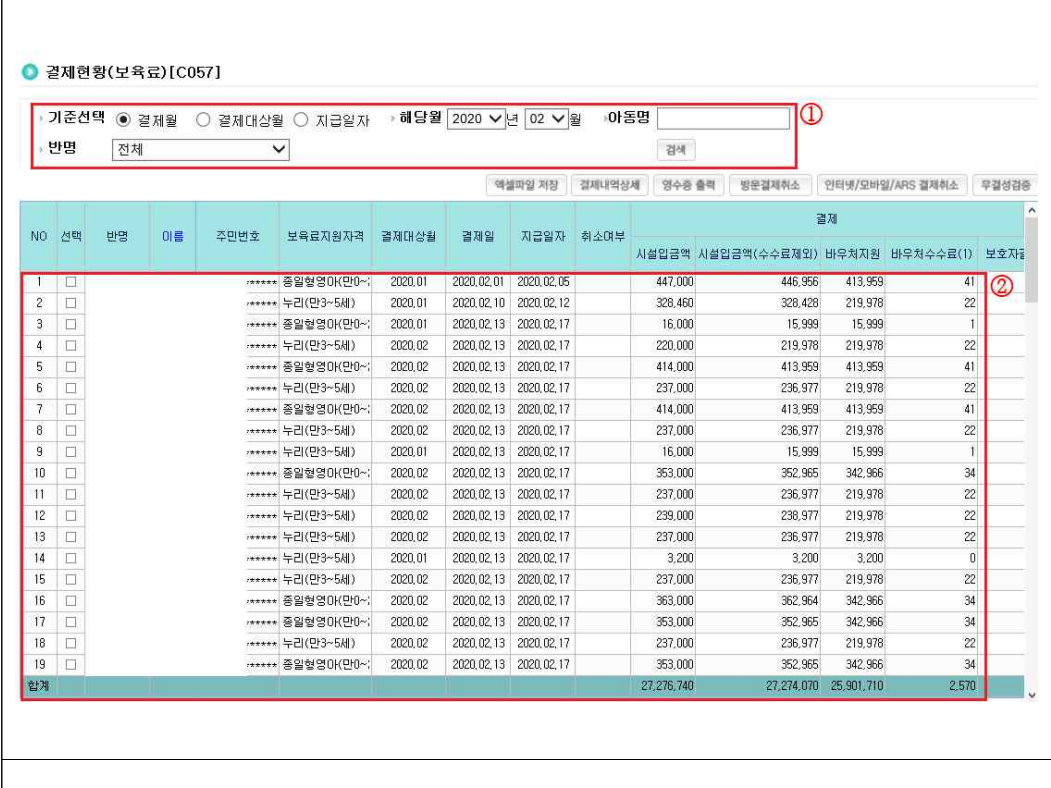

 $(1)$  확인이 필요한 결제월, 결제대상월, 지급일자 선택 후 검색 → ② 하단 조회된 목록 확인

※ 보육료 결제내역은 수수료 차감한 금액(바우처지원, 부모부담금) 확인 가능

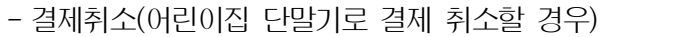

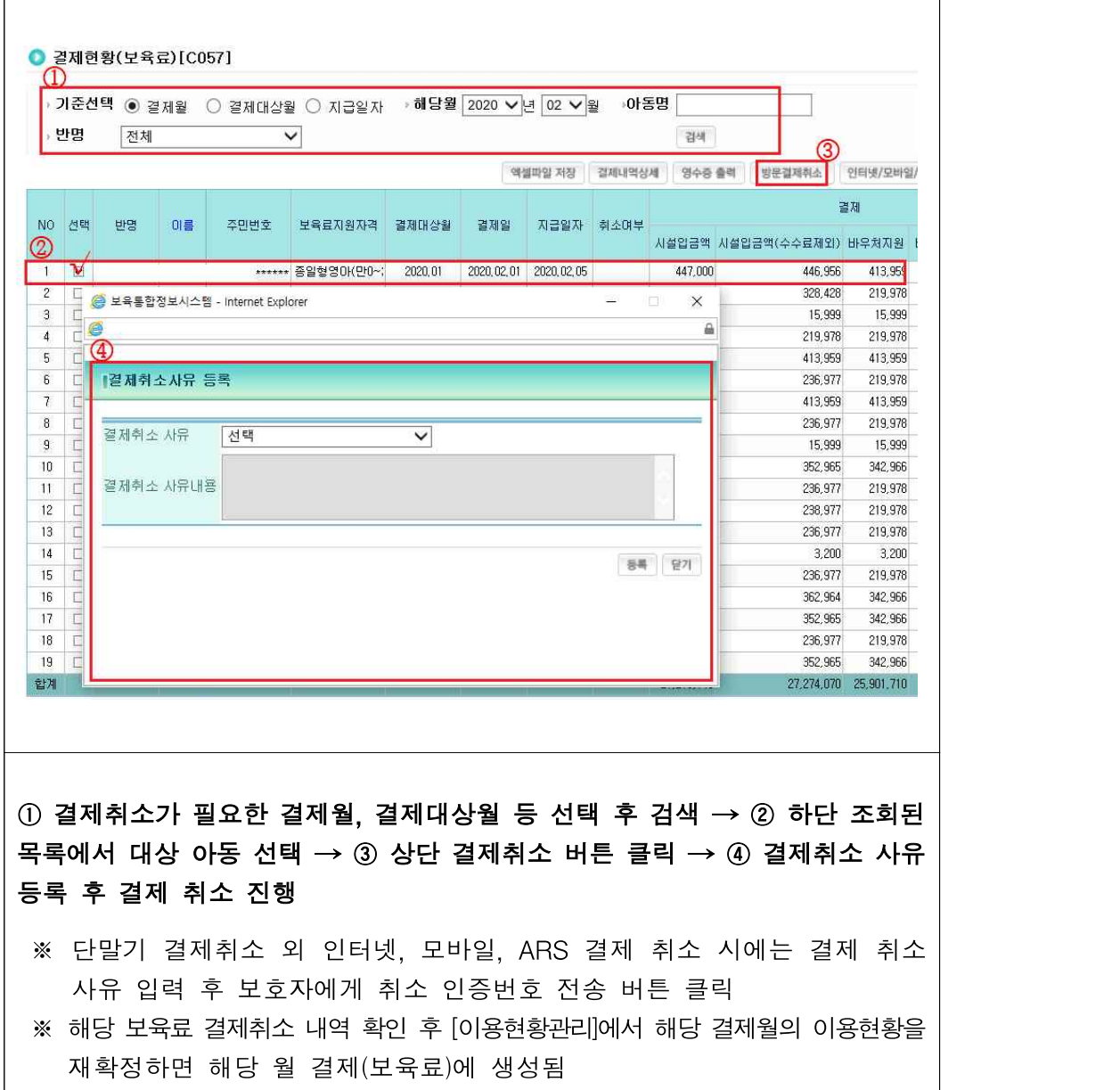

#### 확인사항

- ▶ 부모이의제기로 인한 보육료 지원자격이 변경되는 경우와 기타 결제 취소가 타당하다고 인정되는 경우에만 결제취소 가능
- ‣ 어린이집에서 결제된 보육료에 대한 직접 결제 취소 가능기간은 결제승인 이후 최대 3개월 (90일)까지임

※ 2018년 7월 21일 이후 결제건부터 직접 결제취소 가능 기간은 결제 승인 후 최대 3개월(90일)로 변경

- ※ 정부지원보육료 : 어린이집에서 발생한 차기 결제대금에서 결제취소 금액만큼 상계처리됨
- ※ 부모부담금 : 카드결제 청구금액에서 부모부담금 상계처리

#### Q. 결제취소 처리불가 대상엔 어떤 경우가 있나요? A. 아래 4가지 경우에 결제취소가 불가합니다.

- ‣ 사업이 종료된 특수시책사업에서 정산까지 완료된 경우
- ▶ 1기 아이사랑카드 사업('09.5.1 ~ '11.12.31)의 신한카드 결제건
- ‣ 어린이집에서 직접 취소가 가능한 경우(결제 승인일 90일 이전 발생건)
- ‣ 대표자변경 등으로 해약가맹점 결제를 취소해야할 경우 ※ 어린이집에서 해당카드 콜센터로 직접 접수하여 처리 ※ 아동 허위등록으로 보육료를 수령한 경우 시군구에서 환수 조치하여야 함

## 라. 결제현황(필요경비)

○ 아이행복카드로 결제된 아동에 대한 필요경비 결제현황 조회 및 결제취소 가능

 $[$ 어린이집지원시스템] →  $[$ 아이행복카드] →  $[$ 결제현황(필요경비)]

○ 결제대상월 필요경비 결제현황 조회, 보육료 결제 취소 가능

- 결제현황 조회

 $\Gamma$ 

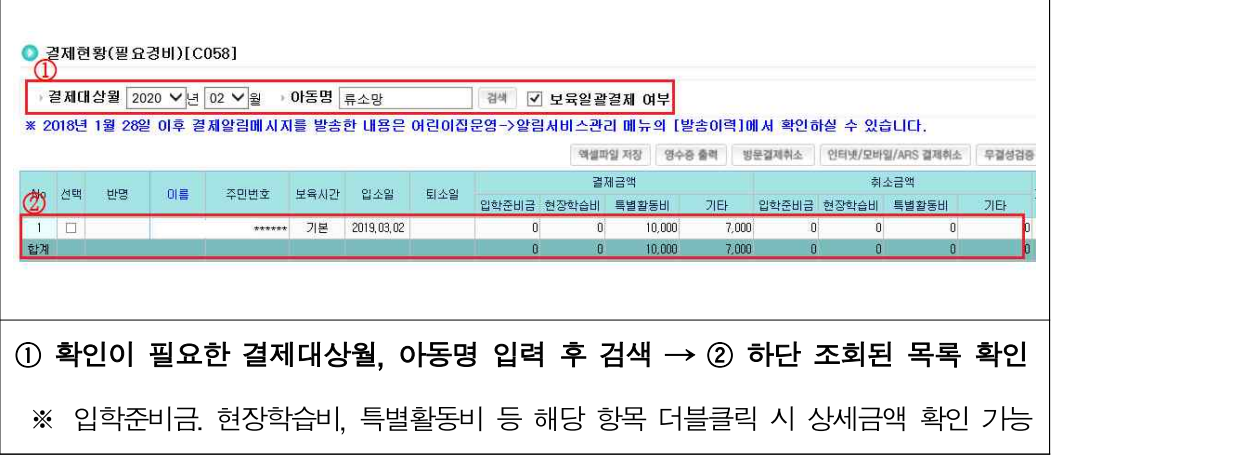

- 결제취소(어린이집 단말기로 결제 취소할 경우)

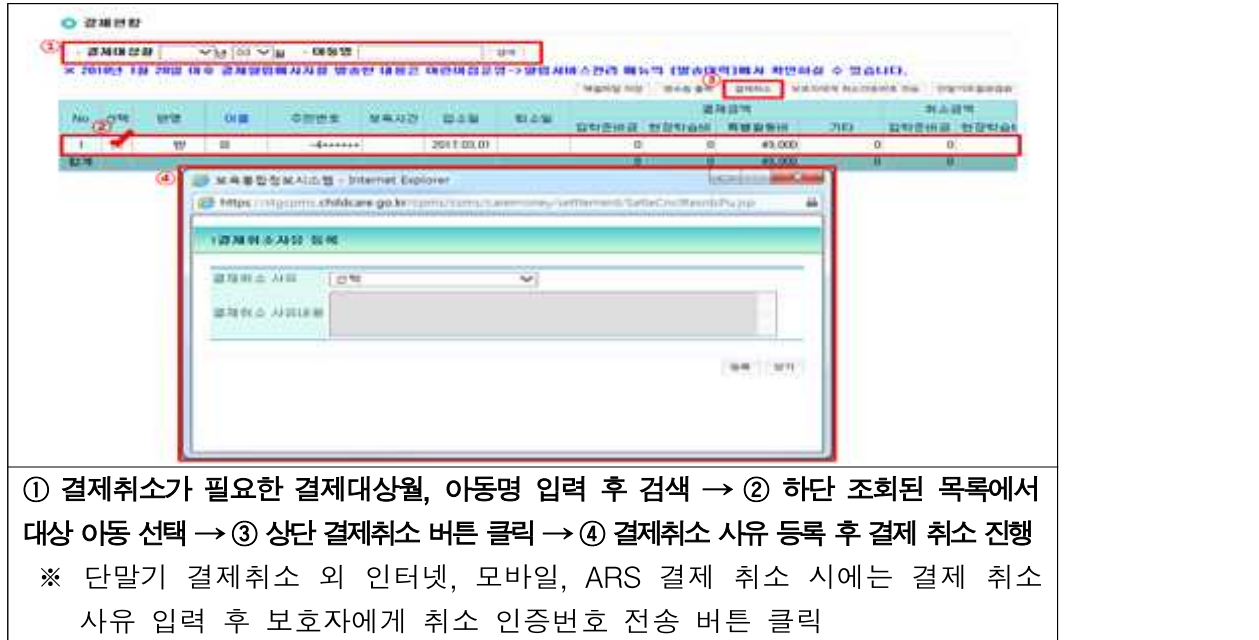

#### 마. 결제취소관리(90일경과)

○「여신전문금융법」제27조4(신용카드 단말기의 등록)에 의거, 2018년 7월 21일 이 후 결제한 보육료의 어린이집 직접 취소 기간이 180일에서 90일로 변경됨에 따라 결제 후 90일 경과건은 시군구로 취소 요청하여 처리

[어린이집지원시스템] → [아이행복카드] → [결제취소관리(90일경과)]

○ 90일 경과된 보육료 결제건에 대하여 결제취소 신청 및 신청현황 확인 가능

[어린이집지원시스템] → [아이행복카드] → [결제취소관리(90일경과)] → [결제취소신청]

- 결제 취소 신청

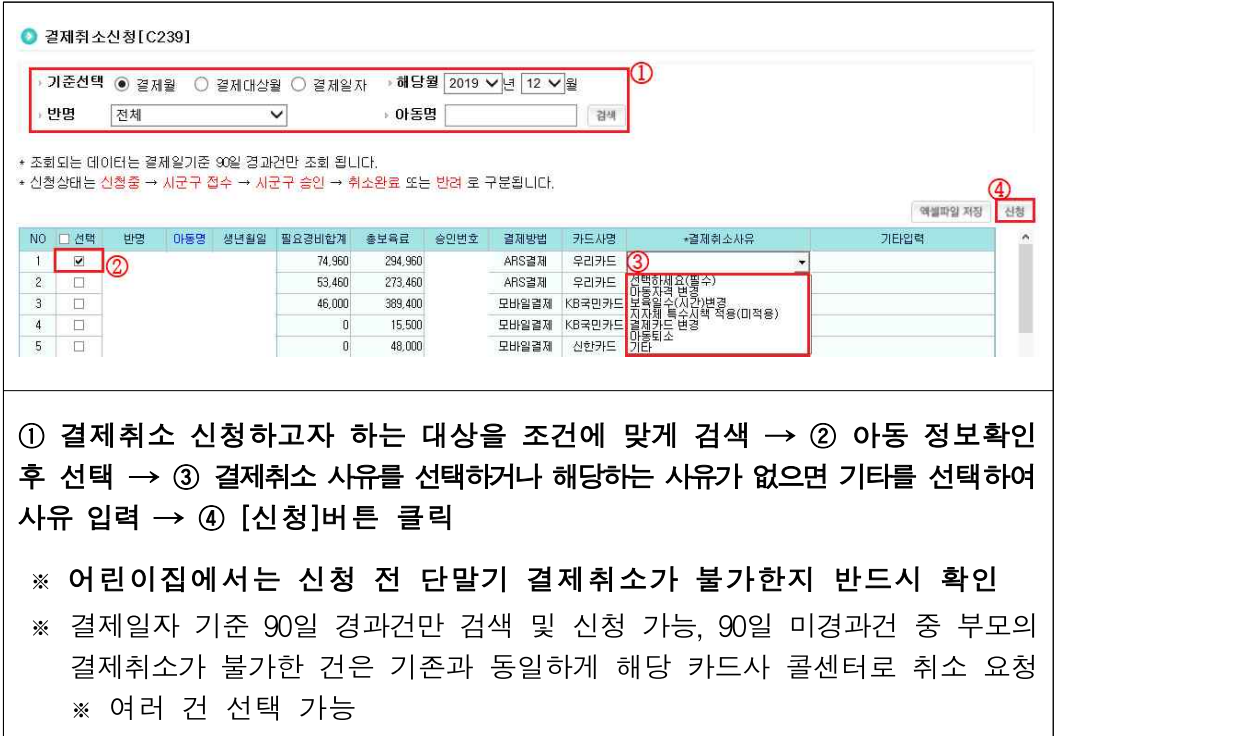

[어린이집지원시스템] → [아이행복카드] → [결제취소관리(90일경과)] → [결제취소신청현황]

- 결제 취소 신청 취소

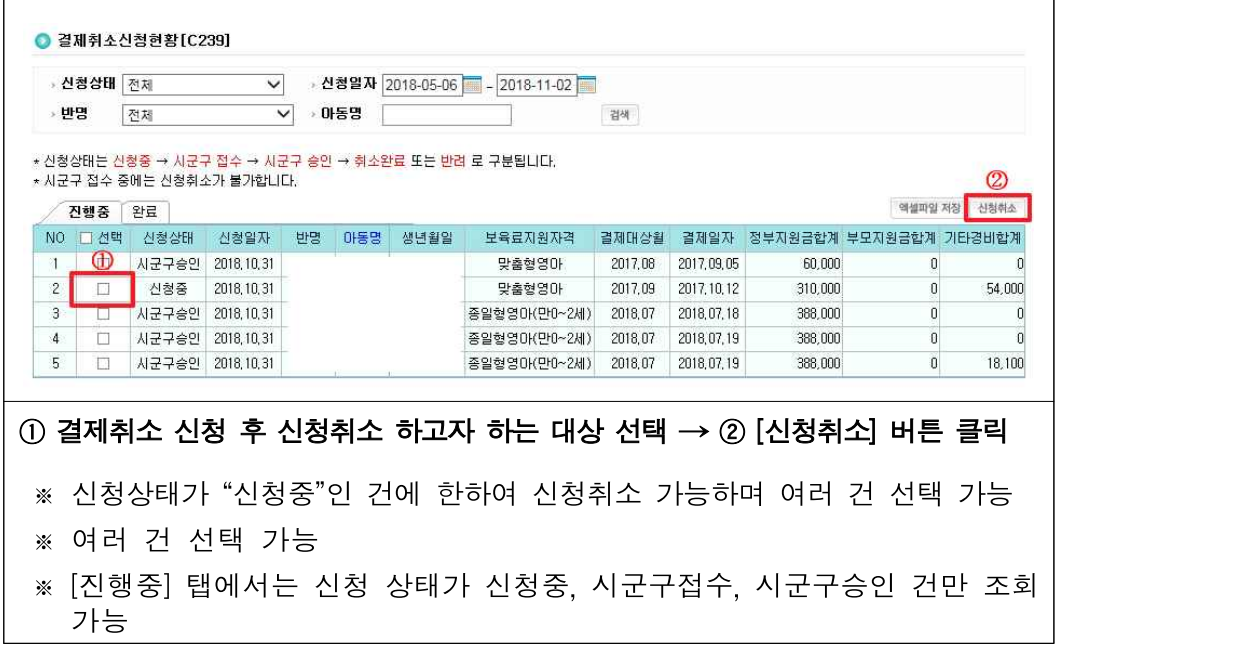

- 결제취소 현황 확인

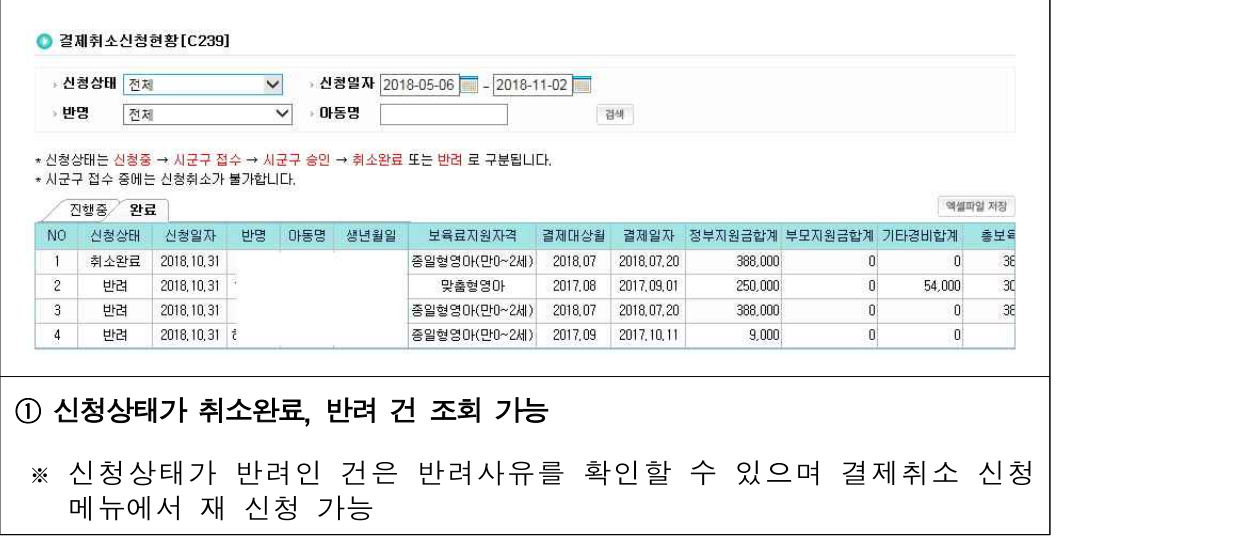

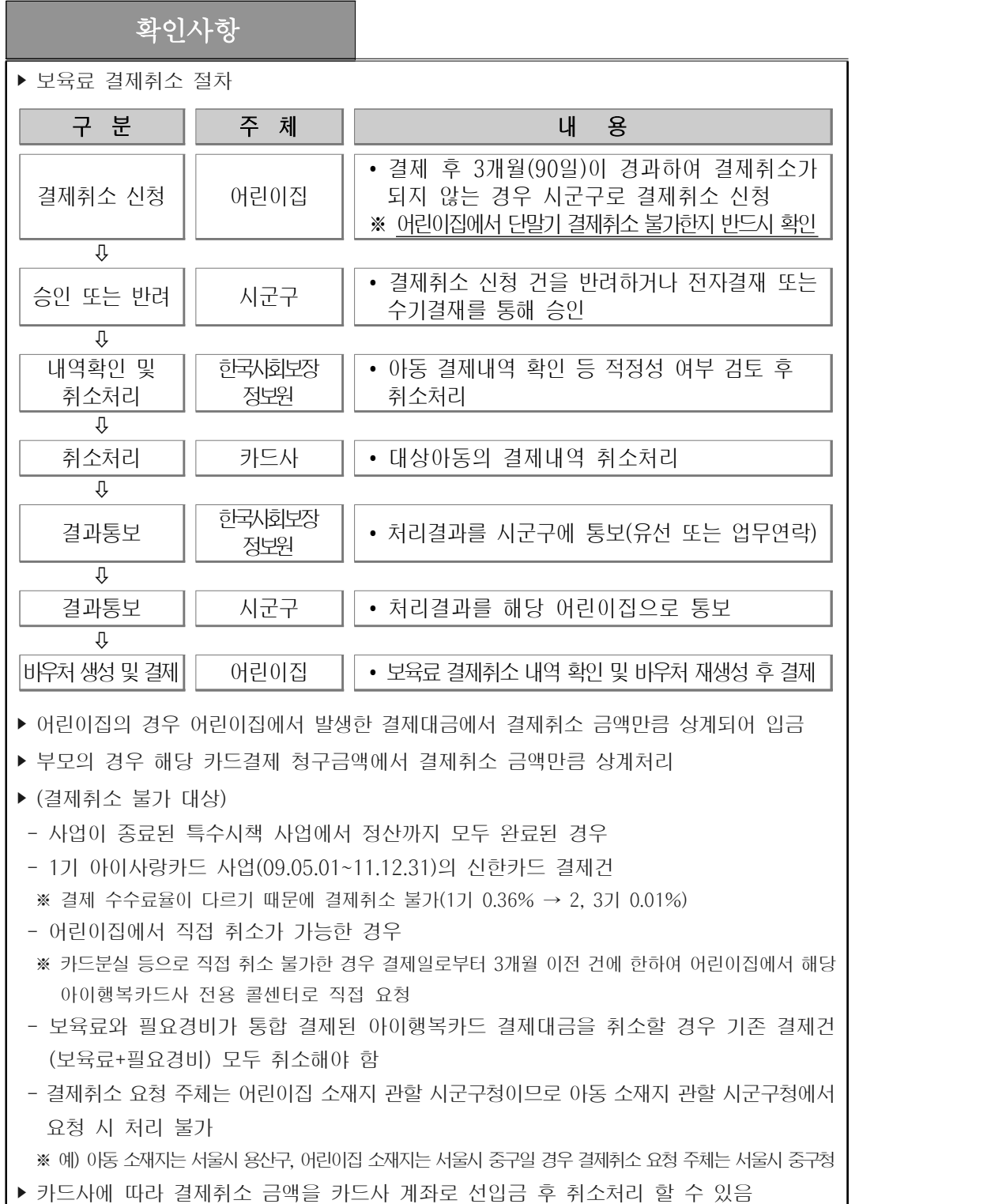

## 바. 가맹점 입금내역

○ 아이행복카드로 결제된 보육료가 카드사를 통해 어린이집으로 지급된 내역 조회

[어린이집지원시스템] → [아이행복카드] → [가맹점입금내역]

○ 입금일자별 가맹점 입금액 및 상세 입금내역 확인 가능

- 가맹점 입금내역 확인

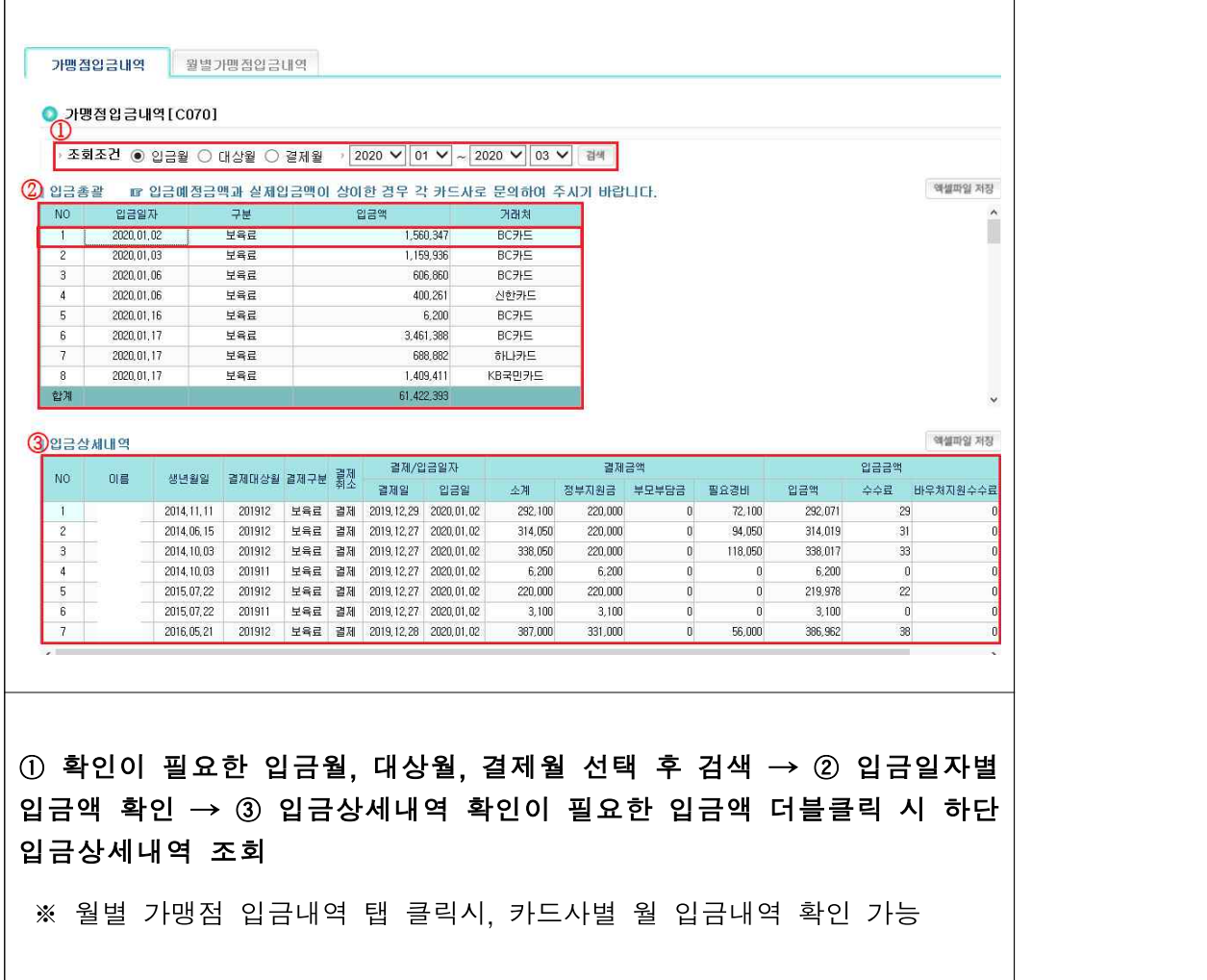

#### 사. 수수료지급 상세내역

○ 금융약관에 의해 각 어린이집이 보육료(정부지원보육료+부모부담보육료) 결제수수료를 먼저 부담하고, 다음 달 10일(영업일 기준) 전후로 전월 보육료에 대한 수수료가 어린이집 계좌로 입금됨

```
[어린이집지원시스템] → [아이행복카드] → [수수료지급상세내역]
```
- 지급년월 별 수수료 지급 상세내역 확인 가능
- 수수료 지급 상세내역 확인

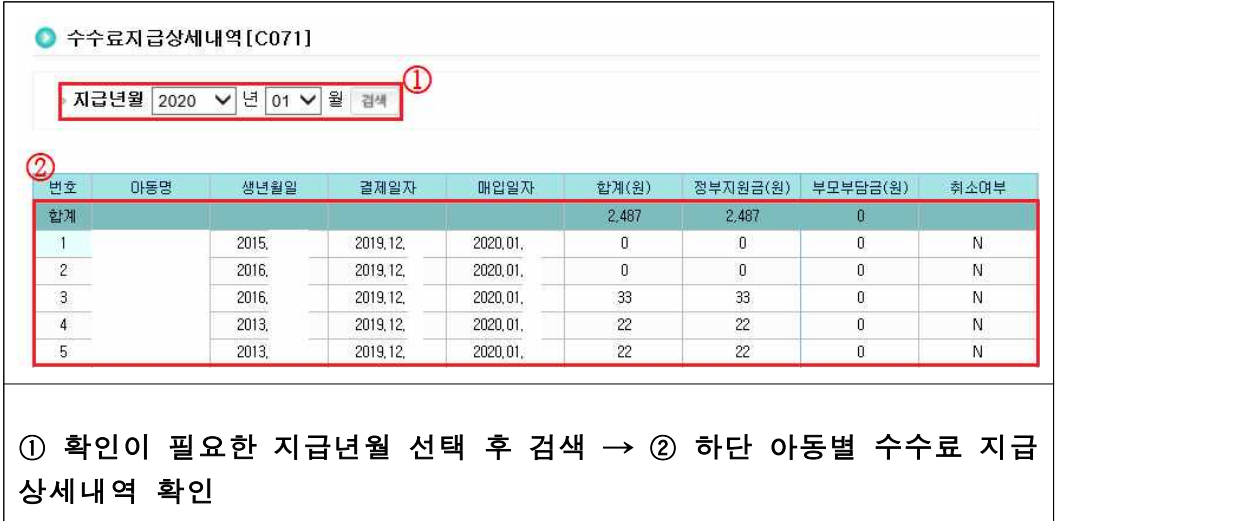

- Q. 아이행복카드로 결제되는 수수료를 정부에서 지원해준다고 했는데 만 3세 보육료(240,000원)결제 후 카드수수료를 제외한 237,600원이 입금되었습니다.
- A. 아이행복카드로 결제 시 금융약관에 의해 결제수수료(0.01%)를 먼저 부담한 후 다음달 10일(영업일 기준) 전후로 전월 한 달의 수수료를 정산하여 어린이집 운영비 - 계좌로 입금해드립니다.<br>※ 설치운영관리의 일반계좌란에 입력된 계좌로 입금 됨

▶ 카드수수료는 가맹점인 어린이집에서 부담하는 것이 워칙이지만 어린이집의 운영 부담을 완화 하고자 아이행복카드로 결제되는 보욱료에 대한 수수료는 정부예산에서 지원됩니다.<br>※ 아이행복카드 결제 시 정부지워금과 부모부담금을 합한 총액에 대한 수수료 지워

## 아. 예외급여 신청

○ 보호자가 고령자, 등록 장애인이거나 가정환경의 문제로 카드결제가 곤란하다고 지자체에서 인정한 대상자에 한해 신청 시 시군구에서 승인 후 한국사회보장정보원에서 지급

 $[$ 어린이집지원시스템 $] \rightarrow [0$ 이행복카드 $] \rightarrow [0]$ 외급여신청 $]$ 

○ 예외급여 신청 대상아동 확인 및 신청 가능

- 예외급여 신청

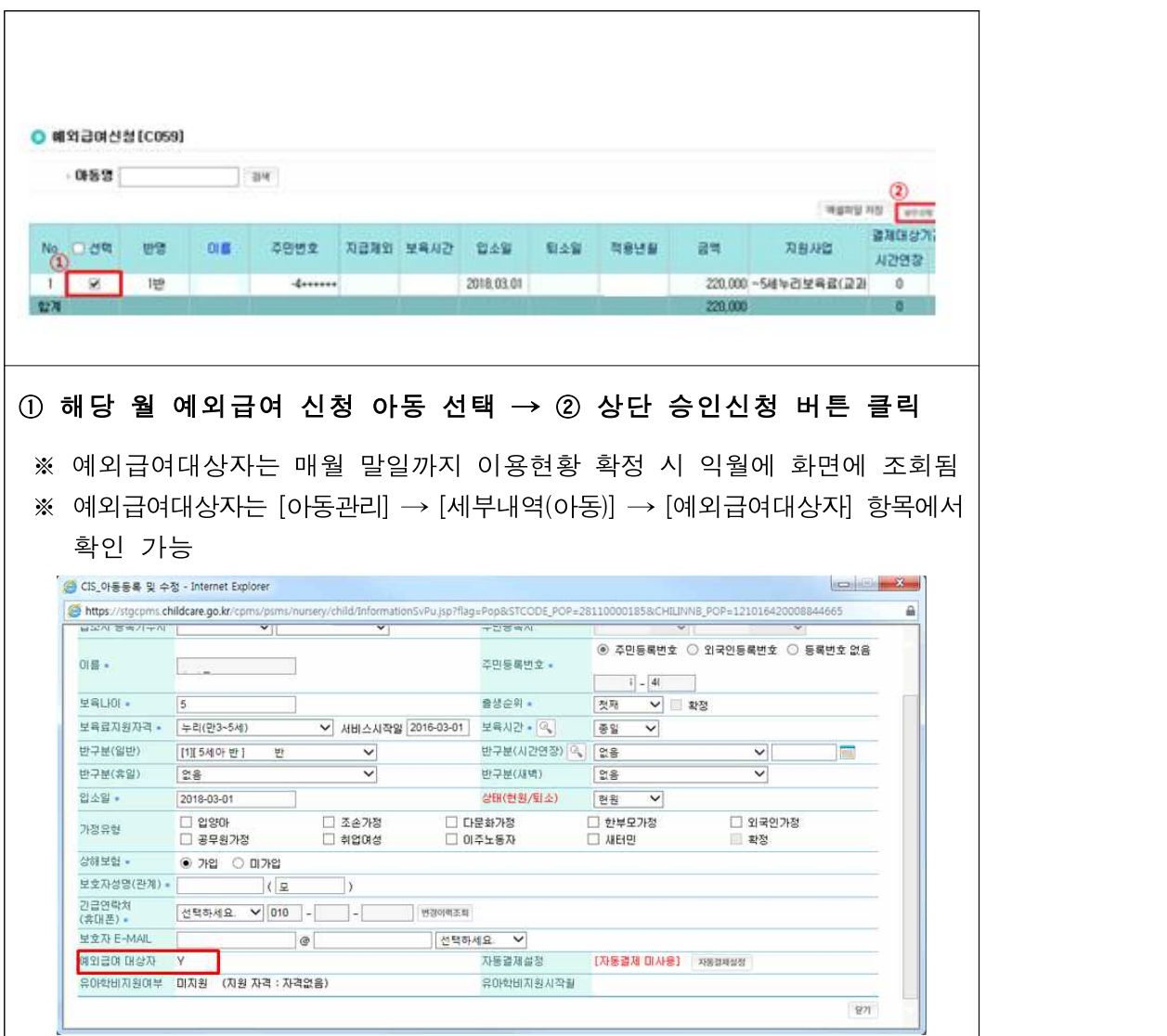

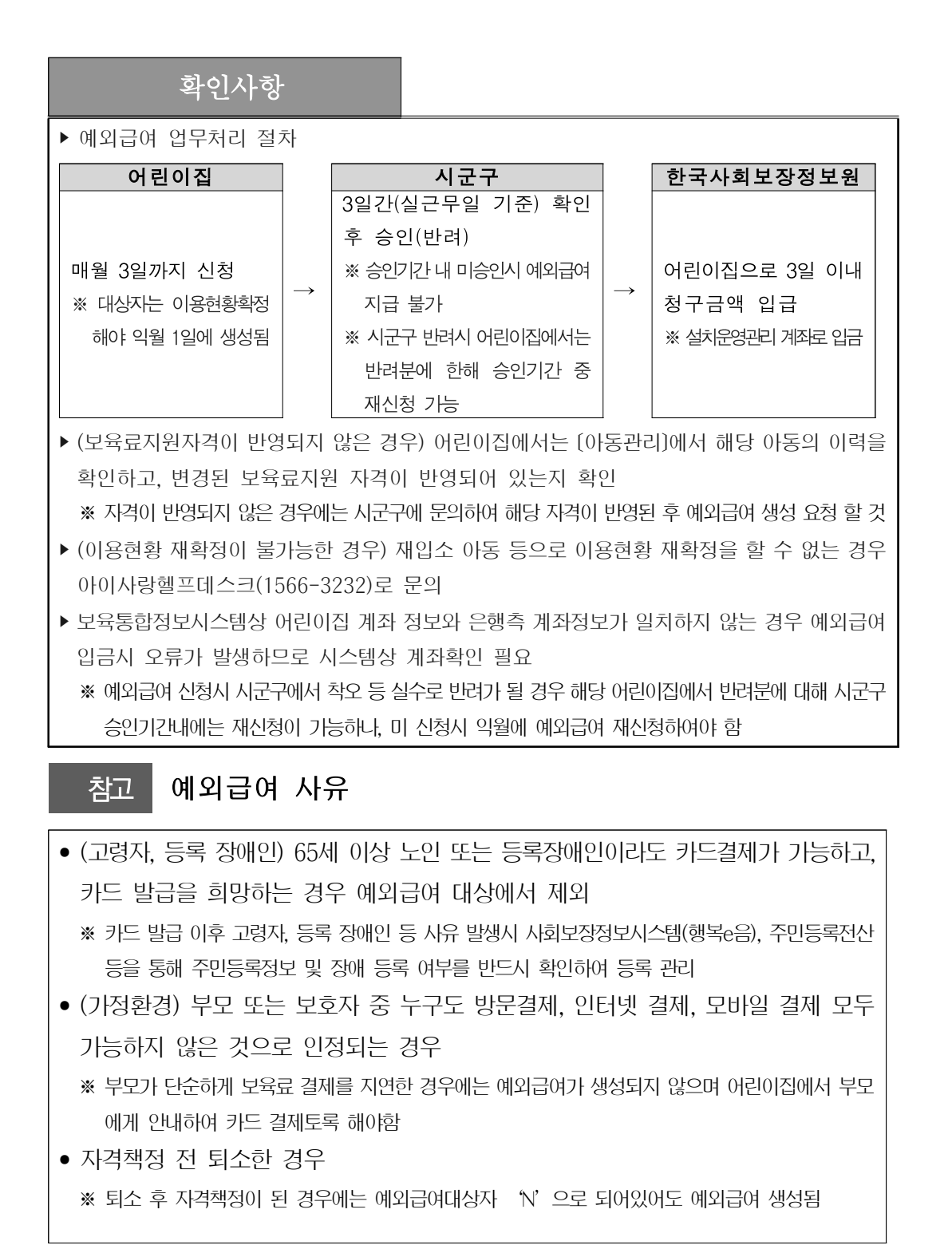

## 자. 예외급여 신청현황

○ 예외급여대상자의 예외급여 신청현황 확인

[어린이집지원시스템] → [아이행복카드] → [예외급여신청현황]

○ 예외급여 신청 아동 확인 및 지급액, 지원사업 확인 가능

- 예외급여 신청현황

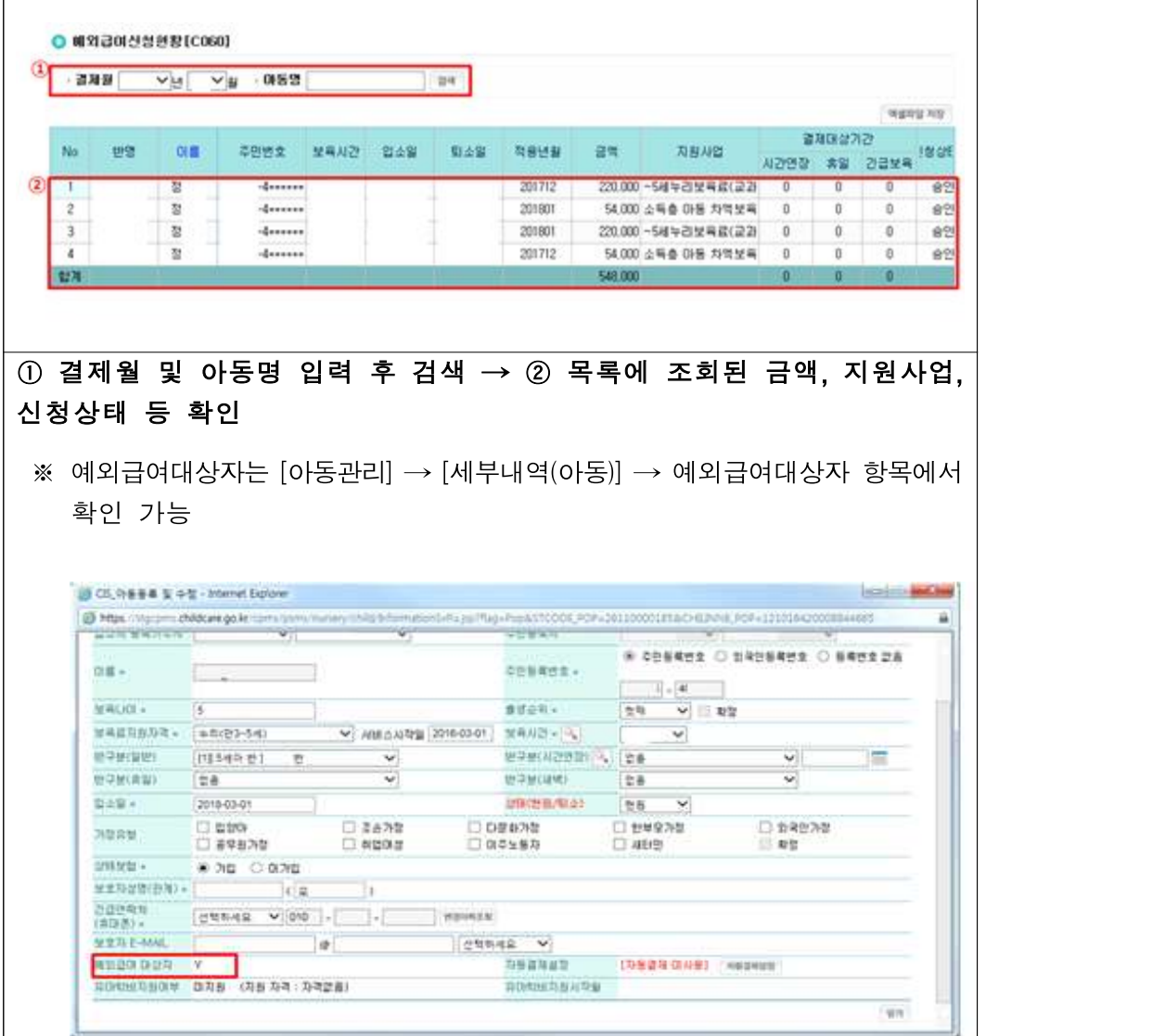

# 차. 사업현황

○ 보육서비스별 단가 및 지자체에서 제공하는 바우처사업 내역 확인

[어린이집지원시스템] → [아이행복카드] → [사업현황] → [서비스단가조회]

○ 보육유형별 서비스 단가조회, 지자체 바우처사업내역 조회 가능

- 서비스 단가조회

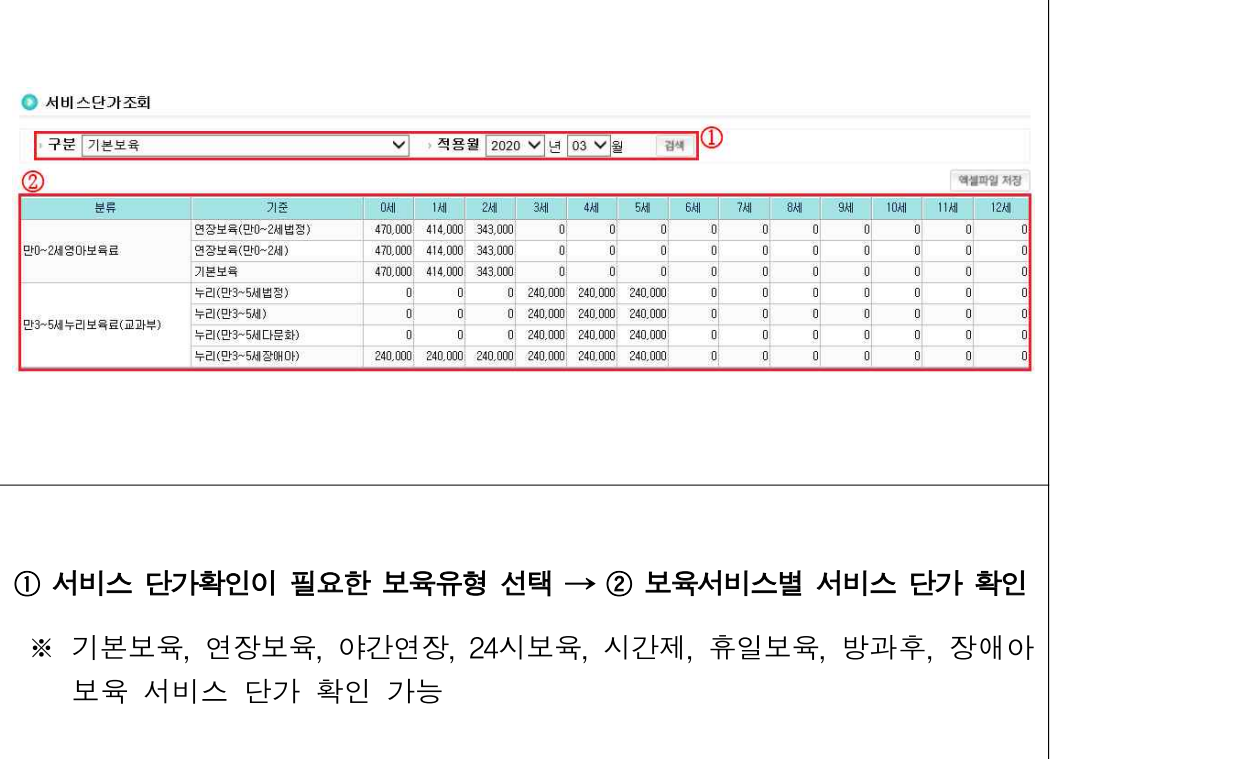

[어린이집지원시스템] → [아이행복카드] → [사업현황] → [지자체바우처사업내역]

- 지자체 바우처사업내역 조회

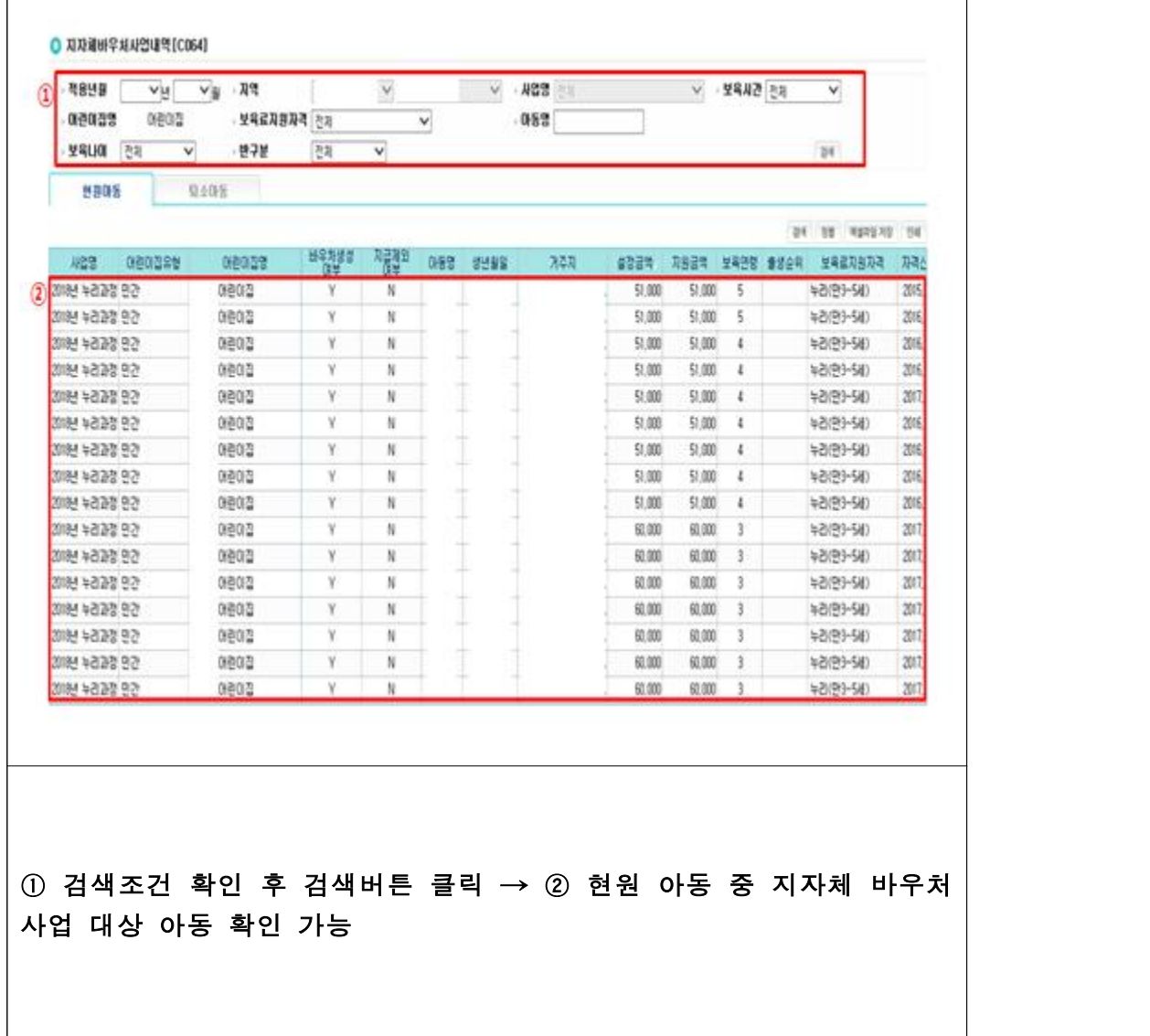

#### 카.  $\overline{ }$  자동결제관리

○ [아동관리]에서 설정된 자동결제 현황 확인 가능

[어린이집지원시스템] → [아이행복카드] → [자동결제관리]

○ 자동결제 설정된 아동 목록 조회

- 자동결제 현황 조회

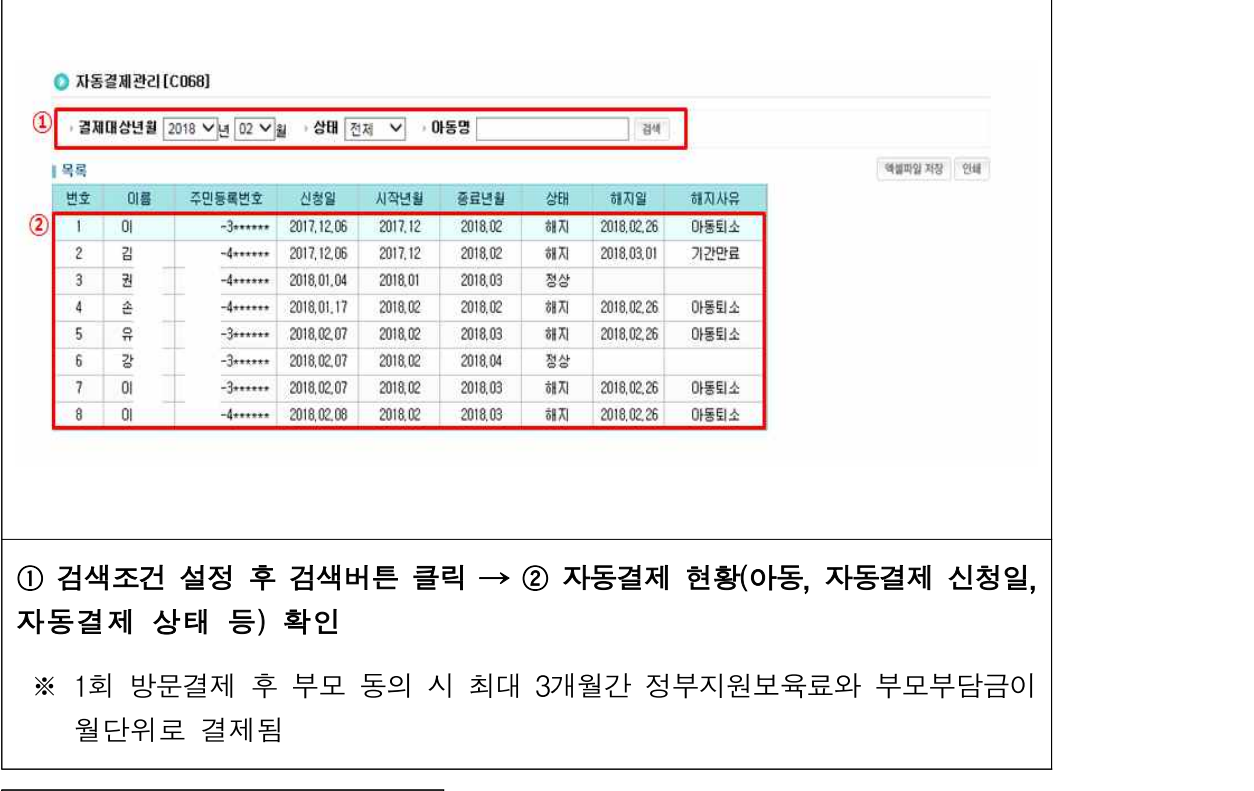

## 확인사항

- ▶ 신용체크, 전용카드 자동결제 가능(해당일에 자동결제가 안될 경우 다른방법으로 결제) ※ 자동결제일 이전에 이용현황 확정이 이루어지지 않았거나 잔고가 없는 체크카드, 유효카드가 아닌 경우 등에는 자동결제에서 제외
- ‣ 자동결제 된 보육료를 취소 결제하여도 이후 기간에 대해 자동결제 유지
- ▶ (자동결제 해지사유) 어린이집이 휴폐지되었을 경우, 자동결제 신청기간이 만료되었을 경우,<br>- 아동 퇴소시(퇴소 당월분부터 자동결제 해지), 부모 요청이 있었을 경우

#### 타. 기관보육료 관리

- 정부지원어린이집을 제외한 민간기정·직장·부모협동 어린이집 중 만0~2세 아동 또는 장애아를 보육하는 어린이집으로 기관보육료 지원요건을 충족하는 어린이집에게 지원 (인건비를 지원받지 않는 장애아전문어린이집 포함)
	- \* 산출시점 이전에 설치운영관리에서 지급대상임을 반드시 확인
	- \* 장애아통합지정어린이집의 장애아종일반은 제외(인건비 지원)
	- \* 정부지원어린이집 : 인건비를 지원받는 국공립, 사회복지법인, 법인‧단체 등, 영아전담, 장애아 전문어린이집과 공공기관 또는 고용보험기금으로부터 운영비를 지원받는 직장어린이집

[어린이집지원시스템] → [아이행복카드] → [기관보육료관리] → [기관보육료신청]

○ 기관보육료 신청, 위반사유 해소 후 기관보육료 생성, 기관보육료 신청현황 확인 가능

- 기관보육료 신청

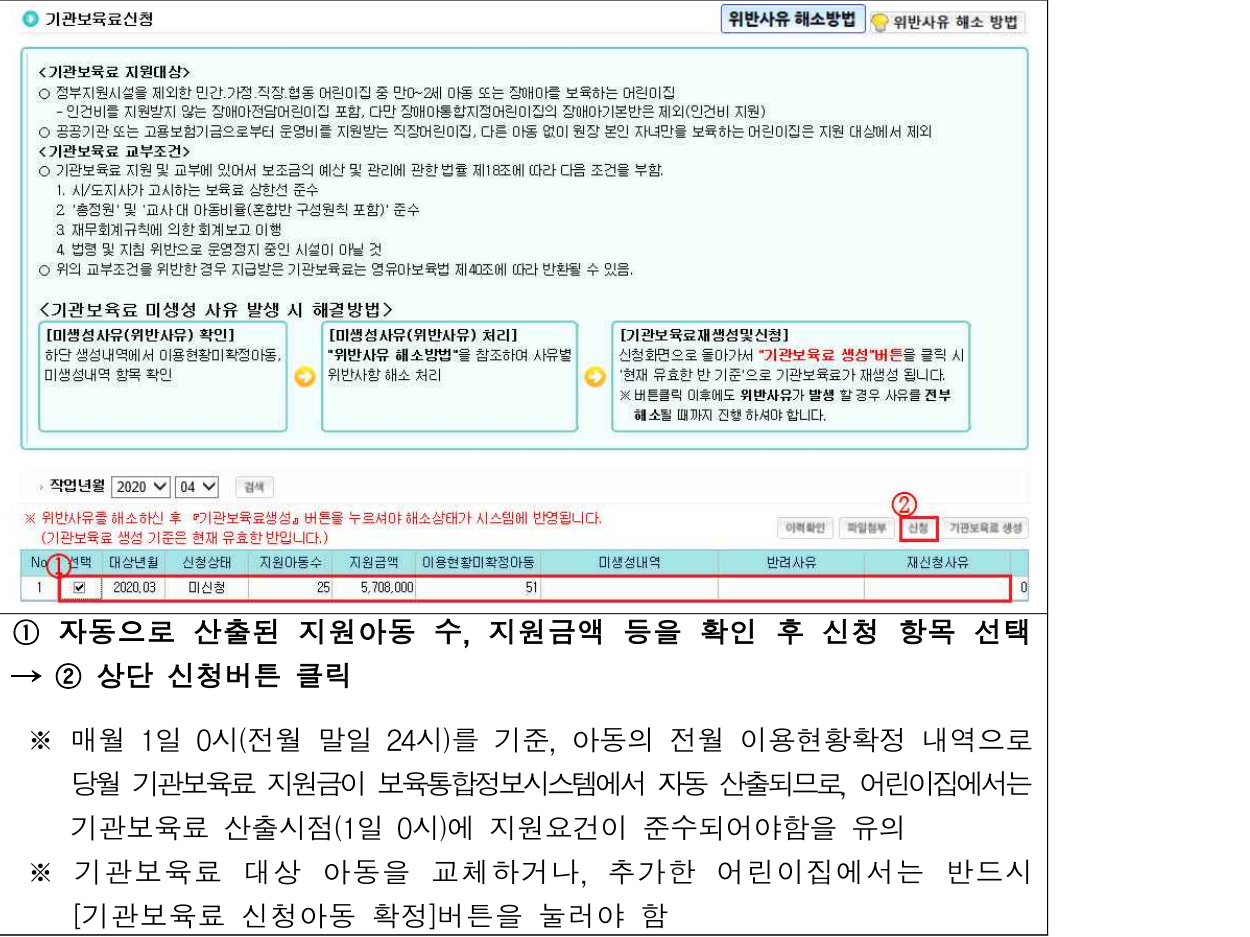

#### - 기관보육료 위반사유 해소 후 신청하기

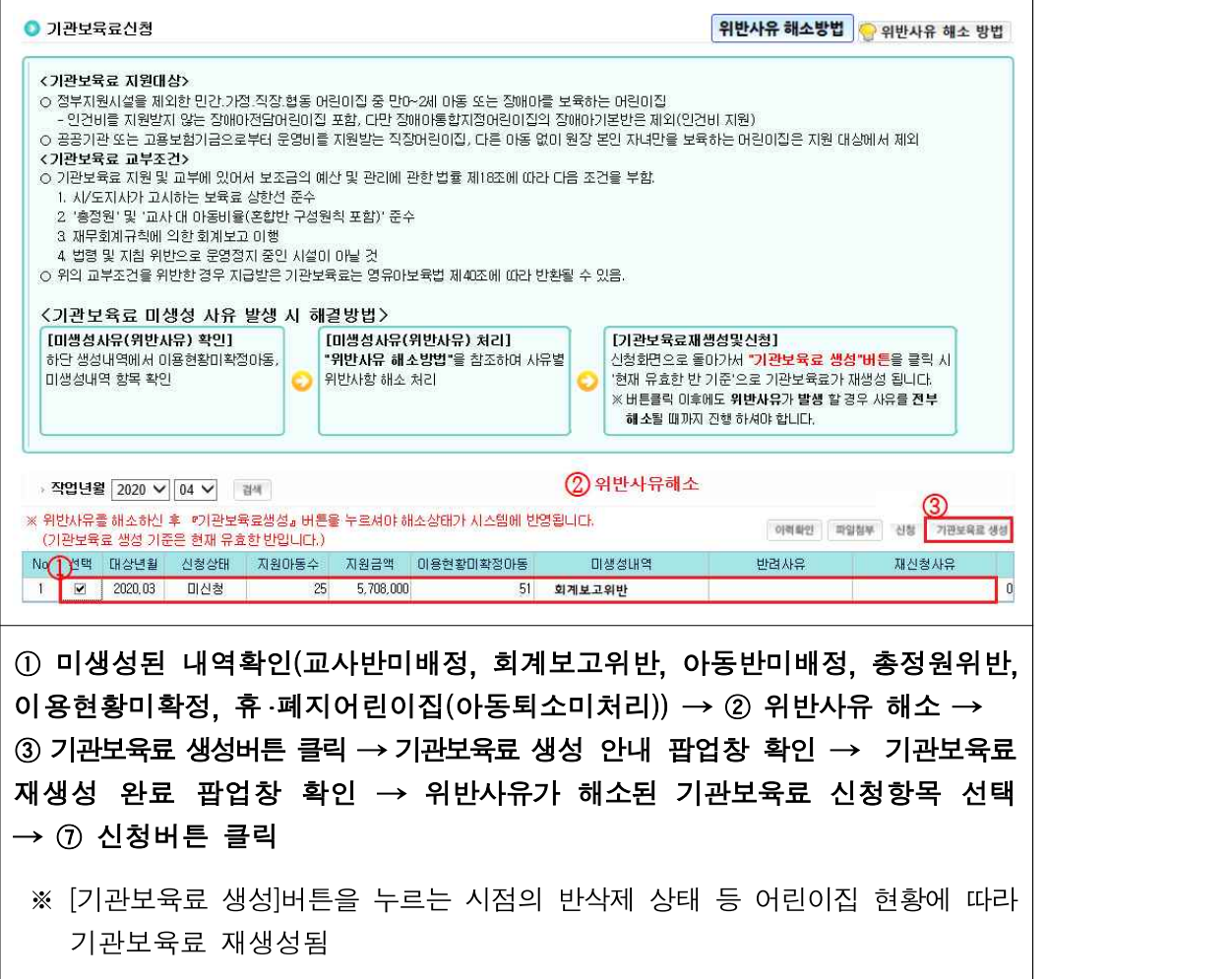

[어린이집지원시스템] → [아이행복카드] → [기관보육료관리] → [기관보육료신청현황]

- 기관보육료 신청현황 확인하기

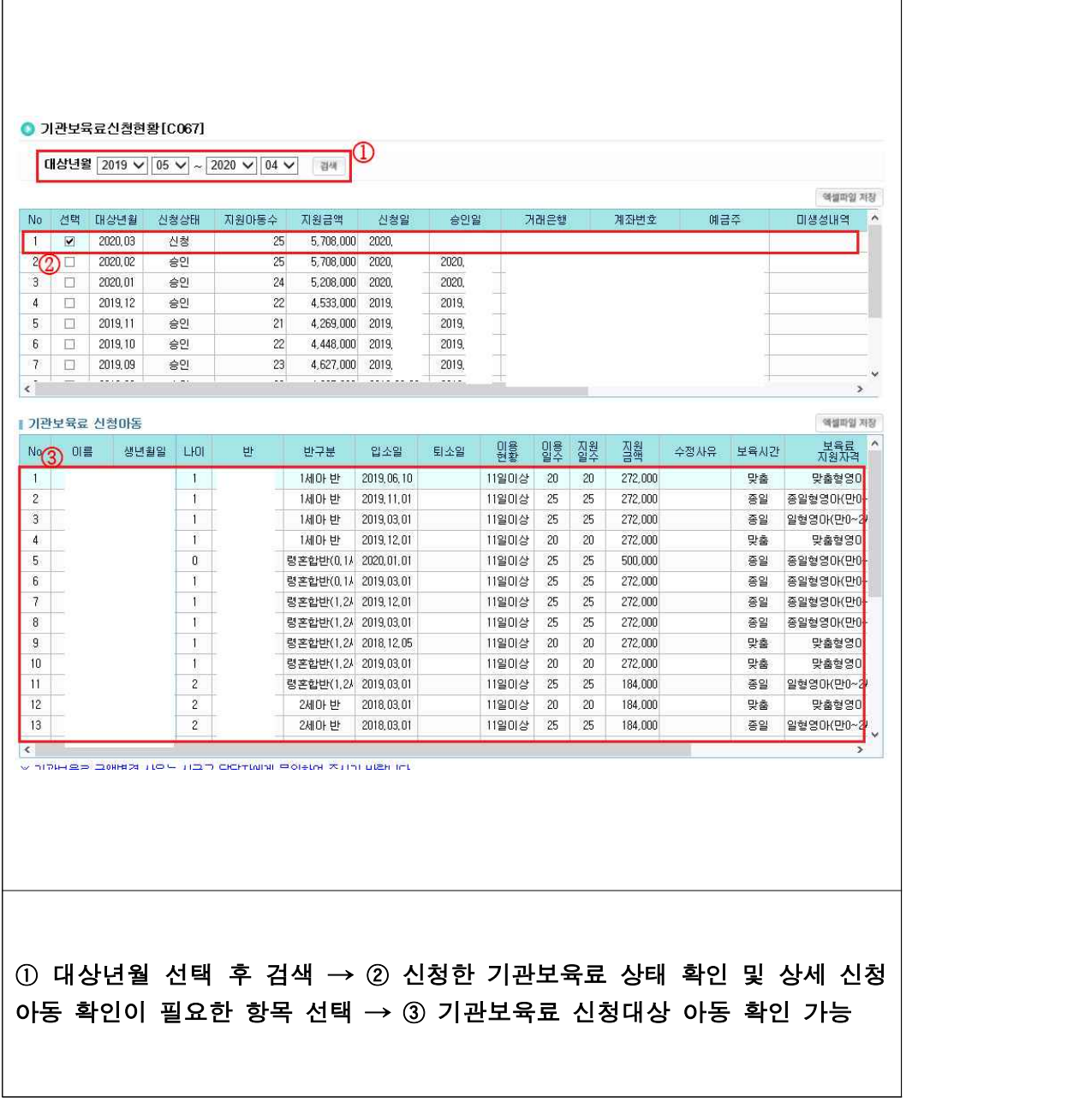

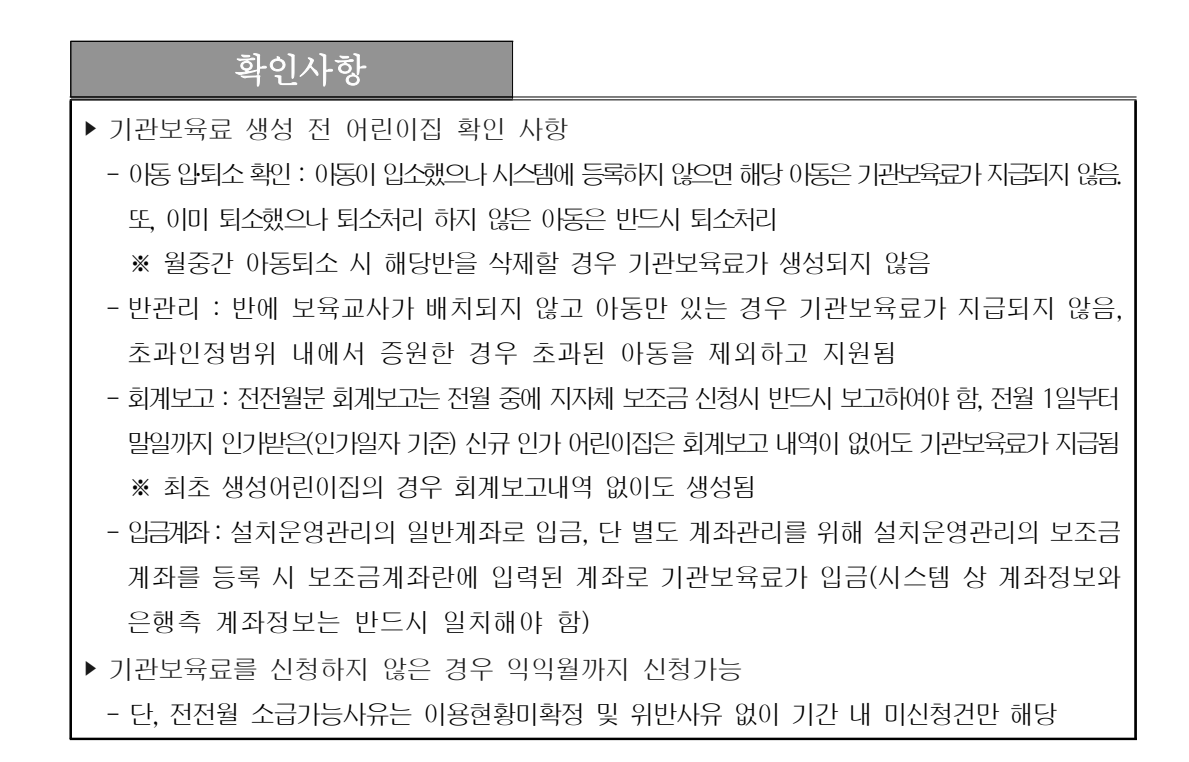

# Q. 기관보육료 신청 후 업무처리 절차는 어떻게 되나요? A. 시군구 승인 후 한국사회보장정보원에서 지급해드립니다.

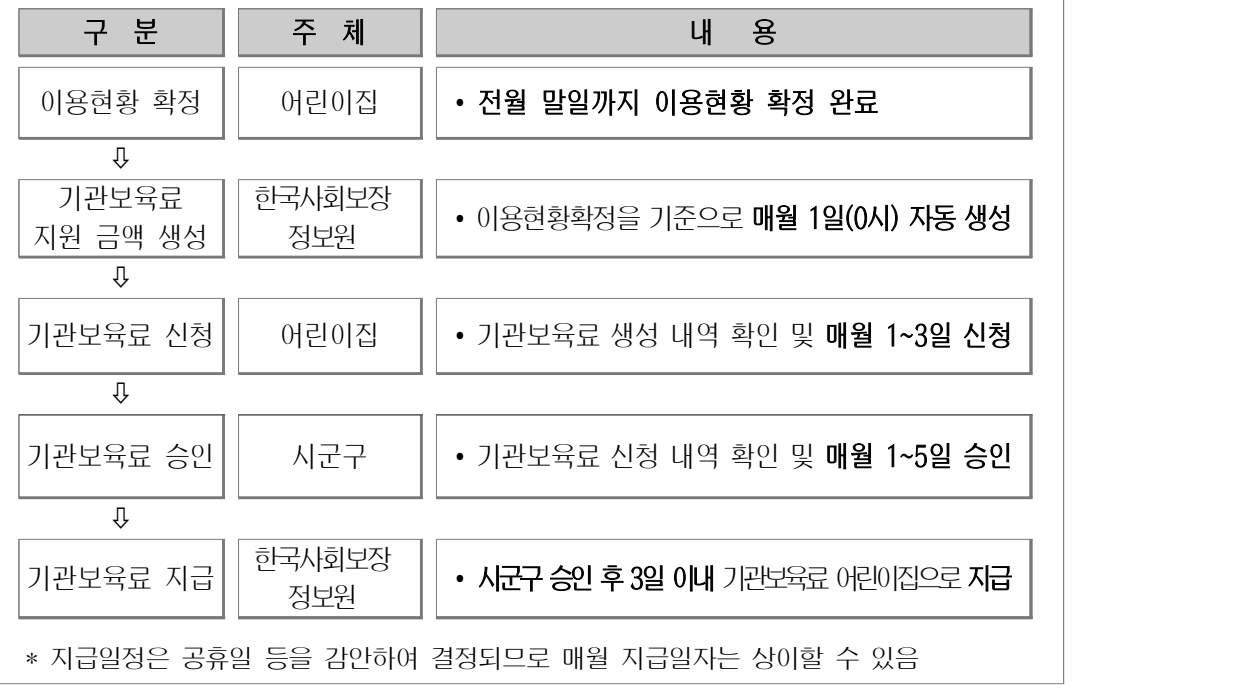

#### 참고 1 기관보육료

• (지원대상) 정부지원어린이집을 제외한 민간‧가정‧직장‧부모협동 어린이집 중 만 0~2세 아동 또는 장애아를 보육하는 어린이집, 인건비를 지원받지 않는 장애아 전문 어린이집 중 자격 요건을 충족한 어린이집에 기관보육료 지원

#### ● (지워요거)

- 시‧도지사가 고시하는 보육료 및 필요경비 상한선 준수
- '총정원' 및 '교사 대 아동비율(혼합반 구성 원칙 포함)'준수
- 재무회계규칙에 의한 회계보고 이행

 - 법령 및 지침 위반으로 운영정지 중인 어린이집이 아닐 것 ※ 신규인가 어린이집의 경우 설치운영관리 메뉴에서 기관보육료 지원여부 선택

- ※ 휴폐지 시설도 전월 보육 아동이 있을 경우 아동 퇴소일까지 지원 가능
- (지원금액) 기본 보육아동 1인당 지원기준 단가 동일

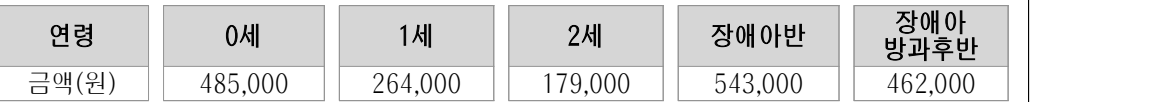

※ 장애아 종일 및 장애아 방과후 자격아동의 경우 장애아 종일반 및 장애아 방과후반으로 별도 편성하였을 때의 지원단가임

#### • (지원금 산정방식)

- (입‧퇴소 아동) 입‧퇴소 월의 보육료는 일할계산
- \* 전월 퇴소아동은 퇴소당시 반과 보육연령을 기준으로 기관보육료가 생성 (생성일 당시 유효한 반에 대해서만 기관보육료가 생성되어 퇴소한 아동이 기관보육료 대상인 경우 해당 반을 삭제하게 되면 해당 아동의 기관보육료 퇴소 일할분이 생성되지 않음) ※ 반을 삭제한 경우 전월 퇴소아동은 포함되지 않아 생성금액이 변경될 수 있음
- (계속 재원아동) 월 1일 이상 출석할 경우 전액 지원(출석일수가 0일인 경우 미지원)
- 
- \* 아동의 질병‧부상 또는 부모의 입원으로 아동이 어린이집에 나오지 못할 경우, 결석시작일로부터 치료

\* 부모의 출산으로 아동이 어린이집에 나오지 못할 경우, 출산일을 기준으로 최대 2개월간

※ 출석인정을 받기 위해서는 어린이집은 의사소견서, 진단서 또는 입원확인서, 출생신고 전인 경우출생증명서

- 
- 
- 
- 
- 
- 
- 
- 
- 
- 
- 
- 
- 
- 
- 
- 
- (출석인정 특례) 다음과 같은 경우에 최대 2개월간 출석한 것으로 간주하여 보육료 지원

기간 또는 퇴원일(부모의 입원에 따른 경우는 퇴원일까지만 해당)

출석한 것으로 간주하여 보육료 지원

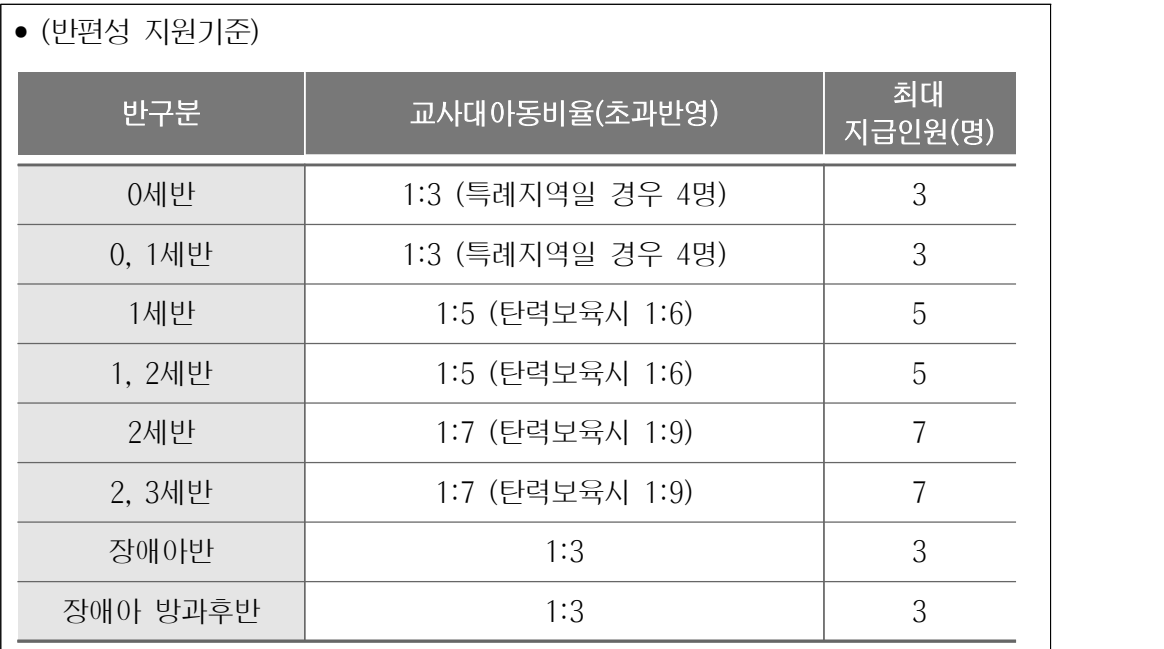

※ 반편성별 최대지급인원에 맞춰 기관보육료가 지원되는 것이 아니라 최대지급인원 수 만큼 기관보육료 지원 • (양육수당과 중복지원 불가) 양육수당은 어린이집을 이용하지 않는 아동에게 지원 되므로, 기관보육료 신청 시 양육수당과 중복지급 여부를 파악하여 신청

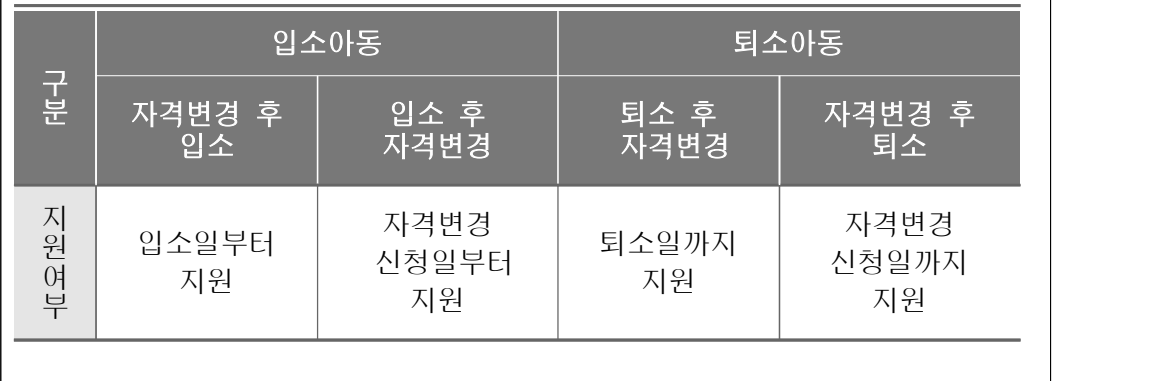

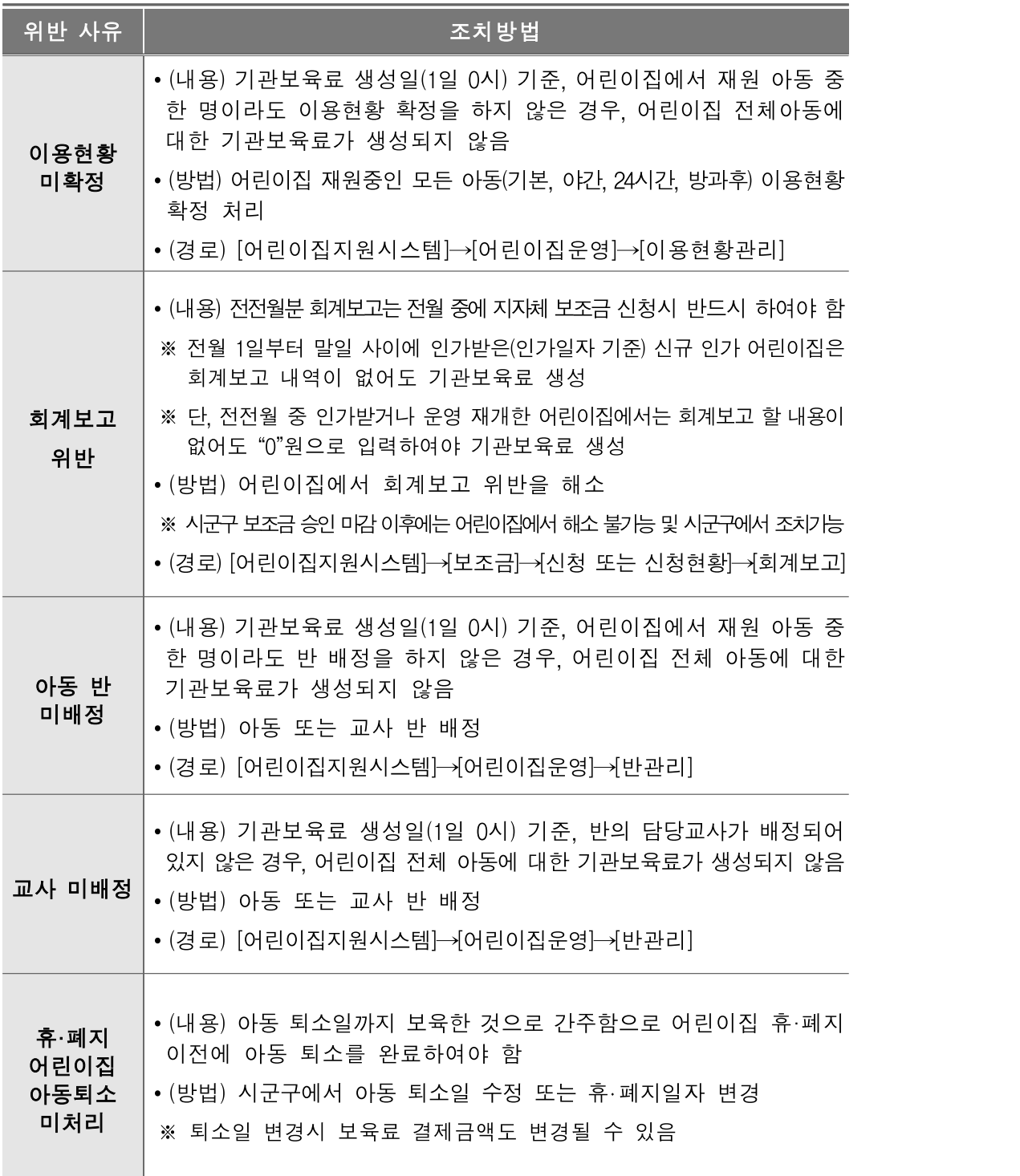

# 참고 2 기관보육료 위반사유 해소방법

#### 파. 연장보육료 관리

- 전자출결시스템을 통해 보육통합정보 시스템에 연장보육 아동(탄력 정원 등 포함)의 해당 월의 연장보육 이용 시간을 해당 월 말일까지 확정
- 매달 3일까지 어린이집 지원시스템에서 연장보육료 내역을 확인하고 지급신청

#### **[어린이집지원시스템] → [아이행복카드] → [연장보육료] → [신청]**

- 연장보육료 신청 방법 – 내역에 이상이 없는 경우

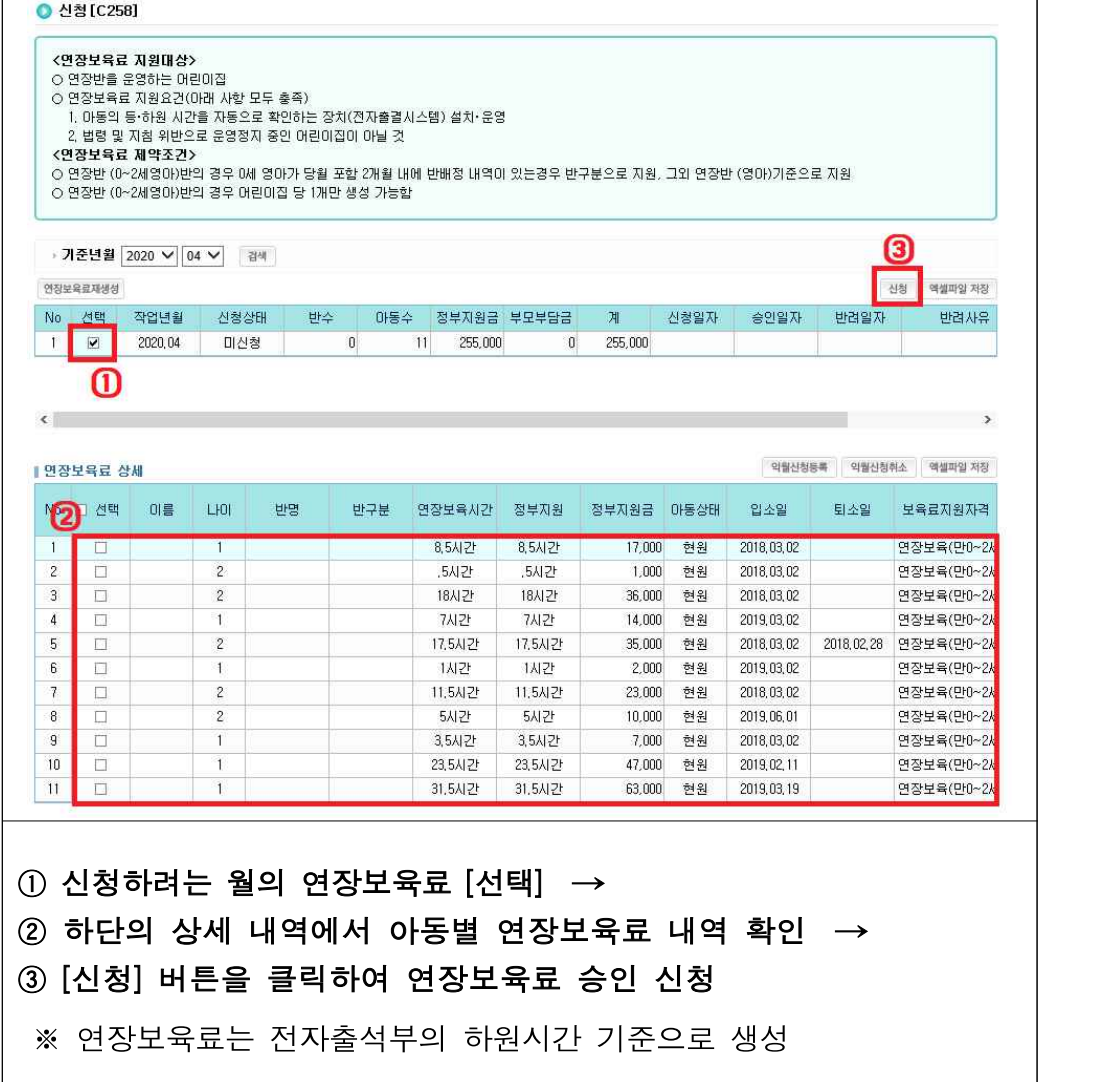

- 익월신청 아동 제외 후 신청방법 -․ 보육료 자격 및 이용시간 변경 등

**● 신청[C258]** 〈연장보육료 지원대상〉 ○ 연장반을 운영하는 어린이집 ○ 연장보육료 지원요건(아래 사항 모두 충족) .<br>1. 마동의 등·하원 시간을 자동으로 확인하는 장치(전자출결시스템) 설치·운영 2 번령 및 지침 위반으로 운영정지 중인 어린마진마 아닐 것 <연장보육료 제약조건> ○ 연장반 (0~2세영마)반의 경우 0세 영마가 당월 포함 2개월 내에 반배정 내역이 있는경우 반구분으로 지원, 그외 연장반 (영마)기준으로 지원 ○ 연장반 (0~2세명아)반의 경우 어린미집 당 1개만 생성 가능합 기준년월 2020 √ 04 ∨ 검색 신청 역셀파알 저장 여자부유광재생성 반려사유 No 선택 작업년월 신청상태 바수 아동수 정부지원금 부모부담금 川 신청일자 승인일자 반려일자  $F$   $\Box$ 2020,04 미산청  $\mathfrak g$  $11$ 255,000 255,000  $\mathbf{0}$ 0  $\left\langle \right\rangle$  $\rightarrow$ Q) 6 **익월산청동록** <br>익월신청취소 액셀파일 저장 ■ 연장보육료 상세 No □ 선택 이름 T IOL 바면 반구부 연장보육시간 정부지원 정부지원금 아동상태 입소일 퇴소일 **3** 사유 17,000 현원  $\bar{1}$  $\overline{\mathbf{z}}$  $\overline{1}$ 8,5시간 8,5시간 2018, 03, 02 ้ค  $\overline{c}$  $\overline{2}$ .5시간 5시간  $1,000$ 현원 2018, 03, 02 익월신청사유 입력 Ū  $\overline{3}$  $\overline{2}$ 2018, 03, 02 년장보육(만0~2세  $\Box$ 18AIZE 18시가 36,000 혀워  $\overline{4}$  $\Box$  $\mathbf{1}$ 7A12F  $7117$  $14,000$ 2019.03.02 여잔보육(매)~2세 현원  $\overline{5}$  $\sqrt{2}$  $\Box$ 17.5시간 17.5시간 35,000 현원 2018.03.02 2018.02.28 면장보육(만0~2세  $\mathsf{6}$  $\Box$  $\overline{1}$ 1세간 1세간  $2,000$ 현원 2019, 03, 02 연장보육(만0~2세  $\overline{7}$  $\Box$  $\overline{c}$ 11,5시간 11,5시간  $23,000$ 현원 2018, 03, 02 연장보육(만0~2세  $\theta$  $\Box$  $\overline{c}$ 5시간 5시간  $10,000$ 현원 2019, 06, 01 연장보육(만0~2세  $\mathfrak g$  $\Box$  $\overline{1}$ 3,5시간 3,5시간 7,000 2018, 03, 02 연장보육(만0~2세 현원  $10$ O.  $\overline{1}$ 23.5AI 7H 23,5시간 47.000 혀워 2019.02.11 연장보육(만0~2세  $11$  $\Box$  $\overline{1}$ 31,5시간 2019.03.19 31.5AI 7H 63,000 현원 연장보육(만0~2세  $(1)$  신청하려는 월의 연장보육료 [선택]  $\rightarrow$  $(2)$  하단의 상세 내역에서 익월 신청하려는 아동 선택 → ③ 하단 스크롤을 오른쪽으로 옮겨서 익월신청 [사유] 입력 → ④ [익월신청등록] 버튼 클릭하여 당월 신청 시 해당 아동 건 제외 <신청취소> ② 익월신청등록한 아동을 선택 후 → ⑤ [익월신청취소] 버튼 클릭 ※ 익월신청등록 시 해당월 신청 연장보육료 금액에서 해당 아동의 금액이 제외

#### ○ 연장보육료 신청현황 확인

**[어린이집지원시스템] → [아이행복카드] → [연장보육료] → [신청현황]**

- 연장보육료 신청현황 확인 : 승인

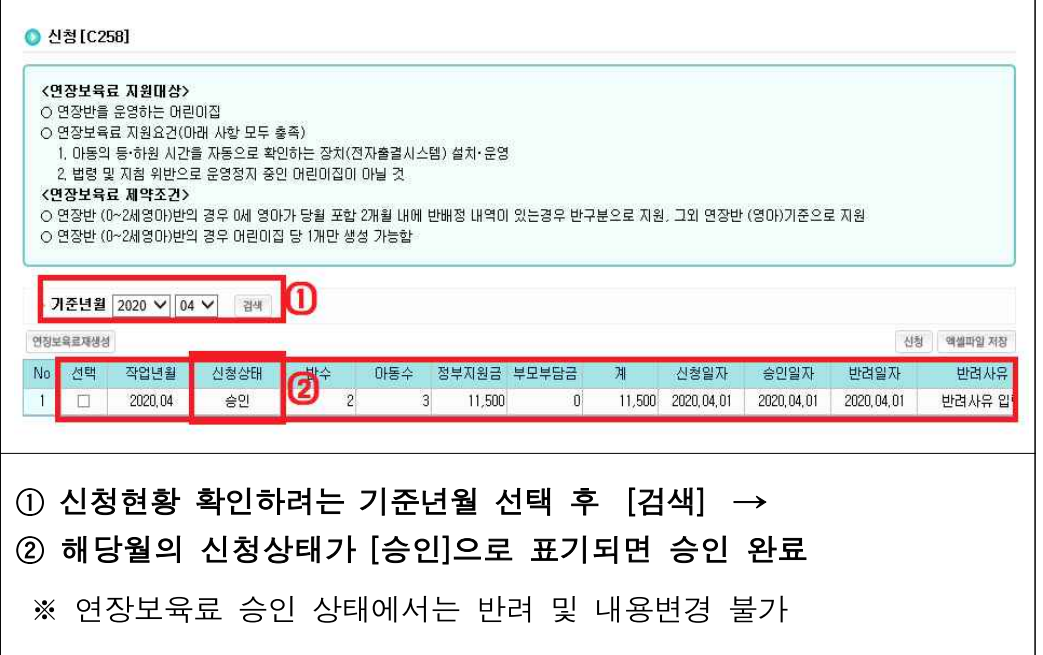

#### 하. 연말정산 납입내역

○ 국세청에 신고된 보육비용(정부지원금 제외) 중 아이행복카드로 결제한 부모부담 금과 필요경비(아침‧저녁 급식비, 특별활동비)가 통합된 금액 확인 가능

[어린이집지원시스템] → [아이행복카드] → [연말정산 납입내역]

○ 아이행복카드로 결제된 보육료 중 정부지원금을 제외한 부모부담금 조회

- 연말정산 납입내역 조회

 $\Gamma$ 

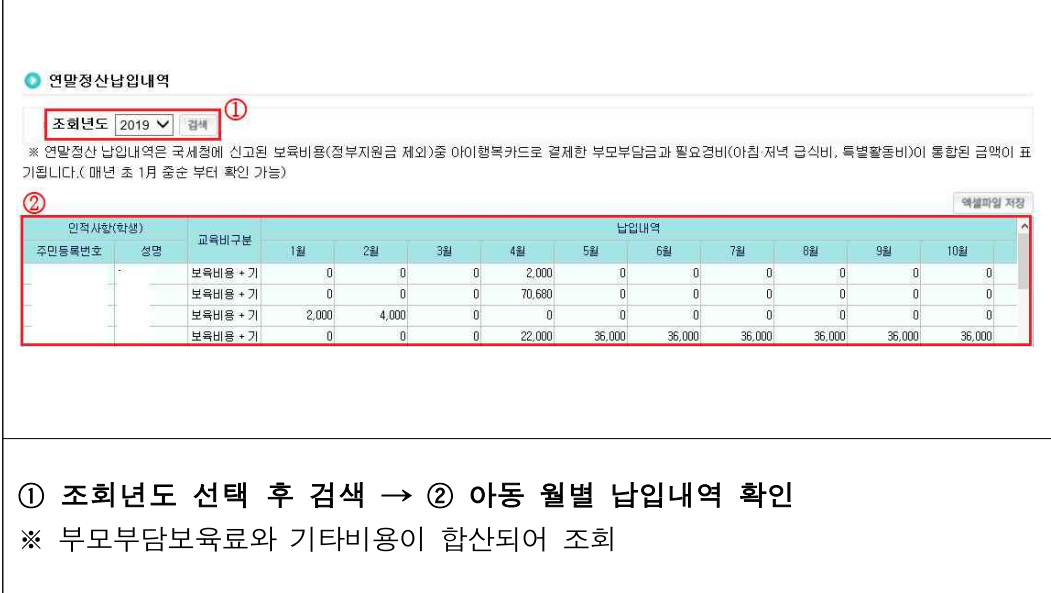

#### 참고 연말정산 간소화서비스

- 아이행복카드로 결제한 보육비용(부모부담금)은 현재 국세청과 자료를 연계하여 연말 정산 간소화서비스(www.hometax.go.kr)에서 조회 가능
- 다만, 연말정산 간소화서비스는 아이행복카드 결제된 금액 중 부모부담금만 보여주기 때문에 일반아동 중 계좌이체 등으로 납입한 부모에게는 어린이집에서 보육비내역을 별도로 제공하여야 함
- 국세청에 자료연계한 어린이집 중 고유번호가 오류이거나 미입력 어린이집은 자료 제공이 누락되었으므로 해당 어린이집의 부모는 자료조회가 불가능함
- 연말정산 내역은 해당월에 결제한 부모부담금으로 후불결제와 당월결제를 동일 월에 결제했을 경우 2달의 보육비용이 연말정산 내역으로 조회됨

# 거. 소멸시효현황

○ 국가재정법에 의거, 보육월로부터 5년이 경과한 보육료의 경우, 정부지원 보육료는 소멸되고, 미수납 보육료는 보호자에게 직접 수납‧관리되며, 민법에 의거, 보육월로부터 10년이 경과하여 소멸시효가 도래하면 보호자 부담 보육료까지 모두 소멸되며 수납 이력 조회만 가능함

```
[어린이집지원시스템] → [아이행복카드] → [소멸시효현황]
```
- 5년, 10년경과 미수납 보육료확인 및 수납관리 가능
	- 미수납 보육료 확인 및 수납

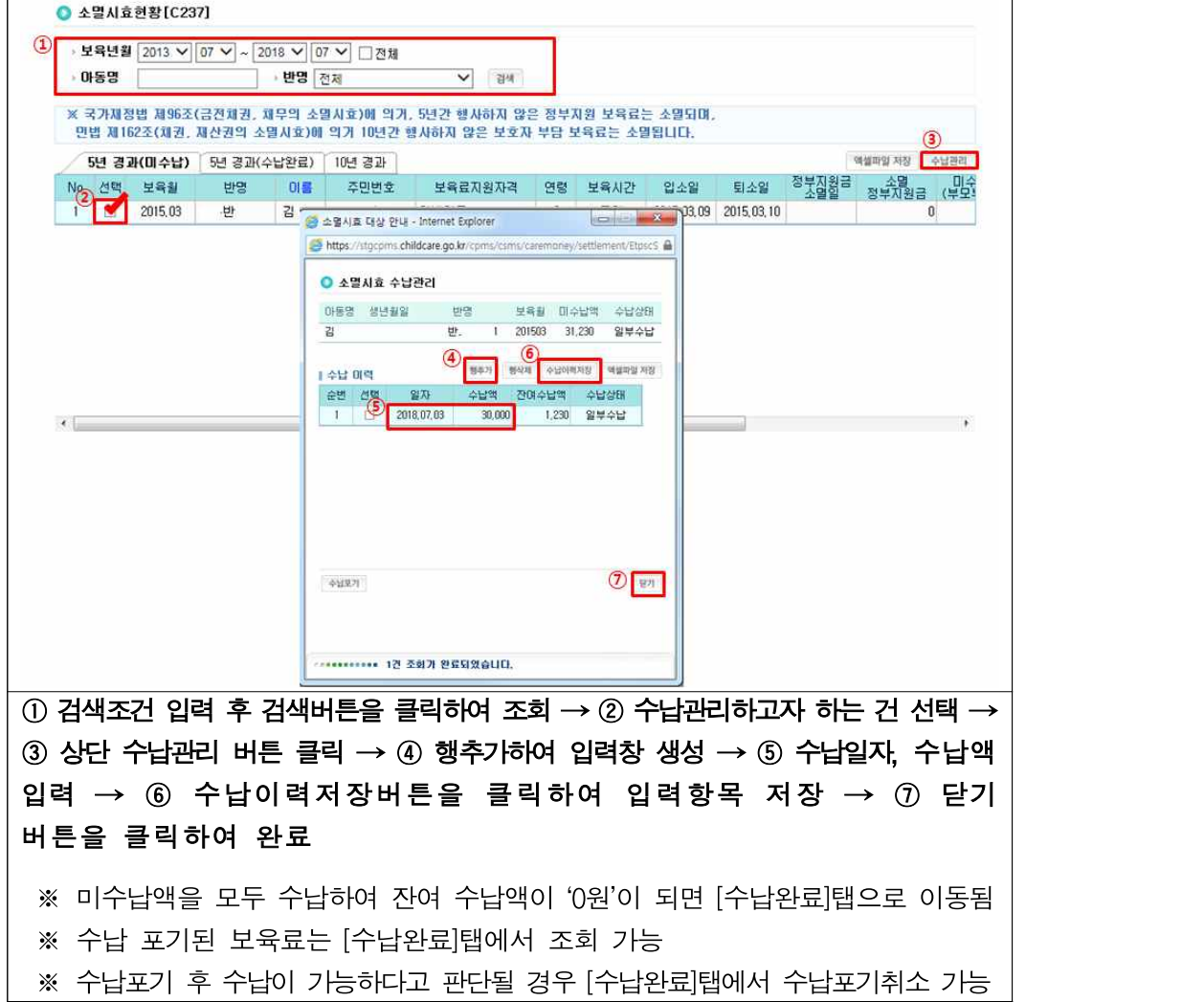

### 확인사항

▶ 소멸시효 적용 보육료는 결제대상 목록에 조회되지 않고, 소멸시효 현황에서 확인 가능

- ▶ 5년 경과된 보육료의 경우 수납가능하지만, 10년경과 보육료의 경우 수납이력만 확인가능
- ‣ 수납이력 저장시 수납금액에 따라 상태가 자동으로 설정
- ※ 수납잔액이 있을 경우 일부수납, 완료된 경우 수납완료로 변경
- ▶ 수납포기 시 잔여 수납액은 0원으로 세팅되고, 추가로 수납 불가
- ▶ 수납포기취소 시 0원으로 세팅된 수납잔액을 수납포기 전으로 되돌리고 미수납 탭으로 이동되며 수납 가능해짐

# 너. 알림서비스 관리

○ 당월 결제대상 및 미결제 아동을 선택하여 결제요청 SMS를 발송하고, 발송된 내역 관리

[어린이집지원시스템] → [아이행복카드] → [알림서비스 관리]

○ 결제요청 SMS 발송, 발송이력 확인 가능

- 결제요청 SMS 발송

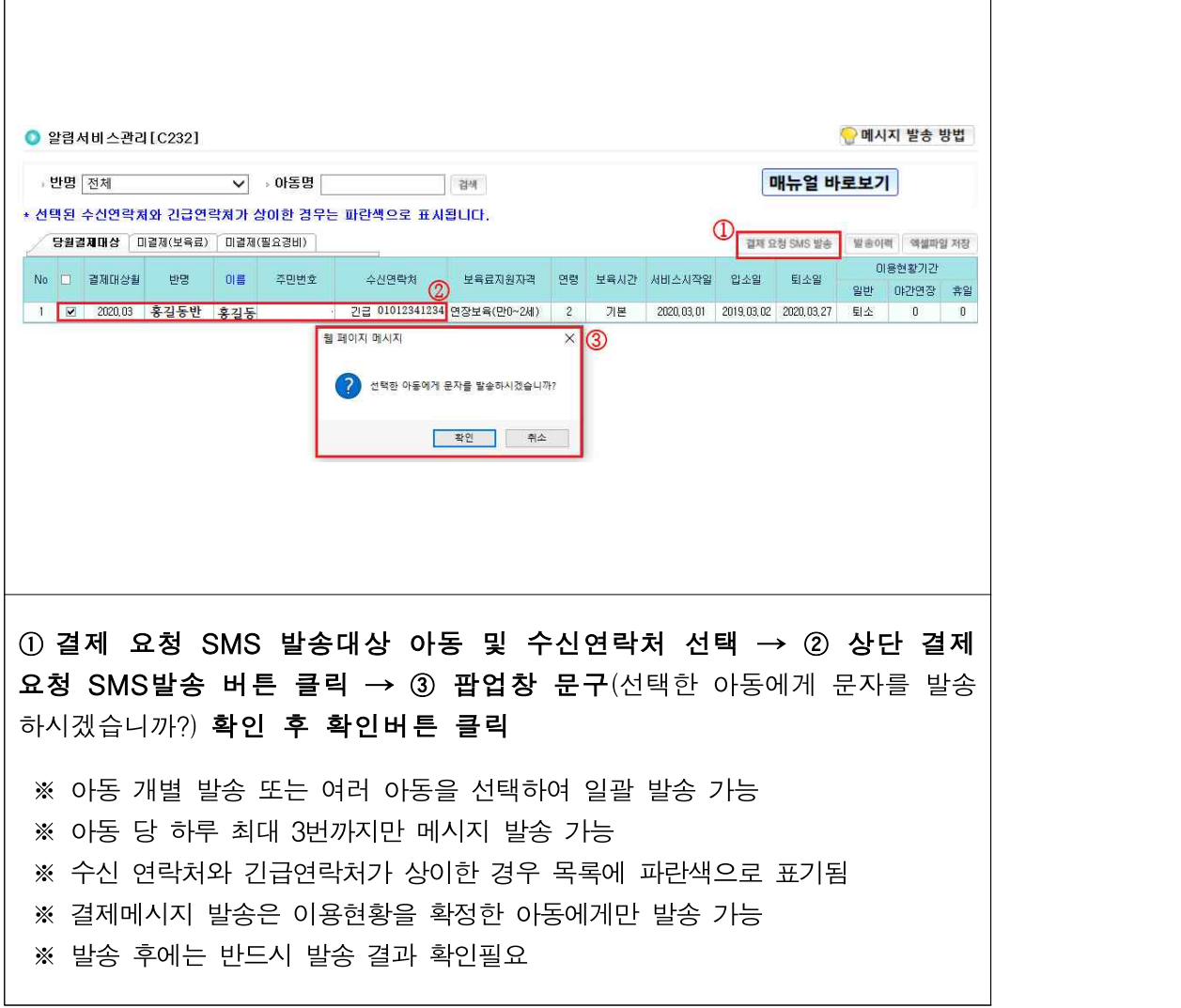

- 발송이력 확인

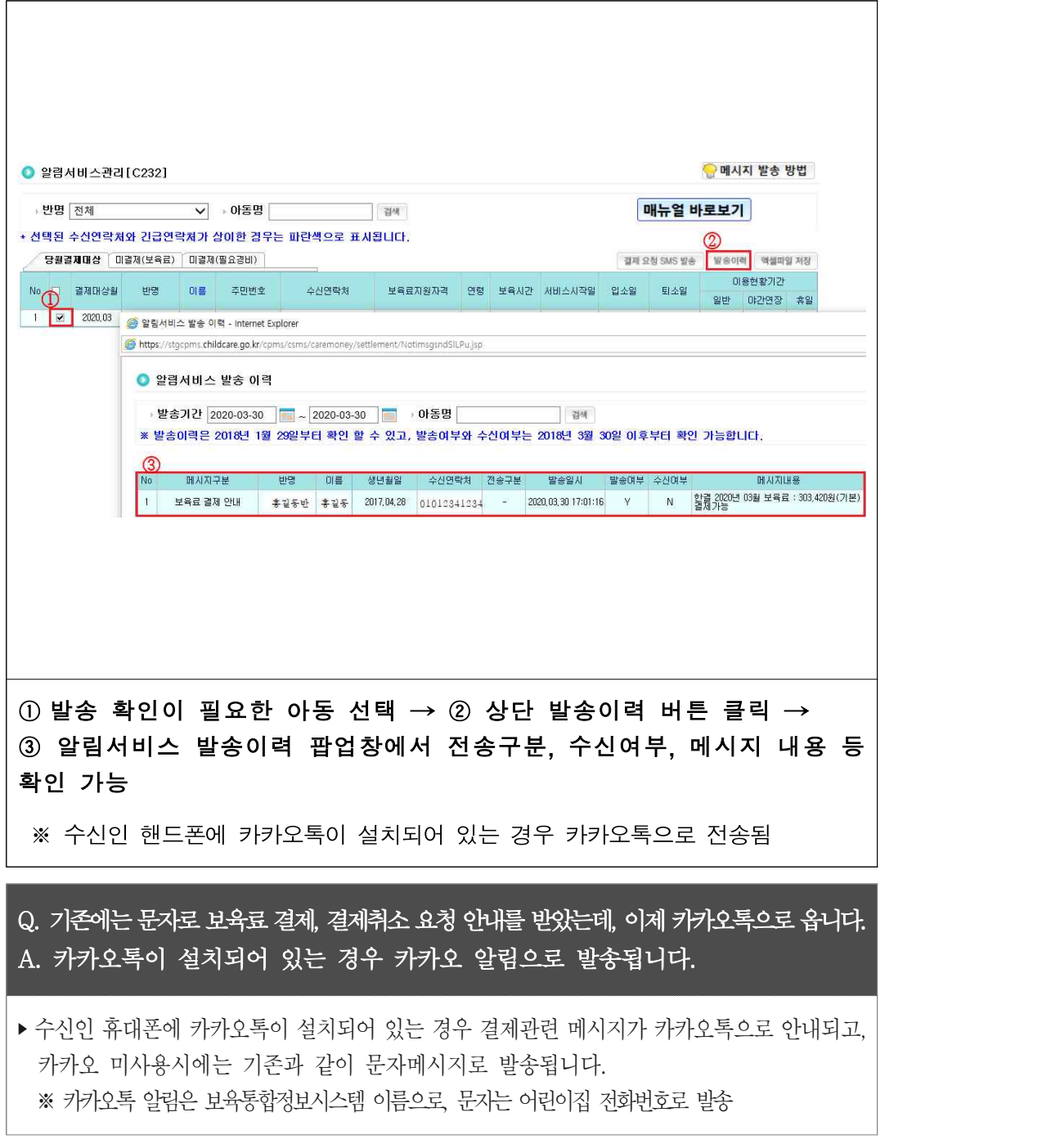

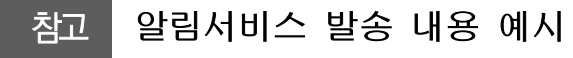

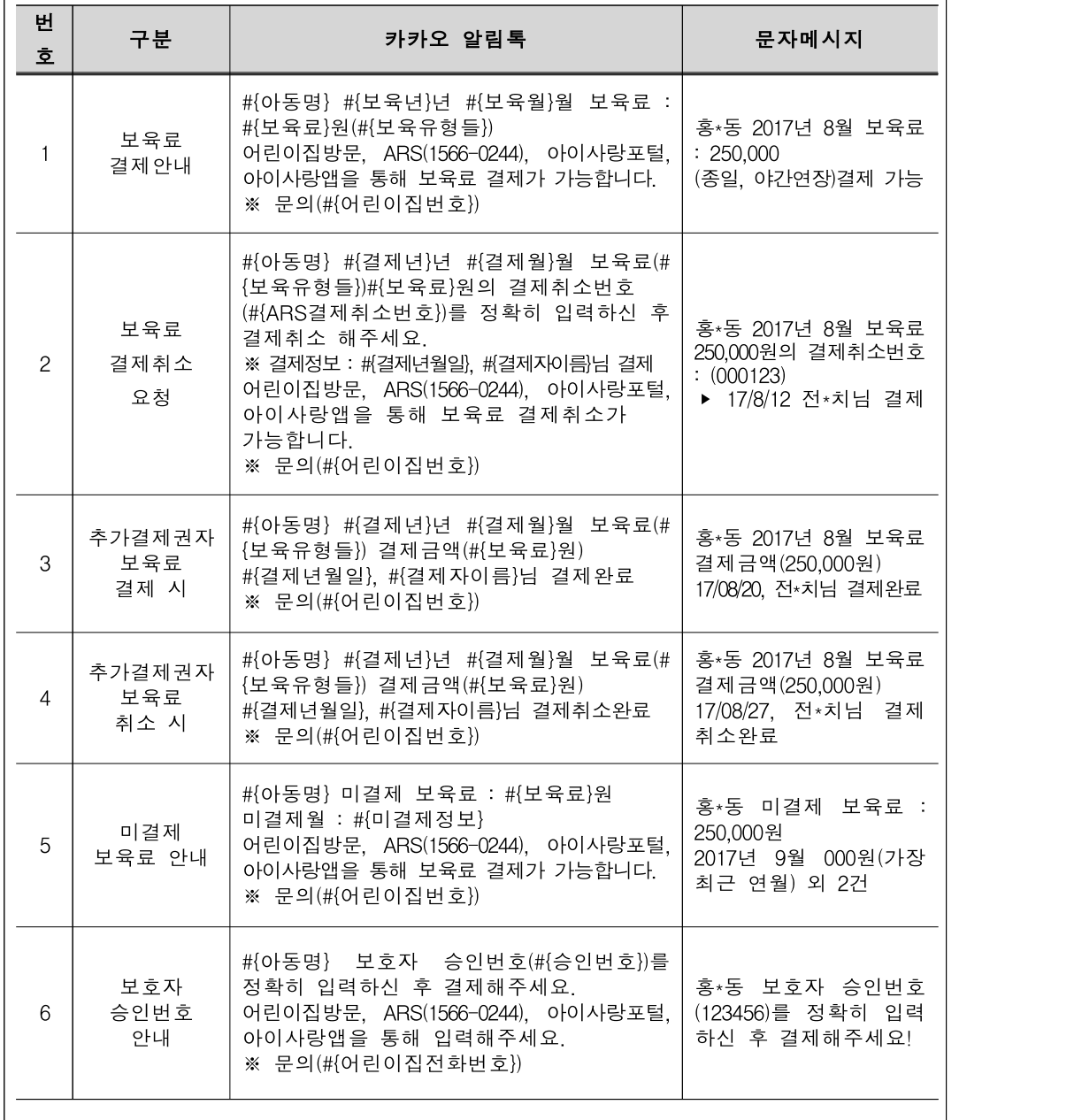

#### 더. 보육료 결제권자 관리

○ 아동의 보육료를 결제할 수 있는 보호자(결제권자)가 보육통합정보시스템에 등록되어야만 결제 가능

[어린이집지원시스템] → [아이행복카드] → [보육료결제권자 관리]

○ 아동의 결제권자 확인 가능

- 결제권자 확인

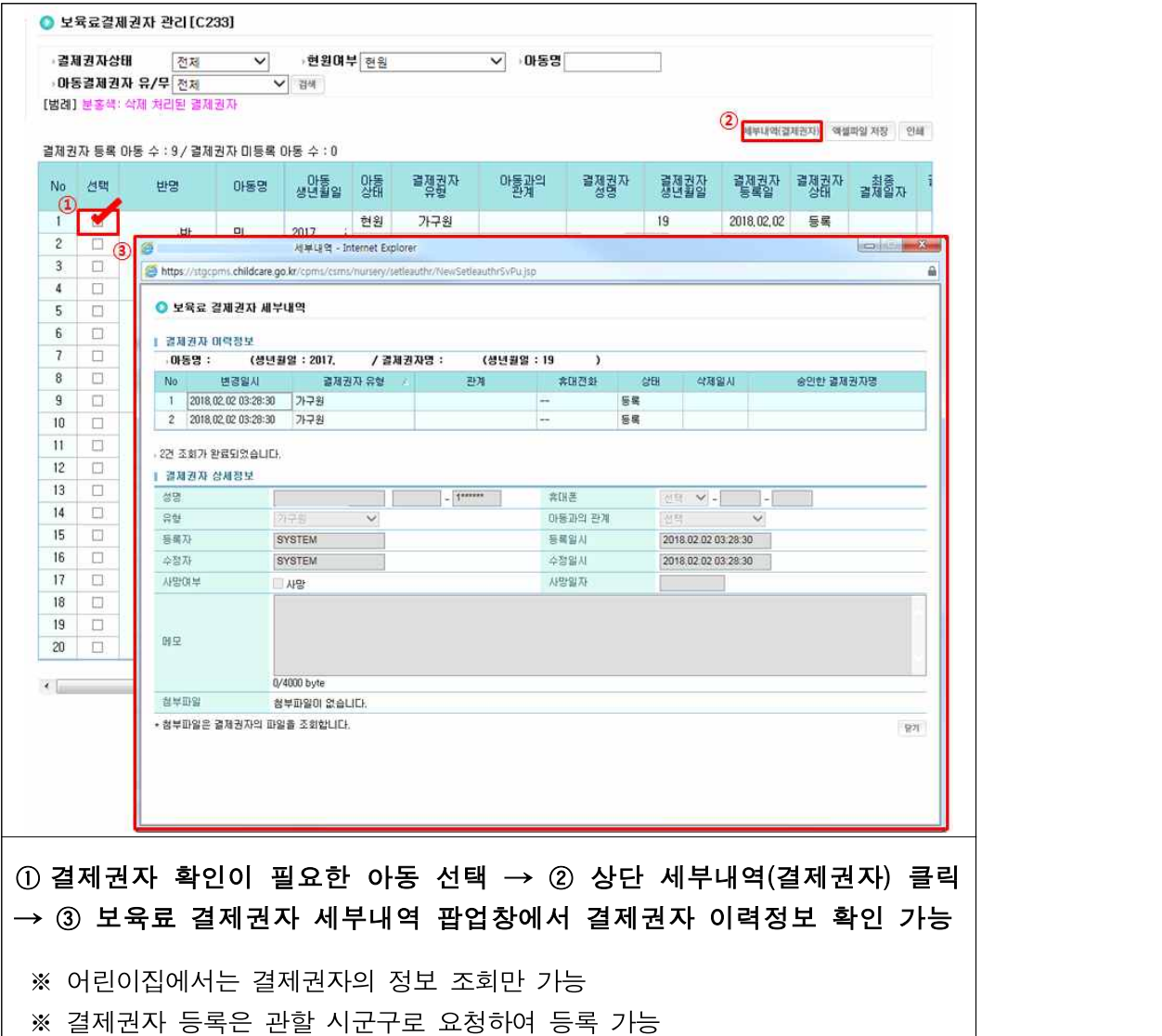
Q. 결제 시, '등록된 결제권자가 아닙니다'라는 메시지가 나옵니다. 어떻게 하나요? A. 사전에 등록된 결제권자에 한해 보육료 결제가 가능합니다.

‣ 보육통합정보시스템에 등록되어 있지 않은 추가 결제권자는 반드시 등록을 해야만 정상적으로 결제 가능합니다.<br>※ 가구원으로 등록되어 있고, 결제내역이 있음에도 결재권자로 지정되어 있지 않은 경우 시군구로 문의 ※ 3개월 동안 보육료 결제를 하지 않은 추가결제권자는 자동 삭제

 ※ 보육료 결제를 위임받을 수 있는 아동 수 : 3명, 아동 1명당 보육료 결제를 위임받을 수 있는 추가결제권자 : 3명 ※ 임신육아종합포털에서 추가 결제권자 등록 가능

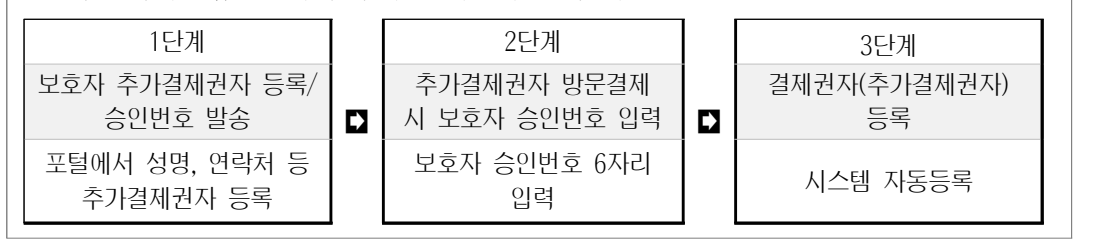

## 참고 결제권자 구분

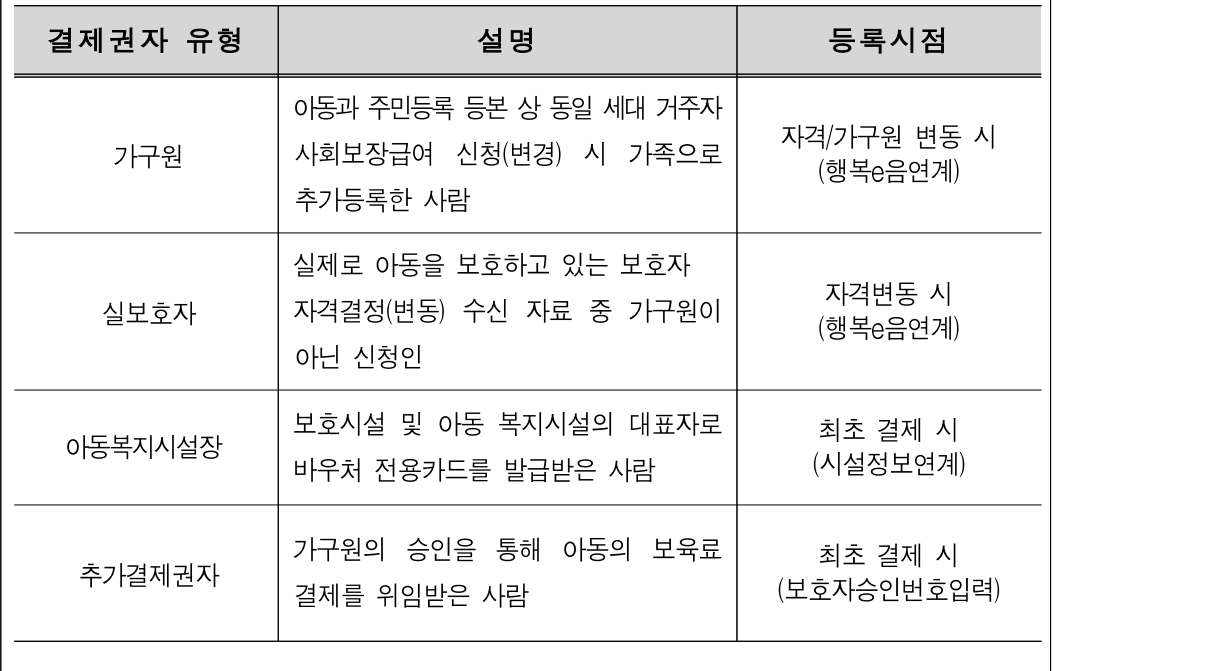

## 러. 가맹점 및 단말기 관리

○ 신규 어린이집, 명의변경 어린이집의 경우 어린이집지원시스템에서 해당 어린이집의 단말기 설치 현황 조회

[어린이집지원시스템] → [아이행복카드] → [가맹점 및 단말기 관리]

○ 가맹점 정보, 어린이집 단말기 설치현황, 가맹점 계좌변경 현황 확인 및 가맹점 명칭변경 가능

- 가맹점 및 단말기 관리 현황

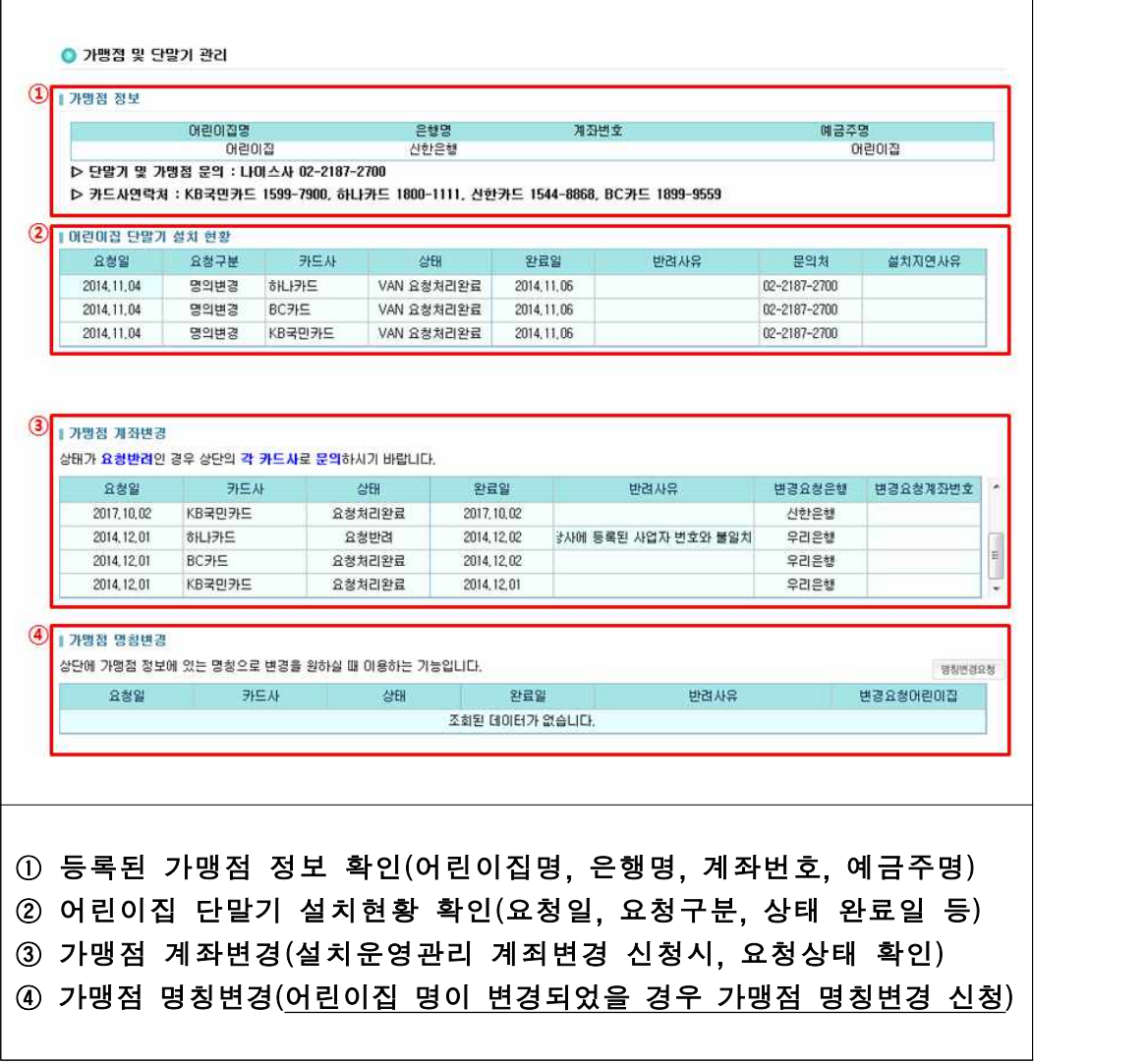

#### 확인사항

- ▶ 시군구에서 어린이집의 설치현황 및 인가 기본정보를 입력하여야 단말기 설치 및 가맹점 등록 가능
- ▶ (명의변경 어린이집) 시군구에서 어린이집 명의변경 시, [설치운영관리]에서 변경된 대표자,<br>- 고유번호, 전화번호, 주소 등을 정확하게 입력해야 하며, 대표자 이름 또는 주민번호가 변경되 었을 때 단말기 설치회사에 유선으로 변경사항을 통보하여야 함
- ‣ 전화번호 오입력 시 단말기설치 회사에서 어린이집과 사전협의를 위한 전화연락이 되지 않아 단말기 설치 지연될 수 있음
- ▶ 어린이집 고유번호(사업자번호)는 단말기 설치 회사에서 가맹점을 구분하는 중요한 정보이므로, 미입력 시 한국사회보장정보원에서 설치정보 및 인가정보를 단말기설치 회사로 전송할 수 없어 단말기 설치 지연될 수 있음

## 참고 용어설명

- (단말기설치 회사) 카드사와 가맹점간의 연결고리(전산중계) 역할을 하며 어린이집에 단말기를 설치하고, 유지관리 및 가맹점 등록을 대행하는 곳(나이스정보통신)
- (아이행복카드 가맹점 등록) 신용카드 결제를 위해서는 카드사의 가맹점이 되어야 하는데, 아이행복카드는 어린이집이 KB국민, 하나, 신한, BC카드사에 가맹점 등록을 해야 함
- (명의변경 어린이집) 어린이집 대표자 이름 및 주민번호가 변경된 어린이집 ※ 대표자 변경없이 어린이집 원장만 변경되었을 경우에는 시스템 상 명의변경으로 인식하지 않음, 별도로 단말기설치(나이스정보통신 ☎02-2187-2700) 회사에 전화로 신청해야 함
- (CIS인가완료) 보육통합정보시스템 신규인가, 명의변경, 정보가 등록되어 단말기 설치 회사에 전송 대기 상태(익일 오전 6시에 전송)
- (VAN요청완료) 단말기설치 회사로 데이터가 전송되어 있는 상태
- (VAN요청처리완료) 변경된 정보를 단말기설치 회사에서 [보육통합정보시스템]으로 전송함
- (VAN요청반려) 단말기설치 회사에서 사용자 요청, 정보 불일치 등의 사유로 반려함

# **06 보조금**

#### □ 개요

○ 정부보조금의 인건비, 운영비, 보육료(바우처 미적용) 등을 신청‧조회

# 가. 보조금별 지급계좌확인

○ 월별로 보조금을 지급받는 계좌 확인

[어린이집지원시스템] → [보조금] → [보조금별지급계좌확인]

○ 보조금별 지급계좌 조회 가능

- 지급계좌 확인

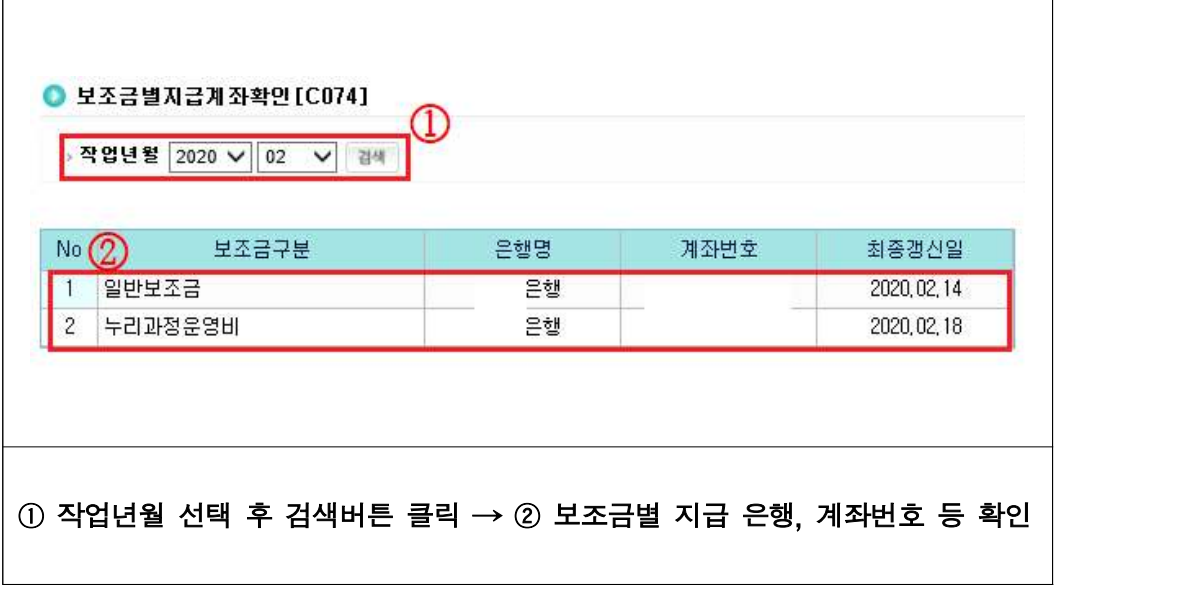

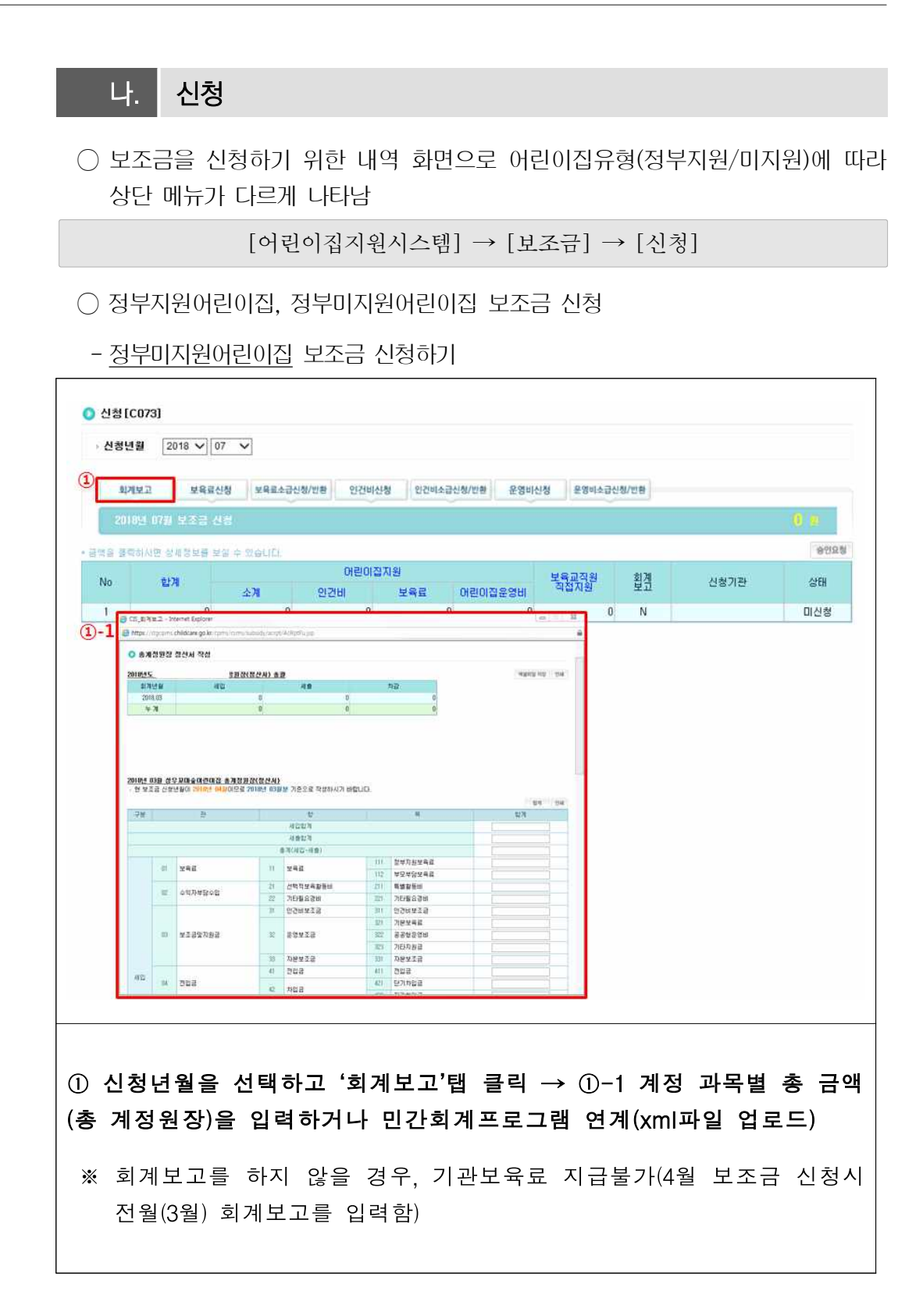

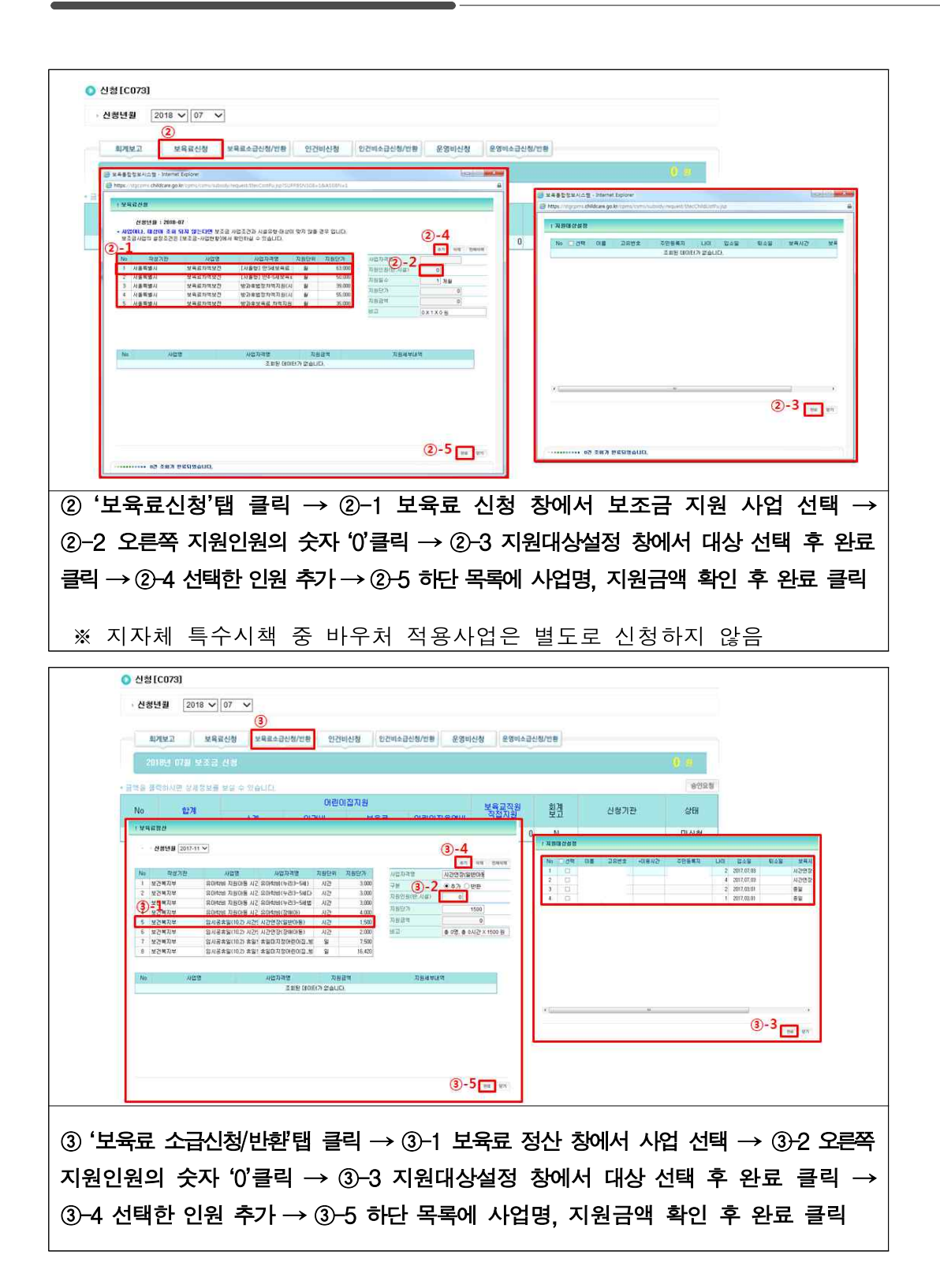

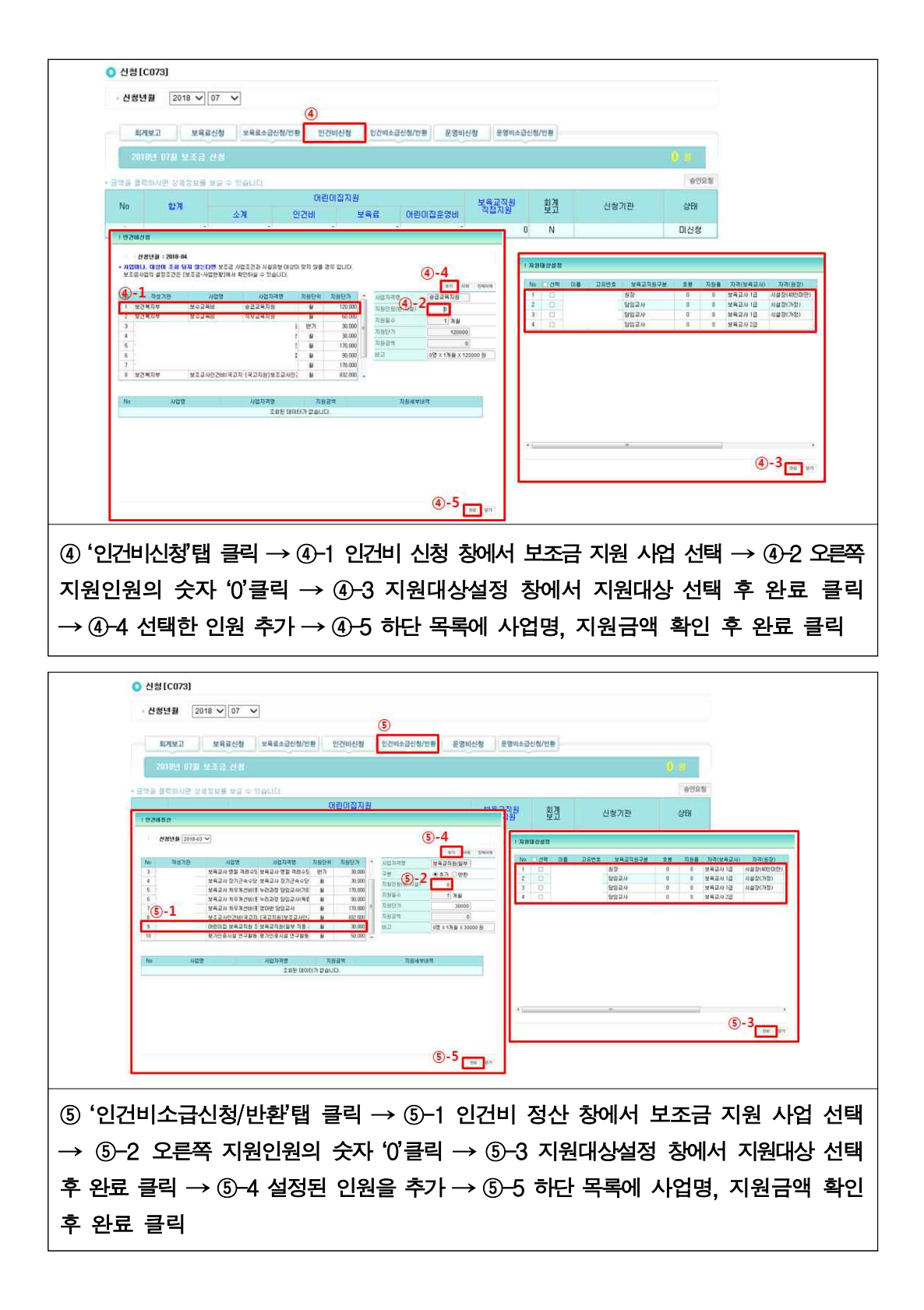

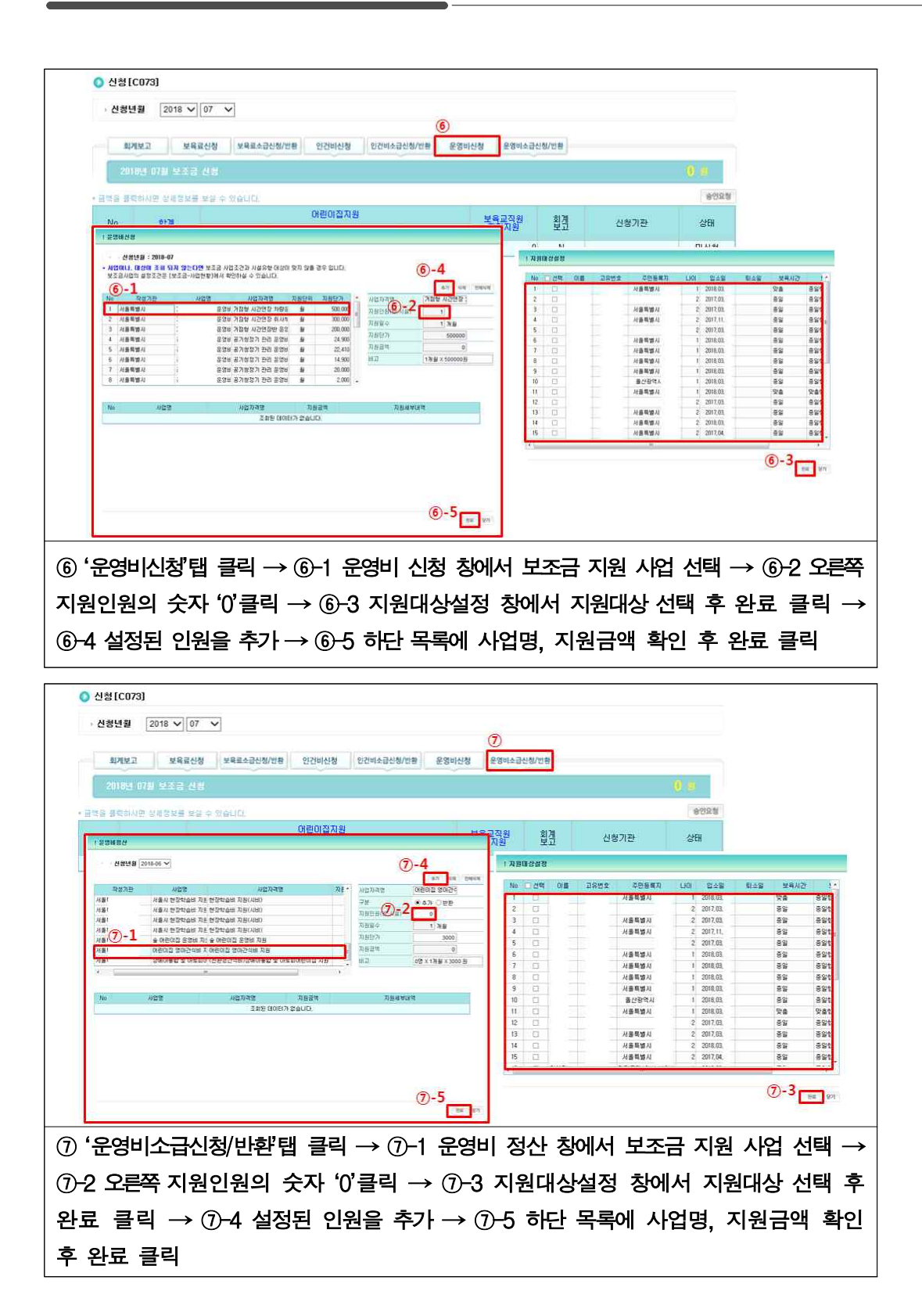

- 정부지원어린이집 보조금 신청하기

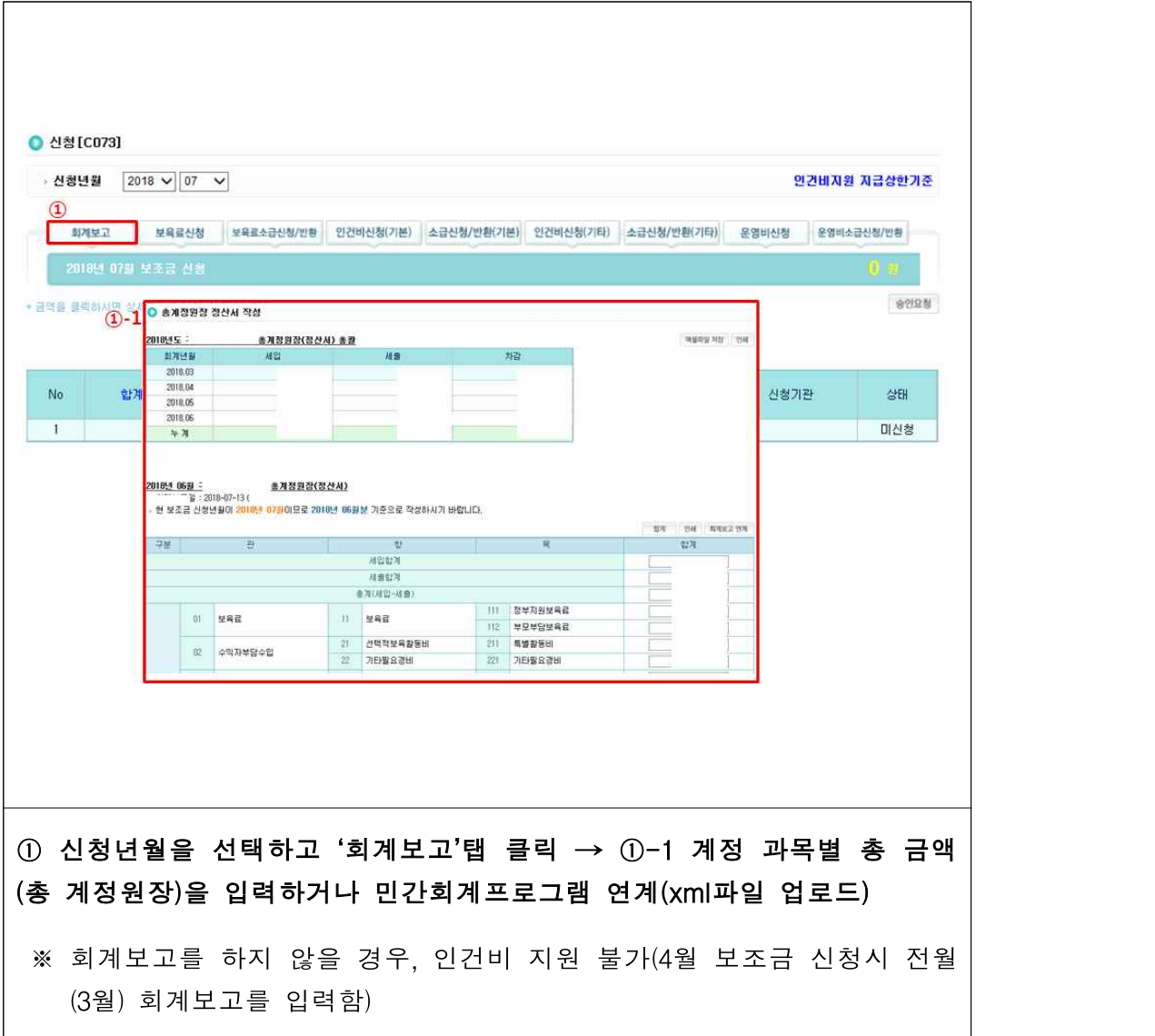

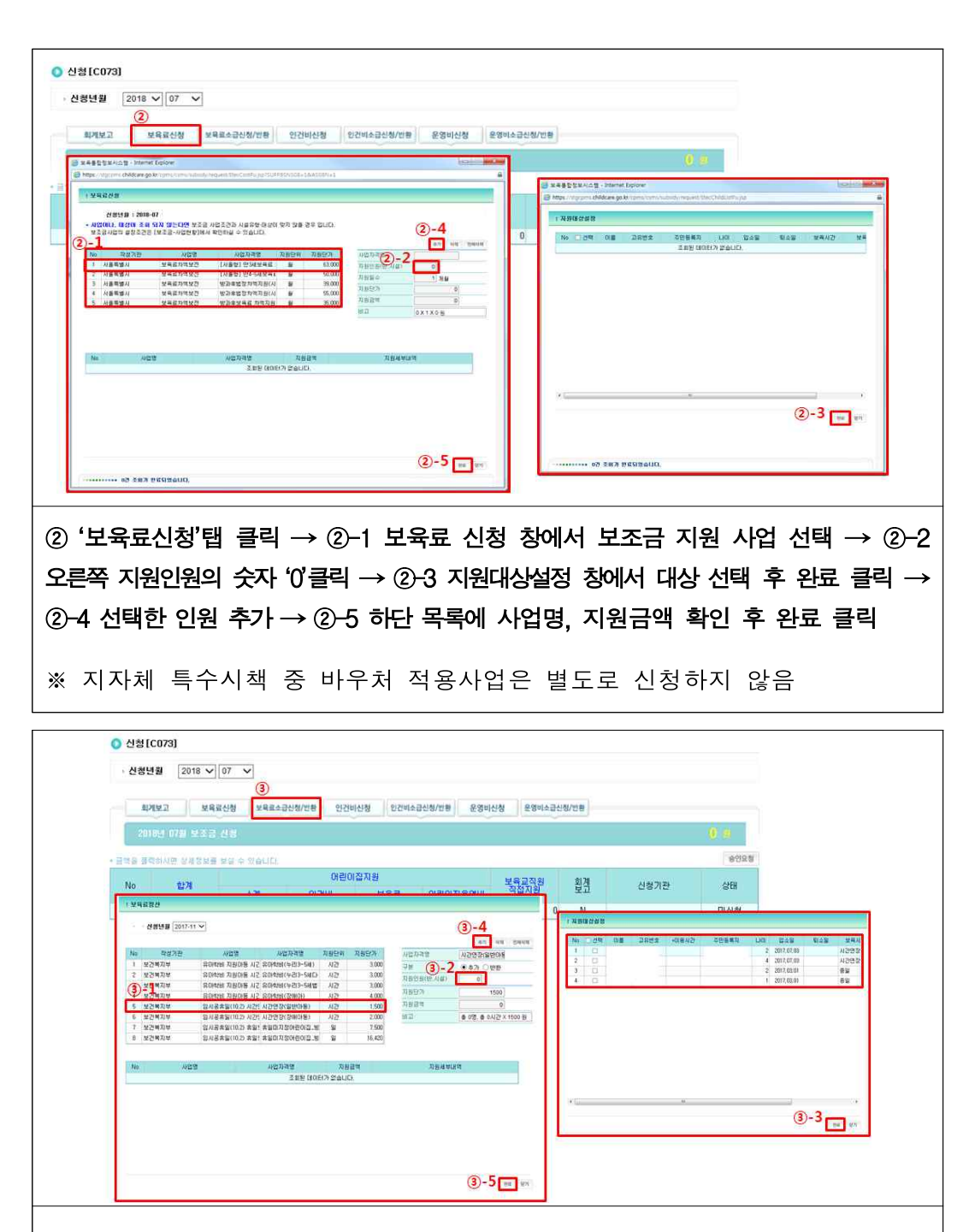

③ '보육료 소급신청/반환'탭 클릭 → ③-1 보육료 정산 창에서 사업 선택 → ③-2 오른쪽 지원인원의 숫자 '0'클릭 → ③-3 지원대상설정 창에서 대상 선택 후 완료 클릭 → ③-4 선택한 인원 추가 → ③-5 하단 목록에 사업명, 지원금액 확인 후 완료 클릭

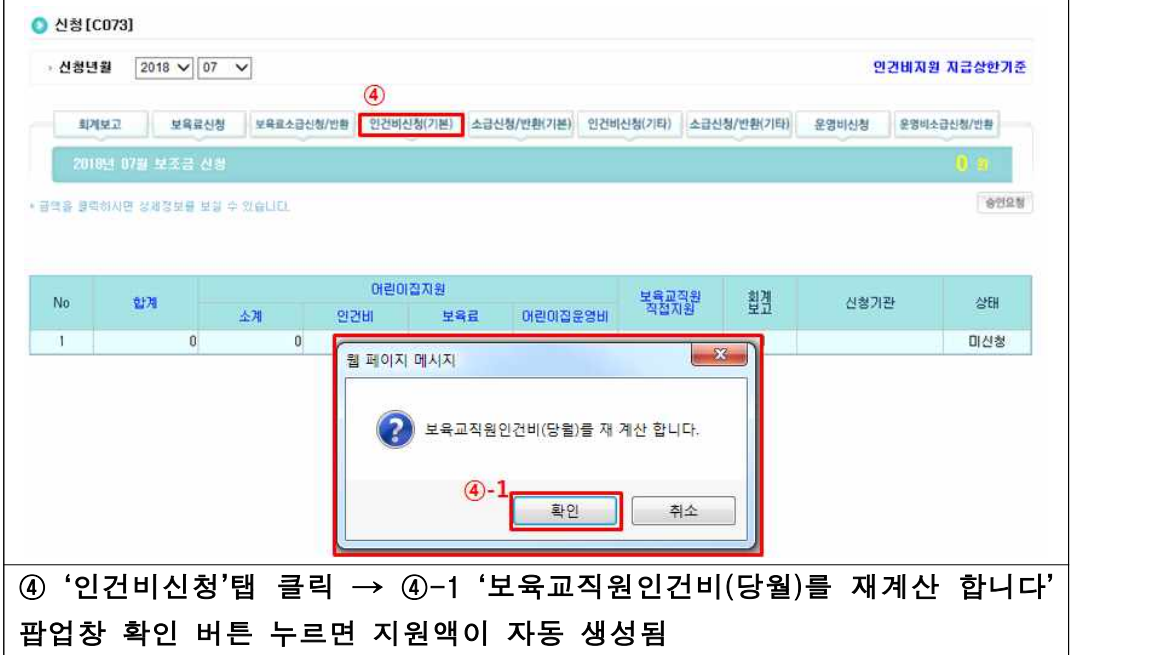

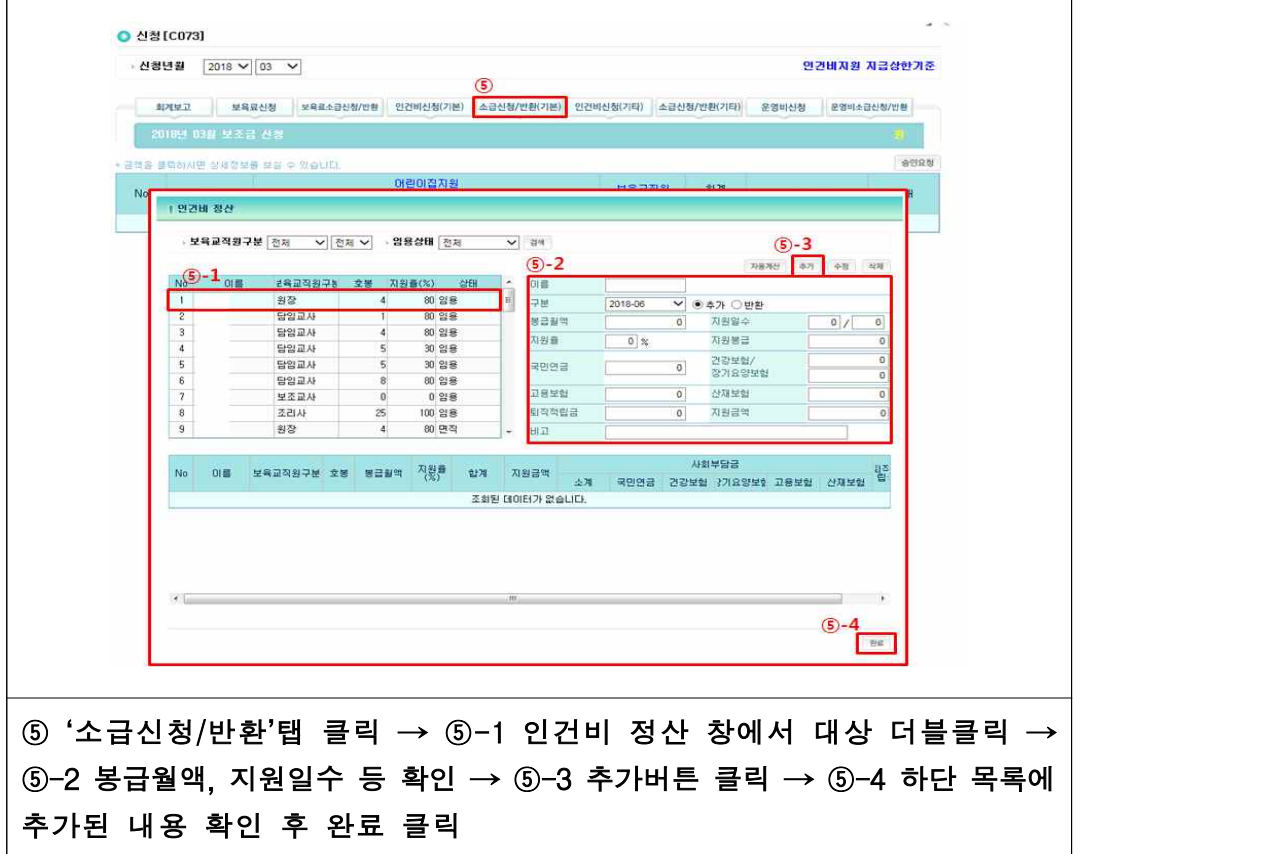

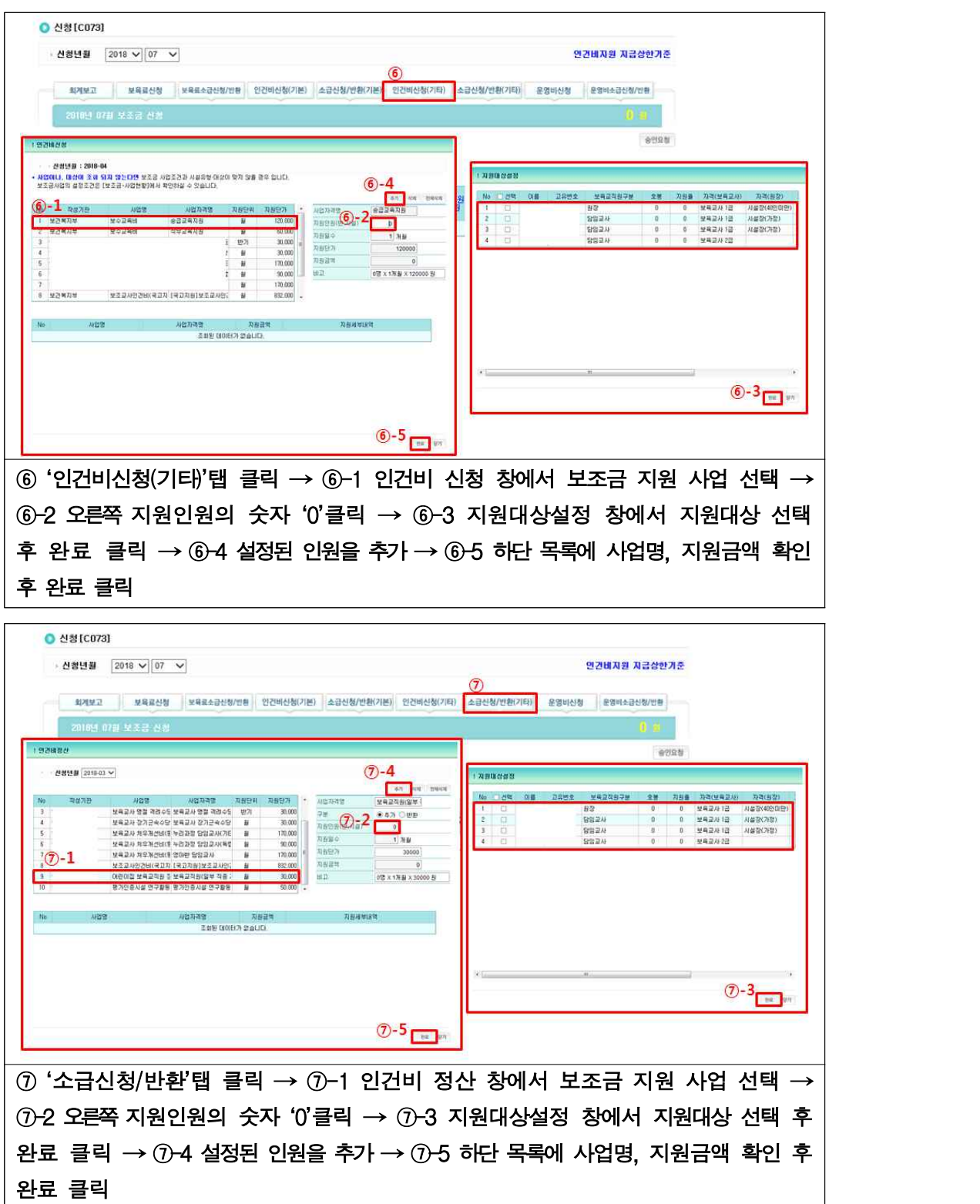

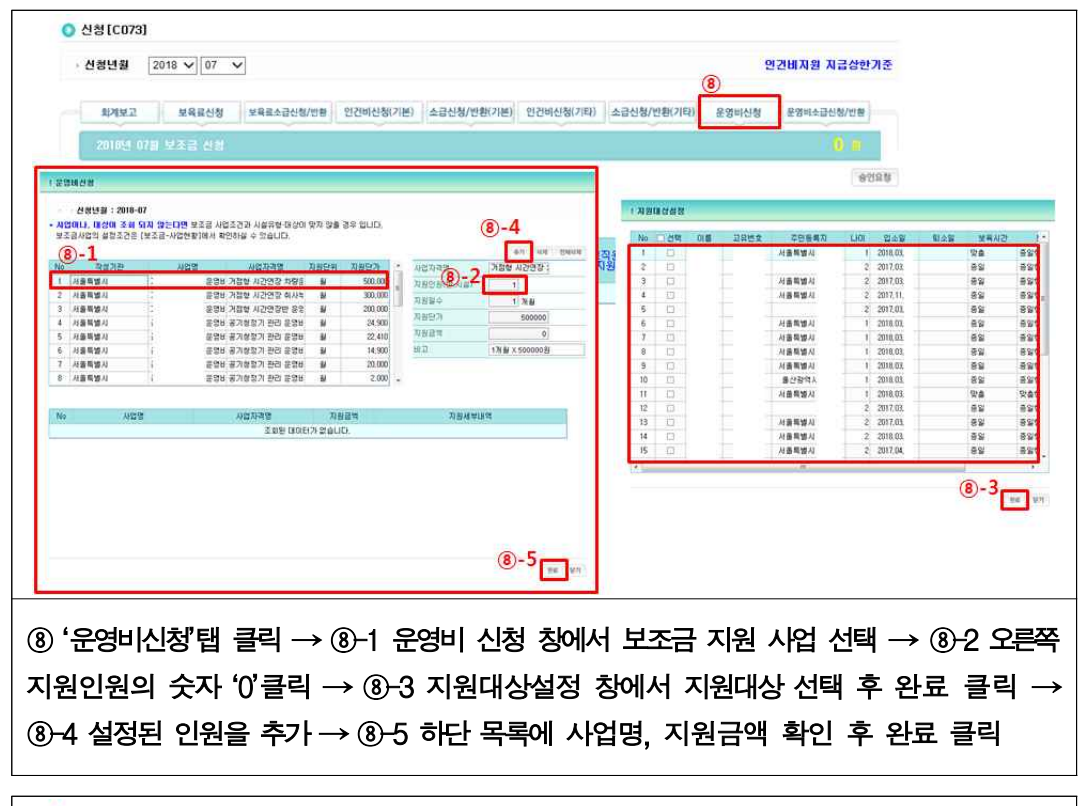

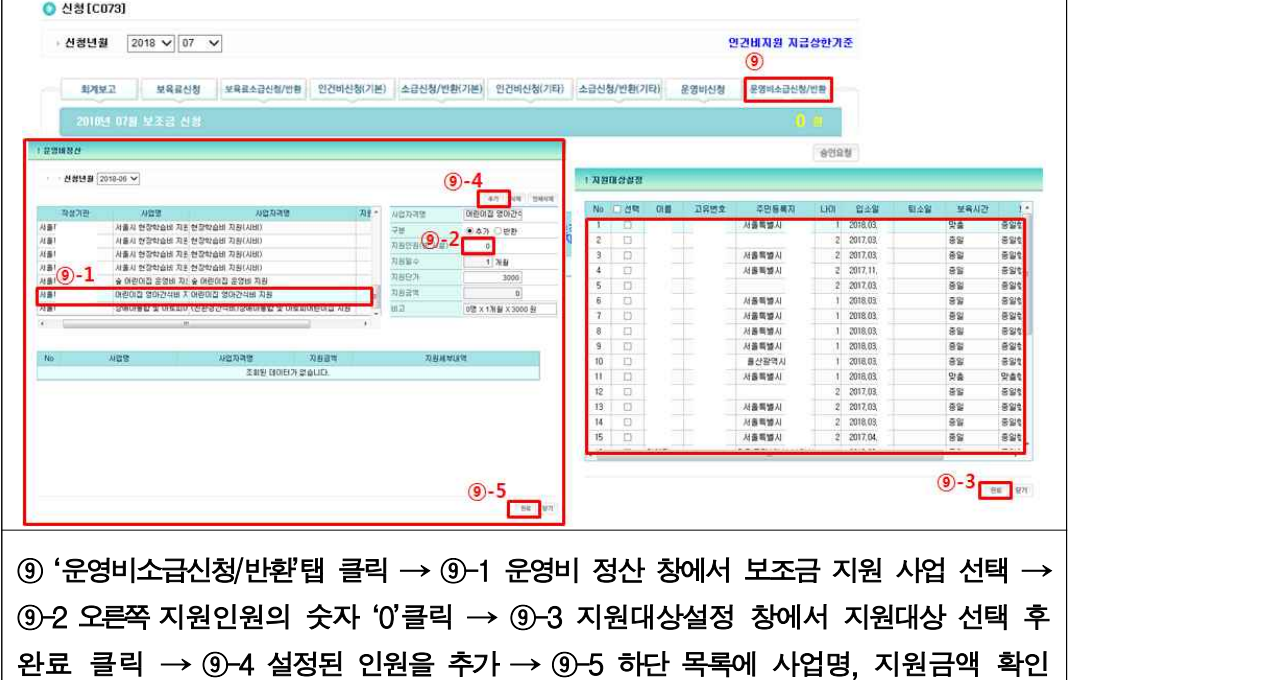

후 완료 클릭

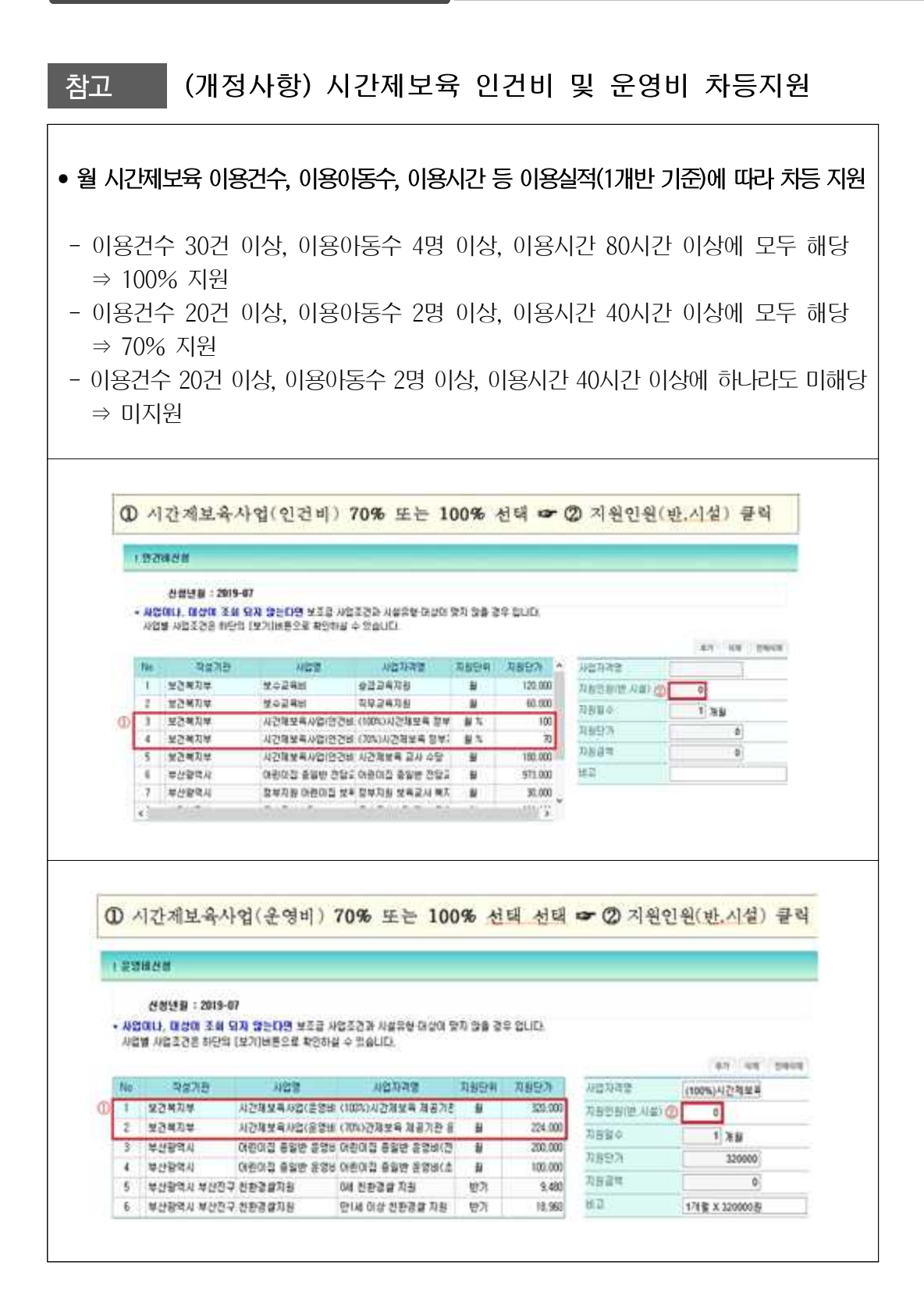

#### 확인사항

- ▶ 회계보고를 하지 않을 경우, 정부지원어린이집은 인건비지원 불가, 미지원어린이집은 기관보육료 지급 불가 ※ 4월 보조금 신청 시 전월(3월) 회계보고를 입력함
- ‣ 지자체 특수시책 중 바우처 적용사업은 별도로 신청하지 않음
- ▶ (유아학비 야간연장 보육료 지원) 유아학비를 지원받는 아동이 야간연장을 이용할 경우,<br>- 이용시간에 따라 후불지원 되어야 하므로 익월에 '보육료 정산'에서만 신청 - 유아학비 지원 대상아동은 시군구에서 직접 지원 자격을 등록하여야 함 ※ 어린이집에서 야간연장으로 아동 입소처리 후 시군구에서 지원자격 등록 가능함

### Q. 보조금을 신청하려고 하는데, 해당 사업이 보이지 않아요. 어떻게 하나요? A. 시군구에 문의하여 해당 사업의 세부내역과 어린이집 설치운영관리 기준을 비교하여 조건이 다른 부분을 찾아 수정하여야 합니다.

▶ 사업명의 세부내역 조건을 확인하고, 어린이집지원시스템 설치운영관리에서 시설유형(국공립, 법인 등), 정부지원(인건비) 지원 여부 등 해당 시설 조건이 맞게 설정되어 있는지 등을 확인하여야 합니다.

### Q. 회계보고 작성은 언제까지 할 수 있나요? A. 최대 2개월까지 작성 가능합니다.

‣ 최대 2개월 이내 어린이집에서 작성이 가능합니다. 어린이집지원시스템에 접속하여 [보조금] → [신청] → [회계보고] → [금액입력] → [지연사유입력] → [확인] 하시면 됩니다.

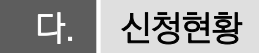

○ 보조금을 신청하기 위한 내역 화면으로 어린이집유형(정부지원/미지원)에 따라 항목이 다르게 나타남

[어린이집지원시스템] → [보조금] → [신청현황]

○ 정부미지원어린이집, 정부지원어린이집 보조금 신청현황

- 정부미지원어린이집 보조금 신청현황

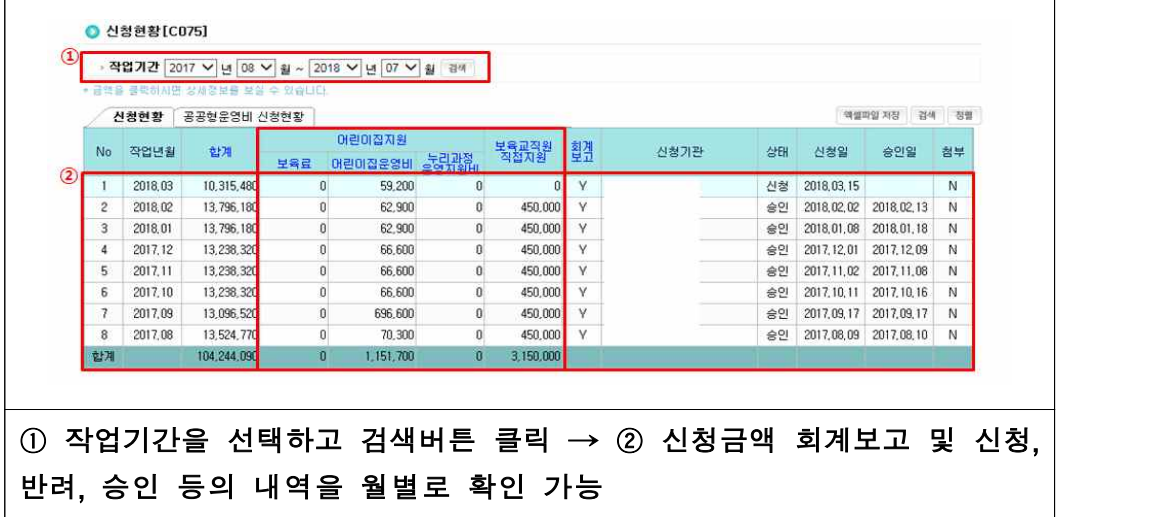

- 정부지원어린이집 보조금 신청현황

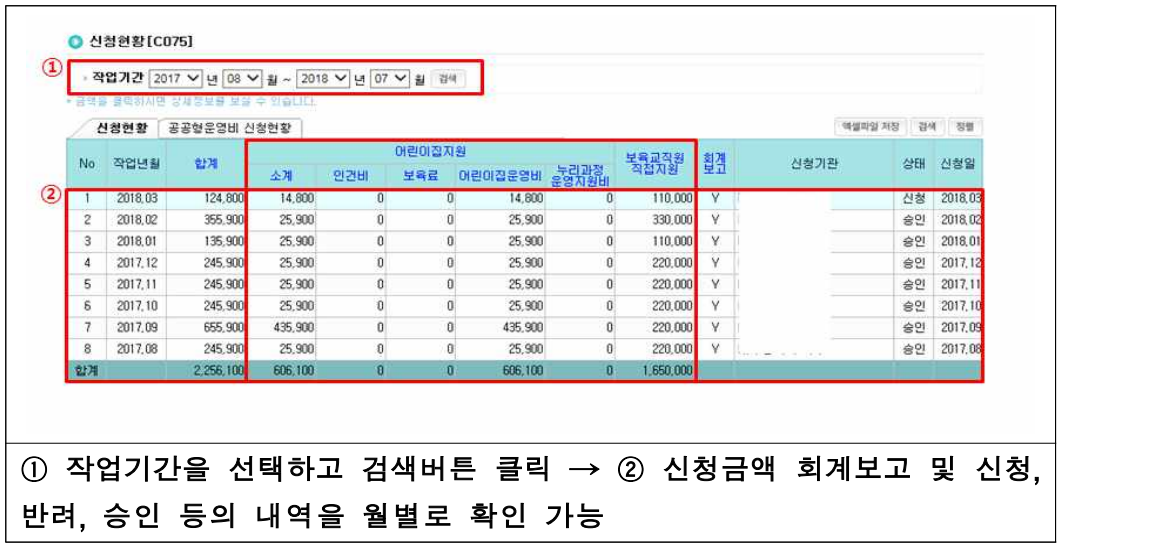

# <mark>라.</mark> 사업현황

○ 시도 및 시군구에서 등록된 보조금 내역 확인

[어린이집지원시스템] → [보조금] → [사업현황]

○ 사업기간, 지원사업명, 지원단가 등 시도·시군구 보조금 사업현황 확인 가능

- 사업현황 확인

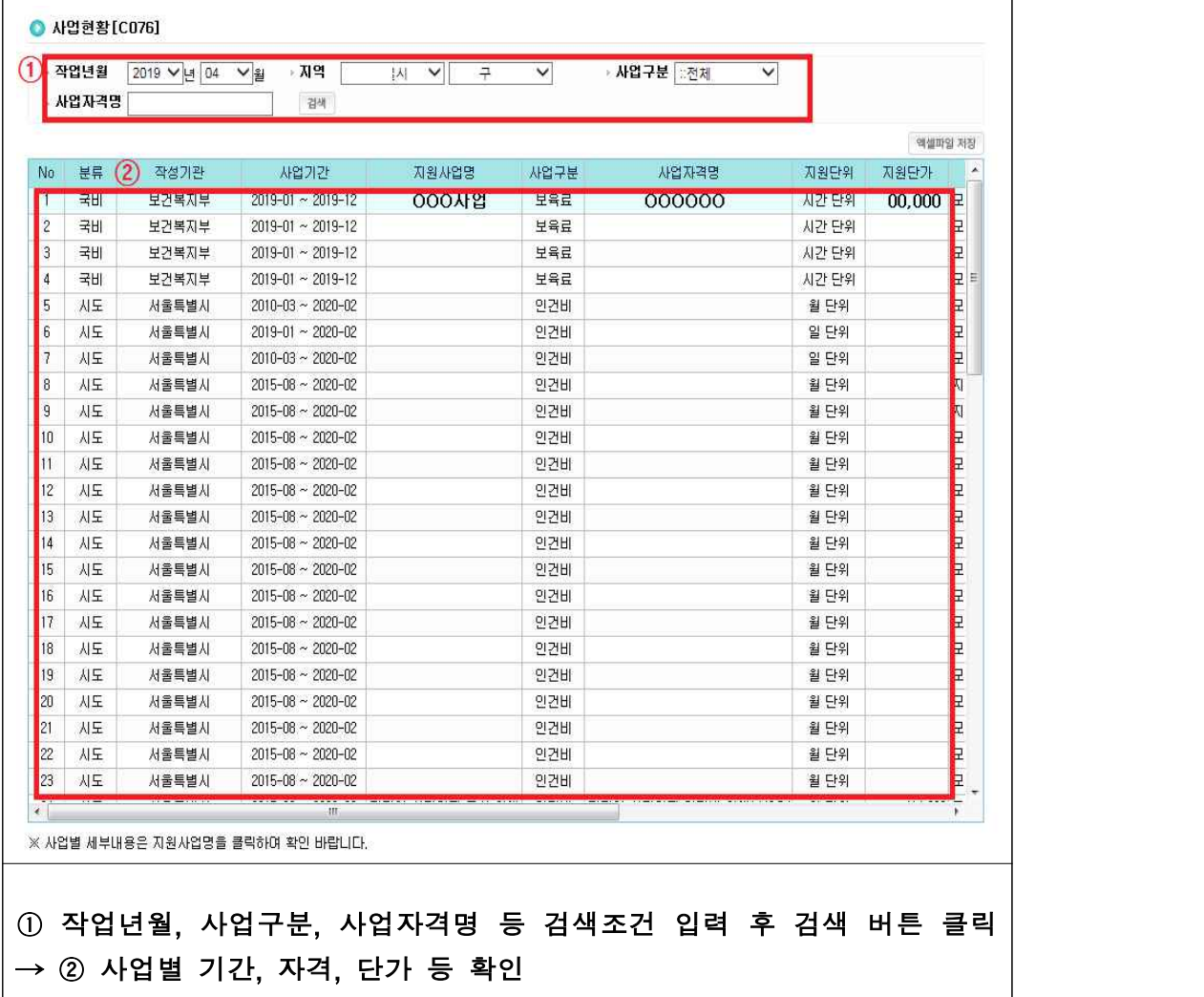

#### 마. 농촌특별근무수당

 $\bigcirc$  농촌 등 지역 $^*$ 에 소재하는 어린이집 보육교사의 처우개선을 위해 지원

 \*「농어촌주민의 보건복지 증진을 위한 특별법」 및「농어업인 삶의 질 향상 및 농어촌지역 개발 촉진에 관한 특별법」에 의한 농어촌 및 준농어촌

[어린이집지원시스템] → [보조금] → [농촌특별근무수당] → [신청]

○ 농촌특별근무수당 신청, 신청현황 확인

- 농촌특별근무수당 신청하기

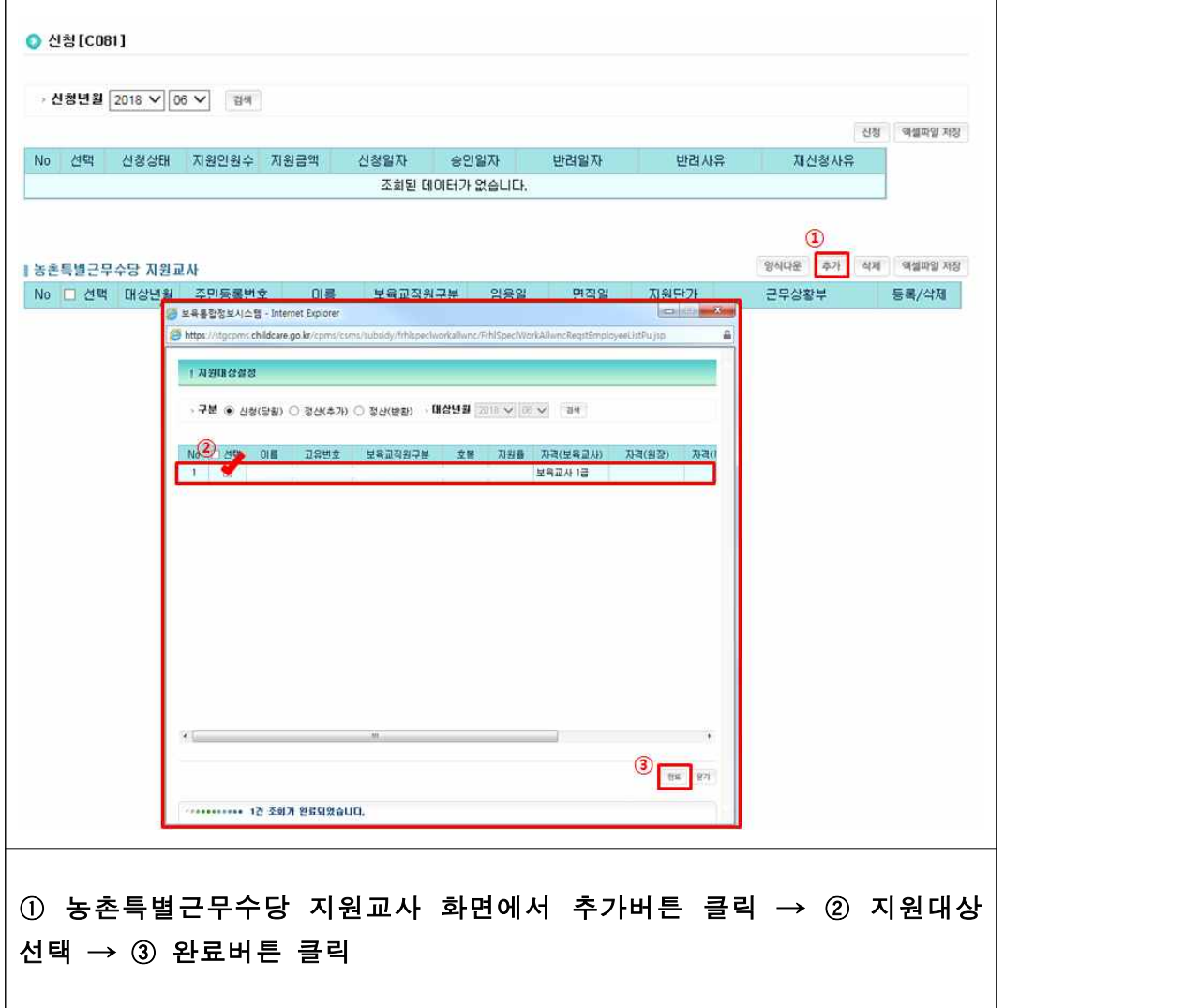

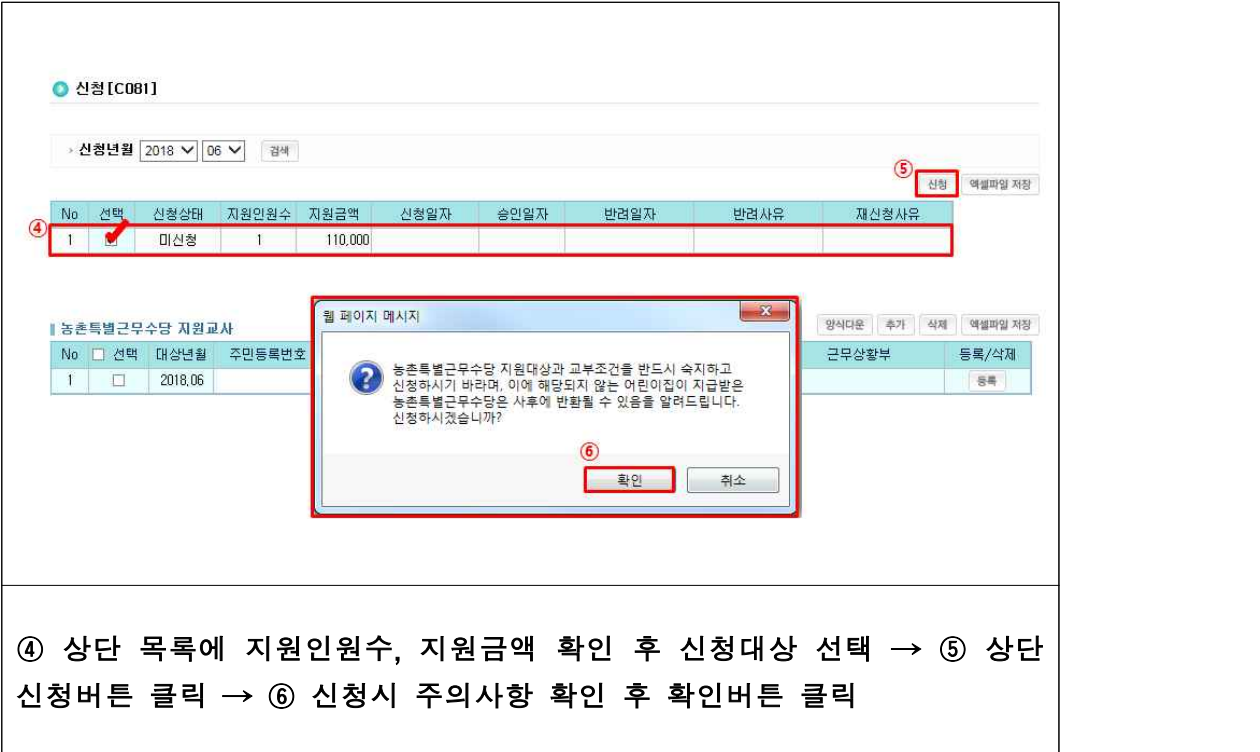

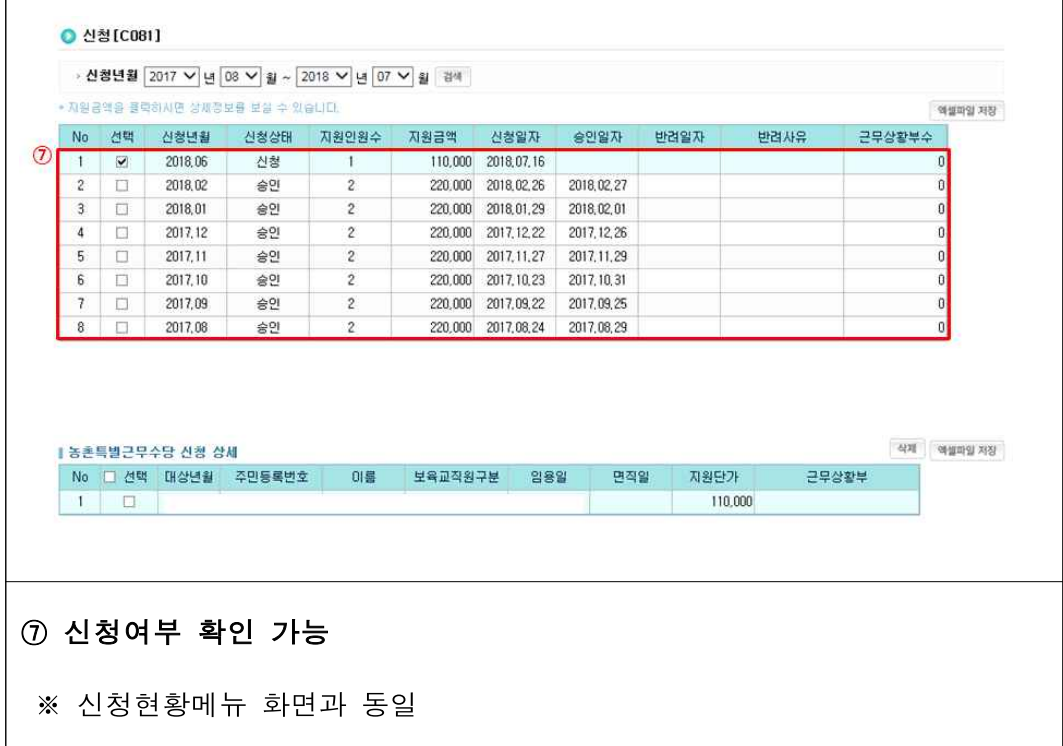

#### 확인사항

- ▶ (지원대상) 농촌 등 지역에 소재하는 어린이집 또는 시간제보육 제공기관에서 반을 맡고 있는 담임교사(보육교사 또는 특수교사) 및 치료사, 육아종합지원센터에 채용된 대체교사(지자체 지원 포함)로서 아래의 기준을 충족하는 사람
- 평일 8시간을 원칙으로 월 15일 이상 농촌 등 지역에 소재하는 어린이집 또는 시간제보육 제공기관에서 실제 근무
- 
- ▶ (지원제외대상)<br>- 어린이집에 담임교사로 등록되어 있지만 담임 업무를 수행하지 않은 경우는 제외
- 본인이 대표자로 있는 어린이집에서 보육교사(특수교사, 치료사 포함)로 근무하고 있는 사람
- 어린이집 원장 중 보육교사를 겸직하는 사람
- ▶ (지급방식) 원장이 매월 말 보육통합정보시스템으로 신청하면 시군구에서 다음달 7일까지 지원 대상자의 개인별 통장으로 지급
- 원장은 지원대상자가 15일 이상 근무한 것을 확인한 후 신청
- 12월분은 지자체별 집행일정 등을 고려하여 어린이집 신청 기간 및 시군구 승인 기간 조정 가능하므로 이를 감안하여 집행에 차질이 없도록 조치
- \* 지원대상자가 다른 어린이집으로 이직한 경우 동일 월에 종전 어린이집 근무일수와 현 어린이집의 근무일수를 합하여 지원조건에 맞을 경우 현 어린이집에서 신청
- 해당 월에 신청하지 못한 자에 대해서는 2개월 이내 소급신청(신청월 포함 3개월)
- ▶ 농촌 보육교사 특별근무수당을 거짓으로 청구한 경우 등에는 환수 조치
- Q. 농어촌 특례지역 인건비 지원금이 보육교사 1인의 평균 봉급액의 100%로 알고 있는데 지급액의 100%로 보입니다. 왜 그런가요?
- A. 농어촌지역(읍‧면지역), 폐광지역, 도서벽지지역, 시설에 대해서는 보육교사 (시 설내 평균) 1인 월 지급액의 100%를 지원합니다. 단, 추가인건비 지원액에는 4대<br>보험료 사용자부담금 및 퇴직적립금은 포함하지 않으며, 보육교사 인건비 지원 총액이 실제근무 보육교사의 인건비의 100%를 초과할 수 없습니다.
- ‣ (예시)
- 보육교사 봉급 총액 인건비 지원액 > 교사인건비 평균액 → 교사 봉급액 평균액 지원 - 보육교사 봉급 총액 - 인건비 지원액 < 교사인건비 평균액 → 봉급 총액과 인건비 지원액의 차액 지원

٦

## 바. 담임교사지원비

○ 어린이집에 근무하는 보육교사의 처우개선을 위해 지원

[어린이집지원시스템] → [보조금] → [담임교사지원비] → [신청]

○ 담임교사지원비 신청, 신청현황 확인

- 담임교사지원비 신청하기

 $\Gamma$ 

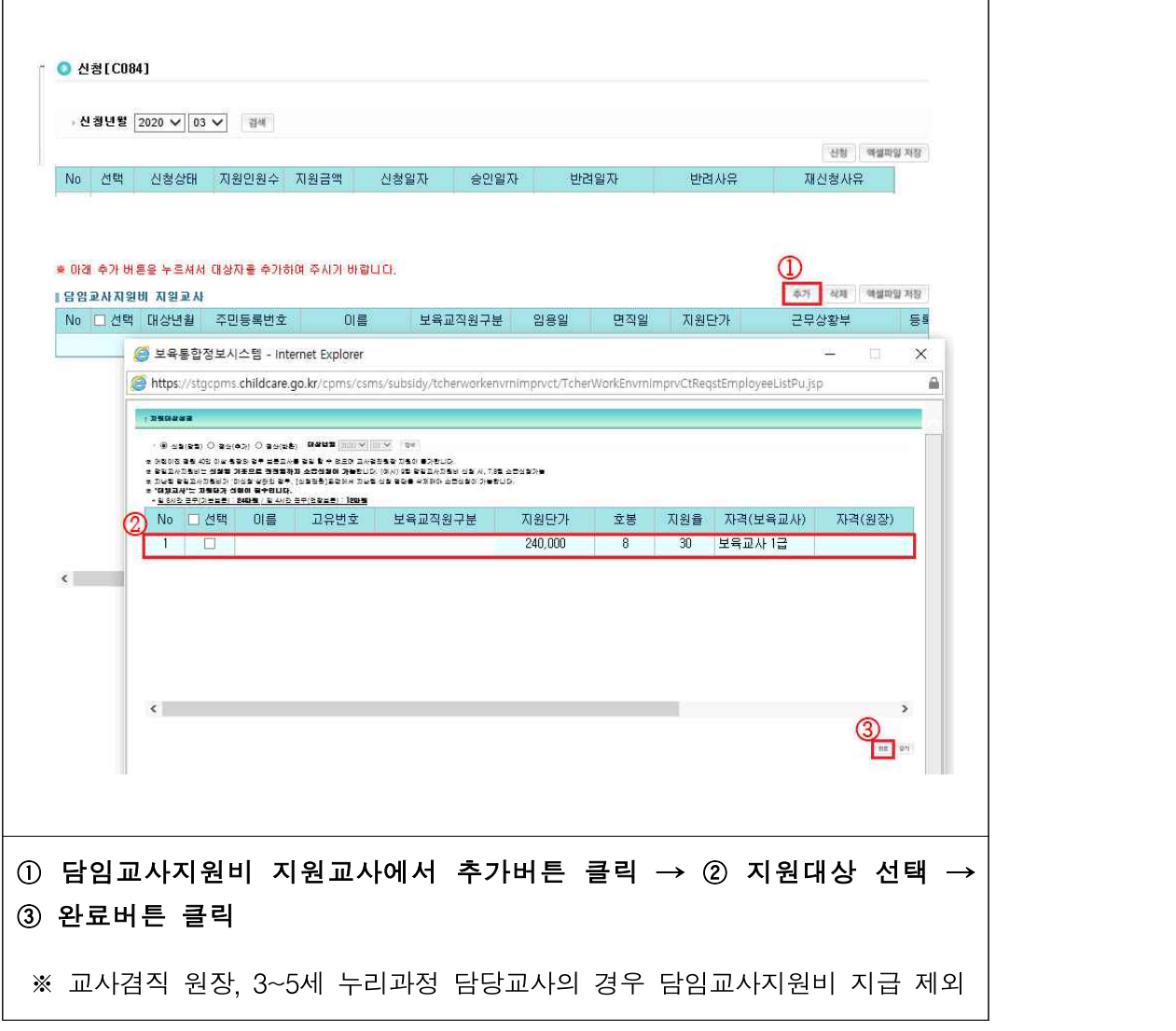

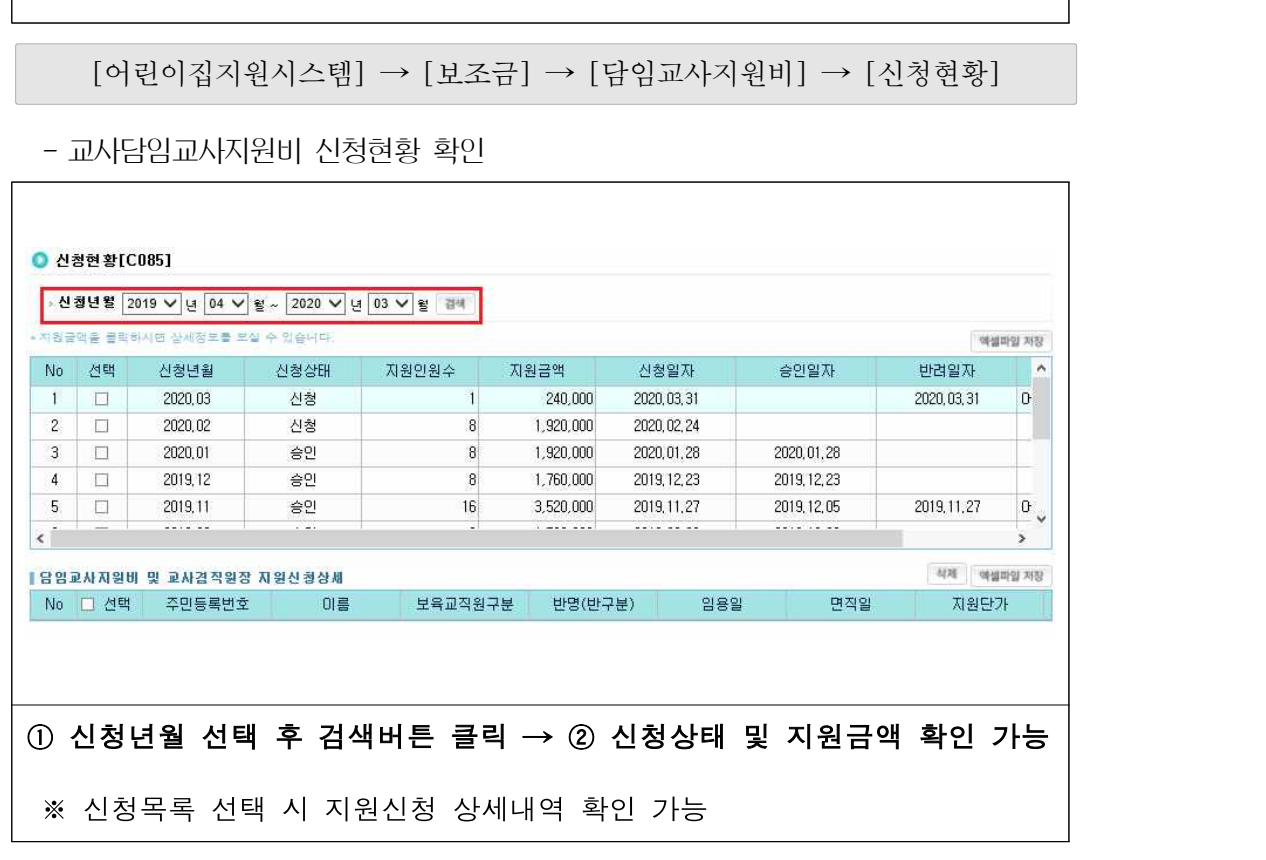

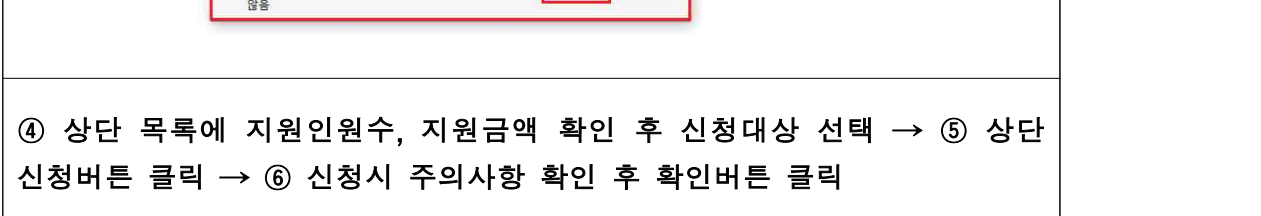

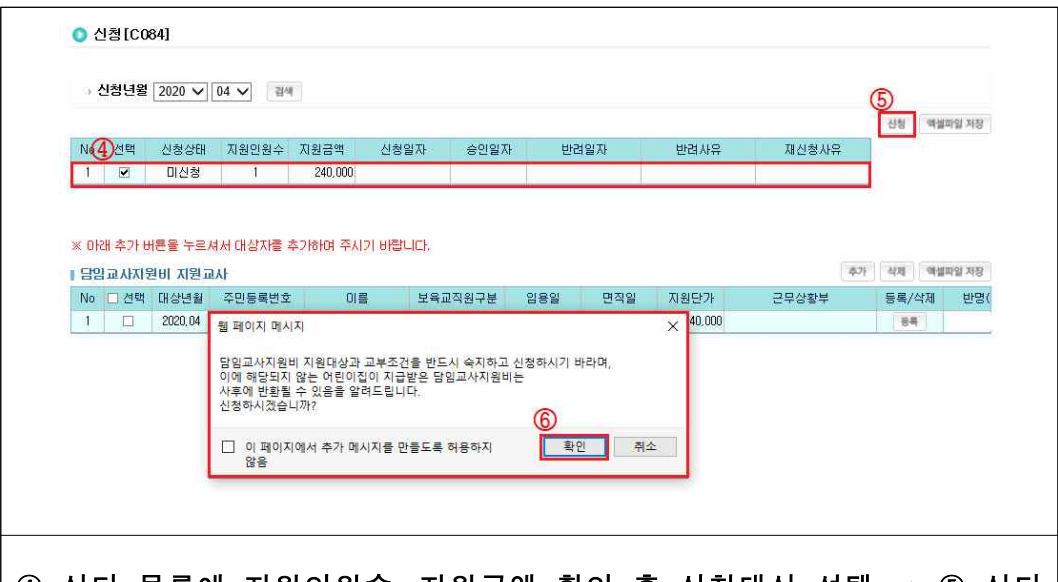

#### 확인사항

- ▶ (지원대상) 어린이집 또는 시간제보육 제공기관에서 반을 맡고 있는 담임교사(보육교사 또는 특수교사), 육아종합지원센터에 채용된 대체교사(지자체 지원 포함)로서 아래의 기준을 충족하는 사람 - 평일 8시간을 원칙으로 월 15일 이상 어린이집 또는 시간제보육 제공기관에서 실제 근무
	- \* 월급여 야간연장반 교사는 일 6시간 이상 8시간 이내 근무 가능
	- \* 실제 근무일수가 15일 미만일 경우에는 근로자의 날, 「관공서의 공휴일에 관한 규정」에 따른 공휴일 (일요일 제외)및 대체공휴일을 근무일수에 포함가능 하며, 월 5일 이내 휴가 또는 월 5일 이내의 법정보수교육 참석일을 추가포함가능. 다만, 원장사전직무교육은 인정 불가
	- \* 근로시간 단축 근무를 시행하고 있는 임신 12주 이내 또는 36주 이후에 있는 여성 교사, 육아기 근로시간 단축 근무자가 월 15일 이상 근무하는 경우 전액 지원 가능
- ‣ (지원제외대상)
- 어린이집에 담임교사로 등록되어 있지만 담임 업무를 수행하지 않은 경우
- 본인이 대표자로 있는 어린이집에서 보육교사(특수교사 포함)로 근무하고 있는 사람
- 어린이집 원장 중 보육교사를 겸직하는 사람
- 3~5세 누리과정 담당교사(처우개선비 별도 지원이 가능하므로 제외)
- ▶ (지급방식) 원장이 매월 말 보육통합정보시스템으로 신청하면 시군구에서 다음달 7일까지 지원대상자의 개인별 통장으로 지급
- 원장은 지원대상자가 15일 이상 근무할 것을 확인한 후 신청
- 12월분은 지자체 집행일정 등을 고려하여 어린이집 신청기간 및 시군구 승인기간 조정 가능하므로 이를 감안하여 집행에 차질 없도록 조치
- 정부지원 대체교사 사업을 위하여 육아종합지원센터에서 채용한 대체교사는 해당 센터장이 육아종합지원센터가 소재한 시군구에 신청하고 시군구에서 다음달 7일까지 직접 또는 육아종합지원센터를 통해 대체교사 개인별 통장으로 지급
- ▶ 교사담임교사지원비를 거짓으로 청구한 경우 등에는 환수 조치

#### Q. 당월 20일에 면직한 보육교사도 교사담임교사지원비 지원대상인가요? A. 반을 맡고 있는 담임교사로서 해당 월 15일 이상 실제 근무한 보육교사라면 교사담임교사지원비 지급대상입니다.

▶ 실제 근무일수가 15일 미만일 경우에는 근로자의 날, 「관공서의 공휴일에 관한 규정」에 따른 공휴일(일요일 제외) 및 대체공휴일을 근무일수에 포함가능, 월 5일 이내 휴가 또는 월 5일 이내의 법정보수교육 참석일을 추가포함 가능(다만, 원장사전직무교육은 인정 불가)

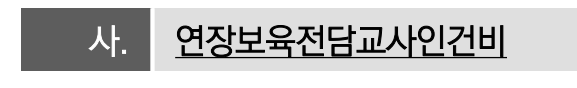

○ 연장전담교사 인건비 신청하기

**[어린이집지원시스템] → [보조금] → [연장보육전담교사인건비] → [신청]**

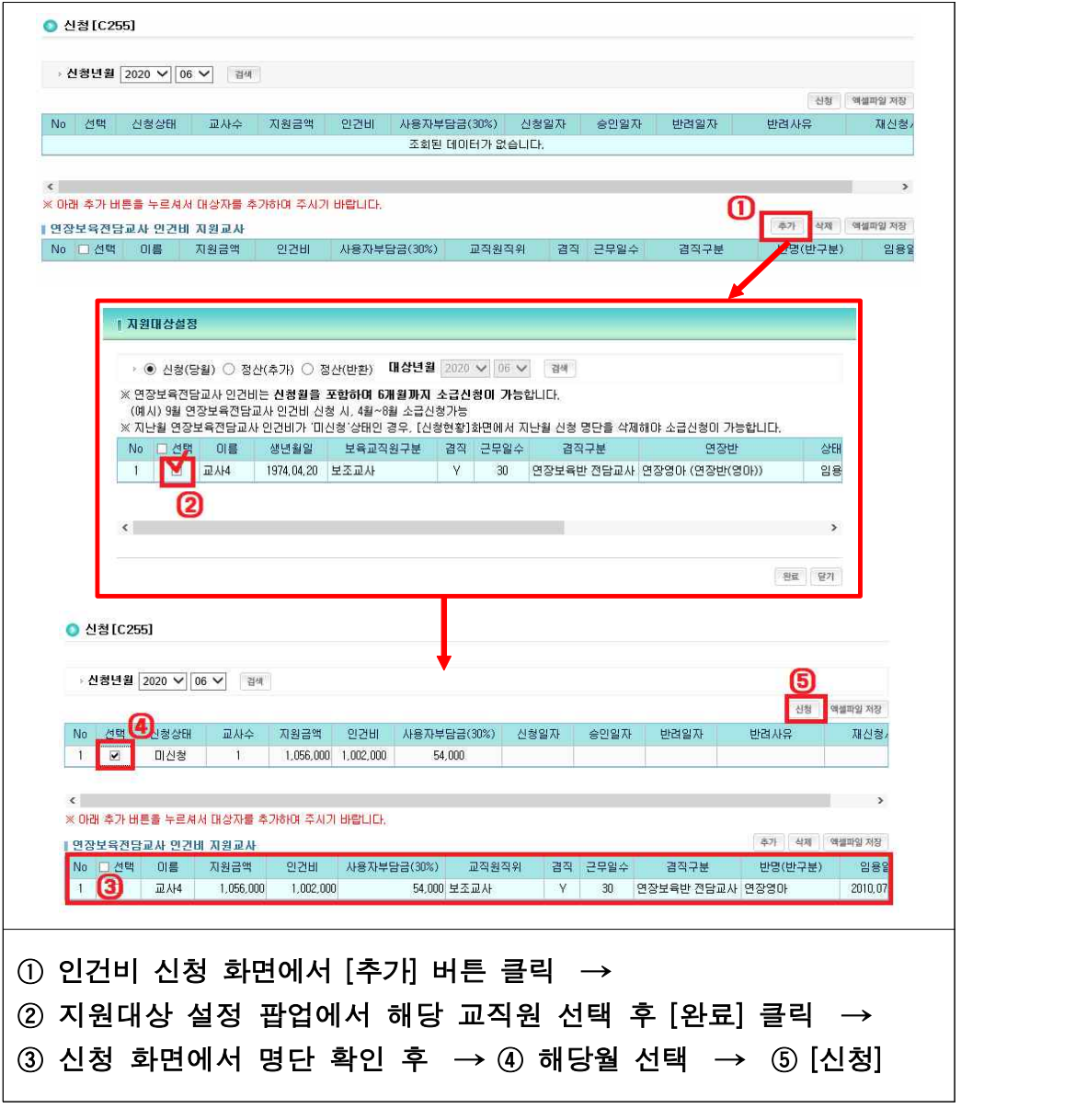

## 아. 누리과정보조금

○ 시도는 전체 만 3~5세아 예산 중 보육료(수수료포함)를 제외한 예산에서 관할 시군 구별로 월별 3~5세 누리과정 담당교사 처우개선비 및 누리과정 운영지원비 지급

[어린이집지원시스템] → [보조금] → [누리과정보조금] → [누리과정 보조금신청]

○ 누리과정 보조금 신청하기, 신청현황 확인 가능

- 누리과정 보조금 신청하기

 $\Gamma$ 

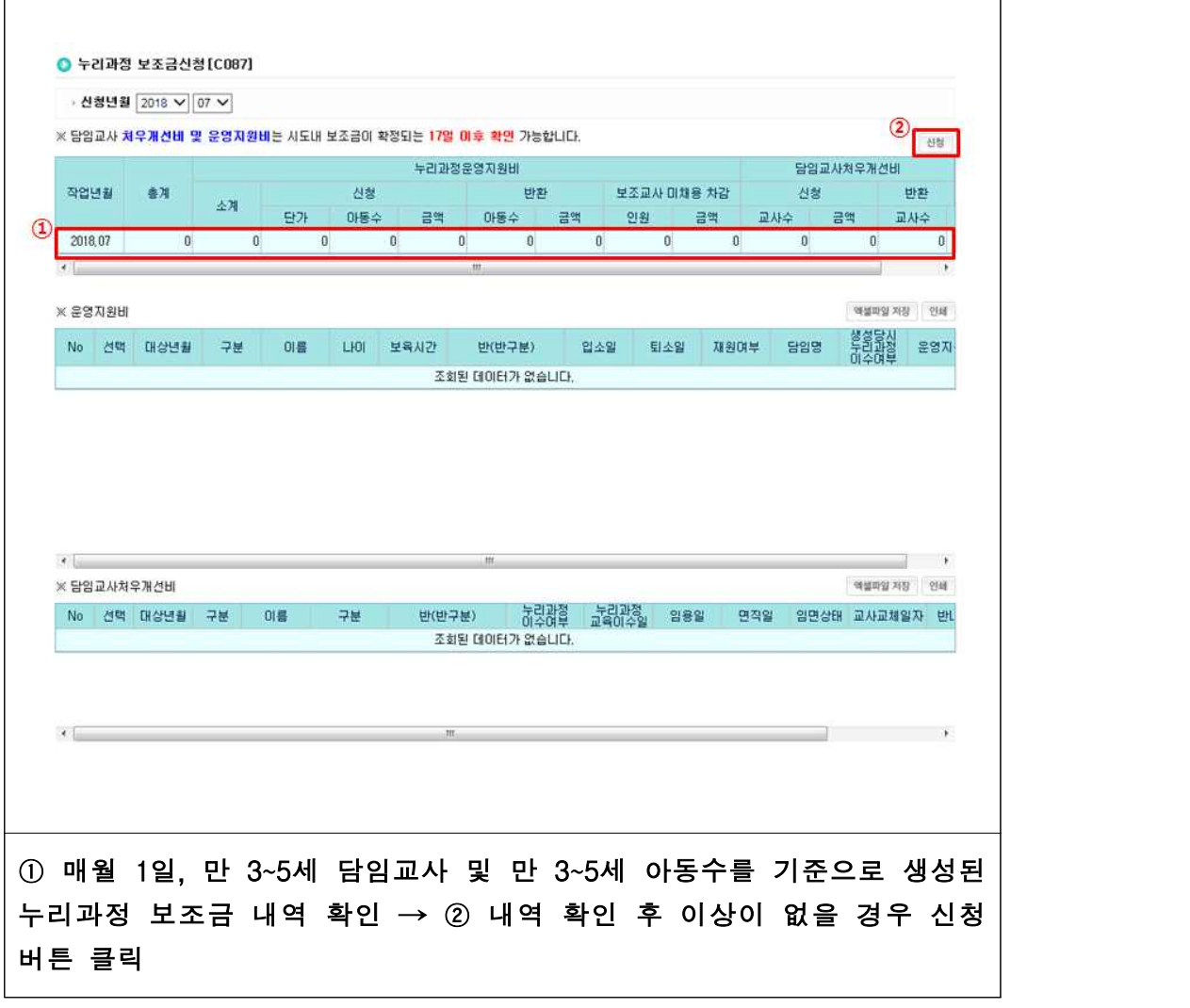

- 누리과정 보조금 신청하기

#### **보육통합정보시스템(어린이집지원시스템)업무편람**

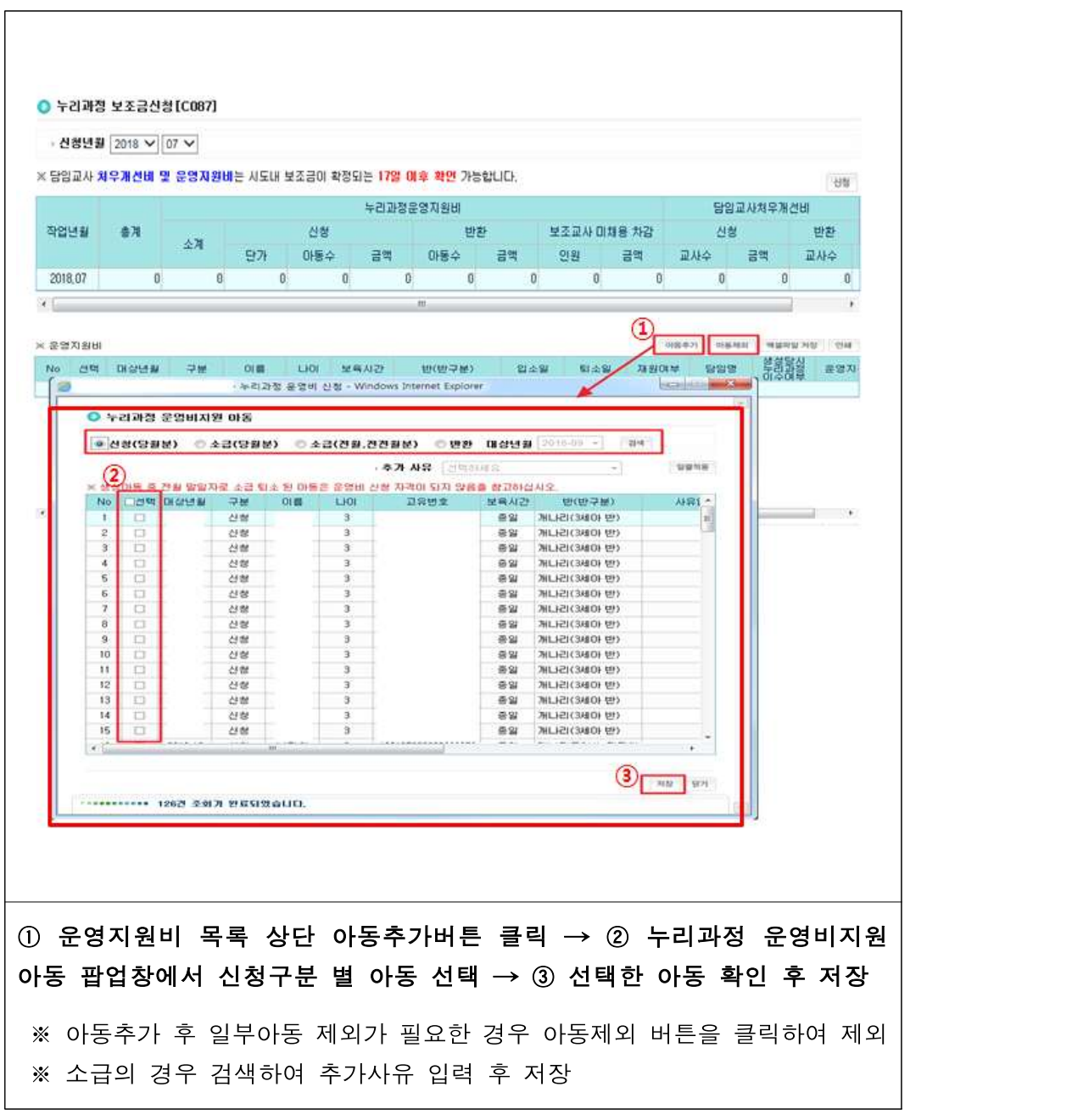

(당월분 소급신청/신청, 전월/전전월분 소급신청, 반환할 아동이 있을 경우)

#### - 누리과정 처우개선비 신청하기

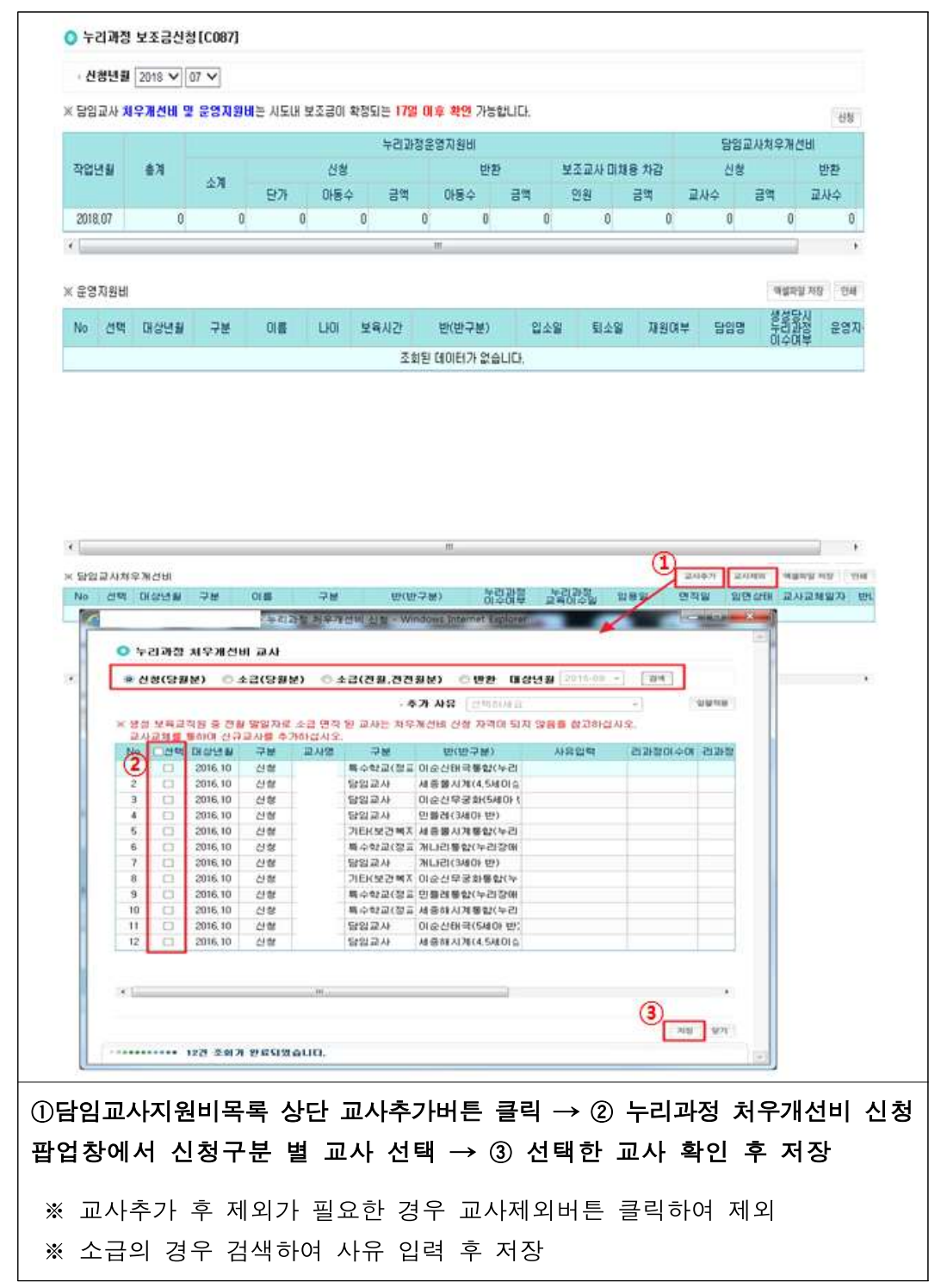

[어린이집지원시스템] → [보조금] → [누리과정보조금] → [신청현황]

- 누리과정 보조금 신청현황 확인

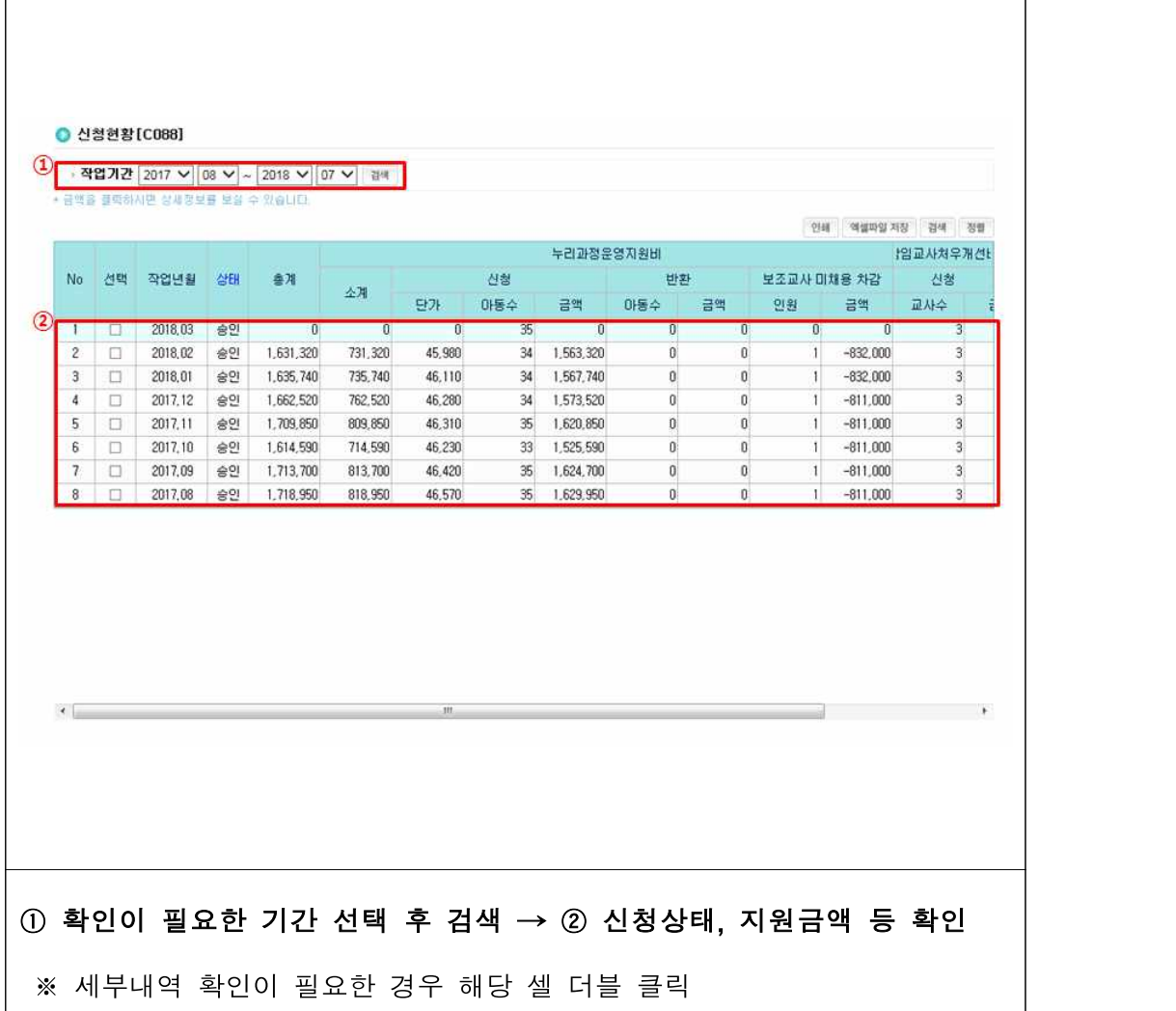

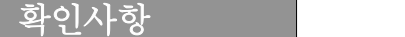

- ▶ (3~5세 누리과정 비용지원) 매월 1일 24시「보육통합정보시스템」상의 시도별 3~5세 누리 과정 보육료 지원자격 아동 기준(원칙)으로 10일까지 어린이집에서 신청
- 다만, ① 1일이 공휴일이거나 근로자의 날(5월 1일)인 경우는 익일 24시 기준, ② 3월은 연도전환, 반편성 등을 고려하여 별도 안내)
- ‣ (지출항목) 보조교사 인건비(원칙), 교재‧교구비 및 교육기자재 구입비, 그 밖의 시도(시군구)에서 누리과정 운영을 위해 필요하다고 인정한 항목
- ‣ (사용원칙) 누리과정 운영 취지에 따라 보조교사 인건비에 우선활용
- 보조교사 인건비 사용 후 남은 잔액은 기타 항목 사용 가능
- ‣ (처우개선비 지급 기준) 아래 반 편성 구분에 따라 지급

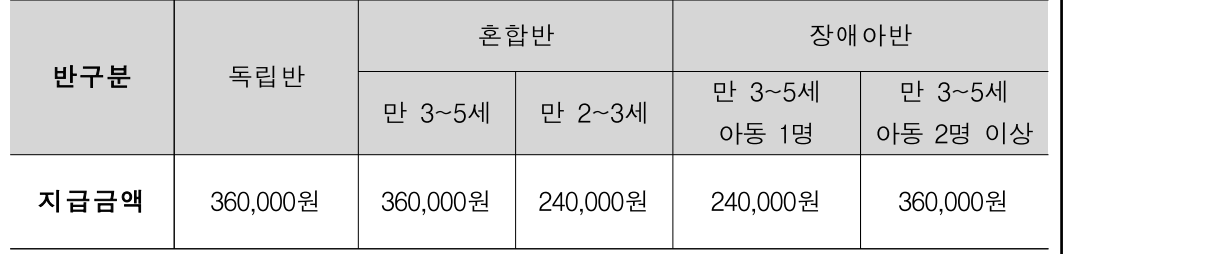

\* 누리과정 처우개선비 추가지원(60천원) 포함

\*'19년 11월, 12월분 소급 지원 시 지급대상 월 단가 적용

\* 만 2~3세 혼합반의 경우 누리과정 지원자격 아동을 반드시 1명 이상 포함하여 구성한 경우 ▶ (지급방식) 매월 보조금 지급시기에 맞추어 지원

- 운영비 : 지자체에서 어린이집에 지원, 처우개선비 : 지자체 담당자가 직접 교사 계좌로 송금

▶ (지급조건) 매월 10일(24시)까지 보조금(처우개선비 및 운영비) 보육통합정보시스템을 통해 신청

- 운영비 : 당월 보육통합정보시스템에 등록된 아동 중 해당 월 출석일수가 1일 이상
- 출석한 아동(0일인 경우 미지원)
- \* 신청일 경과 후 해당아동이 당월 1일이상 출석한 경우(증빙 가능한 서류 시군구 제출) 및 신청을 누락한 경우 익익월까지 신청가능
- \* 아동의 질병‧부상 또는 부모의 입원으로 아동이 어린이집에 나오지 못한 경우, 부모의 출산으로 아동이 어린이집에 나오지 못한 경우 퇴원일, 출산일로부터 최대 2개월간 출석 한 것으로 간주
- 처우개선비 : 매월 1일 24시 기준으로 보육통합정보시스템에 담임교사로 임용, 누리반으로 배정된 교사 중 누리과정연수를 이수한 교사

\* 매월 1일 24시 기준으로 누리과정연수를 미이수한 경우, 당월 내 이수 시 익월 소급 지급

\* 2일 이후 임용(최소 15일 이상 근무)·연수를 이수한 교사가 있는 경우 익월 처우개선비 및 운영비 신청시 소급 신청 가능

#### **보육통합정보시스템(어린이집지원시스템)업무편람**

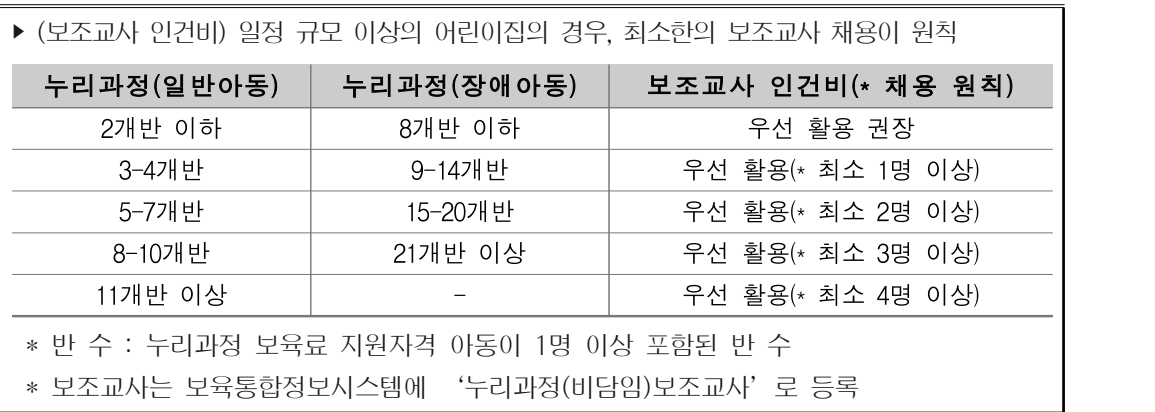

# 참고 만 3~5세 누리과정

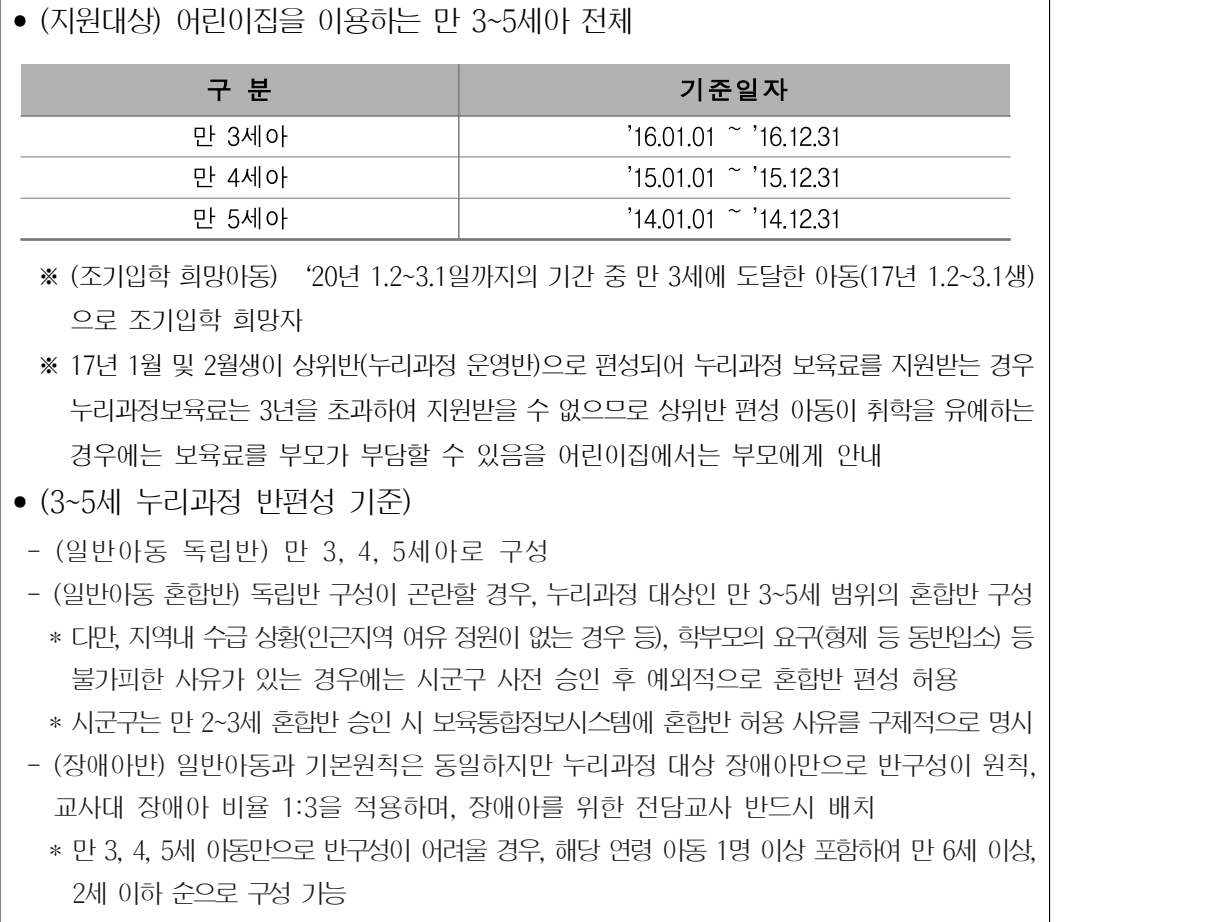

- Q. 누리과정보조교사 미채용시 운영비가 차감되나요?
- A. 네, 그렇습니다. 일정 규모 이상의 어린이집의 경우 최소한의 보조교사 채용이 원칙이며, 미채용 시 운영비가 차감됩니다.
- ▶ 누리과정 보조교사는 매월 산출일(1일 24시) 전 해당 어린이집에 임용 상태이거나 임면 신청 중이어야 합니다.
- Q. 2명의 누리과정 보조교사를 채용해야 하는데 1명만 채용되었습니다. 2명 모두 차감되나요?
- A. 아닙니다. 최소 2명 이상 채용이 원칙인 어린이집에서 1명만 채용했을 경우 1명분에 대해서만 차감됩니다.
- Q. 3월 누리과정 보조금 신청 시 교사는 처우개선비가 확인 되지만 아동은 지원단가가 확인되지 않습니다. 왜 그런가요?
- A. 아동의 경우 신청기간 내에는 지원 단가가 확인되지 않습니다.
- ▶ 시도 내 신청 아동에 대한 규모가 정해지고 난 후 지원단가 금액이 최종 산출되기 때문에 아동 지원단가는 시도 담당자 확정 후 확인 가능합니다.
- Q. 일반 장애아와 누리 장애아를 누리장애반에 혼합편성 하였습니다. 그리고 또 누리장애아반을 추가하려고 하는데 생성이 안됩니다. 어떻게 하나요?
- A. 누리장애아반은 우선 누리장애아 자격아동으로 3명을 다 채워야 다음 반을 만들 수 있습니다.

▶ 누리장애반에 일반장애아와 혼합 편성할 경우에는 더 이상 누리장애아반이 생성되지 않습니다.

# **07 안전공제회**

## □ 개요

- 모든 어린이집에서는 보육통합정보시스템을 통해 어린이집안전공제회 회원 및 공제회 ʻ영유아 생명‧신체 피해' 공제에 가입하고, 영유아 등 입소 아동의 생명‧신체 피해보상을<br>위한 공제료를 납부하여야 함
- 집단급식소로 신고‧운영하는 어린이집이나 어린이놀이시설 관리 주체인 어린이집은 해당 법률에 따라 공제회의 해당 공제(가스사고 배상책임, 놀이시설 배상책임 공제)에<br>가입해야 함
- 화재로 인한 손해배상책의 이행 대비를 위하여 모든 어린이집은 화재보험(공제)에 가입하여야 하며, 공제회의 '화재공제'가입 가능
	- 공동주택 내 가정어린이집의 경우 공동주택 화재보험 가입으로 갈음가능하나, 교재 교구 등 집기를 위한 화재보험(공제) 추가 가입 가능
- 보험 공제료의 경우 어린이집 부담이 원칙

# <mark>가. 가입관리</mark>

○ 모든 어린이집에서는 보육통합정보시스템을 통해 어린이집안전공제회 회원 및 공제회 상품 가입

[어린이집지원시스템] → [안전공제회] → [가입관리]

○ 어린이집안전공제회에 회원가입, 상품가입, 해약신청 가능

- 공제회 회원가입 및 상품가입

 $\Gamma$ 

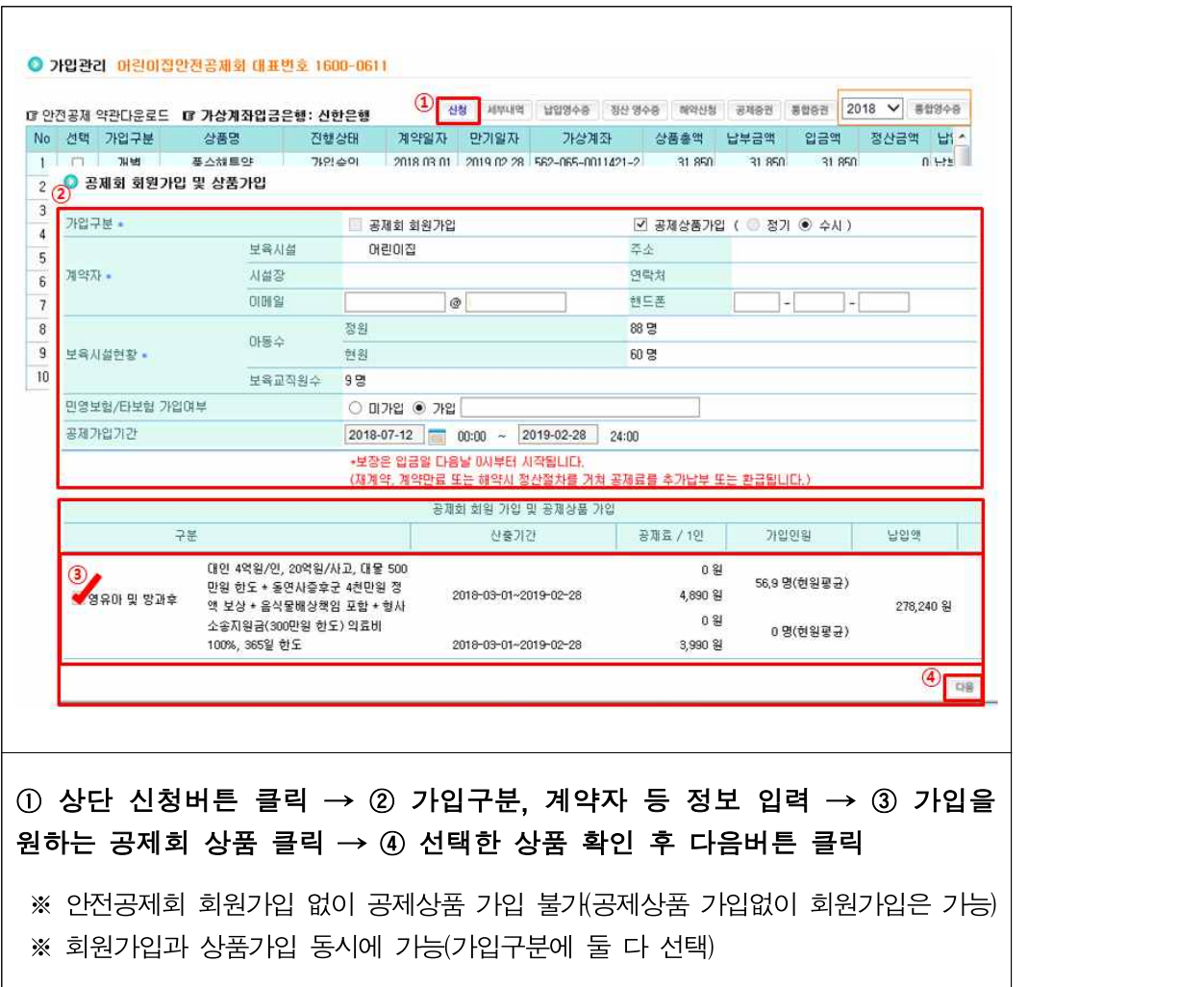

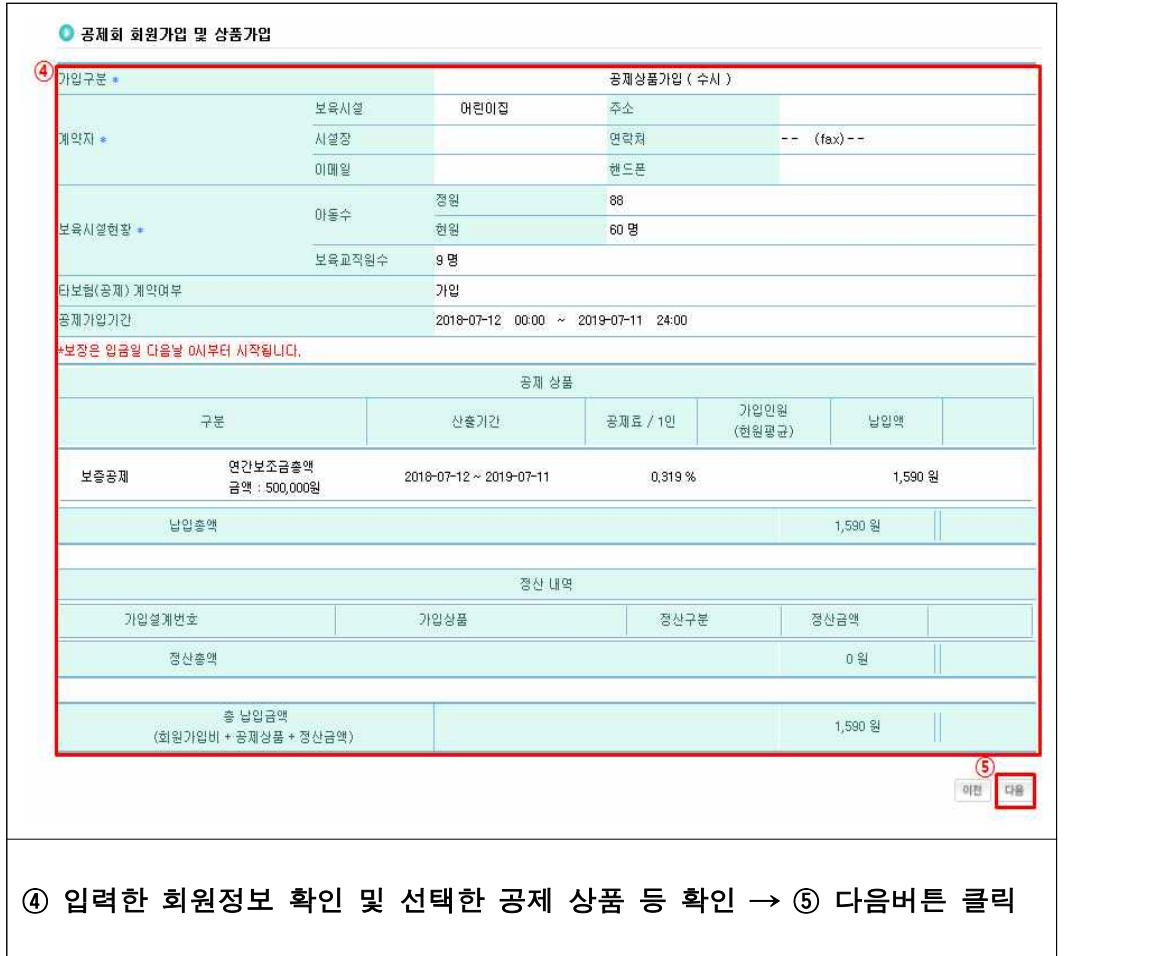

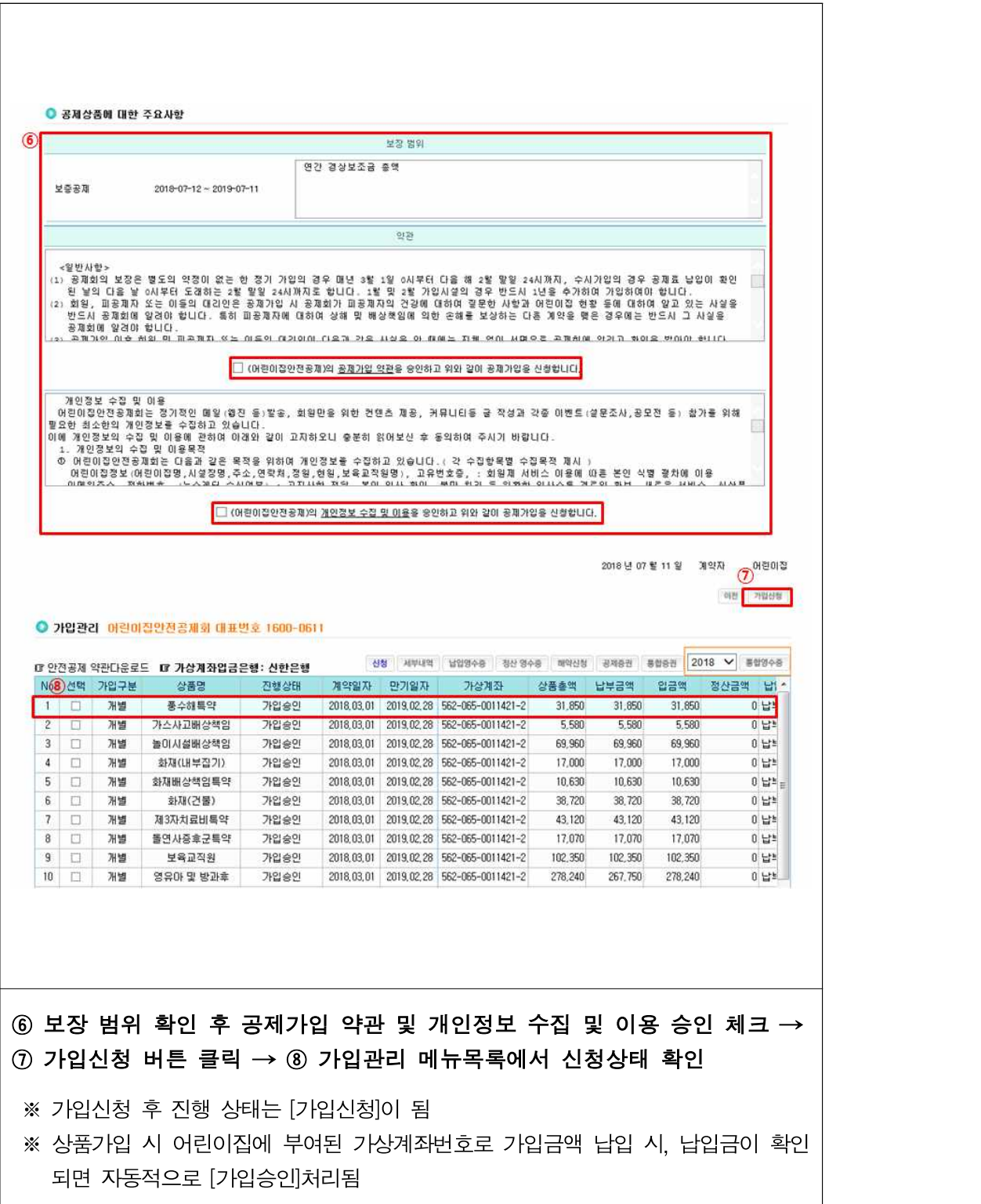

- 공제납입금에 대한 정산절차가 이루어짐 ※ 보증공제는 어린이집 해약불가, 시군구 담당공무원 확인 후 공제회 담당자가 직접해약
- ※ 공인인증이 승인되면 해약신청 처리 완료 ※ 어린이집안전공제회에서 해약승인 시, 공제상품에 대한 해약처리가 완료되며, 기 납입된

# $\textcircled{\tiny{1}}$  해약 신청할 상품 선택  $\rightarrow \textcircled{\tiny{2}}$  상단 해약신청 버튼 클릭  $\rightarrow \textcircled{\tiny{3}}$  해약신청 메시지 확인 후 확인버튼 클릭

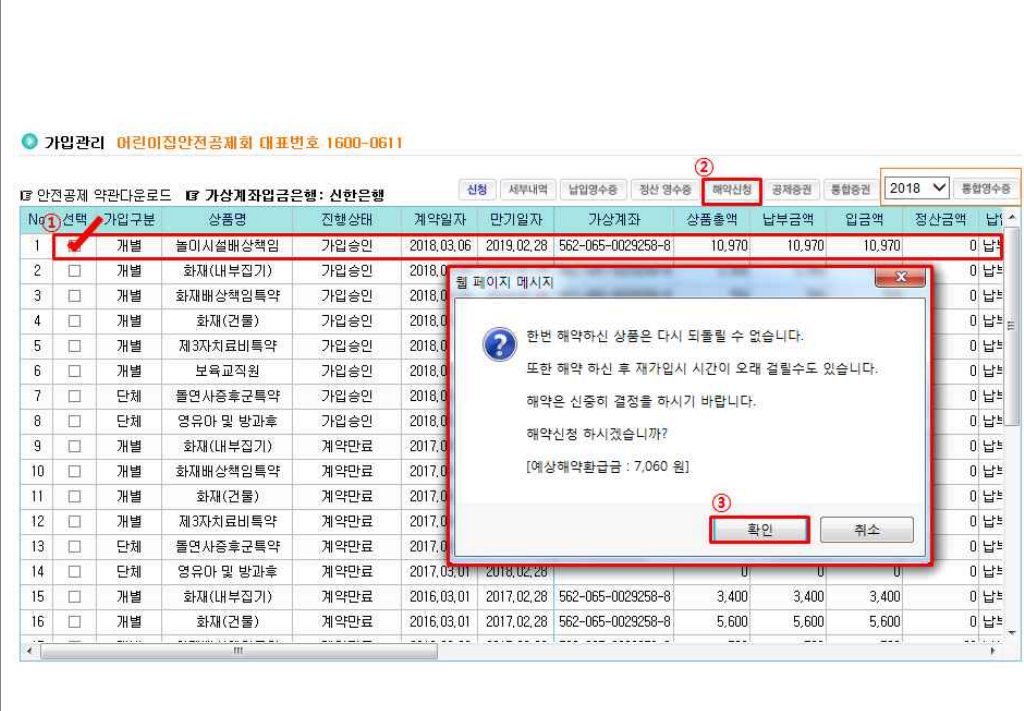

- 해약신청 하기
## 나. 사고보고

○ 어린이집에서 사고발생 시 사고를 보고하고, 공제급여 청구를 위한 메뉴

[어린이집지원시스템] → [안전공제회] → [사고보고]

○ 사고보고 등록 및 청구 상태 확인 가능

- 사고보고 등록

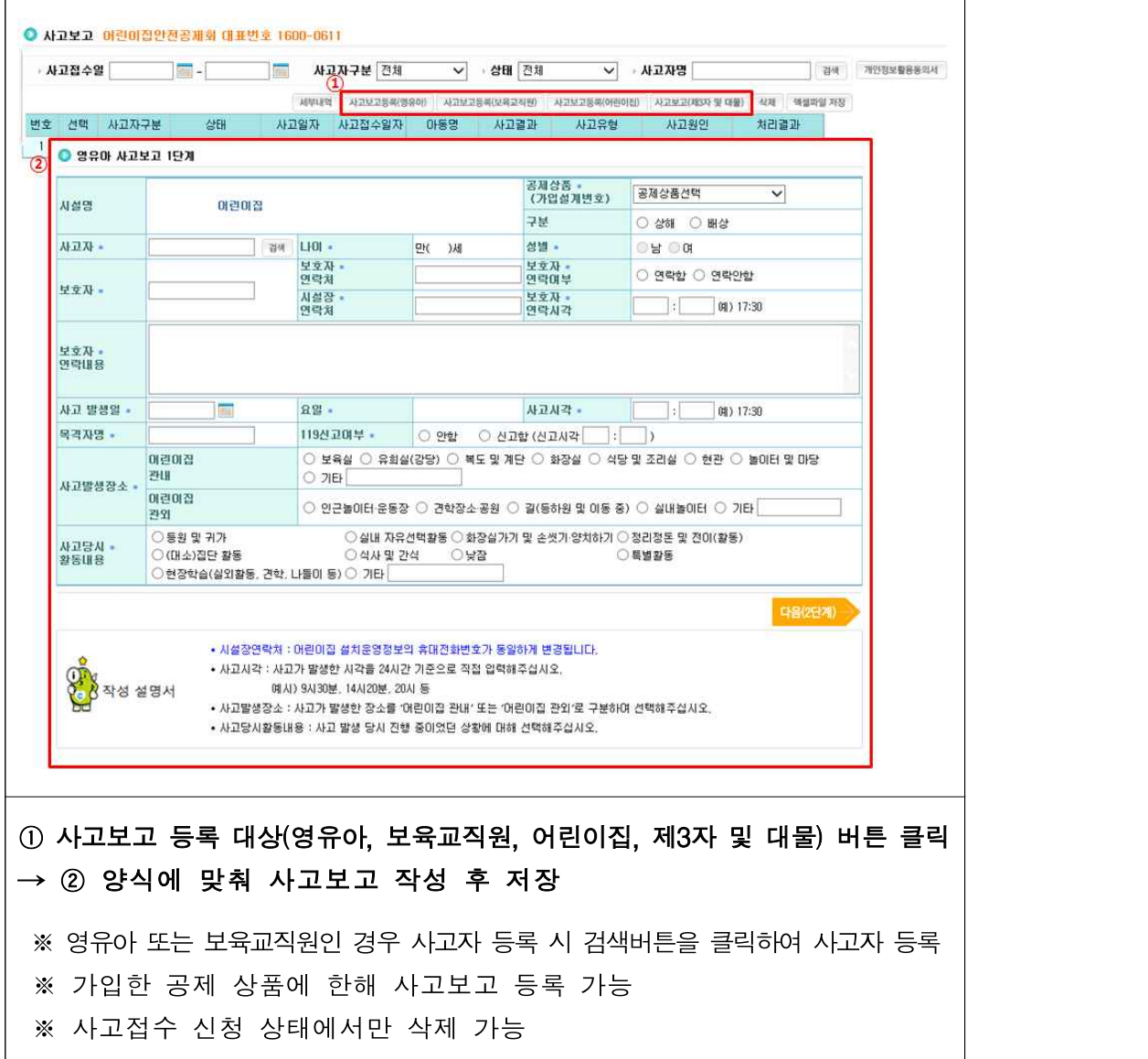

#### 다. 공제급여 청구관리

○ 어린이집이 안전공제회에서 책정한 공제급여를 확인하기 위함

 $[$ 어린이집지원시스템] →  $[$ 안전공제회] →  $[$ 공제급여청구관리]

○ 사고보고 등록 내역과 공제급여 청구서 처리상태 확인 가능

- 사고보고 등록 내역 확인

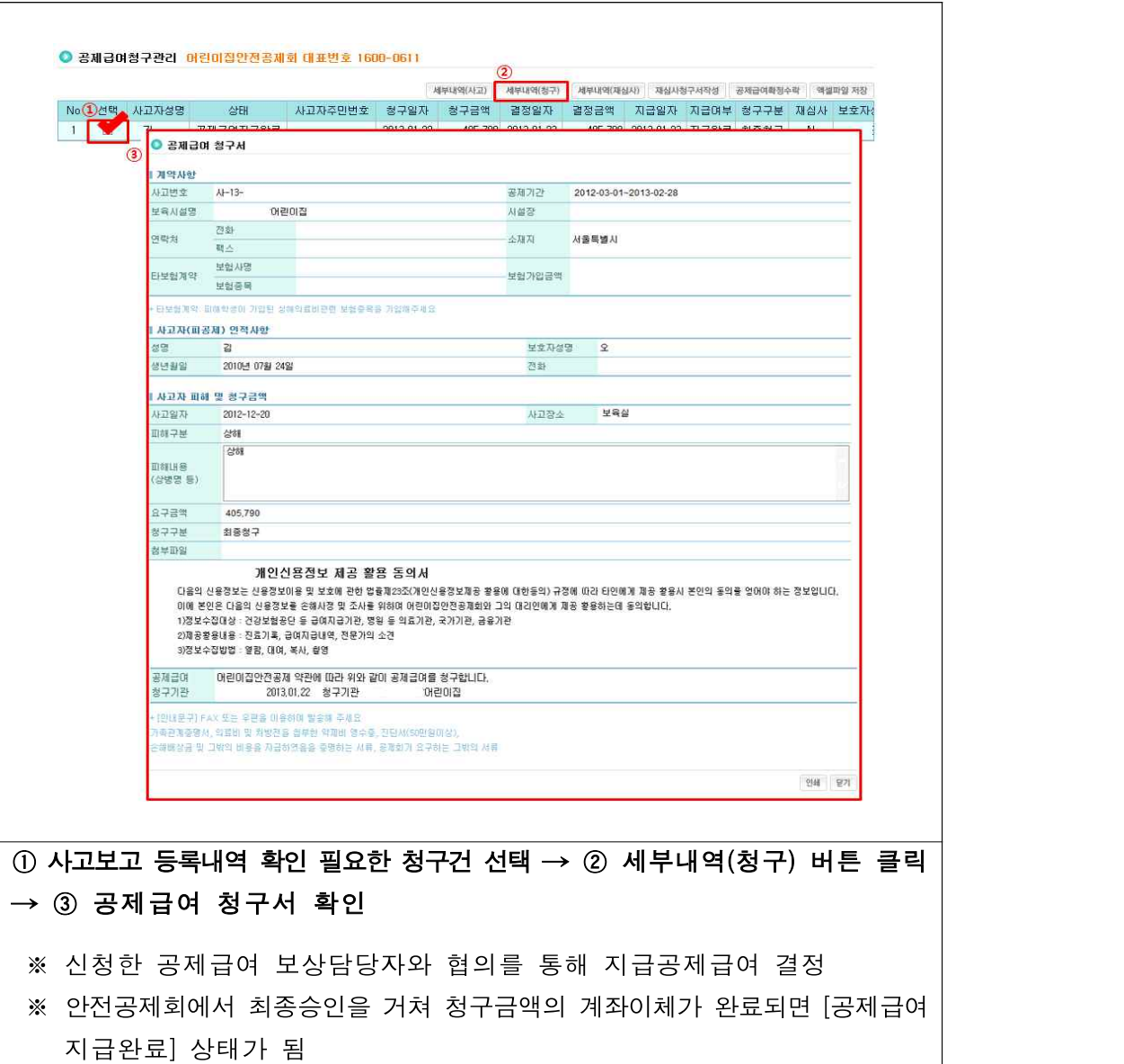

라. 커뮤니티

○ 안전공제회와 어린이집 커뮤니티 메뉴

[어린이집지원시스템] → [안전공제회] → [커뮤니티]

○ 공지사항, 업무연락, FAQ(자주 찾는 질문), 질의응답 확인 가능

- 공지사항

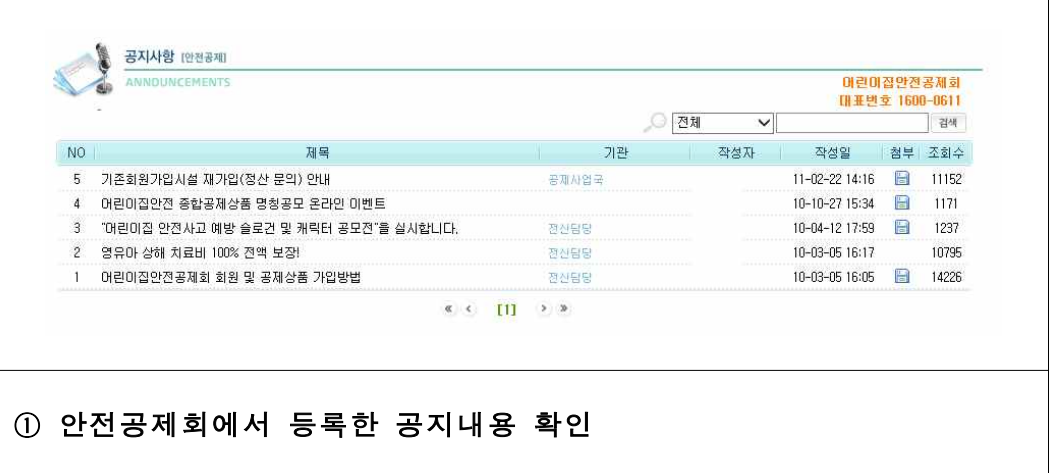

- 업무연락

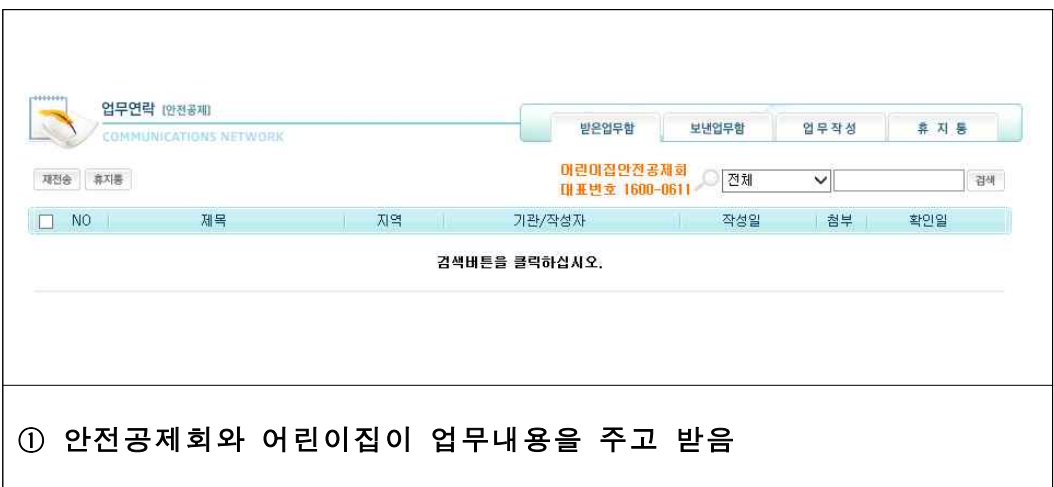

- FAQ(자주 찾는 질문)

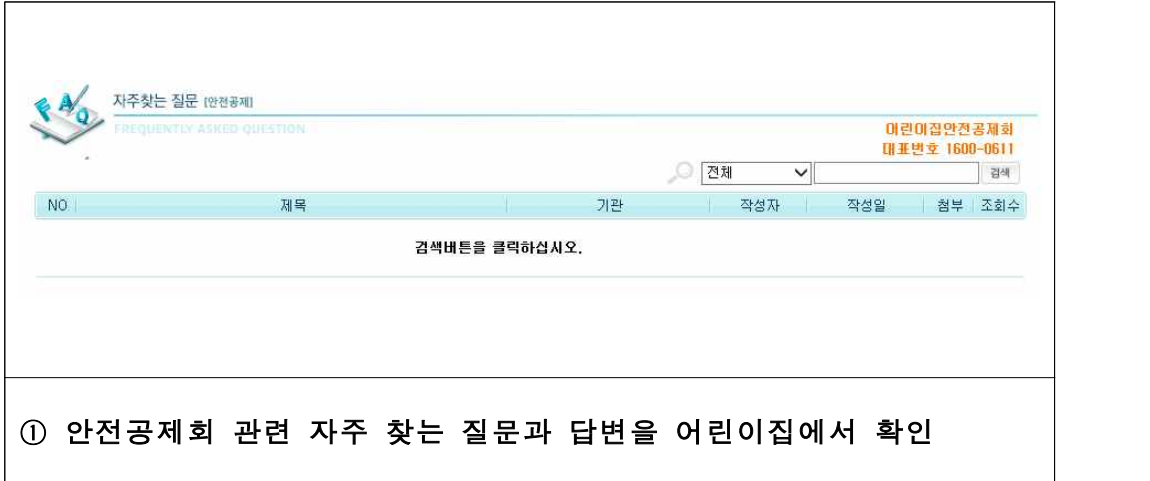

- 질의응답

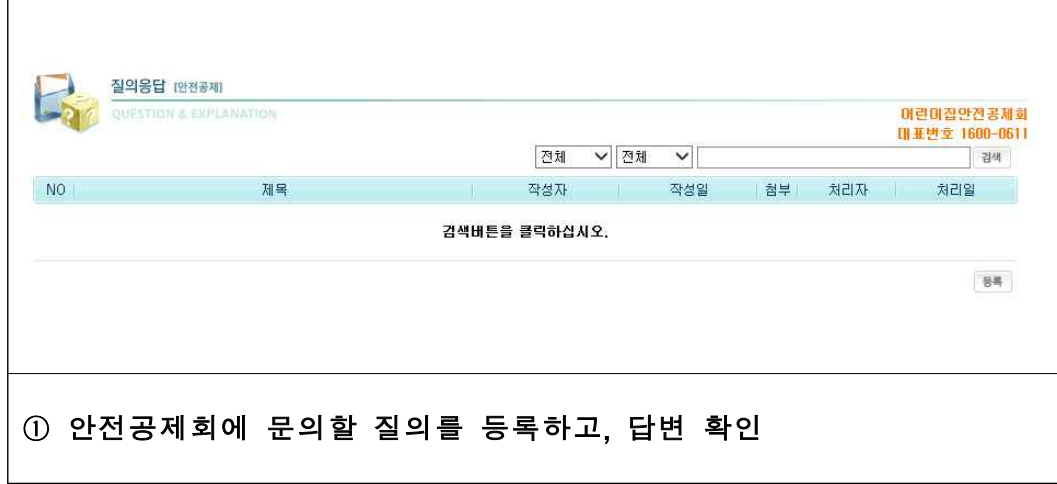

# **08 어린이집 평가**

## □ 개요

- (기본방향) 국가 차원의 주기적인 평가를 통해 모든 어린이집의 상시적인 보육서비스 질을 확보하고, 보육‧양육에 대한 사회적 책임 강화 실현 및 안심 보육환경 조성
- (법적근거) 법 제30조(어린이집 평가)
	- 보건복지부장관은 보육서비스의 질 향상을 위하여 모든 어린이집에 대해 정기적으로 평가를 실시하고, 평가업무는 한국보육진흥원에 위탁하여 실시
- (대상어린이집) 「영유아보육법」에 따라 설치한 모든 종일제 어린이집(방과후 전담 어린이집 제외)
- (평가내용) 영유아보육법 제30조제1항과 관련된 평가지표 \* 평가지표의 평가영역 및 항목, 평가방법, 평가절차 등에 관한 세부사항은 한국보육진흥원에서 정함
- (평가과정) 3단계(기본사항 확인 및 자체점검, 현장평가, 종합평가)
- (수수료) 참여수수료 전액 국가부담
- (위탁 수행기관) 한국보육진흥원

## 가. 평가진행과정 확인

○ 평가 대상 어린이집은 어린이집지원시스템에서 평가진행과정 확인 가능

```
[어린이집지원시스템] → [어린이집평가] → [평가진행과정확인]
```
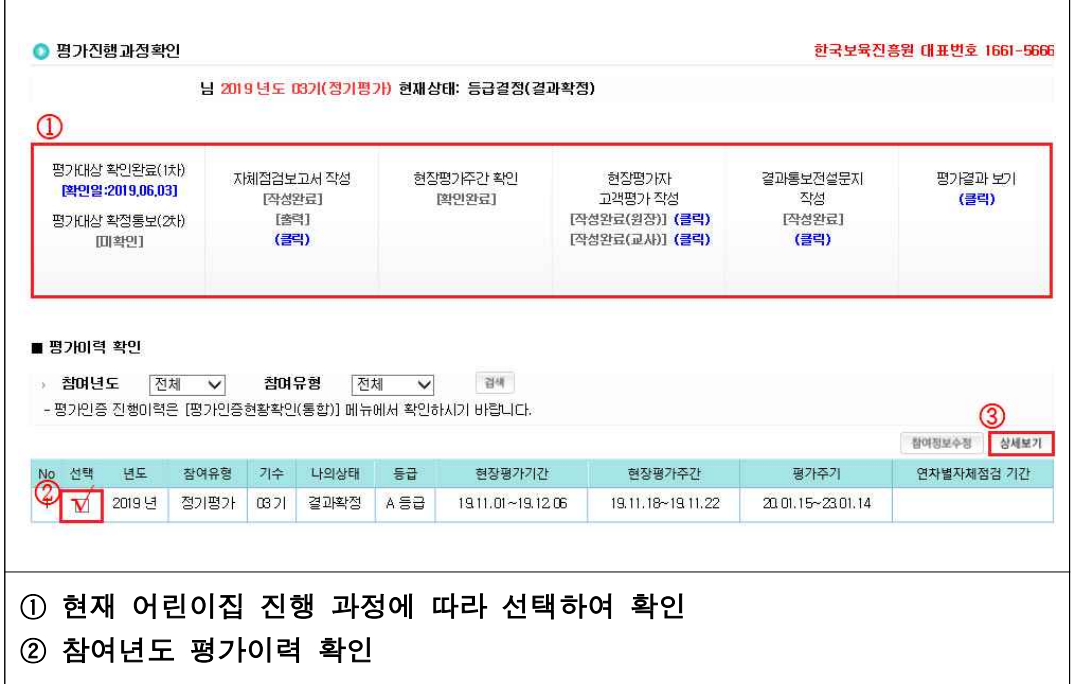

## 나. <mark>평가시기 조정</mark>

○ 어린이집의 특정사유로 인해 통보된 일정에 평가받기 어려운 경우 3개월 전 · 후로 평가 시기 조정

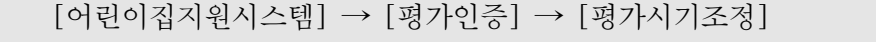

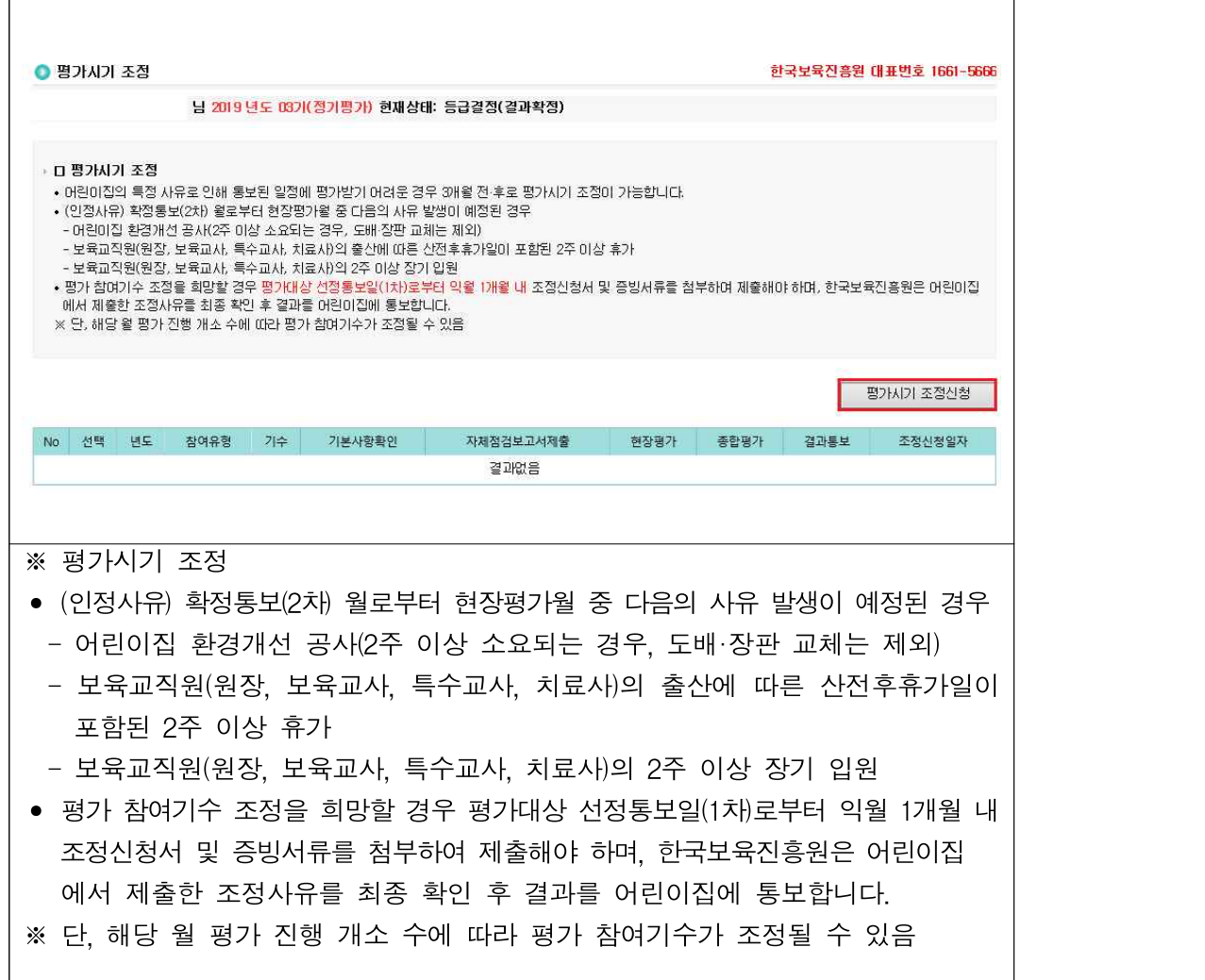

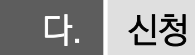

○ 평가인증 참여를 원하는 어린이집(신규인증, 재인증)은 어린이집지원시스템에서 원하는 기수(신규인증) 또는 정해진 기수‧시기(재인증)에 대해 신청

 $[$ 어린이집지원시스템 $] \rightarrow [$ 어린이집평가 $] \rightarrow [$ 신청 $]$ 

○ 신규 인증, 재인증. 재참여, 재평가 신청

- 인증 신청하기

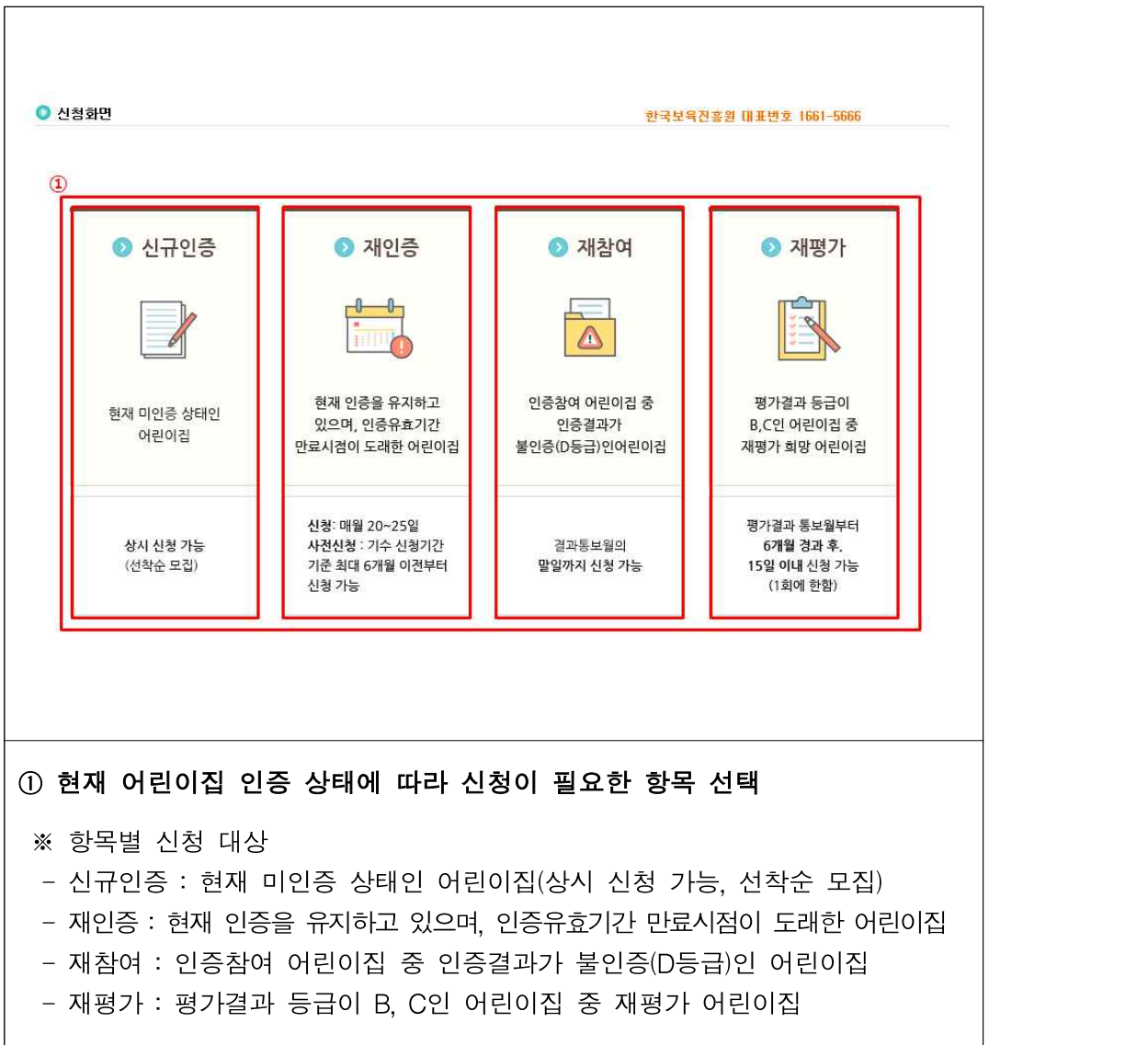

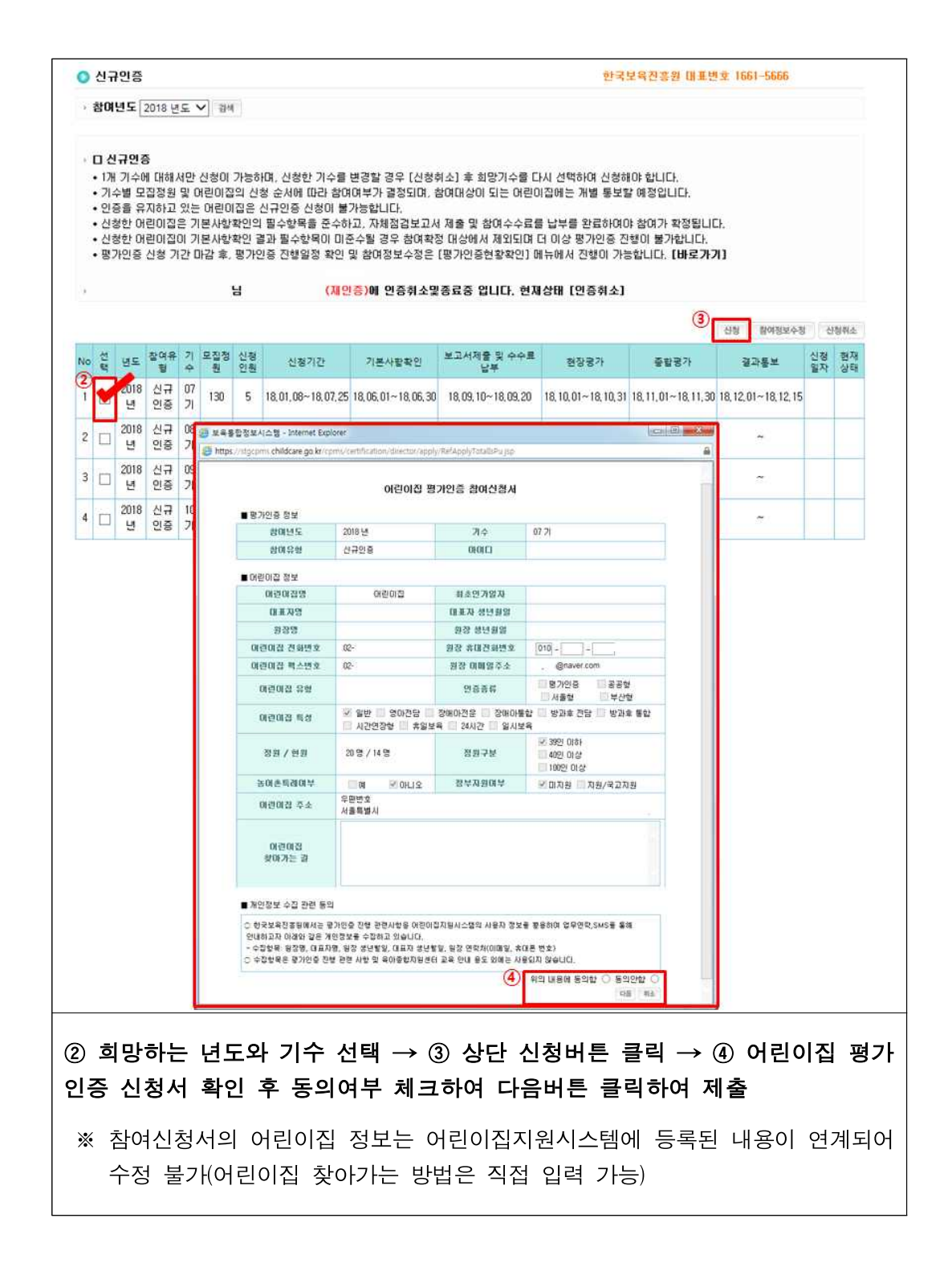

#### 라. 연차별 자체점검

○ 평가인증 어린이집은 인증기간 동안 자체점검위원회를 구성하고 연차별 자체저검 보고서를 작성하여 매년 1회 정해진 기간 내에 어린이집지원시스템으로 제출

[어린이집지원시스템] → [평가인증] → [연차별자체점검]

- 연차별 자체점검보고서 작성

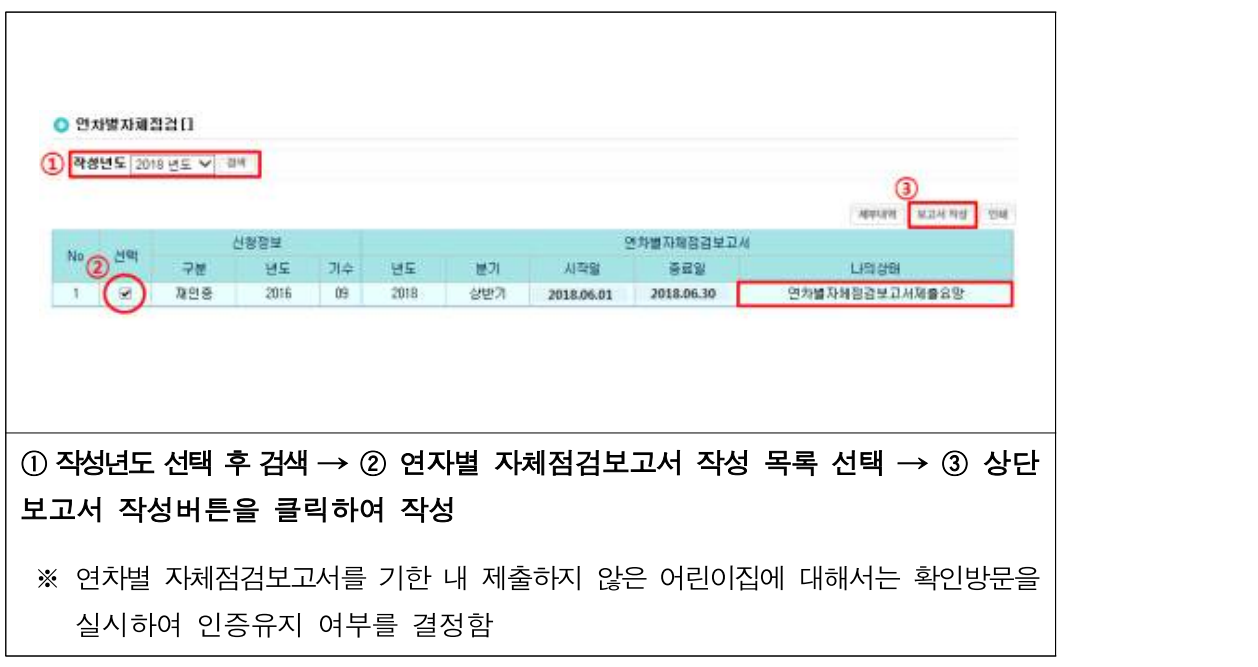

### 참고 연차별 자체점검보고서 제출 시기

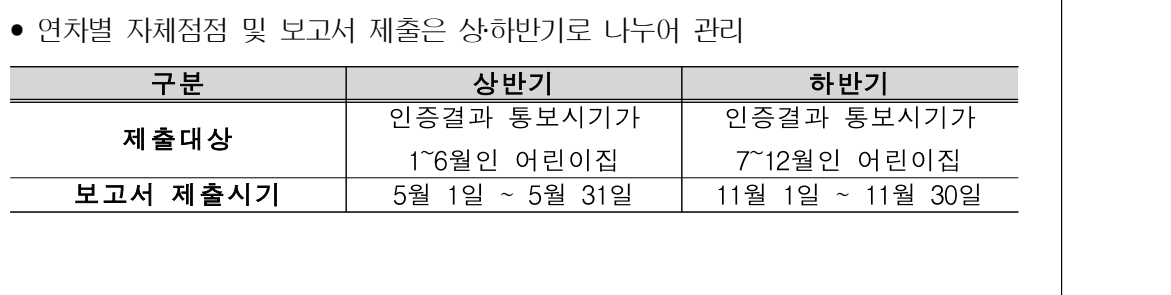

#### 마. 확인점검

- 인증취소 또는 인증유효기간 종료 사유 중 확인방문 사유가 발생한 어린이집은 정해진 신청 기한 내에 확인방문신청서 제출 및 수수료 납부
	- [어린이집지원시스템] → [어린이집평가] → [확인방문]

○ 확인방문 신청, 수수료 납부, 방문결과 확인 가능

[어린이집지원시스템] → [어린이집평가] → [확인방문] → [확인방문신청]

- 확인방문 신청

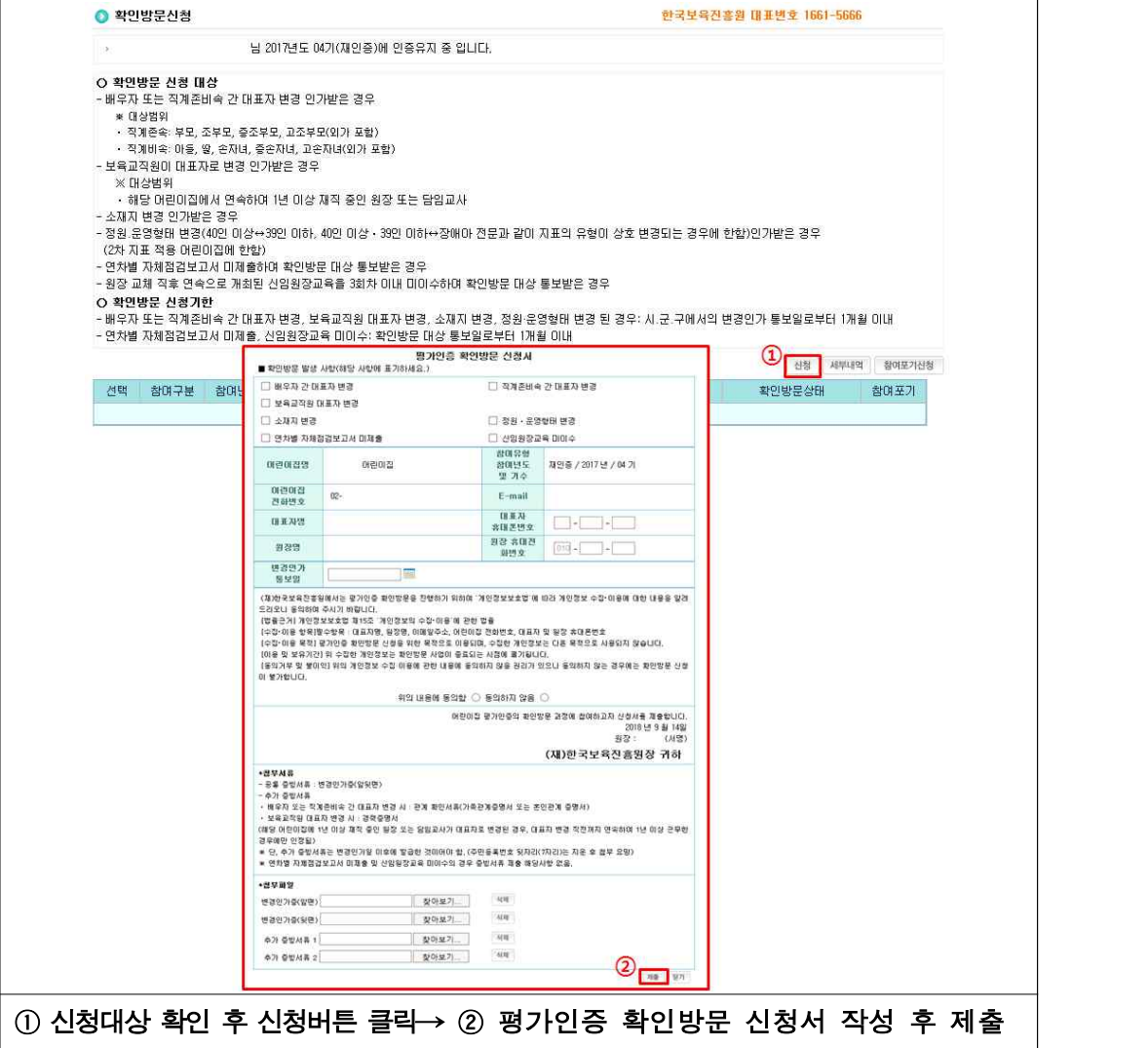

[어린이집지원시스템] → [평가인증] → [확인방문] → [확인방문수수료입금]

- 확인방문수수료 입금

 $\Gamma$ 

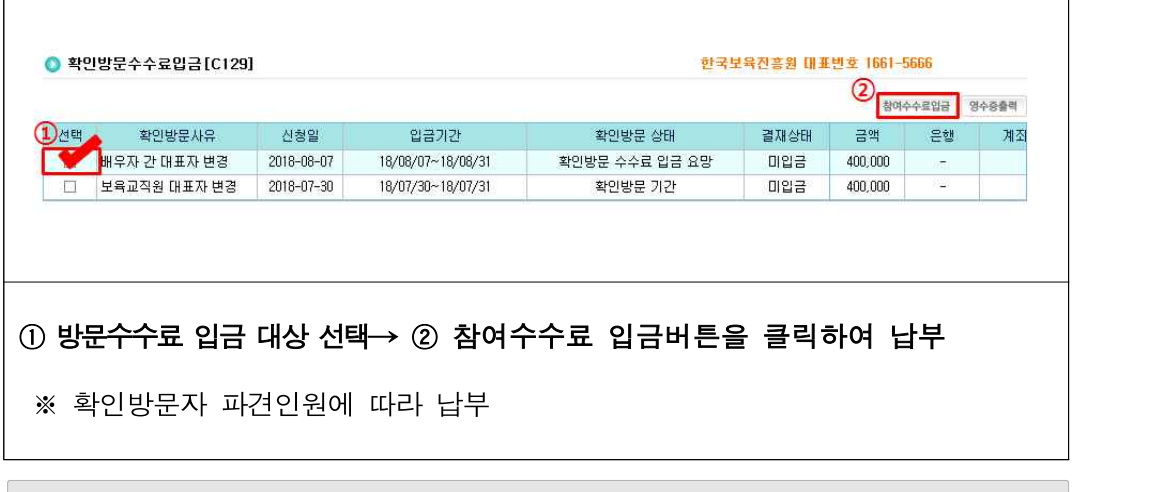

[어린이집지원시스템] → [평가인증] → [확인방문] → [확인방문결과확인]

- 확인방문 결과확인

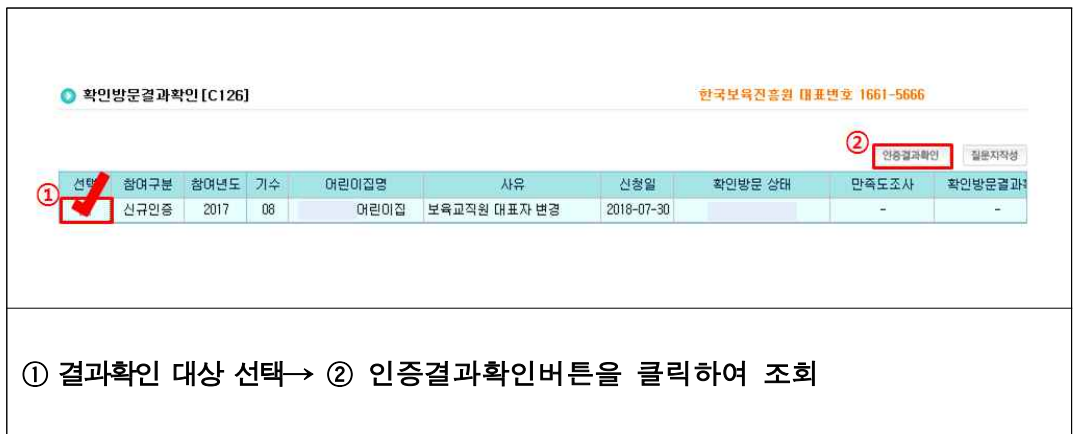

#### 바. 평가인증현황확인(통합)

○ 어린이집에서 평가인증 참여 신청 후, 진행단계별로 '현재상태'를 확인하며 평가 인증 업무절차에 따라 어린이집에서 진행해야 하는 단계로 이동 가능

```
[어린이집지원시스템] → [평가인증] → [평가인증 현황확인(통합)]
```
- 평가인증 참여이력이 있는 어린이집은 기 참여한 평가이력과 현재 참여 중인 평가 인증 과정에 대한 상세정보, 참여포기, 참여정보 등을 확인 및 수정
- 평가인증 현황확인

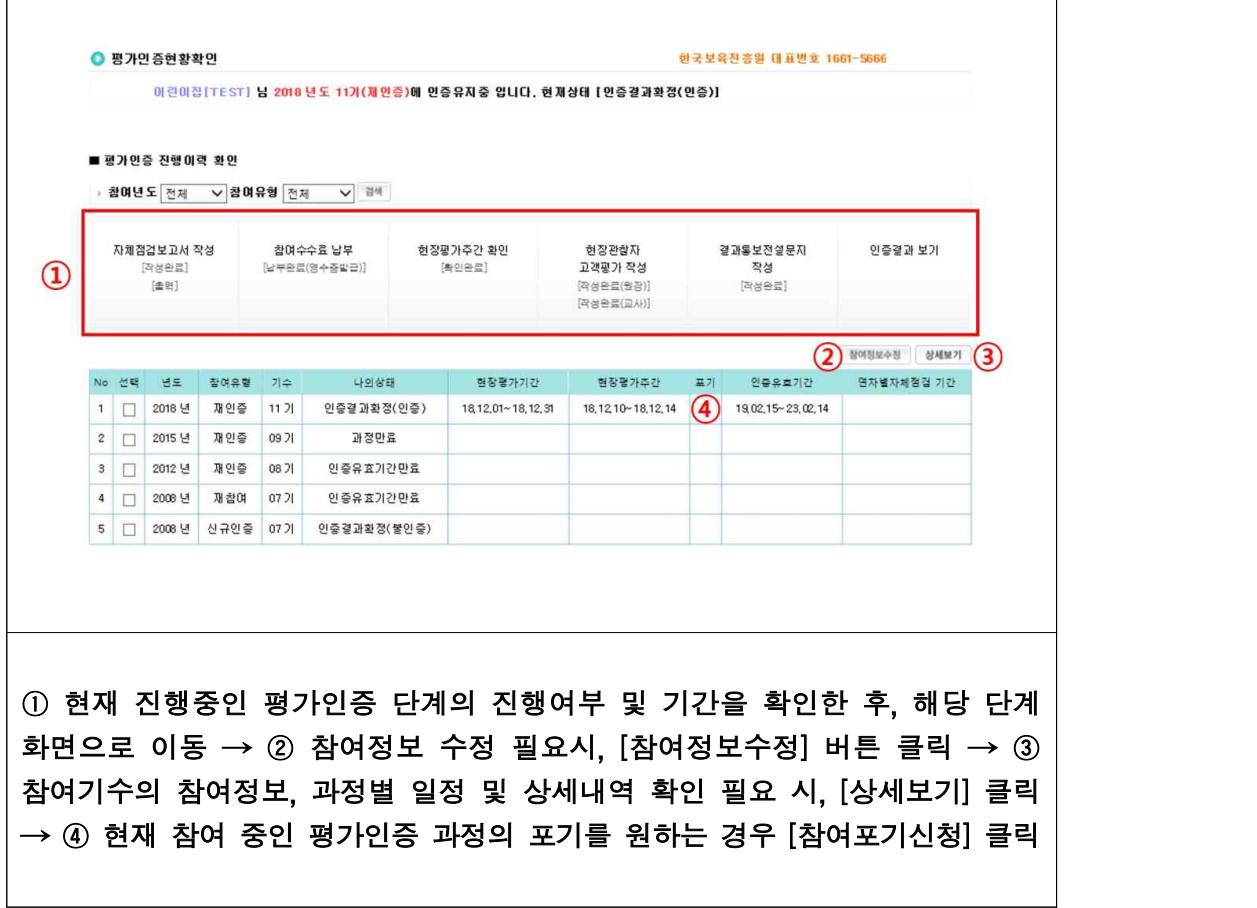

### 참고 항목 설명

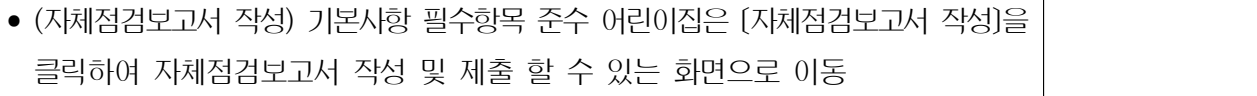

- (참여수수료 납부) 자체점검보고서 제출 이후 참여수수료 납부를 위해 [참여수수료 납부] 클릭하여 가상계좌 발급 화면으로 이동
- (현장평가주간 확인) 참여수수료 납부 완료 어린이집은 현장평가월 1주일 전에 [현장평가주간 확인] 클릭하여 현장평가주간 확인
- (현장관찰자 고객평가) 현장평가를 완료한 어린이집은 [현장관찰자 고객평가] 클릭하여 현장관찰자 고객 평가 화면으로 이동
- (결과통보전 설문지) 인증결과 통보 전 참여어린이집은 [결과통보전 설문지]클릭하여 결과통보 전 설문지 작성 및 제출 할 수 있는 화면으로 이동
- (인증결과 보기) 인증결과 확인 대상 어린이집은 [인증결과 보기] 클릭하여 평가결과서 확인

# **09 교육관리**

## □ 개요

○ (정의) 보육교직원의 자질향상을 위해 실시하는 교육으로서, 보육에 필요한 지식과 능력을 유지‧개발하기 위하여 보육교직원이 정기적으로 받는 직무교육과 보육교사가 상위 등급의 자격(3급→2급→1급)을 취득하기 위해 받아야 하는 승급교육 및 어린이집 원장의 자격을 갖추기 위하여 받아야 하는 사전직무교육을 말함

○ (보수교육 종류)

- 어린이집 원장의 보수교육

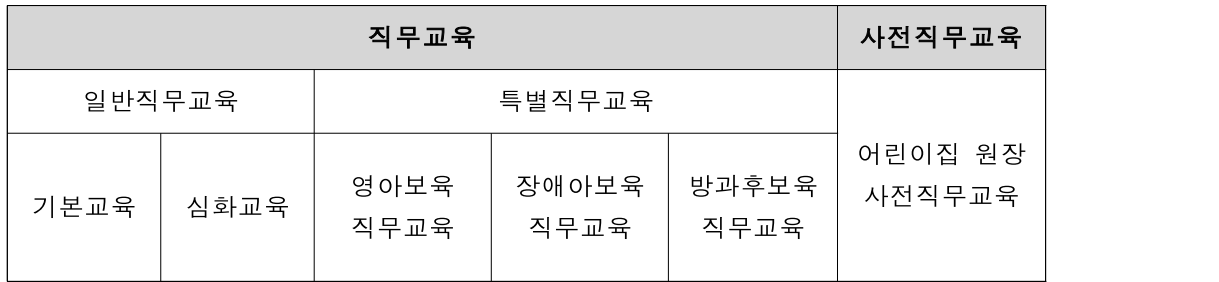

#### - 보육교사 등의 보수교육

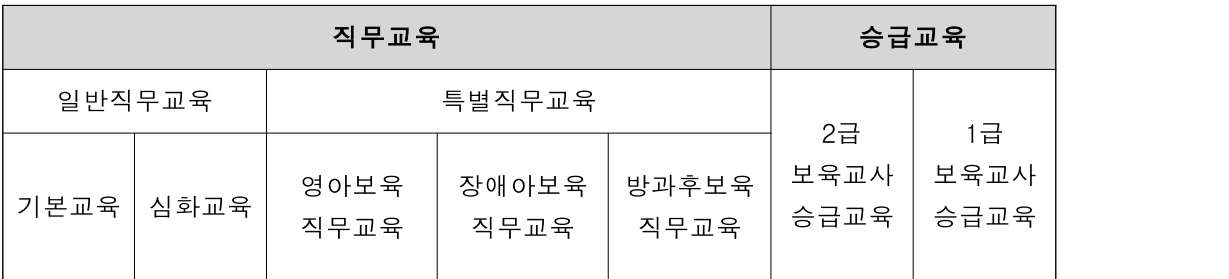

\* 장기미종사자 직무교육은 4분기 편람에 업데이트 예정

가. 누리과정

○ 누리과정 담당교사의 연수신청을 어린이집지원시스템을 통해 신청하며, 해당 시군 구의 승인을 받아야 누리과정 담당교사 연수신청이 완료됨

[어린이집지원시스템] → [교육관리] → [누리과정] → [연수신청]

○ 교육 신청, 신청내역 조회, 신청 취소, 재신청 가능

- 교육 신청

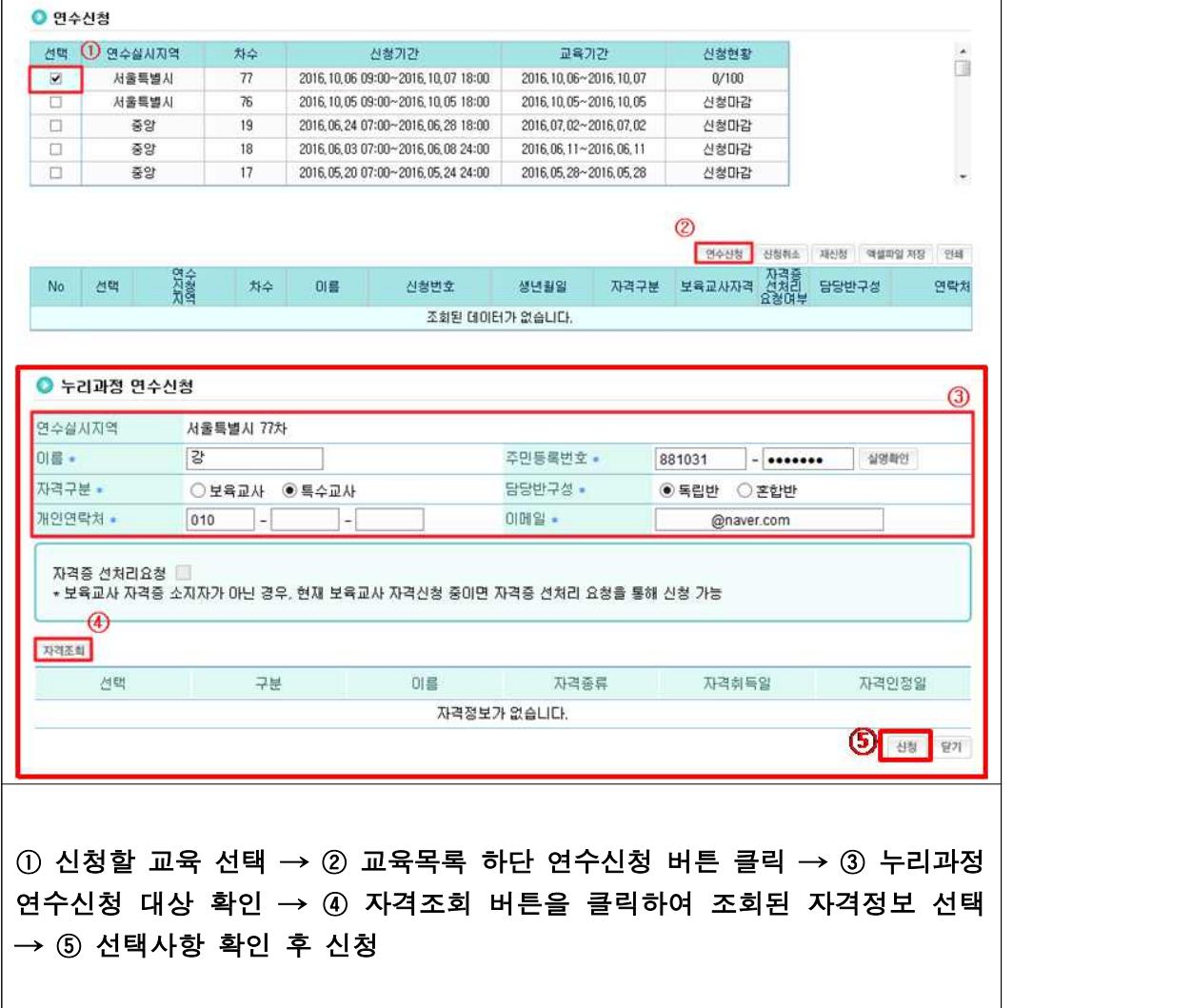

- 신청내역 조회

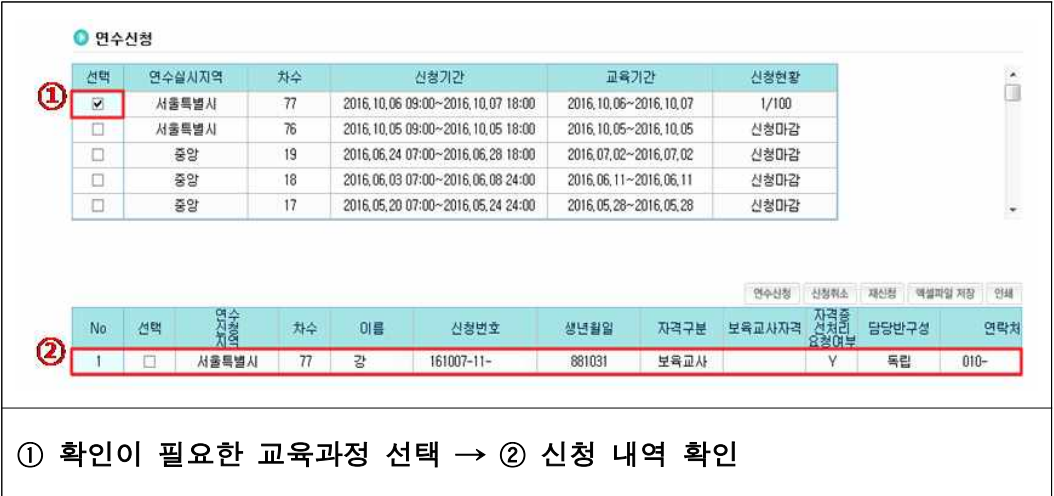

- 신청 취소

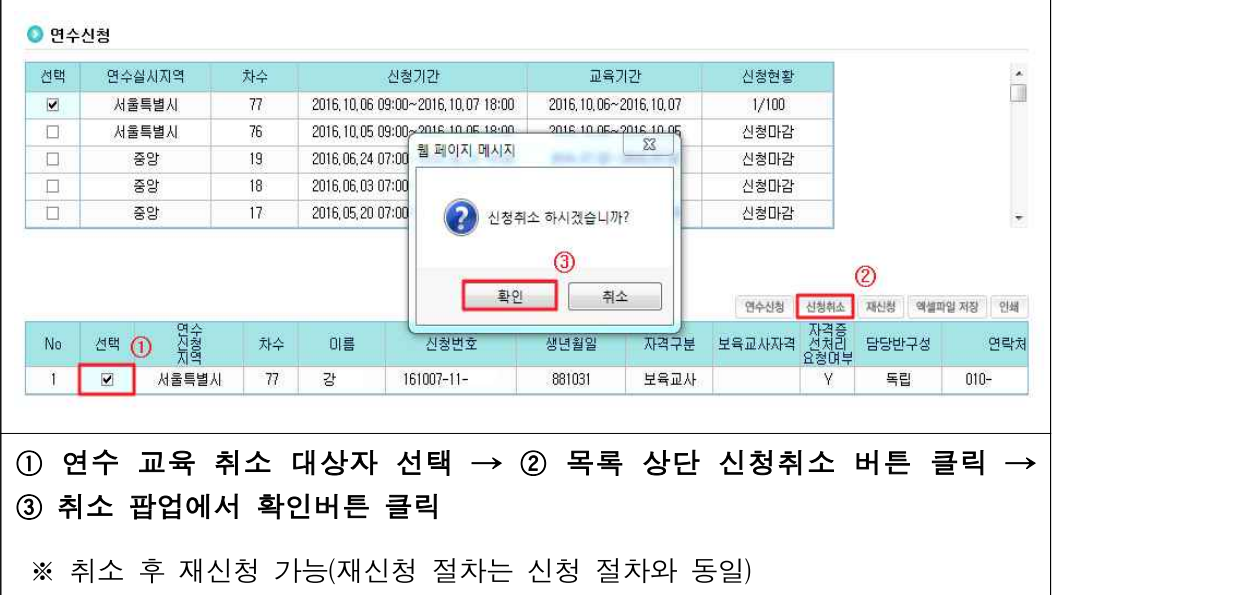

## 나. 장애영유아 직무교육과정

○ 직무교육대상자로 승인받은 자에 한해서 장애영유아 직무교육(집합교육)을 신청하고 한국보육진흥원의 승인을 받아야 교육 신청이 완료됨

[어린이집지원시스템] → [교육관리] → [장애영유아직무교육과정] → [직무교육신청]

○ 교육 신청, 신청내역 조회 가능

- 교육 신청

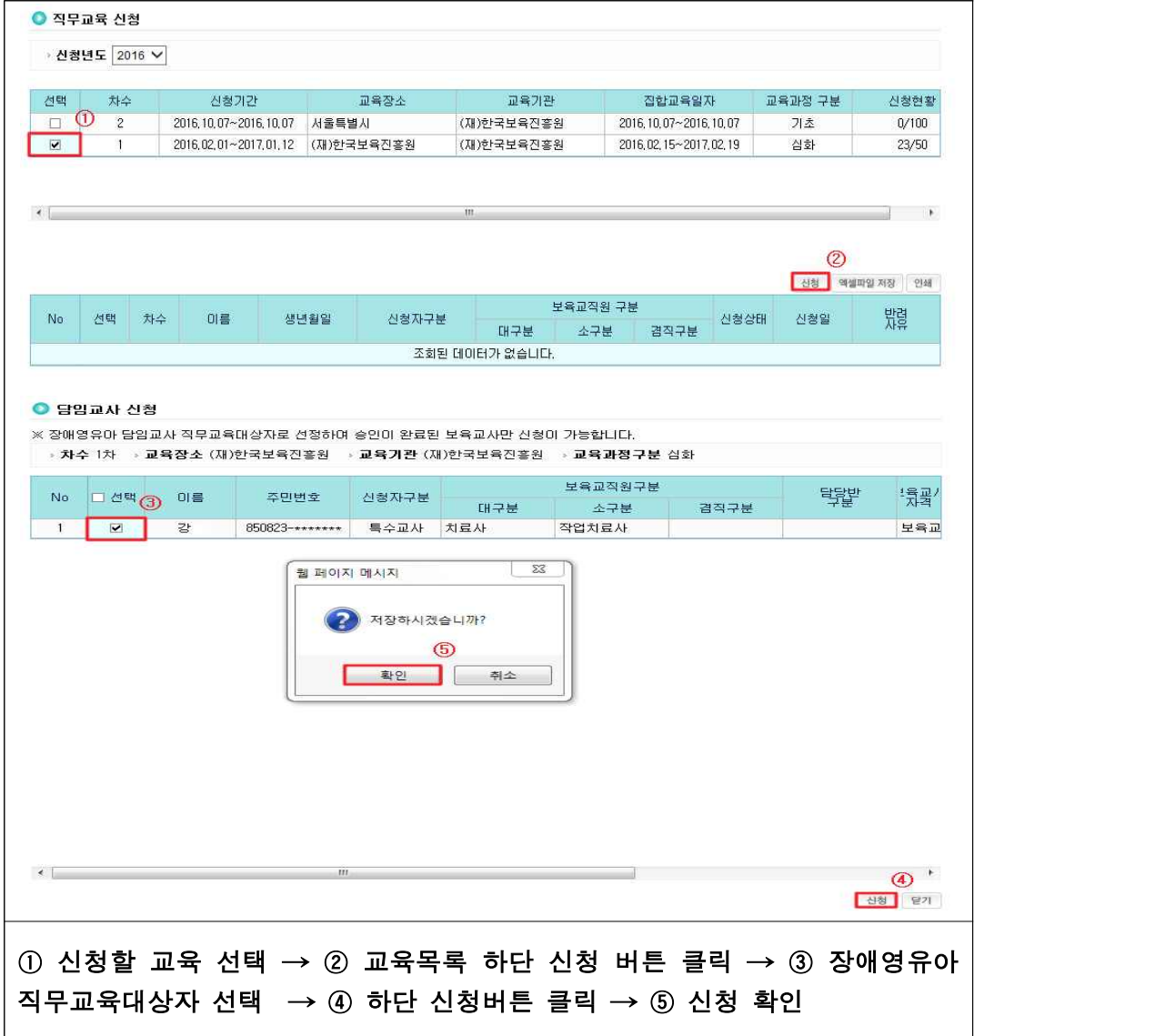

- 신청내역 조회

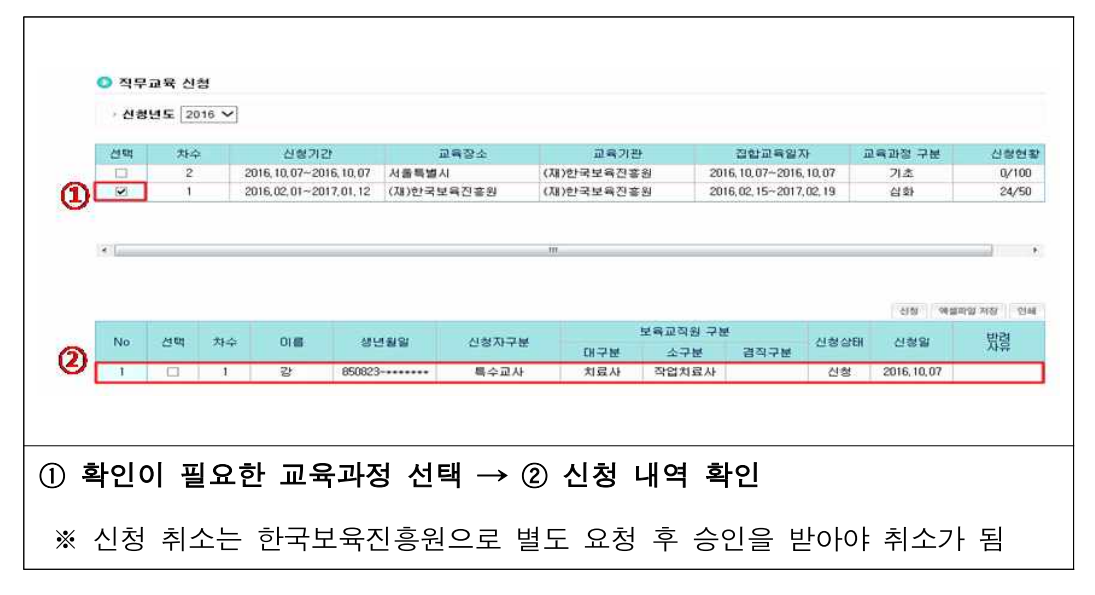

#### 다. 보육실습생 관리

○ 어린이집에서 보육실습을 이수하는 경우, 어린이집지원시스템에 보육실습 내용을 등록‧제출하여야 함

```
[어린이집지원시스템] → [교육관리] → [보육실습생 관리]
```
○ 보육실습생 등록, 수정, 삭제, 실습내용 제출 가능

- 보육실습생 등록

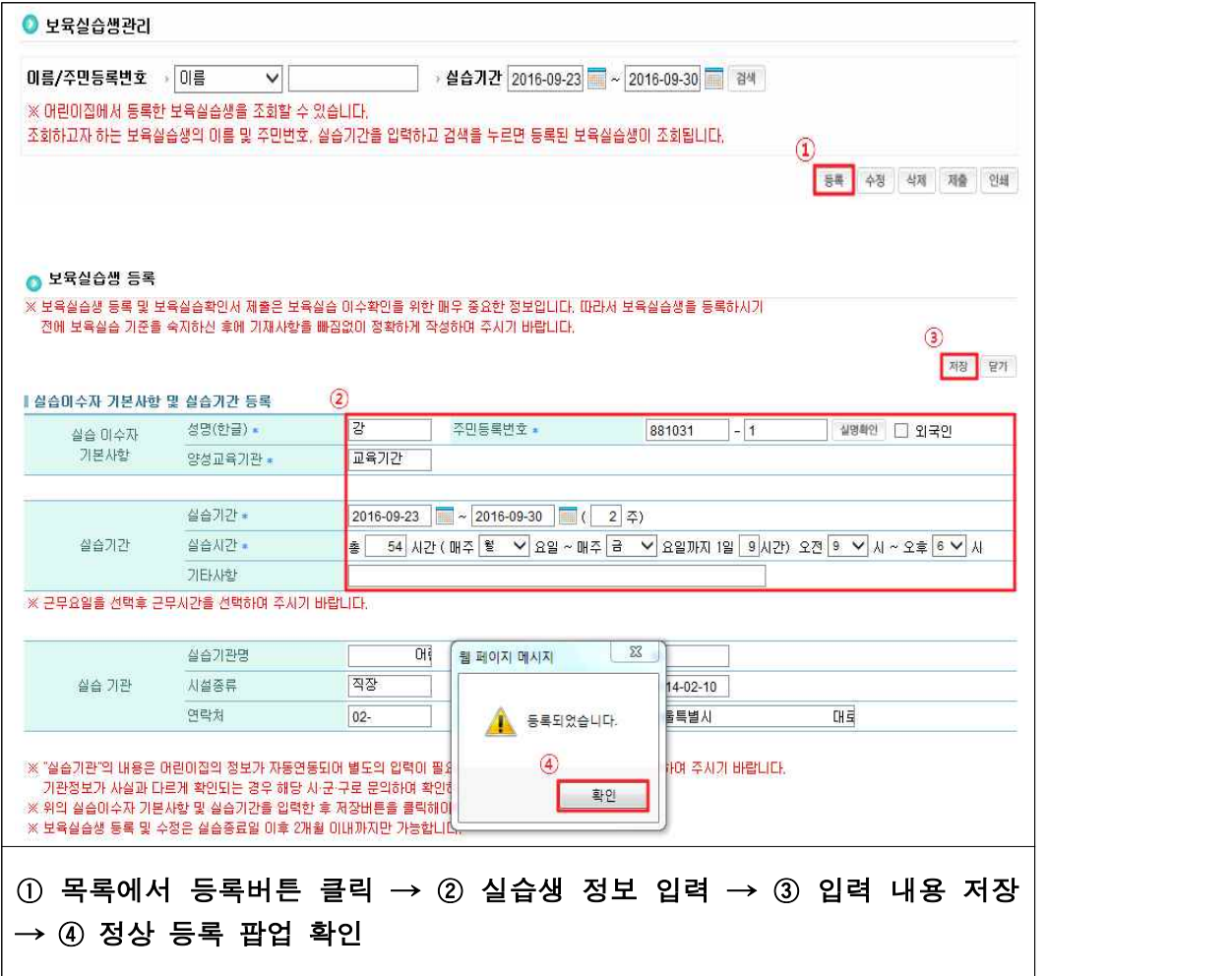

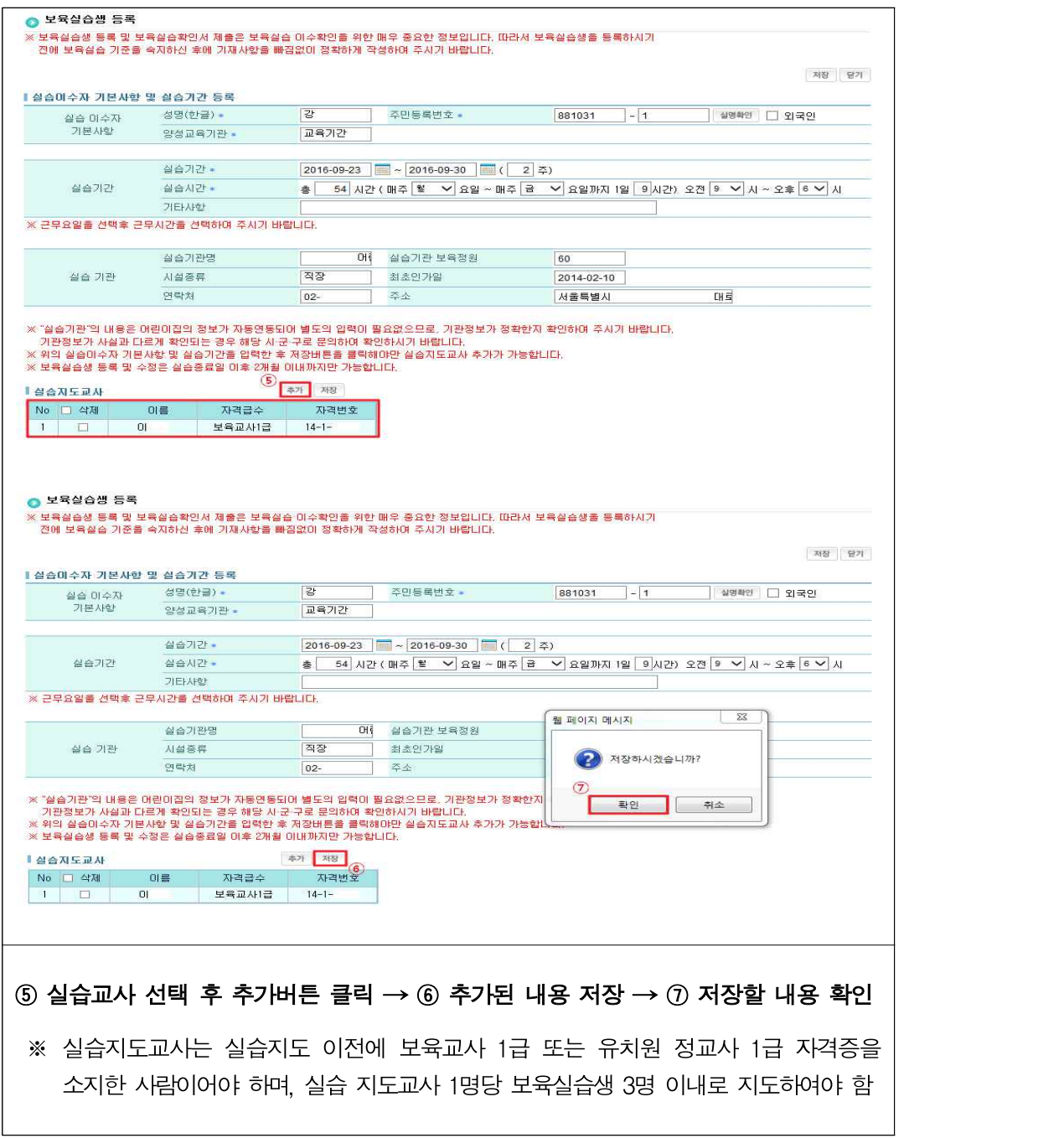

- 보육실습생 수정

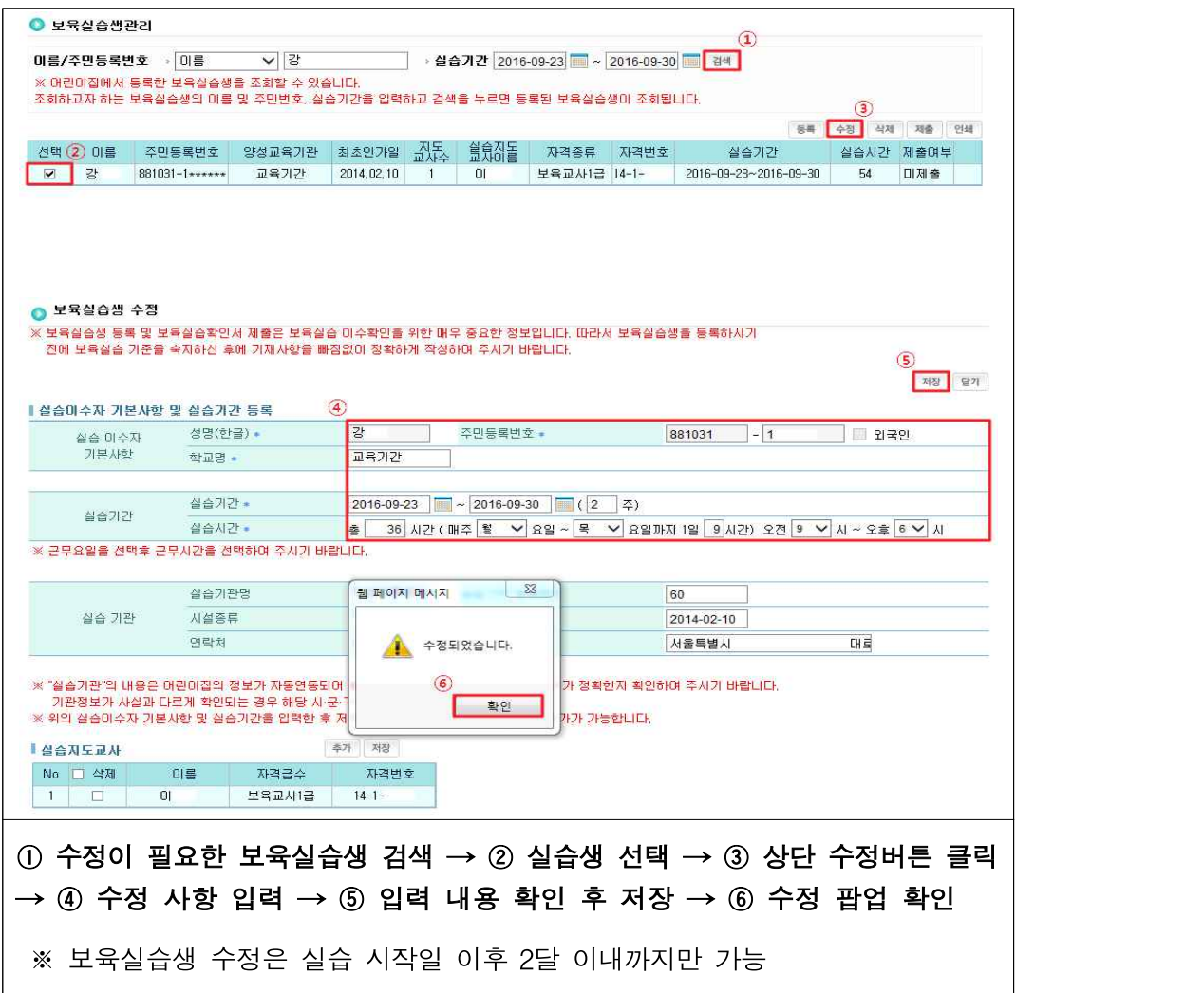

- 보육실습생 삭제

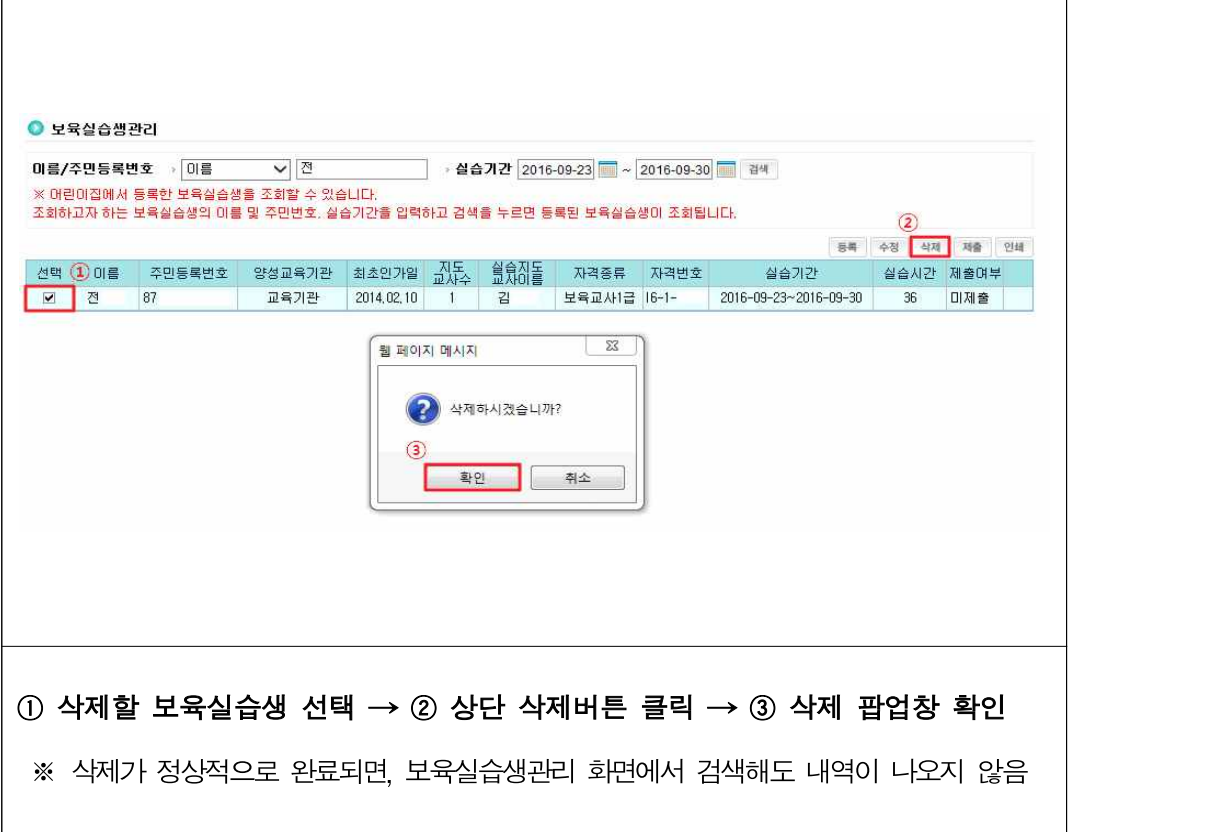

## 라. 사회보장정보원 교육신청

○ 한국사회보장정보원에서 진행하는 어린이집지원시스템 교육 신청

[어린이집지원시스템] → [교육관리] → [사회보장정보원 교육신청]

- 교육 신청하기

 $\Gamma$ 

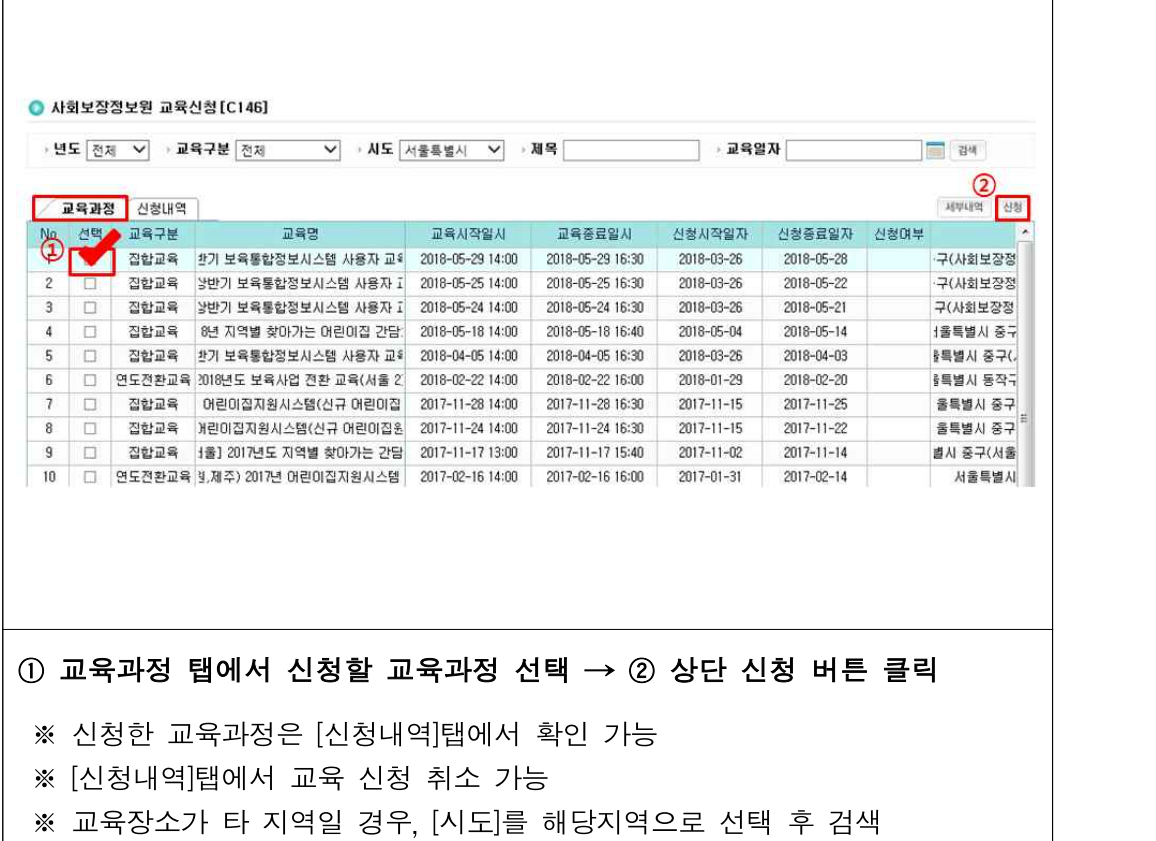

# **10 시간제보육**

### □ 개요

- (정의) 가정양육 시에도 지정된 제공기관에서 시간단위로 보육서비스를 이용하고 이용한 시간만큼 보육료를 지불하는 보육서비스
- (지원대상) 보육료 또는 유아학비를 지원받지 않고, 양육수당을 수급 중인 자 (6~36개월 미만의 양육수당을 지원받는 영아)
	- \* 유아반(36개월 이상 ~ 만 5세의) 경우, 시범운영 중
- (이용방법) 임신육아종합포털(모바일앱 사용가능) 또는 전화로 사전에 신청하여 시간제보육을 이용
	- 온라인신청 : 임신육아종합포털(www.childcare.go.kr) 및 모바일을 통해 이용 전일까지 예약
- 전화신청 : 지역 육아종합지원센터로 이용 당일까지 전화예약 가능
- (제공기관) 시군구로부터 시간제보육 제공기관으로 지정 받은 어린이집,<br>- 육아종합지원센터 등
- (관리기관) 사도 육아종합지원센터

○ (이용 및 지원시간)

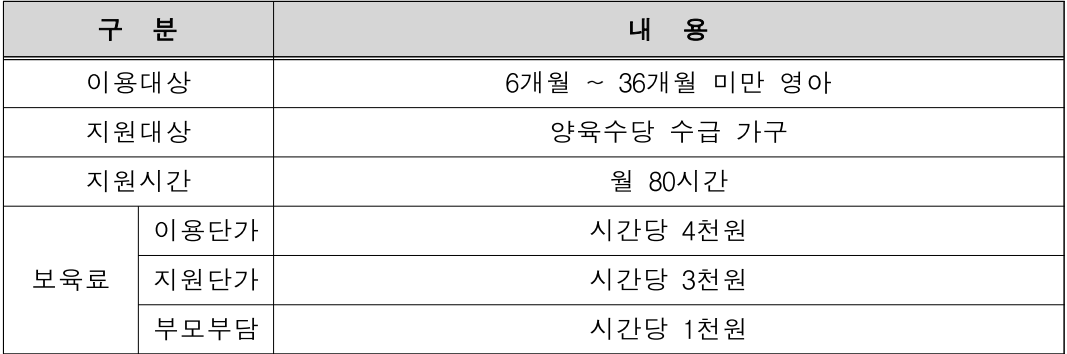

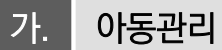

○ 시간제보육 제공기관에서 등록한 아동 정보 조회

[어린이집지원시스템] → [시간제보육] → [아동관리]

○ 아동정보 조회, 시간제보육 이용 아동 등록

- 아동정보 조회

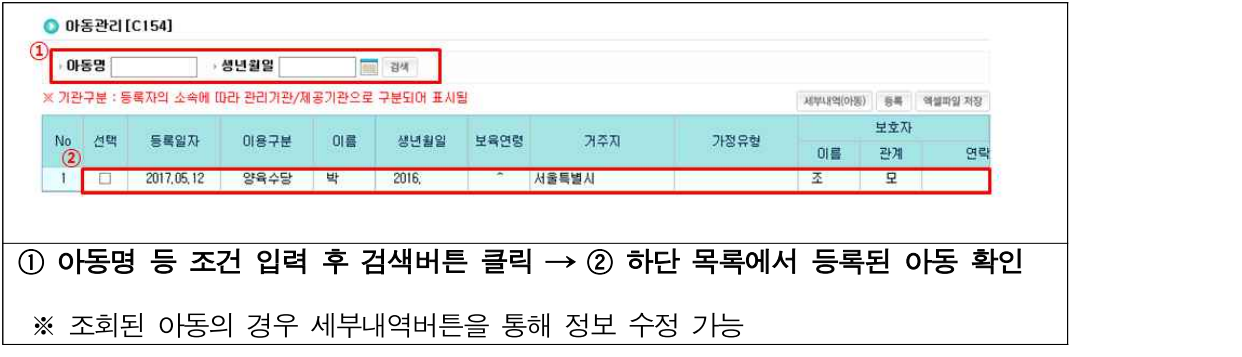

- 이용 아동 등록

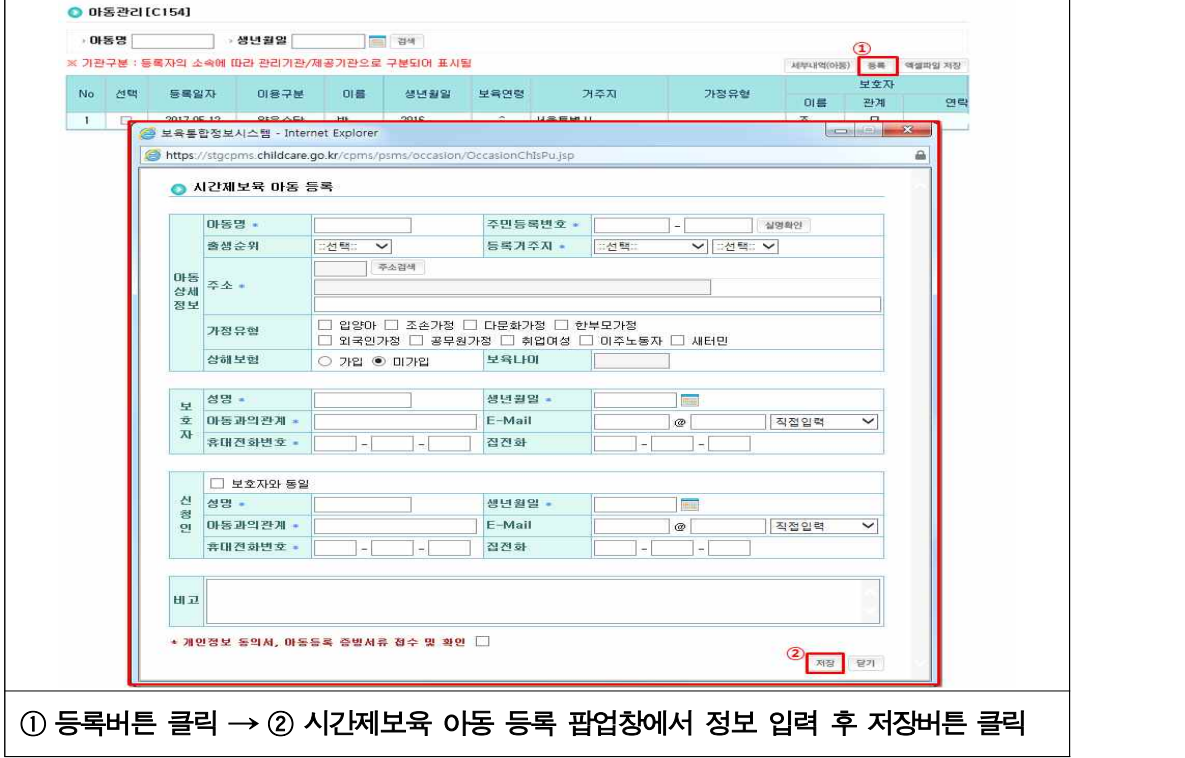

#### 나. 일정관리

○ 시간제보육 운영시간을 설정하여 등록하면 이용자들이 운영시간내에서 시간제보육 이용

[어린이집지원시스템] → [시간제보육] → [일정관리]

- 요일별 근무 시작 및 종료시간 확인

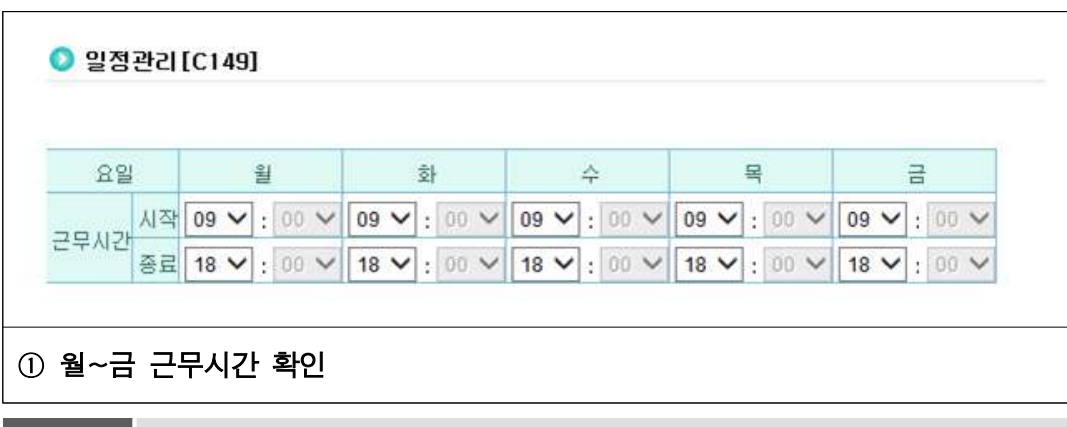

다. 등하원관리

 $\bullet$  등하원관리 $[$ C150] › 반명 초롱반

금일날짜 : 2018-07-13

동원일

2018, 03, 06

2018.03.07

2018, 03, 08

No: 그선택

 $2^{\circ}$  $\Box$ 

 $3$   $\Box$ 

 $(1)$  등하원 시간을 입력할 아동 선택  $\rightarrow$  2 등원시간설정, 하원시간설정 버튼 클릭하여 입력

 $\Omega$ 

 $\mathbf{u}$ 

 $\mathbb{O}$ 

○ 아동의 등하원의 시간으로 바우처가 생성되므로 이용 아동의 등하원 시간 입력

\*개월 수는 마동의 생년월일을 기준으로 미용일자에 적용(미용일자마다 상미함)

반명

초롱반

초로바

초롱반

○ 실시간 아동의 등하원 시간 입력, 기간 이후 아동의 등하원시간 소급 입력

- 실시간 아동의 등하원 시간 입력

아동명

[어린이집지원시스템] → [시간제보육] → [등하원관리]

▽ → 조회구분 ◉ 실시간 ○ 소금 → 동원일 2018-03-01 - - 2018-03-08

2017,

 $2017$ 

2017.

 $12^{\circ}$  ${\bf N}$  $10:00 \sim 14:00$  $10:00 \sim 14:00$  $12<sup>°</sup>$ N.

 $10:00 - 14:00$ 

 $\overline{\mathsf{N}}$ 

 $12<sup>°</sup>$ 

**FOR 24** 

이용사간(분)

240  $10:00$ 

240

240  $10:00$ 

-<br>동원시간설정 하원시간설정 역셀파일 저장

등원

 $10:00$ 

등하워 시가

하원

14:00

 $14:00$ 

14:00

 $(2)$ 

• 235

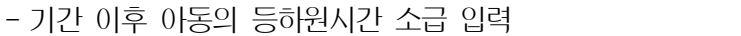

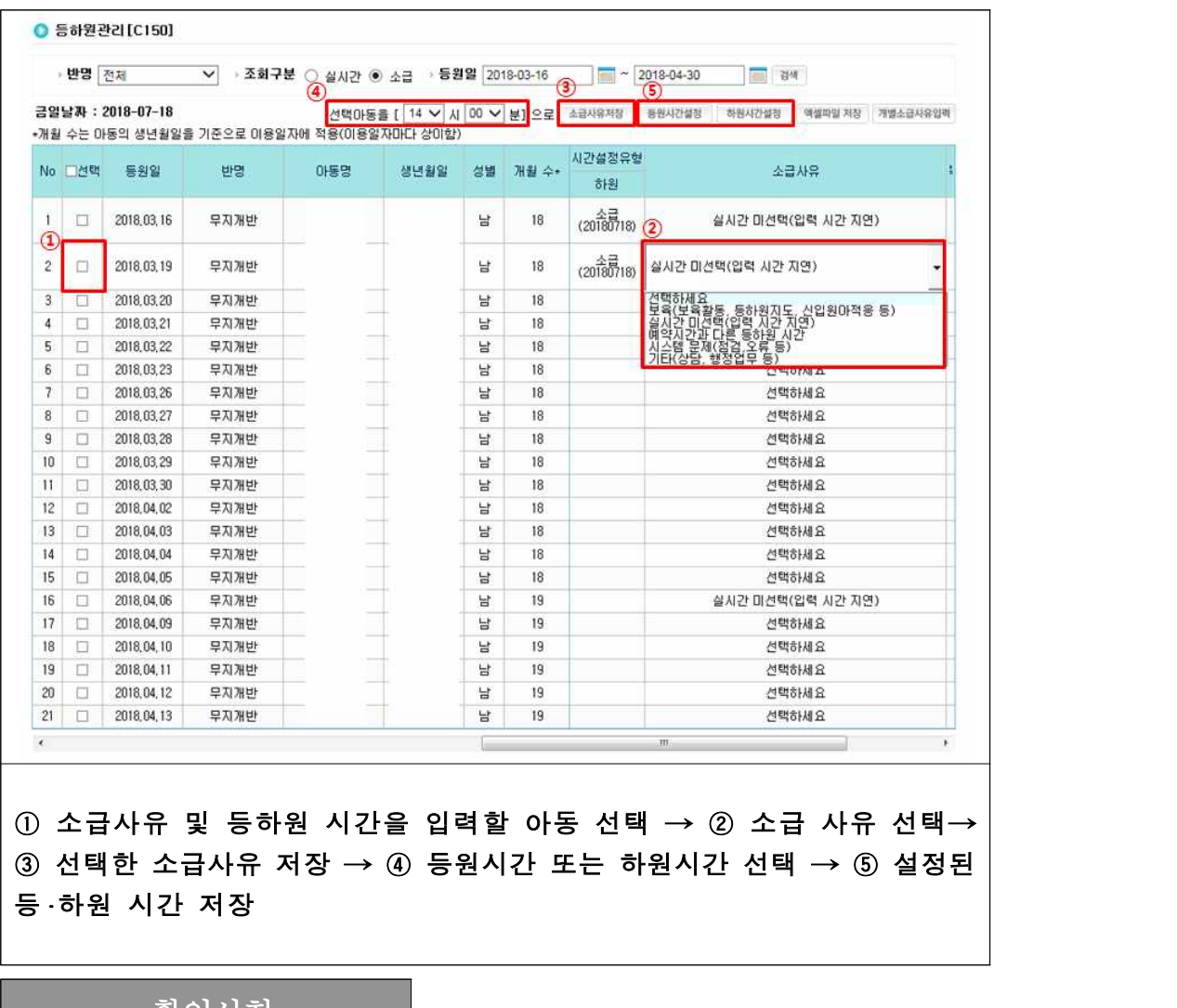

#### 확인사항

‣ 시간제보육 이용아동 등하원시간 설정범위

- (등원시간 설정범위) 예약 시작시간부터 예약 종료시간 이전까지
- (하원시간 설정범위) 등원시간 이후부터 예약 종료시간 이전까지

## 라. 일일이용시간 확정

○ 시간제보육 이용일자별 보육료 결제를 위해서는 이용시간 확정이 되어야 함

[어린이집지원시스템] → [시간제보육] → [실적확인] → [일일이용시간확정]

○ 실적현황 확인

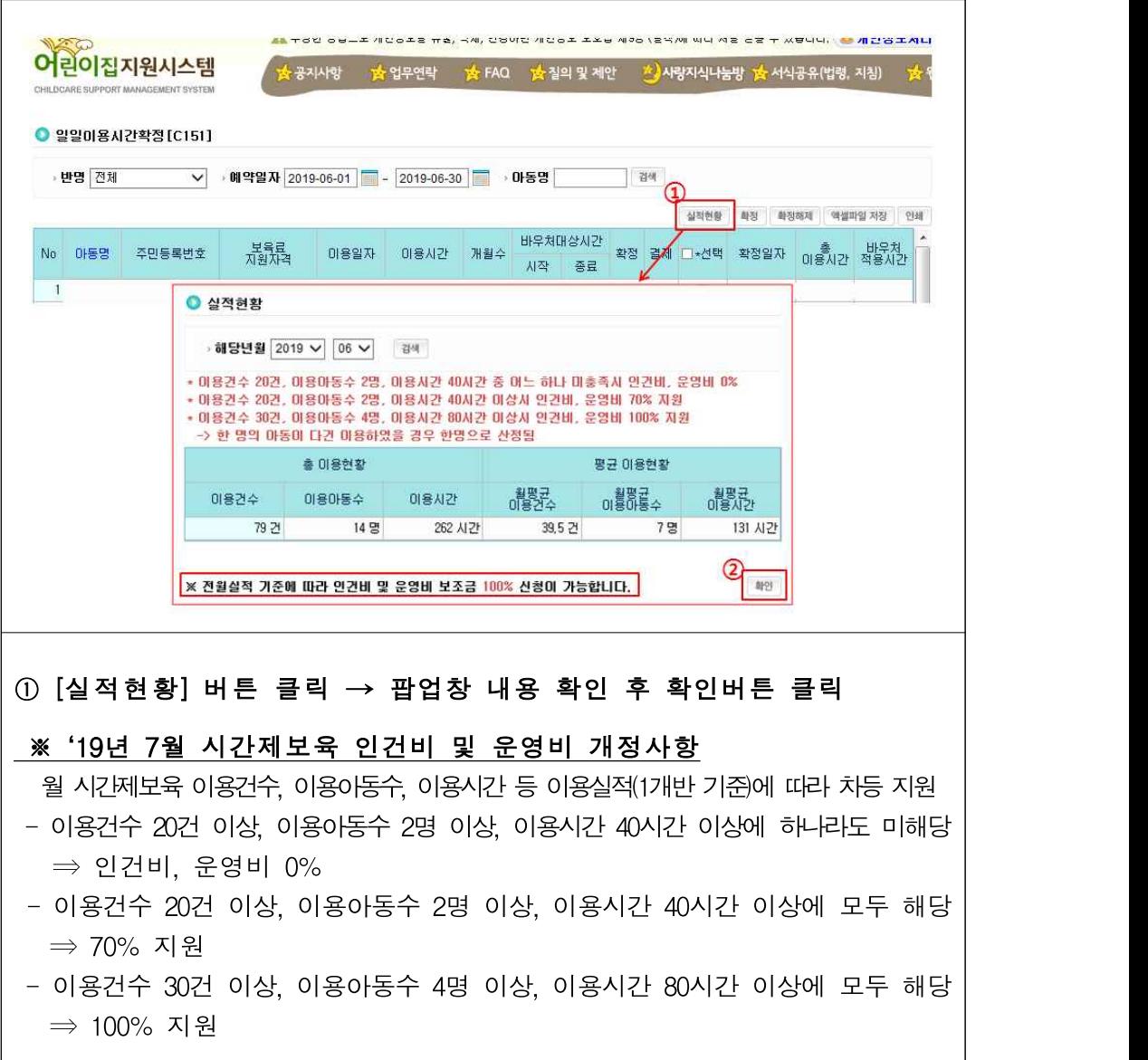

○ 이용시간 확정, 확정해제, 재확정 가능

- 이용시간 확정

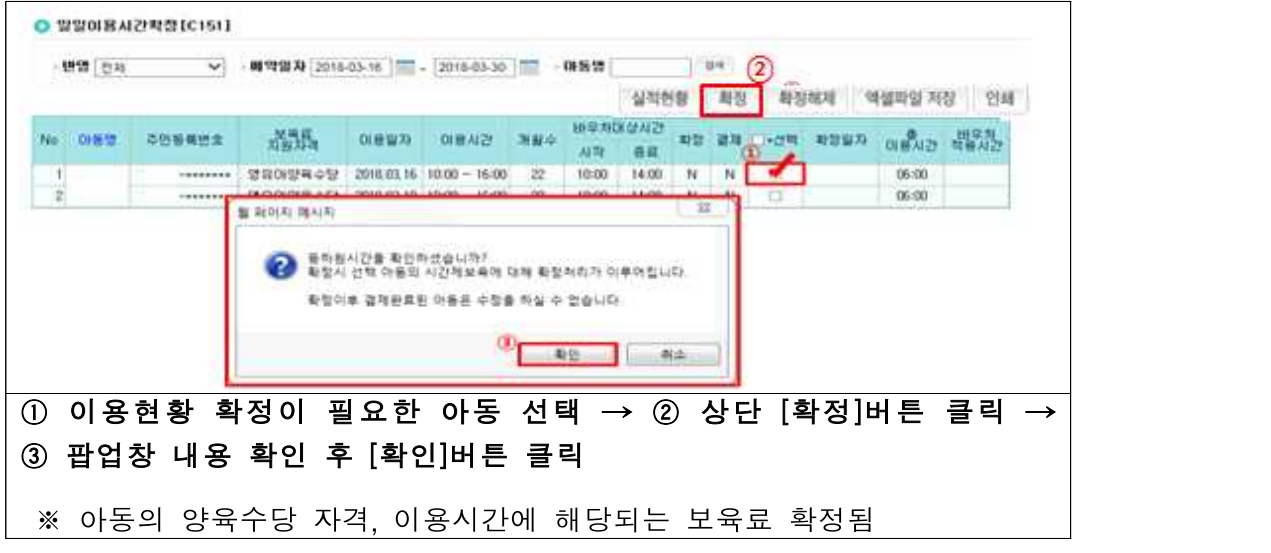

- 이용시간 확정해제

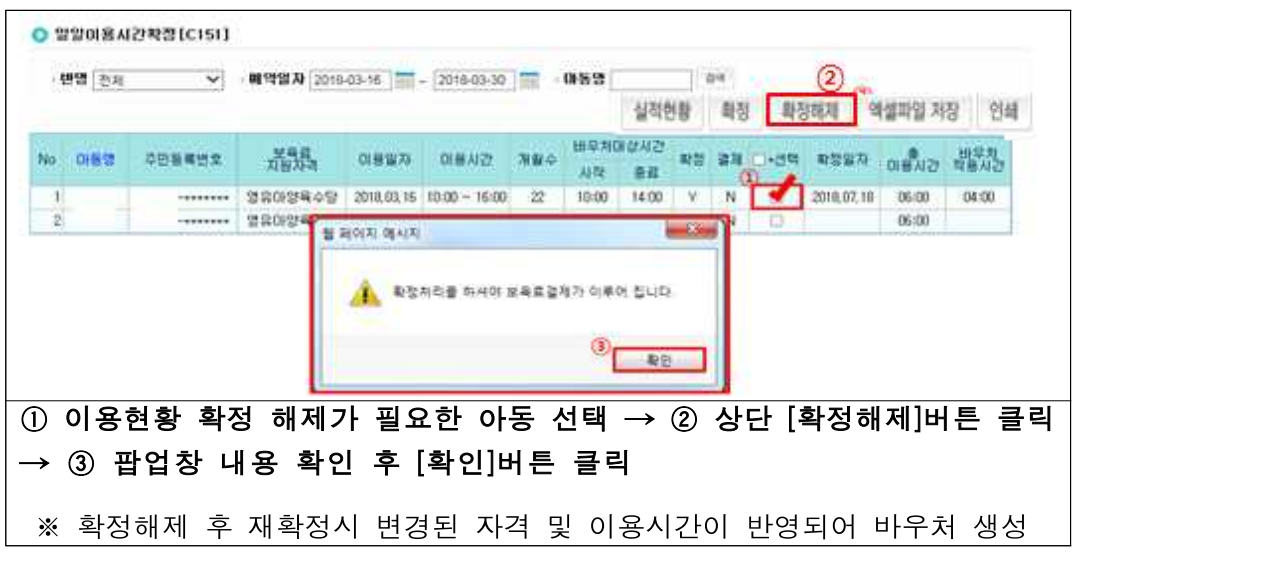

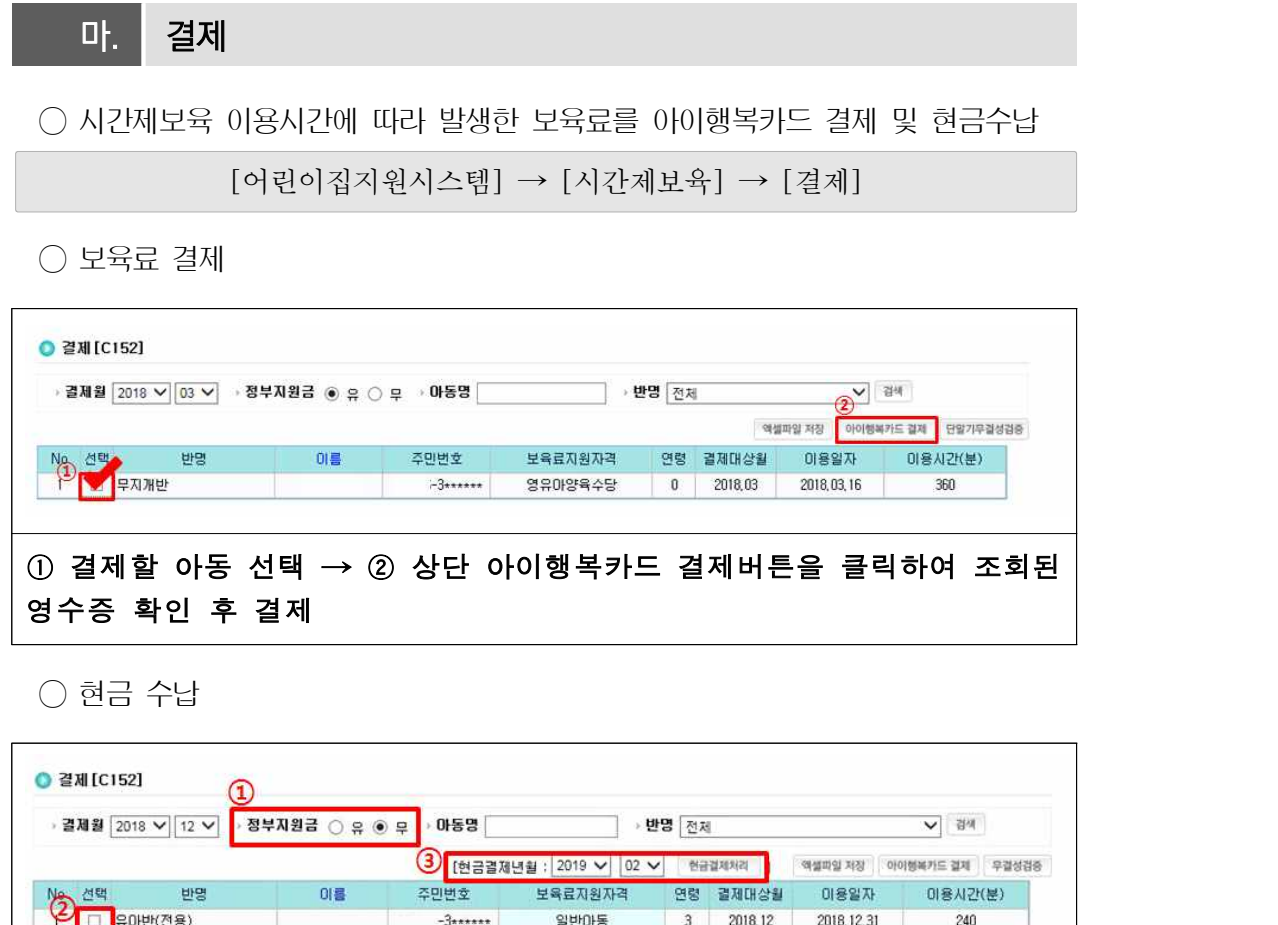

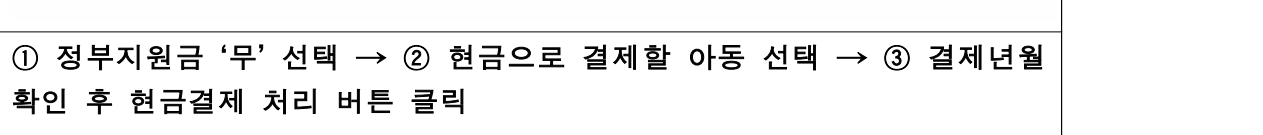

일반아동

 $_{\rm 3}$ 

2018, 12

2018, 12, 31

240

 $-3***$ 

※ 결제현황 메뉴에서 확인 가능

□ <mark>유아반(전용)</mark>

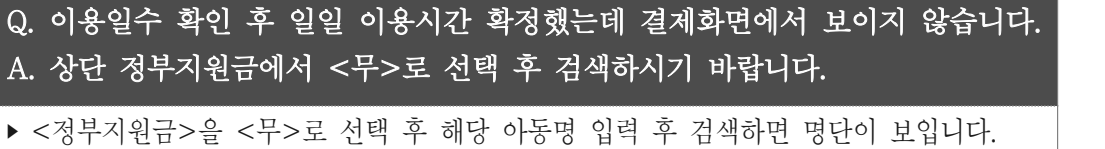

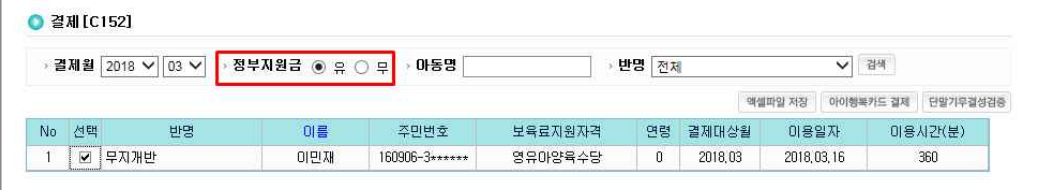

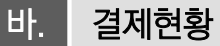

○ 아이행복카드 결제 및 현금 수납한 보육료 현황 확인

[어린이집지원시스템] → [시간제보육] → [결제현황]

○ 결제현황 조회, 결제취소 가능

- 결제현황 조회

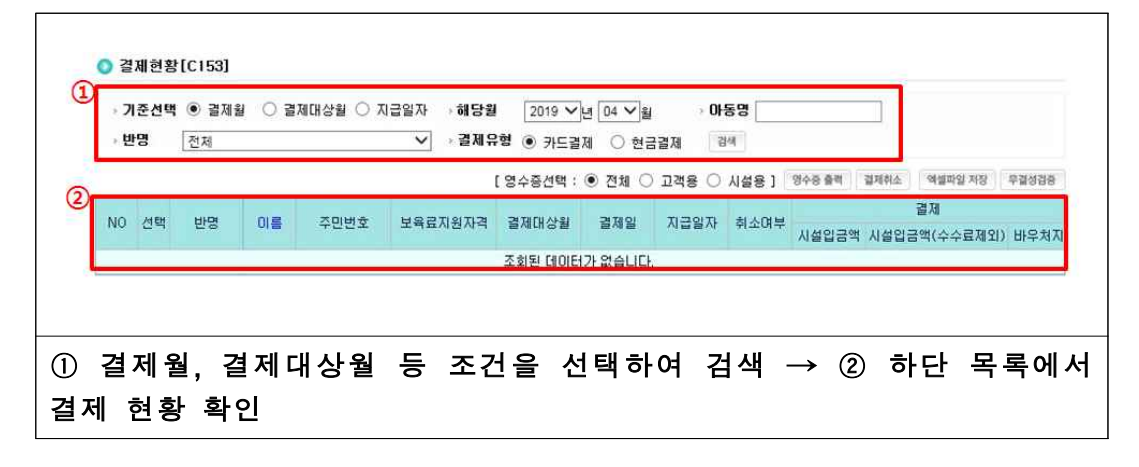

- 결제취소

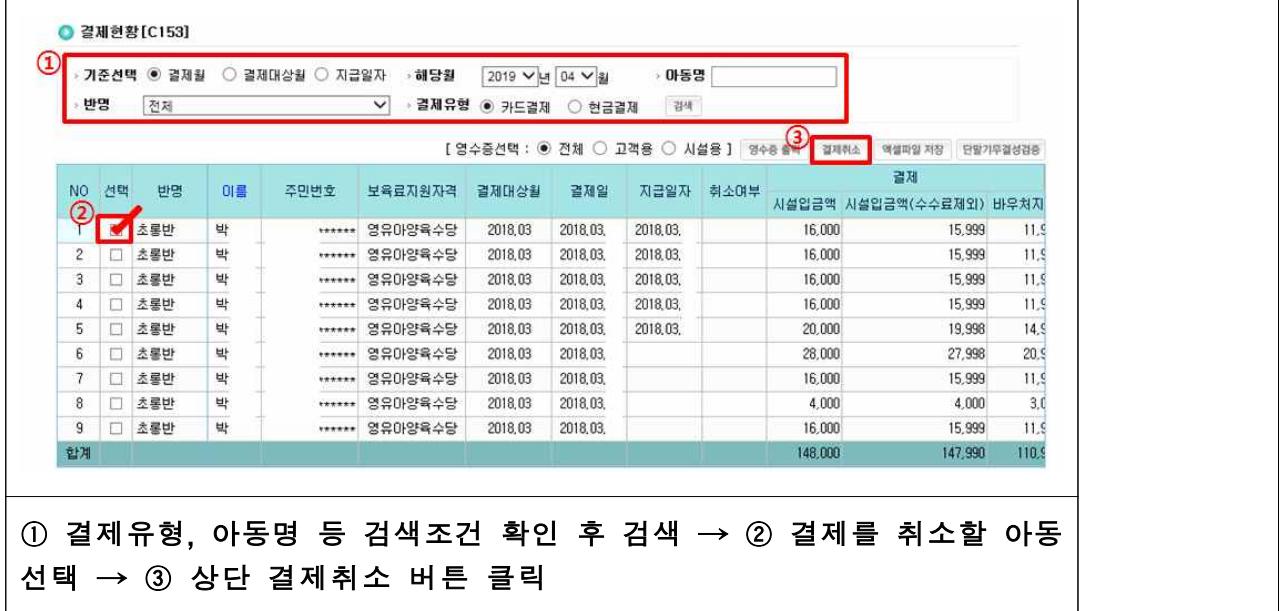

## 사. 벌점현황조회

○ 해당 기관에 시간제보육 이용예약 한 아동의 벌점내역 확인

[어린이집지원시스템] → [시간제보육] → [벌점현황조회]

- 벌점현황 조회

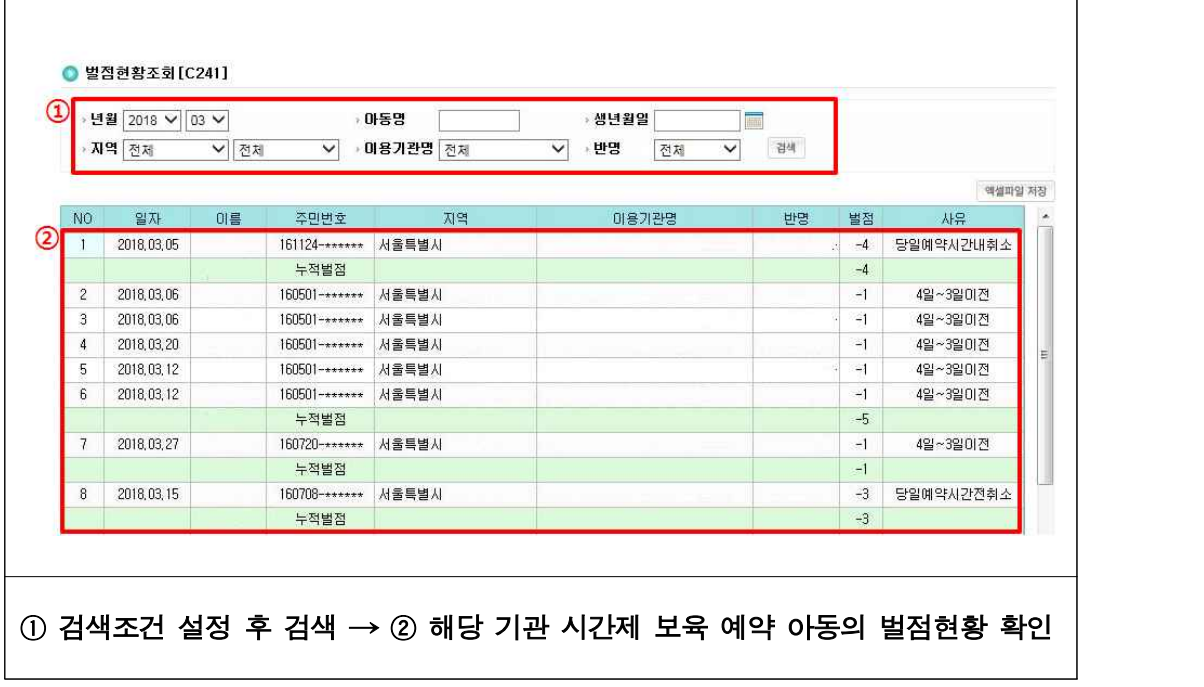

# **11 입소대기**

### □ 개요

- 어린이집에서 입소대기자를 온라인으로 관리하고 실시간으로 대기현황을 공개하여,<br>- 어린이집 입소대기 현황을 투명하게 운영하는 메뉴
- (대상) 입소 우선순위를 적용하는 전체 어린이집(직장, 협동 어린이집 제외)
- (입소대기 대상 아동 범위) 보육나이 만 0세~5세(장애아동은 만 12세까지)
- (신청가능 어린이집 수) 아동이 재원 중일 경우 2곳, 미재원인 경우 3곳까지 신청 가능
- (배점) 1순위 항목당 100점, 2순위 항목당 50점 산정
	- \* 1순위 부모가 모두 취업 중인 영유아 및 세자녀 이상 가구 자녀의 경우 각 200점 (맞벌이면서 세자녀 이상 가구 아동은 추가 300점 가점 부여되어 총 700점)
	- \* 2순위 항목만 있는 경우, 점수합계가 같거나 높아도 1순위보다 우선이 될 수 없고,<br>- 동일 순위 내 경합이 있을 경우, 입소대기 신청 순서에 따라 순위가 결정됨

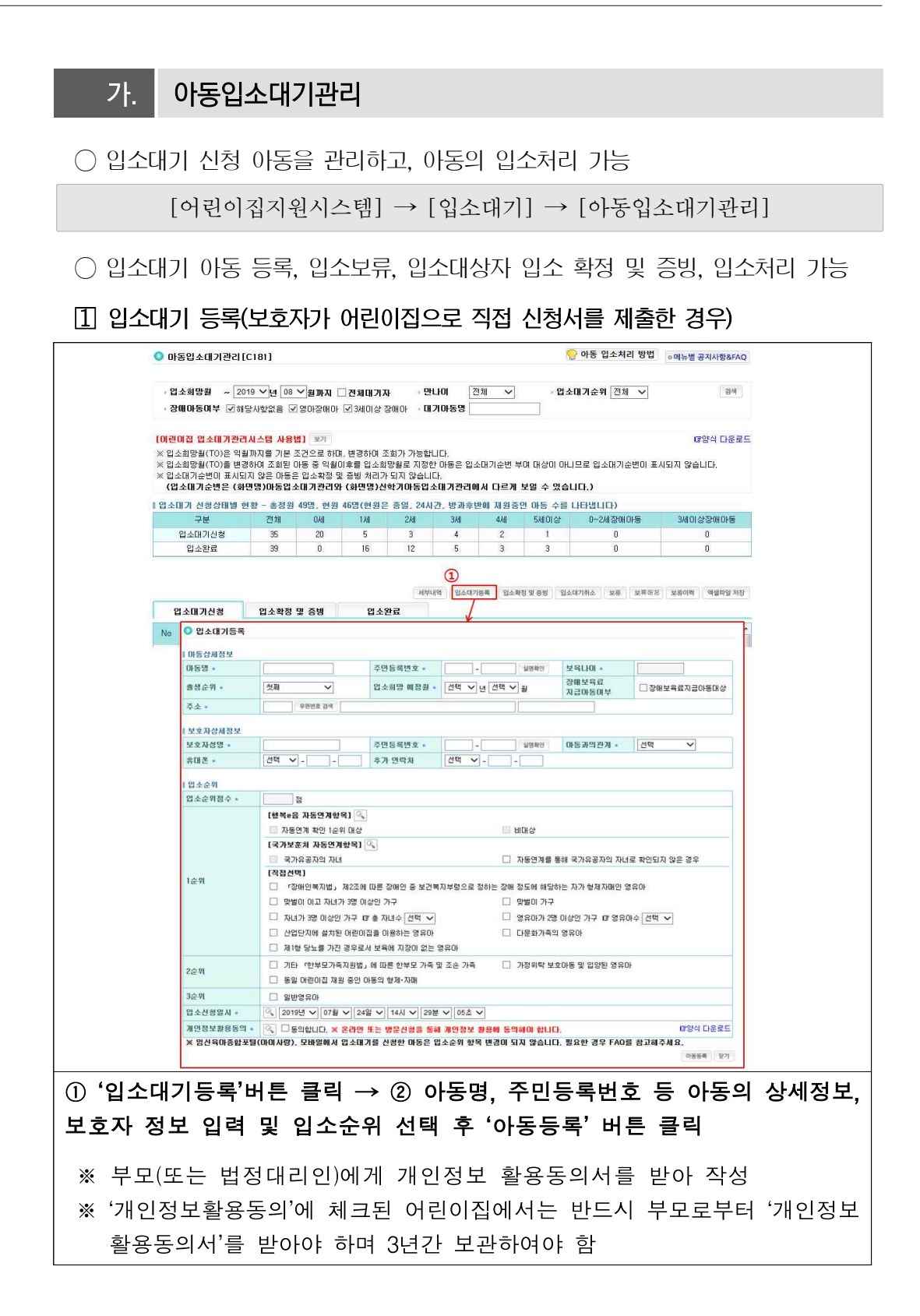

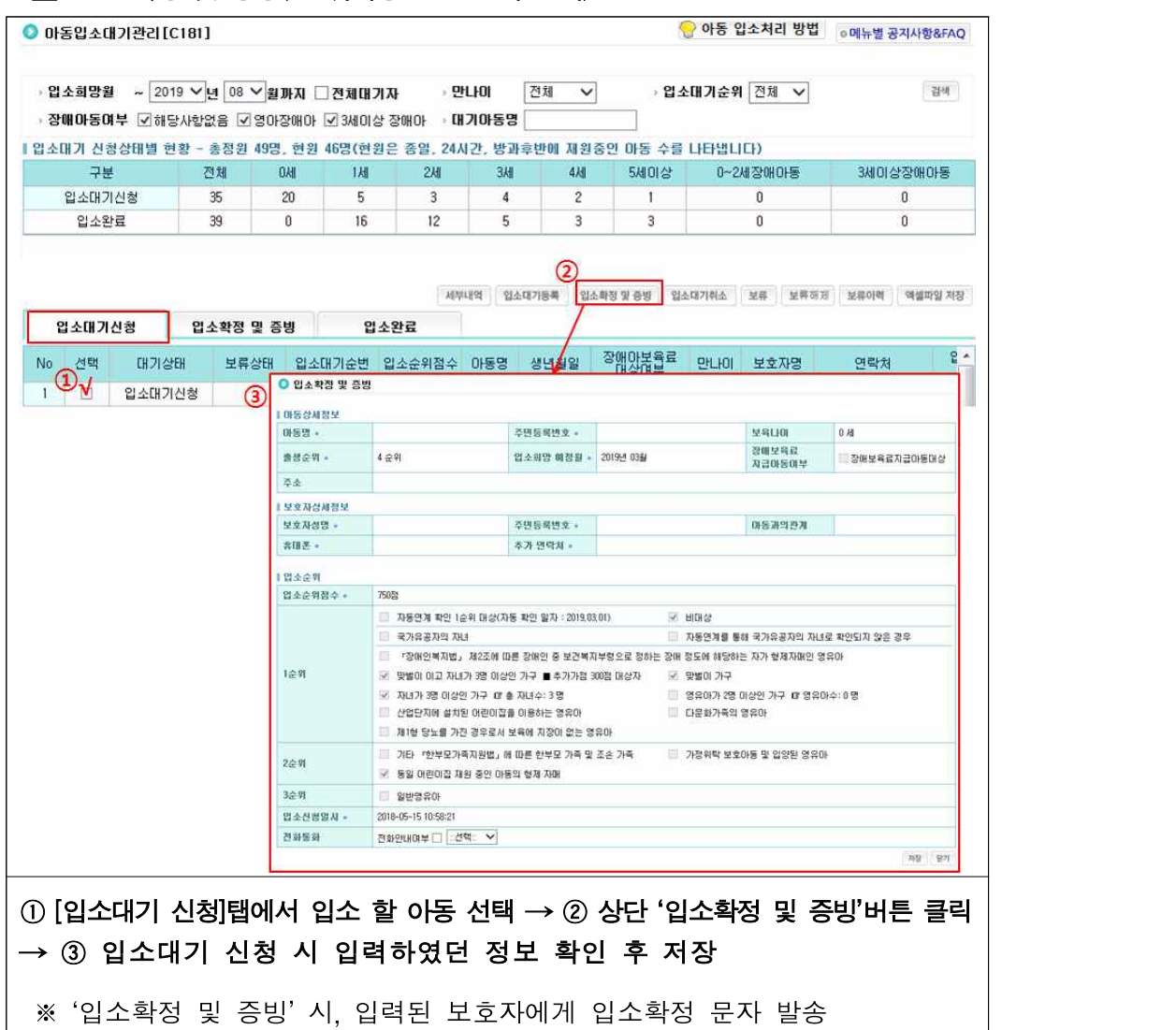

#### 입소 확정 및 증빙(1순위아동을 입소 시킬 때)
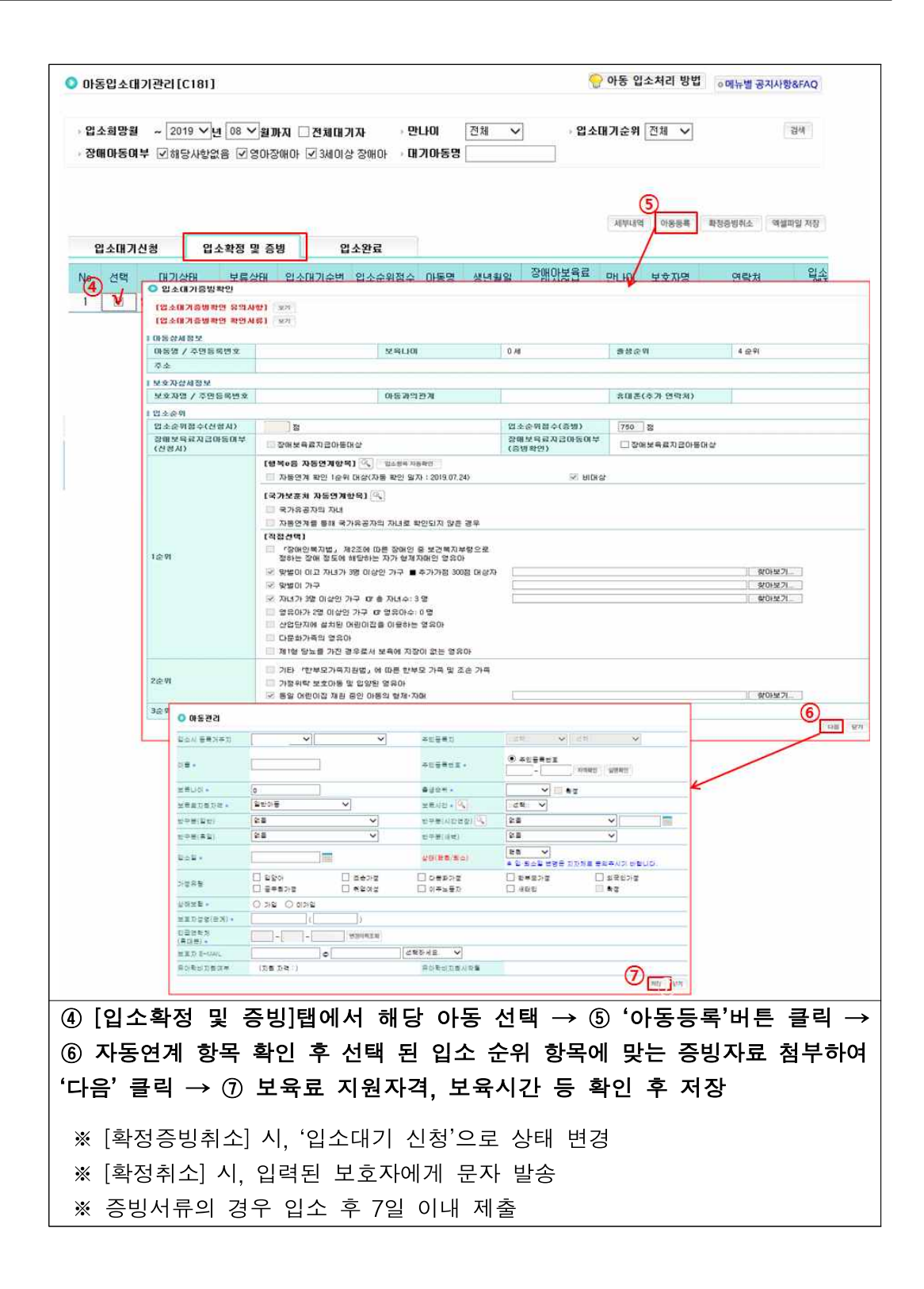

#### **보육통합정보시스템(어린이집지원시스템)업무편람**

### 입소완료 확인

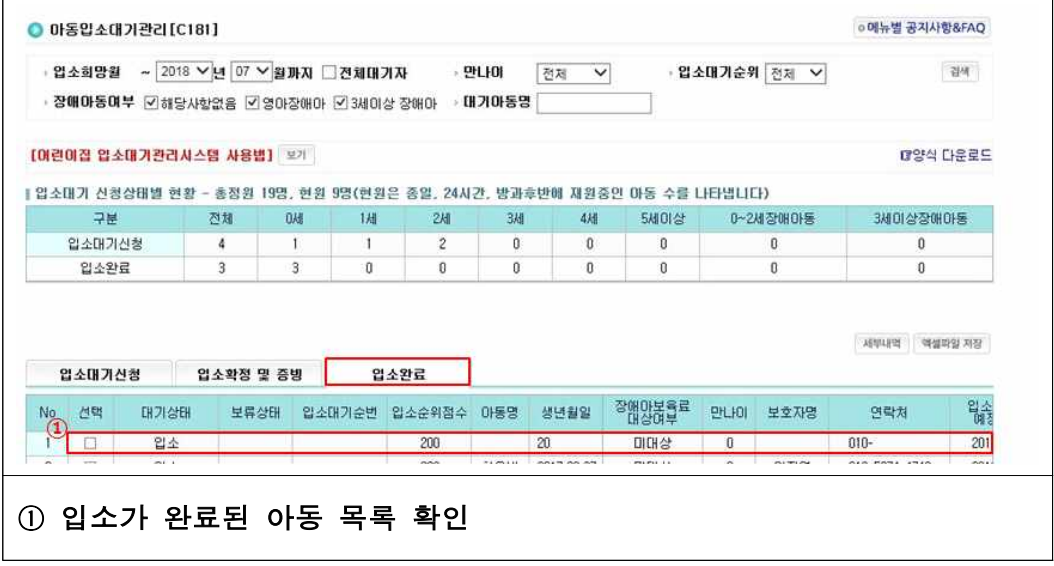

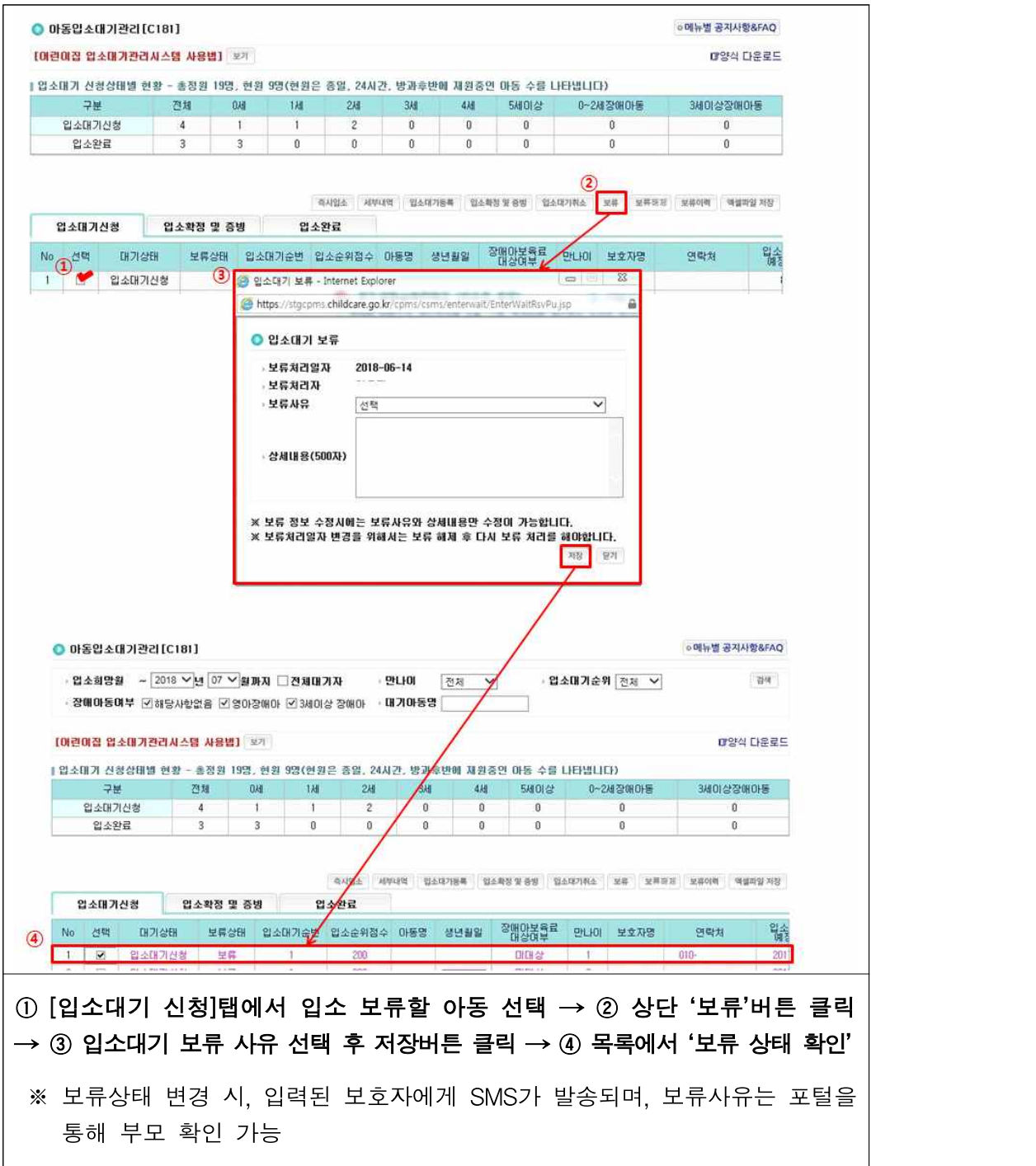

#### - 입소보류(1순번 아동이 부득이한 사유로 입소하지 못한 경우)

#### - 입소보류 해제(입소 보류된 아동을 다시 입소 확정 시킬 경우)

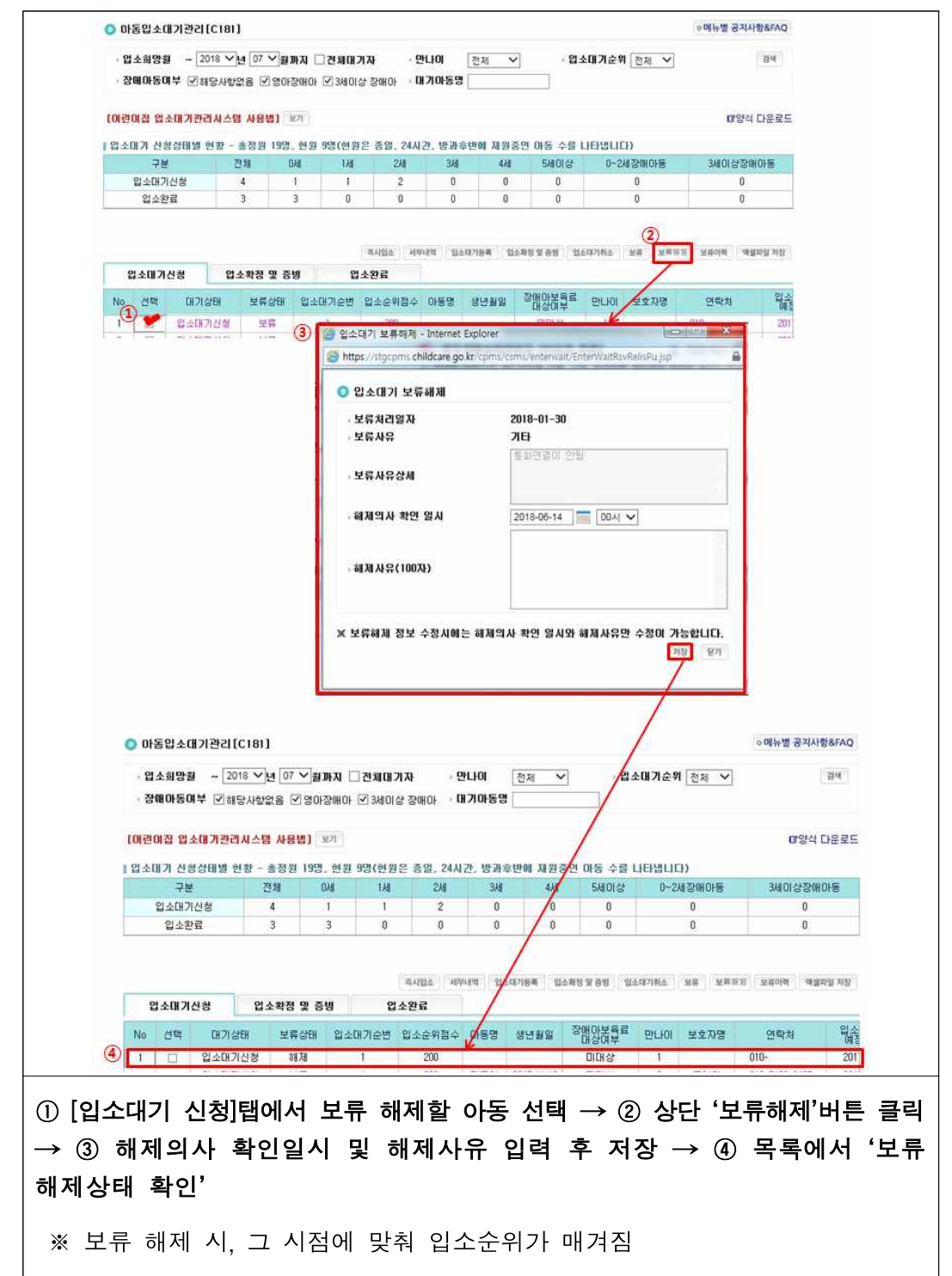

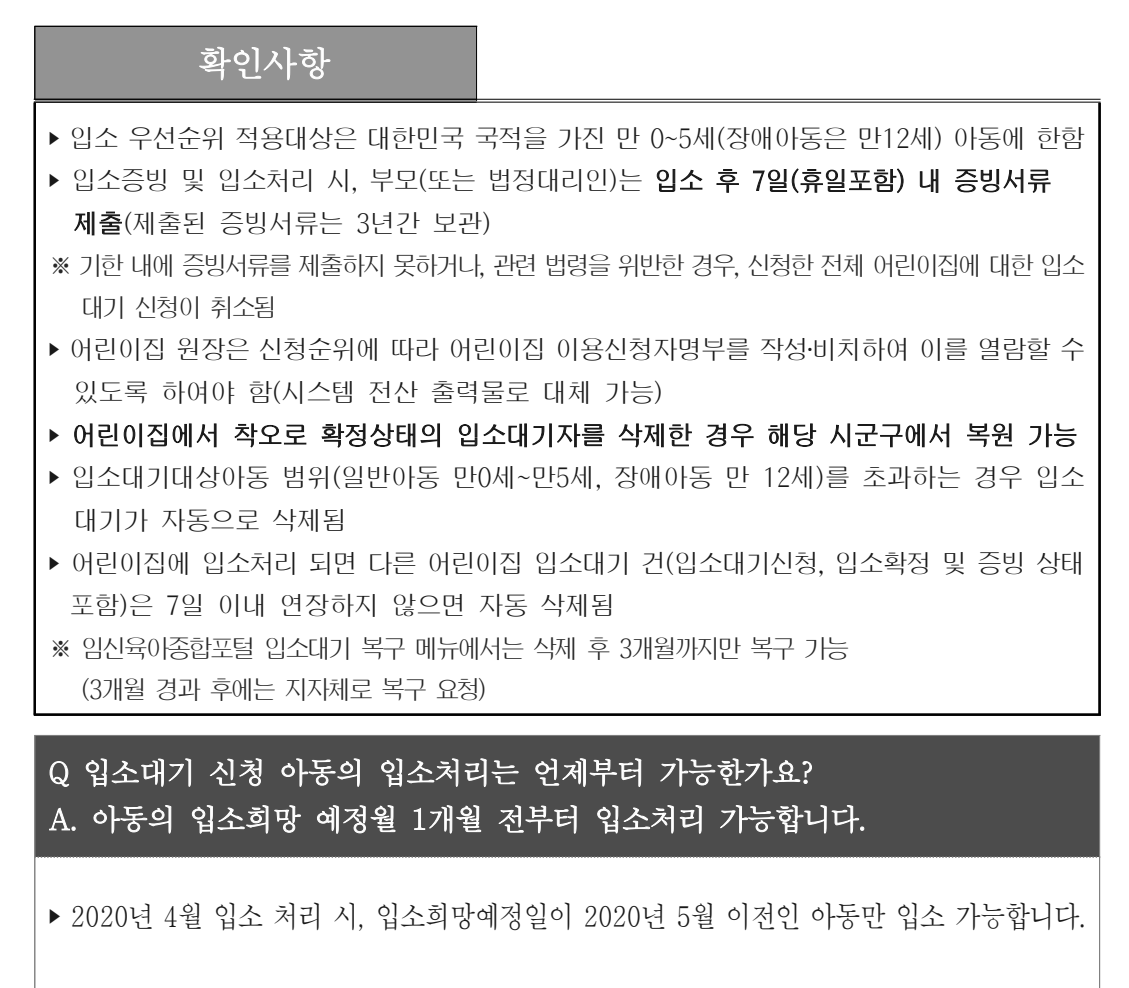

※ 입소순번도 입소희망예정월 1개월 전부터 부여됨

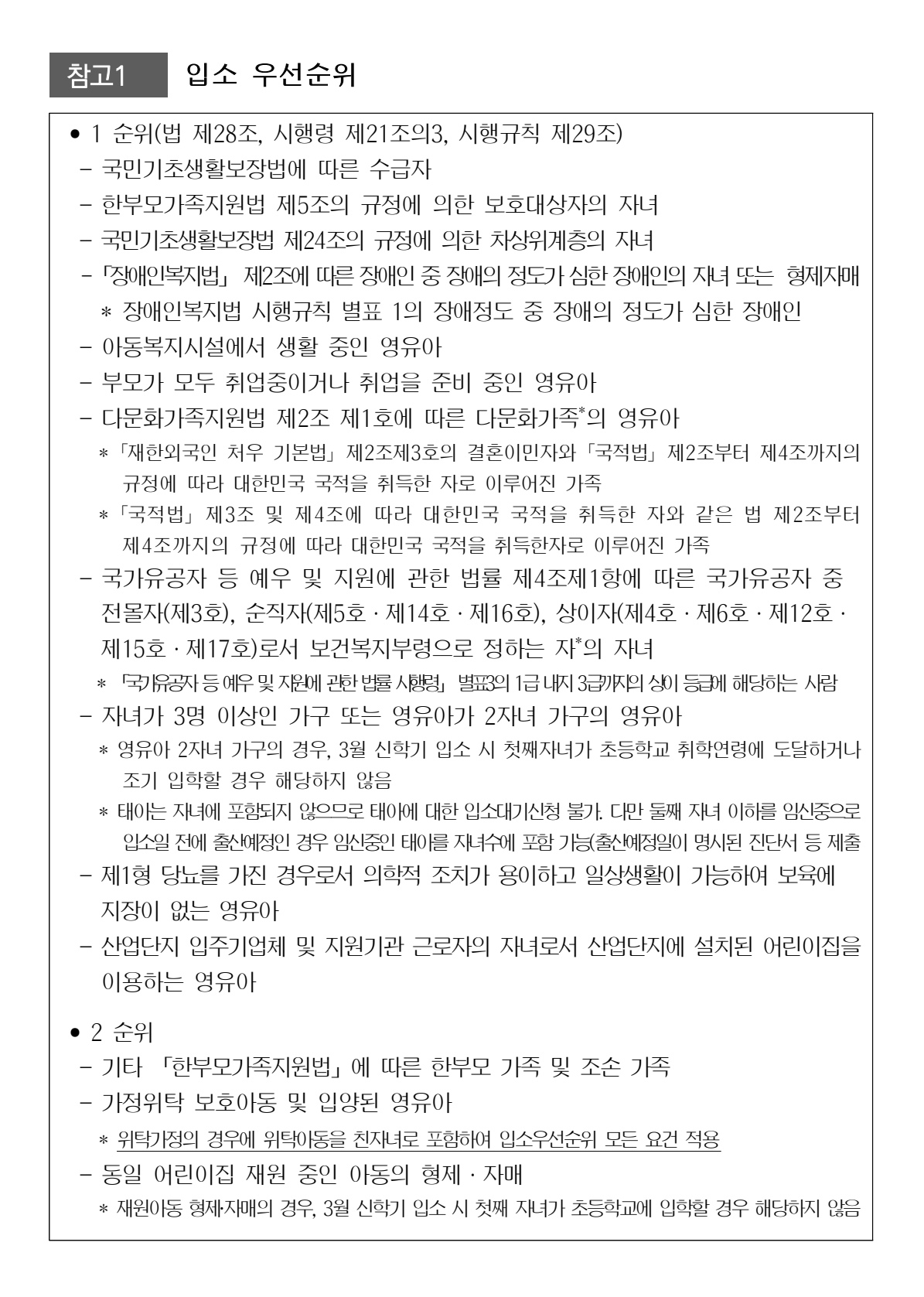

 $\bigcirc$  입소 우선순위 적용 예외 $^{\text{a}zz}$  어린이집 입소대기

## 기부채납/무상임대 입소우선대기자 입소

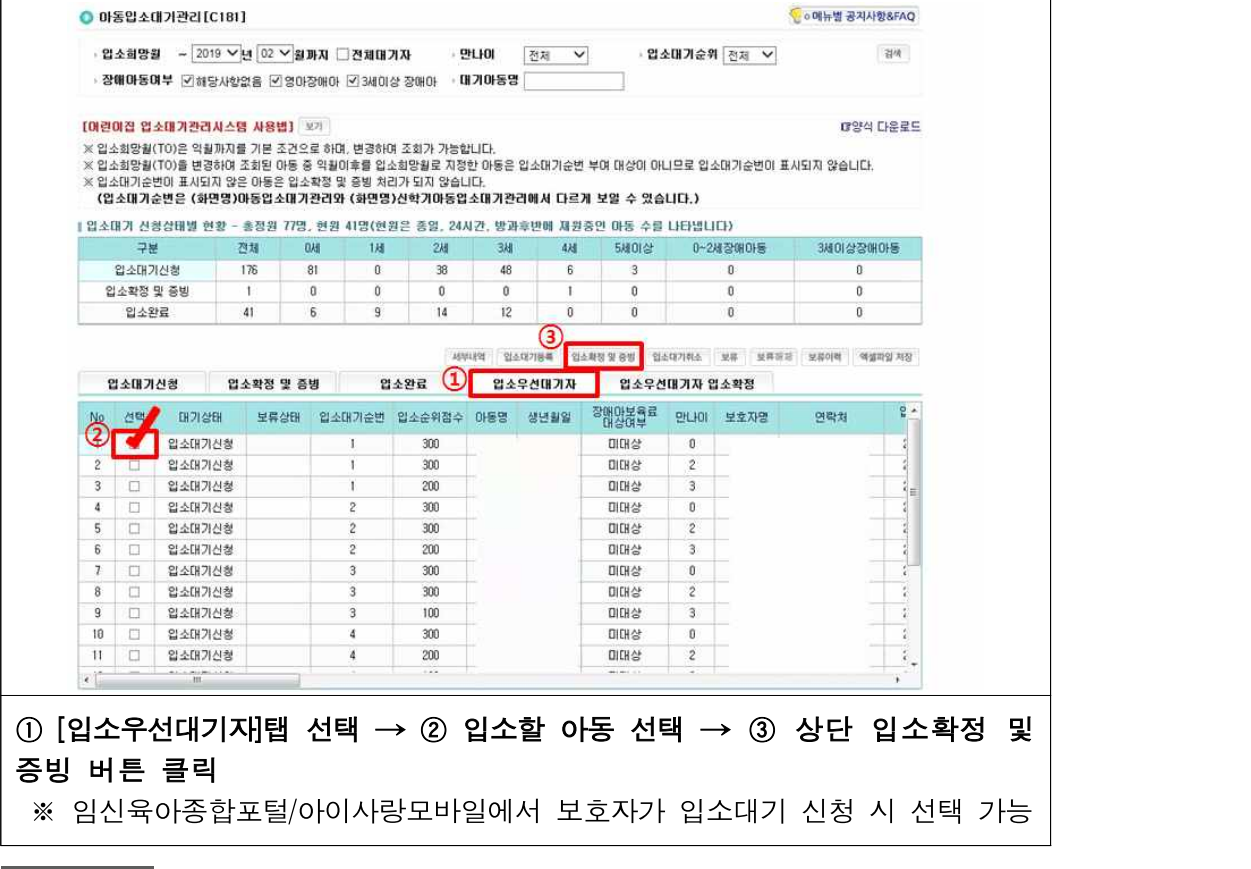

## 참고2 입소 우선순위 적용 예외

- 법인・단체 등이 부지 또는 건물을 국가 또는 지방자치단체에 기부채납하거나 무상 임대하여 국공립어린이집으로 운영하는 경우 해당 법인・단체 등의 근로자 자녀로서 그 어린이집을 이용하는 영유아
- 「주택법」제2조제3호에 따른 공동주택에 「주택건설기준 등에 관한 규정」제55조의 2제3항에 따라 설치하여야 하는 어린이집의 부지 또는 건물을 국가 또는 지방자치 단체에 기부채납하거나 무상임대하여 국공립어린이집으로 운영하는 경우 해당 공동 주택의 거주자 자녀로서 그 어린이집을 이용하는 영유아
	- 각 항목에 해당하는 경우 기부채납 또는 무상임대한 주체와 지자체 간 협의한 범위(30~70%)를 기준으로 기부채납 또는 무상임대한 법인・단체 등의 근로자 자녀나 공동주택 거주자 자녀에게 우선 입소권을 부여 (단, 공공주택특별법 승인 신혼희망타운에 한해 50~80% 범위 적용)

## 참고사항

**‣ '입소대기등록' 또는 '세부내역'**에서 **'무상임대/기부채납어린이집 입소우선권 항목'의 선택 및 해제가 가능**

(항목 해제 시 '입소대기/신학기대기자 명단' 탭에서 아동이 조회됨)

- **\*** 임신육아종합포털/아이사랑모바일에서 **보호자가 입소대기신청 시 해당 항목 선택가능**
- **\* 무상임대/기부채납 어린이집에서만 [**입소대기등록] 또는 [세부내역]에서 '**무상 임대/기부채납어린이집 입소우선권' 항목이 활성화** 되고, 그 외 어린이집 에서는 해당 항목이 보이지 않음

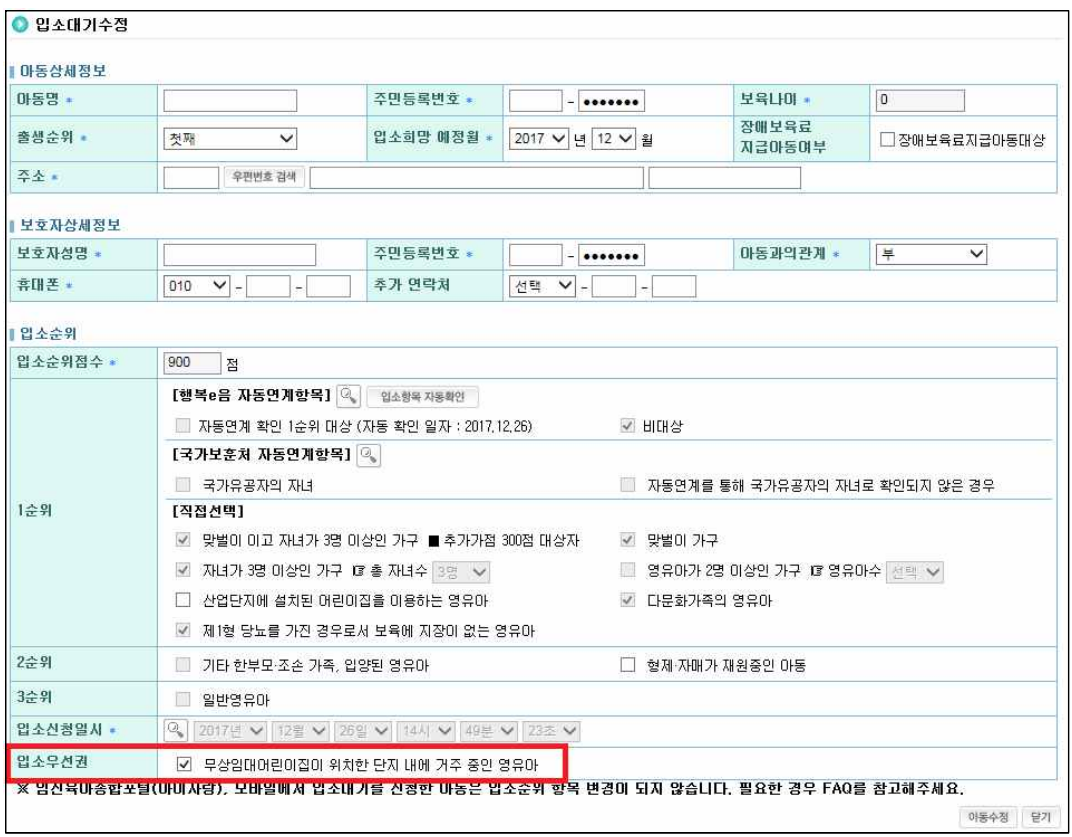

## 나. 이용신청자명부

○ 각 어린이집의 입소대기를 신청한 아동 조회

[어린이집지원시스템] → [입소대기] → [이용신청자명부]

- 나이별 입소대기 신청 아동 확인

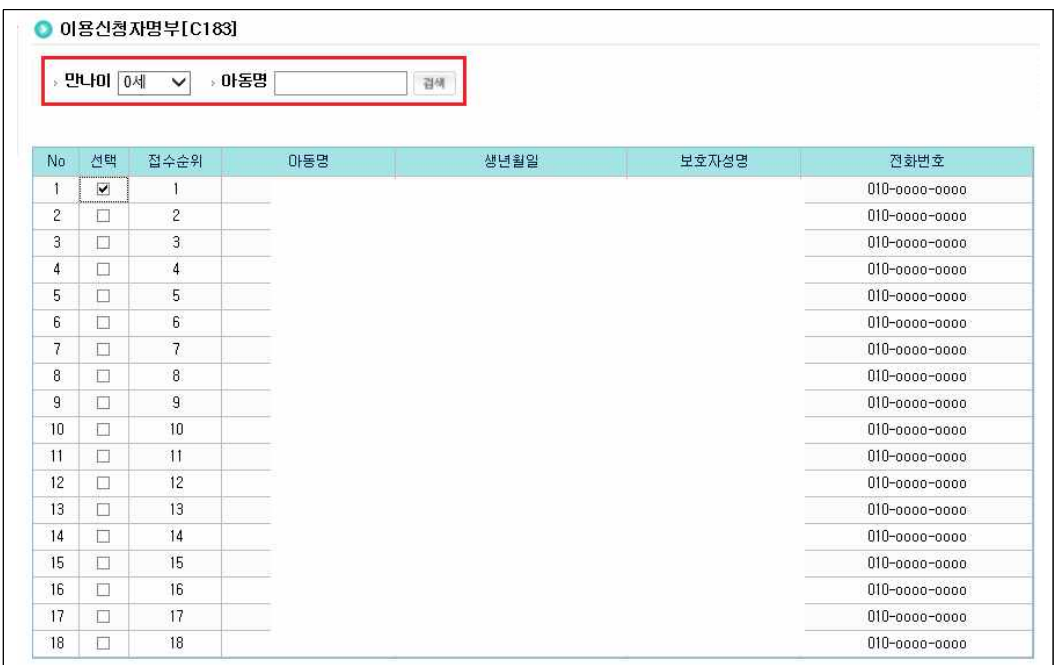

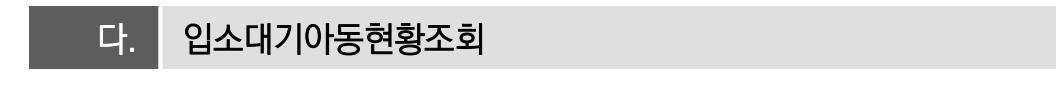

○ 어린이집에 입소 대기한 아동 현황 조회

 $[$ 어린이집지원시스템] →  $[$ 입소대기] →  $[$ 입소대기아동현황조회]

- 아동별 입소 상태 확인

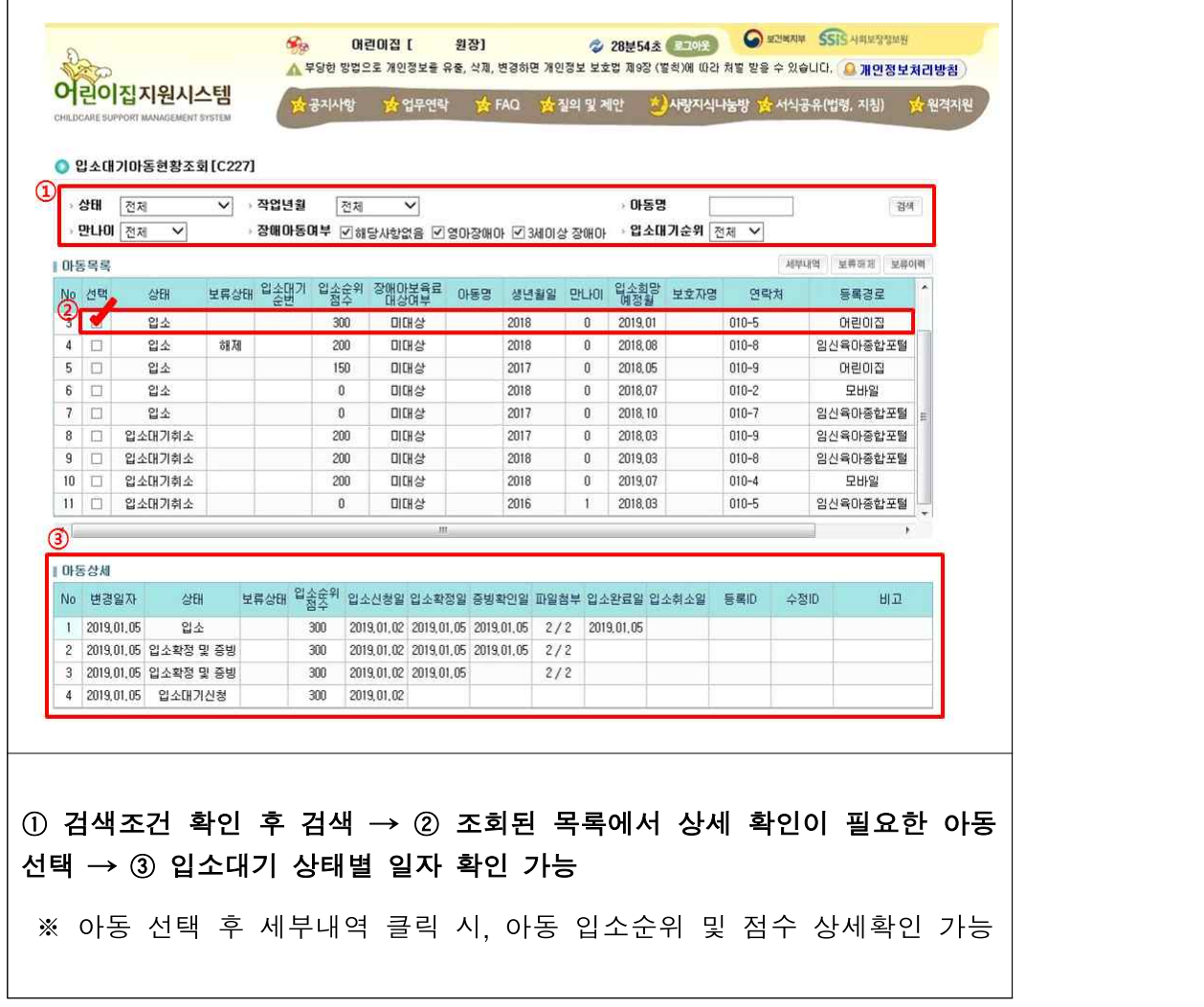

## 라. <mark>직장입소모집공고</mark>

○ 직장어린이집 입소대기 모집공고

 $[$ 어린이집지원시스템] →  $[$ 입소대기] →  $[$ 직장입소모집공고]

#### - 입소모집 기간 및 내용 등록

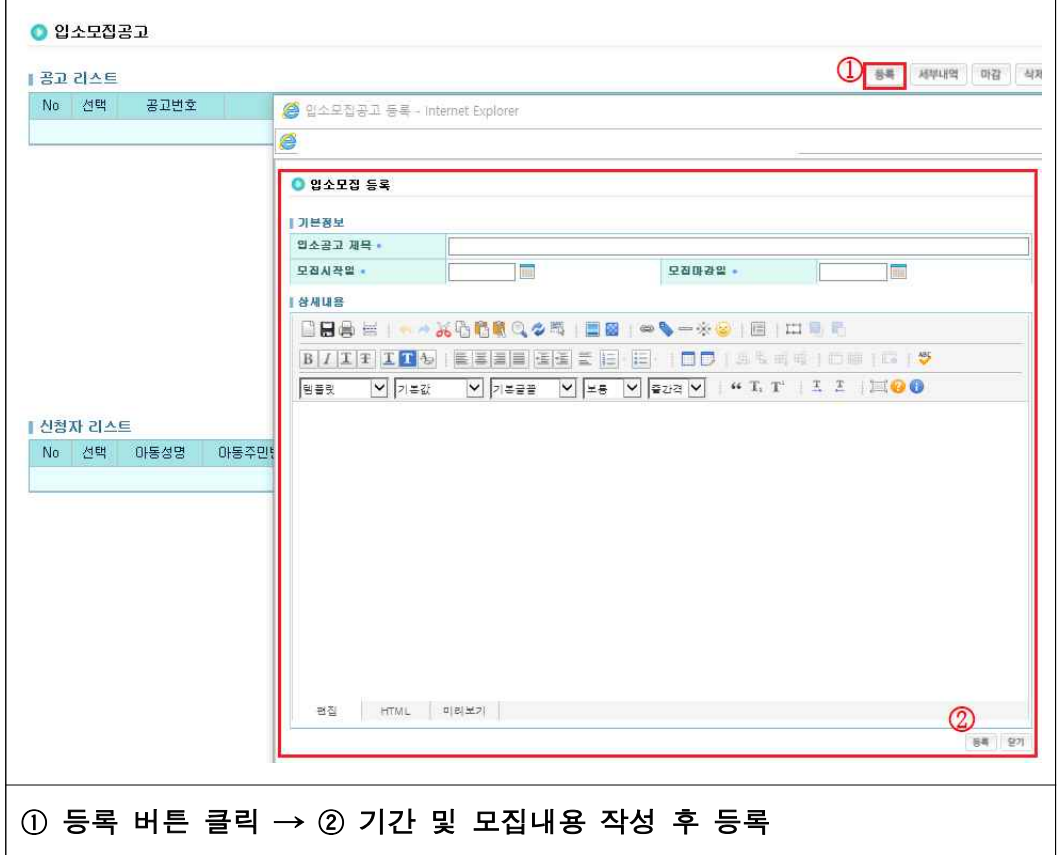

## **12 교육통합**

## □ 개요

- (정의) 「영유아보육법」에 의한 보육교사 3급 양성교육 및 보육교직원 보수교육의 효율적 관리, 사용자 편의성 제고를 위함
	- 양성교육 및 보수교육의 수요조사, 대상자 선정(시‧군‧구), 대상자 승인(시‧도), 이수자 명단 통보(교육기관) 등을 교육통합관리시스템을 통해 실시

○ (교육통합관리시스템 이용)

- 교육대상자 : 본인이 직접 교육 신청 후, 이수 과정 및 결과 확인
- \* 어린이집 원장은 「어린이집지원시스템」에서 담당교사의 교육 신청 가능
- \* 현직 보육교직원(원장 등 포함), 비현직 보육교직원은 「보육인력국가자격포털」에서 직접 신청 가능
- 지자체 : 교육대상자 승인, 교육기관 관리 등을 「행정지원시스템」에서 처리
- 교육기관 : 시도에서 부여받은 ID로 「보육인력국가자격포털」에서 교육기관 정보, 교육과정 개설, 교육진행 현황 및 교육대상자 등 관리

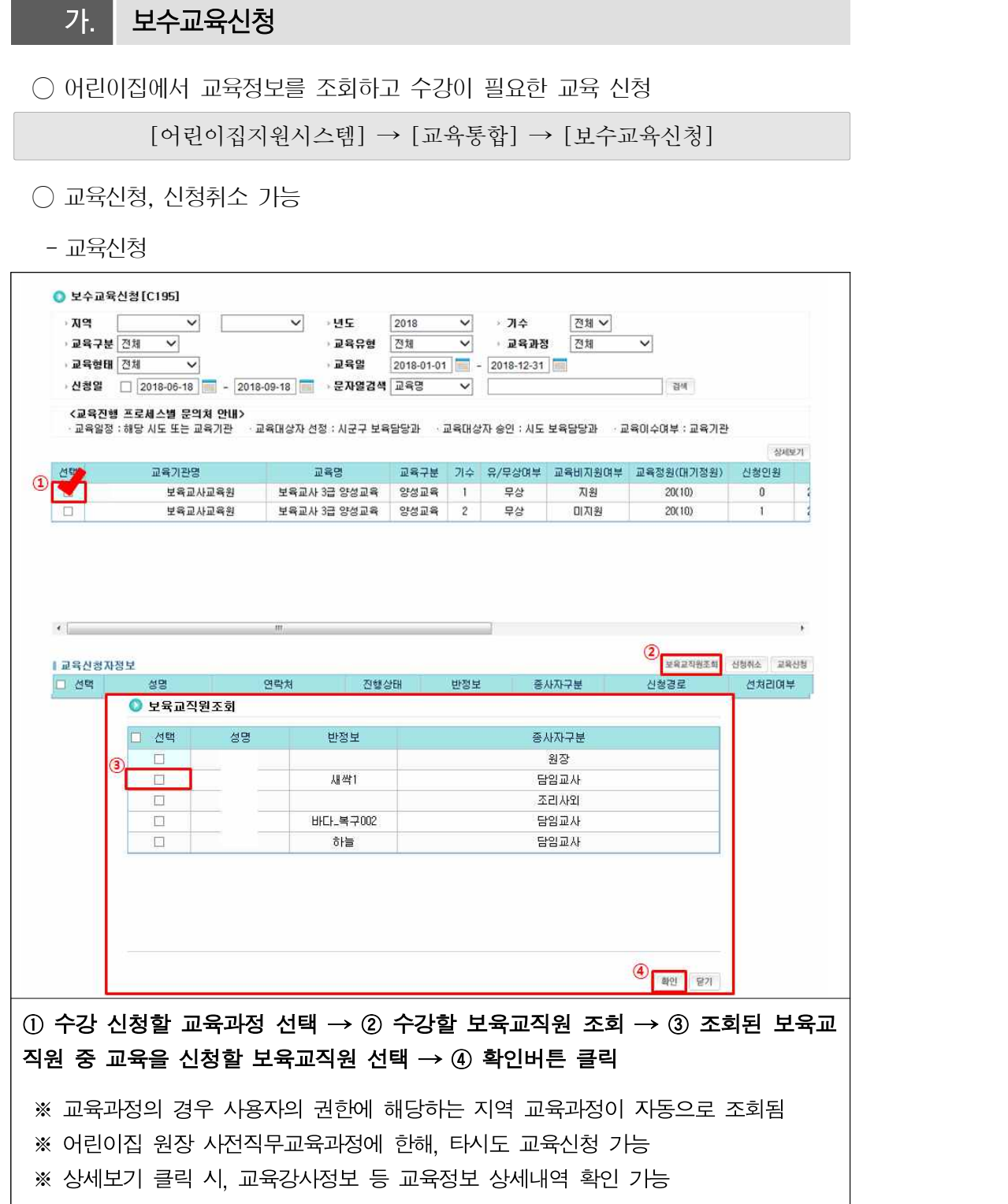

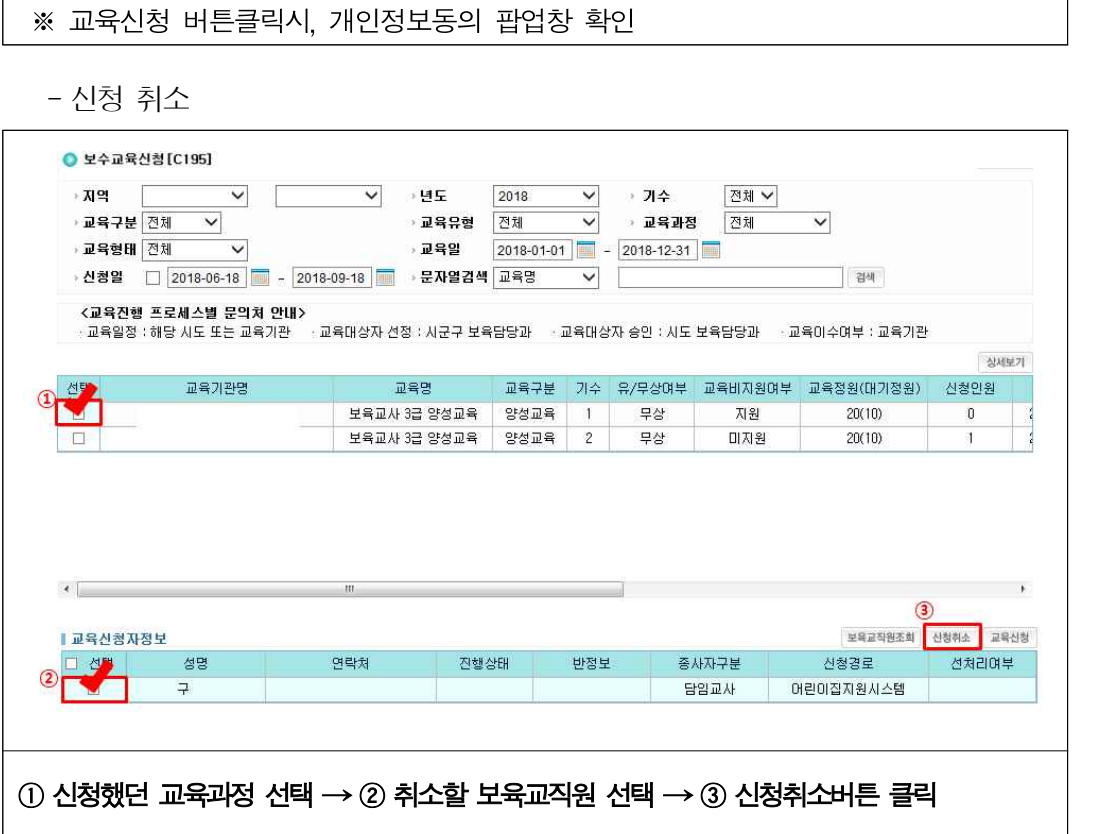

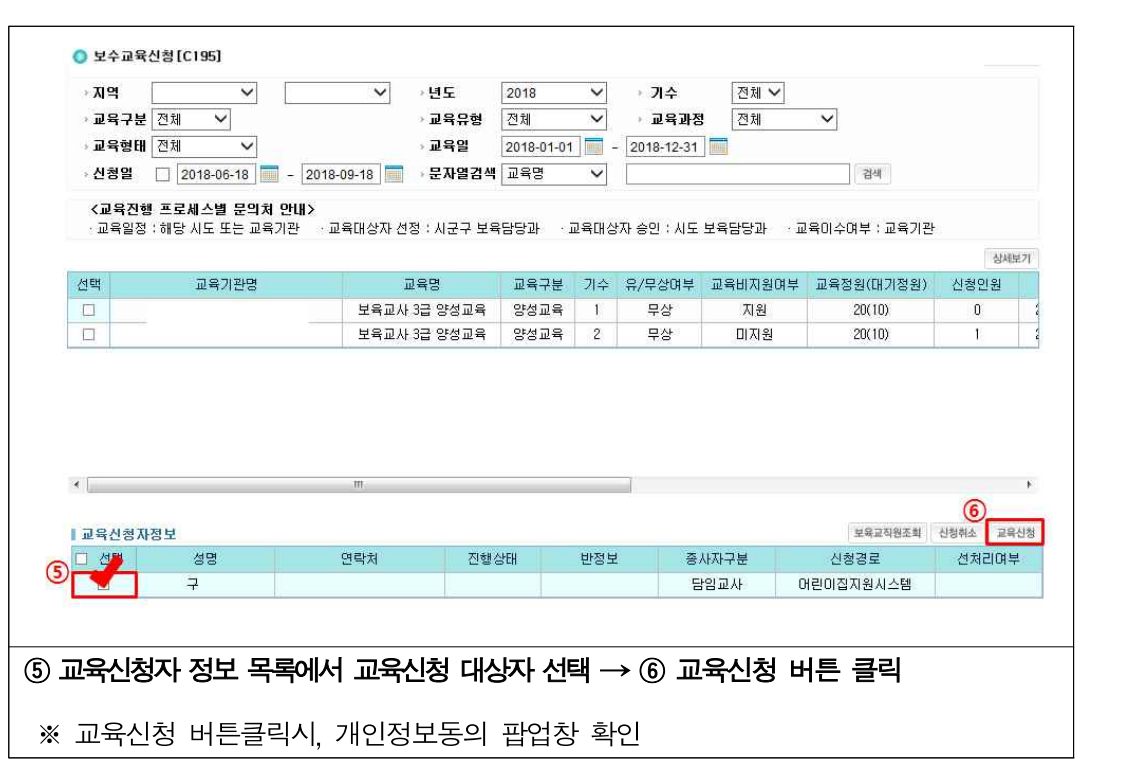

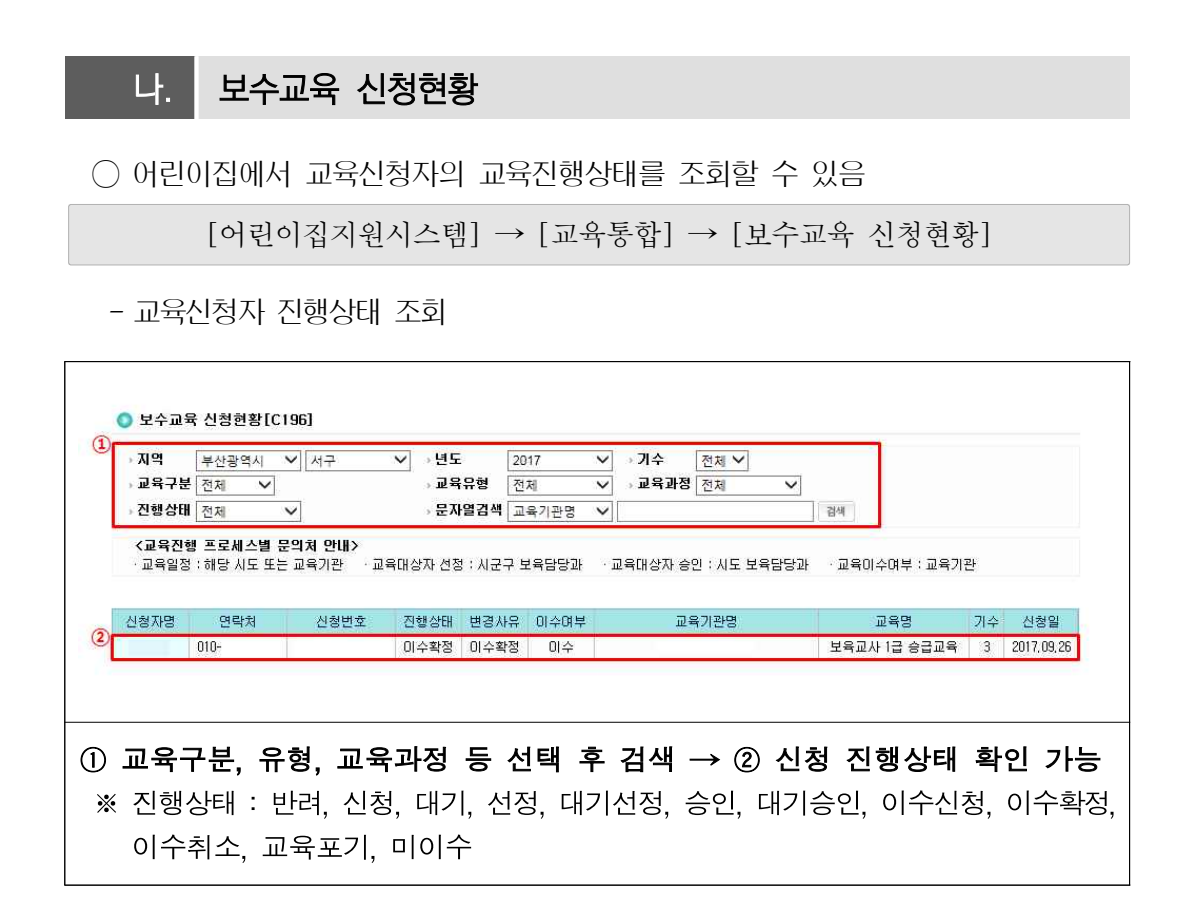

# **13 회계보고**

## □ 개요

- (기본원칙) 어린이집 재무회계 규칙에 의한 회계보고 의무화
- 어린이집은 매월 보조금 신청 시 보육통합정보시스템에 정한 형태와 내용에 따라 재무회계 관련 자료를 전송 또는 입력
- 보육통합정보시스템(CIS)에 입력(전송)하여야 하는 수입‧지출 항목 등 재무회계 자료는 동 시스템에서 요구하는 바에 따라 시행

○ (수입·지출 원칙) 어린이집의 모든 수입 및 지출 관리는 통장을 통해서 하여야 함

- 어린이집의 수입‧지출만 관리하는 별도 어린이집 명의로 된 통장을 개설
- \* 모든 수입과 지출 관리를 위하여 「보조금 관리통장」과 「보조금 이외 관리통장」으로 구분하고 이외 보육교직원들에게 원천징수한 사회보장금과 세금을 보관할 수 있는 어린이집명의의 '세입‧세출 외 통장'개설 가능하고, 감가상각비 적립금 및 일시 운영차입금 등 필요시 어린이집 명의의 별도 통장 개설 가능

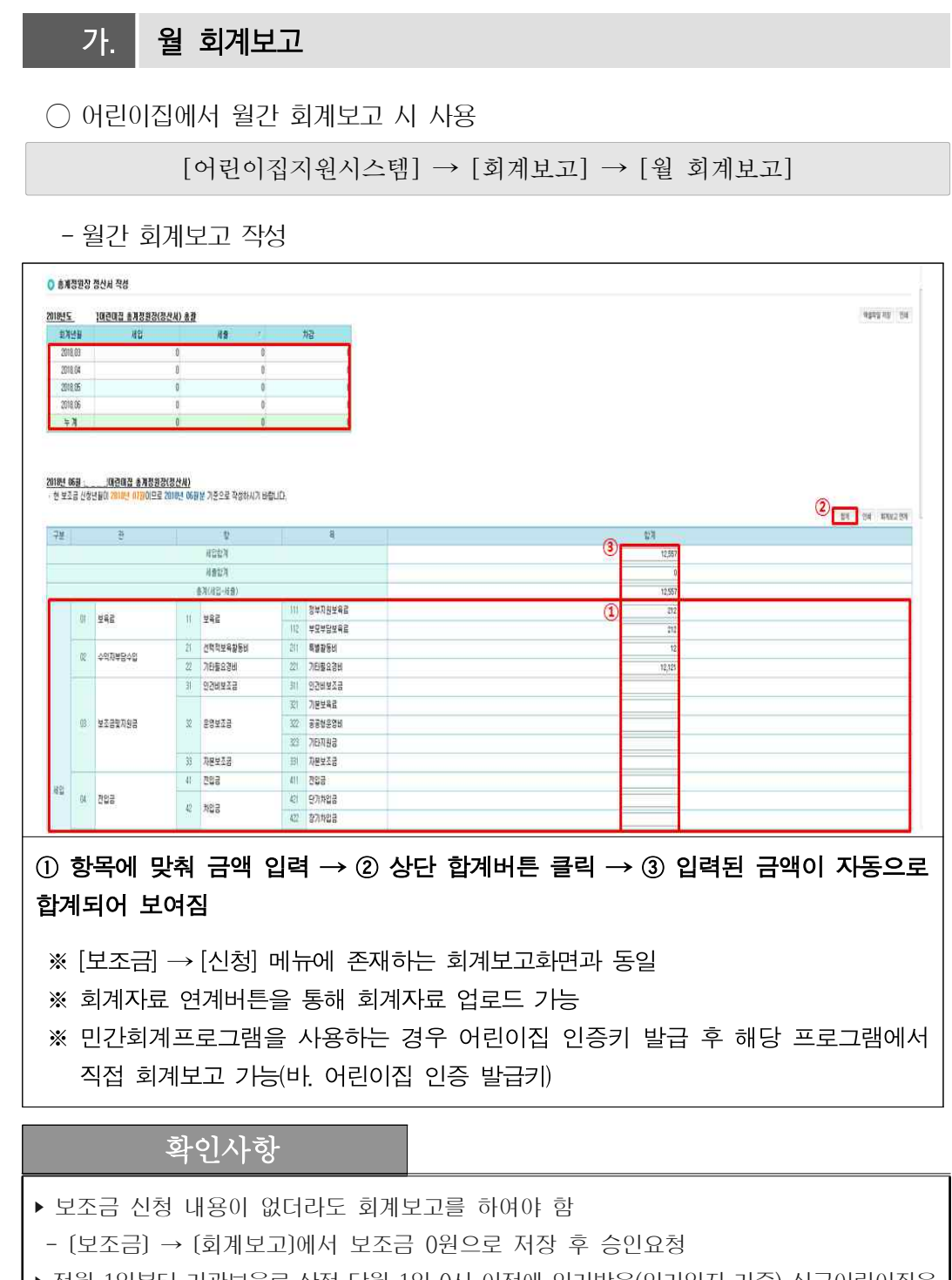

▶ 전월 1일부터 기관보육료 산정 당월 1일 0시 이전에 인가받은(인가일자 기준) 신규어린이집은 회계보고 내역이 없어도 기관보육료가 지급됨

## <mark>나.</mark> 세입예산서 보고

○ 어린이집에서 세입예산서를 작성하여 보고

[어린이집지원시스템] → [회계보고] → [세입예산서 보고]

- 세입예산서 작성

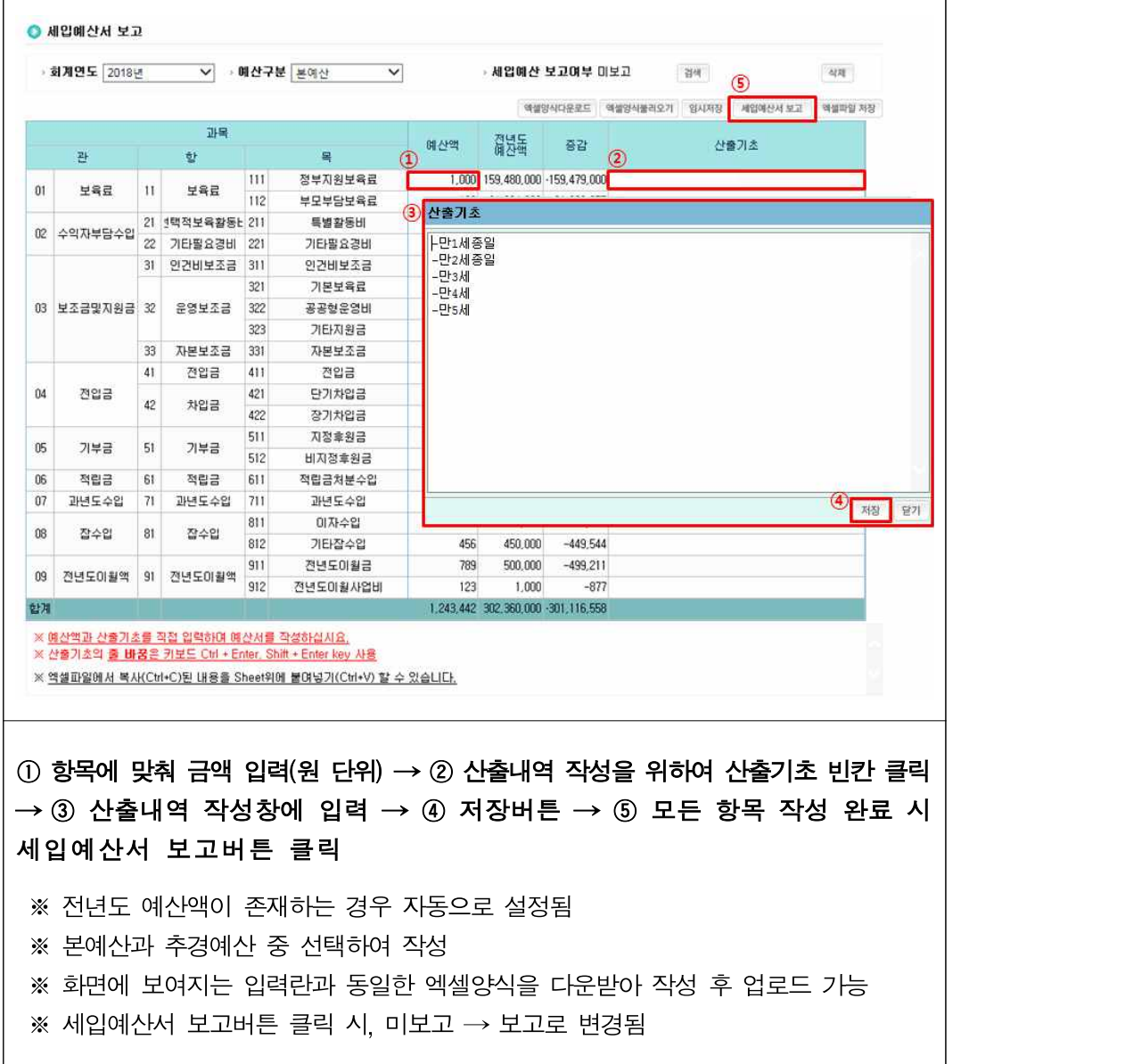

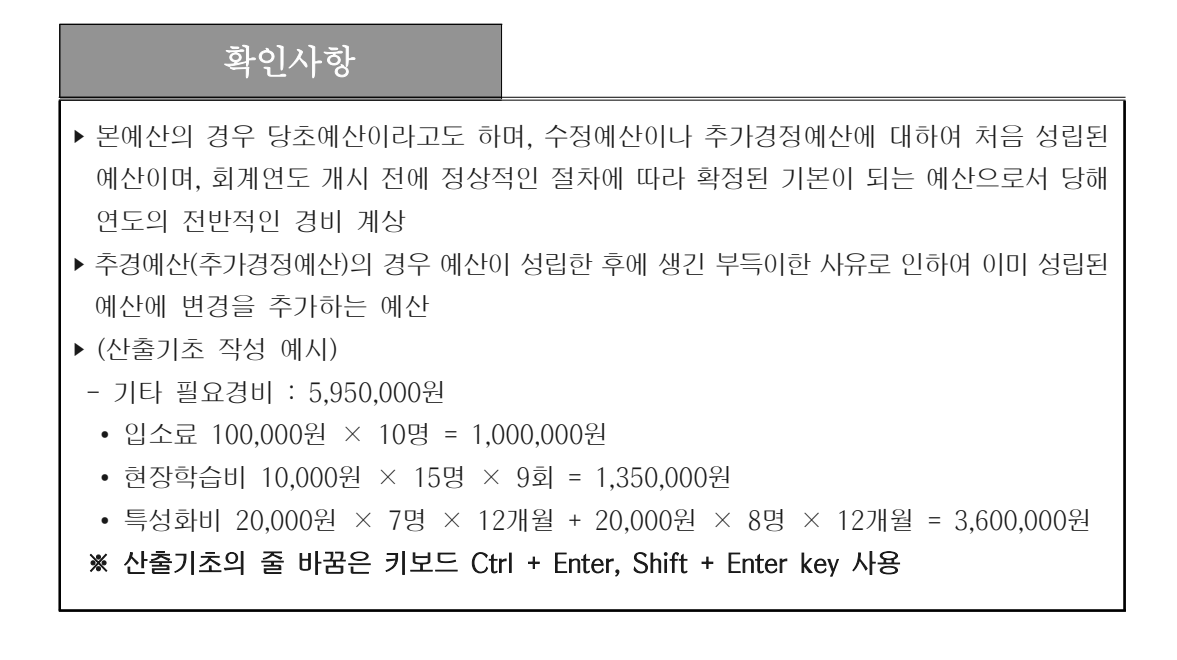

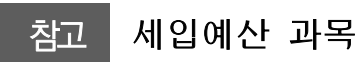

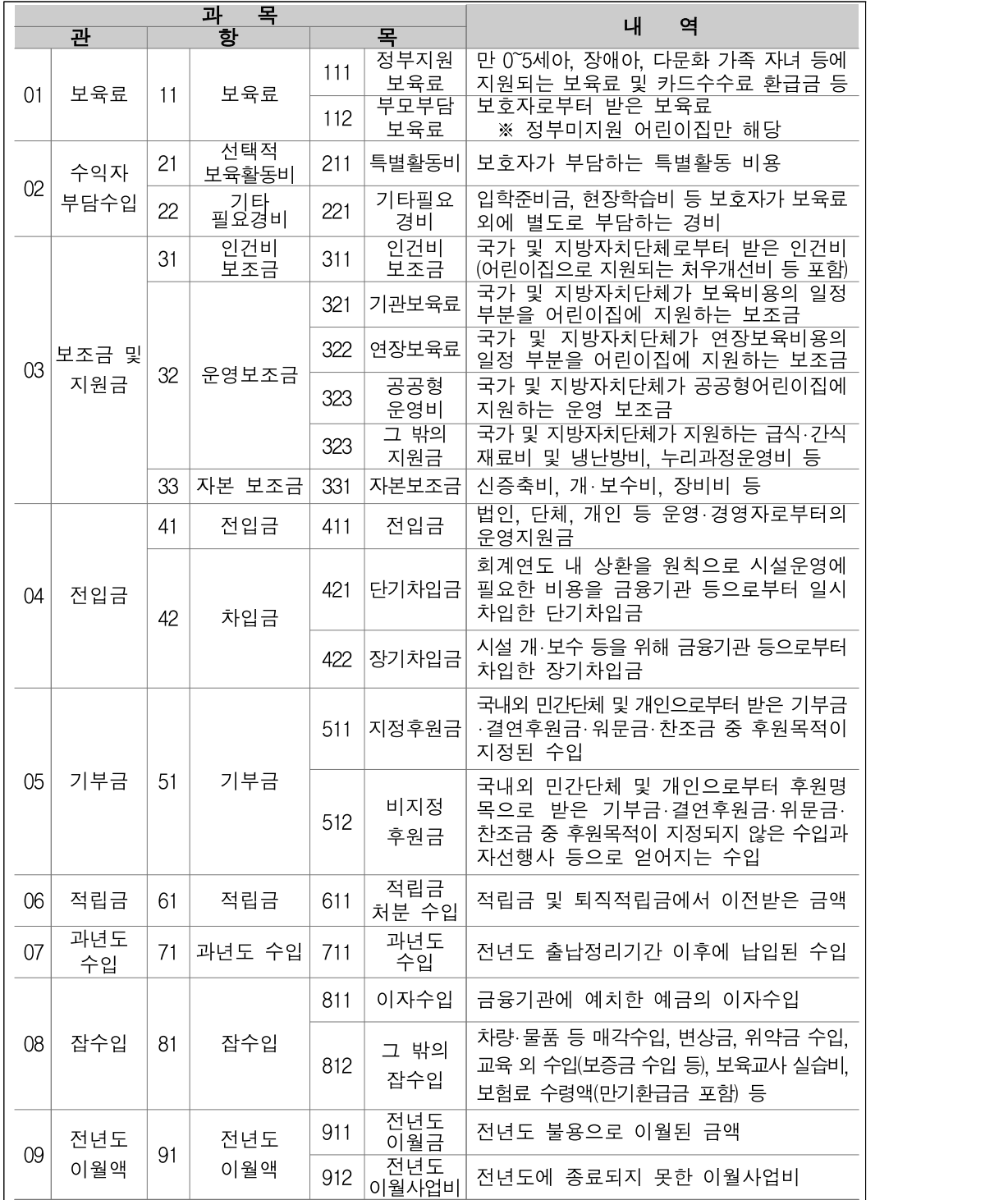

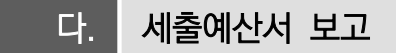

○ 어린이집에서 세출예산서를 작성하여 보고

[어린이집지원시스템] → [회계보고] → [세출예산서 보고]

- 세출예산서 작성

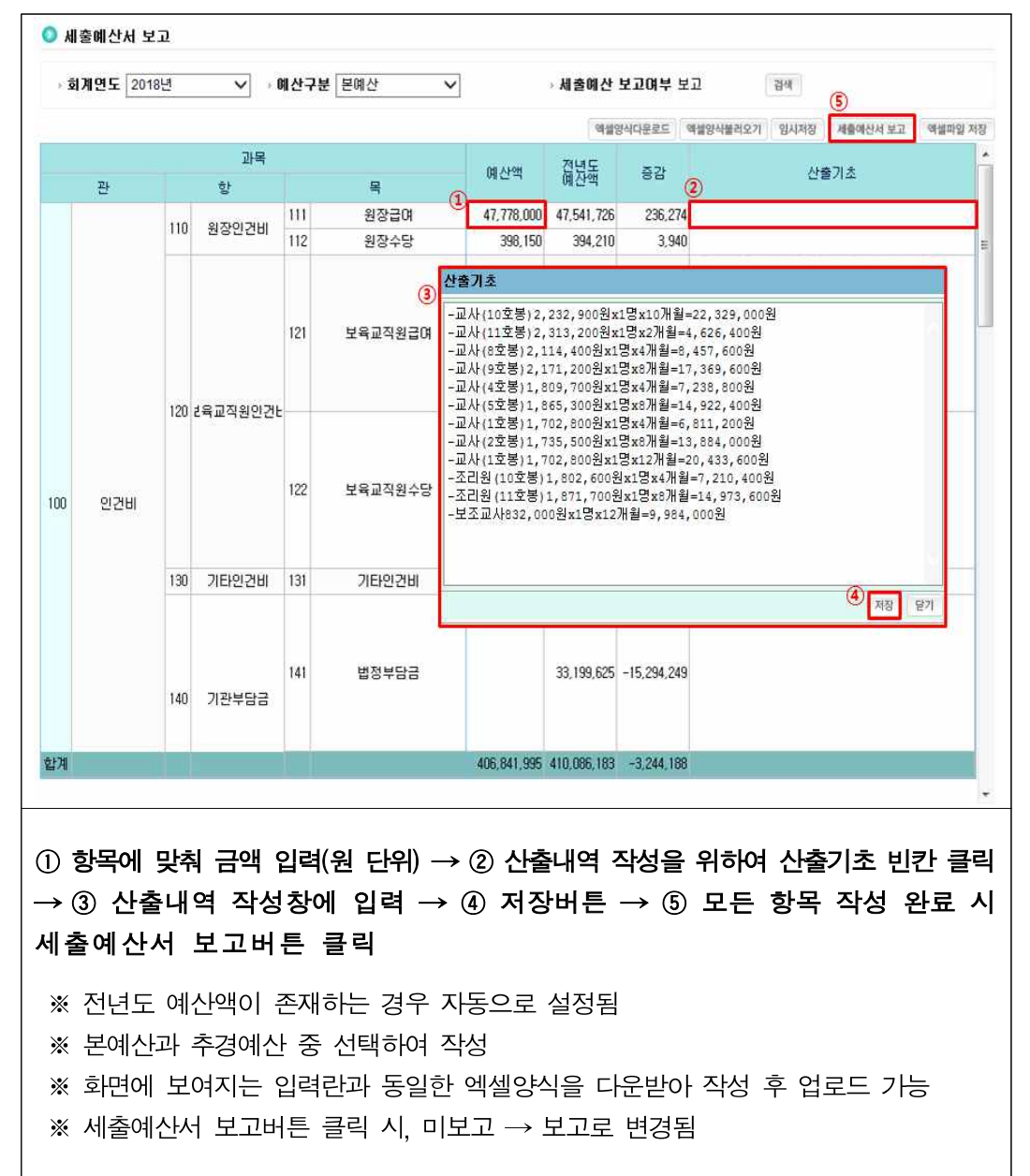

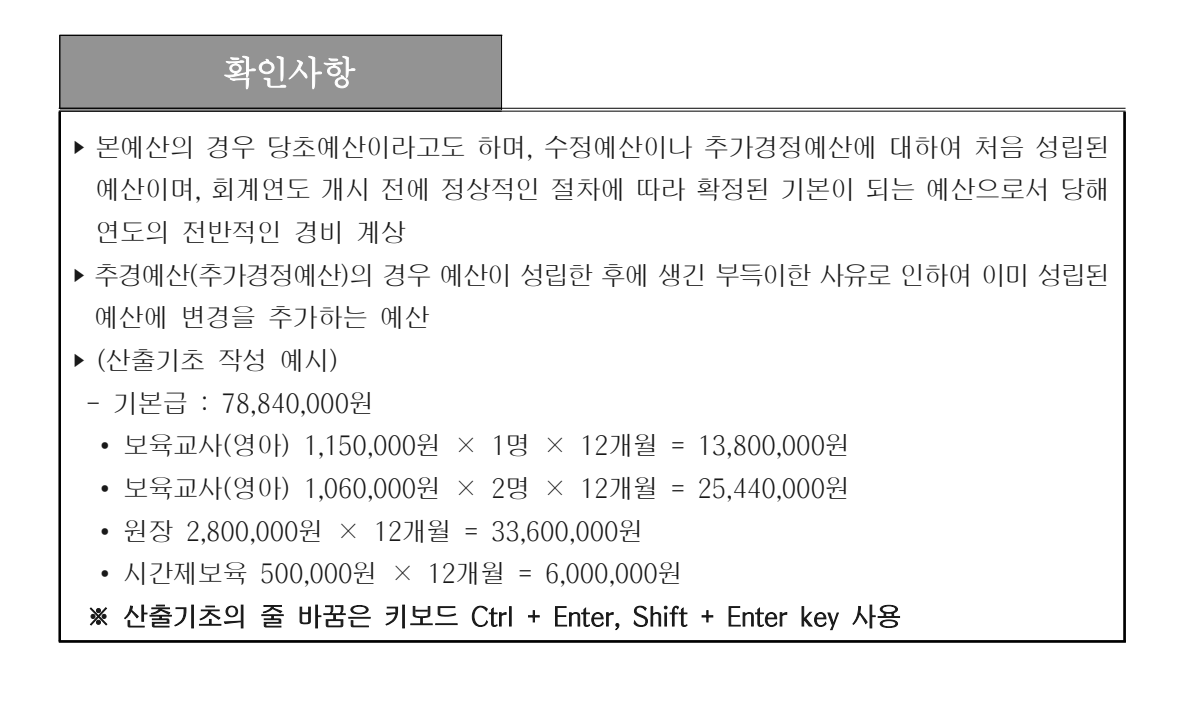

## 참고 세출예산 과목

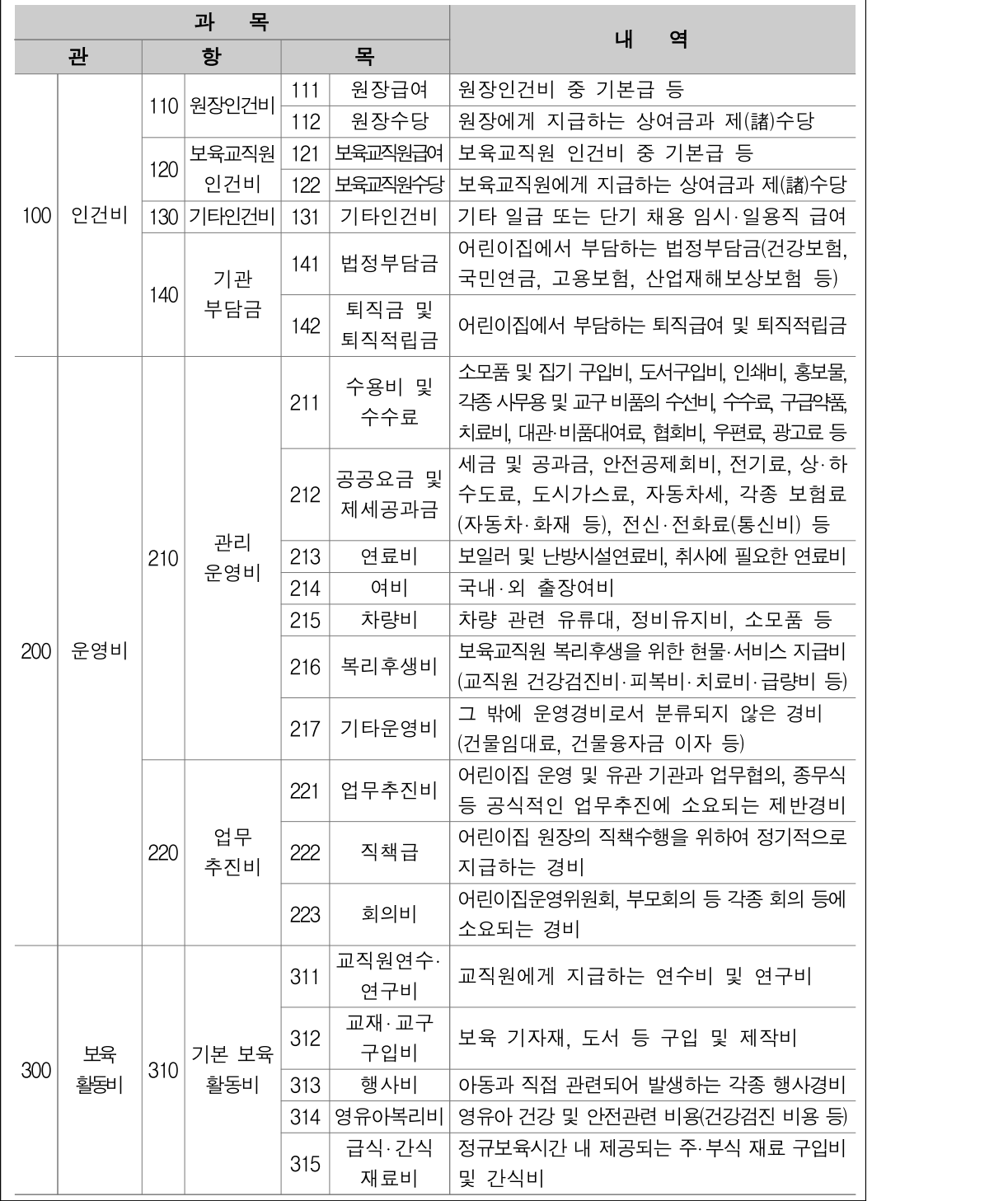

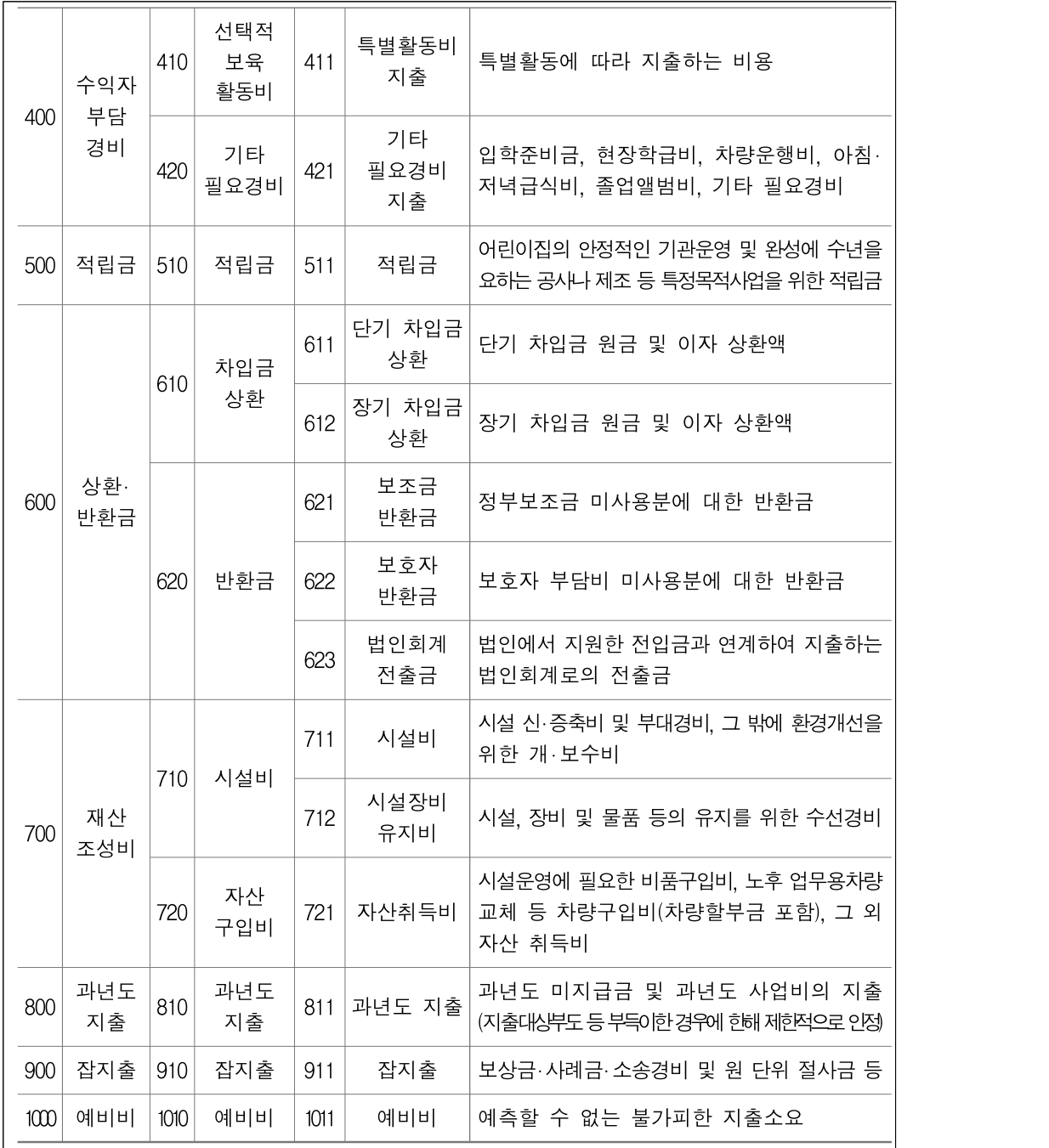

## 라. 세입결산서 보고

○ 어린이집에서 세입결산서를 작성하여 보고

[어린이집지원시스템] → [회계보고] → [세입결산서 보고]

- 세입결산서 작성

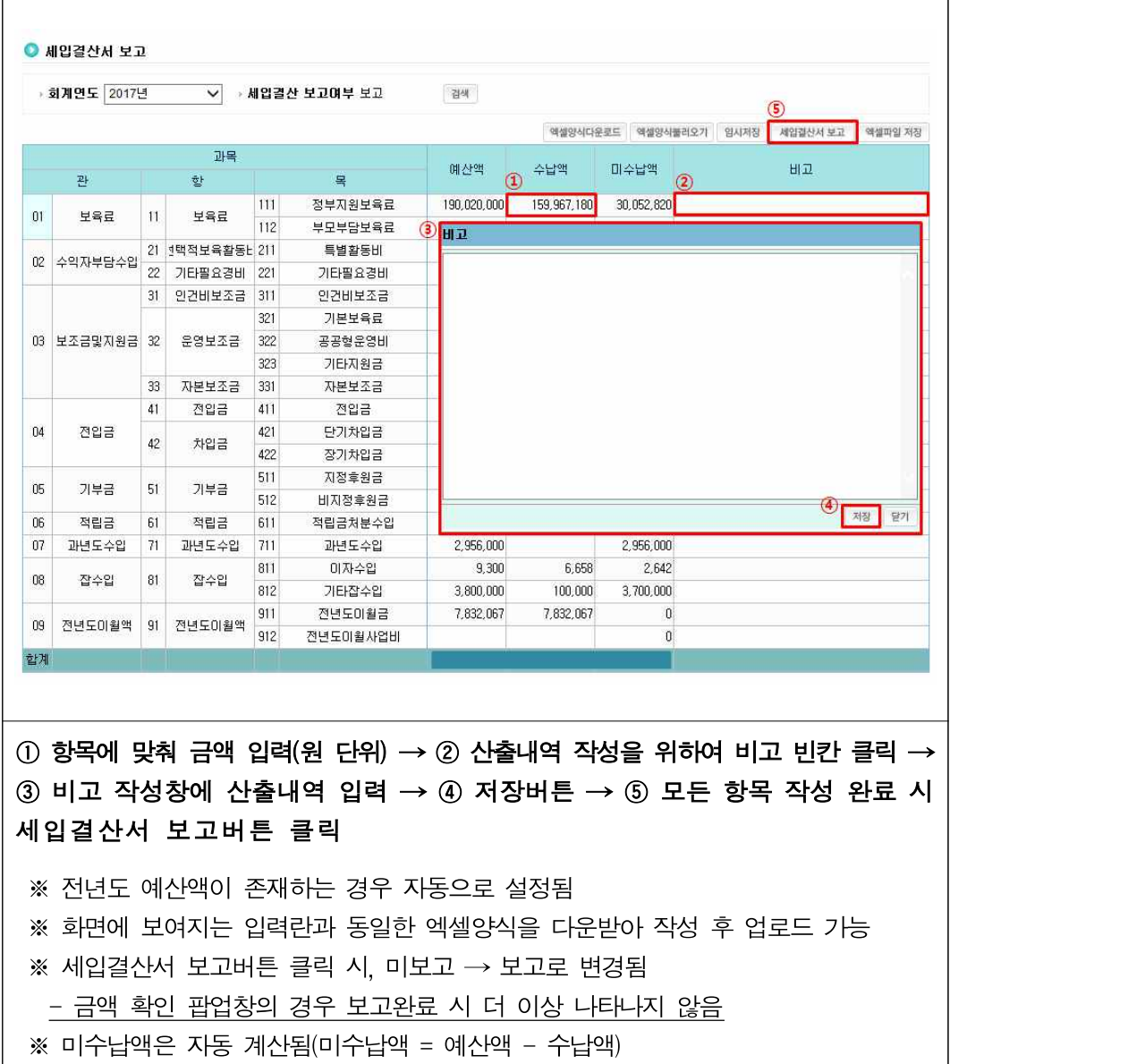

## 마. 세출결산서 보고

○ 어린이집에서 세출결산서를 작성하여 보고

[어린이집지원시스템] → [회계보고] → [세출결산서 보고]

- 세출결산서 작성

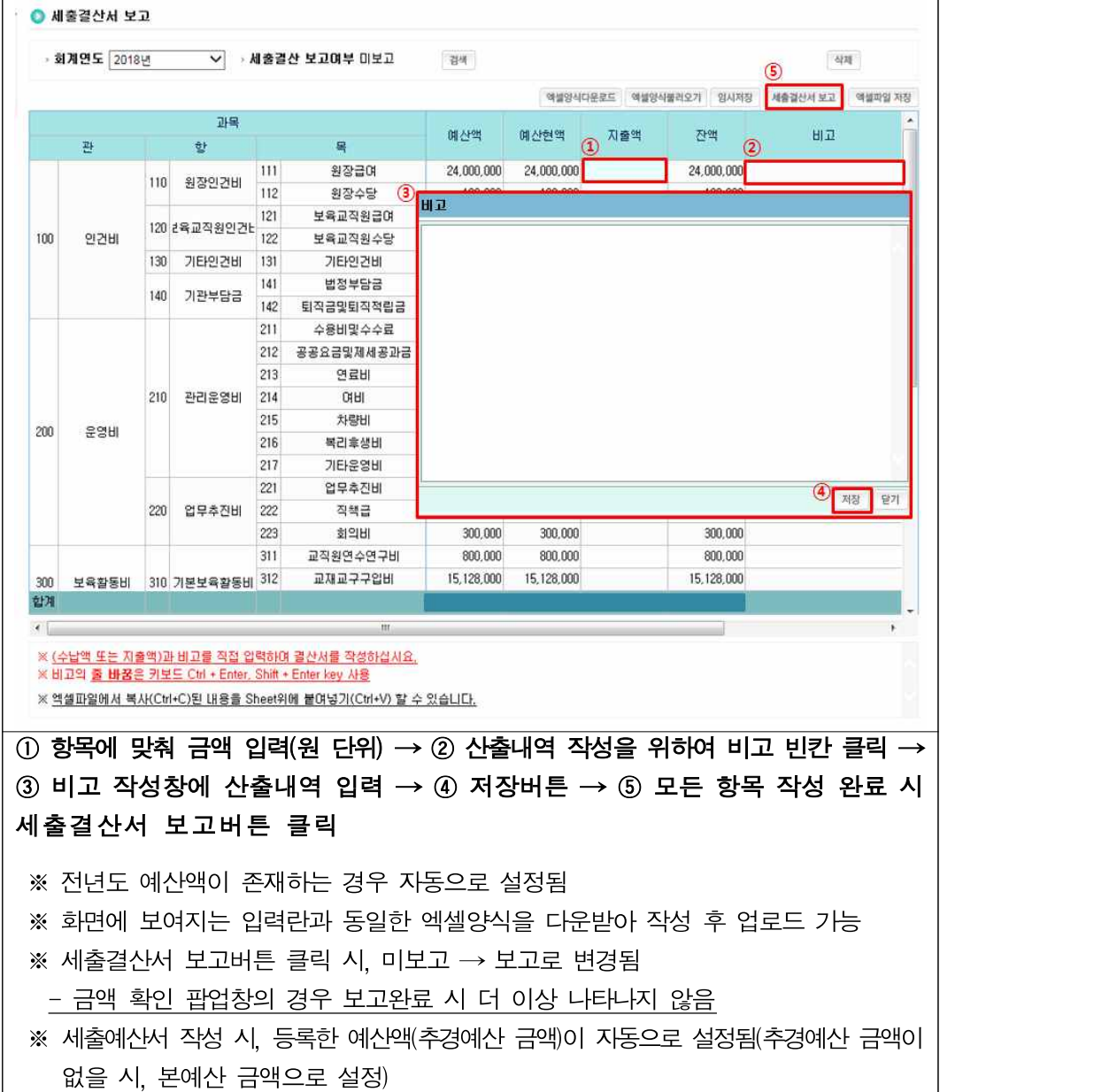

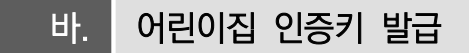

○ 현재 어린이집에서 사용 중인 민간회계프로그램에서 원스톱으로 회계보고를 하기 위해 필요한 어린이집 인증키 발급

[어린이집지원시스템] → [회계보고] → [어린이집 인증키 발급]

- 인증키 발급

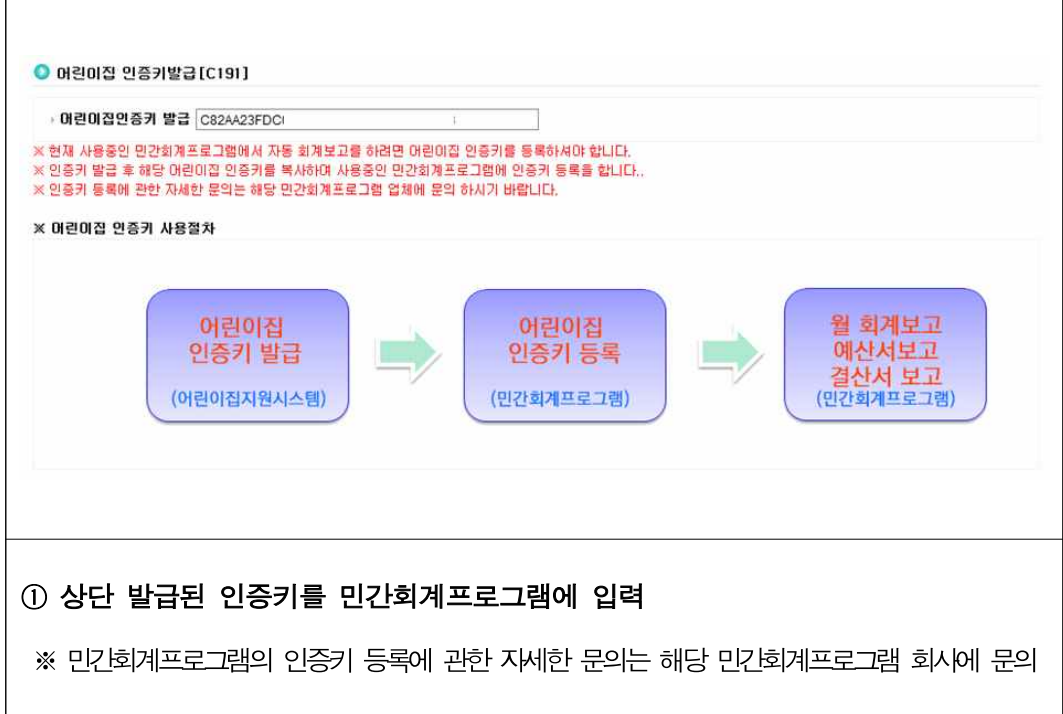

## **14 안심등하원**

## □ 자동전자출결시스템 설치·운영

- 연장보육을 실시하는 어린이집에서는 아동의 등하원 정보를 자동으로 체크하여 전자적으로 관리할 수 있는 자동전자출결시스템을 설치하여야 함
	- (아동) 자동 출결을 위한 태그 등을 수지하고 등하원
	- (어린이집) 등하원 시간 기록을 위한 리더기 설치
	- 자동전자출결시스템 미설치 시 연장보육료 시스템 산정이 불가능하므로 지급할 수 없으며, 연장보육반 교사 인건비 지원에서 제외됨
- 민간업체의 자동전자출결시스템 설치 시, 민간 출결 정보가 보육통합정보시 스템으로 연계되어 관리
	- 민간 업체에서는 아동의 등하원 시간에 대해 아동 보호자에게 알림서비스 제공
- 보육통합정보시스템에서 안심 등‧하원 알림 서비스(출결시스템) 참여 업체를 조회할 수 있고, 공개된 업체 중 선택하여 계약체결
	- 계약체결 후에는 어린이집지원시스템에 계약사항과 단말기 설치여부를 등 록해야 하고, 계약 등록 완료 후 아동 정보를 전송해야 등‧하원 정보 연계 가능

#### □ 업무처리 순서

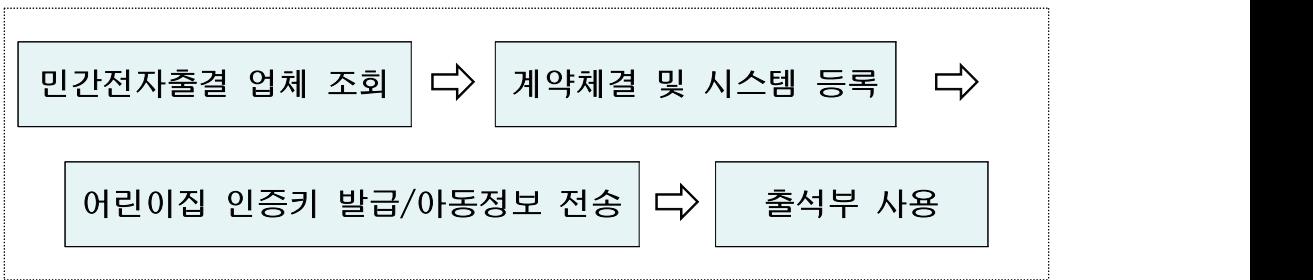

## <mark>가.</mark> 민간전자출결 업체 조회

#### ○ 민간전자출결 업체 조회

## **[어린이집지원시스템] → [안심등하원] → [민간전자출결 업체공개]**

- 전자출결 서비스 제공 업체 목록 및 업체별 상세정보 확인 가능

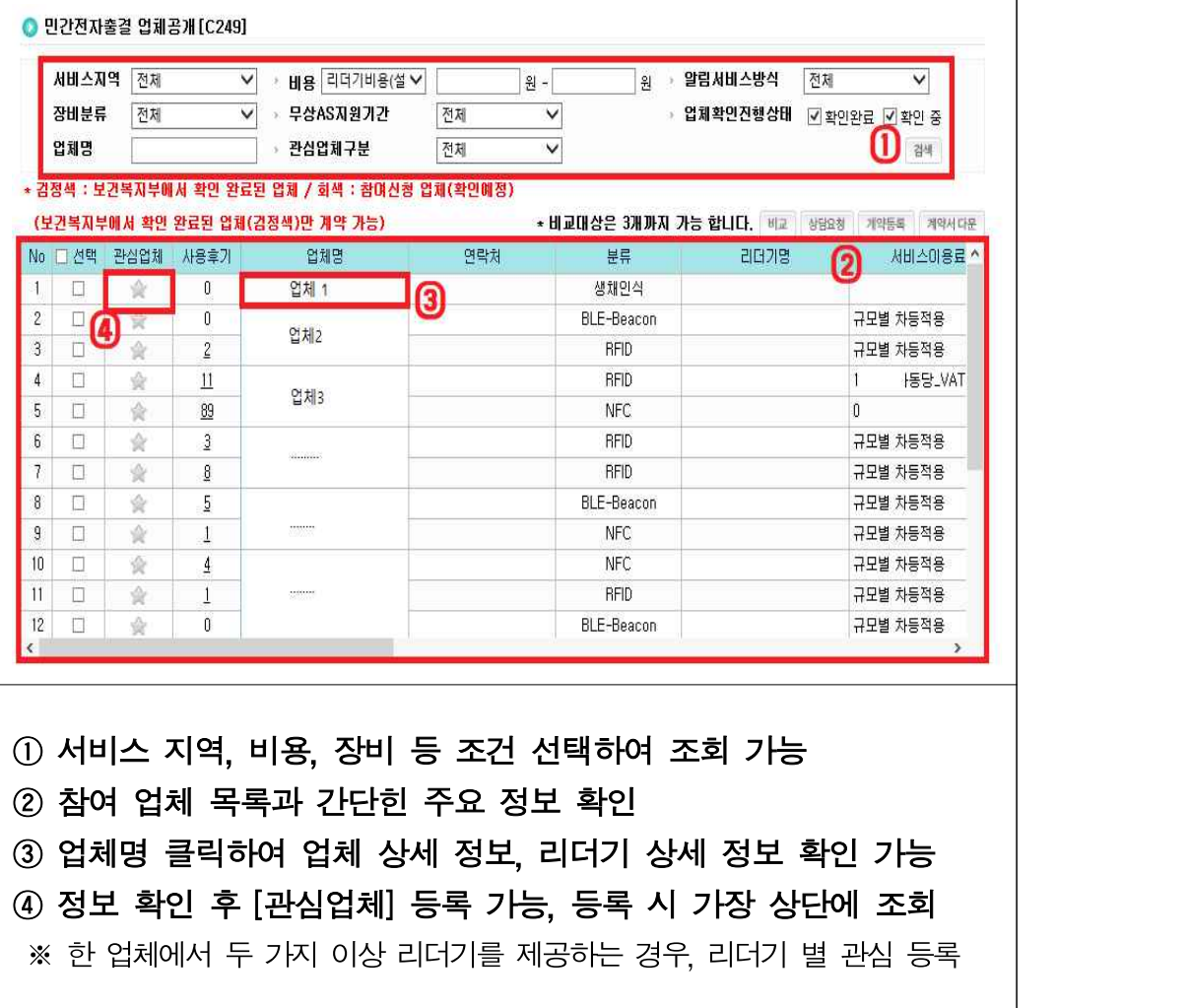

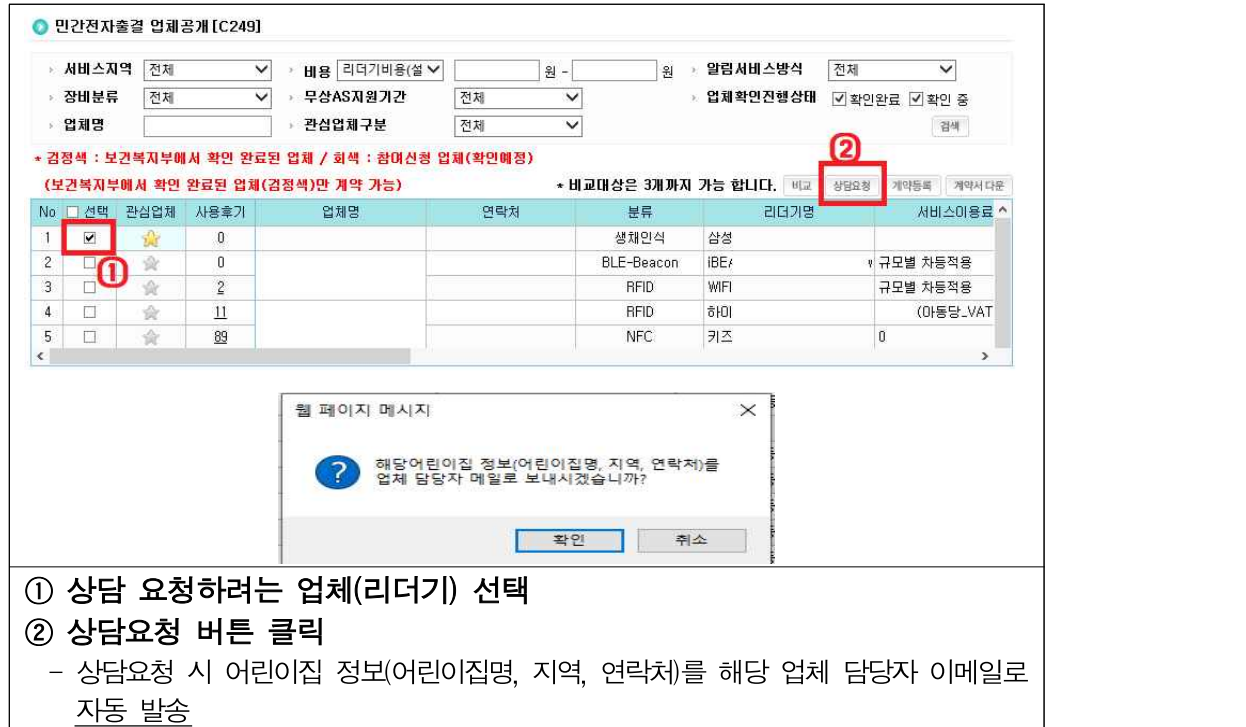

- 상담 요청 : 상세 상담이 필요한 업체에 온라인 상담 접수

- 사용후기 확인 : 타 어린이집의 사용후기 확인

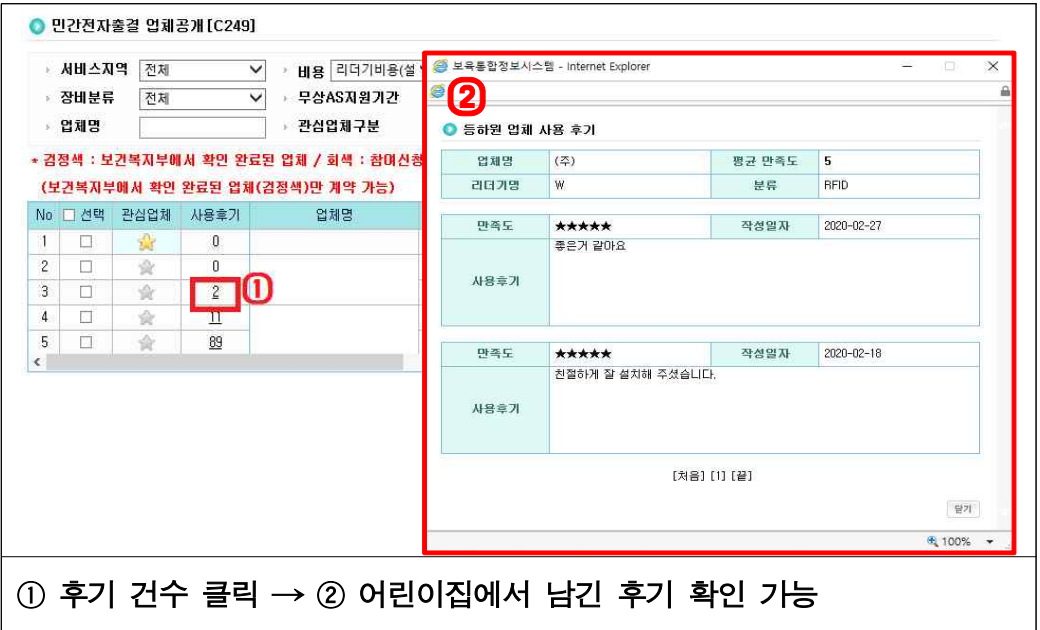

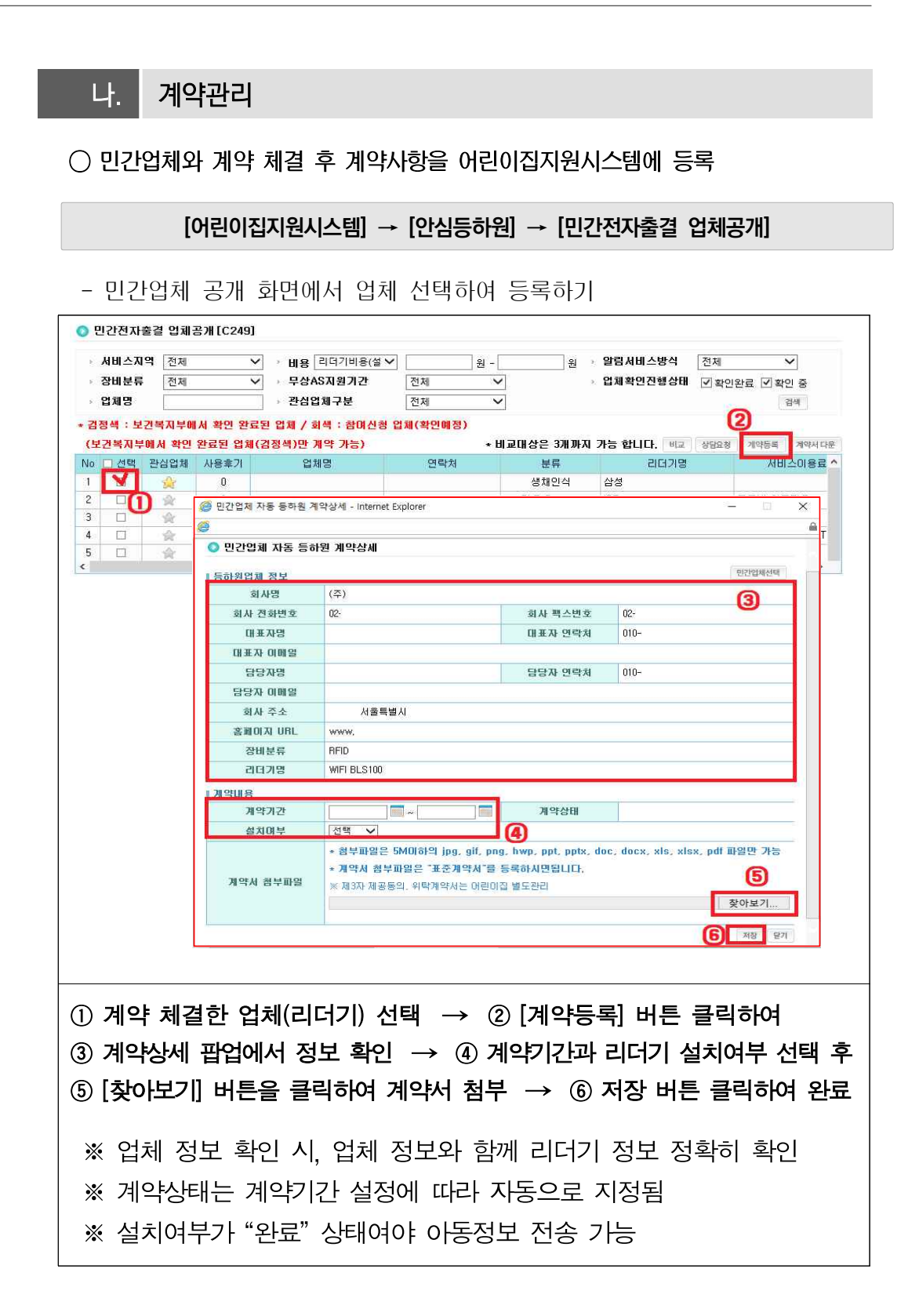

## **[어[어린이집지원시스템] → [안심등하원] → [계약관리]**

- 계약관리 화면에서 바로 등록하기

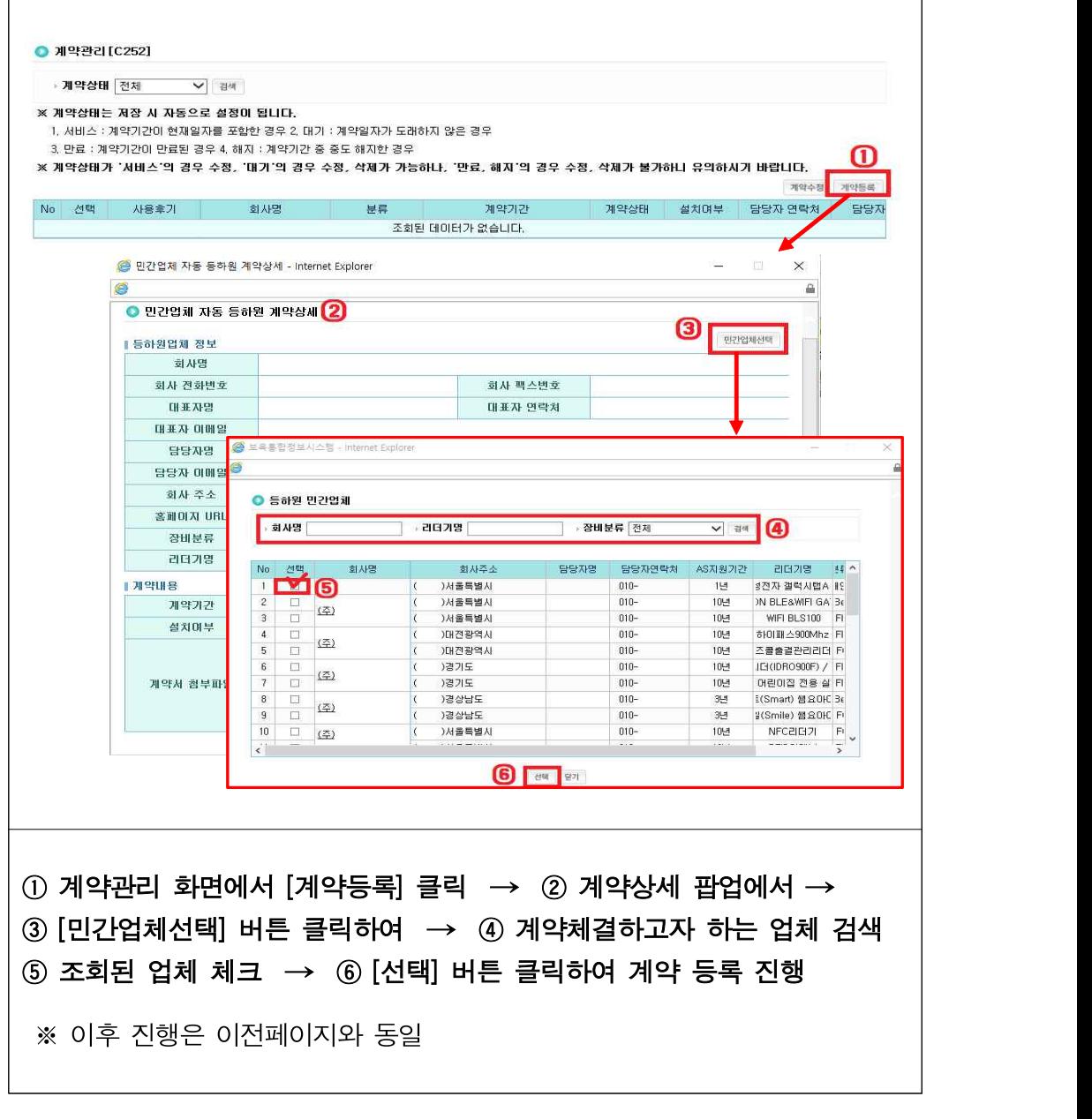

## ○ 계약 수정

#### **[어린이집지원시스템] → [안심등하원] → [계약관리]**

- 계약 등록 후, 리더기 설치 여부, 계약 기간 및 계약서 첨부파일 등 수정

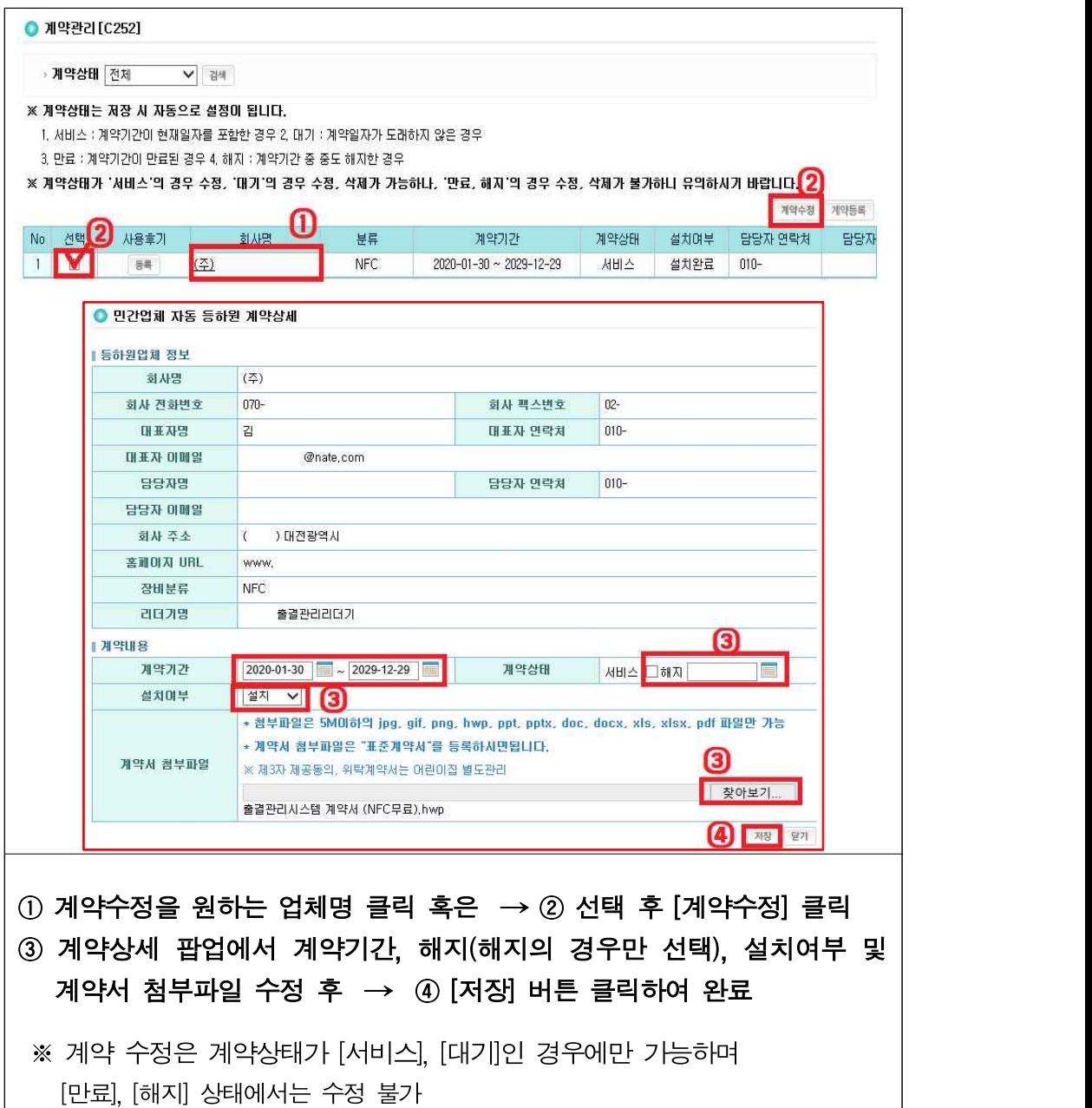

### ○ 계약체결 업체 사용후기 작성

#### **[어린이집지원시스템] → [안심등하원] → [계약관리]**

- 계약상태가 [서비스], [만료], [해지] 상태인 업체에 대해 사용후기 등록

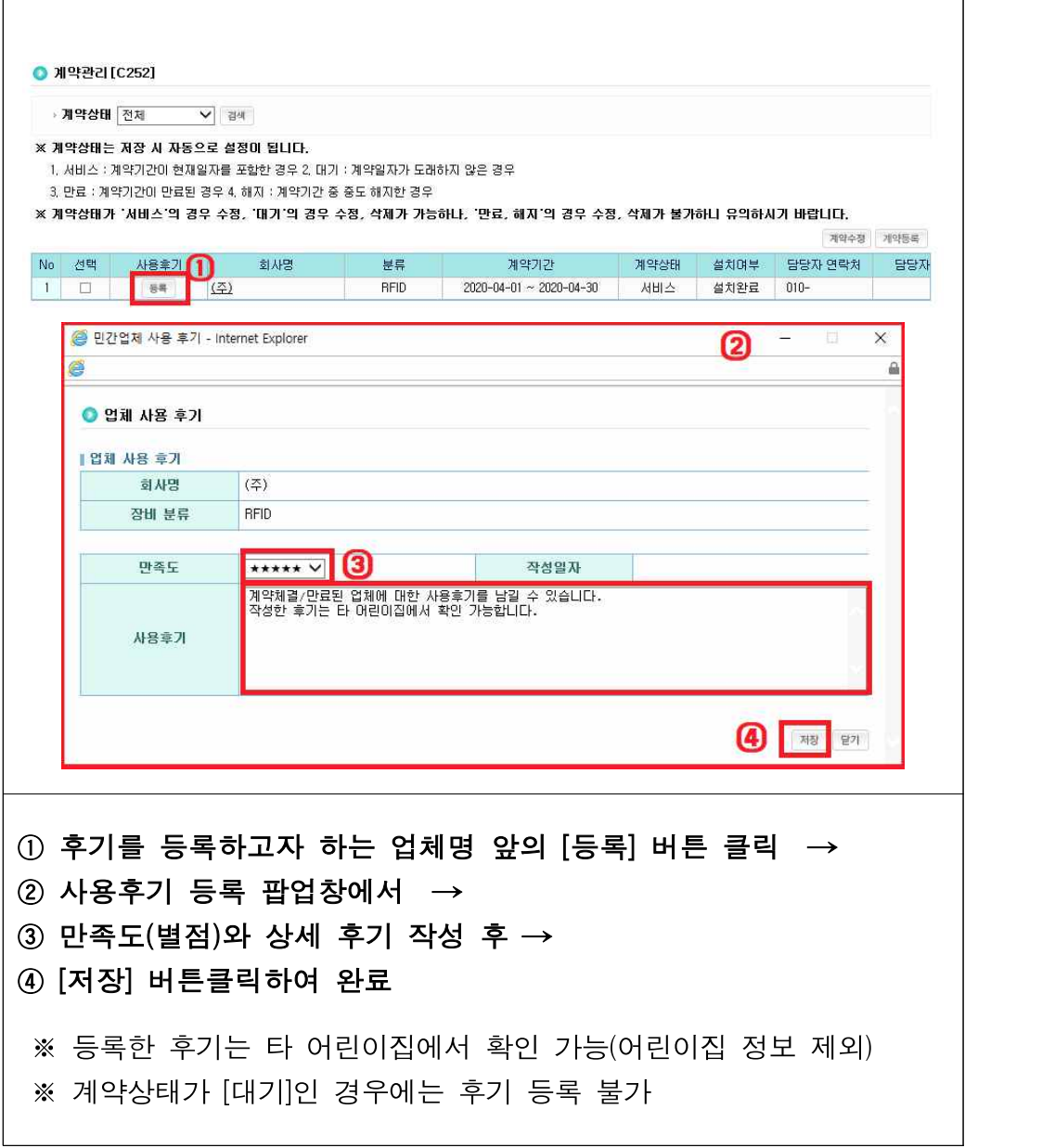

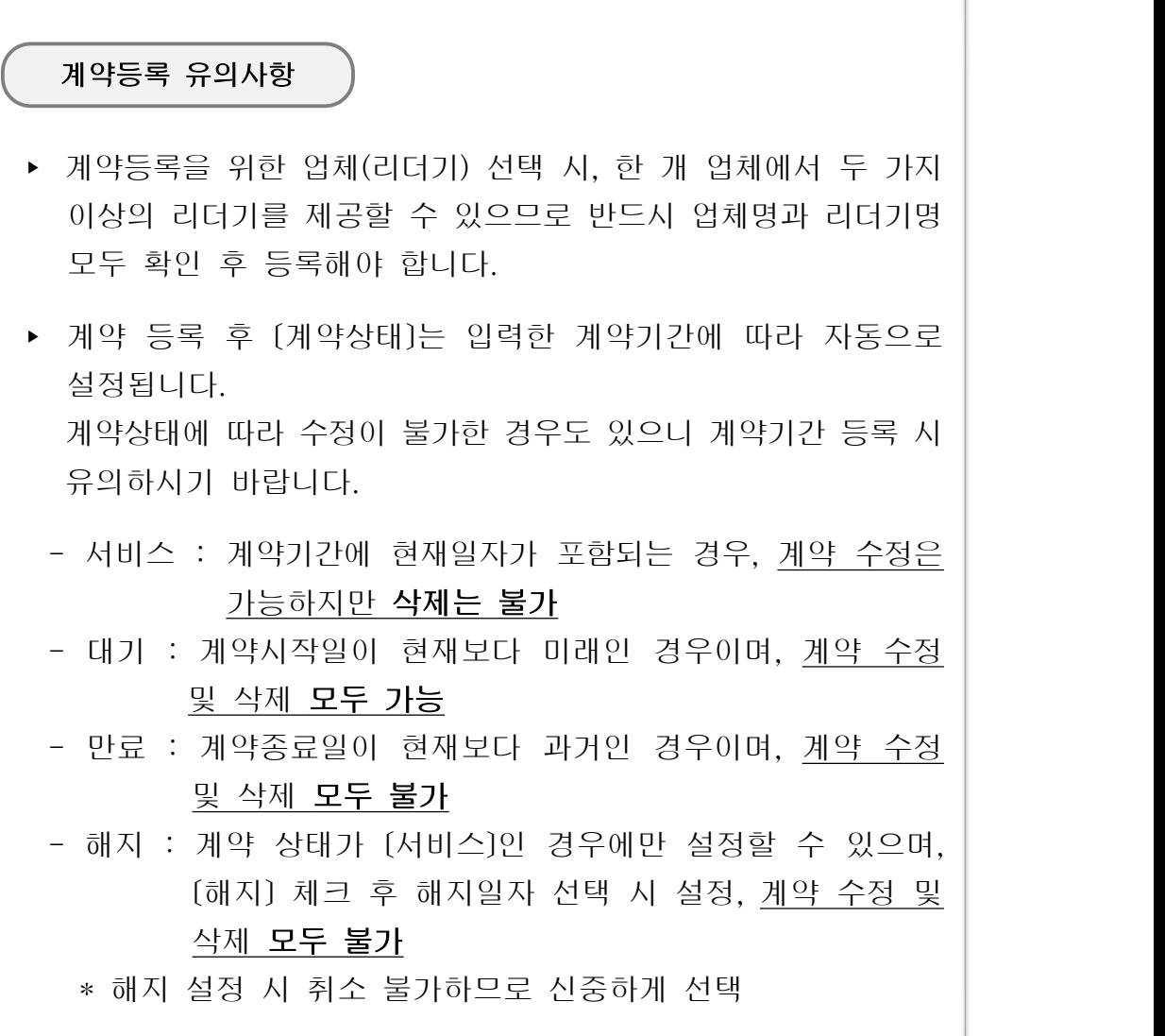

## Q. 계약 등록 시 팝업이 나타나며 등록이 되지 않습니다. A. 아래 두 가지를 참고하여 계약 기간을 다시 확인 해 보시기 바랍니다.

‣ 계약시작일이 종료일보다 미래인 경우, 계약 종료일이 시작일보다 과거인 경우

‣ 진행 중이거나 만료, 대기 중인 계약 건이 있음에도 기간을 중복으로 등록하는 경우

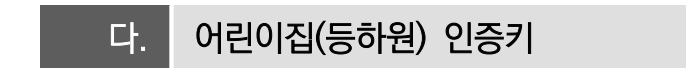

 $\bigcap$  인증키 발급

**[어린이집지원시스템] → [안심등하원] → [어린이집(등하원)인증키]**

 - 계약등록 및 리더기 설치 후 어린이집지원시스템↔민간업체 출결시스템 간 정보를 연계할 수 있는 인증키 발급

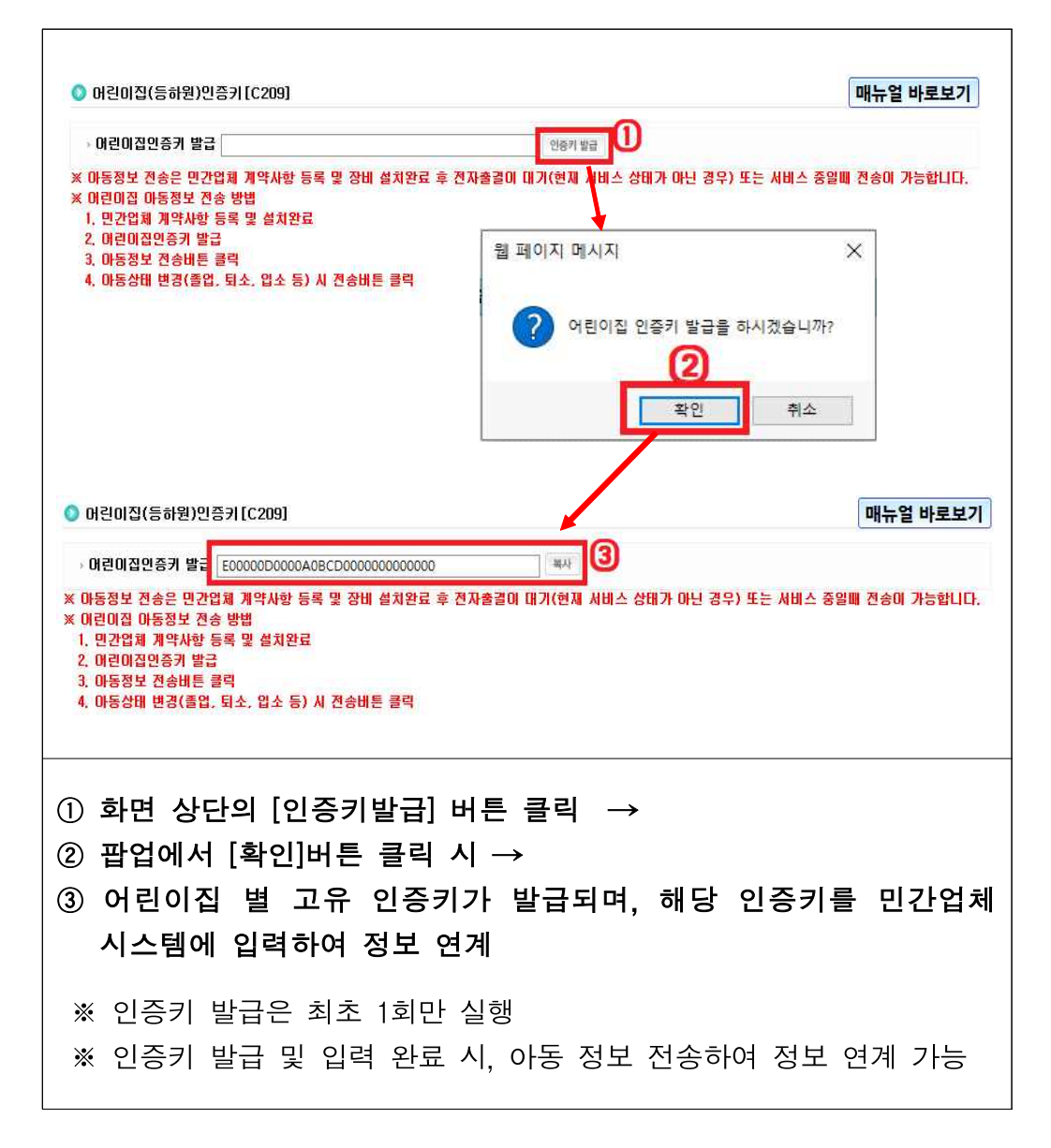
#### ○ 아동정보 전송

#### **[어린이집지원시스템] → [안심등하원] → [어린이집(등하원)인증키]**

 - 인증키 발급 후 아동 정보를 민간업체 전자출결시스템으로 전송하여 아동 출 결정보 관리

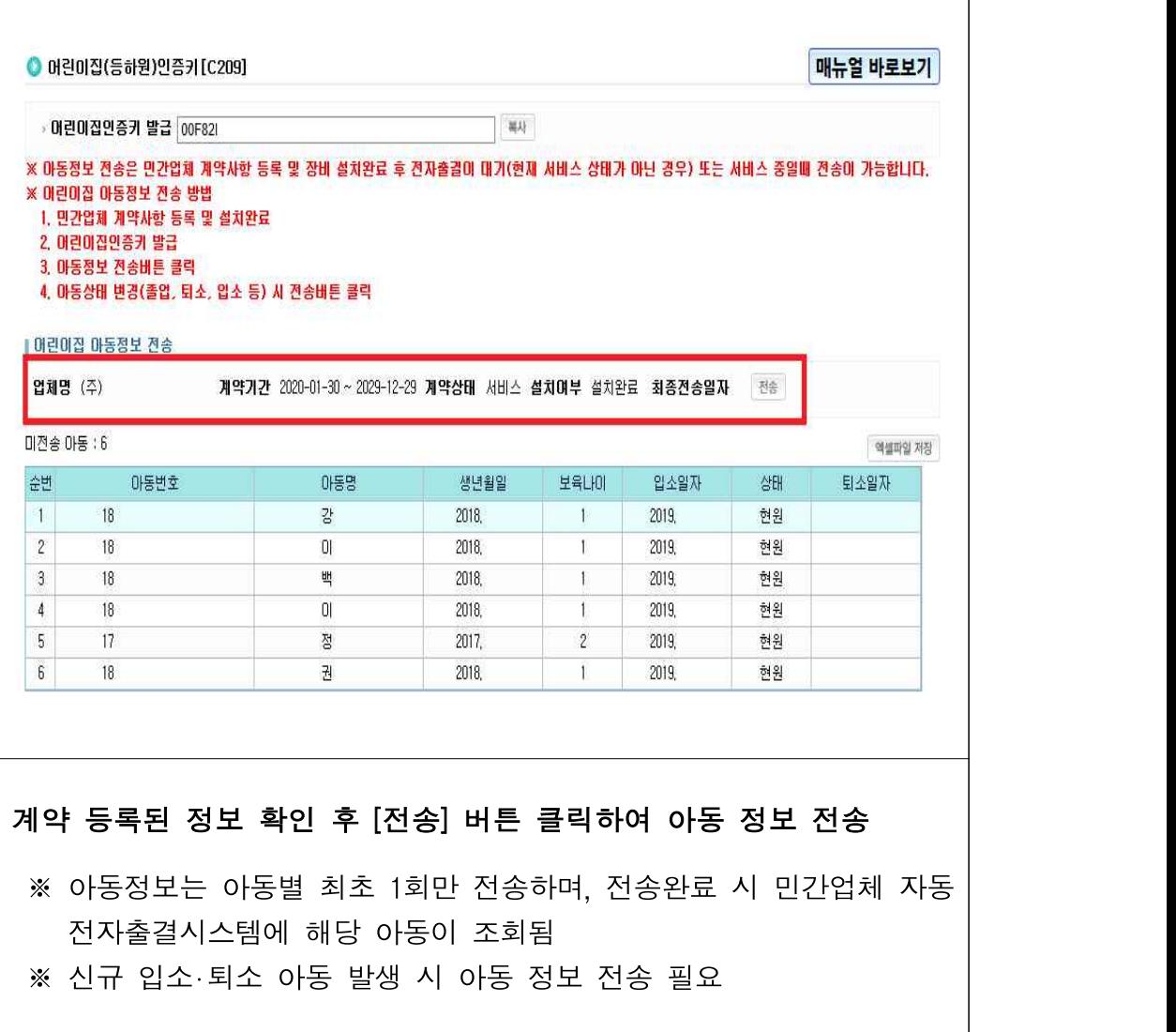

- 미전송 아동 확인하기

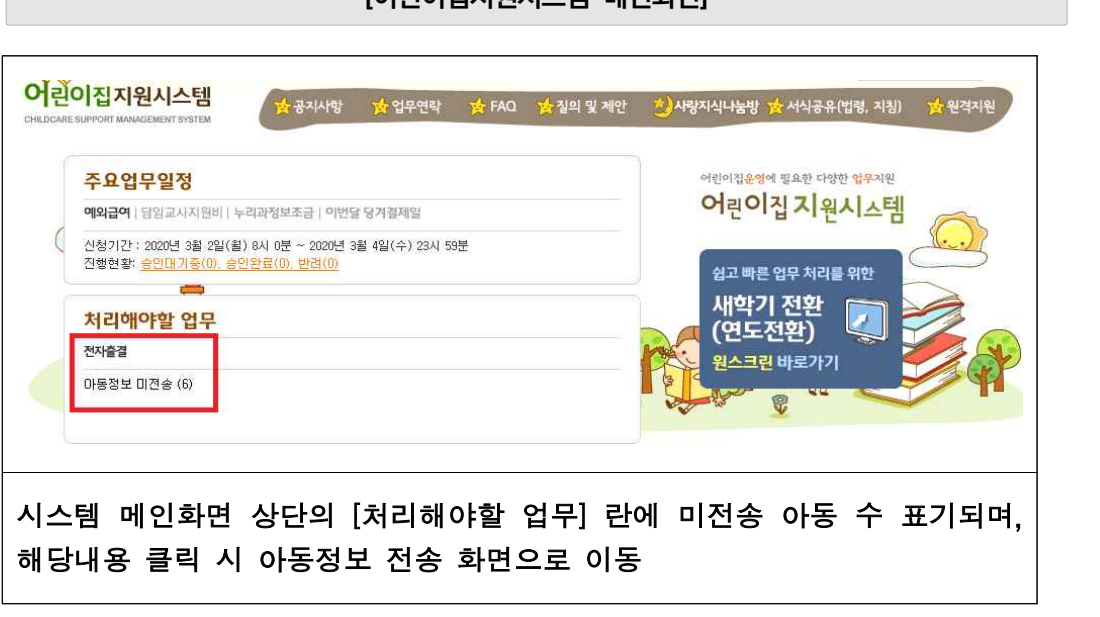

- 아동별 전송여부 확인하기

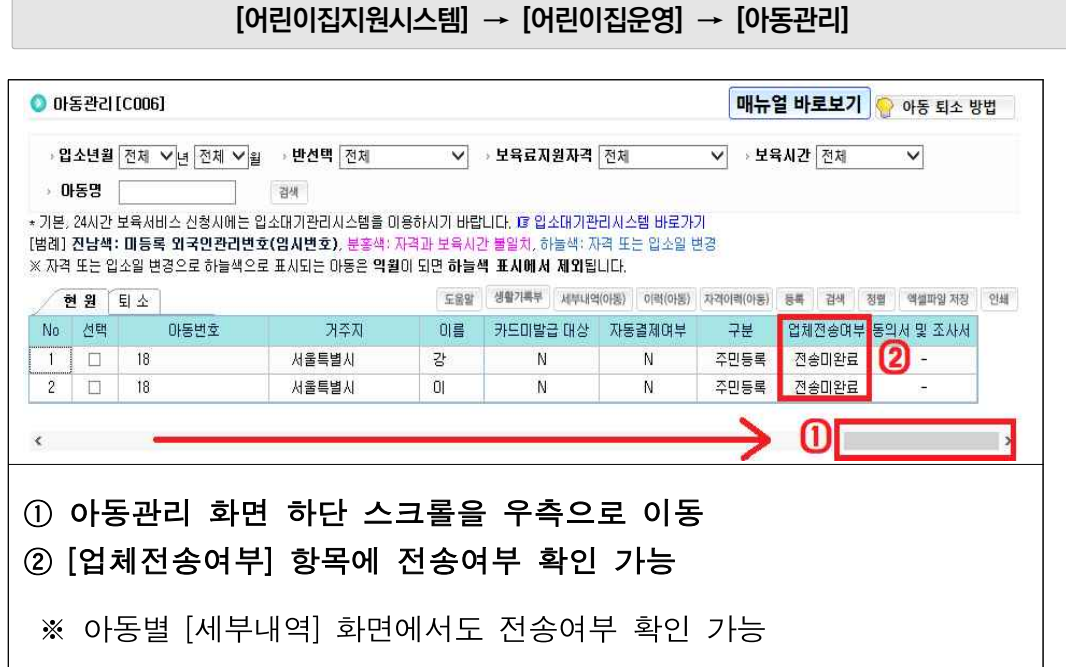

 $\overline{\phantom{a}}$ 

#### 유의사항

- ▶ 회계시스템 인증키와 전자출석부 인증키는 서로 다르기 때문에,<br>- [안심등하원] [어린이집(등하원)인증키]에서 발급받은 인증키를 입력해야 합니다.
- ▸ 아동 정보는 각 아동별 최초 1회 전송하면 계속 재원중인 경우 다시 전송하지 않아도 되지만, 아동이 퇴소할 경우 민간업체의 전자출석부로 퇴소 상태를 전송 해야 하므로 다시 전송해야 합니다.
	- 신규 입소 혹은 퇴소 발생 시, 미전송 아동 목록에 표출

# Q. 아동 정보 전송이 안 되는데 인증키를 다시 발급받을 수 있나요? A. 인증키는 한번 발급하면 변경할 수 없습니다. 전송 실패가 계속된다면 아래 사항을 확인 해 보시기 바랍니다.

‣ 인증키 발급 후 민간업체 시스템에 인증키 값을 입력하지 않은 경우

‣ [계약관리] 화면에서 리더기 설치 여부가 [미설치]로 되어있는 경우

# **15 건강안전알림**

# □ 개요

- (기본원칙) 영유아보육법 제31조 및 동법 시행규칙 제33조에 의거, 어린이집에서는 영유아의 건강관리를 위해 보호자에 건강검진 결과통보서 및 예방접종 증명서를 제출토록 함
	- 보호자 증명서 제출 및 어린이집 문서관리의 불편함을 해소하고자, 건강검진 및 예방접종 정보연계를 통해 건강검진 여부 및 예방접종 내역을 제공

# 가. 건강관리

○ 건강검진 및 예방접종 정보연계를 통해 건강검진 여부 및 예방접종 내역 제공 [어린이집지원시스템] → [건강안전알림] → [건강관리]

○ 건강검진 정보조회, 건강검진 내역조회, 예방접종 정보조회, 예방접종 내역조회 가능 [어린이집지원시스템] → [건강안전알림] → [건강관리] → [건강검진정보조회]

- 건강검진 정보조회

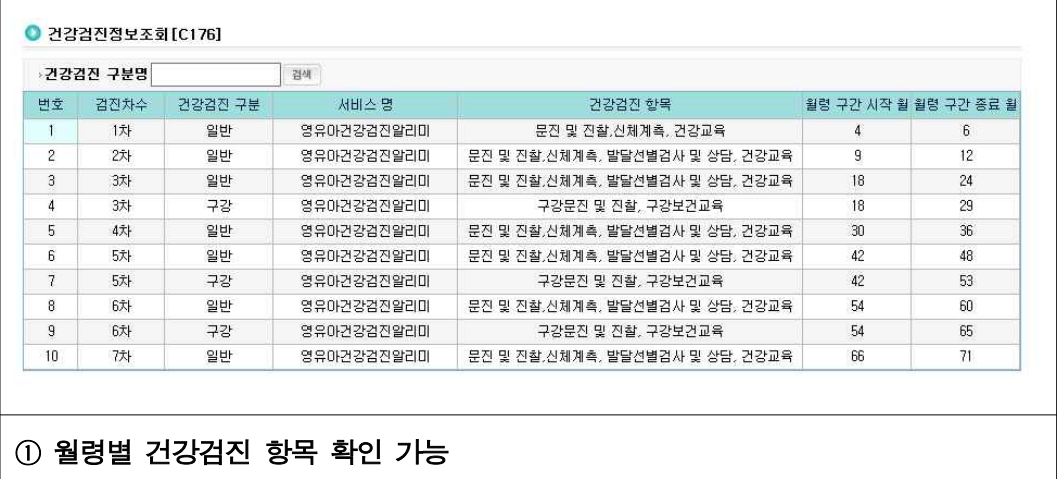

[어린이집지원시스템] → [건강안전알림] → [건강관리] → [건강검진내역조회]

- 건강검진 내역조회

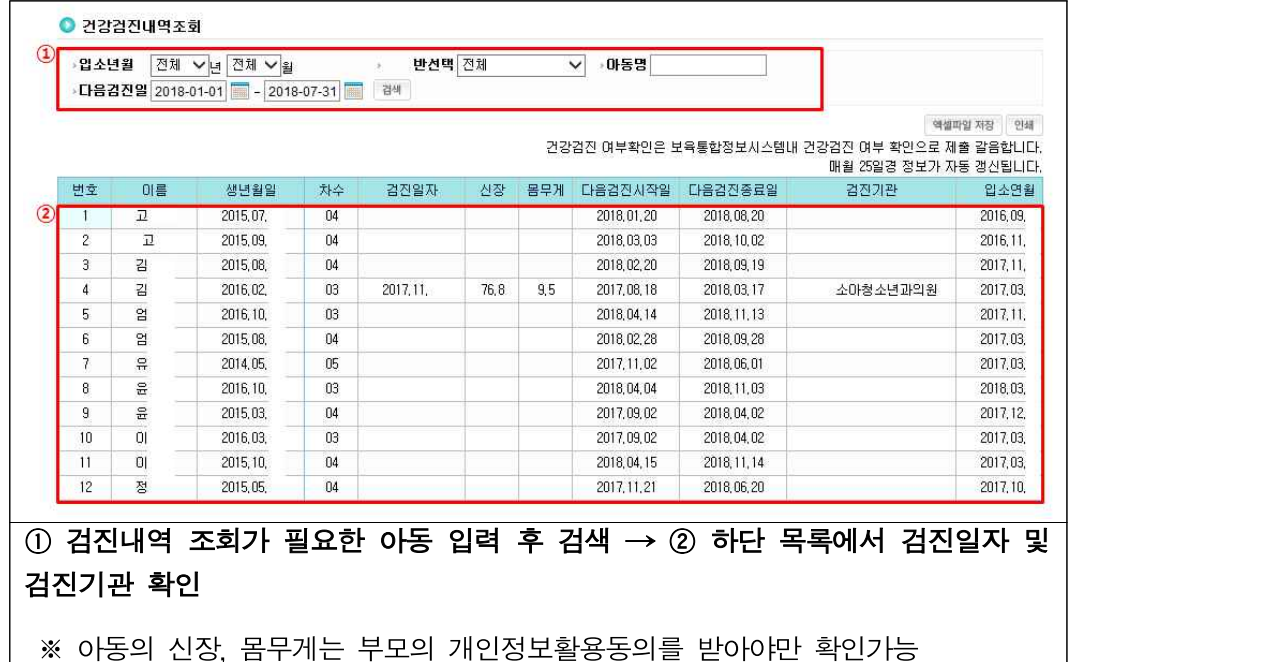

[어린이집지원시스템] → [건강안전알림] → [건강관리] → [예방접종정보조회]

- 예방접종 정보조회

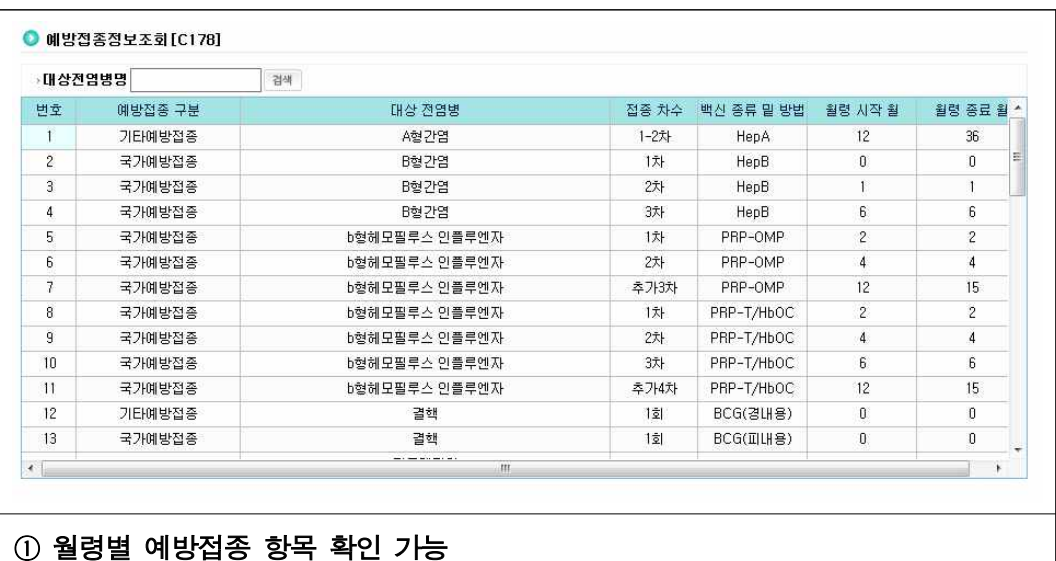

[어린이집지원시스템] → [건강안전알림] → [건강관리] → [예방접종내역조회]

- 예방접종 내역조회

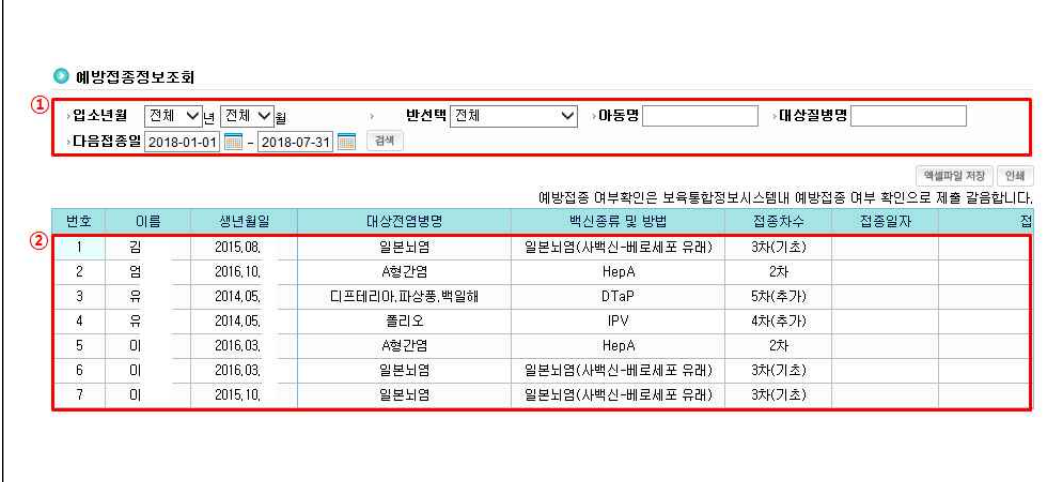

 $(1)$  예방접종 내역조회가 필요한 아동 입력 후 검색 → 2 하단 목록에서 접종일자 및 접종기관 확인

# 확인사항

- ‣ 어린이집지원시스템 건강검진정보(키, 몸무게) 정보연계 동의방법
- 건강검진정보(키, 몸무게) 수집‧이용 동의서 작성
- [아동관리] → [생활기록부] → [건강관리에 관한 개인정보 수집 및 이용동의 체크]
- 건강검진정보 동의서는 생활기록부 [동의서 다운로드]를 클릭하면 어린이집에서 사용 가능하며 어린이집의 증빙서류의 보존기간은 「공공기록물관리에 관한 법률 시행령 제26조 제1항」<br>(기록물의 보존 기간별 책정기준)에 준하여 정하되, 전자문서로 보존할 수 있음
- \* 아동의 건강검진정보(키, 몸무게) 정보에 대해 보호자의 온라인 동의가 어려운 경우 어린이집에서 직접 동의서를 작성하고 제출

보육통합정보시스템(어린이집지원시스템)업무편람 ●●●

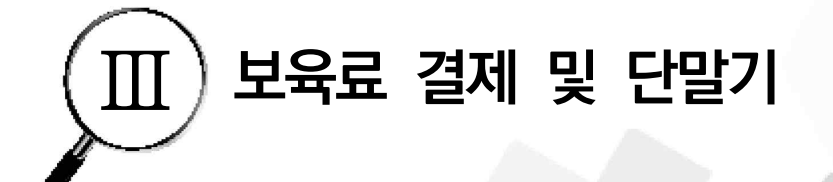

ì

**AA** 

1. 보육료 결제 0 2. 가맹점 등록 및 단말기 설치 0

# **01 보육료 결제**

# □ 개요

- (지원방식) 보육료 지원은 원칙적으로 부모가 아이행복카드로 결제하면 해당 어린이집으로 5일(영업일 기준) 이내 입금
- 정부지원보육료는 수납한도 설정액까지만 지원되며 정부지원금이 어린이집수납 한도액보다 클 경우 그 차액을 [지자체특수시책 → 0~2세 영아보육료 → 3~5세 누리보육료] 순으로 차감됨
- (입소 또는 퇴소아동, 재원아동)
- 입소아동 : 당월 또는 익월에 후불로 결제(입소일로부터 해당 월 말일까지 모두 출석으로 인정하여 일할 계산되나 출석일수가 0일인 경우 미지원)
- 퇴소아동 : 해당 일 이후 당월 또는 익월에 후불로 결제(해당월 1일부터 퇴소일까지 모두 출석으로 인정하여 일할 계산되나 출석일수가 0일인 경우 미지원)
- 재원아동 : 후불 결제 원칙(해당월의 보육료를 익월 1일부터 말일까지 결제)이나 실보육일수 11일 이상일 경우 당월결제 가능

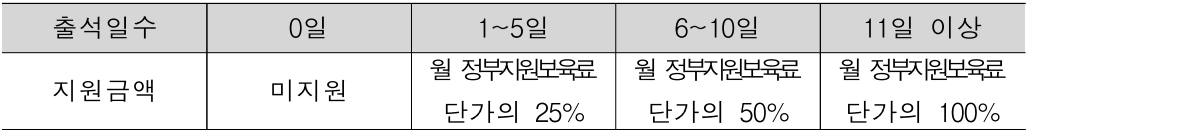

#### □ 보육료 결제방법

- (기본원칙) 어린이집을 방문하여 단말기를 통해 아이행복카드로 결제
- (인터넷‧모바일결제) 임신육아종합포털 홈페이지 및 스마트 애플리케이션을 통해 매월 결제 가능
- 어린이집은 해당 아동에 대한 이용현황 확정을 하면 부모는 공인인증서 로그인을 통해 결제
- (ARS결제) 아이행복카드 전용결제번호(1566-0244)에서 매월 결제 가능

#### □ 결제금액 및 청구

- 정부지원금과 부모부담금 총액 결제
- 카드 결제일에 맞추어 부모에게 카드청구서로 청구
- 어린이집은 해당 아동에 대한 이용현황 확정을 하면 부모는 공인인증서 로그인을 통해 결제

#### □ 부모부담금 산정

○ 부모부담금은 총 수납액 중 아이행복카드로 결제되는 정부지원보육료 및 보조금 방식으로 지원되는 보육료(바우처적용시)를 제외한 금액

#### □ 보육료 정산

- 아이행복카드 결제 후 5일(영업일 기준) 이내 어린이집 운영비 계좌로 입금
- 어린이집 운영비 계좌는 가맹점 계약 시 등록한 계좌와 동일하여야 함
- [아이행복카드] → [결제현황(보육료)] 메뉴에서 결제월, 지급일자별 조회 기능 및 결제내역에 수수료 차감한 지원금(바우처지원, 부모부담금), 수수료 확인 가능

#### □ 수수료 정산

- 아이행복카드 결제(정부지원금+부모부담금)에 따른 수수료는 카드사 정산 후 별도 신청 없이 다음달 10일(영업일 기준) 전후에 어린이집 계좌로 입금됨
- 금융약관에 의해 각 어린이집이 보육료(정부지원보육료+부모부담보육료) 결제 수수료를 먼저 부담하고, 다음달에 전월보육료 수수료가 매입일 기준으로 환급됨

#### □ 보육료 결제취소

○ (취소방법) 어린이집 방문, 인터넷(보육포털), ARS, 모바일로 가능

- 어린이집 방문 : 결제 취소 할 카드를 소지한 후 어린이집 방문하여 결제취소
- 인터넷(보육포털) : 임신육아종합포털 아이사랑에 공인인증서로 로그인하여 어린이집에서 생성한 결제취소 ARS 인증번호를 입력하여 결제 취소 \* 임신육아종합포털 아이사랑 메뉴 : 어린이집 → 보육료결제 → 보육료 결제현황
- ARS(1566-0244) : ARS인증번호 입력 후 결제취소

- 모바일 : 임신육아종합포털 아이사랑 앱에 공인인증서로 로그인하여 어린이집에서 생성한 결제취소 ARS 인증번호를 입력하여 결제 취소

 \* 임신육아종합포털 아이사랑앱 메뉴 : 어린이집 → 보육료결제 → 보육료 결제현황 ○ 결제금액 중 일부 금액 취소는 불가하며, 원 건 취소 후 재승인을 해야함

#### □ 결제한도 안내

○ (아이행복카드 종류별 결제 한도) 신용카드, 체크카드, 전용카드로 구분

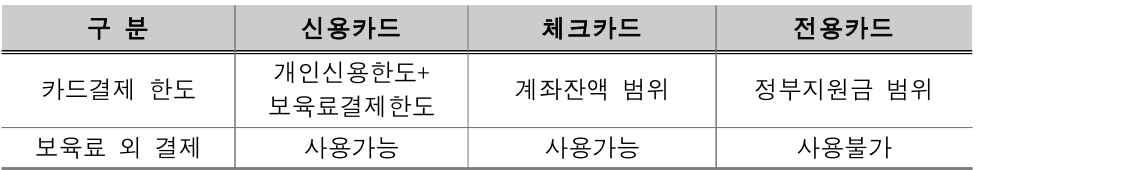

- 아이행복 신용카드의 경우 보육료 결제시에는 별도 한도를 부여해주므로 카드 신용한도가 부족하더라도 보육료 결제 가능
- 아이행복 체크카드의 경우 잔고 범위내에서만 사용이 가능하므로 반드시 부모부담 금액에 대한 잔액 현황 확인 후 결제

# 가. 당월결제

- 재원아동이 전자출석부에 기록된 등원일수가 11일 이상인 경우, 정부지원단가의 100% 결제가 가능한 아동에 한하여 등원일수 11일 이상 시점부터 당월 보육료 결제 가능
- 방문결제, 인터넷결제, 모바일결제, ARS 결제 모두 가능
- 당월 결제 아동이 해당월 결제일 이후 퇴소할 경우(말일 제외) 결제 취소 후 퇴소 결제 처리
	- \* 당월말일 퇴소시에는 아동관리에서 퇴소처리만 함

# 나. 자동결제

- 어린이집과 부모의 편의성을 고려해 자동결제를 원하는 부모에 한하여 매월 정해진 날짜(1일)에 보육료 자동 결제
- 당월에 전월의 보육료를 결제하는 것으로 1회 방문결제 후 부모 동의 시 최대 3개월간 정부지원보육료와 부모부담금이 월 단위로 어린이집에 결제됨
	- \* 1월 보육료를 방문결제하고 자동결제를 신청하면 2, 3, 4월 보육료는 자동 결제로 어린이집에 입금됨, 자동결제 연장을 원한다면 5월에 다시 방문결제하고 자동결제 신청

○ (신청방법)

- (부모) 어린이집에 신청서를 제출하고 어린이집은 보육통합정보시스템을 통해 자동결제 신청 \* 신청서는 보육통합정보시스템 공지사항 또는 임신육아종합포털 아이사랑에서 다운로드 - (어린이집) 어린이집지원시스템 [어린이집운영] → [아동관리]에서 해당 아동의 자동결제 설정

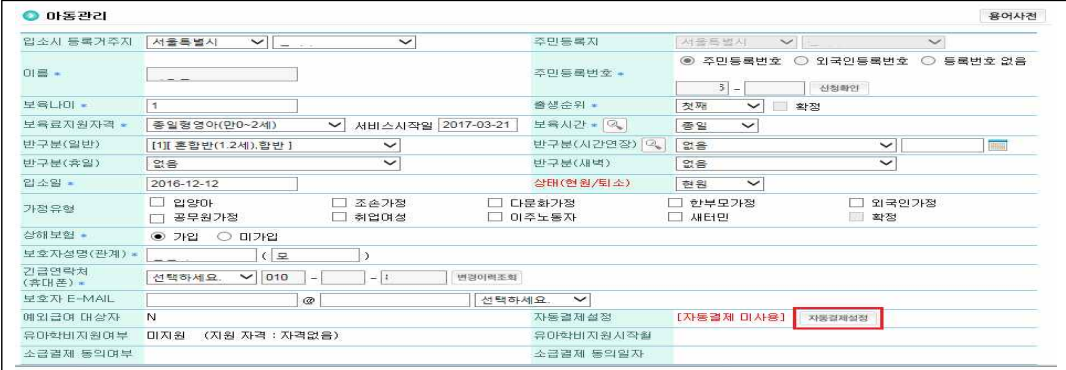

○ (자동결제 해지 사유)

- 어린이집이 휴‧폐지되었을 경우
- 자동결제 신청기간이 만료되었을 경우
- 아동이 퇴소한 경우(퇴소 당월분부터 해지)
- 부모요청이 있을 경우

#### 확인사항

- ‣ 신용카드, 체크카드, 전용카드 자동결제 가능
- ▶ 자동결제 된 보육료를 결제취소하여도 이후 기간에 대해 자동결제 유지
- ▶ 해당일에 자동결제가 이루어지지 않았을 경우에는 방문결제
- \* 자동결제일 이전에 이용현황 확정이 이루어지지 않았거나 잔고가 없는 체크카드, 유효카드가 아닌 경우 등에는 자동결제에서 제외

#### 다. 인터넷 결제

- 보호자가 어린이집을 방문하여 결제하기 곤란한 경우 임신육아종합포털에 회원가입 후 공인인증서로 로그인하여 해당 아동에 대한 보육료 결제 가능
- 당월결제, 후불결제, 퇴소결제 가능
	- \* 퇴소결제는 기존에 임신육아종합포털 [마이페이지 → 아동정보관리]에 아동정보가 등록되어 있을 경우 가능
- 어린이집에서 아동의 이용현황을 확정하면 임신육아종합포털에서 보육료 결제 가능

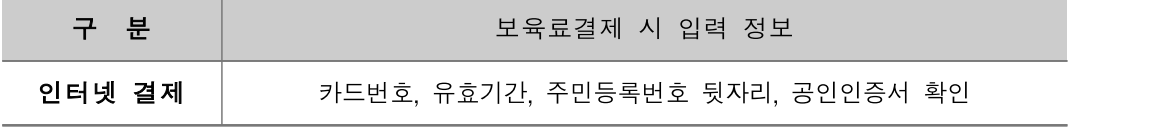

- \* 임신육아종합포털 로그인 명의자와 카드, 주민등록번호 및 공인인증서의 명의자가 동일해야 결제 가능
- 결제 취소 시에는 부모가 어린이집에 취소 요청하면 어린이집은 시스템에서 <ARS 번호생성>버튼을 눌러야 임신육아종합포털에서 결제취소버튼 활성화됨
	- \* ARS번호를 별도로 입력할 필요는 없음

- 결제 방법

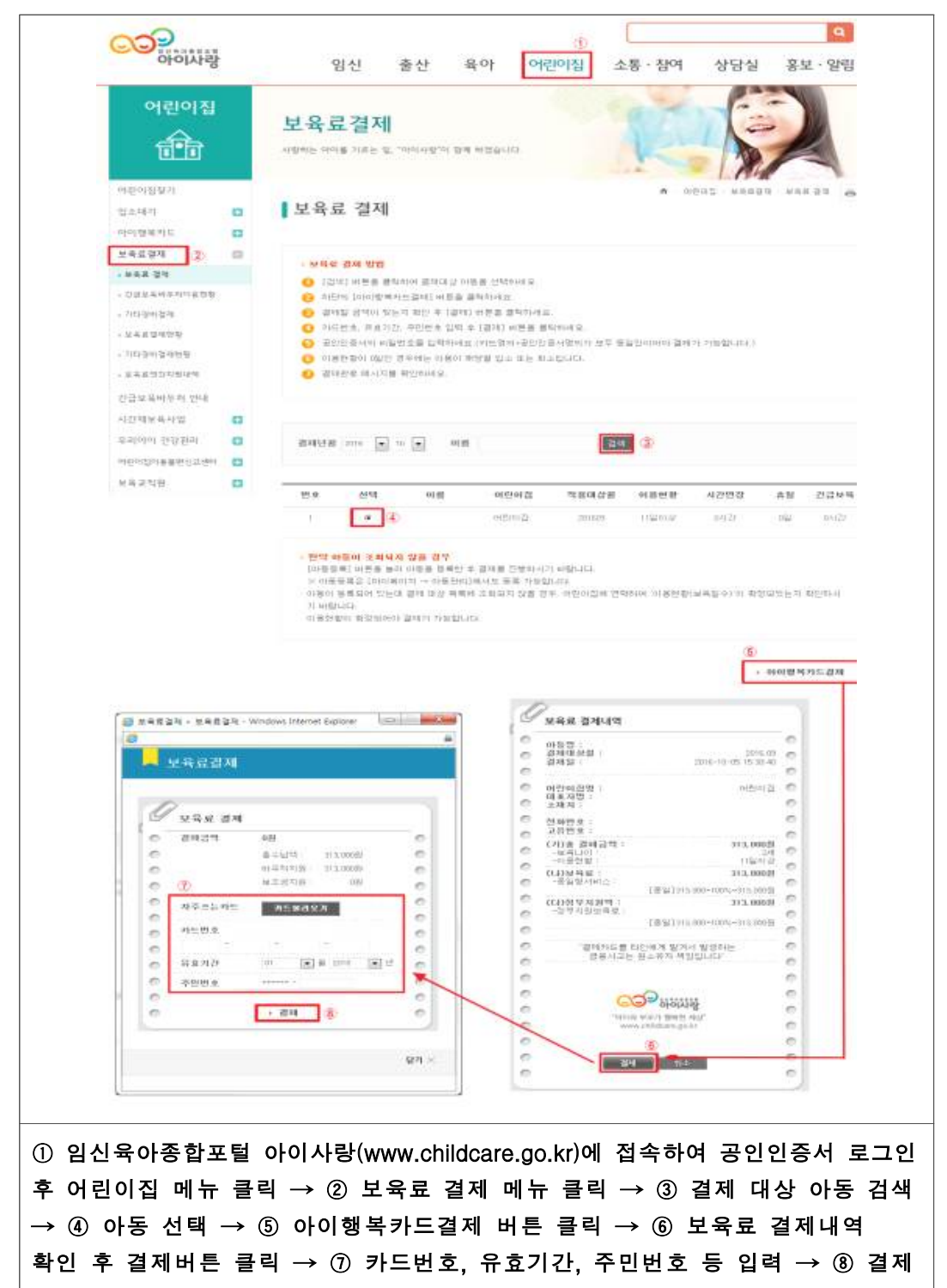

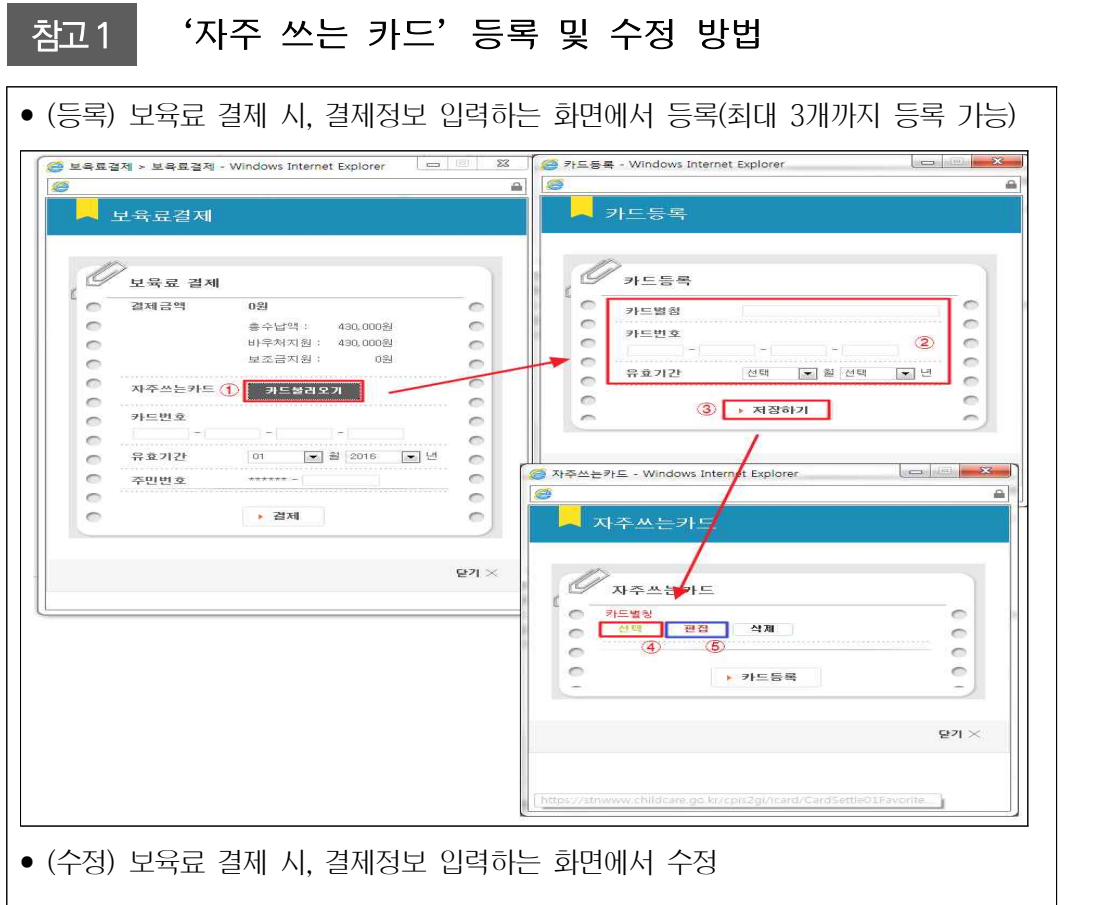

# 참고 2 인터넷 결제 절차

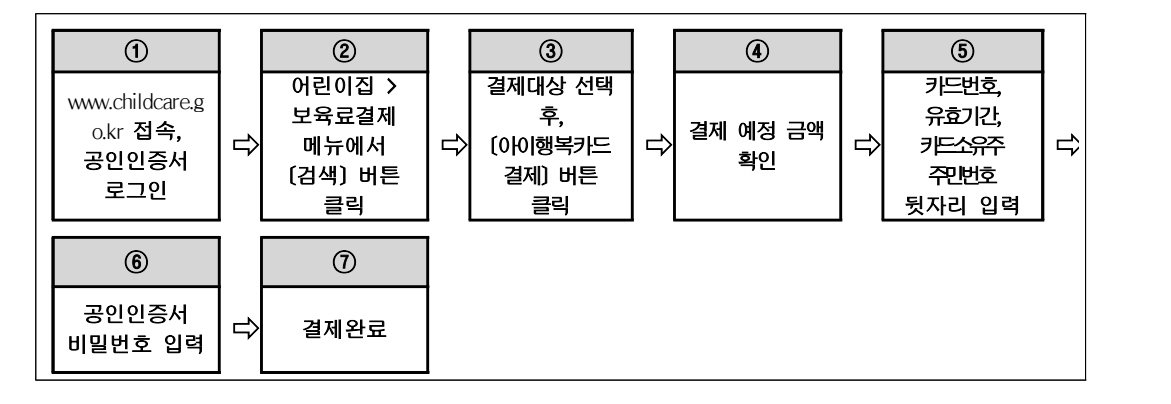

#### 라. 모바일 결제

- 어린이집 방문결제가 어려운 경우 임신육아종합포털 애플리케이션(아이폰용,<br>안드로이드용)을 통해 보육료 결제 가능
- 모바일 결제를 위해서는 임신육아종합포털 홈페이지 회원이며, 포털(PC)에 공인 인증서가 등록되어 있어야 함
	- \* 모바일에 공인인증서가 없는 경우 [공인인증서 관리]메뉴에서 [인증서 내보내기]를 통해 애플리케이션으로 인증서를 옮겨야 함
- 당월결제, 후불결제, 퇴소결제 가능
- 퇴소결제는 기존에 임신육아종합포털에 아동정보가 등록되어 있을 경우 가능
- 어린이집에서 아동의 이용현황을 확정하면 임신육아종합포털 애플리케이션 결제 가능

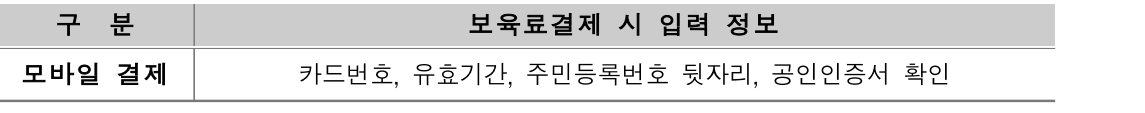

- 결제 취소 시에는 부모가 어린이집에 취소 요청하면 어린이집은 시스템에서 <ARS 번호생성>버튼을 눌러야 임신육아종합포털에서 결제취소버튼 활성화됨 \* ARS번호를 별도로 입력할 필요는 없음
- 임신육아종합포털(아이사랑) 애플리케이션에서 처음으로 보육료 결제를 하는 부모의 경우 아동정보 등록 후 결제해야 함

#### - 결제 방법

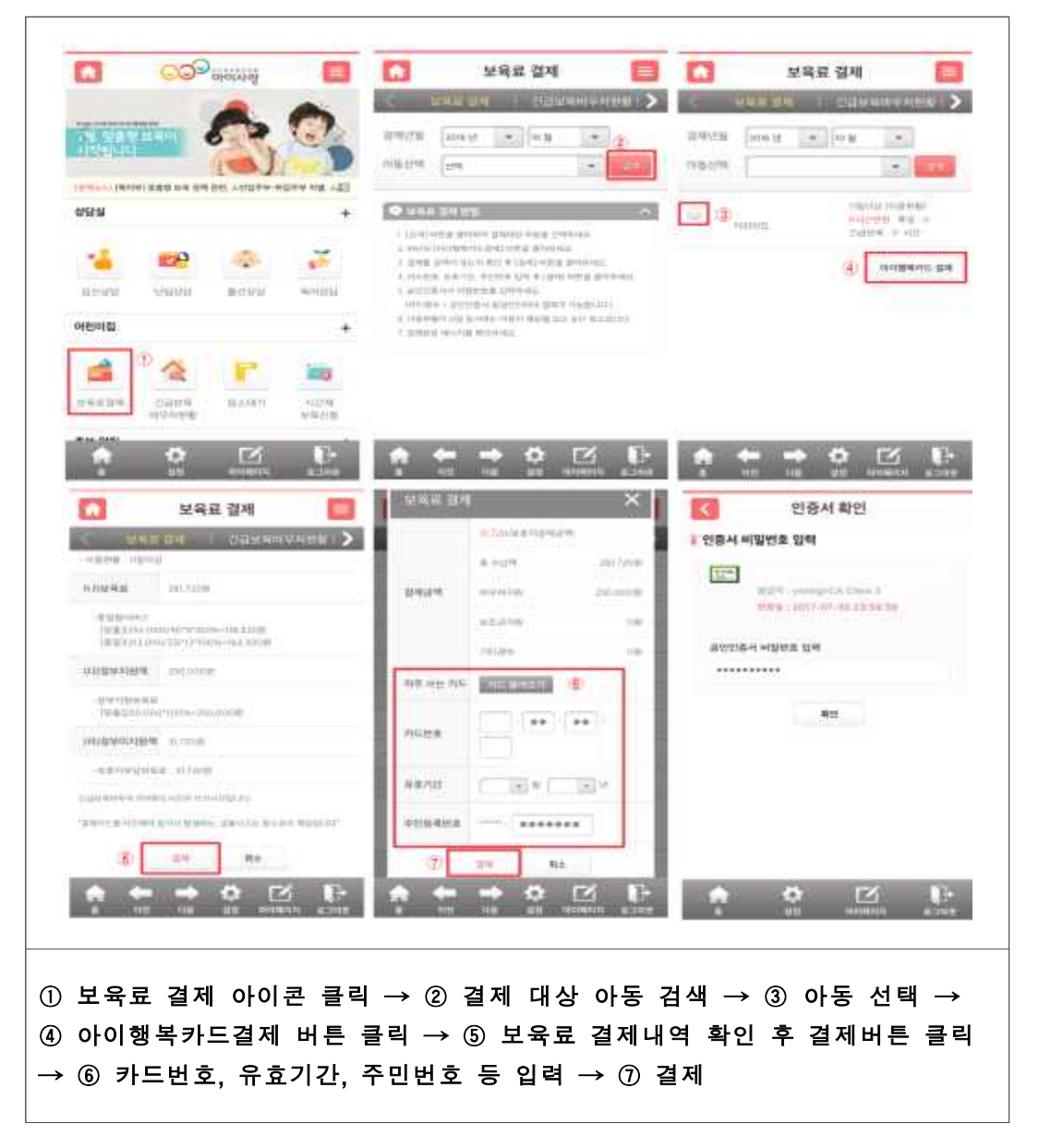

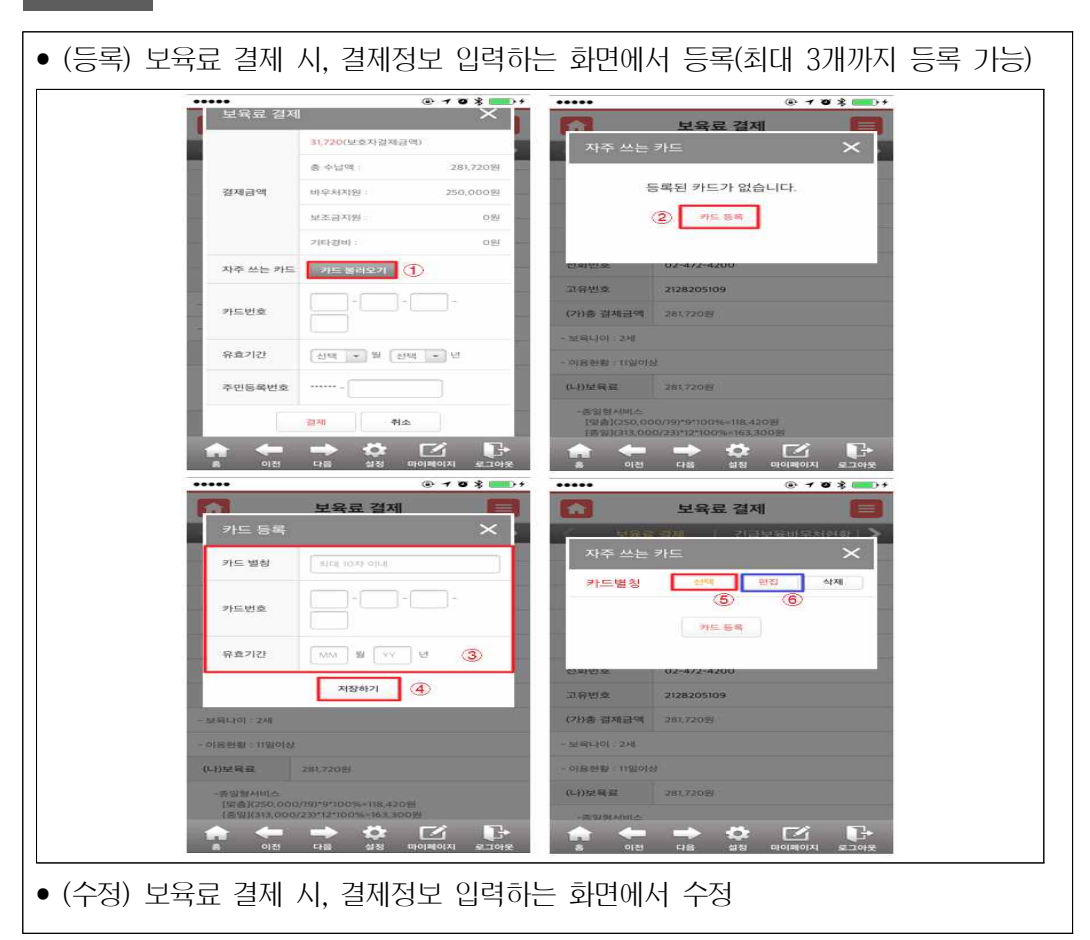

# 참고 2 모바일 결제 절차

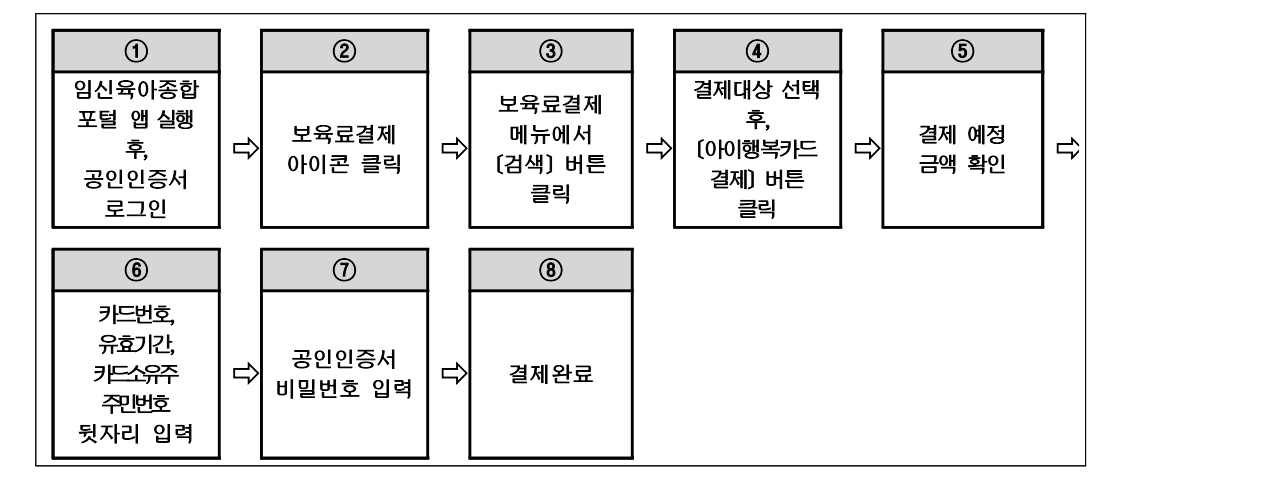

# 마. ARS 결제

- 보호자가 어린이집을 방문하여 결제하기 곤란한 경우 보육일 11일 초과일로부터 당월 보육료를 자동응답시스템(ARS)을 통하여 결제 가능
- ARS 결제를 원하는 부모가 전용 결제번호(1566-0244)를 이용하여 보육료 결제
- 결제 취소 시에는 부모가 어린이집에 취소 요청하면 어린이집은 시스템에서 <ARS 번호생성>버튼을 눌러 인증번호를 발송하고, 부모는 이를 입력하여 결제취소 \* 해당 부모에게 문자로 ARS인증번호 발송
- 인증번호를 오입력하는 경우 다른 아동으로 결제 될 수 있으니, 결제시에 인증번호를 정확히 입력하고 어린이집명과 아동명을 반드시 확인 후 결제

## 참고 ARS 결제 절차

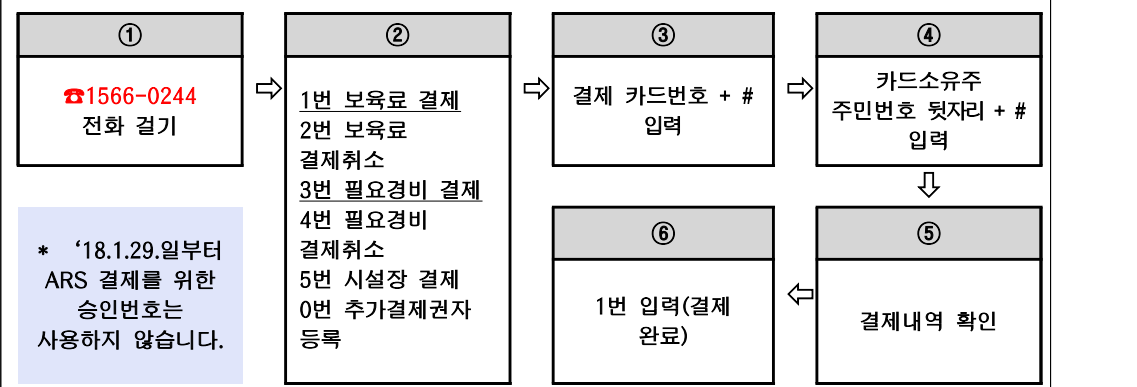

#### 바. 입소 결제

- 당월 입소아동은 입소일로부터 당월 말일까지 모두 출석으로 인정하여 보육료 결제하되, 출석일수가 0일인 경우 미지원
	- \* 4월 5일에 입소한 경우 5일부터 30일까지 모두 출석 인정
- 입소한 날에 방문하여 결제 가능
- 입소대기관리시스템을 이용한 입소등록 처리 후 이용현황 확정하여 입소결제

#### 사. 퇴소 결제

- 당월 퇴소아동은 당월 1일부터 퇴소일까지 모두 출석으로 인정하여 일할계산으로 보육료 결제하되, 출석일수가 0일인 경우 미지원 \* 4월 23일 퇴소할 경우 1일부터 23일까지 모두 출석으로 인정
- 야간연장, 휴일보육을 이용하고 있는 아동은 퇴소처리 전에 먼저 이용현황 확정 후 퇴소결제를 해야함
- 당월결제 후 퇴소할 경우 결제취소를 한 뒤 다시 1일부터 퇴소일까지 일할 계산하여 보육료 결제
- 당월결제 후 당월 말일 퇴소 시에는 아동관리에서 퇴소처리만 하면 됨

### 아. 연장형(야간연장, 휴일) 결제

- 야간연장, 휴일보육을 이용하는 모든 아동에 대하여 이용시간 또는 일수를 입력한 후 이용현황을 확정하고 결제
- 익월 결제(당월 결제 불가, 단 퇴소아동은 당월결제 가능)

# 자. 필요경비 결제

- 입학준비금, 현장학습비, 특별활동비, 차량운행비, 행사비, 아침저녁급식비 등 필요 경비에 대해 아이행복카드로 결제 가능
	- [필요경비 일괄결제 설정]을 선택하면 보육료와 필요경비 통합결제 가능
- 필요경비 금액을 직접 시스템에 입력하여 결제
	- 전월 결제금액 복사 선택 시 전월 결제금액이 자동 반영되어 간편하게 결제가능

#### 참고 보육료 결제 오류메시지

#### • '한도초과' 메시지

- (신용카드) 사용한도를 초과한 경우
- (체크카드) 연결계좌 잔액이 모자란 경우
- \* 체크카드의 경우 본인부담금만큼 입금이 되어 있음에도 잔액부족이 나올 수 있음
- \* 어린이집지원시스템을 통해 결제를 하지 않고 단말기에서 직접 신용결제를 한 경우 결제금액이 본인부담금 이상으로 승인요청 되어 잔액이 모자라게 됨에 따라 한도초과가 발생할 수 있음

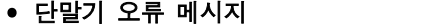

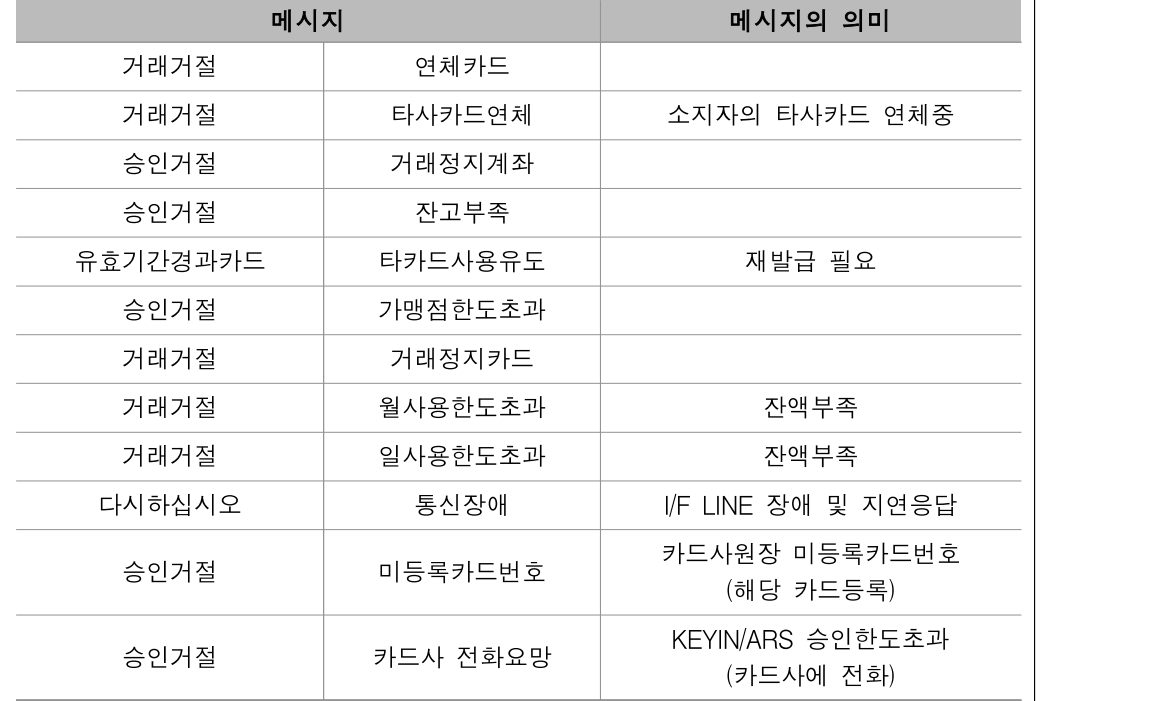

# **02 가맹점 등록 및 단말기 설치**

# □ 개요

- (필요성) 아이행복카드로 보육료를 결제하기 위해서는 단말기 설치 및 가맹점 (KB국민카드, 하나카드, 신한카드, BC카드)에 등록되어야 함
- 어린이집 폐지, 장기 휴지 시 단말기를 반납하여야 함
- (비용) 아이행복카드 단말기(1개소 1대) 설치 및 가맹점 등록 무상
- (대상) 시군구에서 신규 및 명의변경 인가를 받은 모든 어린이집

○ (신규/명의변경 어린이집의 단말기 등록 절차)

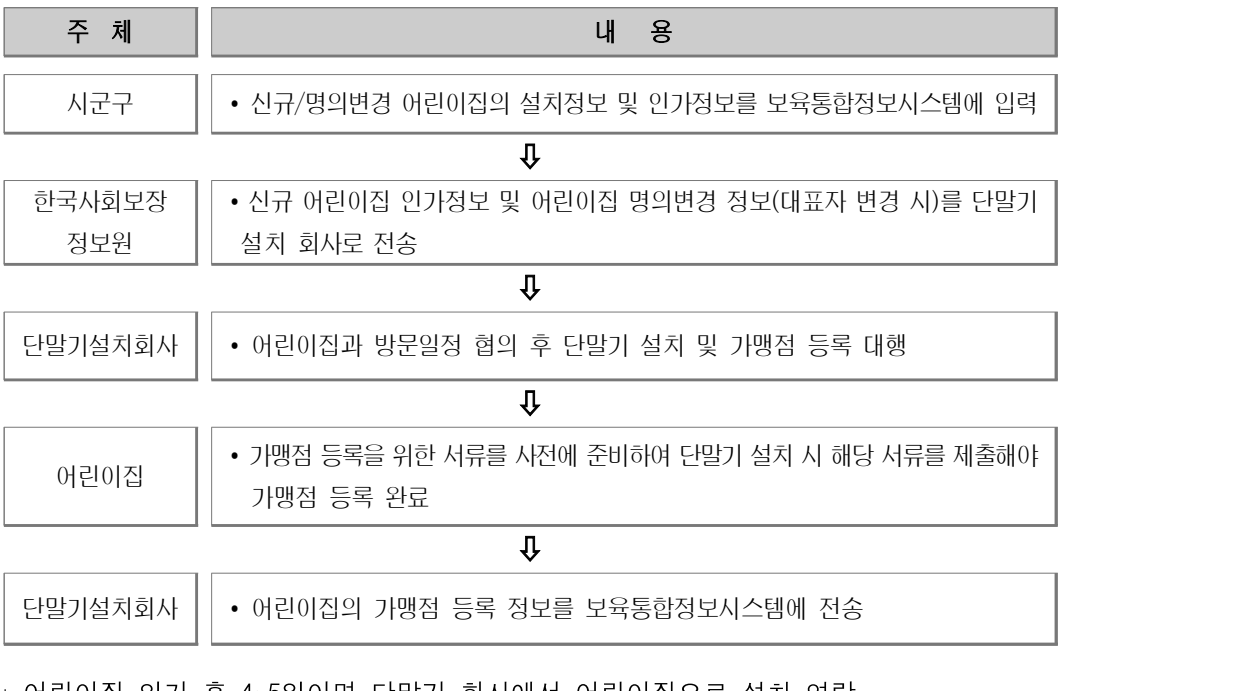

- \* 어린이집 인가 후 4~5일이면 단말기 회사에서 어린이집으로 설치 연락
- \* 단말기 회사에서 방문 시 「가맹점 등록」절차도 대행
- \* 문의처(단말기회사) : 나이스정보통신(☎ 02-2187-2700)

#### 확인사항

보육료 결제가 되지 않을 수 있음

□ 단말기 추가 구입

□ 유지비용

가맹점 신청서(단말기 대리점에서 준비)

- ▶ 대표자(또는 원장)는 단말기 회사 지역별 대리점에 가맹점 신청등록을 확인하여야 함
- ▶ 시군구에서 어린이집의 고유번호 미입력 및 어린이집 인가정보가 오입력된 경우 단말기
- 
- 
- 
- 
- 
- 
- 
- 
- 
- 
- 
- 
- 
- 
- 
- 
- 
- 
- 
- ▶ 어린이집지원시스템에 고유번호가 오입력 되어 있으면 단말기 설치 및 가맹점 등록을 완료하여도
- 
- 설치가 지연됨
- 

\* 어린이집은 「설치운영관리」에서 고유번호 확인 후 수정사항이 있으면 시군구로 정정요청 해야 함 ▶ (가맹점 신청 시 구비서류) 대표자 신분증 사본, 고유번호증 사본, 통장 사본, 카드사별

▶ 가맹점 등록 시 어린이집지원시스템(설치운영관리)에 등록된 어린이집 운영통장 사용 ▶ 대표자 명의 변경 후 기존 아이행복카드 결제는 불가하며, 신규 대표자 명의로 카드 가맹점 신청과 등록이 완료되고, 단말기 정보 변경이 완료된 이후부터 카드결제가 가능함

아이사랑헬프데스크(☎1566-3232) 또는 단말기설치회사(☎02-2187-2700)로 확인

○ 단말기는 1개 어린이집에 1대만 무상지원 되며, 추가로 구입을 희망할 경우 비용 지불

○ 단말기 설치(어린이집 당 1대), KB국민카드, 하나카드, 신한카드, BC카드사 가맹점

○ 영수증 용지 및 소모품 등은 어린이집 부담 없음(단, 영수증 배송비용은 어린이집 부담)

▶ 신규 인가 및 명의변경 이후에도 단말기 회사에서 안내 연락이 없을 경우.

- 단말기 추가 구입은 단말기 설치회사(☎02-2187-2700)에 문의

등록, 명의변경 시에는 어린이집 부담비용 없음

 $\Box$  단말기 유지관리 및 A/S 절차

- 
- 
- 

- 어린이집 PC는 단말기 설치회사와 무관하므로 어린이집에서 관리
- 단말기 고장이 아닌 PC이상이나 조작 오류에 해당하는 경우 건당 출장비 및 AS비용 (부품단가+기술료+운송료에 따라 상이) 청구
- 단말기 고장 발생 시 1차 유선전화 상담으로 해결하고, 2차 현장방문에서 해결하지 못한 경우 3차 1:1 맞교환 실시
- 설치 후 3년 이내 발생한 고장결함은 무상 A/S 실시 \* 단, 임의개조, 고의과실로 인한 고장 등은 제외
- (단말기 젠더 구입 및 비용 처리) 어린이집에서 개별 구매 및 설치하는 것이 원칙 \* 단, 신규 인가 어린이집의 경우 무상으로 젠더 공급
- 제품 종류 : USB to RS232(시리얼) CABLE
- 어린이집 사정에 의해 PC 교체 후 단말기 설치 회사에 젠더 구입 및 설치를 요청 할 경우 젠더비용과 출장비를 어린이집에서 부담해야 함

#### □ 가맹점 정보관리

○ 가맹점 등록은 단말기 설치 시 방문한 단말기 설치 회사에서 대행(개별 등록 가능) \* KB국민카드, 하나카드, 신한카드, BC카드사

○ 가맹점 등록 제출 서류

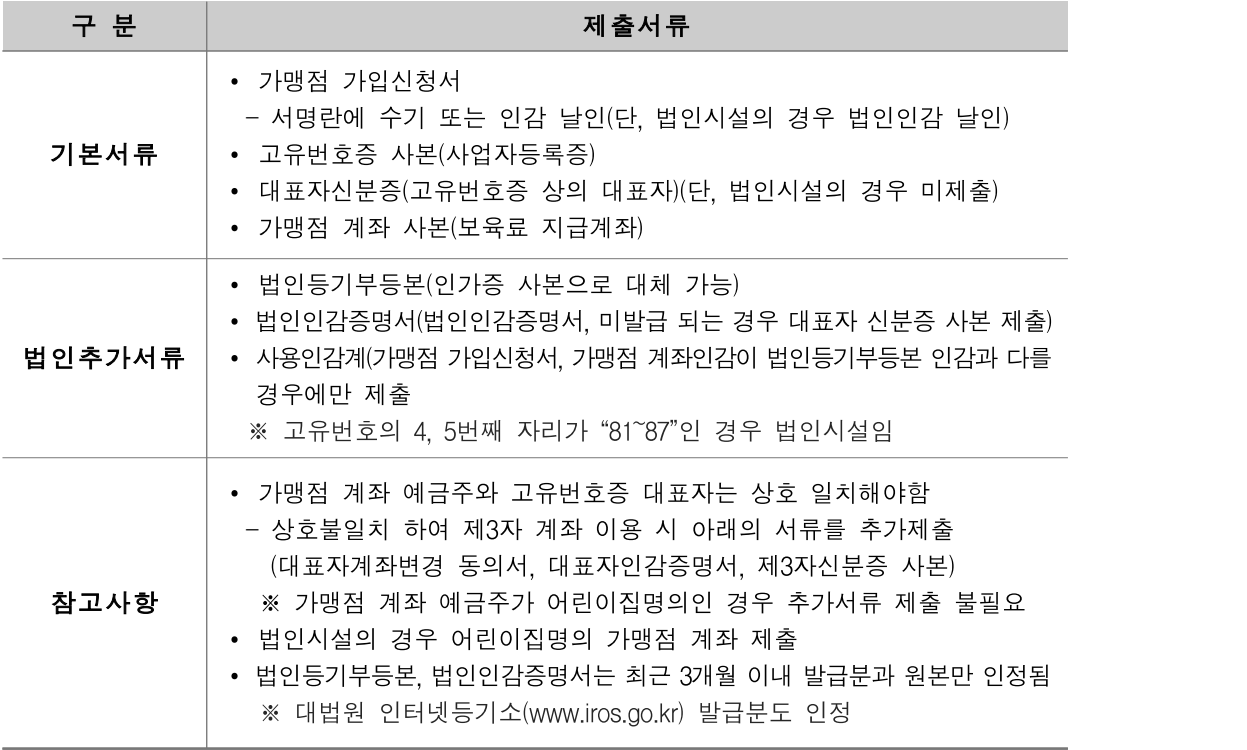

○ 타 카드사 가맹점 등록을 원할 경우 가맹점 계약 비용 및 관리비는 어린이집 부담

○ 가맹점 등록 정보가 변경되었을 경우, 반드시 KB국민카드, 하나카드, 신한카드, BC카드 콜센터로 전화하여 변경 사실을 통보하여야 함

#### □ 어린이집 휴지, 폐지, 행정처분으로 운영 중단할 경우

- 폐지 및 장기휴지 등으로 어린이집 운영을 중단할 경우 단말기는 필히 단말기 설치 회사에 반납
- 단말기 설치 회사의 번호는 전국 대표전화이며 단말기 화면의 전화번호를 참조하여 단말기 회수 요청 \* 단말기 미반납 시, 어린이집에서 보상해야 하는 문제가 발생할 수 있음

#### □ 단말기 결제 오류 메시지

○ 단말기 정보가 보육통합정보시스템에 등록되지 않았을 때 나타나는 메시지

# 현재 해당시설의 단말기가 등록되어 있지 않습니다.<br>단말기회사에 문의 하세요.

○ 어린이집 단말기가 보육통합정보시스템 등록정보와 일치하지 않을 경우 나타나는 메시지

#### 결제하시려는 단말기가 잘못 되었습니다. 단말기를 확인하세요.

- 위와 같은 메시지가 나타날 경우 단말기 화면에 표기된 A/S 전화번호로 문의
- 단말기와 보육통합정보시스템 간 보안인증 확인이 되지 않을 경우 나타나는 메시지

#### 무결성 점검 실패로 사용이 불가합니다. [무결성 검증]버튼을 눌러주세요.

- 위와 같은 메시지가 나타날 경우 단말기와 PC의 연결상태 확인 후 [결제(보육료)]에서 [단말기무결성검증] 버튼 클릭
- 조치 불가 시, 단말기 화면에 표기된 A/S 전화번호로 문의

#### □ 상황별 문의처

- 아이사랑 헬프데스크(1566-3232) : 설치 지연 접수 및 부당요금 청구 관련 신고 등 기타 불편사항 접수
- 단말기 설치회사(나이스정보통신)(02-2187-2700) : 대표자 변경, 어린이집 휴지‧ 폐지‧행정처분 시
- 카드사별 콜센터 : 어린이집 계좌 및 주소변경 등 가맹점 정보변경 시

보육통합정보시스템(어린이집지원시스템)업무편람 ●●●

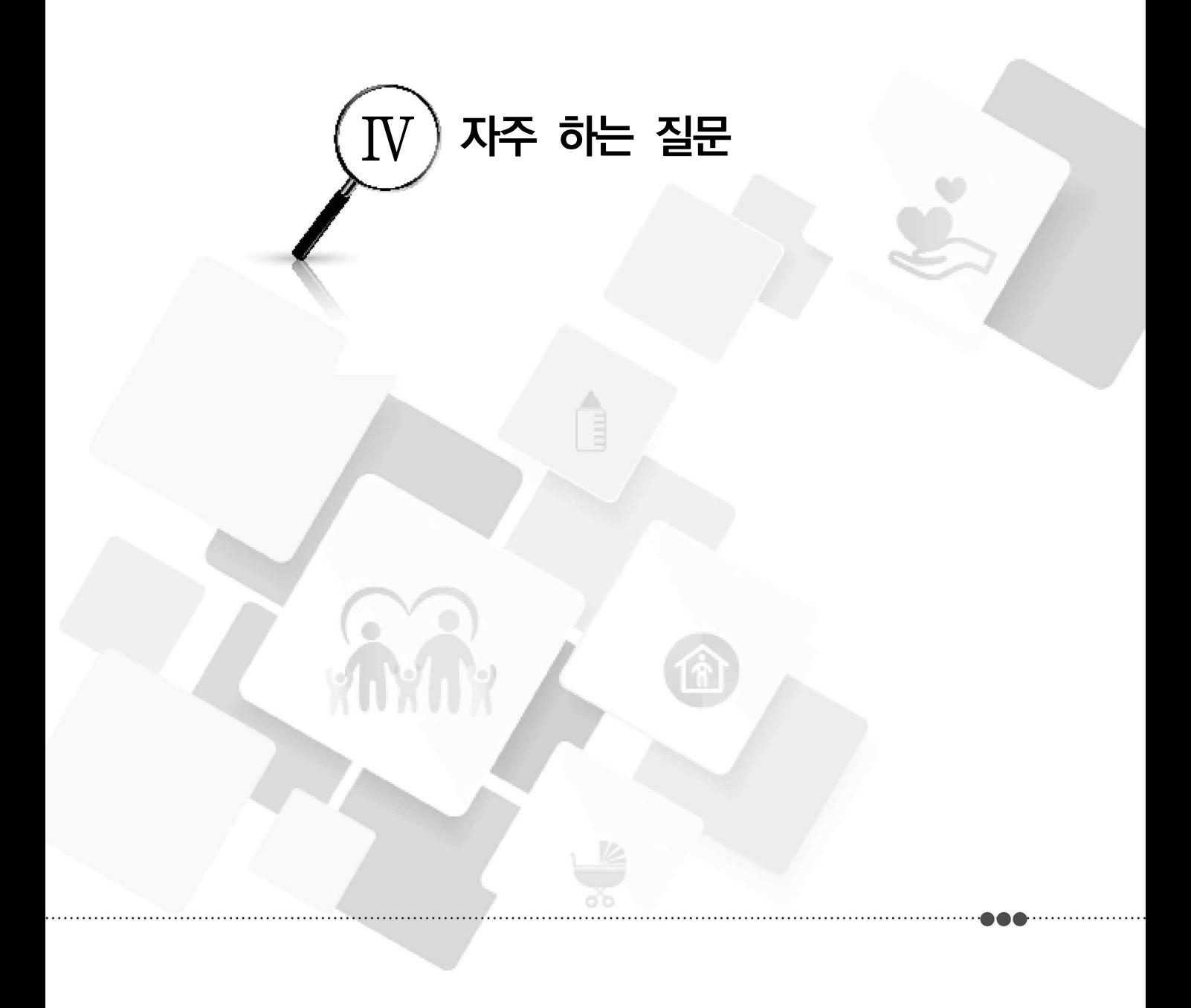

# Q. 어린이집을 폐지하려고 합니다, 보육교직원은 언제 면직신청 해야 하나요? A. 폐지 전, 보육교사 면직처리를 해야합니다.

▶ 어린이집 폐지 전에 반드시 아동퇴소 처리, 보육교사 면직처리를 해야합니다.<br>- ※ 보조금 신청 및 아동보육료 결제에 대해서는 반드시 확인처리 해야 하며 폐지 이후에는 보조금 신청 불가

#### Q. 아이행복카드 결제를 하지 않는 직장어린이집도 반드시 수납한도액을 설정해야 하나요? A. 네, 설정하셔야 됩니다.

▶ 수납한도액이 설정되어 있어야 아동의 퇴소처리가 가능합니다. 그러므로 결제를 하지 않는 어린이집도 반드시 수납액 설정 후 저장하여야 합니다.

#### Q. 새학기 탄력편성 업무처리 절차는 어떻게 되나요? A. 새학기 탄력편성 업무처리 순서는 아래와 같습니다.

‣ ① 보육교직원 반배정 → ② 신학기아동 입소처리 → ③ 기존 재원아동 반배정 → ④ 탄력편성 신청 및 승인 → ⑤ 승인된 반에 아동 탄력편성

# Q. 외국인 등 주민번호가 없는 아동은 어떻게 등록하나요? A. 어린이집에서는 아동 등록이 불가합니다. 관할 시군구로 요청하세요.

▶ 아동 입소 후 3일 이내 외국인등록증, 여권, 출생증명서 등 출생을 증명하는 서류 및 주민등록 번호 없는 보육아동 등록 신청서 1부를 시군구에 제출하여 시군구에서 직접 등록하여야 합니다. ※ 외국인등록증 미소지 아동의 경우 출생을 증명하는 서류 또는 아동의 출생 연월일 등 다른 아동과 중복되지 않도록 객관적 입증 서류를 시군구에 제출(여권, 의료급여전산관리번호, 출생증명서 등 기재)

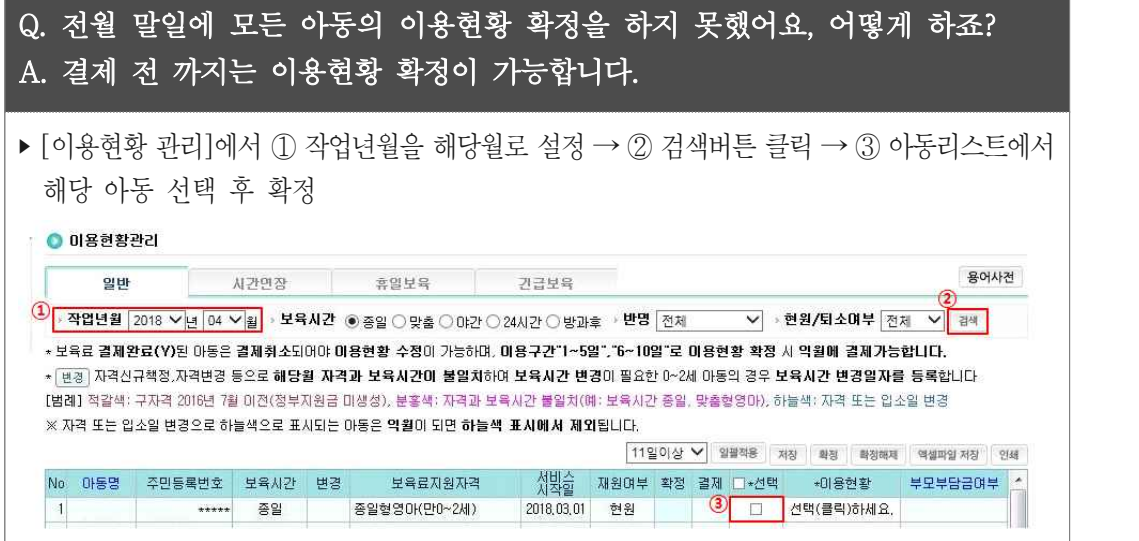

# Q. 기존에는 문자로 보육료 결제, 결제취소 요청 안내를 받았는데, 이제 카카오톡으로 옵니다. A. 카카오톡이 설치되어 있는 경우 카카오 알림으로 발송됩니다.

▶ 수신인 휴대폰에 카카오톡이 설치되어 있는 경우 결제관련 메시지가 카카오톡으로 안내되고,<br>- 카카오 미사용시에는 기존과 같이 문자메시지로 발송됩니다.<br>※ 카카오톡 알림은 보육통합정보시스템 이름으로, 문자는 어린이집 전화번호로 발송

### Q. 결제 시, '등록된 결제권자가 아닙니다'라는 메시지가 나옵니다. 어떻게 하나요? A. 사전에 등록된 결제권자에 한해 보육료 결제가 가능합니다.

▶ 보육통합정보시스템에 등록되어 있지 않은 추가 결제권자는 반드시 등록을 해야만 정상적으로 결제 가능합니다.<br>※ 가구원으로 등록되어 있고, 결제내역이 있음에도 결재권자로 지정되어 있지 않은 경우 시군구로 문의

※ 임신육아종합포털에서 추가 결재권자 등록 가능

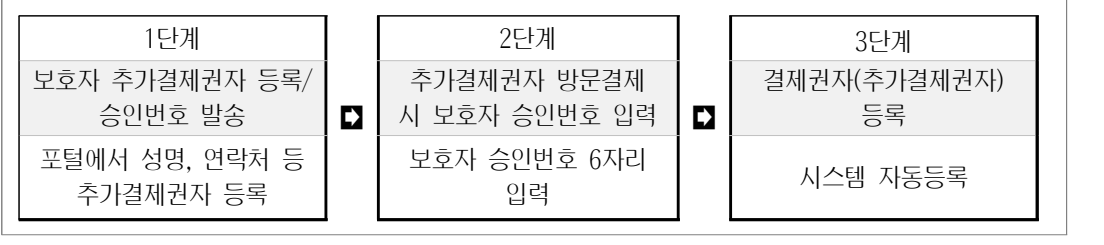

Q. 한 어린이집에 두 아이가 재원하고 있는데 이때에도 각각 결제해야 하나요? A. 보육료는 아동 개별마다 바우처가 생성되므로 두 아이 각각 결제 해야합니다.

#### Q. 아이행복체크카드인데 결제계좌에 잔고가 있어야 하나요?

A. 부모부담금이 없는 아동의 부모는 체크카드 연결계좌에 잔고가 없어도 보육료 결제가 됩니다.

- Q. KB국민카드 가맹점이라면 아이행복카드가 아닌 다른 KB국민카드로 결제해도 정부지원 보육료가 지원되나요?
- A. 어린이집은 KB국민카드 가맹점으로 등록되어 있기 때문에 KB국민카드는 모두 결제가 가능하지만 보육료 지원을 받기 위해서는 반드시 아이행복카드로 결제하여야 합니다.
- Q. 보육료 결제 시, 특별활동비도 반드시 아이행복카드로 결제해야 하나요?

A. 필요경비의 아이행복카드 결제는 선택사항입니다. 현행과 같이 계좌이체를 통하여 수납하거나 보육료와 같이 어린이집지원시스템을 통해 결제 또는 직접 단말기를 통하여 결제하실 수 있습니다.

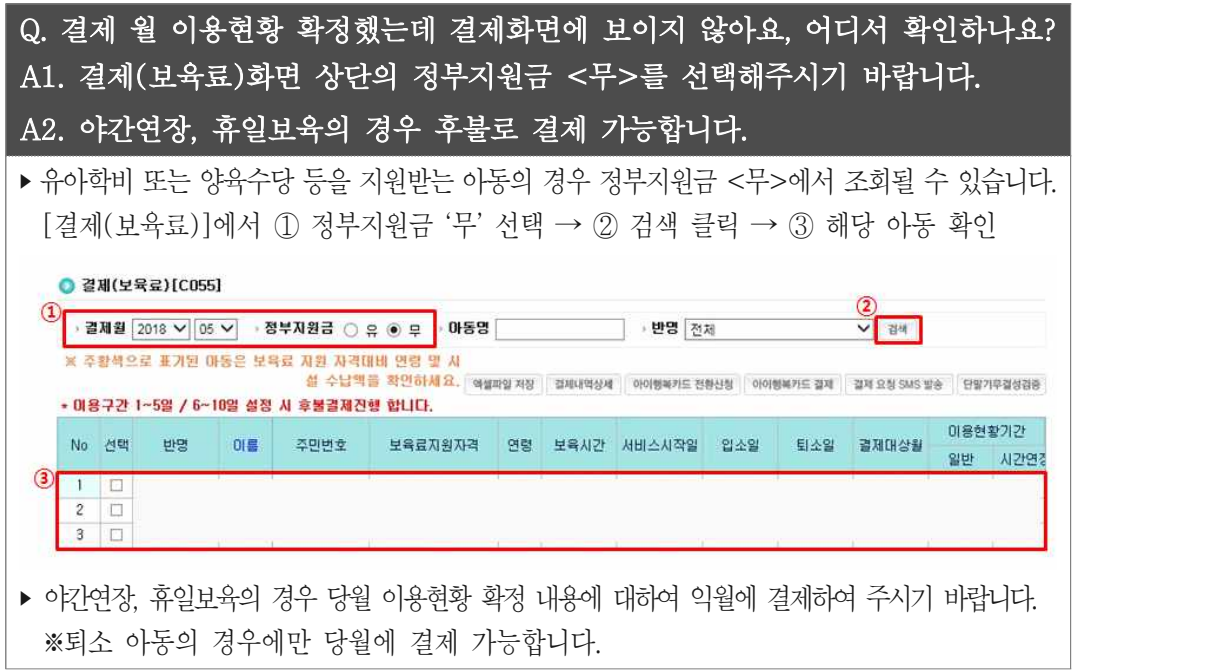

#### Q. 필요경비가 결제되지 않아요, 어떻게 하나요? A. 필요경비수납액을 등록되어야만 결제가 가능합니다.

▶ [어린이집 운영→필요경비수납액관리]메뉴에서 어린이집 수납액을 등록하여야 합니다.<br>- ※ 등록기간 이후 필요경비수납액 등록을 워할 경우 해당 시군구로 요청

#### ● 필요경비수납액관리

항목

→ 년도 2018 ∨

▌<sub>설정</sub>

기타비용수납한도액은 2018,03,09~2018,03,31까지 입력 가능합니다. 2018.03.31일 이후의 기타비용수납한도액은 정보공사>보육,교육과정에서 입력/수정하시기 바랍니다. ※ 금액이 파란색으로 보이면, [등록]버튼을 클릭하여 필요경비수납액을 저장하여 주시기 바랍니다. 시군구한도액 어린이잡수납액 세부한목 결제주기

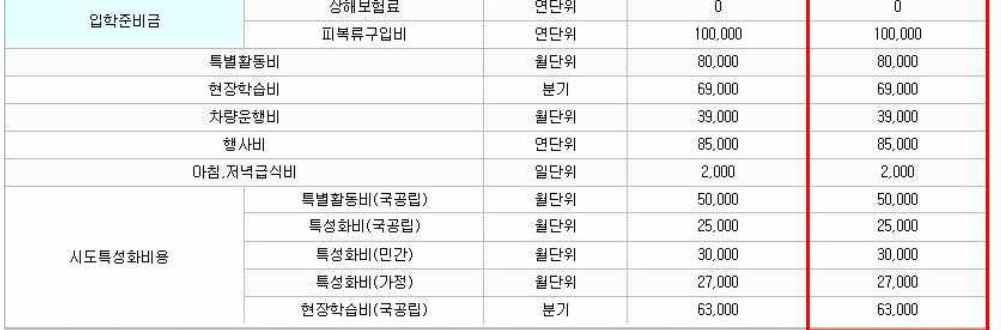

#### ※ 시군구별 필요경비 세부항목이 다를 수 있음

#### Q. 결제취소 처리불가 대상엔 어떤 경우가 있나요? A. 아래 4가지 경우에 결제취소가 불가합니다.

- ▶ 사업이 종료된 특수시책사업에서 정산까지 완료된 경우
- ▶ 1기 아이사랑카드 사업(`09.5.1 ~ `11.12.31)의 신하카드 결제건
- ‣ 어린이집에서 직접 취소가 가능한 경우(결제 승인월 3개월 이전 발생건)
- ‣ 대표자변경 등으로 해약가맹점 결제를 취소해야할 경우
	- ※ 어린이집에서 해당카드 콜센터로 직접 접수하여 처리
	- ※ 아동 허위등록으로 보육료를 수령한 경우 시군구에서 환수 조치하여야 함
- Q. 아이행복카드로 결제되는 수수료를 정부에서 지원해준다고 했는데 만 3세 보육료(220,000원) 결제 후 카드수수료를 제외한 219,978원이 입금되었습니다.
- A. 아이행복카드로 결제 시 금융약관에 의해 결제수수료(0.01%)를 먼저 부담한 후 다음달 10일(영업일 기준) 전후로 전월 한 달의 수수료를 정산하여 어린이집 운영비 계좌(설치운영관리의 일반계좌)로 입금해드립니다.
- ▶ 카드수수료는 가맹점이 어린이집에서 부담하는 것이 워칙이지만 어린이집의 운영 부담을 완화 하고자 아이행복카드로 결제되는 보육료에 대한 수수료는 정부예산에서 지원됩니다.<br>※ 아이행복카드 결제 시 정부지원금과 부모부담금을 합한 총액에 대한 수수료 지원

# Q. 기관보육료 신청 후 업무처리 절차는 어떻게 되나요? A. 시군구 승인 후 한국사회보장정보원에서 지급해드립니다.

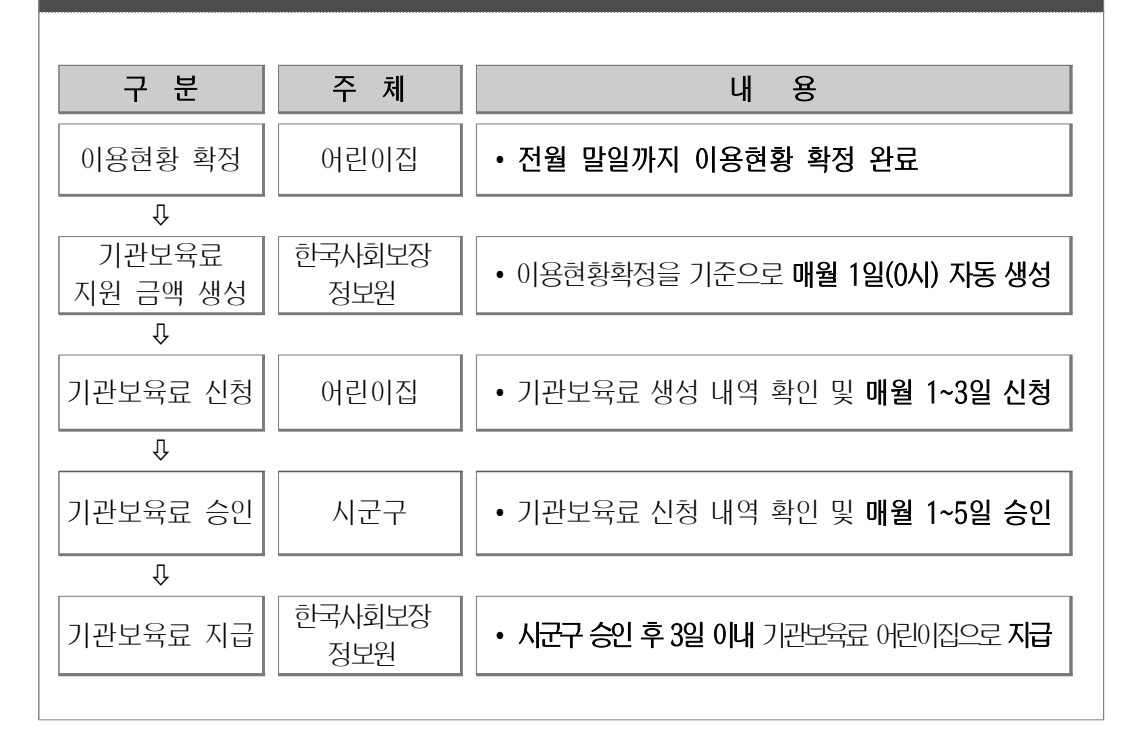

- Q. 보조금을 신청하려고 하는데, 해당 사업이 보이지 않아요. 어떻게 하나요? A. 시군구에 문의하여 해당 사업의 세부내역과 어린이집 설치운영관리 기준을 비교하여 조건이 틀린 부분을 찾아 수정하여야 합니다.
- ▶ 사업명의 세부내역 조건을 확인하고, 어린이집지워시스템 설치운영관리에서 시설유형(국공립, 법인 등), 정부지원(인건비) 지원 여부 등 해당 시설 조건이 맞게 설정되어 있는지 등을 확인하여야 합니다.

## Q. 회계보고 작성은 언제까지 할 수 있나요? A. 최대 2개월까지 작성 가능합니다.

- ‣ 최대 2개월 이내 어린이집에서 작성이 가능합니다. 어린이집지원시스템에 접속하여 [보조금] → [신청] → [회계보고] → [금액입력] → [지연사유입력] → [확인] 하시면 됩니다.
- Q. 농어촌 특례지역 인건비 지원금이 보육교사 1인의 평균 봉급액의 100%로 알고 있는데 지급액의 100%로 보입니다. 왜 그런가요?
- A. 농어촌지역(읍‧면지역), 폐광지역, 도서벽지지역, 시설에 대해서는 보육교사 (시설내 평균) 1인 월 지급액의 100%를 지원합니다. 단, 추가인건비 지원액에는<br>4대 보험료 사용자부담금 및 퇴직적립금은 포함하지 않으며, 보육교사 인건비 지원총액이 실제근무 보육교사의 인건비의 100%를 초과할 수 없습니다.
- ‣ (예시)

- 보육교사 봉급 총액 - 인건비 지원액 > 교사인건비 평균액 → 교사 봉급액 평균액 지원 - 보육교사 봉급 총액 - 인건비 지원액 < 교사인건비 평균액 → 봉급 총액과 인건비 지원액의 차액 지원 Q. 당월 20일에 면직한 보육교사도 교사담임교사지원비 지원대상인가요? A. 반을 맡고 있는 담임교사로서 해당 월 15일 이상 실제 근무한 보육교사라면 교사담임교사지원비 지급대상입니다.

- ▶ 실제 근무일수가 15일 미만일 경우에는 근로자의 날, 「관공서의 공휴일에 관한 규정」에 따른 공휴일(일요일 제외) 및 대체공휴일을 근무일수에 포함가능, 월 5일 이내 휴가 또는 월 5일 이내의 법정보수교육 참석일을 추가포함 가능(다만, 원장사전직무교육은 인정 불가)
- Q. 누리과정보조교사 미채용시 운영비가 차감되나요?
- A. 네, 그렇습니다. 일정 규모 이상의 어린이집의 경우 최소한의 보조교사 채용이 원칙이며, 미채용 시 운영비가 차감됩니다.
- ▶ 누리과정 보조교사는 매월 산출일(1일 24시) 전 해당 어린이집에 임용 상태이거나 임면 신청 중이어야 합니다.
- Q. 2명의 누리과정 보조교사를 채용해야 하는데 1명만 채용되었습니다. 2명 모두 차감되나요?
- A. 아닙니다. 최소 2명 이상 채용이 원칙인 어린이집에서 1명만 채용했을 경우 1명분에 대해서만 차감됩니다.
- Q. 3월 누리과정 보조금 신청 시 교사는 처우개선비가 확인 되지만 아동은 지원단가가 확인되지 않습니다. 왜 그런가요?
- A. 아동의 경우 신청기간 내에는 지원 단가가 확인되지 않습니다.
- ▶ 시도 내 신청 아동에 대한 규모가 정해지고 난 후 지원단가 금액이 최종 산출되기 때문에 아동 지원단가는 시도 담당자 확정 후 확인 가능합니다.
Q. 일반 장애아와 누리 장애아를 누리장애반에 혼합편성 하였습니다. 그리고 또 누리장애아반을 추가하려고 하는데 생성이 안됩니다. 어떻게 하나요?

A. 누리장애아반은 우선 누리장애아 자격아동으로 3명을 다 채워야 다음 반은 만들 수 있습니다.

‣ 누리장애반에 일반장애아와 혼합 편성할 경우에는 더 이상 누리장애아반이 생성되지 않습니다.

### Q. 이용일수 확인 후 일일 이용시간 확정했는데 결제화면에서 보이지 않습니다. A. 상단 정부지원금에서 <무>로 선택 후 검색하시기 바랍니다.

▶ <정부지워금>을 <무>로 선택 후 해당 아동명 입력 후 검색하면 명단이 보입니다.

 $Q \geq \text{MI}(C152)$ 

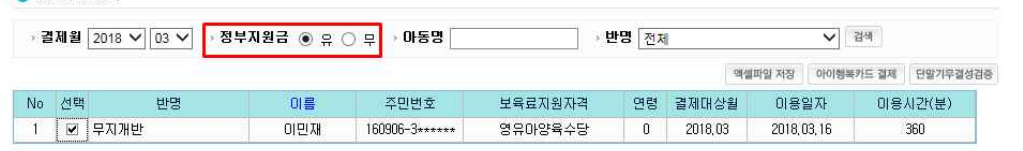

Q. 입소대기 신청 아동의 입소처리는 언제부터 가능한가요? A. 아동의 입소희망예정월 1개월 전부터 입소처리 가능합니다.

▶ 2020년 6월 입소 처리 시, 입소희망예정일이 2020년 7월 이전인 아동만 입소 가능합니다.

### Q. 민간업체 계약 등록 시 팝업이 나타나며 등록이 되지 않습니다. A. 아래 두 가지를 참고하여 계약 기간을 다시 확인 해 보시기 바랍니다.

‣ 계약시작일이 종료일보다 미래인 경우, 계약 종료일이 시작일보다 과거인 경우 ▶진행 중이거나 만료, 대기 중인 계약 건이 있음에도 기간을 중복으로 등록하는 경우

#### **보육통합정보시스템(어린이집지원시스템)업무편람**

Q. 아동 정보 전송이 안 되는데 인증키를 다시 발급받을 수 있나요? A. 인증키는 한번 발급하면 변경할 수 없습니다. 전송 실패가 계속된다면 아래 사항을 확인 해 보시기 바랍니다.

- ‣ 인증키 발급 후 민간업체 시스템에 인증키 값을 입력하지 않은 경우
- ‣ [계약관리] 화면에서 리더기 설치 여부가 [미설치]로 되어있는 경우

# Q. 3일이 지나지 않았는데 출결정보가 수정되지 않습니다. A. 연장보육료, 기관보육료 신청 이후에는 지난 달 출석부를 수정할 수 없습니다.

▶ 연장보육료와 기관보육료는 지난 달 출석정보를 기준으로 생성되므로, 연장/기관보육료 상태가 '신청'상태인 경우, 출석부 수정이 불가합니다.

## Q. 아동출석관리에서 출석부 수정 및 등록이 안됩니다. A. 출석부 수정 기한(3일)과 이용현황확정 여부를 확인 해 주세요.

▶ 아동의 출석부 수정 및 등록은 공휴일을 제외한 3일 내에 수정이 가능합니다

▶ 해당월 이용현황 확정을 했다면, 이용현황 확정 이전일자의 출석부 수정은 불가합니다.

#### Q. 민간업체에서 입력한 등하원 정보가 전자출석부에 보이지 않습니다. A. 민간업체 전송한 등하원 정보는 실시간 반영되지 않습니다.

- ▶ 민간업체에서 연계된 아동의 출결정보는 오전 6시부터 2시간 간격으로 시스템에 적용됩 니다. 최대 2시간 이후에 출석부를 확인 해 주시기 바랍니다.
- ‣ 이용현황 확정 이후 출결정보를 연계한 경우 등 반영이 불가한 사항에 대해서는 [민간출석 오류] 버튼을 클릭하여 확인 하시기 바랍니다.

## Q. 등원하지 않은 아동인데 실수로 등원시간이 입력되었습니다. 어떻게 하나요? A. 아동 출석관리 화면의 [출석부 수정] 기능을 이용해서 수정하시면 됩니다.

▶ 출석부 수정 기한(3일)이 경과한 건에 대하여, 어린이집 이용시간을 줄이거나 등/하원‧ 인정결석 정보를 결석으로 수정할 수 있습니다.

#### Q. 어린이집지원시스템 혹은 아이사랑모바일로 직접 출석정보를 입력해도 되나요? A. 민간업체 전자출결서비스를 이용하지 않는 어린이집은 직접 등록할 수 있습니다.

- ‣ 민간업체 전자출결서비스를 이용하는 어린이집 중, 민간업체의 네트워크 오류로 인해 민간시스템에 입력된 출결정보를 어린이집지원시스템으로 연계할 수 없는 경우에는 예외적 으로 직접 입력 가능합니다.<br>- 하지만 아동이 태그를 지참하지 않고 등원했거나, 단말기 고장 등의 사유는 민간업체 시스템에 수기
	- 입력 하고 정보를 연계해야 하므로, 보육통합정보시스템 직접 등록 사항에 해당하지 않습니다.

# Q. 연장반 전담(겸직)교사 임용 신청 시 근무시간을 입력하는 칸이 없어요 A. 연장반 전담(겸직) 교사는 일 4시간 근무가 원칙이므로 별도 근무시간 입력하지 않아도 자동 계산됩니다.

‣ 2020년 보육사업안내 458p 의거, 연장보육전담교사는 1일 4시간 근무기준으로 산정